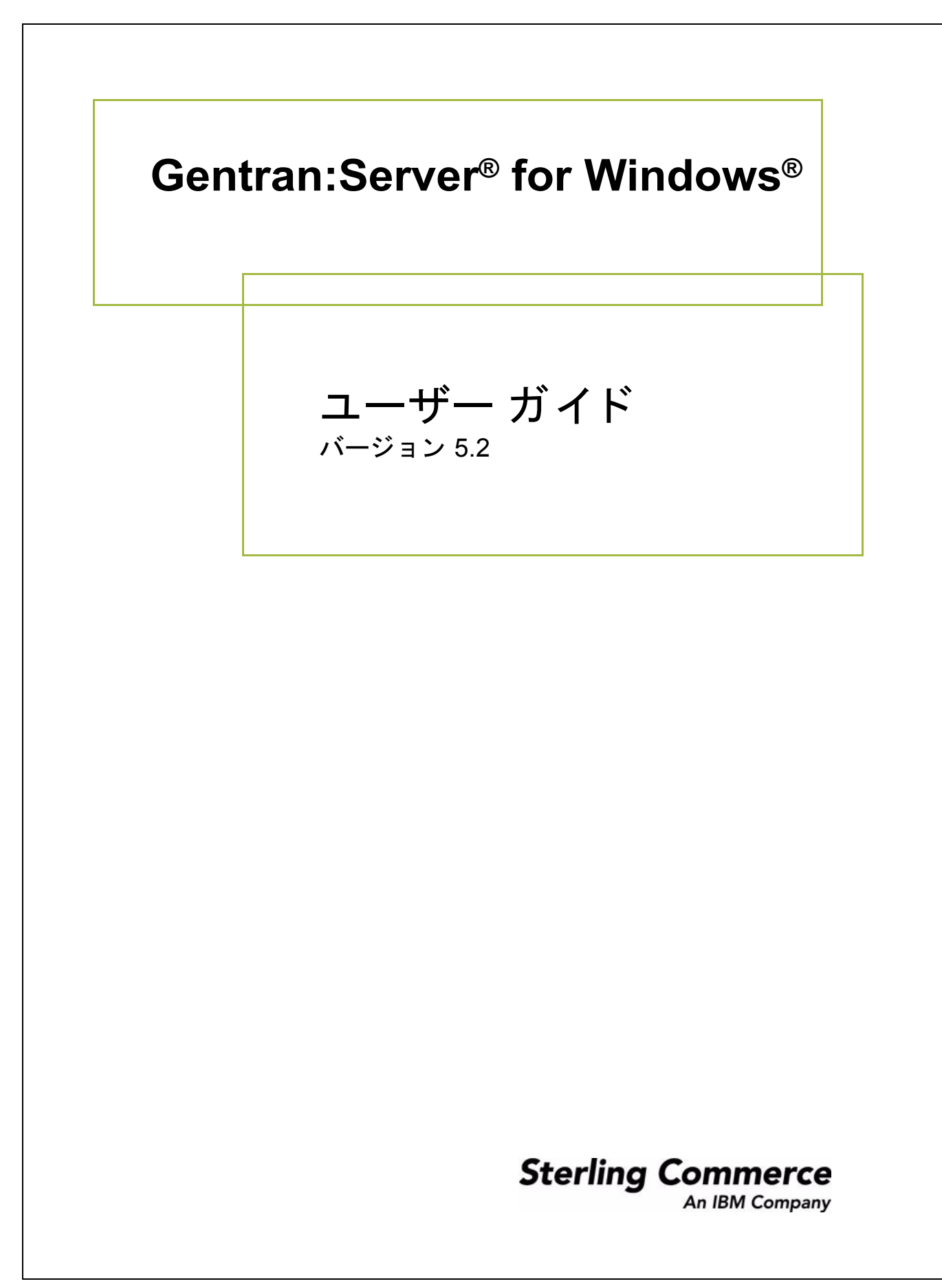

4232-520-USER15-0000

### 著作権に関する表示

**Gentran:Server for Windows** © Copyright 1995-2008 Sterling Commerce, Inc. ALL RIGHTS RESERVED

#### スターリング コマース ソフトウェア 営業秘密に関する表示

**GENTRAN:SERVER FOR WINDOWS** ソフトウェア **(** 「スターリング コマース ソフ ト ウェア」 **)** は、 米国ス ターリ ング コマース 社、その関連企業またはそのライセンサの機密と営業秘密を有する財産であり、プロダクト使用契約の条件に基づいて提供されま す。 事前の書面による許可のない複製または開示は禁じ られています。 権利は制限されています。

本資料、本資料で述べられたスターリング コマース ソフトウェア、およびそれらに含まれる情報とノウハウは、スターリング コ マース、その関連企業またはそのライセンサの専有的な、秘密の、財産的価値を有する営業秘密であり、許可されていない目的の ために使用することおよび適正なスターリング コマースからの事前の書面による承認を受けることなく第三者に開示することは禁 じられています。本資料と本資料で述べられたスターリング コマース ソフトウェアは、その複製、変更および使用を禁止または 規制する条項が規定されたプロダク ト 使用契約に基づいて提供されます。 複製を許可された場合には、 複製が部分的であるか全体 的であるかを問わず、その複製物にこの営業秘密表示とスターリングコマースの著作権表示を表示するものとします。

FAR に規定される と こ ろによ り米国の政府機関、 政府の委託業者又はさ らにその者の委託業者に対し て本資料が提供された場合 は、 Title 48 CFR 52.227-19 による制限付きの権利と し て提供されます。 また、 DFAR に規定される と こ ろによ り米国の政府機関、 政府の委託業者又はさらにその者の委託業者に対して本資料とスターリング コマース ソフトウェアが提供された場合は、商業用 ソフトウェアと商業用ソフトウェア資料に関する Title 48 CFR 227-7202 の記載に基づくスターリング コマースの一般的な実施許 諾契約に基づいて提供されます。

これらの条件の準拠法は、米国オハイオ州法 (法の抵触に関する規定を除く)が適用されます。締結済みの契約に基づいてスター リング コマース ソフトウェアを使用している場合には、これらの条件は当該締結済み契約に優先するものではなく、また、これ を修正するものでもありません。

本資料に記載されている製品名の商標または登録商標は、各社によって保護されている場合があります。Gentran 及び Gentran:Server はスターリングコマースの登録商標です。

#### サード パーティ ソフトウェア

スターリング コマース ソフトウェアの一部には、サード パーティ (「サード パーティ ライセンサ」) から提供された製品 (「サー ド パーティ ソフトウェア」) が含まれる場合や、サード パーティ ソフトウェアと同一の記録媒体で配布される場合があります。

#### 保証の放棄

本資料と本資料で述べられたスターリング コマース ソフトウェアは 「現状のもの」として、またはスターリング コマースのプロ ダクト使用契約で規定された「限定保証」とともに提供されるものとします。プロダクト使用契約書に規定する場合を除き、商品 性および特定目的への適合性を含むいかなる明示的及び黙示的保証も行なわれないものとします。スターリングコマースは適宜本 表示を改訂し、又はその内容を変更できるものとし、その改訂又は変更をいかなる個人又は法人に対しても通知する義務を負わな いものとします。

サード パーティ ソフトウェアは、商品性の黙示的保証および特定目的への適合性を含めて ( ただしこれらに限定されない)、いか なる保証ならびに明示的および黙示的保証も伴わずに「現状のもの」として提供され、いかなる保証も行われません。また、米国 国内に居住するか、本ソフトウェアを米国国内で使用している場合、所有権または権利の非侵害に関する明示的および黙示的保証 は行われません。

> Sterling Commerce, Inc. 4600 Lakehurst Court Dublin, OH 43016-2000 \* 614/793-7000 © Copyright 1995-2008-Sterling Commerce, Inc.

# 目次

### 本書について

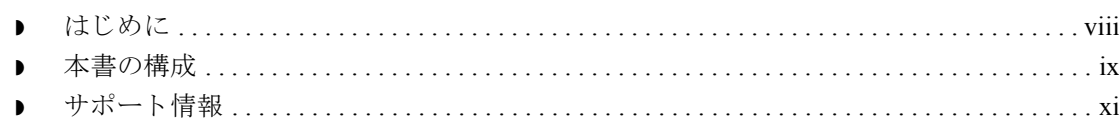

## 基本操作

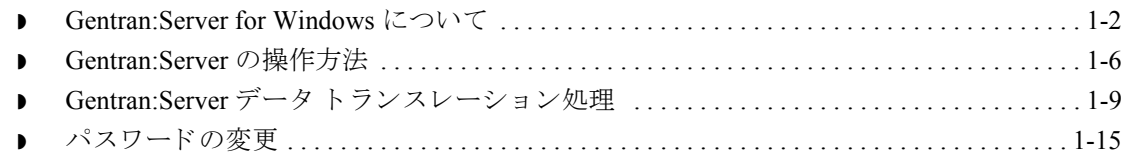

## トランスレーション オブジェクトの使い方

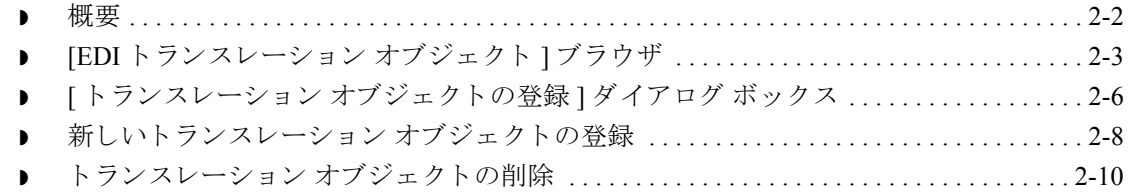

### パートナーの使い方

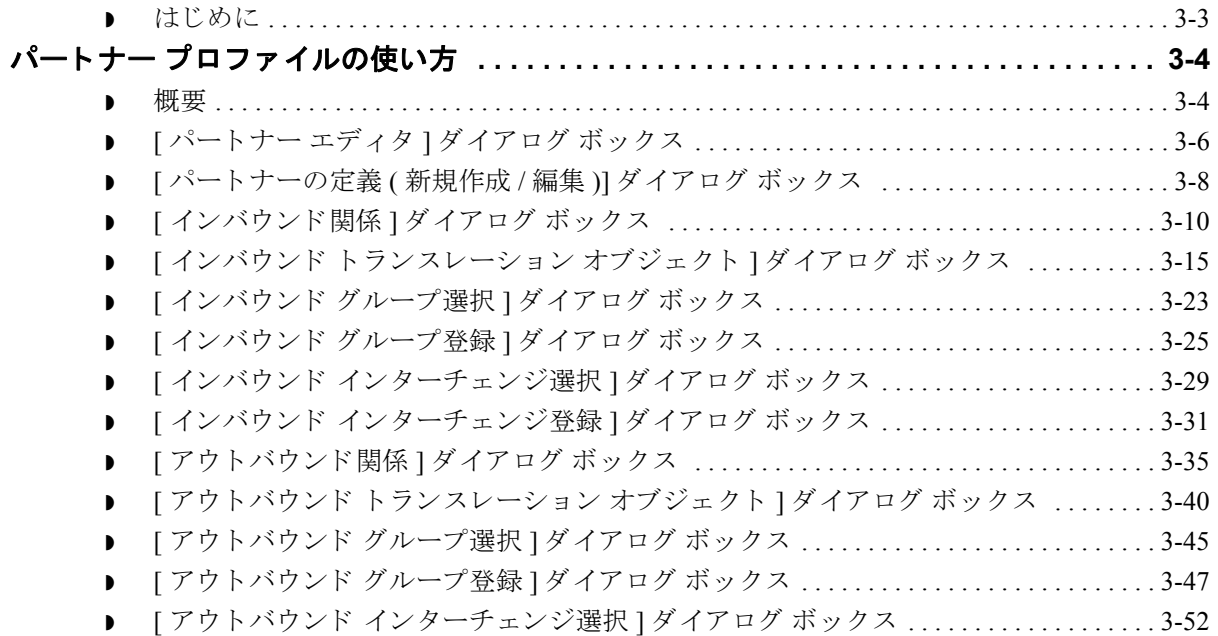

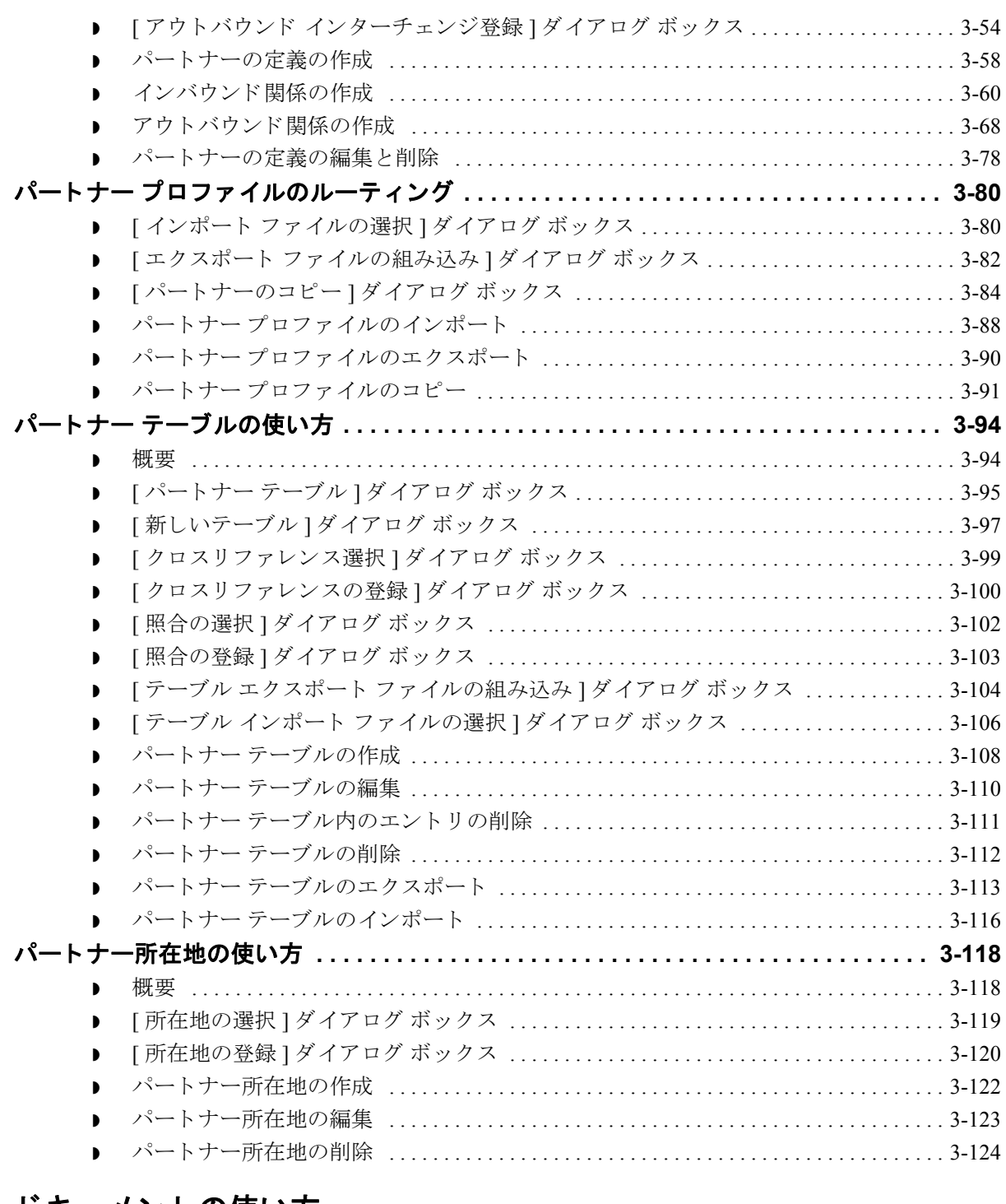

### ドキュメントの使い方

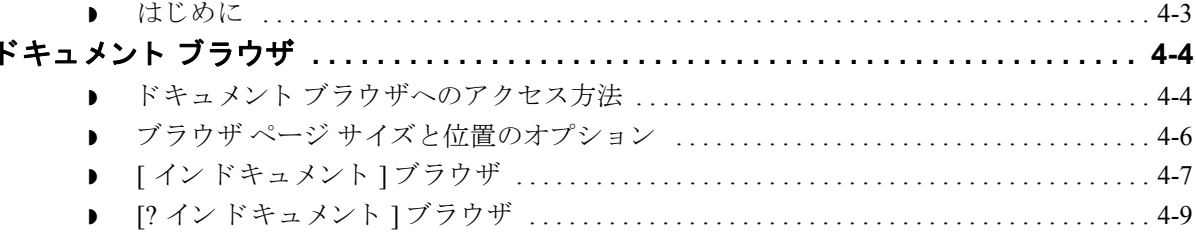

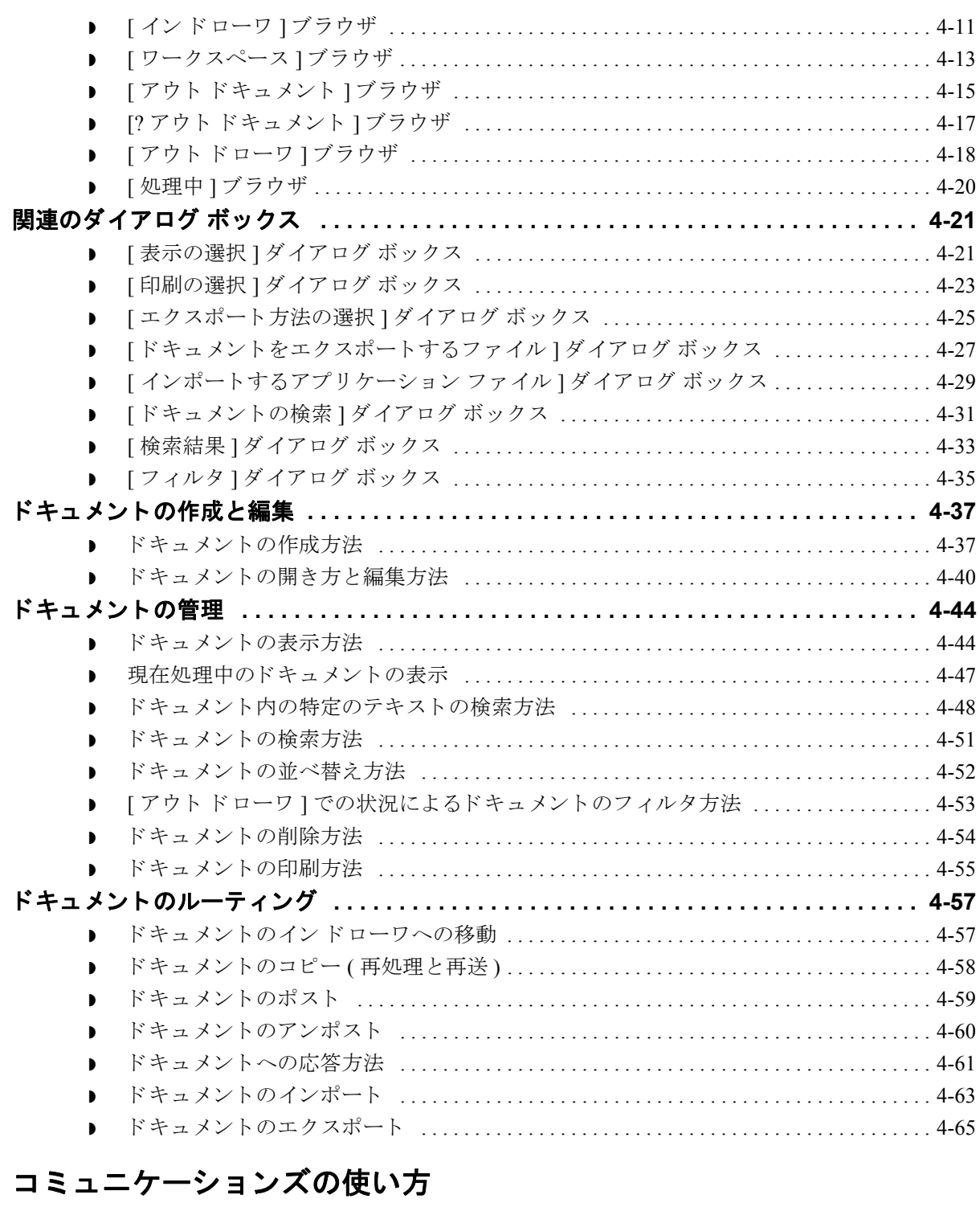

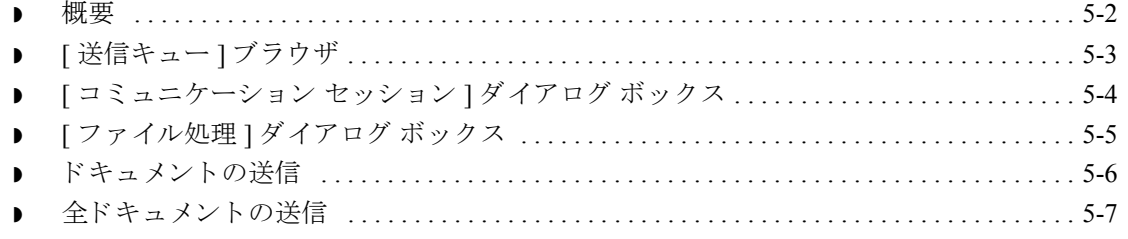

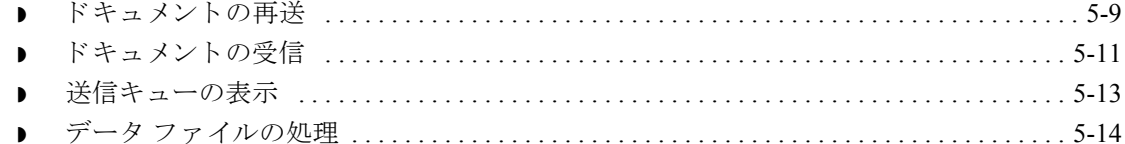

### 外部データの使い方

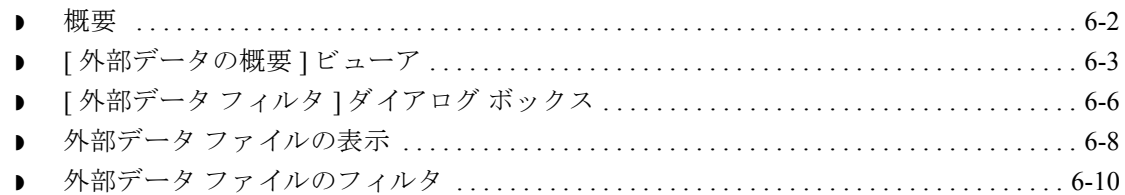

### インターチェンジの使い方

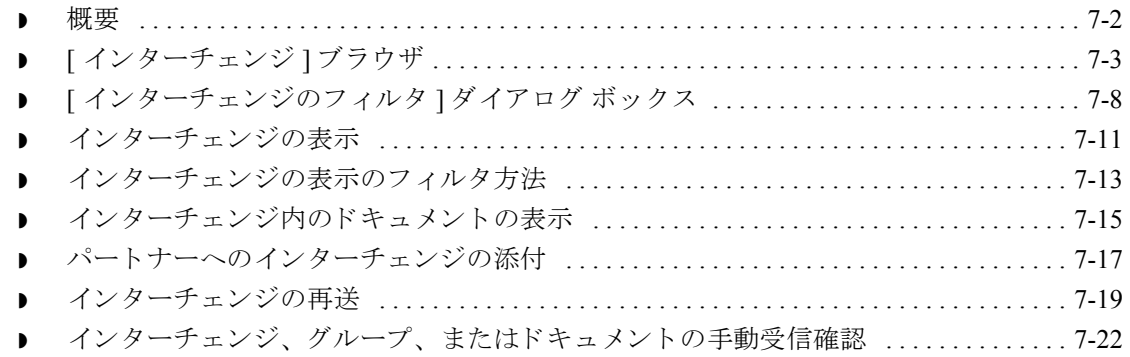

### 受信確認の使い方

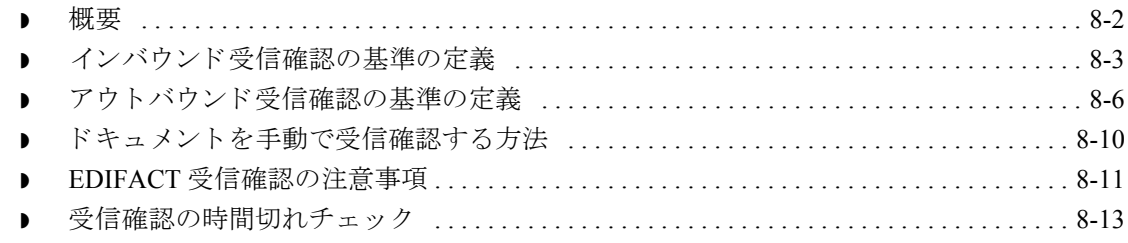

### トラッキングの使い方

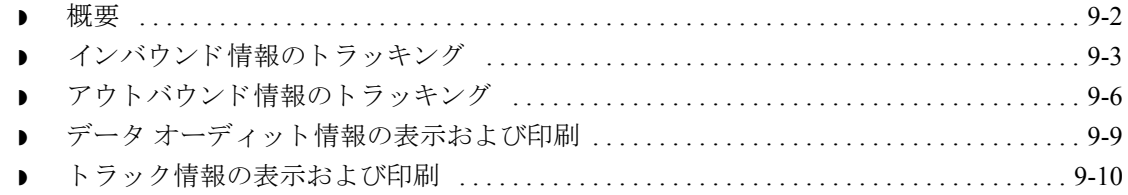

### アーカイブと復元の使い方

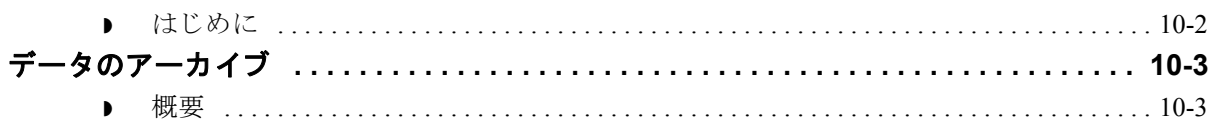

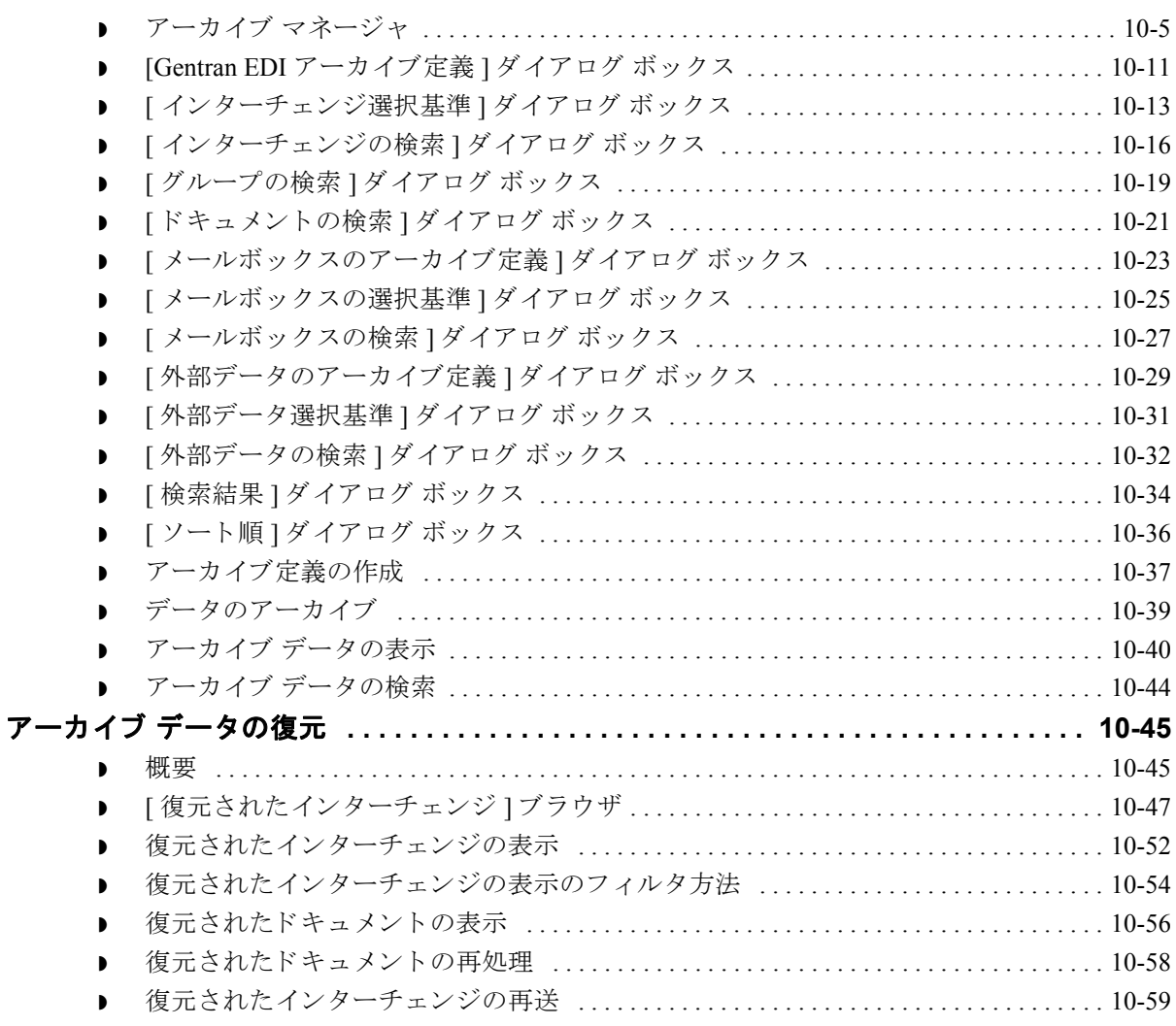

## プロセス管理の使い方

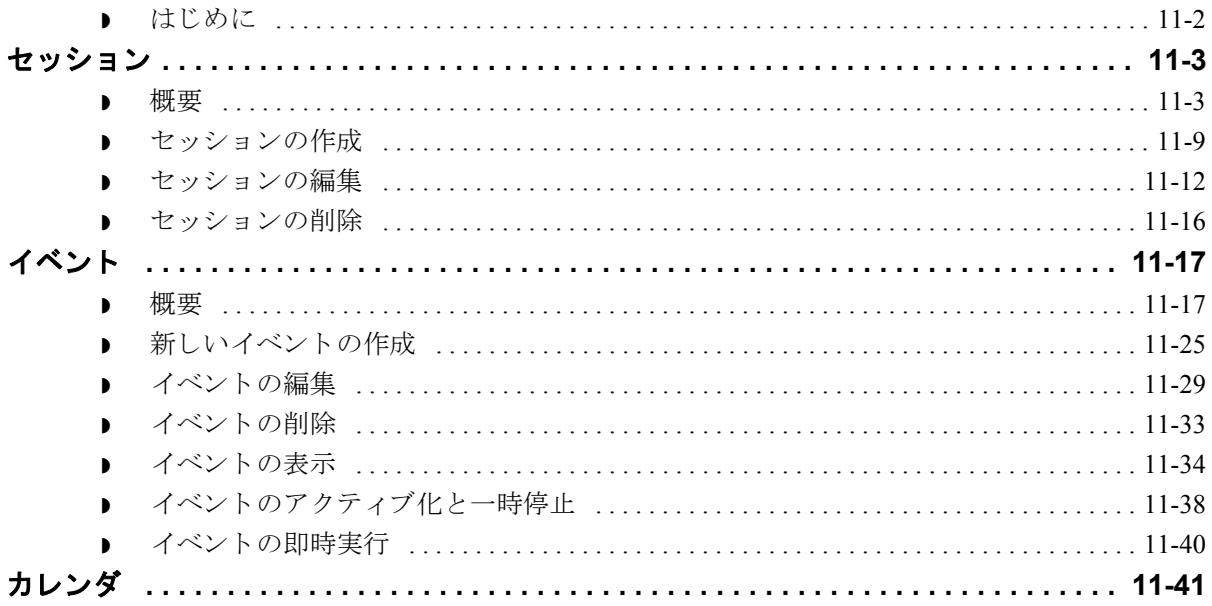

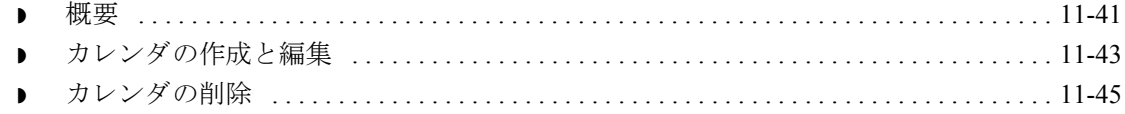

### 用語解説

# 本書について

### <span id="page-8-0"></span>目次

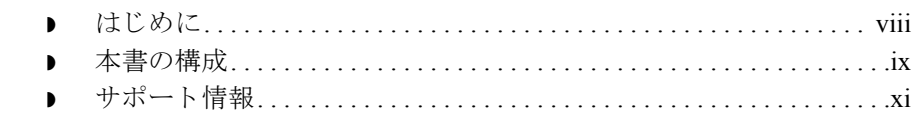

<span id="page-9-1"></span><span id="page-9-0"></span>はじめに スターリング コマースの Windows オペレーティング システム用電子データ イン ターチェンジ (EDI) ソフトウェア、Gentran:Server® for Windows® をご購入いただ きありがとうございます。

> Gentran:Server には、トレーディング パートナーとの電子データ交換に必要とな る次のツールが用意されています。

- ▶ データトランスレーション
- プロセス管理
- コミュニケーション システム

このソフトウェアおよびサポート ツールは使いやすく、業務にすぐ役立てるこ と ができ ます。

## <span id="page-10-1"></span>本書の構成

<span id="page-10-0"></span>はじめに このマニュアルでは、オンラインヘルプを補完することを目的に、 Gentran:Server で実行できる各種タスクについて、その実行手順を含め詳しく解 説しています。タスクの手順を解説しているこのマニュアルは、ステップバイス テップ方式で Gentran:Server のインストールに関するあらゆる質問に答えること を目的としています。

### 本書の対象読者 このマニュアルは、以下の業務の担当者を対象としています。

- ◗ EDI の導入
- ▶ トレーディング パートナー関係の設定
- ▶ EDIドキュメントの作成および使用
- ▶ ドキュメントの送受信
- ▶ ドキュメントの受信確認
- ▶ ドキュメント フローのトラッキング
- 自動処理の構成および使用

**前提知識 さのマニュアルの前提知識として、PC の使用および Microsoft® Windows または** Windows 2000 の機能に関する知識が必要です。

∮

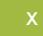

本書の内容 この『ユーザー ガイド』は、次のトピックで構成されています。

- 第1章「はじめに」では、このマニュアルの内容、構成、および表記につい て説明し ます。 また、 技術サポー ト の情報、 および Gentran:Server for Windows の概要についても説明します。
- ▶ 第2章 「トランスレーション オブジェクトの使い方」では、トランスレー ション オブジェクトを登録(インストール)、削除、表示する方法について 説明します。
- ▶ 第3章 「パートナーの使い方」では、パートナー プロファイルを設定する方 法について説明します。 パートナー プロファイルやパートナー テーブルの インポート やエクスポート、およびパートナー プロファイルをコピーする 方法についても説明します。
- ▶ 第4章「ドキュメントの使い方」では、ドキュメントを操作する方法につい て説明し ます。
- ▶ 第5章 「コミュニケーションズの使い方」では、ドキュメントの送信、受 信、 再送の方法、 および送信キ ューの表示方法について説明し ます。
- ▶ 第6章「インターチェンジの使い方」では、インターチェンジおよびイン ターチェンジ内のドキュメントを表示する方法、インターチェンジの表示に フィルタをかける方法、インターチェンジをパートナーに添付 (結合)する 方法、インターチェンジを再送する方法について説明します。
- 第7章 「外部データの使い方」では、外部データファイルの表示および印刷 の方法について説明します。
- ▶ 第8章「受信確認の使い方」では、ドキュメント、グループ、またはイン ターチェンジの受信確認を手動で設定する方法、ドキュメントの整合性をと るためのインバウンドおよびアウトバウンド受信確認の基準を定義する方 法、 時間切れ受信確認をチェ ッ クする方法について説明し ます。
- 第9章「トラッキングの使い方」では、トラック情報の表示および印刷の方 法について説明します。
- ▶ 第10章「アーカイブと復元の使い方」では、データをアーカイブする方法、 およびアーカ イブし たデータ を復元する方法について説明し ます。
- 第11章「プロセス管理の使い方」では、自動プロセス管理イベントの作成、 編集、削除、活性化、一時停止の方法について説明します。また、セッショ ンおよびカレンダの使い方について も説明し ます。
- 「用語解説」では、EDI や Gentran:Server の用語や概念について解説します。

### オンライン ヘルプ このマニュアルの内容の大半がオンライン ヘルプ システムにも記載されていま す。このマニュアルに記載の全ダイアログ ボックスのエレメント定義、処理の 詳細情報、処理手順の説明は、オンライン ヘルプにも含まれています。

### <span id="page-12-1"></span><span id="page-12-0"></span>サポー ト 情報

はじめに スターリング コマース社では、 Gentran:Server ソフトウェアに関する質問や問題 についてお答えするため、熟練した製品サポート担当者によるサポートを提供し ています。

### メ モ

Gentran:Server のカスタマ サポートは、スターリング コマース社以外の製品 ( 例 SQL Server 、 Oracle) のサポー ト は行っていません。 ただし、 他社の製品を Gentran:Server と併用できるように構成するサポートは提供しています。

電話番号 いっちゃく ご利用になるサポート電話番号は、『インストール準備ガイド』を参照してくだ さい。

#### サポー ト に連絡する 前に

迅速なサポー ト を提供する ため、 以下の事項についてご協力をお願いし ます。

- ▶ まず、発生した問題を再現してみて、イベントの正確な順序を記録してくだ さい。
- ▶ 製品サポートへのお問い合わせの際には、下記の情報をご用意ください。

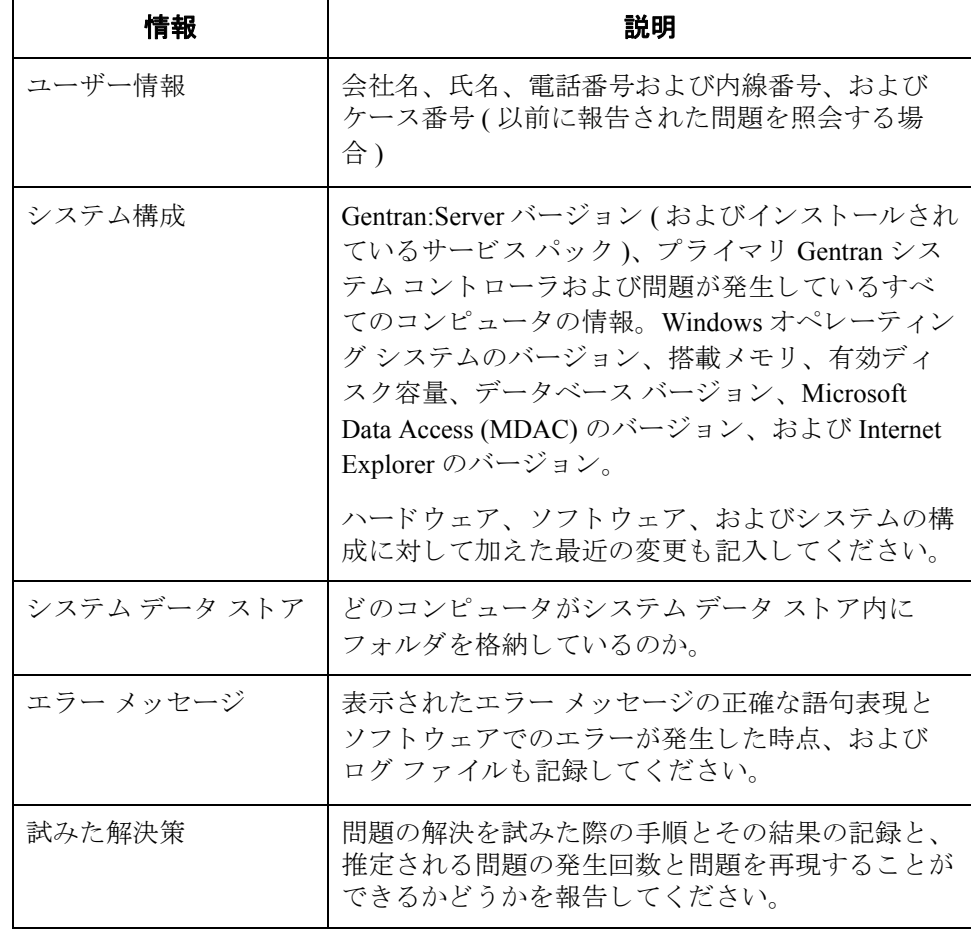

### スターリング コマース社 **Support Web Site (** 英語 **)** への アクセス

- スターリング コマース社 Customer Support Web Site は Gentran:Server for Windows のサポートに関する以下の重要な情報が記載されています。
- サポート サービスの範囲
- ▶ カスタマ サポート ポリシー
- 優先コール
- ▶ カスタマ サポートの電話番号一覧
- **▶ Support on Demand のケース作成**
- **▶ Support on Demand ケースのステータス確認**
- **▶ Support on Demand ケースへの情報の追加**

Customer Support Web サイトは常にアップデートされており、スターリング コマース製品のユーザーの皆様にご利用いただけます。この Web サイトには、 最新の製品アップデート情報が記載されています。製品情報に関する重要な情報 源としてご活用ください。

### 参照

Customer Support Web サイトへのアクセス方法に関する情報については、『イン ストール準備ガイド』を参照してください。

マニュアル Customer Support Web Site にはドキュメント ライブラリがあり、Gentran:Server for Windows マニュアル セットがすべて含まれています。このライブラリから、 いつでも PDF 形式の製品マニュアルをダウンロードできます。

### **1** 第 | 章

# 基本操作

### <span id="page-14-0"></span>目次 ◗ Gentran:Server for Windows について [. . . . . . . . . . . . . . . . . . . . . . . . . 1 - 2](#page-15-1) ◗ Gentran:Server の操作方法 [. . . . . . . . . . . . . . . . . . . . . . . . . . . . . . . . . . 1 - 6](#page-19-1) Gentran:Server データ トランスレーション処理 ................ 1 - 9 ◗ パス ワード の変更[. . . . . . . . . . . . . . . . . . . . . . . . . . . . . . . . . . . . . . . . 1 - 15](#page-28-1)

## <span id="page-15-1"></span>**Gentran:Server for Windows** について

<span id="page-15-0"></span>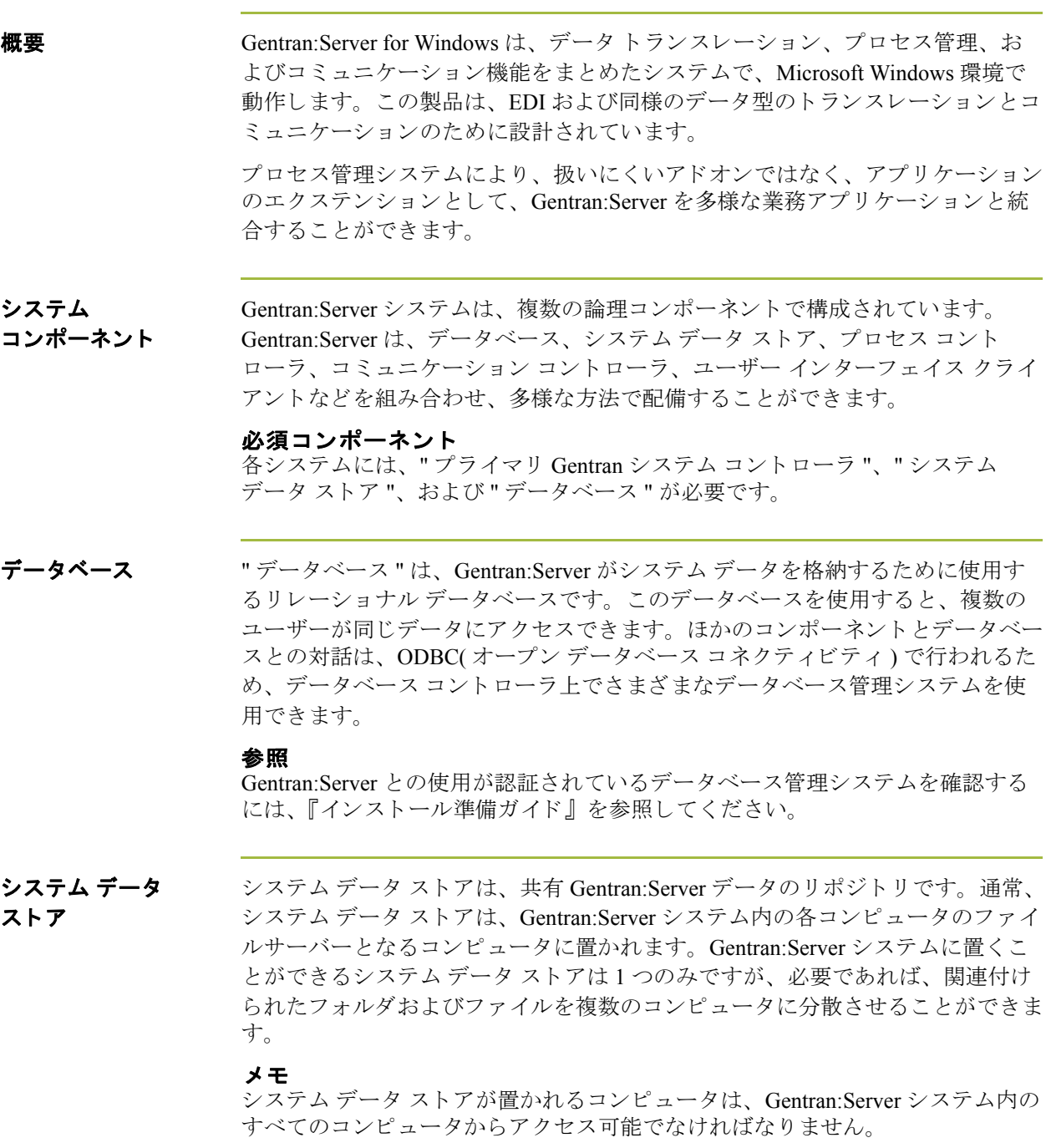

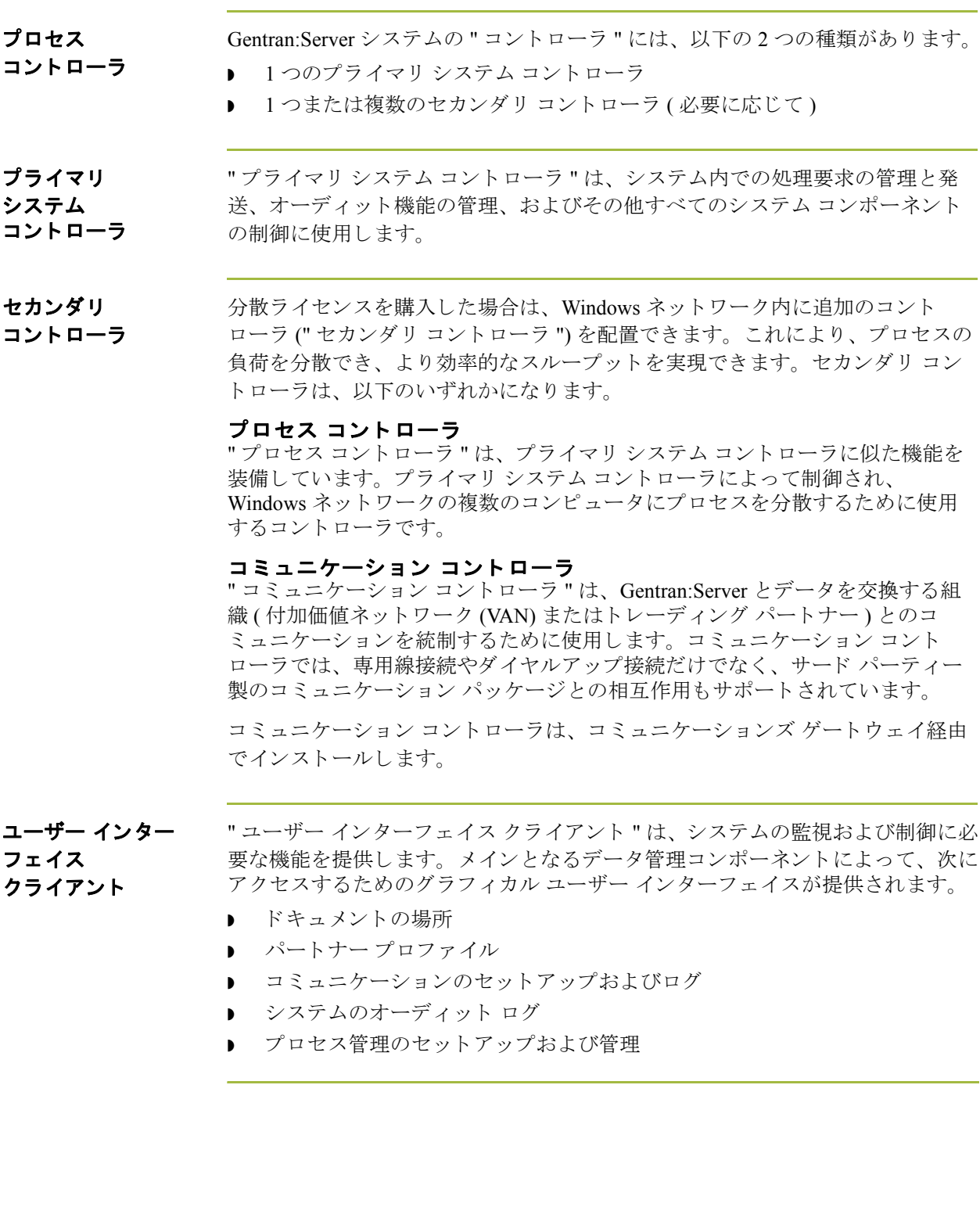

 $\mathcal{L}$ 

ユーザー インター フェイス クライアントの コンポーネント

Gentran:Server のユーザー インターフェイス クライアントは、次の5つの主なコ ンポーネン ト から構成されています。

- **「電子商取引 (EC) マネージャ** 1 ウィンドウは、 ハイレベルのナビゲーション ツールとドキュメント管理ツールを装備しているデータ管理コンポーネント です。 [ 電子商取引 (EC) マネージャ ] から、 [ パートナー エディタ ]、 [ ド キュメント エディタ ]、[アプリケーション インテグレーション ]、および [フォーム インテグレーション]にアクセスすることもできます。
- ▶ [パートナー エディタ1を使用すると、自社およびトレーディング パート ナーのパートナー情報を定義、編集、削除することができます。
- ▶ [ドキュメントエディタ ]は、データを入力するためのツールです。この機能 を使用すると、ドキュメントの作成、修正、表示を行うことができます。
- ▶ 「アプリケーション インテグレーション ] サブシステムを使用すると、イン ポート オブジェクト、エクスポート オブジェクト、およびドキュメント ターンアラウンド トランスレーション オブジェクトを生成できます。
- ▶ [フォーム インテグレーション]サブシステムを使用すると、画面入力オブ ジェクトおよび印刷トランスレーション オブジェクトを生成できます。

### 論理

コンポーネント

これまでに説明したユーザー インターフェイス クライアントおよびコントロー ラ コンポーネントは、Gentran システムの論理コンポーネントですこれらのコン ポーネントは、ニーズに合わせて1つのコンピュータにまとめて配置すること も、複数のコンピュータに分けて配置することもできます。

#### 一般的なシステム

通常、Gentran:Server ユーザー インターフェイス クライアントとして動作させる コンピュータに比べ、プライマリ システム コントローラ、コミュニケーション コントローラ、プロセス コントローラをまとめて動作させるコンピュータに、 よ り 高い性能が求められます。

アプリケーション インテグレーションを使用して、必要となるトランスレー ション オブジェクトのインストールを完了したら、必要に応じてプロセス コン トローラやコミュニケーション コントローラを追加し、プロセスの負荷を分散 でき ます。

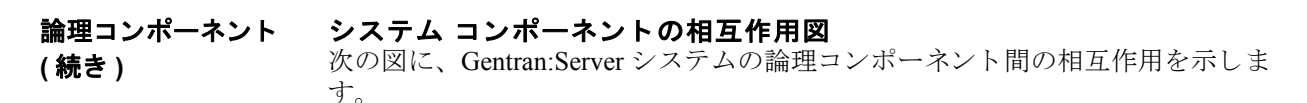

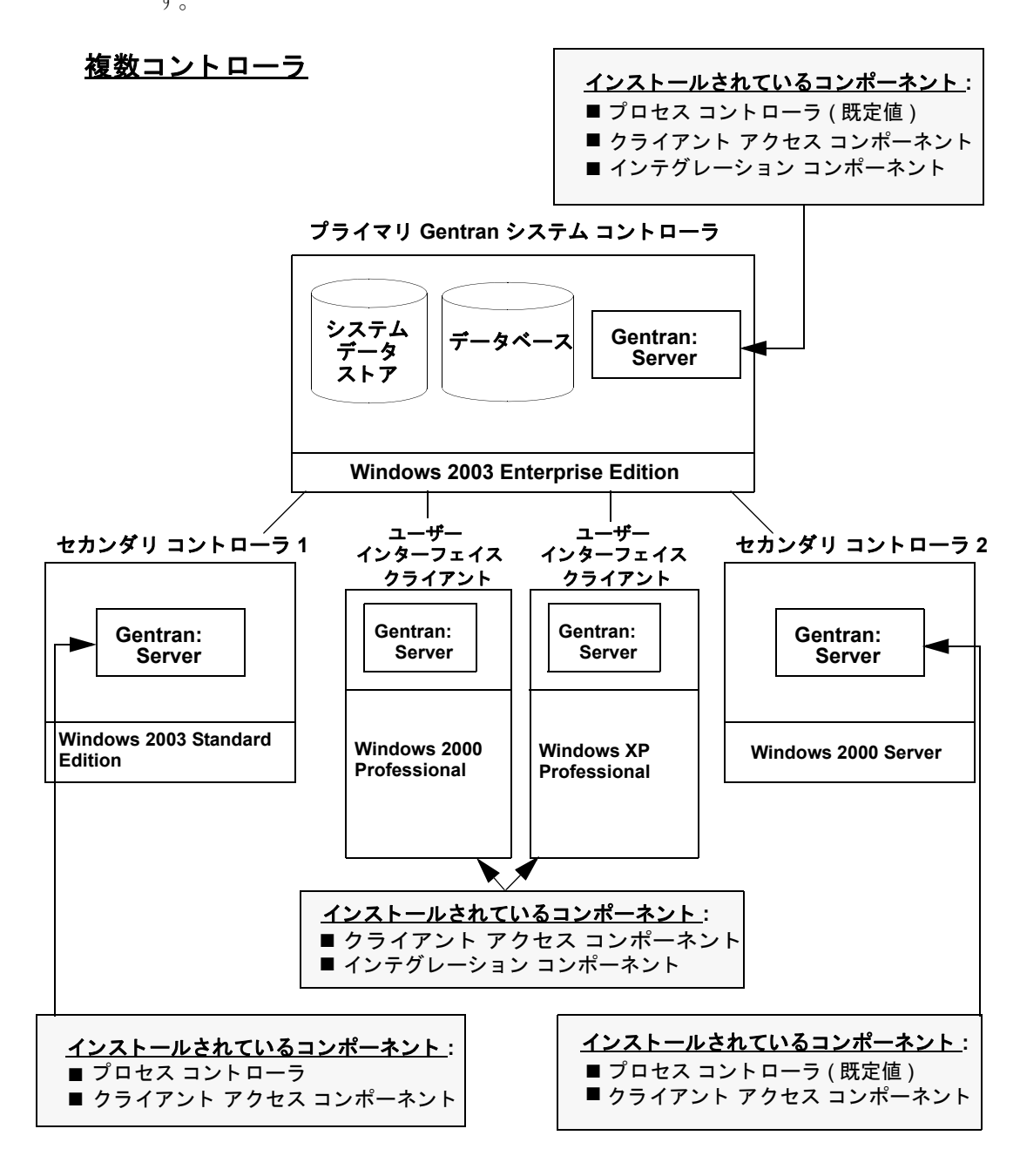

 $\theta$ 

### <span id="page-19-1"></span><span id="page-19-0"></span>**Gentran:Server** の操作方法

**概要 フェ** スペックがとて、 Gentran:Server [ 電子商取引 (EC) マネージャ ] ウィンドウ の機能を 利用できます。

- ▶ メイン メニュー バーからメニュー オプションを選択します。
- ▶ メイン ツールバー上の適切なボタンをクリックします。
- ▶ ブラウザ ツールバーで該当するボタンをクリックします。
- ▶ [デスク]で該当する部分をクリックします。
- ▶ 選択したブラウザ ウィンドウ内の適切なボタンをクリックします。

#### メ モ

F5 を押すか、 または [ J フレッシュ ] ( ほとんどのブラウザで使用可能) をクリッ クすると、 [ 電子商取引 (EC) マネージャ ] の表示がリフレッシュされます。

**[** 電子商取引 **(EC)**  マネージャ **]** 

ウィンドウ

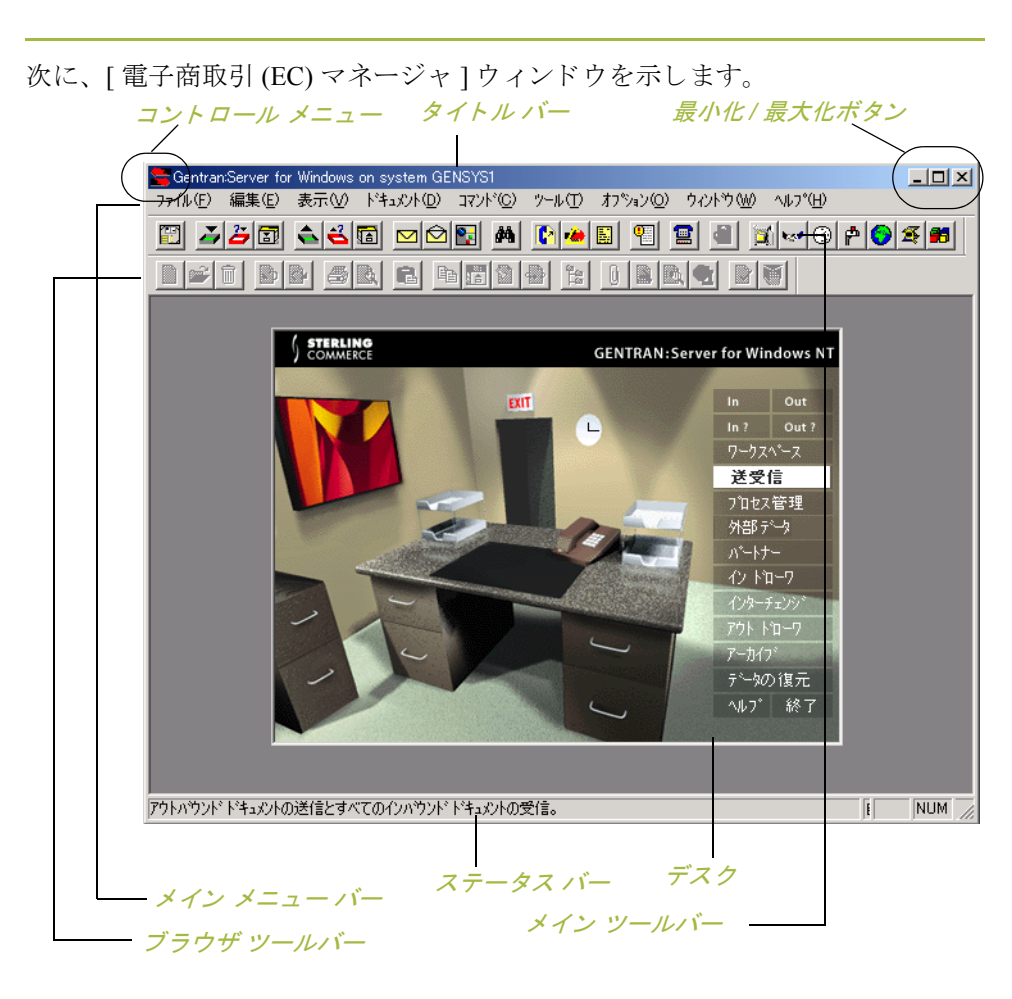

コンポーネント centran:Server のメイン ウィンドウは、次のコンポーネントから構成されていま す。

#### コントロール メニュー

"コントロール メニュー " では、次のコマンドが選択できます。 **[** 復元 **]**、 **[** 移動 **]**、 **[** サイズ **]**、 **[** 最小化 **]**、 **[** 最大化 **]**、 **[** 閉じる **]**。

#### タイトル バー

Gentran:Server のデス ク ト ップ上の " タイトル バー " には、 アプ リ ケーシ ョ ンの 名前、およびログインしているシステムの名前が表示されます。タイトルバー をドラッグすることにより、デスクトップ上の [ 電子商取引 (EC) マネージャ ] ウィンドウを移動することができます。

#### **最小化 / 最大化ボタン**

" 最小化 " ボタンをクリックすると、ウィンドウが縮小されてアイコンとして表 示されます。"最大化"ボタンをクリックすると、ウィンドウが拡大されて最大 サイズで表示されます。

### メイン メニュー バー

" メイン メニュー バー " には、 以下のドロップダウン メニューが表示されます。 これらのメニューに表示されるコマンドの詳細については、オンライン ヘルプ を参照し て く だ さい。 使用でき ない項目はグレー表示になっています。

#### メイン ツールバー

" メイン ツールバー " からは、 Gentran:Server で頻繁に使用するブラウザおよび 機能にアクセスできます。使用できない項目はグレー表示になっています。メイ ン ツールバーはドッキング可能なツールバーなので、EC マネージャ ウィンドウ の端に配置することができます。次に、メイン ツールバーを示します。

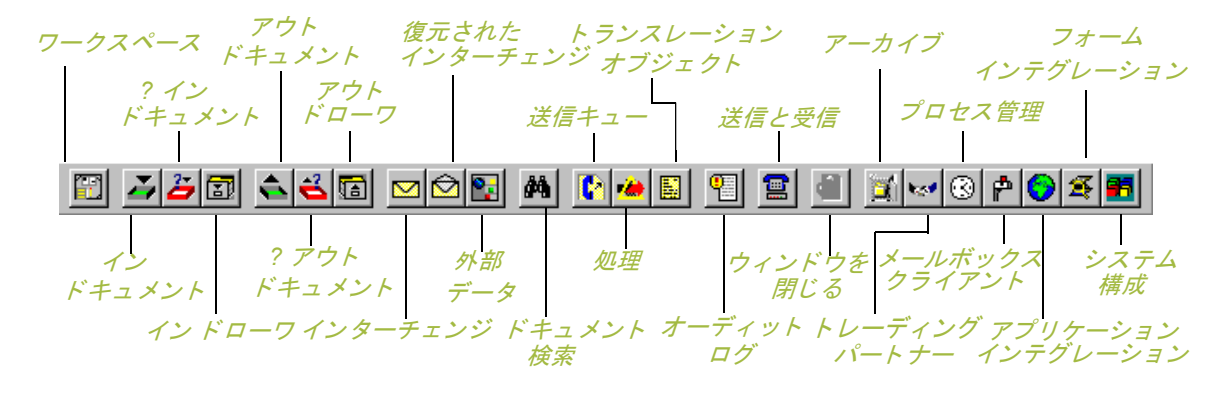

(次のページへ続く)

#### ブラウザ ツールバー

" ブラウザ ツールバー " から、 Gentran:Server のブラ ウザに備え られている機能 を実行できます。使用できない項目はグレー表示になっています。ブラウザ ツールバーはドッキング可能なツールバーなので、 EC マネージャ ウィンドウの 端に配置する こ と ができ ます。 次、 ブラ ウザ ツールバーを示し ます。

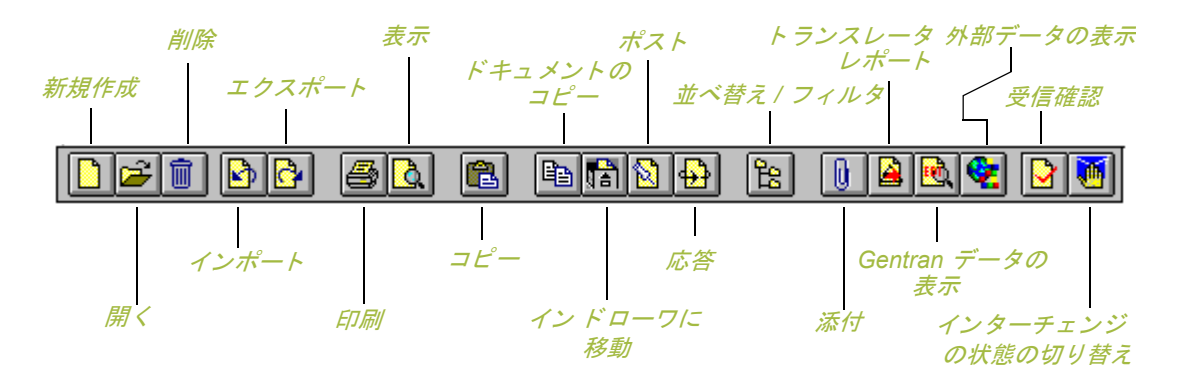

#### デスク

"デスク "は、Gentran:Server コンポーネントとドキュメントの場所をグラフィ カルに表し た ものです。 デス ク を使用する と 、 Gentran:Server で頻繁に使用する ブラウザ、機能、およびサブシステムに、素早く簡単にアクセスすることができ ます。ブラウザ、機能、またはサブシステムにアクセスするには、それを表す [デスク]上の適切な領域をクリックします。

ブラウザ アイコンには、ドキュメントの場所にドキュメントが存在する場合に、 ドキュメントの絵として表示されるものもあります。また、パートナー エディ タ サブシステム、ヘルプ システム、" プロセス管理 " 機能 ( 時計のアイコン )、 および " 送受信 " 機能 ( 電話のアイコン ) にデスクからアクセスできます。さら に、「デスク1を使用して、Gentran:Server を終了することもできます(出口/ド アのアイコン )。

#### ステータス バー

"ステータス バー"には、選択、コマンド、および処理の状態情報が表示されま す。また、メニューで反転表示したアイテムの定義、現在のキーボードの入力 モード ( た と えば、 "Caps Lock" キーは CAP、 "Num Lock" キーは NUM) も表示さ れます。

## <span id="page-22-1"></span><span id="page-22-0"></span>**Gentran:Server データ トランスレーション処理**

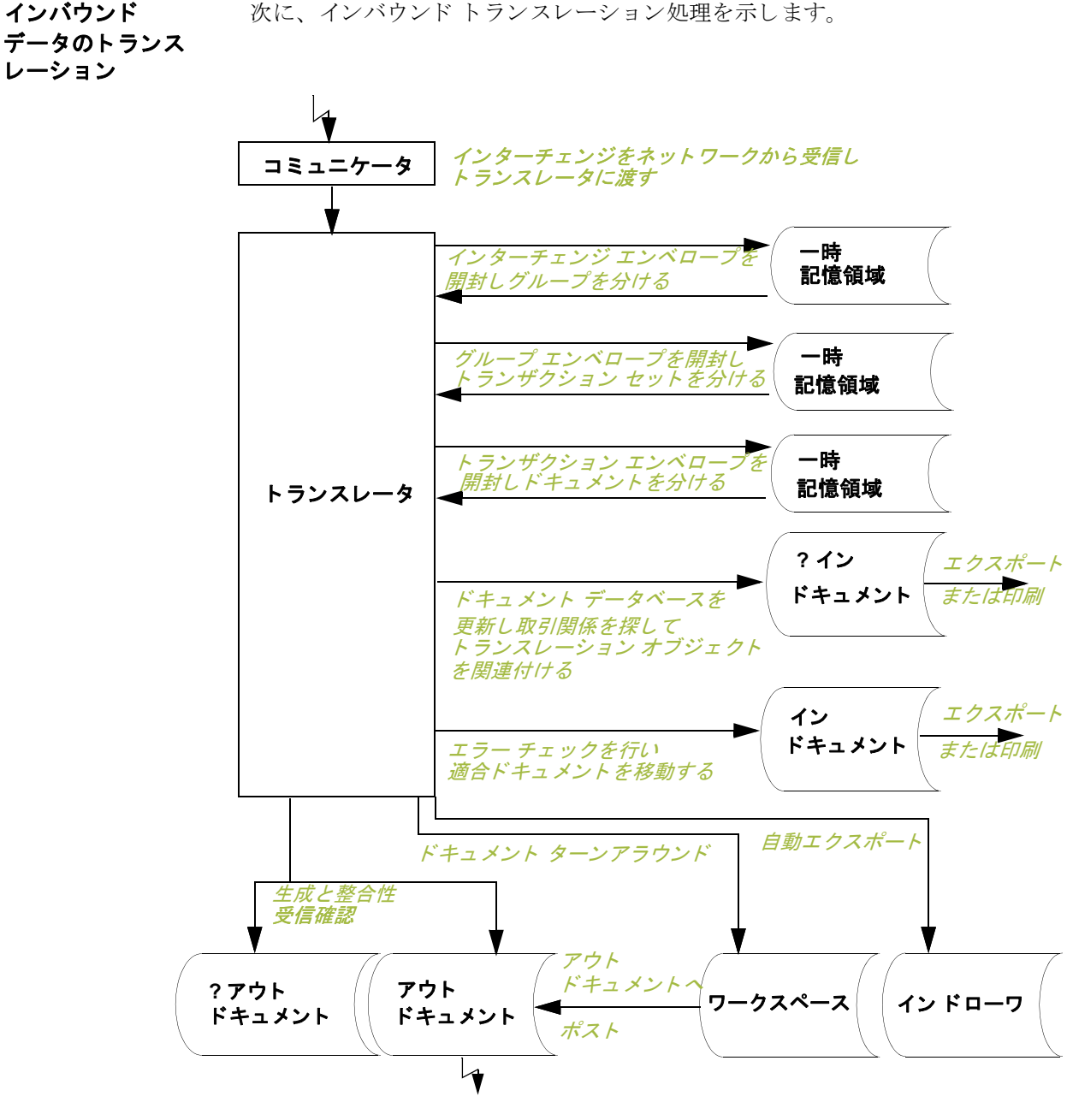

次に、インバウンドトランスレーション処理を示します。

### インバウンド データのトランス レーシ ョ ン処理

インバウンド データのトランスレーションは、以下の手順で処理されます。

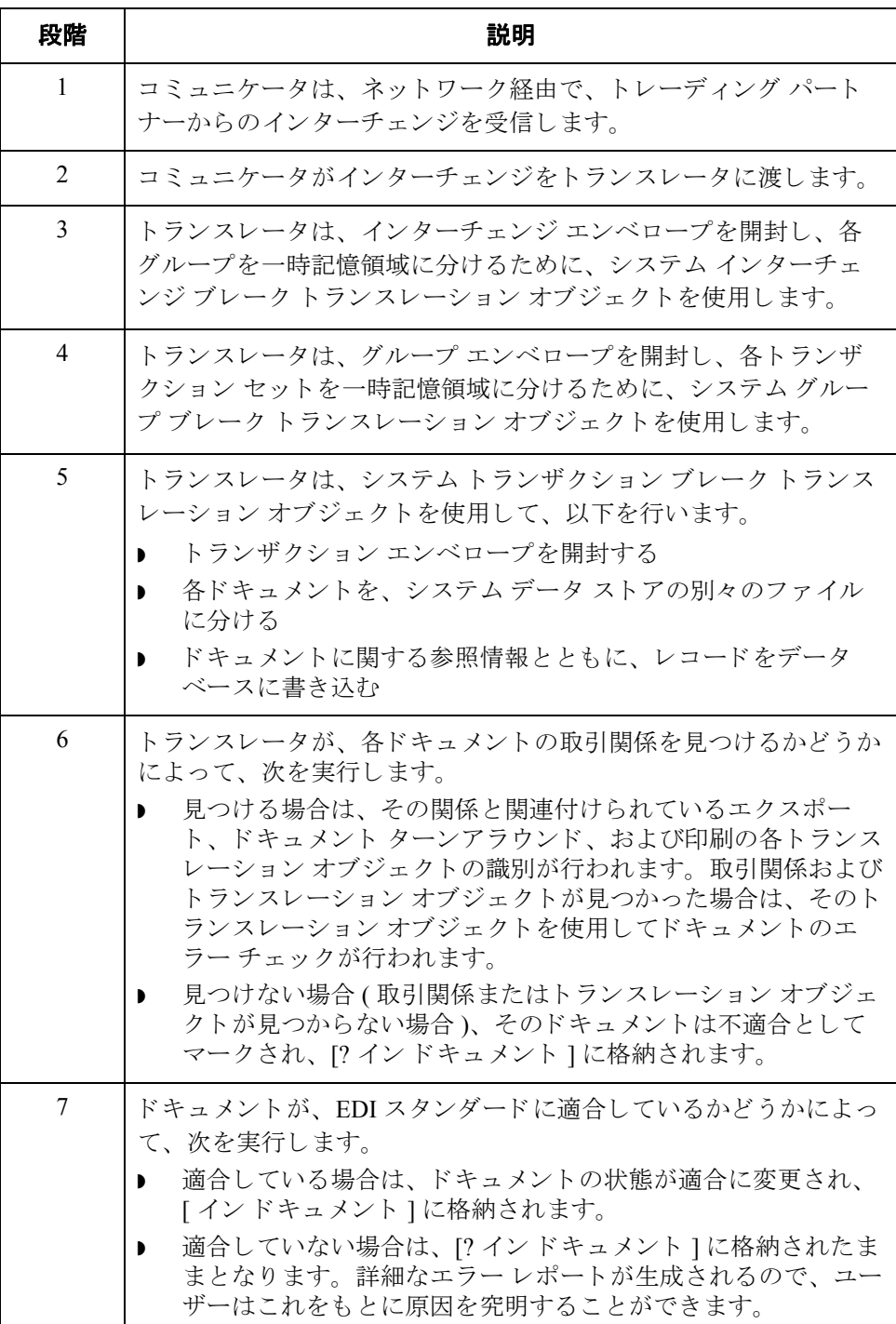

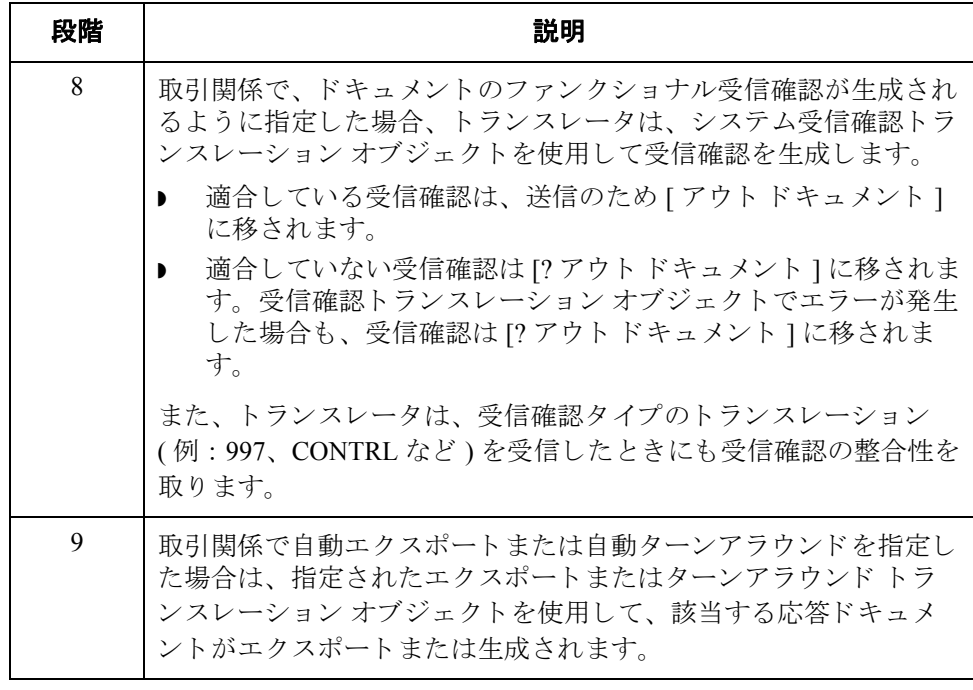

 $\sqrt{ }$ 

アウトバウンド データのトランス レーション

 $1 - 12$ 

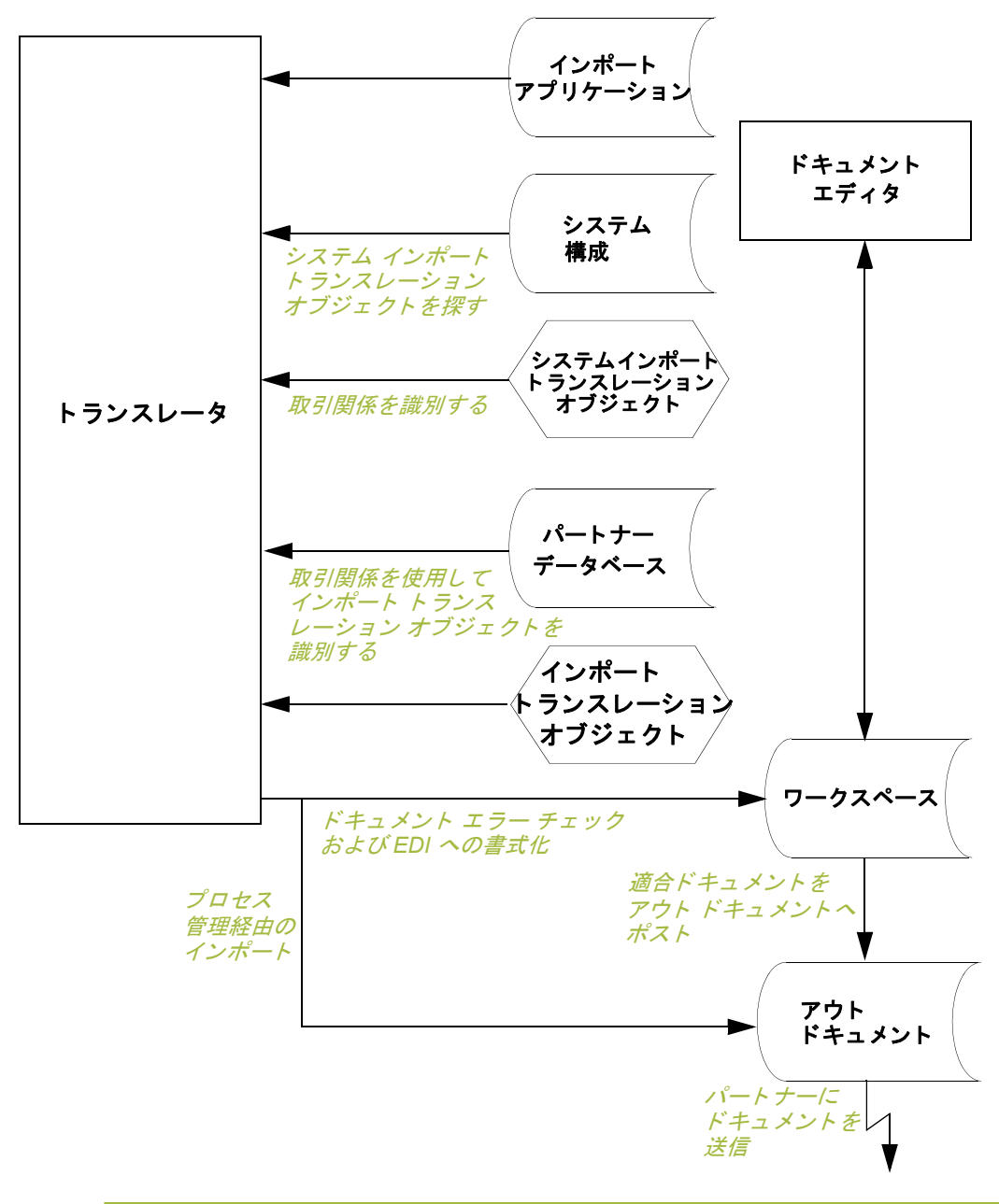

次に、アウトバウンドトランスレーション処理を示します。

I

アウトバウンド データのトランス レーションプロセス アウトバウンド データのトランスレーションは、次の手順で処理されます。

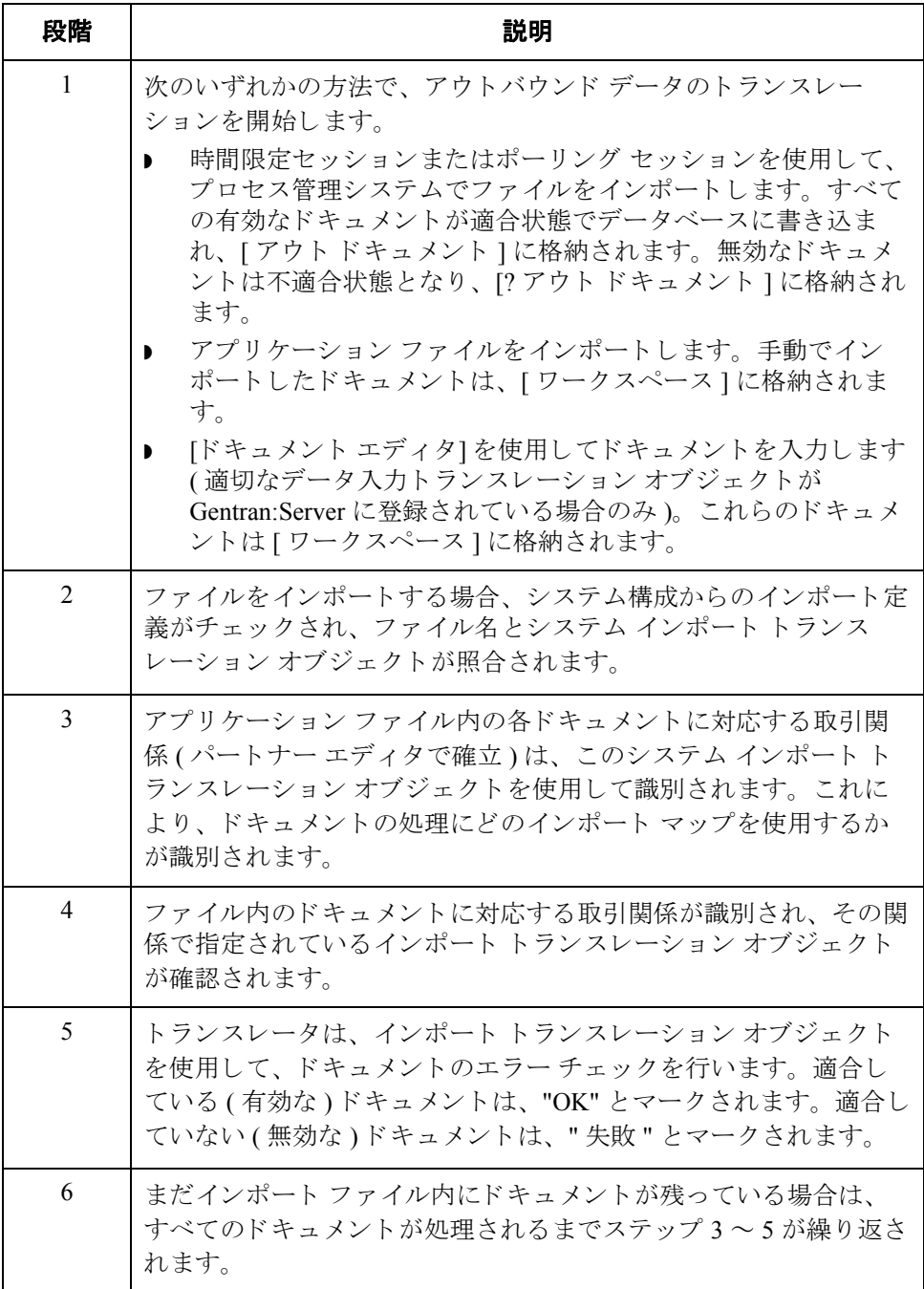

1 - 13

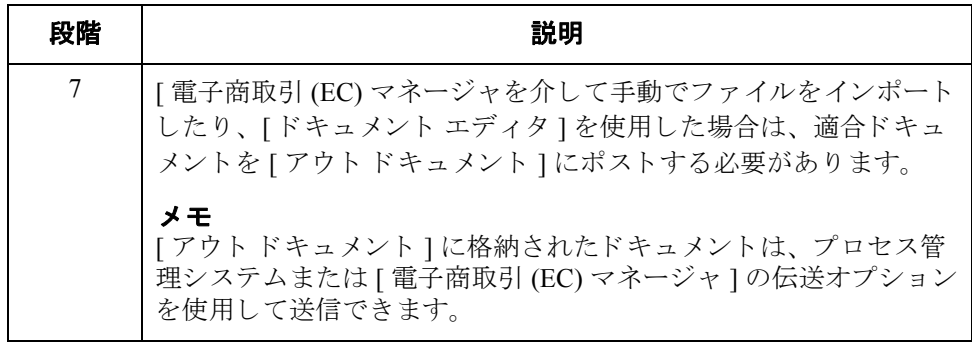

<span id="page-28-1"></span><span id="page-28-0"></span>はじめに Gentran:Server のパスワードは、ユーザー アクセス プロファイルに格納されてい ます。

#### メ モ

- ▶ パスワードを変更するには、これまでに使用されてきたパスワードを知って いる必要があります。パスワードを忘れてしまった場合は、システム管理者 に問い合わせてください。
- ▶ 統合セキュリティを使用している場合、Windows のパスワードを変更すると きに Gentran:Server のパスワードおよびデータベースのパスワードも変更す る必要があ るかも しれません。

#### 参照

- ....<br>使用するセキュリティ モードについて質問がある場合には、システム管理者に 間い合わせてください。

手順 アンスワードを変更するには、次の手順に従います。

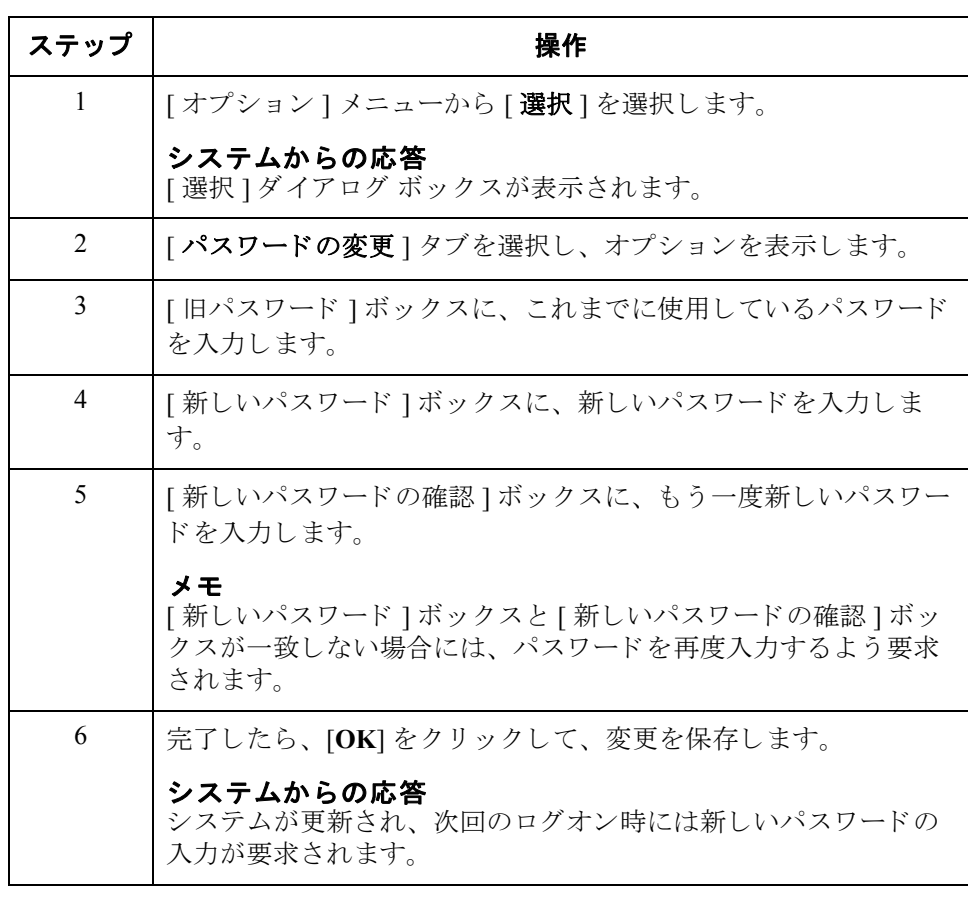

### パスワードの変更 いっちょう しょうしゃ しゅうしゃ しゅうしゃ おおやく あいきょう あいきょう 基本操作

 $\mathfrak{h}$ 

# <span id="page-30-0"></span>トランスレーション オブジェクトの 使い方

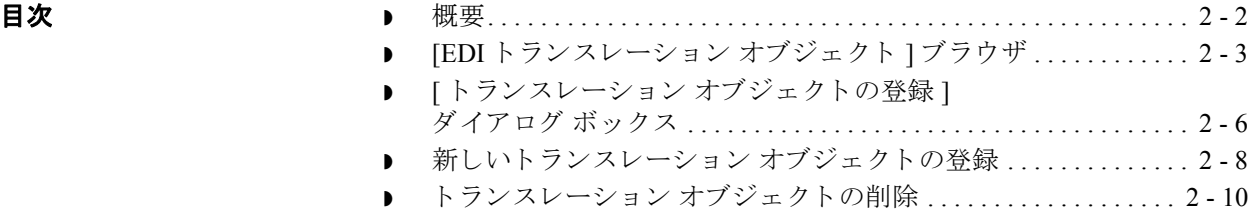

### <span id="page-31-1"></span>概要

<span id="page-31-0"></span>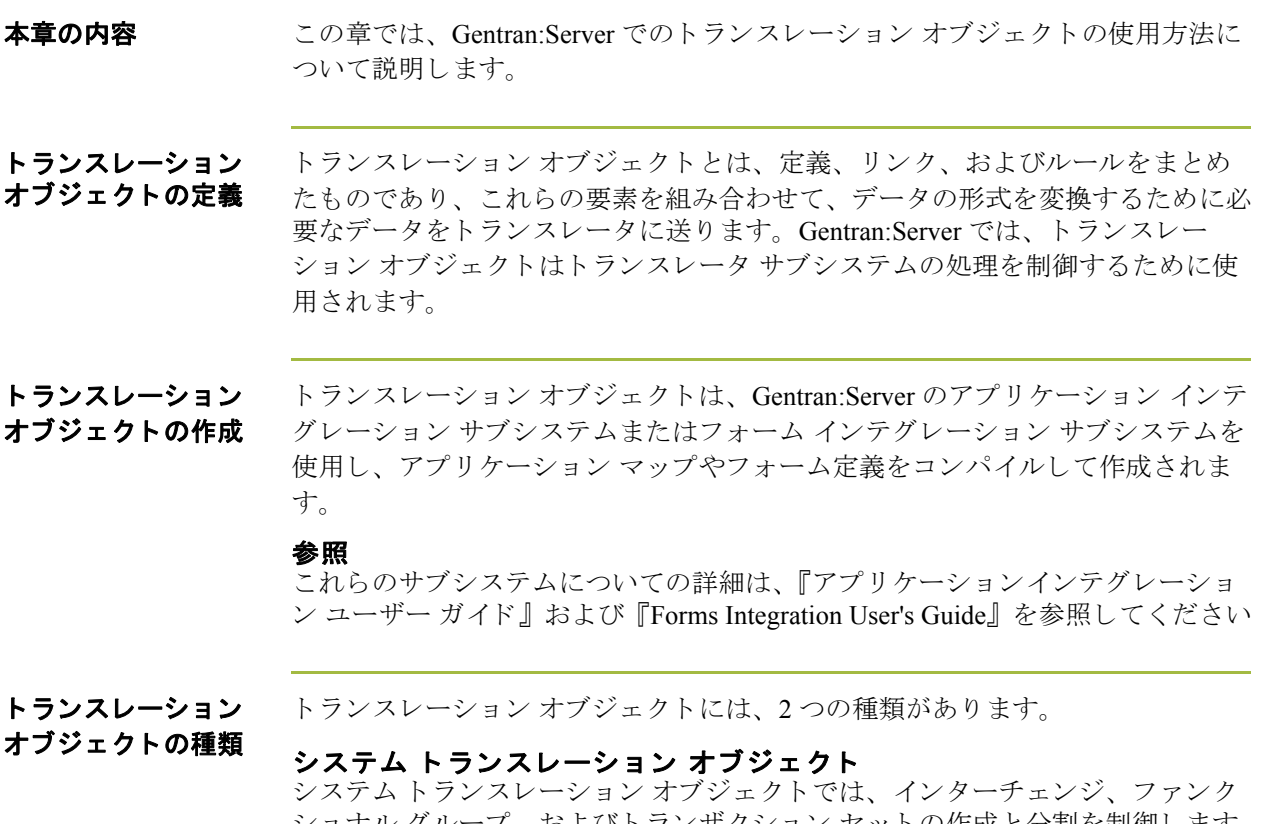

ショナル グループ、およびトランザクション セットの作成と分割を制御します。 また、ファンクショナル受信確認を生成したり、ファンクショナル受信確認との 整合性をとるためにも使用されます。

#### ユーザー トランスレーション オブジェクト

ユーザートランスレーション オブジェクトでは、画面入力、インポート、エク スポート、および印刷レポート作成を制御します。必要なシステムトランス レーション オブジェクトはすべて、Gentran:Server システムによって自動的にイ ン ス ト ールされます。

 $\theta$ 

<span id="page-32-1"></span><span id="page-32-0"></span>はじめに インクレーション オブジェクト " 機能を構成するシステム コン ポーネントを示します。

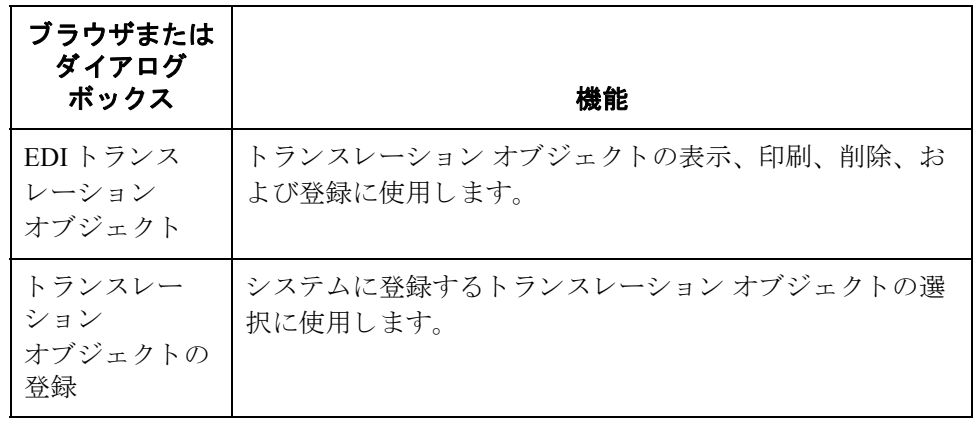

**[EDI** ト ランスレー ション オブジェク ト **]** ブ ラウザの図

次に、 [EDI トランスレーション オブジェクト ]ブラウザを示します。

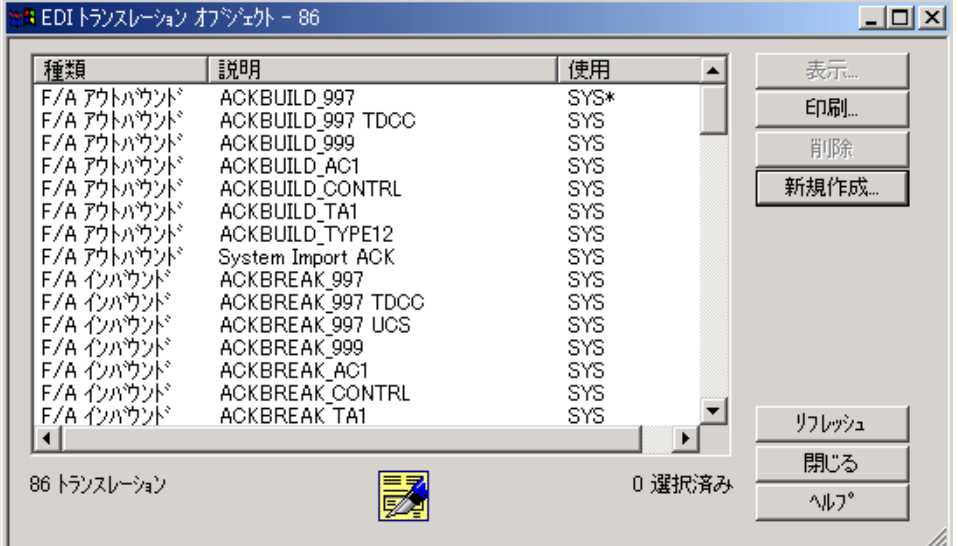

各部と機能 <br>※ 次に、 [EDI トランスレーション オブジェクト ] ブラウザの各部とその機能をま とめます。

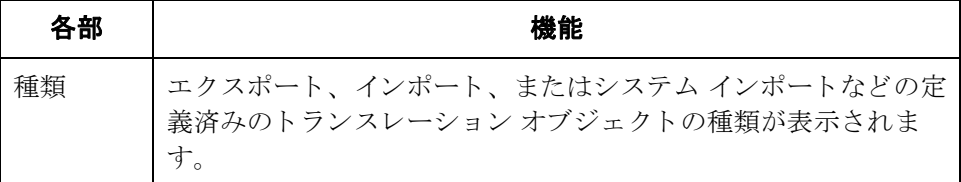

0

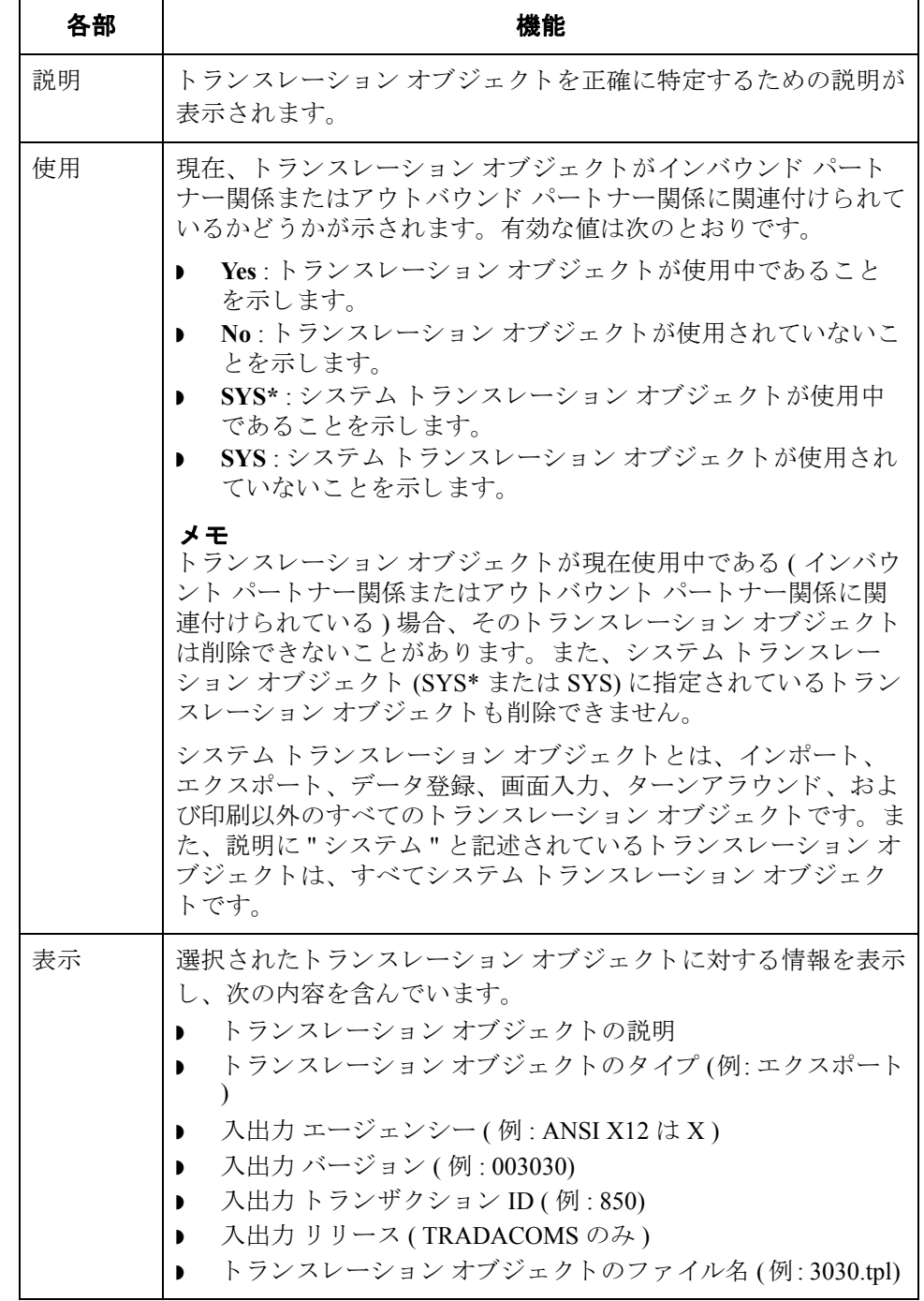

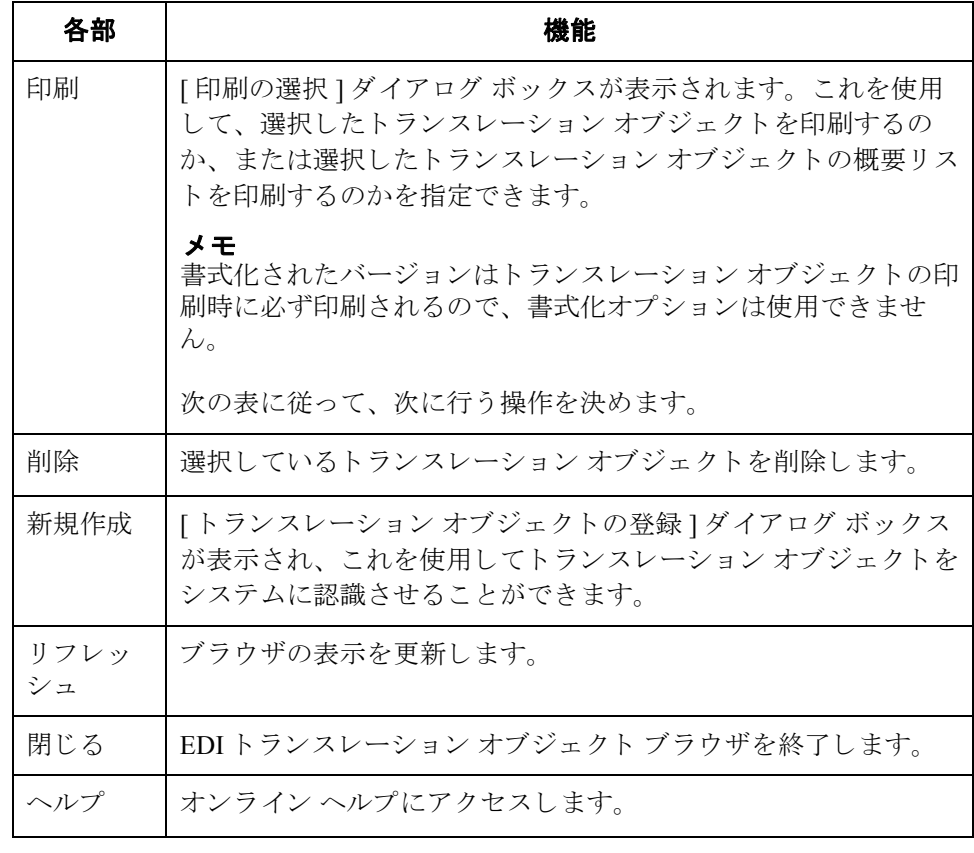

 $\mathcal{L}$ 

## <span id="page-35-1"></span><span id="page-35-0"></span>**[** ト ランスレーシ ョ ン オブジ ェ ク ト の登録 **]**  ダイアログ ボックス

**はじめに h** interestingly オブジェクトの登録 ] ダイアログ ボックスを使用すると、 選択しているトランスレーション オブジェクト ファイルを Gentran:Server に登 録する (トランスレーション オブジェクトをシステムに認識させる)ことができ ます。

図 次に、[ トランスレーション オブジェクトの登録 ] ダイアログ ボックスを示しま す。

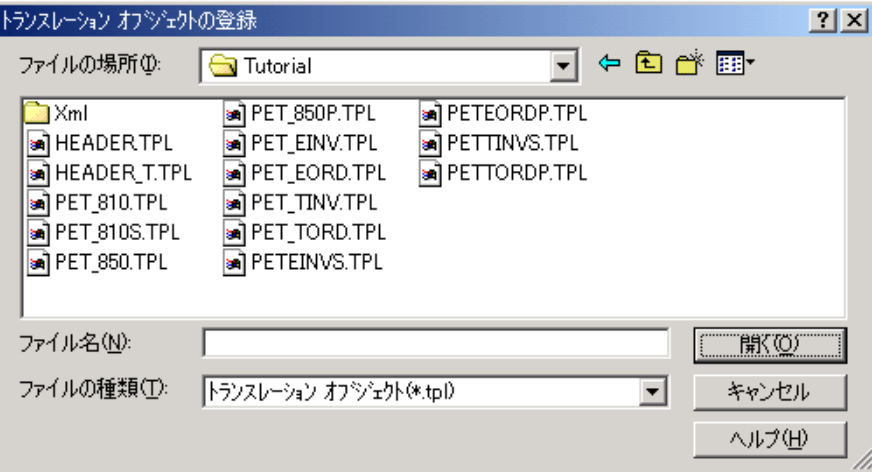

 $\theta$ 

各部と機能 <br>※ 次に、「トランスレーション オブジェクトの登録 ] ダイアログ ボックスの各部と その機能をまとめます。

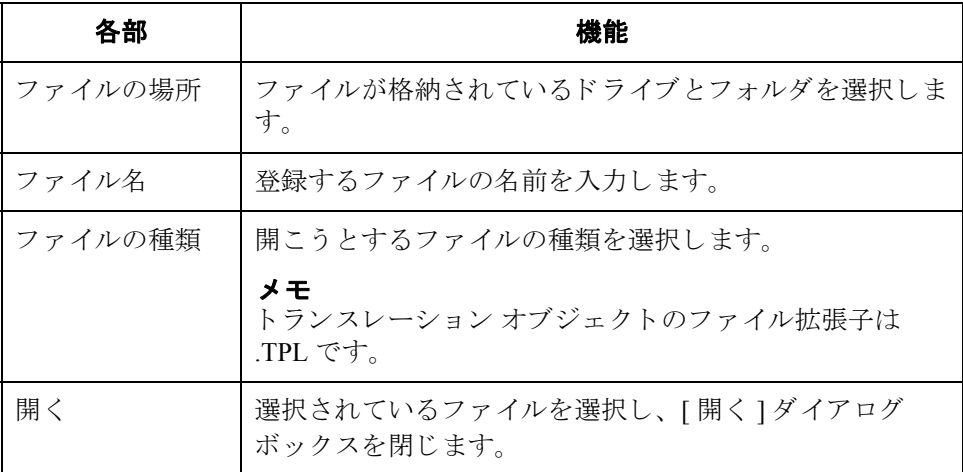

 $2 - 6$
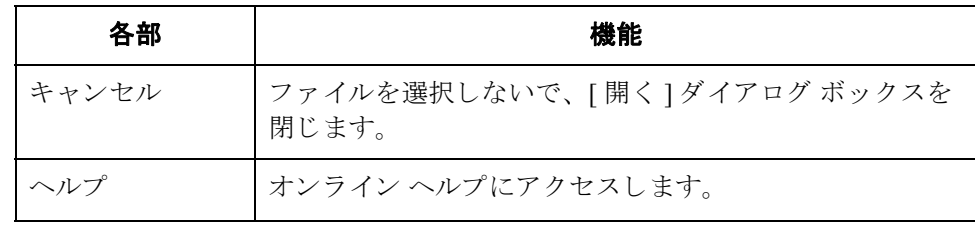

### 新しいトランスレーション オブジェクトの登録

**はじめに** [トランスレーション オブジェクトの登録 ] ダイアログ ボックスを使用すると、 トランスレーション オブジェクト ファイルを Gentran:Server に登録し、そのト ランスレーション オブジェクトがシステムで認識されるようにすることができ ます。

### **自動登録** トランスレーション オブジェクトをコンパイル時に自動的に登録する自動登録 機能を設定することができます。自動登録オプションについての詳細は、『アプ リケーション インテグレーション ユーザー ガイド』を参照してください。

 $2 - 8$ 

手順 キャンプシスレーション オブジェクトを登録するには、次の手順に従います。

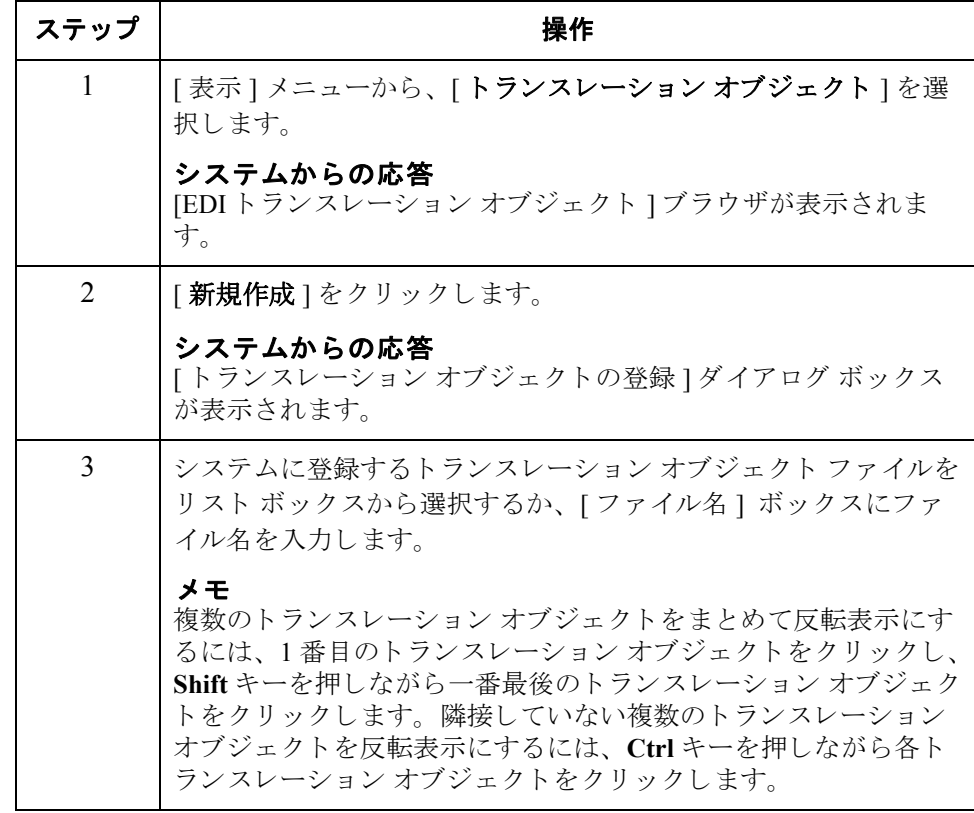

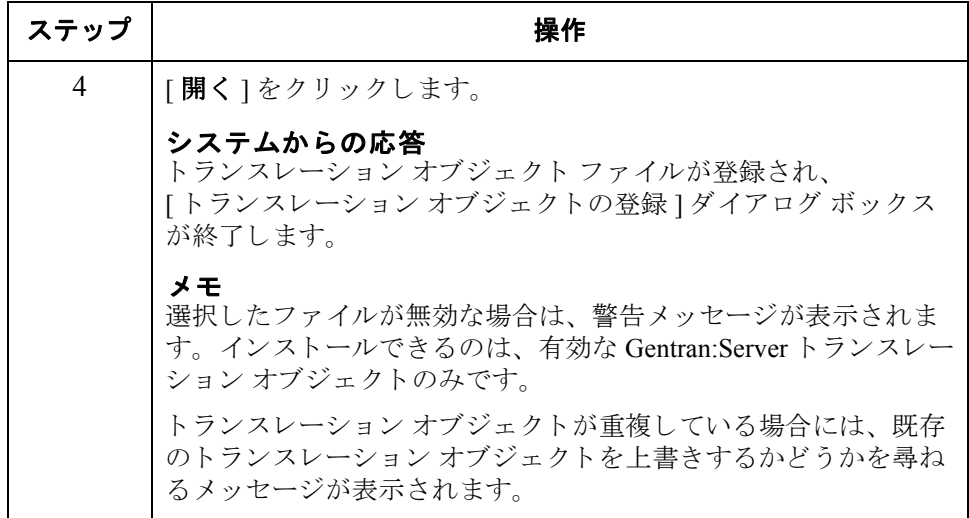

### トランスレーション オブジェクトの削除

はじめに インチン 不要になったトランスレーション オブジェクトはシステムから削除できます。 ただし、インバウンドまたはアウトバウンドのパートナー関係に関連付けられて いる場合 (EDI トランスレーション オブジェクト ブラウザの [ 使用 ] 列が [Yes]) は削除でき ません。

> また、"システムトランスレーションオブジェクト"("SYS\*"または "SYS")と して指定されているトランスレーション オブジェクトは、削除できないように なっています。

手順 トランスレーション オブジェクトを削除するには、次の手順に従います。

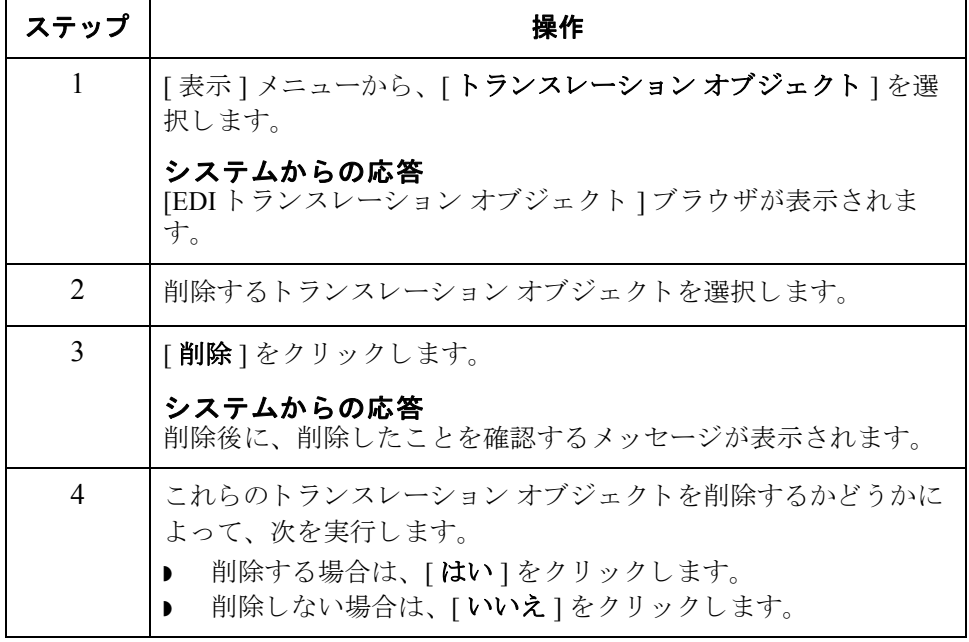

 $\theta$ 

# **3** 第 章

# パー ト ナーの使い方

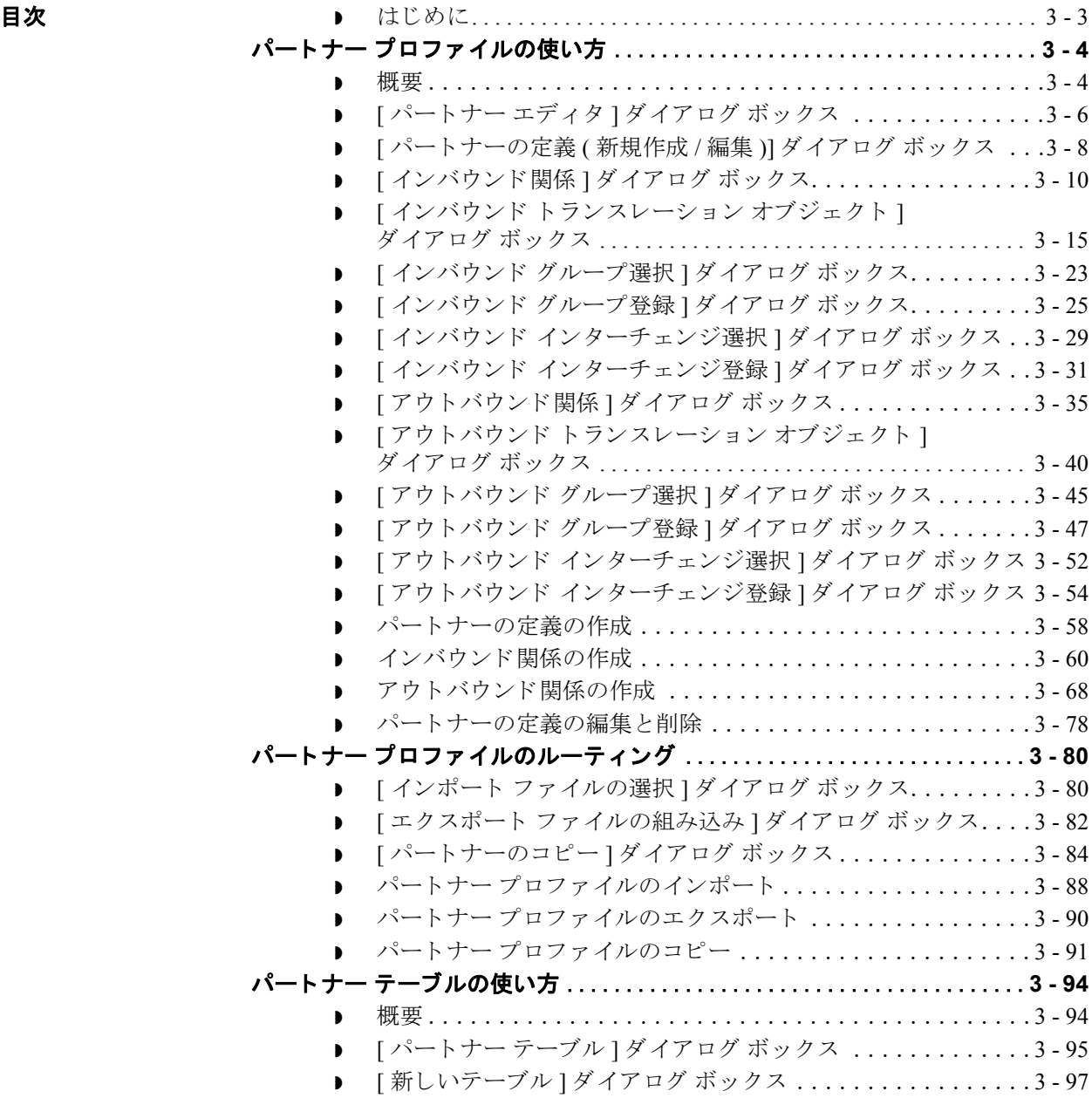

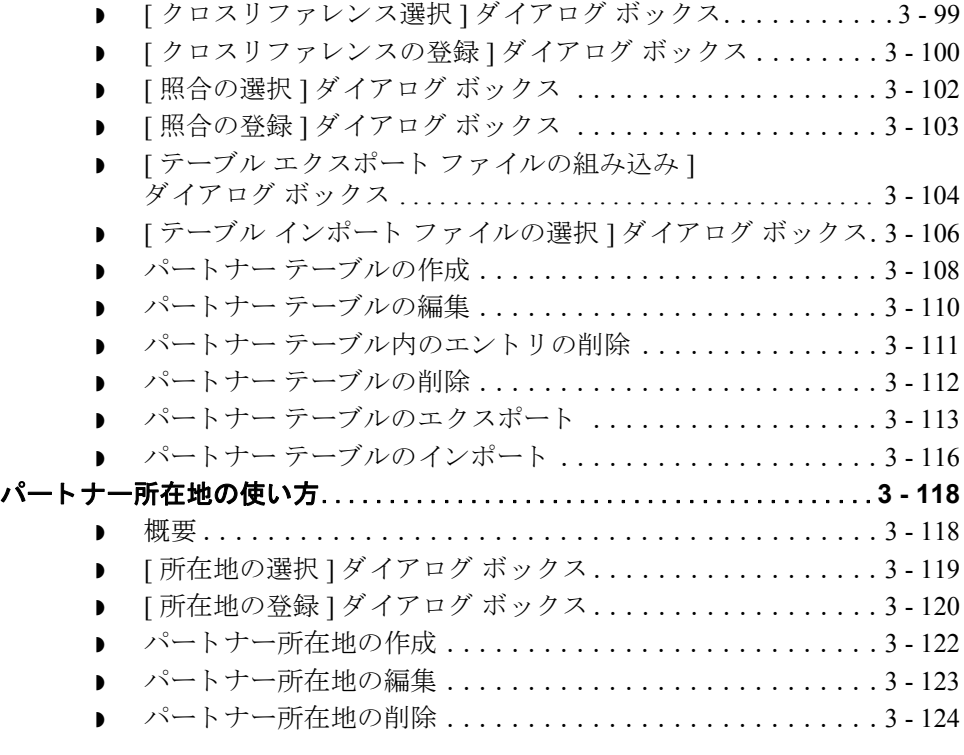

### <span id="page-42-0"></span>はじめに

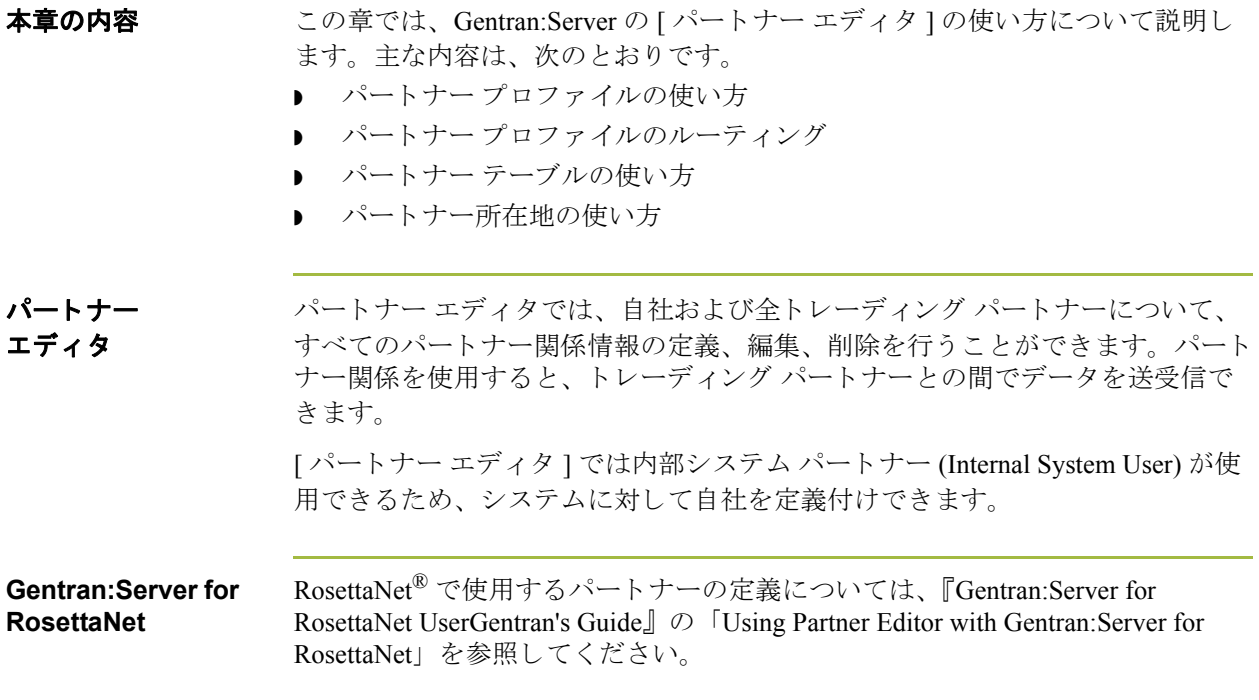

## <span id="page-43-0"></span>パー ト ナー プロフ ァ イルの使い方 **0**

### <span id="page-43-1"></span>概要

はじめに イートナー プロファイルを設定する方法としては、インポート、コピー、作成 という3通りがあります。どの方法で行うかは、元になるパートナープロファ イルがあるかどうかによって決まります。次の表に従って、どの方法で行うかを 決めます。

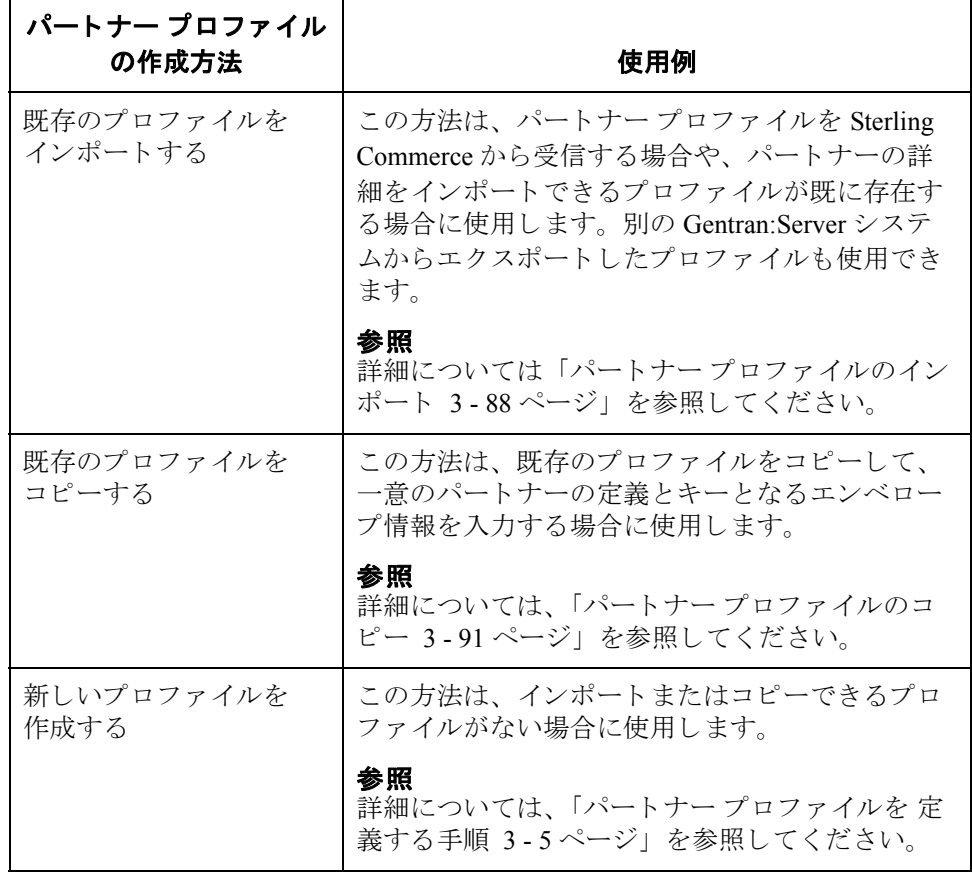

パートナーの定義 パートナー プロファイルを作成するには、まず"パートナーの定義"を行いま す。パートナーの定義には、パートナーに関する基本情報が含まれます。これら の情報は、パートナープロファイルのほかの部分より前に定義する必要があり ます。データを交換する相手となる各パートナーについて、パートナーの定義を 作成する必要があります。

パー ト ナー プロファイル パートナープロファイルを完成させるには、インバウンド関係またはアウトバ ウンド関係 (あるいはその両方)を定義する必要があります。 ▶ このトレーディング パートナーから情報を受信して処理する場合は、適切 な"インバウンド関係"を定義する必要があります。

> ▶ このトレーディング パートナーに情報を送信する場合は、"アウトバウンド 関係 " を定義する必要があ り ます。

> データを交換する相手となる各パートナーについて、パートナープロファイル を作成する必要があります。

パー ト ナー プロ フ ァ イルを作成するには、 次の手順に従います。

<span id="page-44-0"></span>パー ト ナー プロファイルを 定義する手順

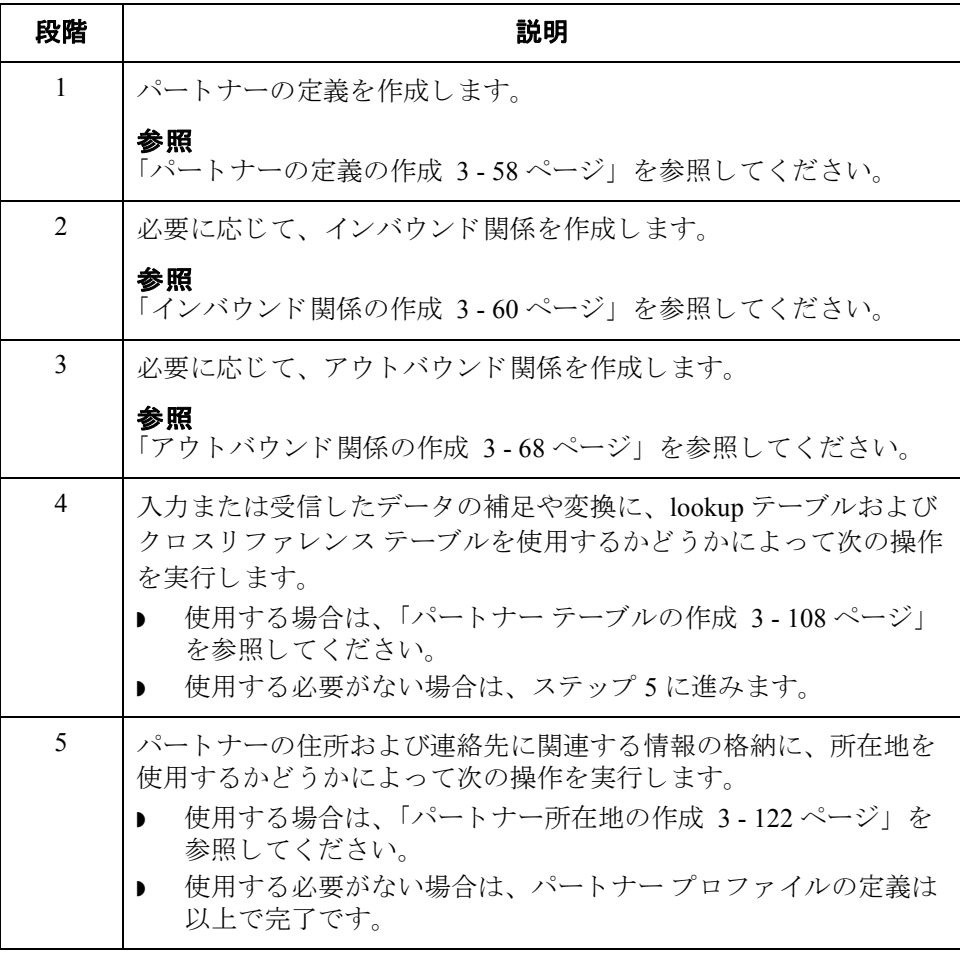

### <span id="page-45-0"></span>**[** パー ト ナー エディ タ **]** ダイアログ ボックス

はじめに [パートナーエディタ]を使用すると、自社およびパートナーの全パートナー情 報を、定義、編集、削除することができます。

図 わけの こく こうしょう エディタ アメイアログ ボックスを示します。

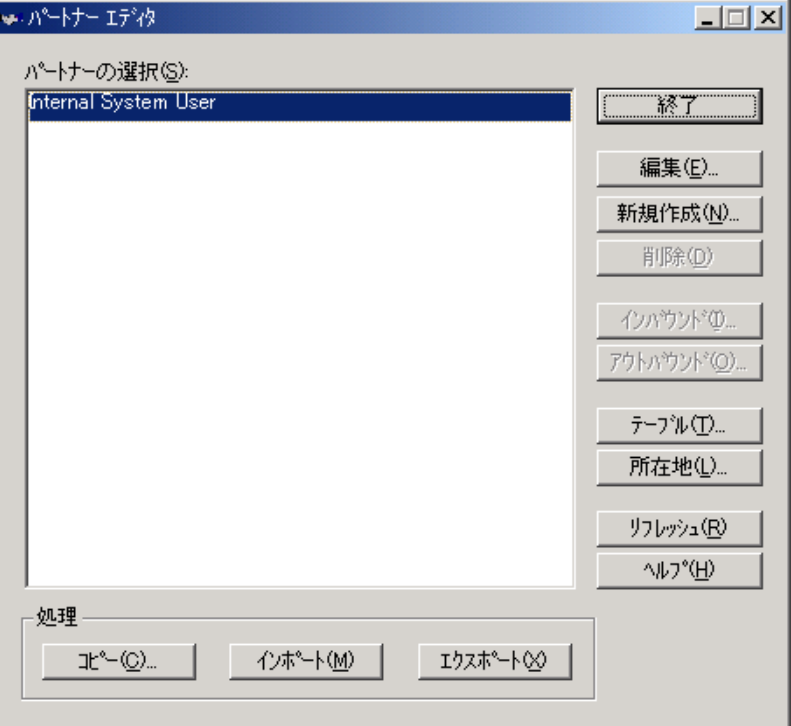

各部と機能 [パートナーエディタ]ダイアログ ボックスの各項目とその機能は、次のとおり です。

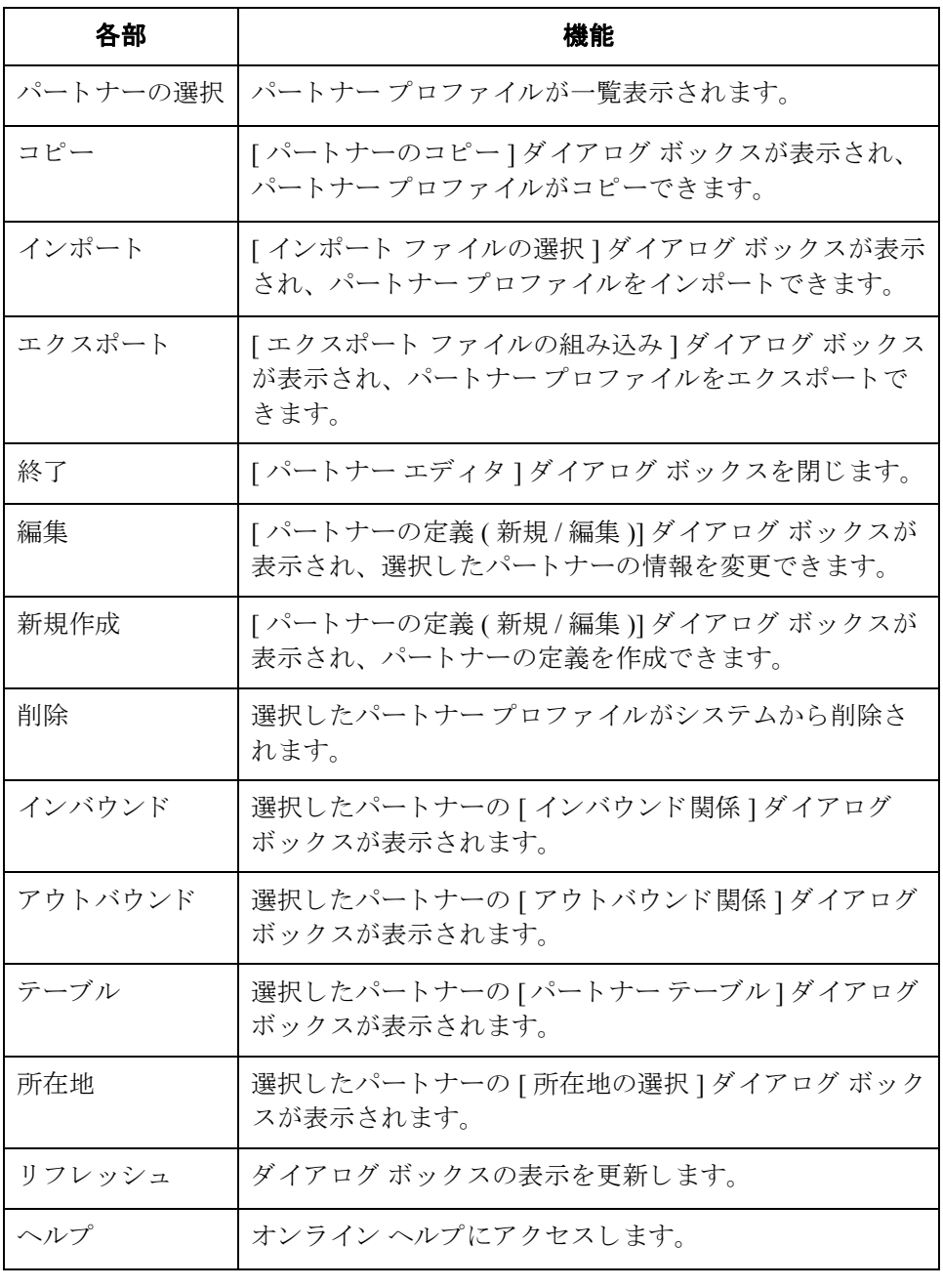

### <span id="page-47-0"></span>**[** パー ト ナーの定義 **(** 新規作成 **/** 編集 **)]**  ダイアログ ボックス

はじめに [パートナーの定義 ] ダイアログ ボックスを使用すると、新しいパートナーの定 義を作成したり、作成済みのパートナーの定義を編集できます。

 $3 - 8$ 

8 **8 イン** スペートナーの定義 - 新規作成 7 ダイアログ ボックスを示します。

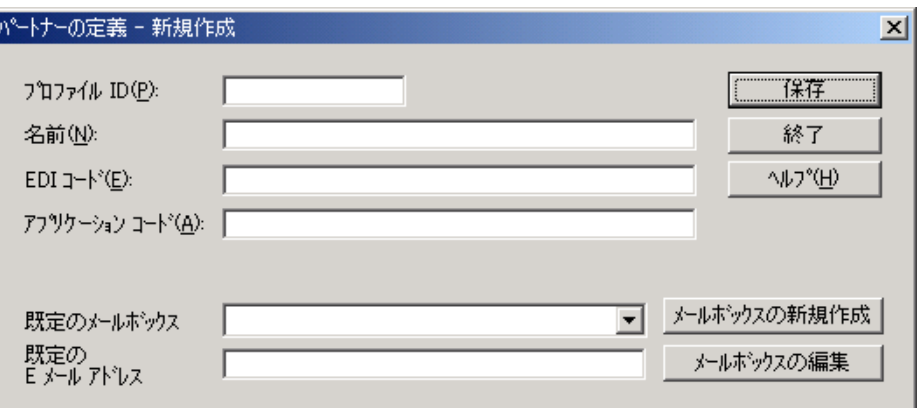

 $\theta$ 

各部と機能 [パートナーの定義 ] ダイアログ ボックスの各項目とその機能は、次のとおりで す。

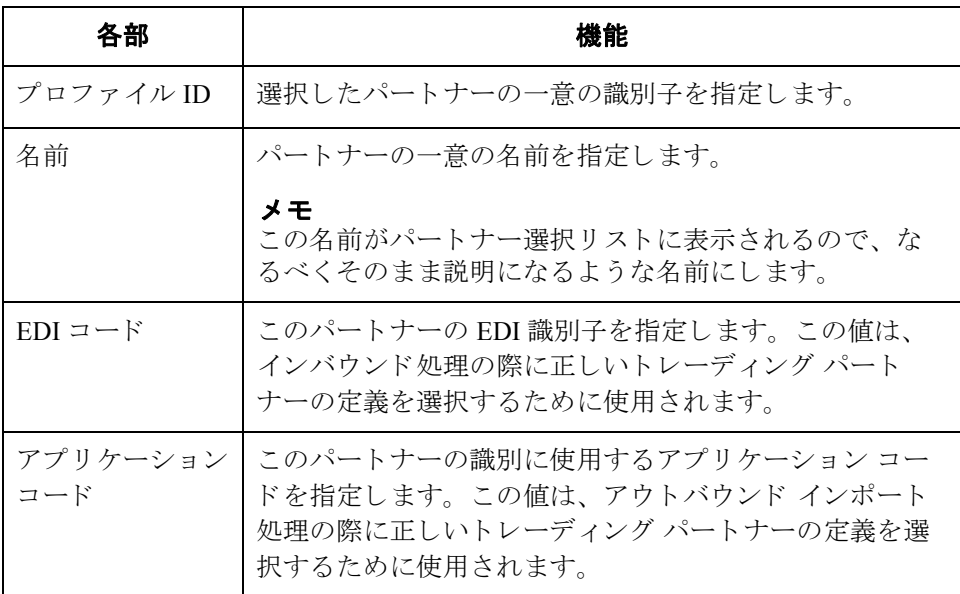

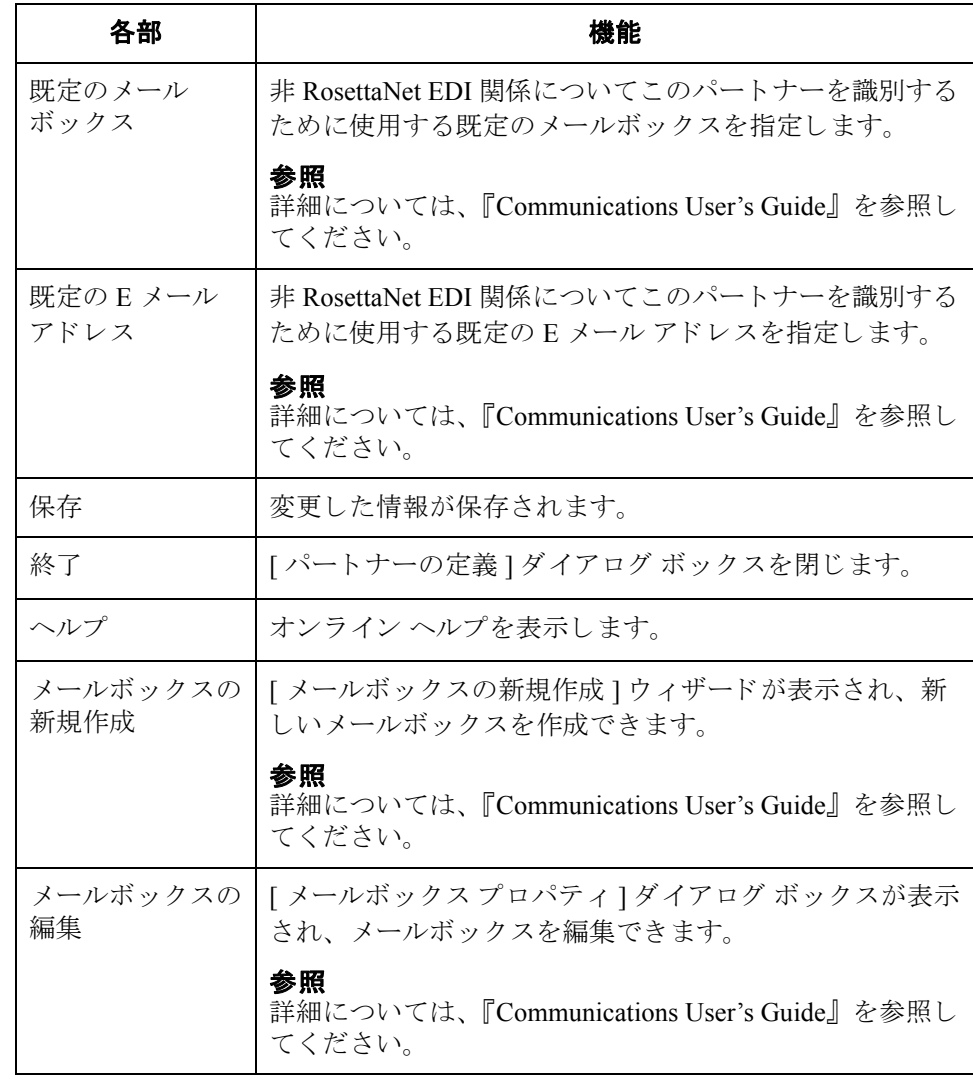

 $\sqrt{ }$ 

### <span id="page-49-0"></span>**[** イ ンバウン ド関係 **]** ダイアログ ボックス

はじめに インバウンド関係は、トレーディング パートナーから EDI ドキュメントを受信 するためにシステムが必要とするパラメータを定義します。 [ インバウンド関係 1ダイアログ ボックスによって、関係の設定に必要なすべてのダイアログ ボッ ク スが制御されます。

> 受信するドキュメントは、正確に指定する必要があります。また、ターンアラウ ンド ドキュメント、エクスポート ルール、あるいは印刷条件を定義するために 使用するトランスレーション オブジェクトも定義します。

図 スコン マージ この マン 『 詳細 " オプションを含めた [ インバウンド 関係 ] ダイアログ ボックスを 示し ます。

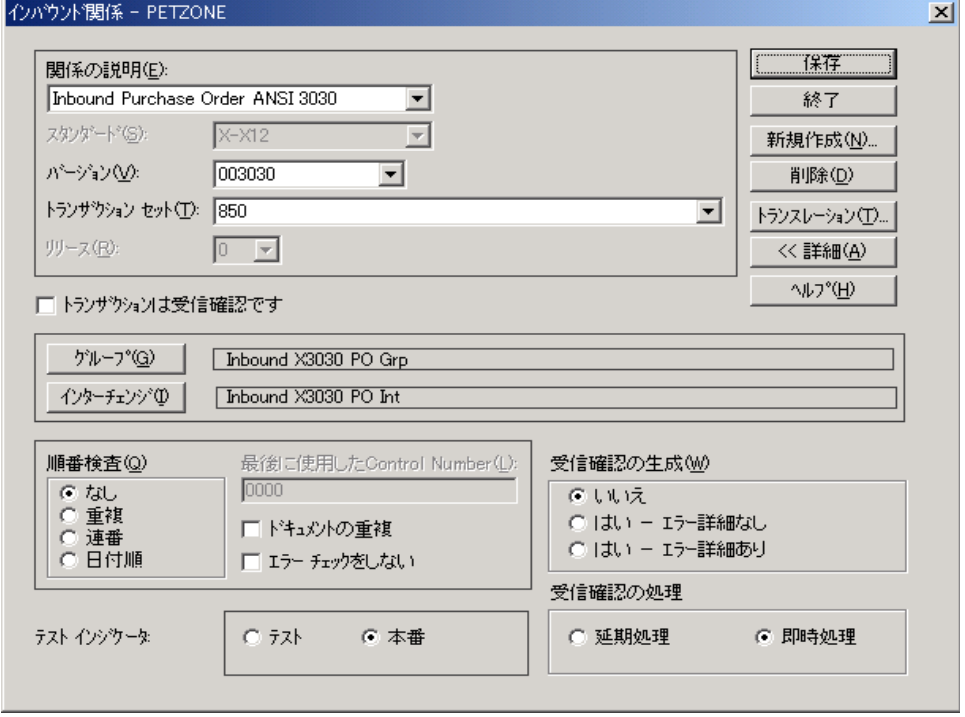

 $\theta$ 

各部と機能 | インバウンド関係 ] ダイアログ ボックスの各項目とその機能は、次のとおりで す。

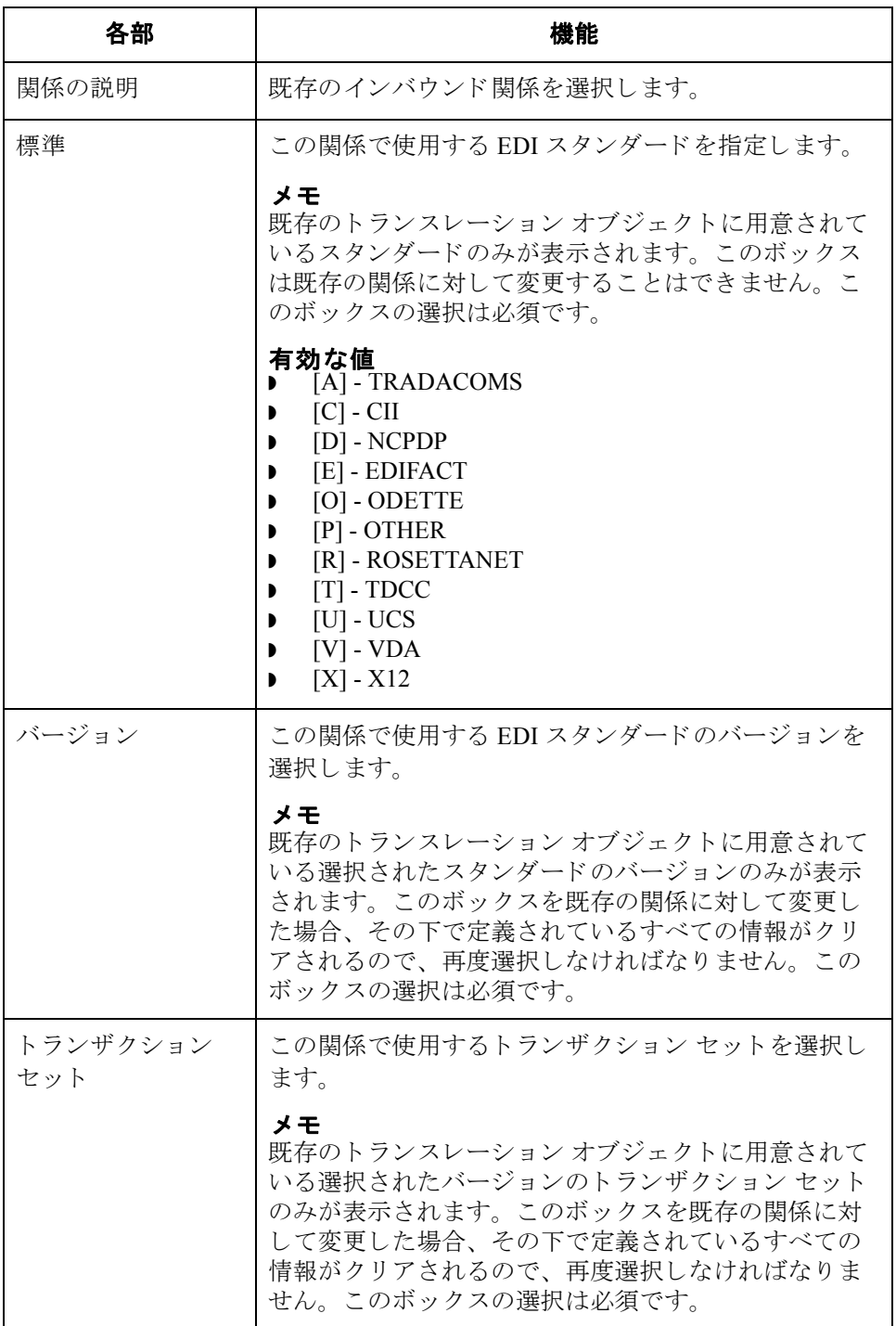

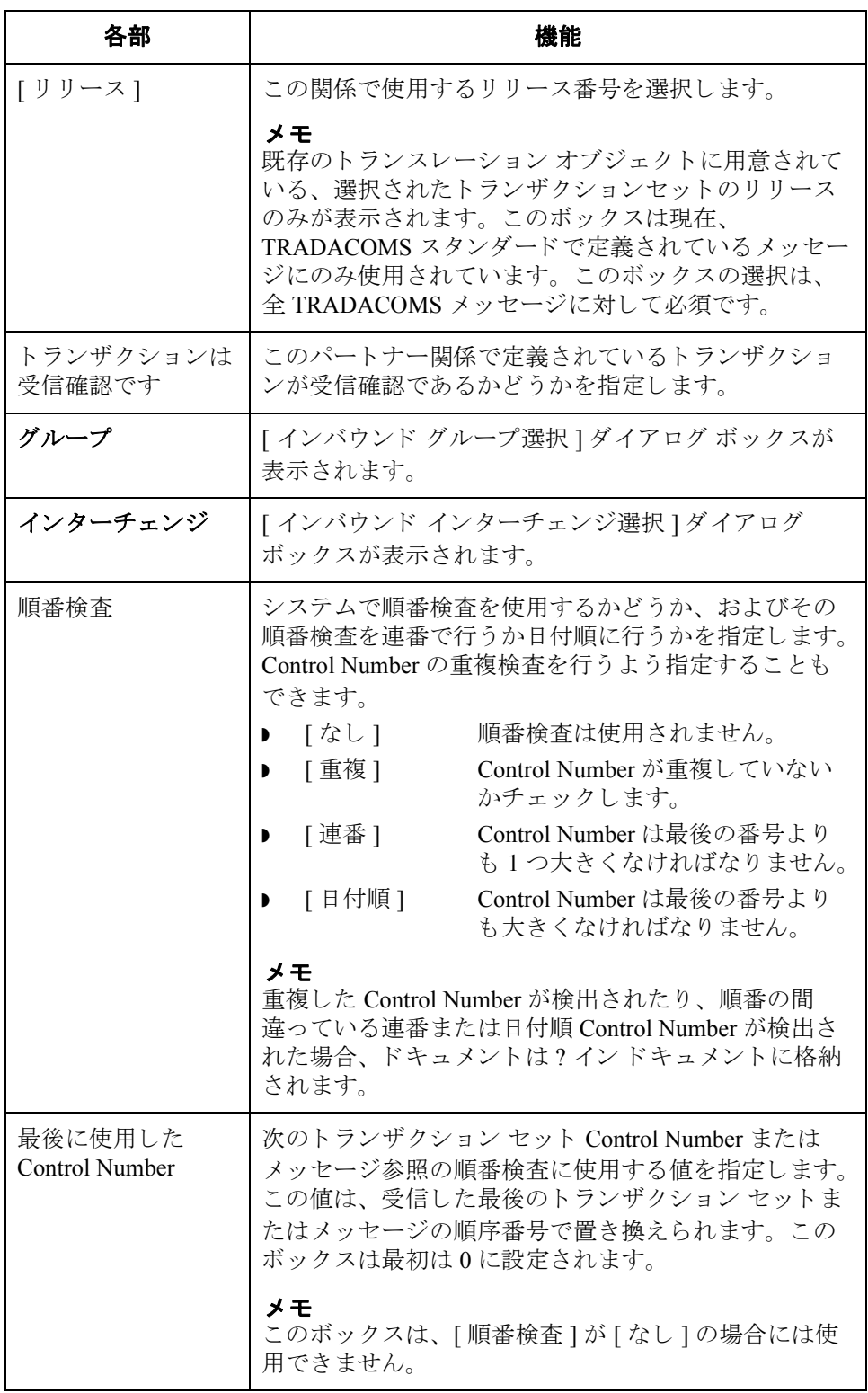

 $\mathfrak{h}$ 

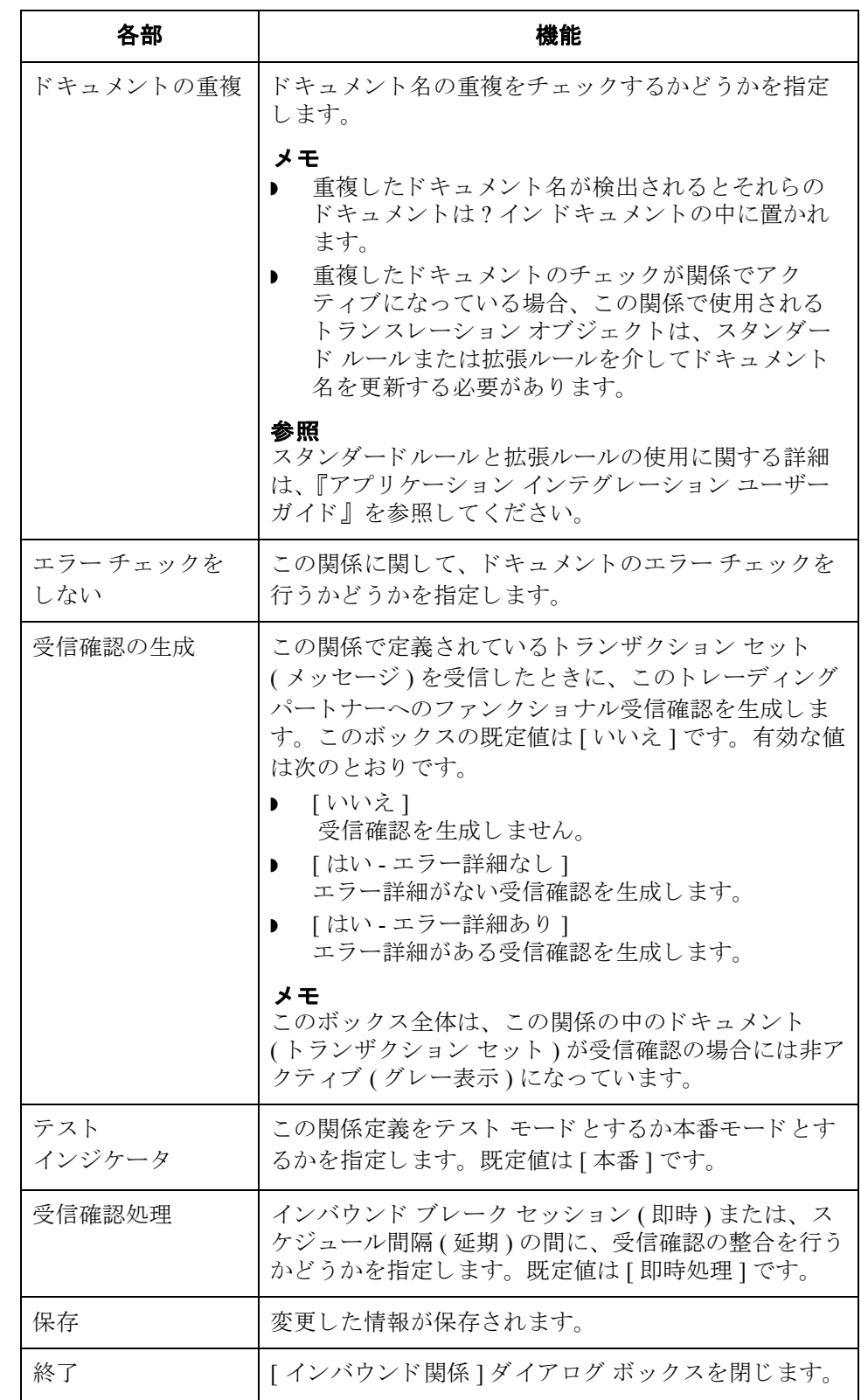

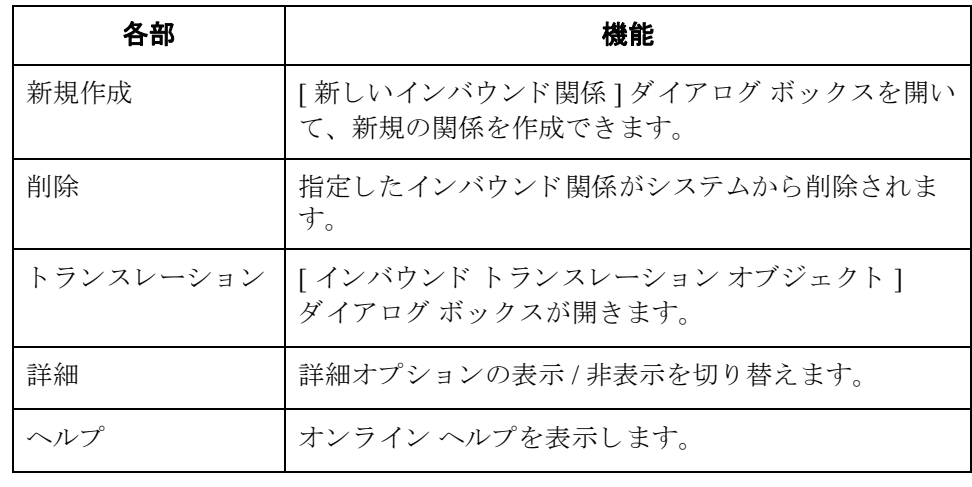

## <span id="page-54-0"></span>**[** インバウン ド ト ランスレーシ ョ ン オブジェク ト **]**  ダイアログ ボックス

はじめに [インバウンドトランスレーション オブジェクト]ダイアログ ボックスは、こ の関係により定義されているデータを処理するために使用するトランスレーショ ンオブジェクトを指定する場合に使用します。

> 次に、インバウンドトランスレーションレベルを (一番下のレベルから)示し ます。

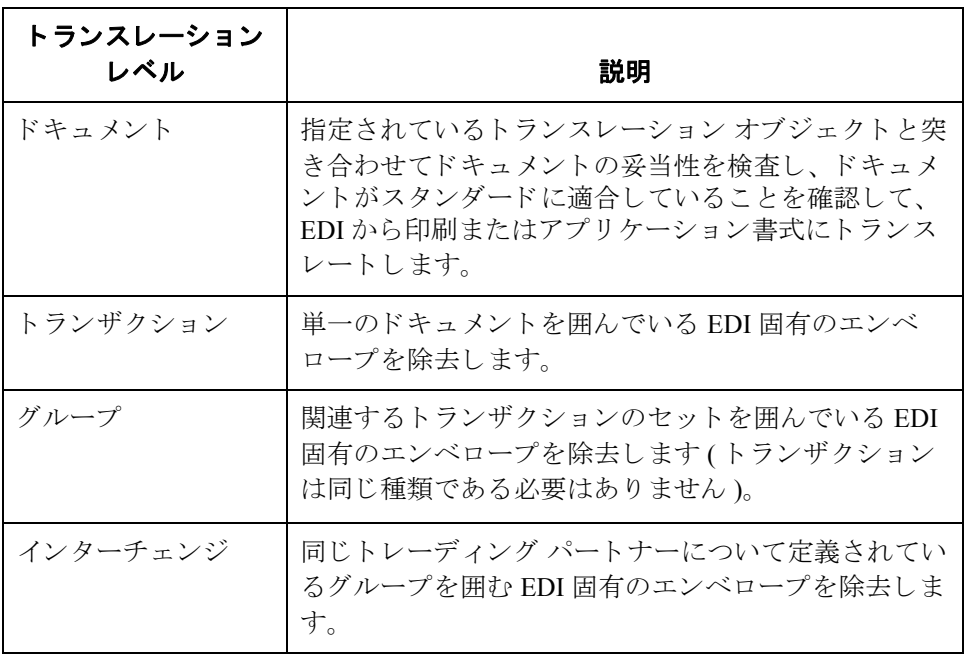

図 わけの図に、"詳細 " オプションを含めた [ インバウンド トランスレーション オブ ジェクト ] ダイアログ ボックスを示します。

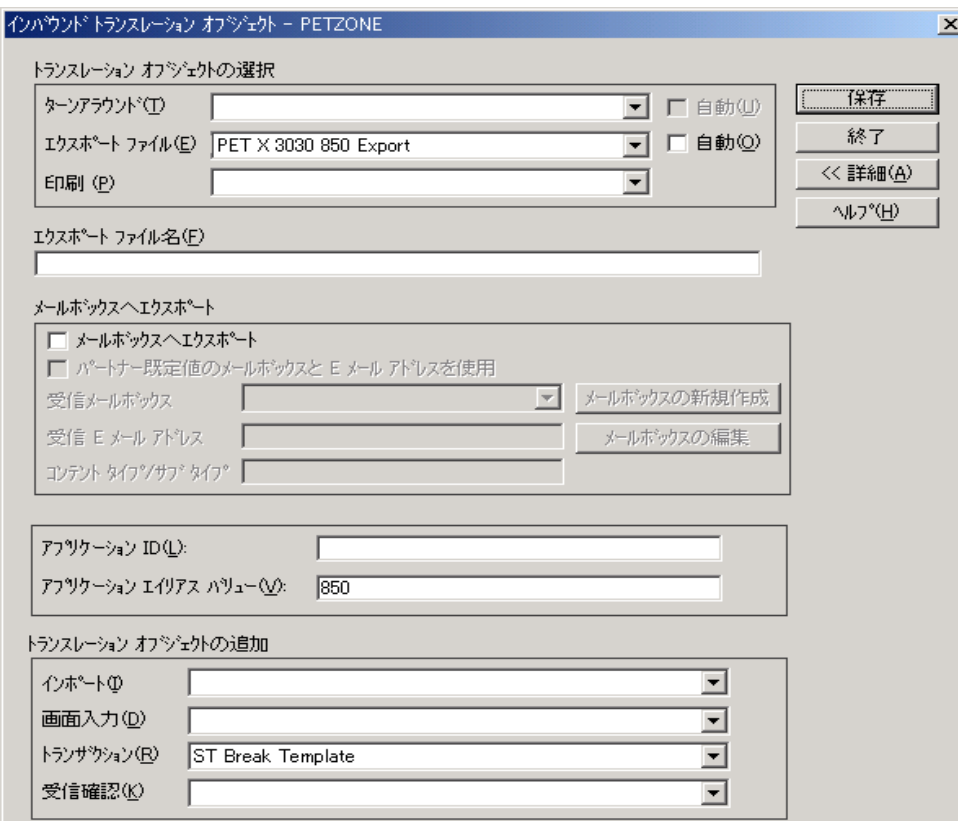

各部と機能 [インバウンド トランスレーション オブジェクト ] ダイアログ ボックスの各項 .<br>目とその機能は、次のとおりです。

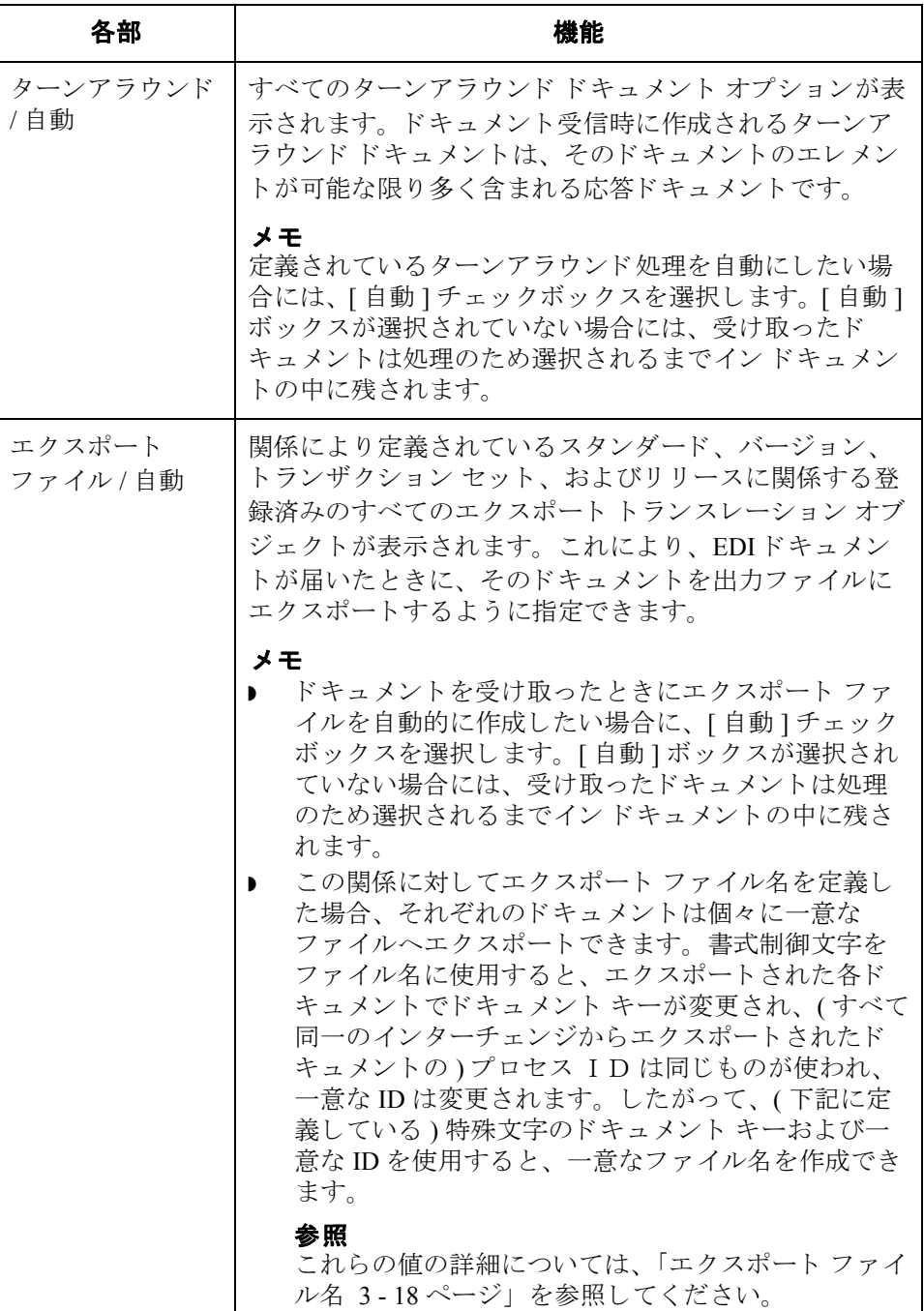

 $\sqrt{ }$ 

<span id="page-57-0"></span>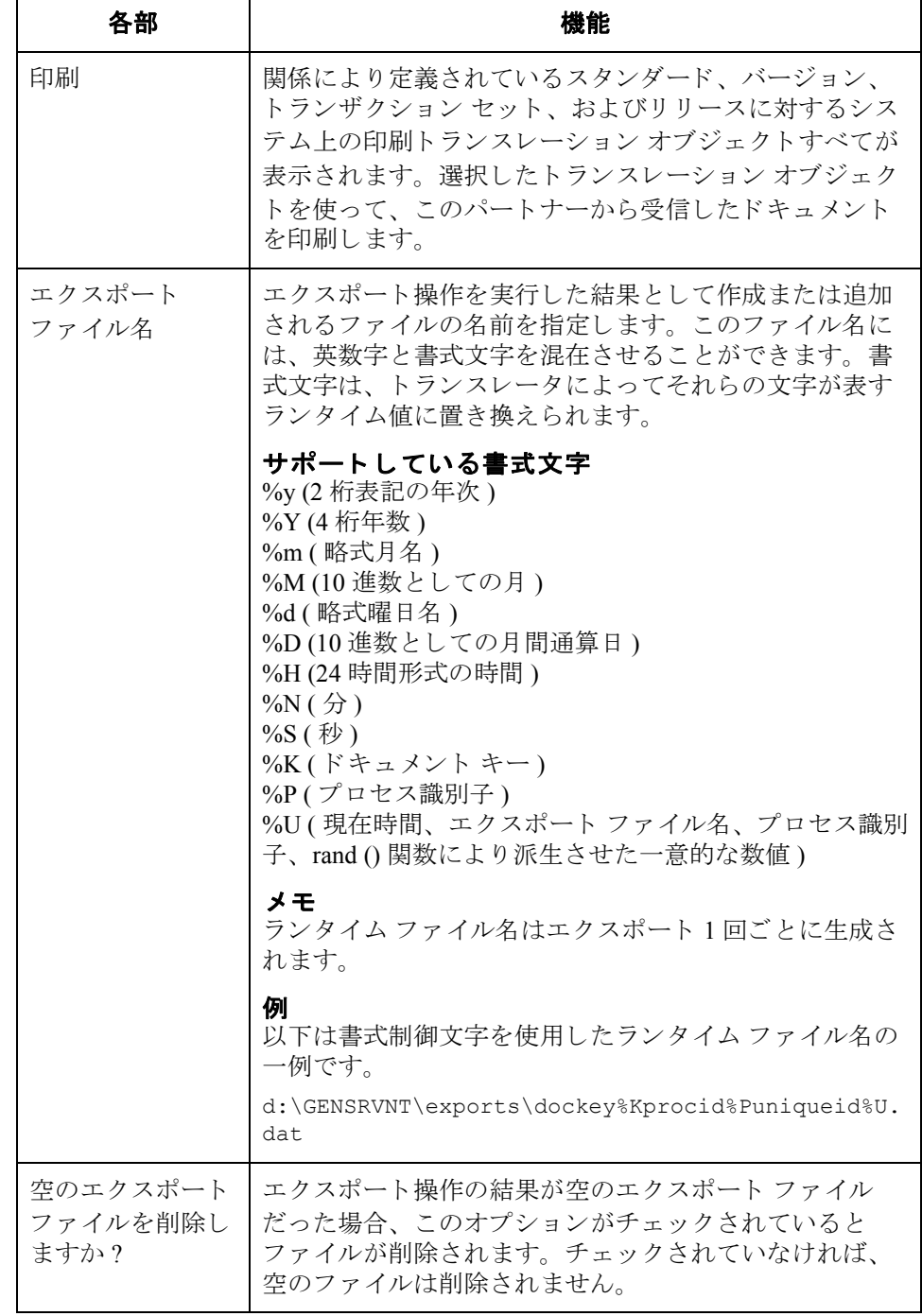

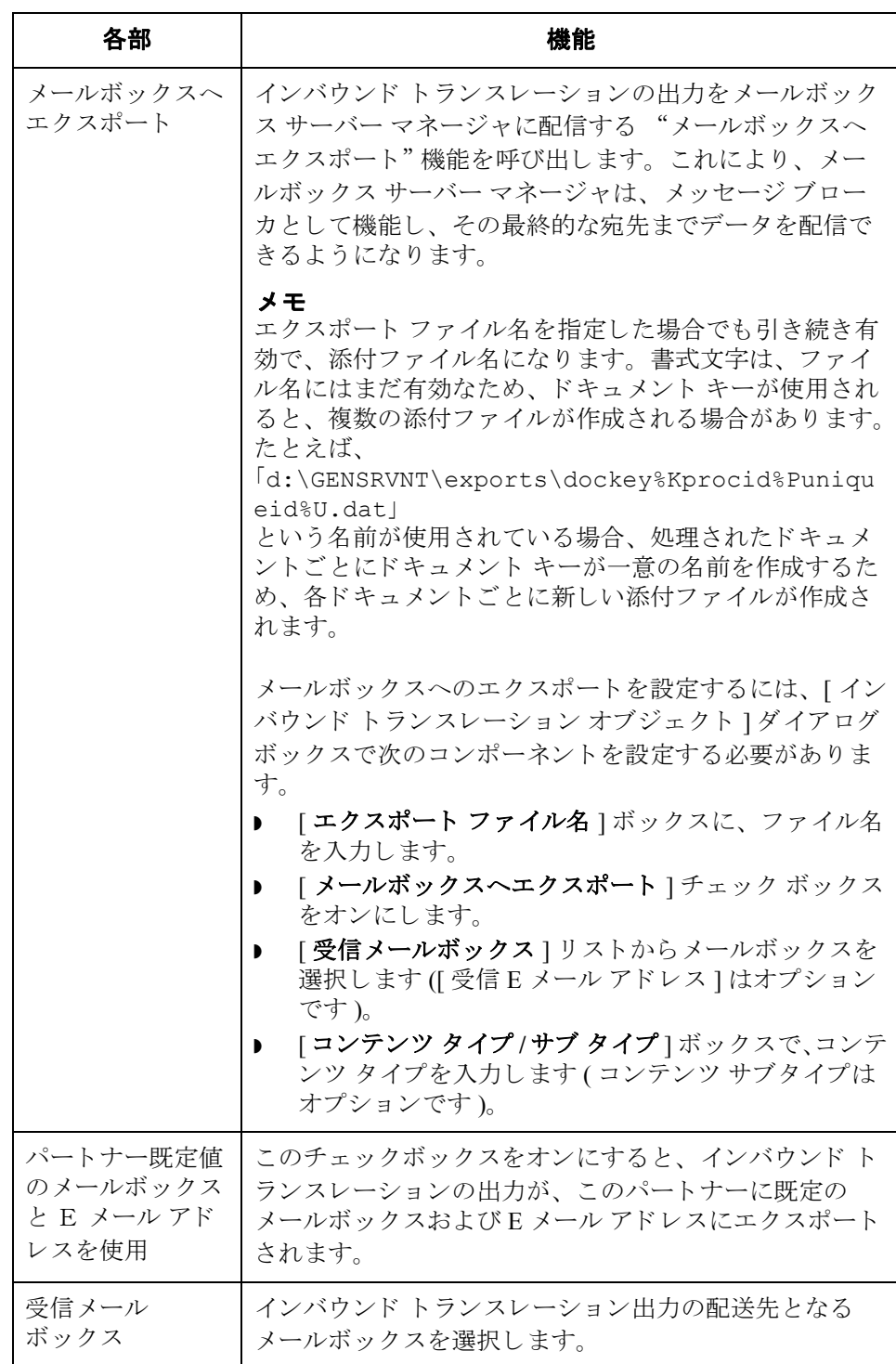

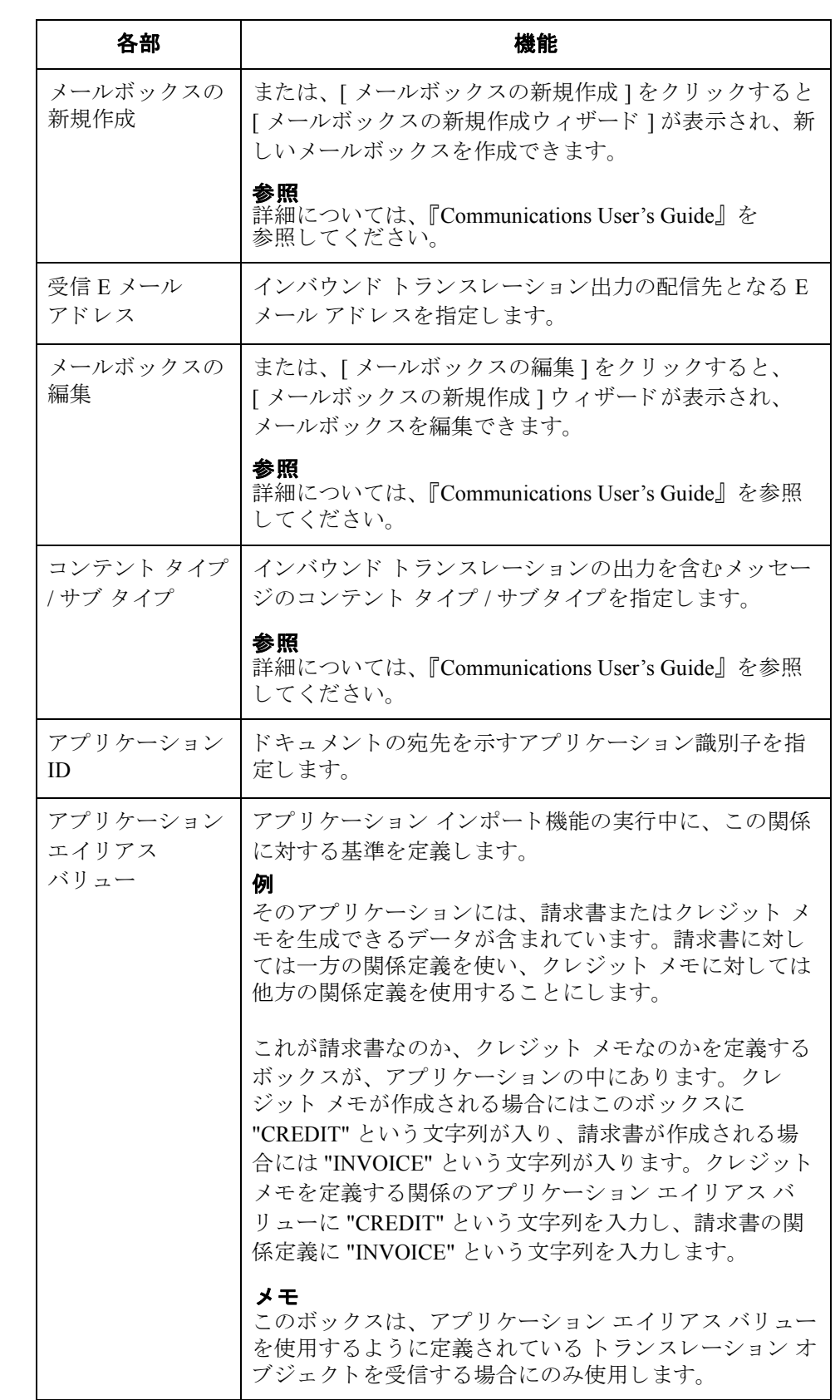

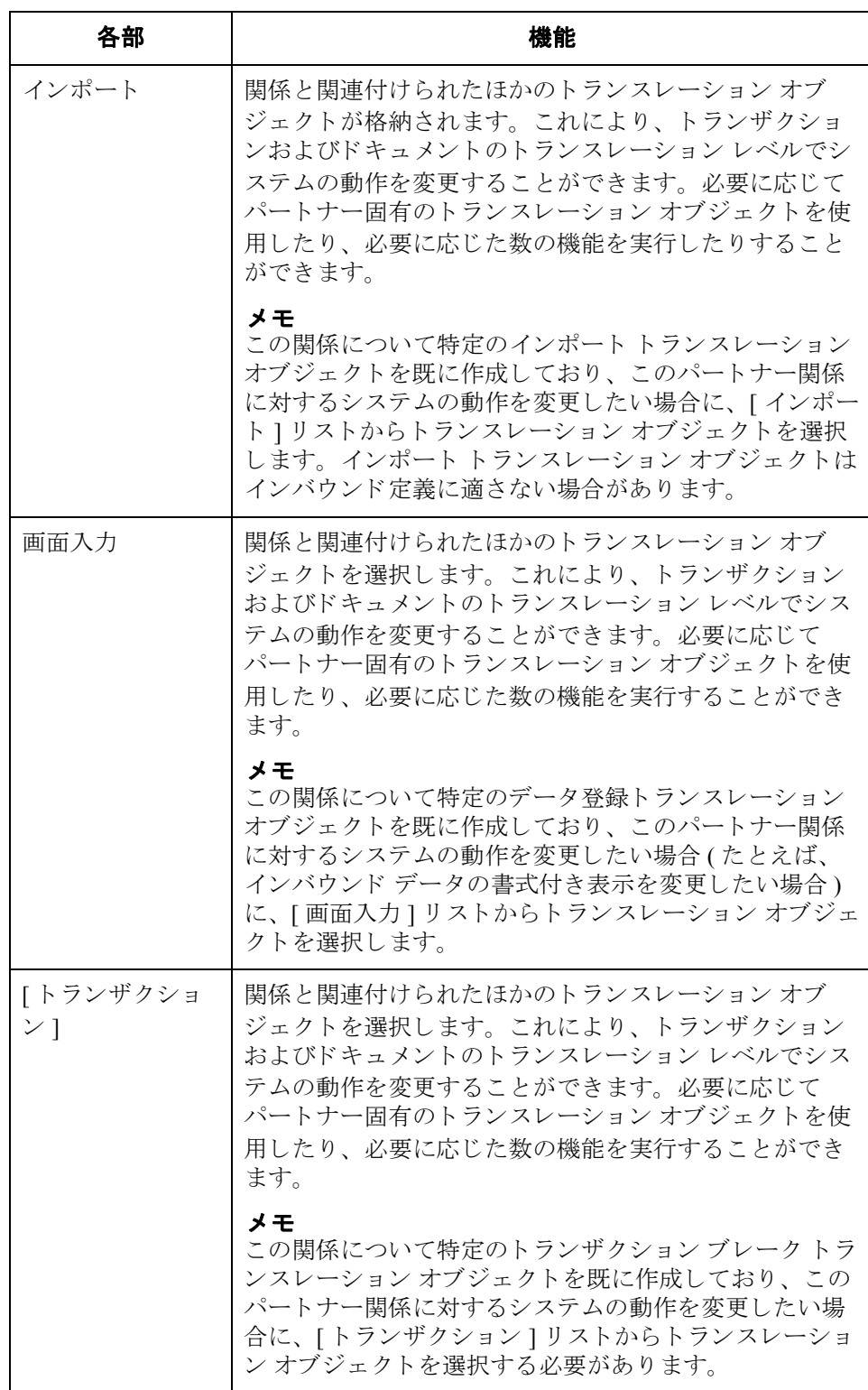

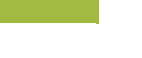

3 - 22

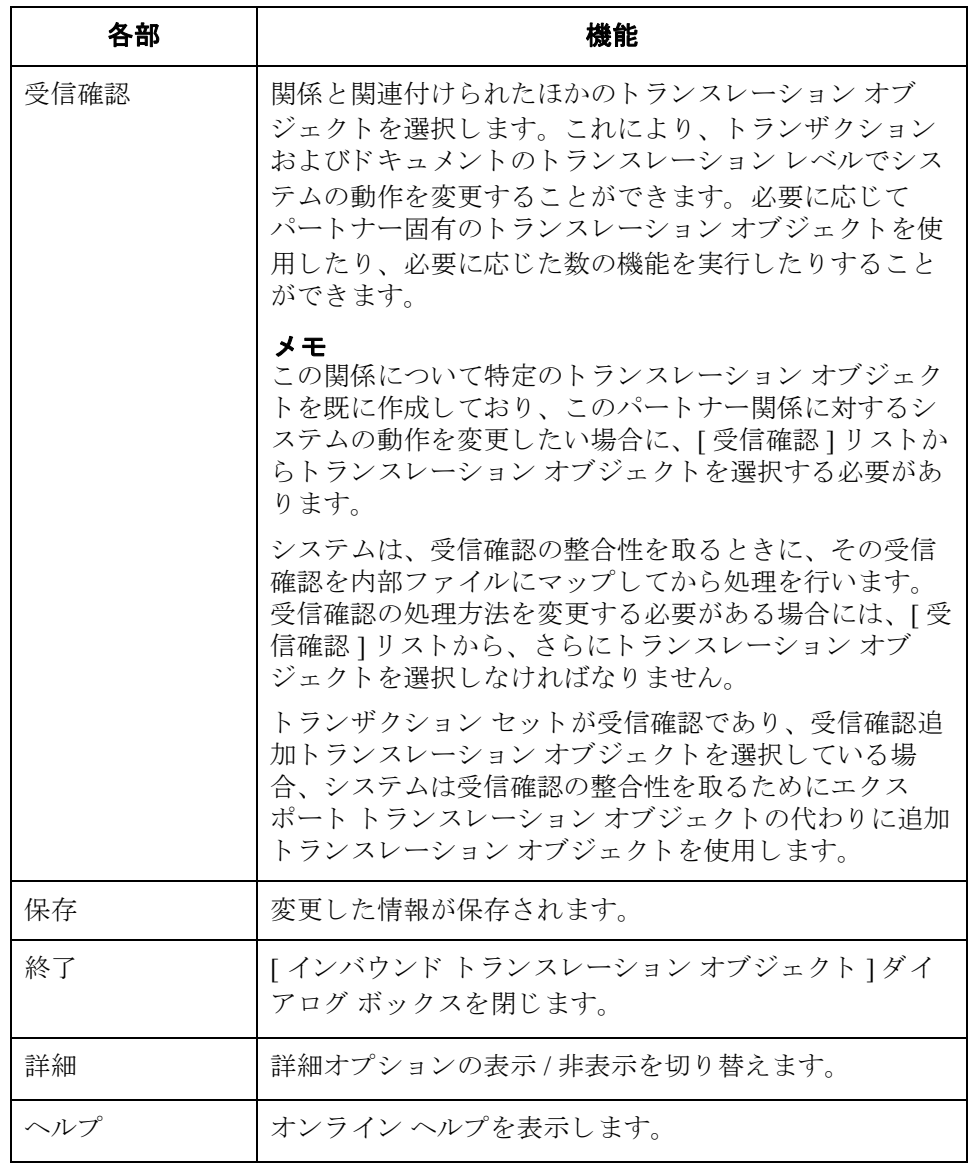

### <span id="page-62-0"></span>**[** インバウン ド グループ選択 **]** ダイアログ ボックス

はじめに **[** インバウンド グループ選択 ] ダイアログ ボックスを使って、この関係と関連付 けるべき既存のファンクショナルグループの定義を選択します。さらに、これ を使って新規ファンクショナルグループの定義を開始したり、既存の定義を修 正または削除することもできます。使用できるグループは、「インバウンド関 係1ダイアログ ボックスで選択したバージョンによって決まります。

### メ モ

ファンクショナルグループは、ANSI X12、TDCC、および UCS スタンダードに は必須、EDIFACT と ODETTE ではオプション、そして TRADACOMS について は指定されていません。

図 わけの こく 次に、[ インバウンド グループ選択 ] ダイアログ ボックスを示します。

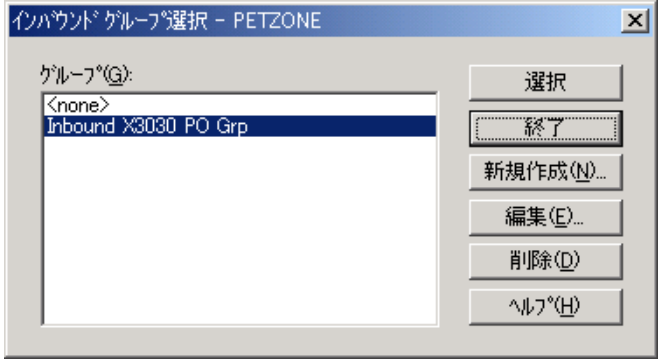

各部と機能 [インバウンド グループ選択 ] ダイアログ ボックスの各項目とその機能は、次の とおりです。

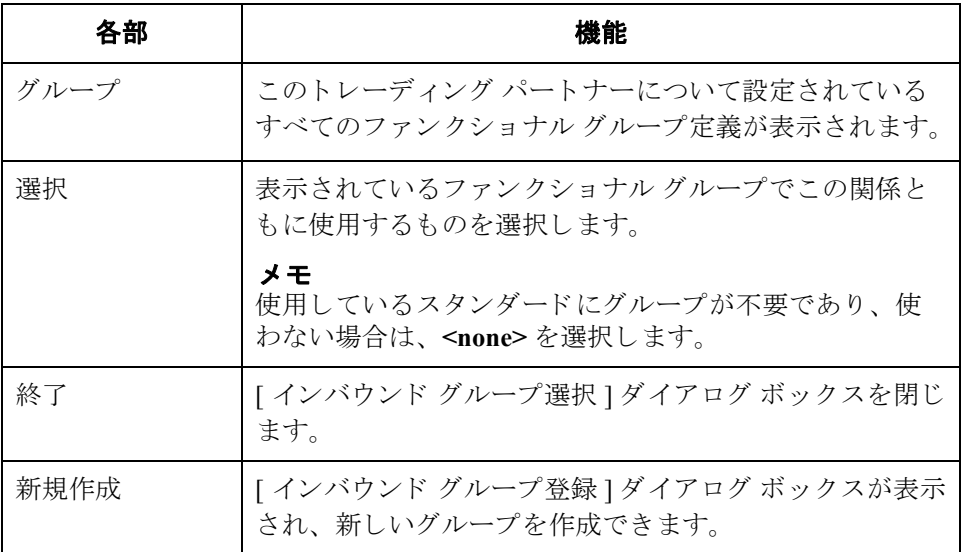

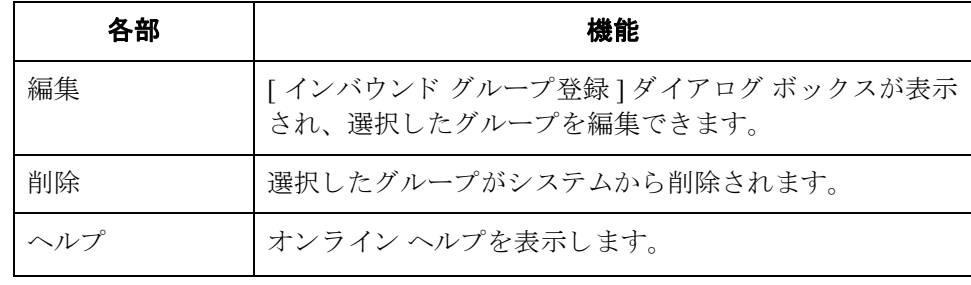

## <span id="page-64-0"></span>**[** インバウン ド グループ登録 **]** ダイアログ ボックス

はじめに <br />
[インバウンド グループ登録 ] ダイアログ ボックスは、ファンクショナル グ ループの定義を指定するために使用します。

図 わけの レベル マングションを含めた [ インバウンド グループ登録 ] ダイアログ ボックスを示します。

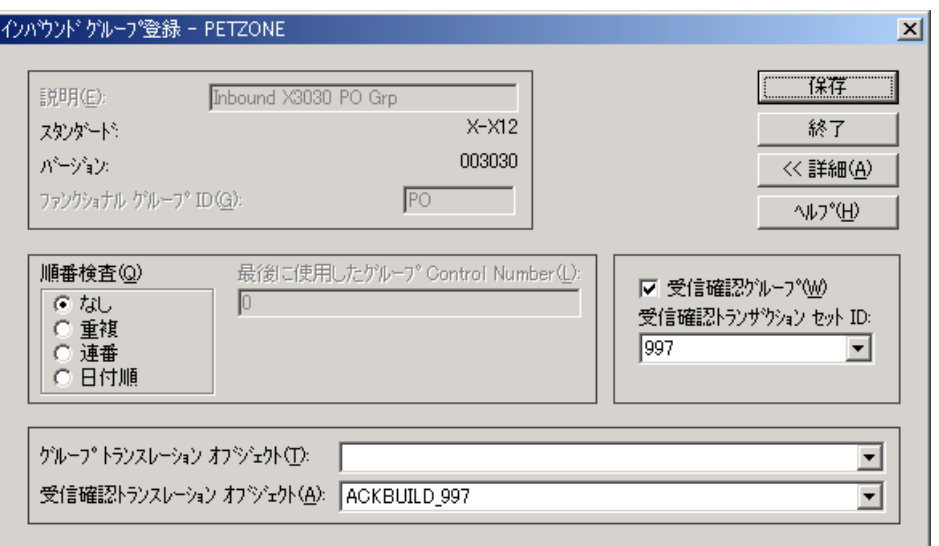

各部と機能 | インバウンド グループ登録 ] ダイアログ ボックスの各項目とその機能は、次の とおりです。

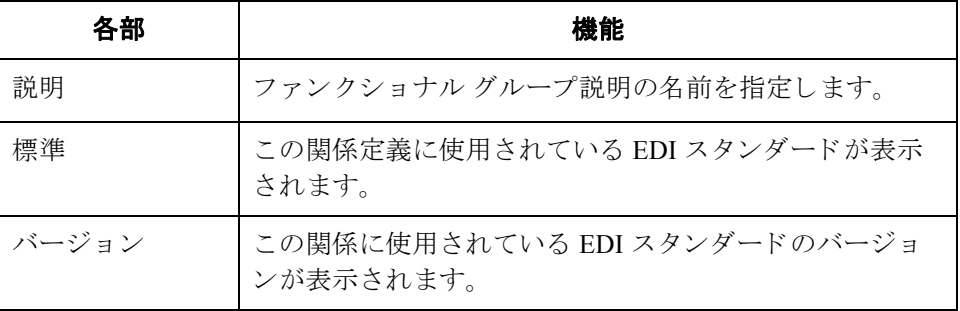

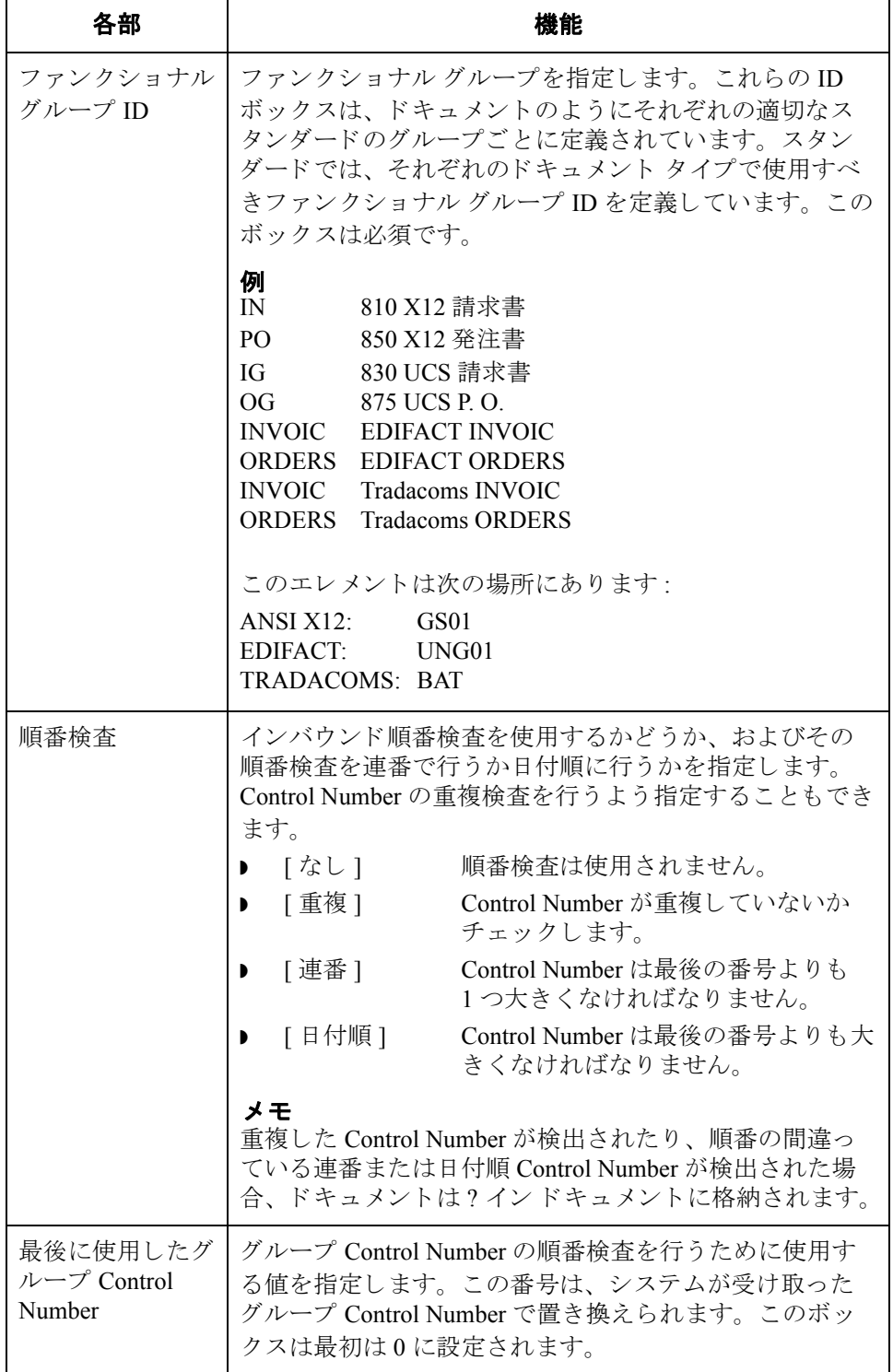

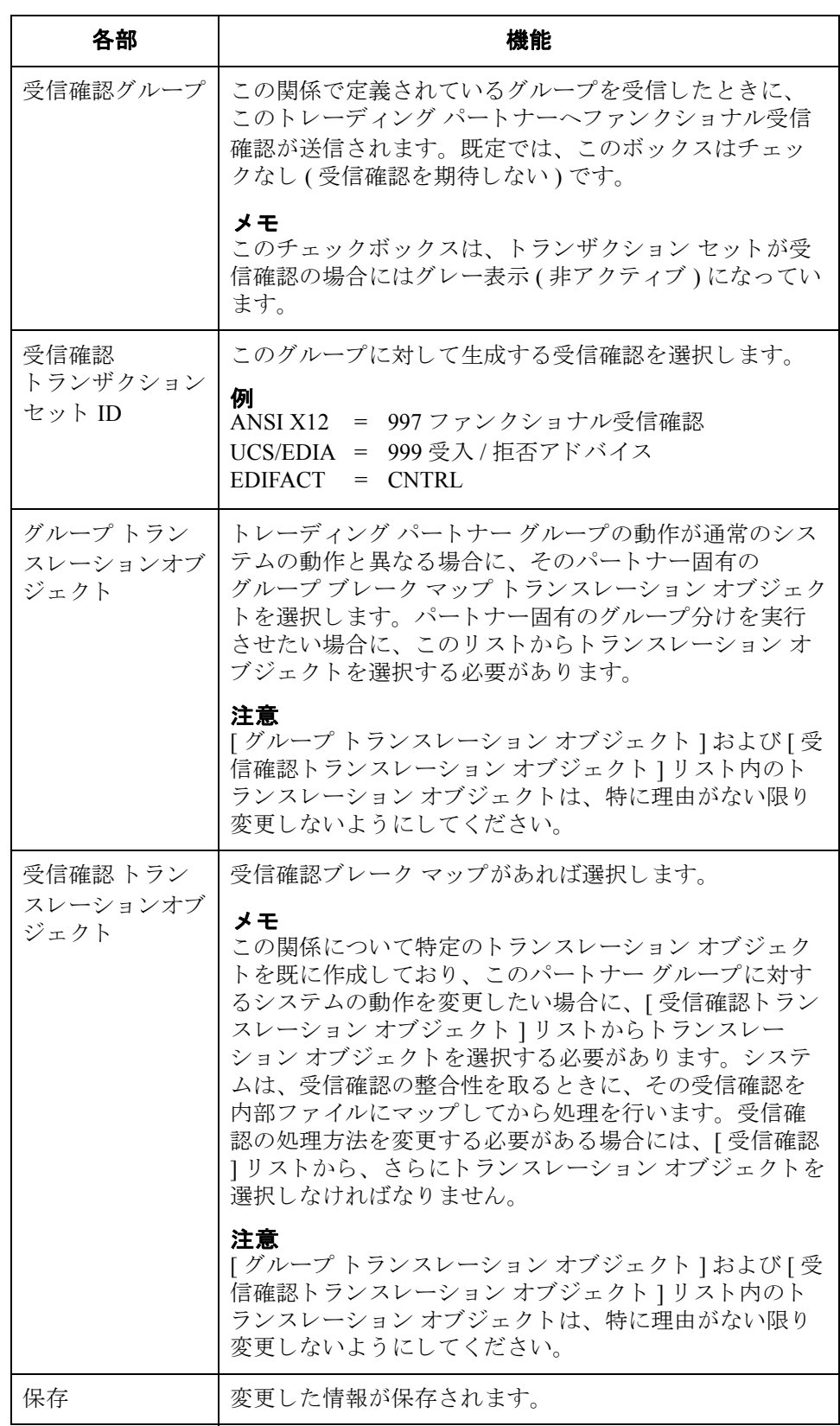

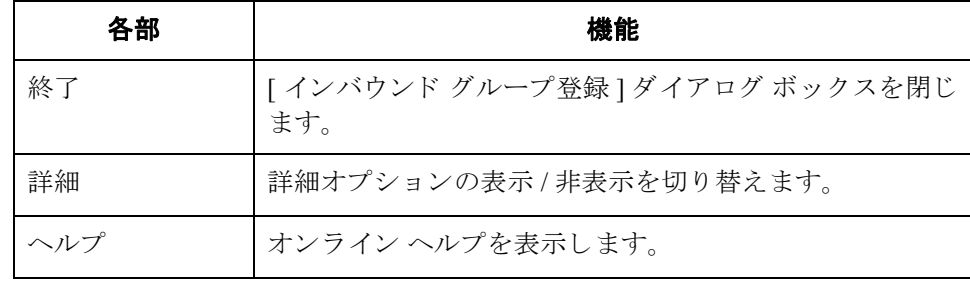

### <span id="page-68-0"></span>**[** インバウン ド イ ン ターチ ェ ンジ選択 **]**  ダイアログ ボックス

**はじめに [** インバウンド インターチェンジ選択 ] ダイアログ ボックスは、この関係と関連 付けるべき既存のインターチェンジの定義を選択するために使用します。さら に、これを使って新規インターチェンジの定義を開始したり、既存の定義を修正 または削除することもできます。使用できるインターチェンジは、[インバウン ド 関係 1 ダイアログ ボックスで選択したバージョンによって決まります。イン ターチェ ンジは、 EDIFACT、 ODETTE、 TRADACOMS、 および UCS には必須、 ANSI X12 と TDCC にはオプションです。

図 めいの図に、[ インバウンド インターチェンジ選択 ] ダイアログ ボックスを示しま す。

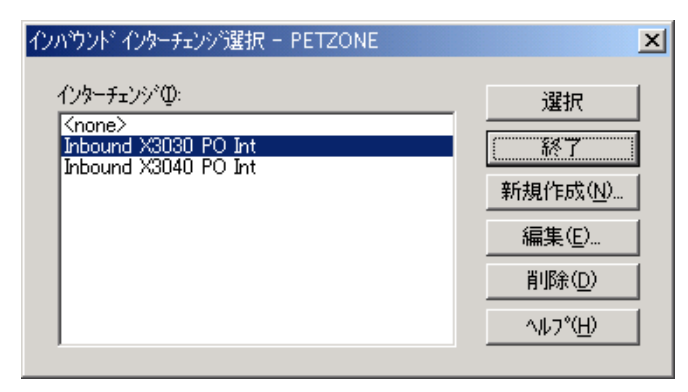

各部と機能 **chtage Form インバウンド インターチェンジ選択** 1ダイアログ ボックスの各項目とその機能 は、次のとおりです。

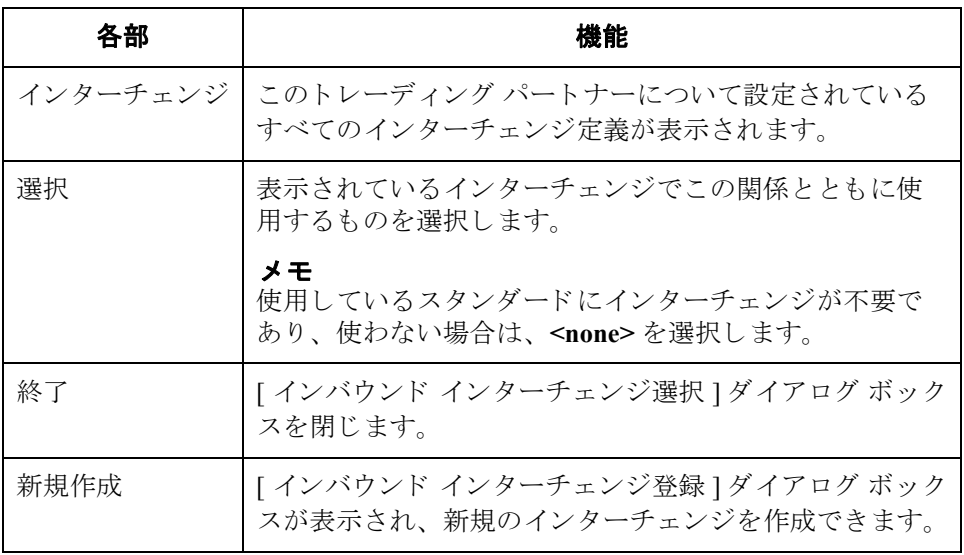

I

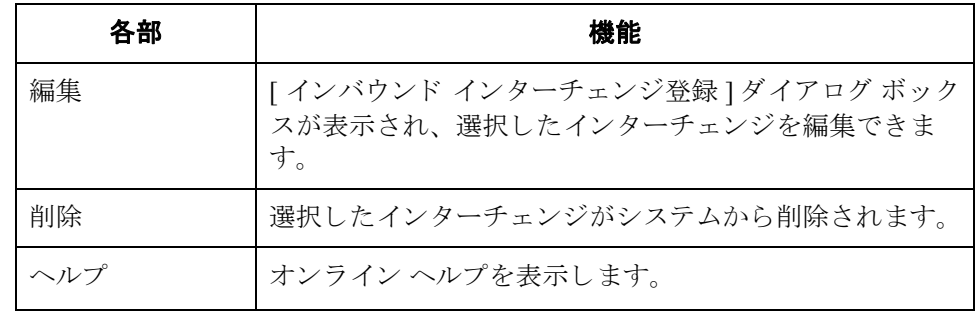

### <span id="page-70-0"></span>**[** インバウン ド イ ン ターチ ェ ンジ登録 **]**  ダイアログ ボックス

**はじめに http:** [ インバウンド インターチェンジ登録 ] ダイアログ ボックスを使って、新規イン ターチェンジの定義を指定します。

### メ モ

EDIFACT バージョン 4 は、8 ビット ASCII 以外の文字セットを使用してエン コードされているインターチェンジの作成 (および処理)をサポートするために 必要なインフラストラクチャを定義します。Gentran:Server for Windows は、エン コードされているインターチェンジの処理をサポートしています。ただし、その インターチェンジのエンコーディングが、Gentran:Server が実行しているオペ レーティング システムの既定コード ページと一致する場合です。

図 次に、" 詳細 " オプションを含めた [ インバウンド インターチェンジ登録 ] ダイ アログボックスを示します。

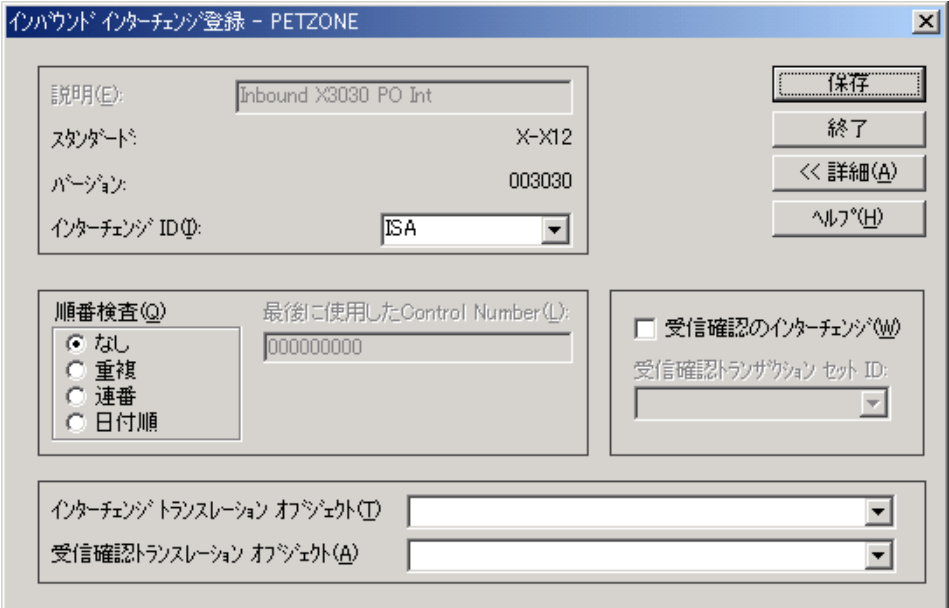

各部と機能 **インバウンド インターチェンジ登録**] ダイアログ ボックスの各項目とその機能 は、 次の とお り です。

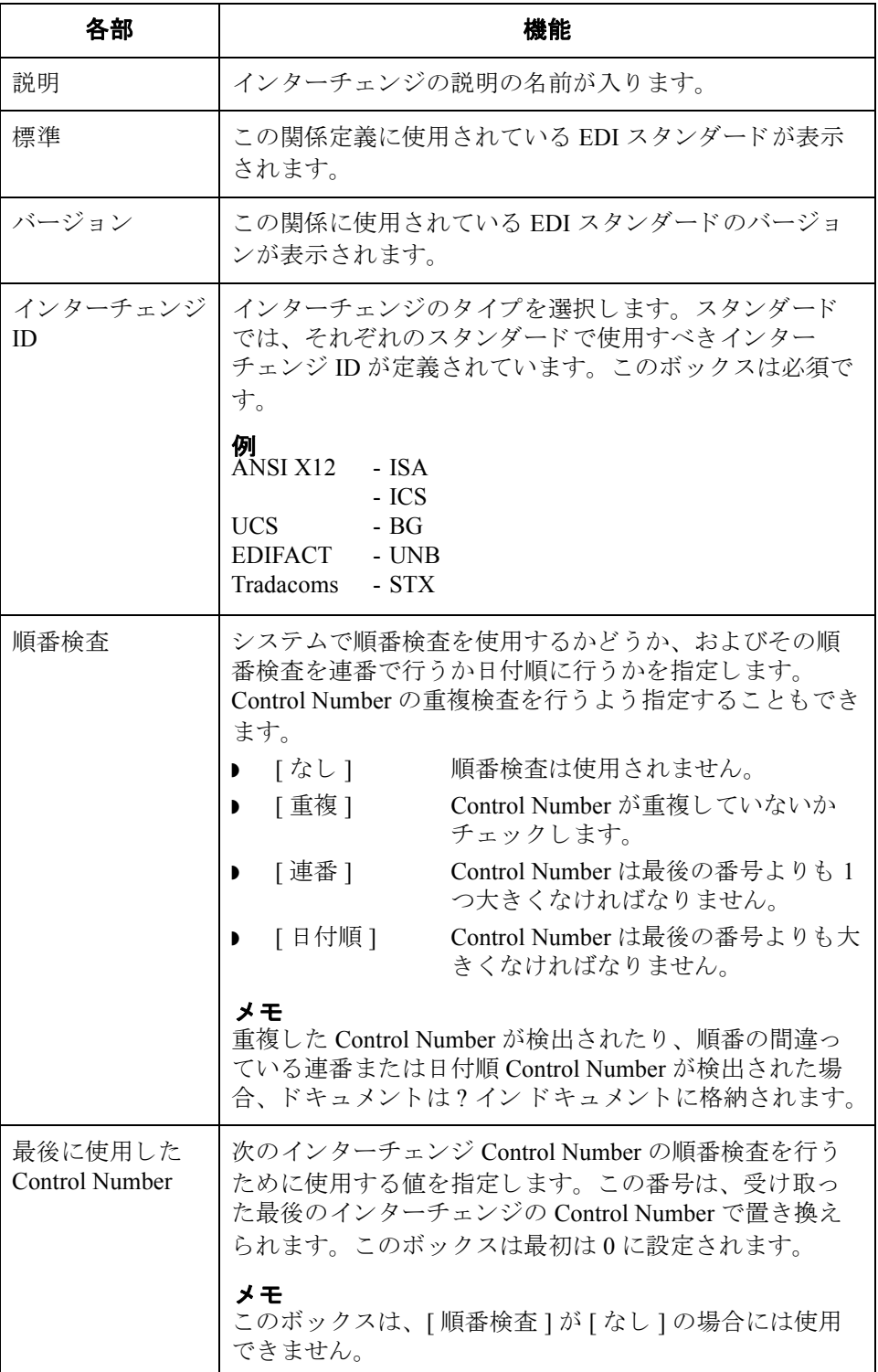
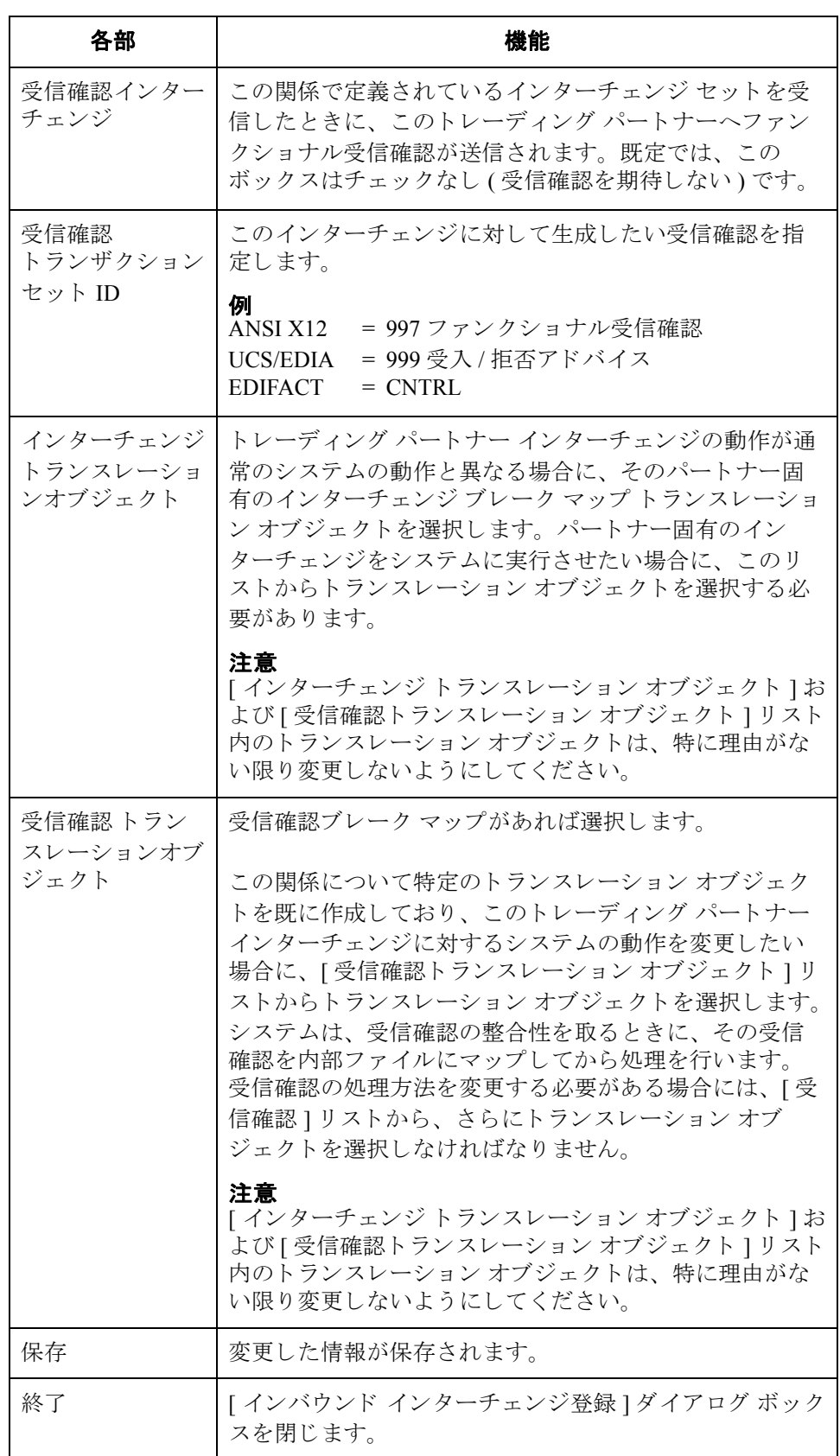

I

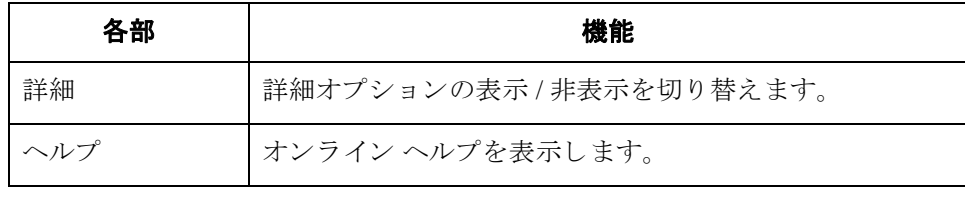

## **[** アウ ト バウン ド関係 **]** ダイアログ ボックス

はじめに アウトバウンド関係により、EDI ドキュメントをトレーディング パートナーへ 送信するのに必要なパラメータが定義されます。 [アウトバウンド関係 ] ダイア ログ ボックスによって、関係の設定に必要なすべてのダイアログ ボックスが制 御されます。

> 送信するドキュメントを、正確に指定する必要があります。また、データ登録ダ イアログ ボックス、インポート ルール、または印刷条件を定義するために使用 するトランスレーション オブジェクトも指定しなければなりません。加えて、 トレーディング パートナーとの間で合意した特定の EDI エンベロープ条件を定 義するよう求められます。

図 スコン スタック エン・エンジョンを含めた [ アウトバウンド 関係 ] ダイアログ ボッ クスを示します。

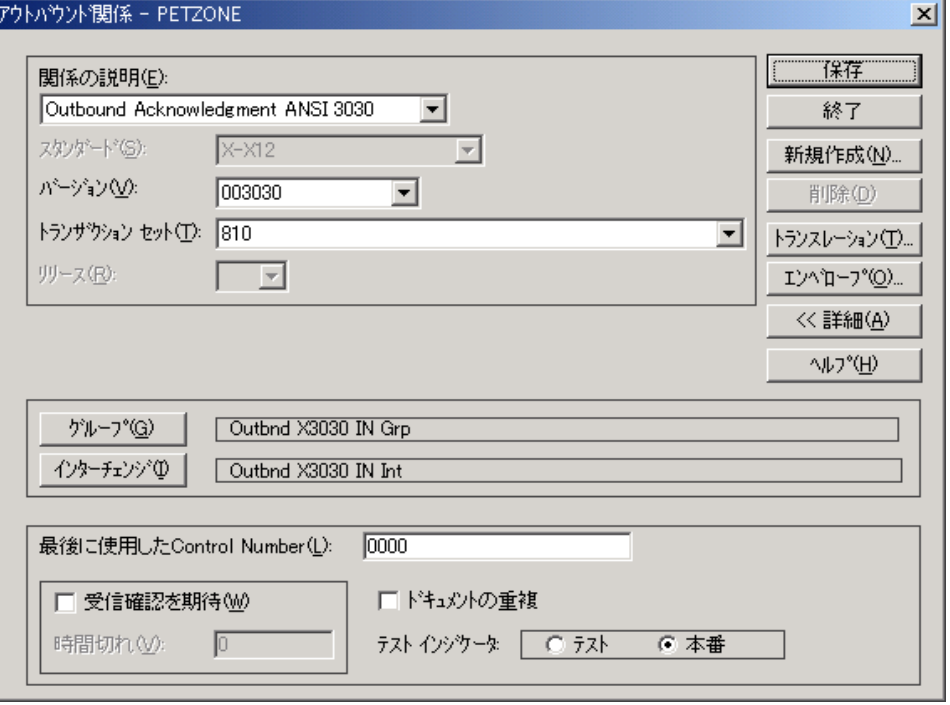

I

各部と機能 | アウトバウンド関係 ] ダイアログ ボックスの各項目とその機能は、次のとおり です。

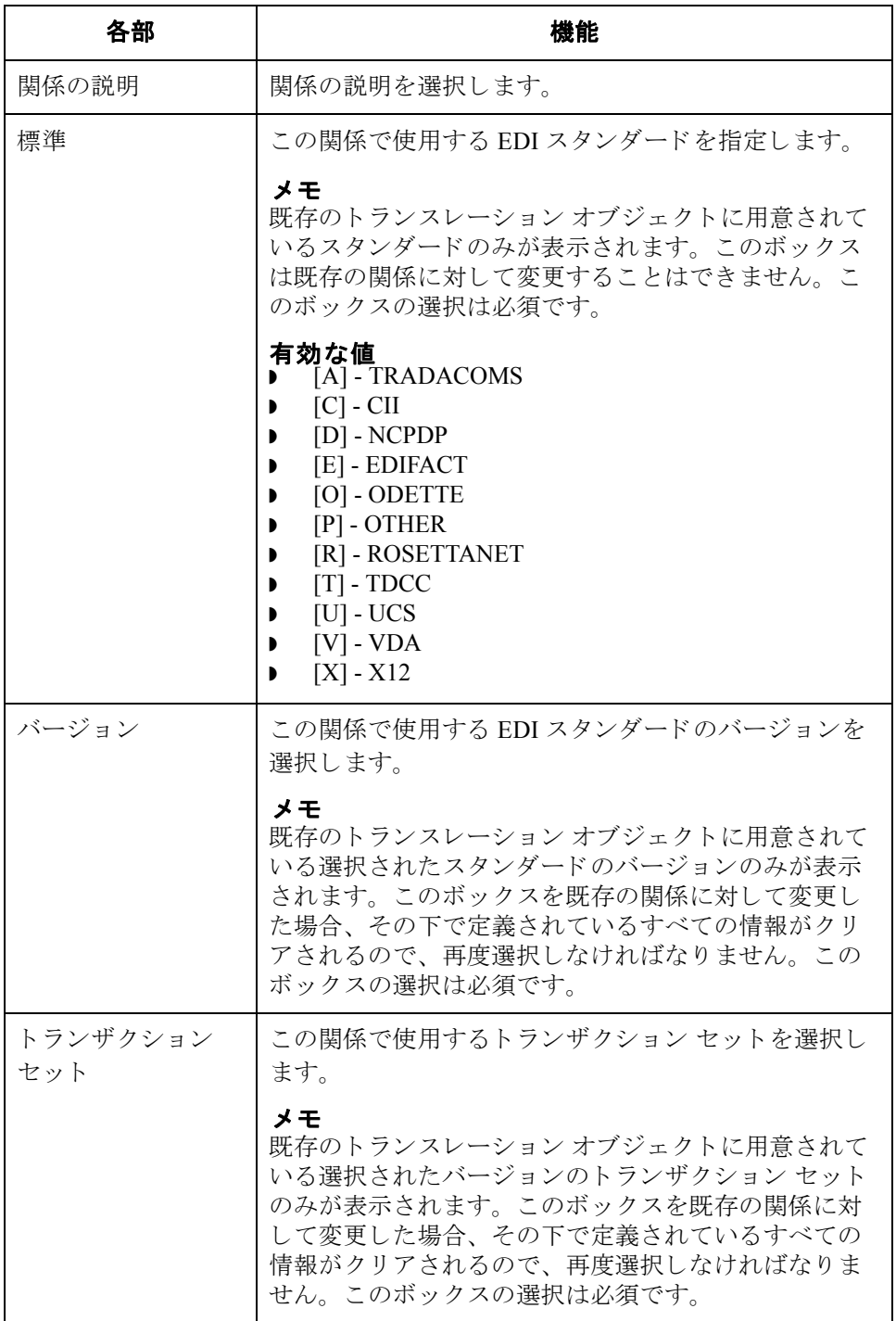

 $\sqrt{2}$ 

3 - 36

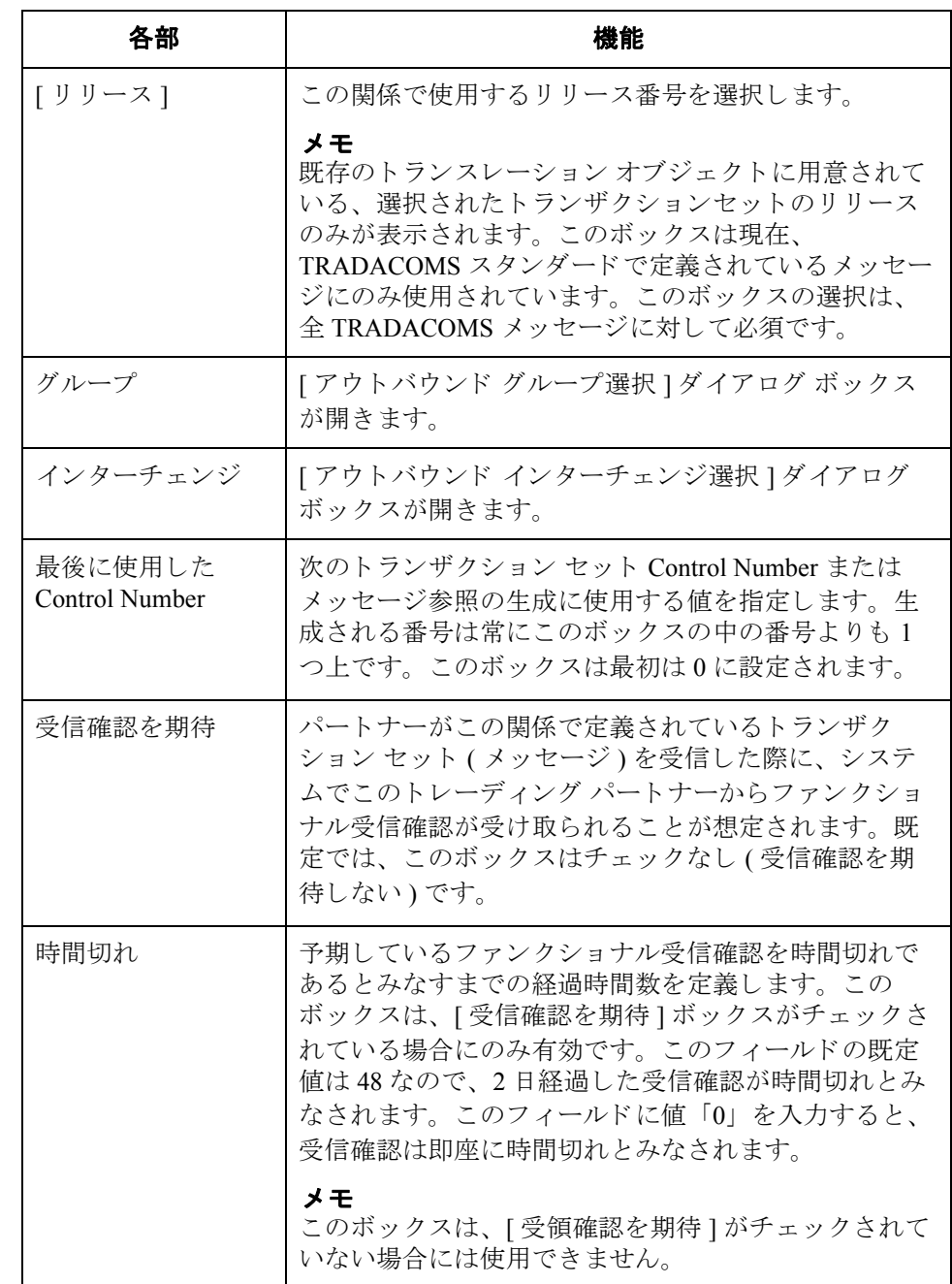

 $\sqrt{ }$ 

 $\overline{\phantom{a}}$ 

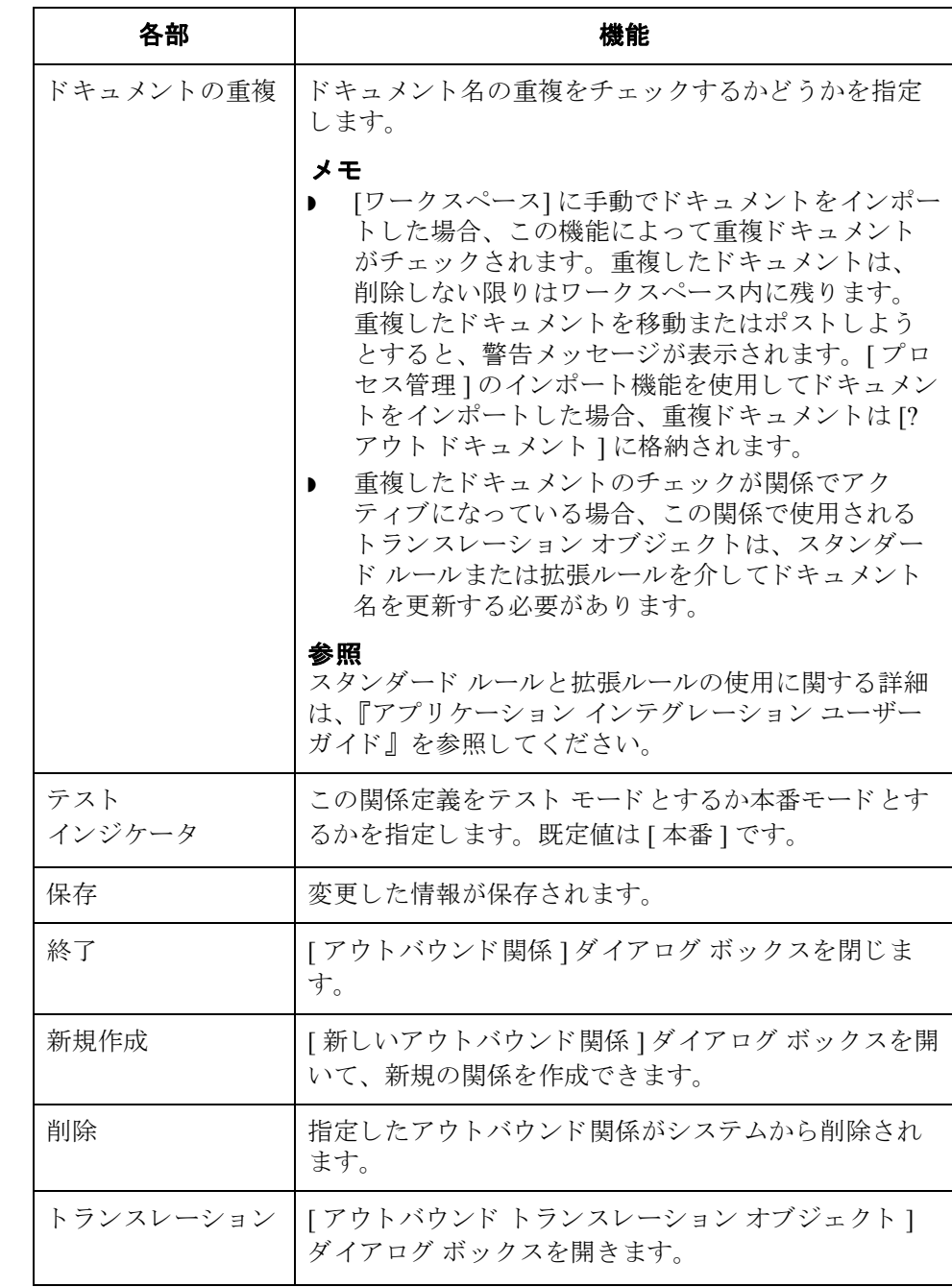

 $\sqrt{2}$ 

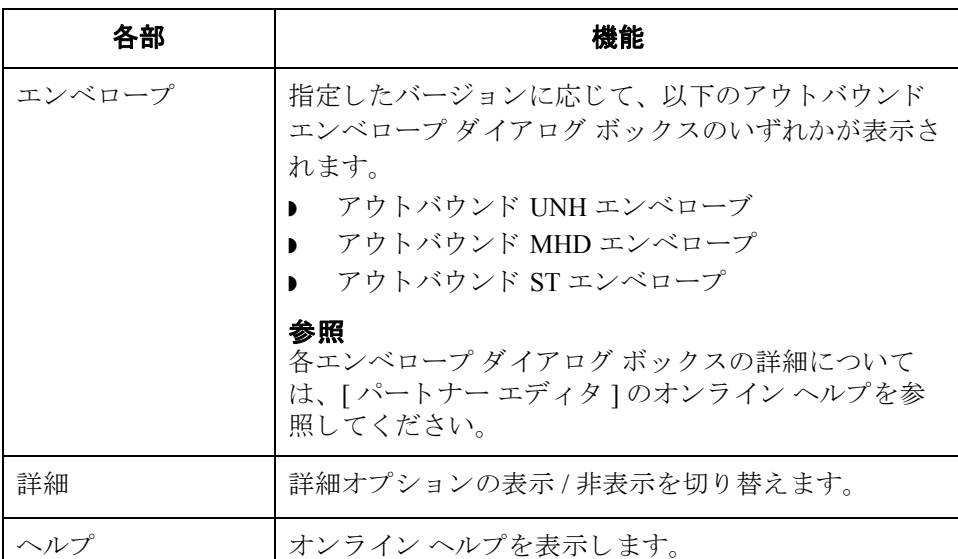

 $\sqrt{ }$ 

# **[** アウ トバウン ド ト ランスレーシ ョ ン オブジェク ト **]**  ダイアログ ボックス

 $3 - 40$ 

はじめに [アウトバウンド トランスレーション オブジェクト ] ダイアログ ボックスは、 この関係により定義されているデータを処理するために使用するトランスレー ション オブジェクトの指定に使います。

> 次に、アウトバウンドトランスレーションレベルを (一番下のレベルから)示 し ます。

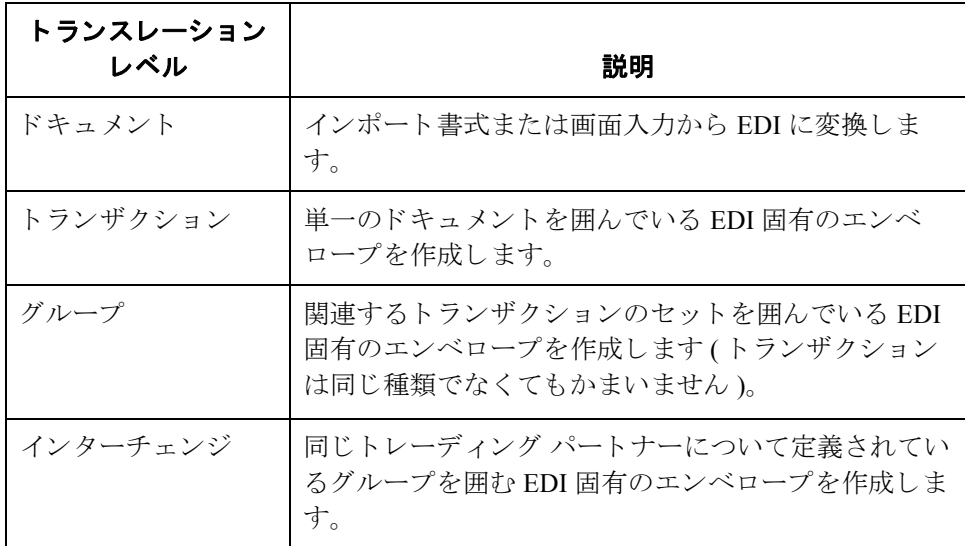

図 ツリング ベル、" 詳細 " オプションを含めた [ アウトバウンド トランスレーション オブ ジェクト ] ダイアログ ボックスを示します。

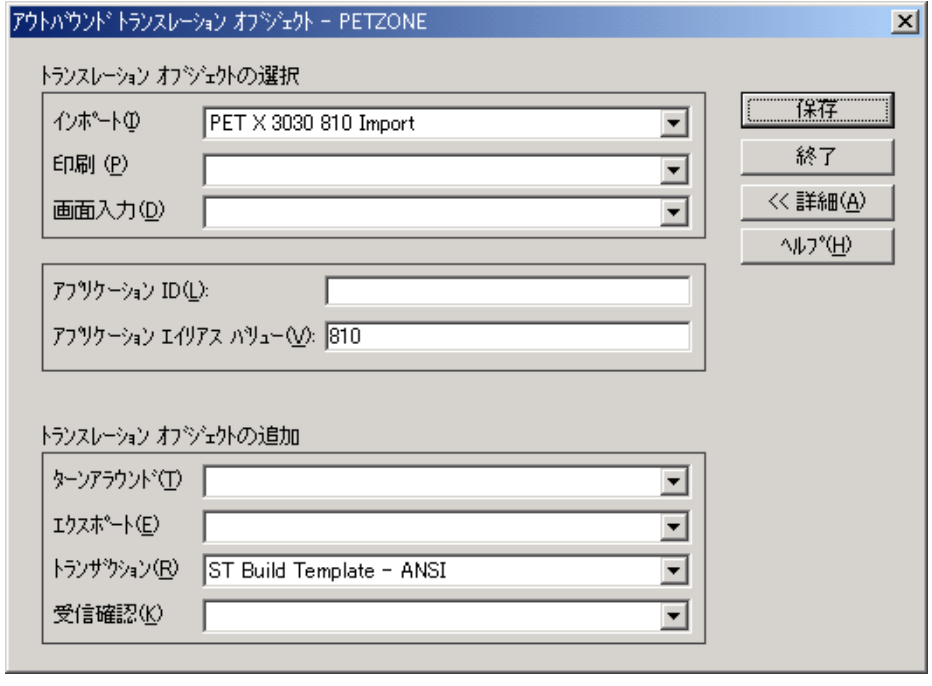

各部と機能 インファウトバウンド トランスレーション オブジェクト 1ダイアログ ボックスの各 .<br><br>項目とその機能は、次のとおりです。

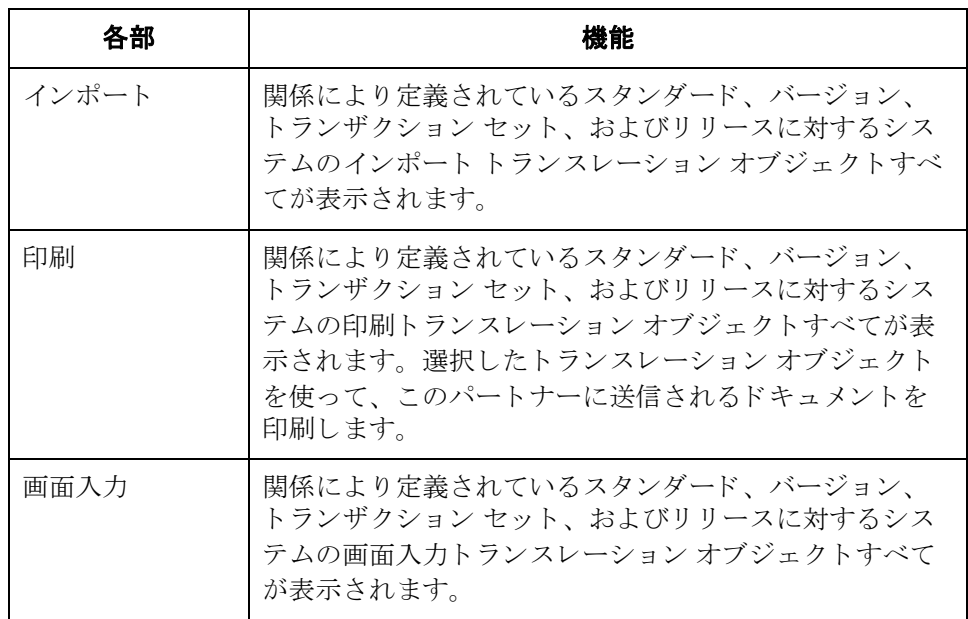

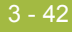

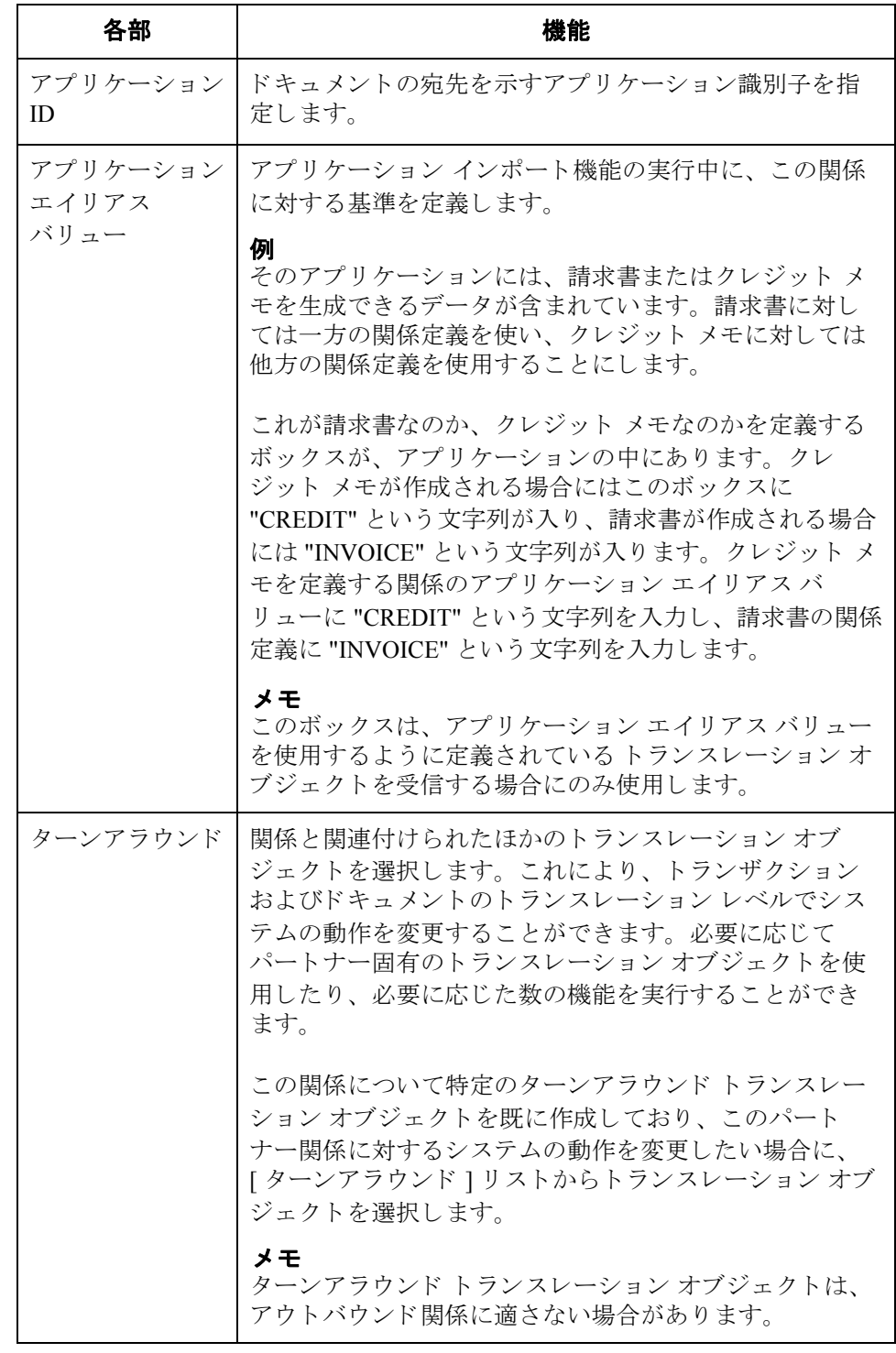

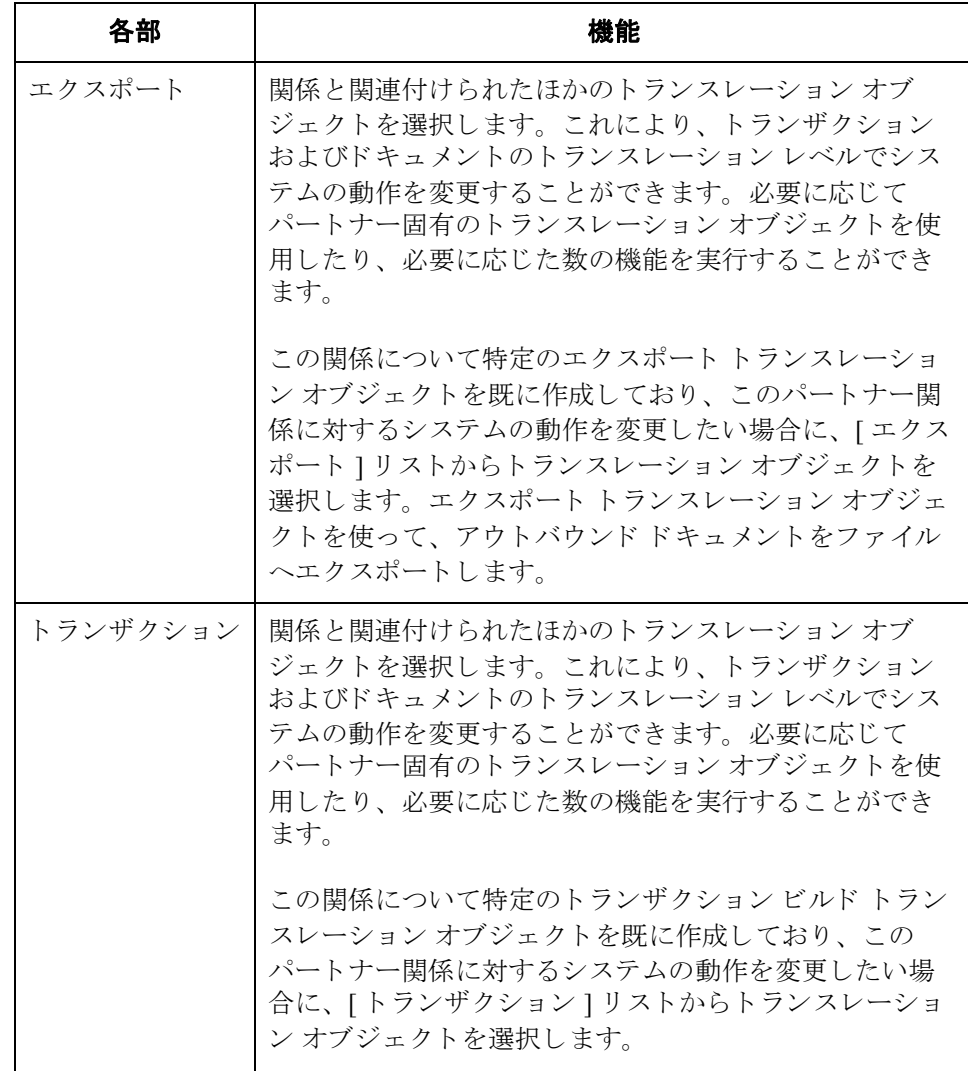

 $\mathcal{L}$ 

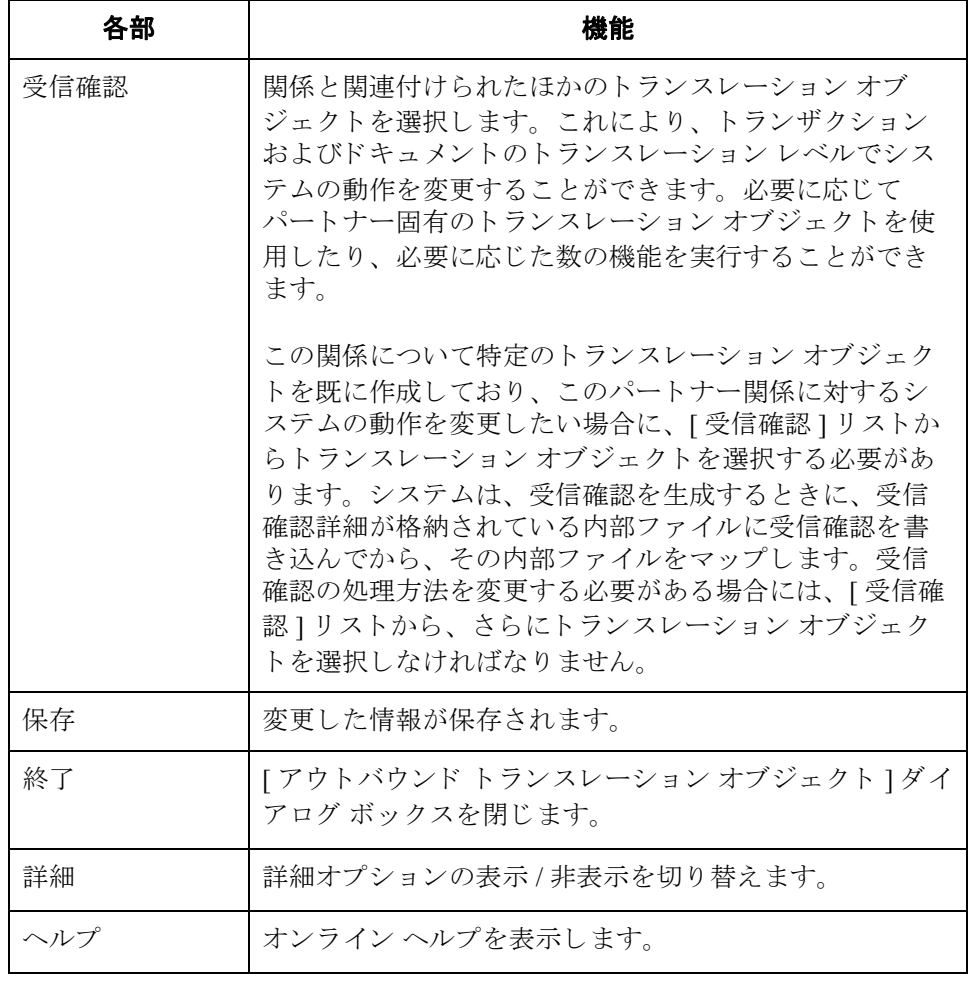

 $\sqrt{2}$ 

## **[** アウ トバウン ド グループ選択 **]** ダイアログ ボックス

はじめに **[アウトバウンド グループ選択 ] ダイアログ ボックスを使って、この関係と関連** 付けるべき既存のファンクショナル グループの定義を選択します。さらに、こ れを使って新規ファンクショナル グループの定義を開始したり、既存の定義を 修正または削除したりすることもできます。使用できるグループは、「アウトバ ウンド関係1ダイアログ ボックス上で選択したバージョンによって異なります。

> フ ァ ン ク シ ョ ナル グループは、 ANSI X12、 TDCC、 および UCS 標準には必須、 EDIFACT と ODETTE ではオプション、TRADACOMS については指定されてい ません。

■ スコン スタック マック マック バウンド グループ選択 1ダイアログ ボックスを示します。

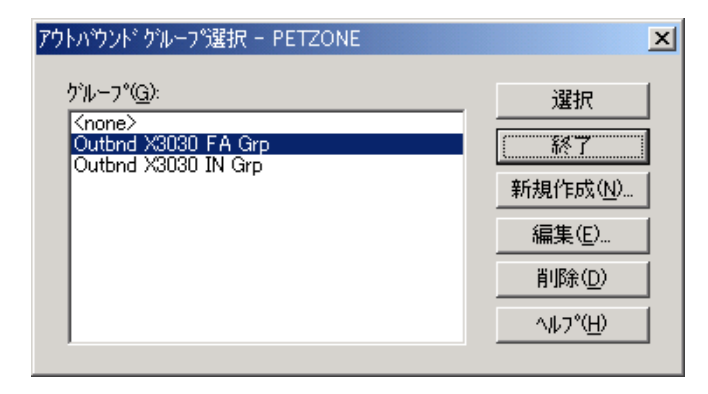

各部と機能 インファウトバウンド グループ選択 フダイアログ ボックスの各項目とその機能は、次 のとおりです。

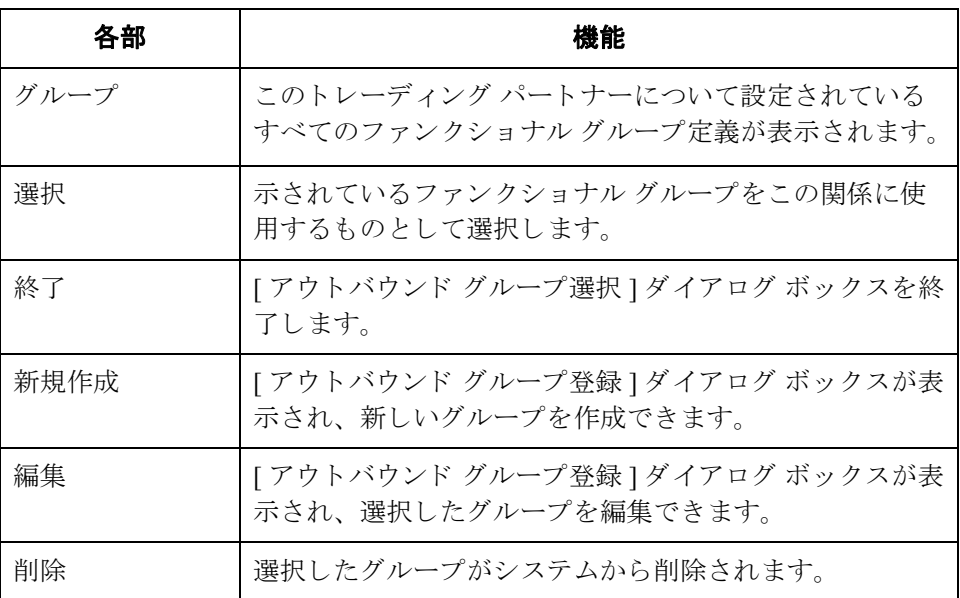

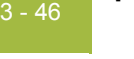

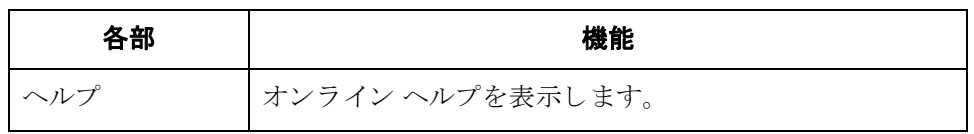

 $\mathfrak{h}$ 

はじめに [アウトバウンド グループ登録 ] ダイアログ ボックスを使って、新規のファンク ショナル グループの定義を指定します。

**図** スタック あい こ、 『詳細 " オプションを含めた [ アウトバウンド グループ登録 ] ダイア ログ ボックスを示します。

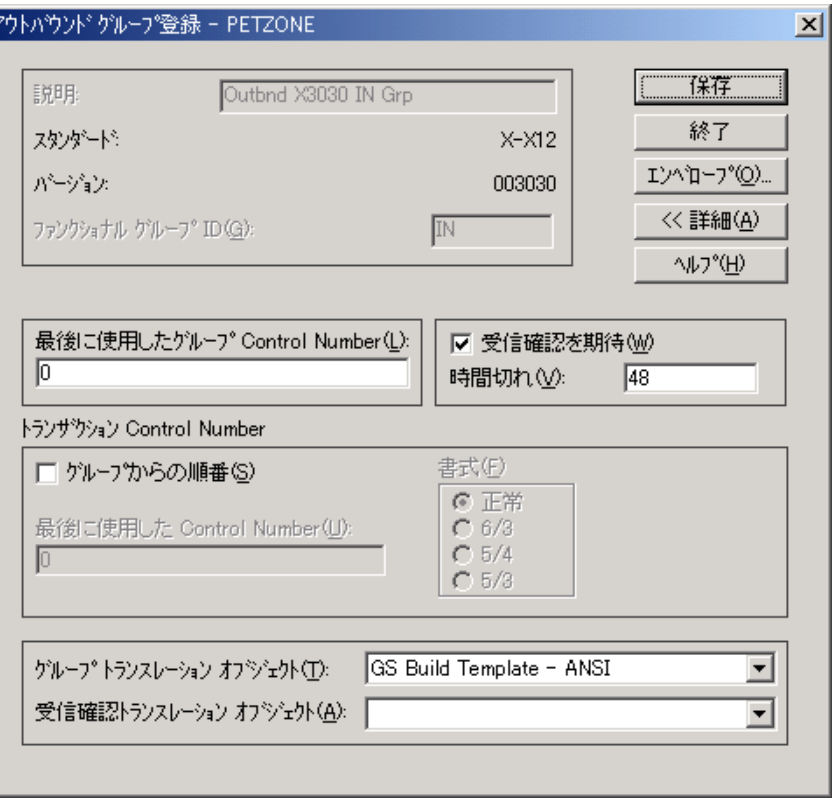

各部と機能 「アウトバウンド グループ登録 ] ダイアログ ボックスの各項目とその機能は、次 のとおりです。

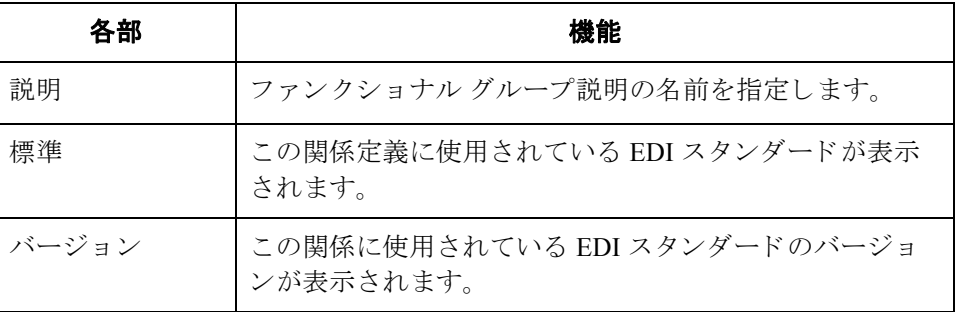

₫

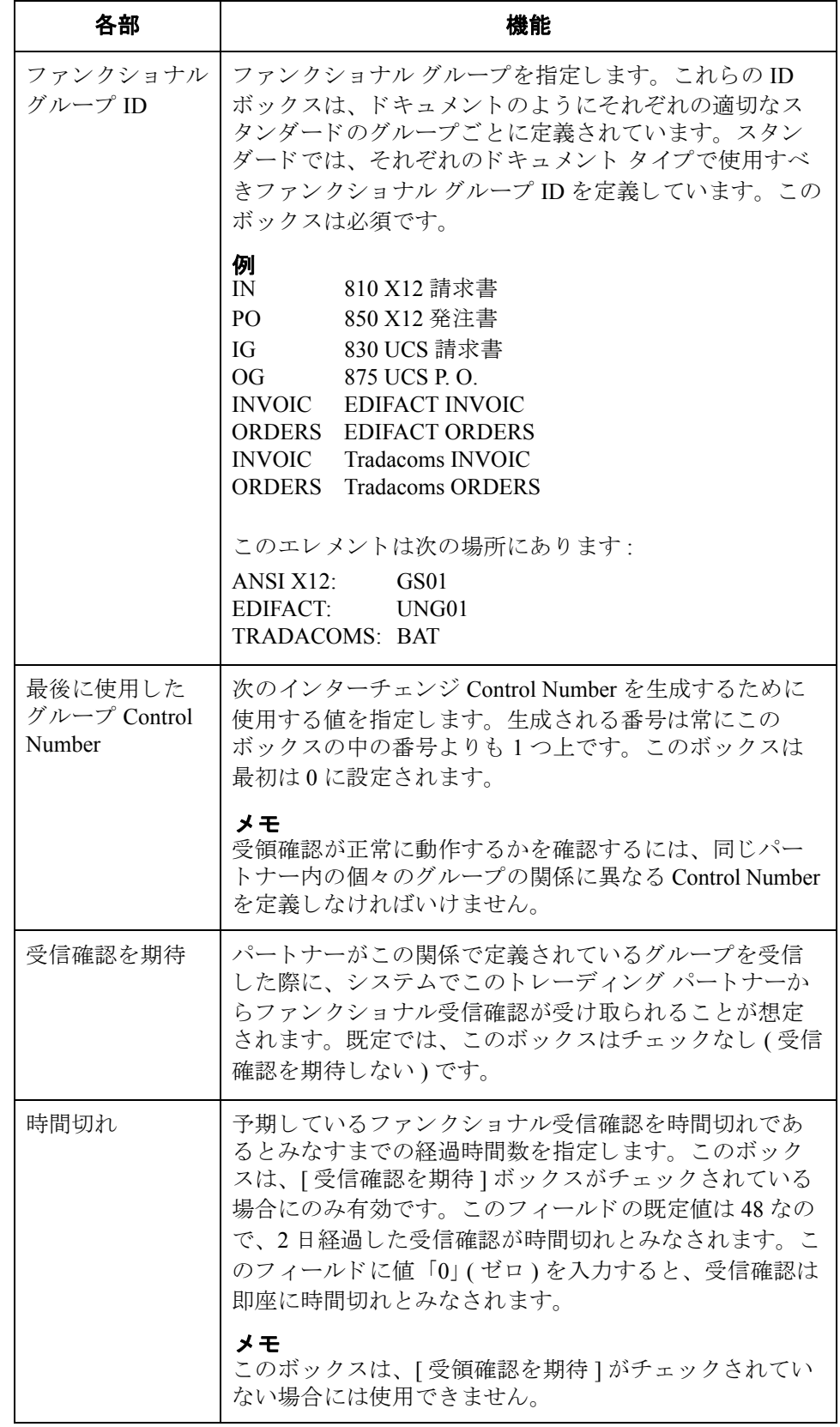

 $\mathfrak{h}$ 

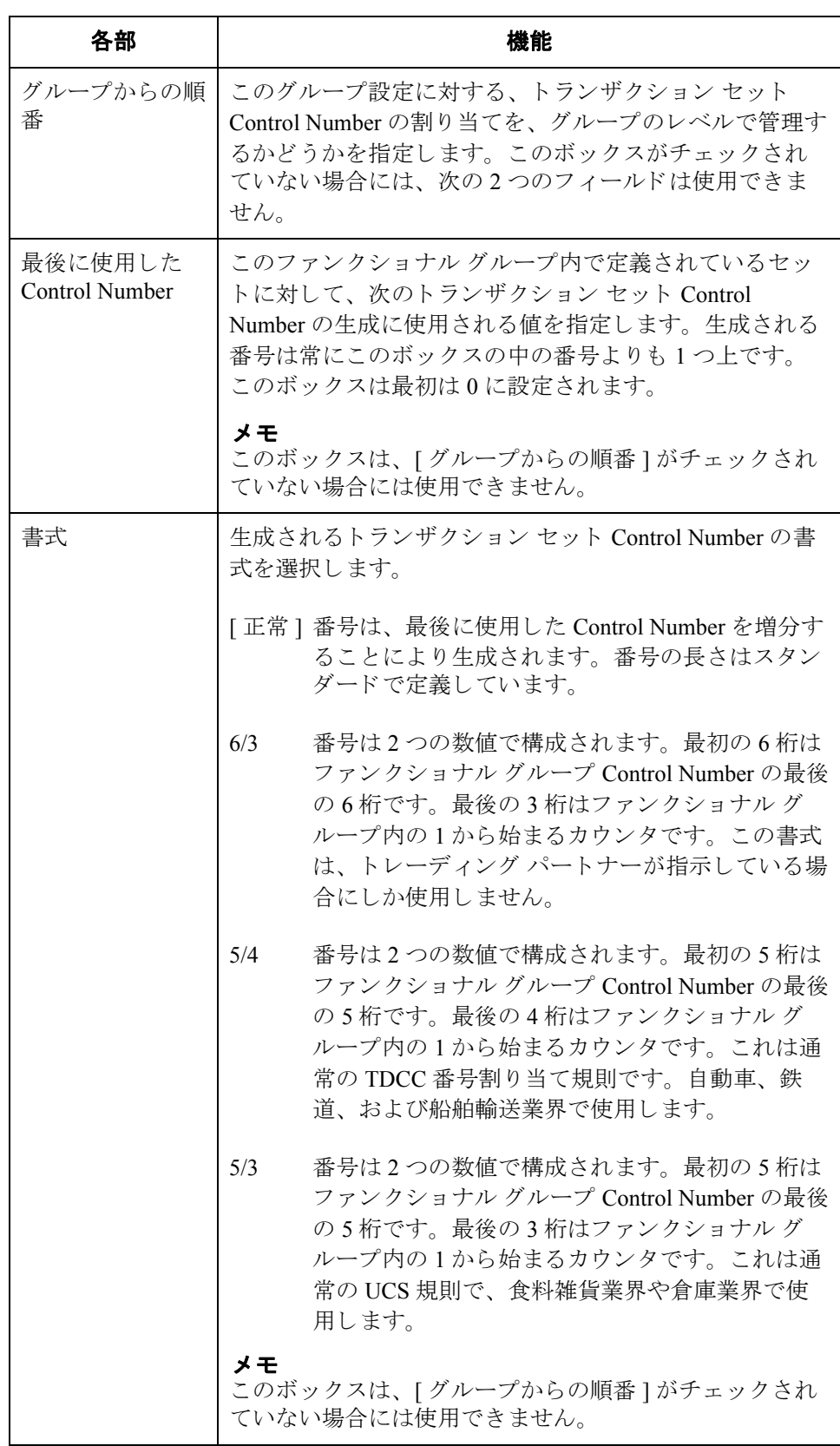

 $\mathcal{L}$ 

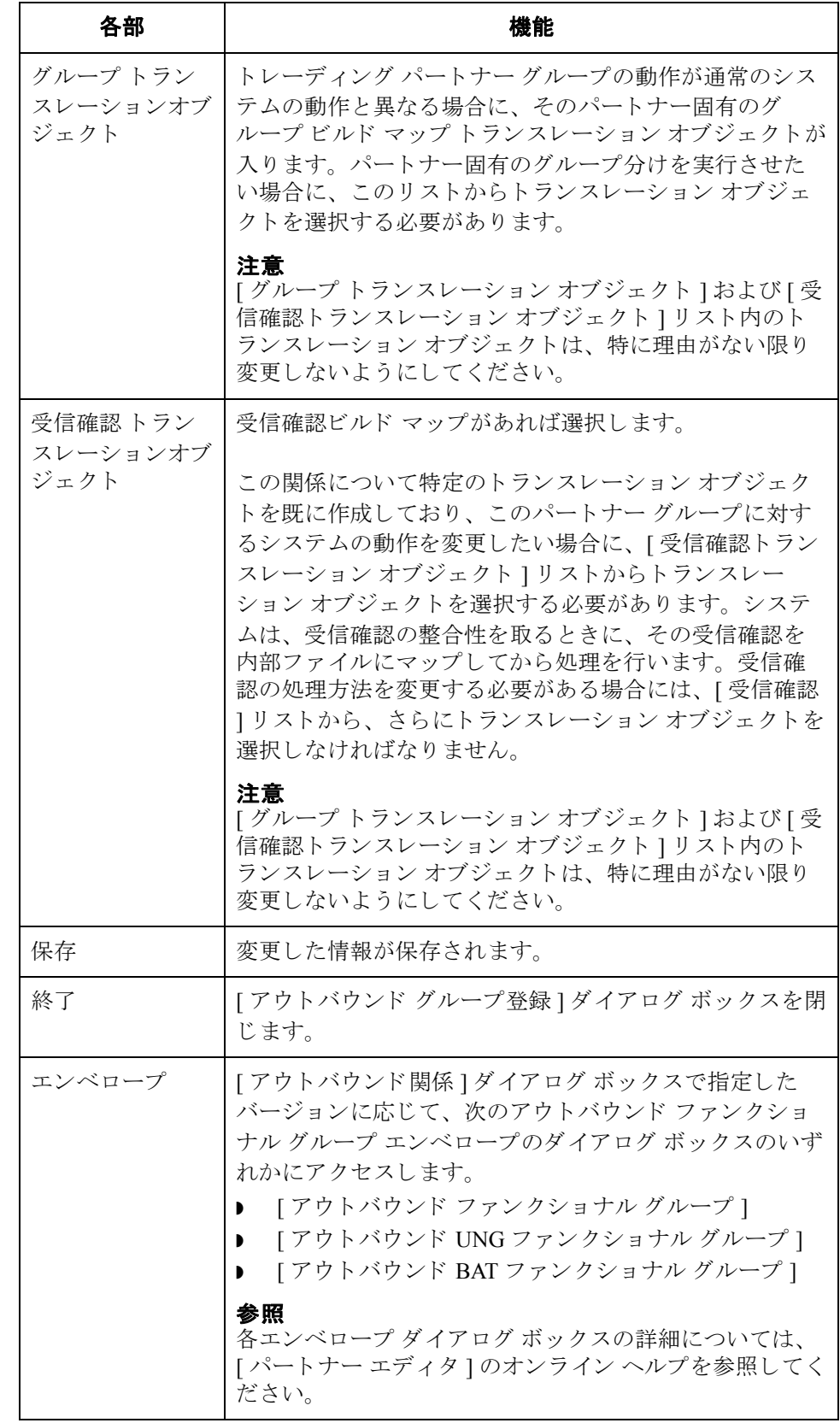

 $\mathfrak{h}$ 

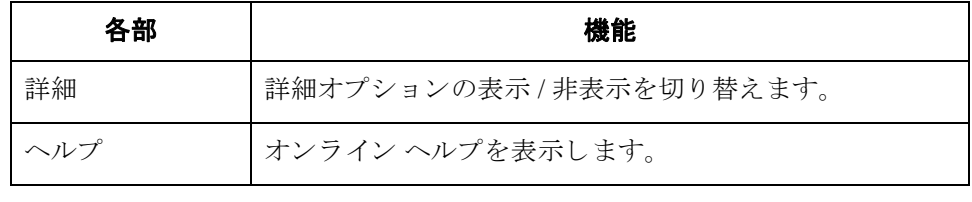

 $\mathcal{L}$ 

# **[** アウ トバウン ド イ ン ターチ ェ ンジ選択 **]**  ダイアログ ボックス

 $3 - 52$ 

はじめに **[アウトバウンド インターチェンジ選択 ] ダイアログ ボックスを使って、この**関 係と関連付けるべき既存のインターチェンジの定義を選択します。さらに、これ を使って新規インターチェンジの定義を開始したり、既存の定義を修正または削 除することもできます。使用できるインターチェンジは [ アウトバウンド関係 ] ダイアログ ボックスで選択したバージョンによって決まります。インターチェ ンジは、 EDIFACT、 ODETTE、 TRADACOMS、 および UCS には必須、 ANSI X12 と TDCC ではオプシ ョ ンです。

図 次に、[ アウトバウンド インターチェンジ選択 ] ダイアログ ボックスを示しま す。

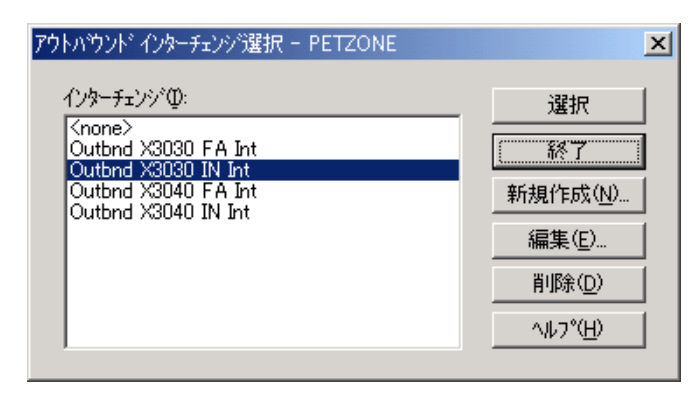

各部と機能 インウトバウンド インターチェンジ選択 | ダイアログ ボックスの各項目とその機 能は、次のとおりです。

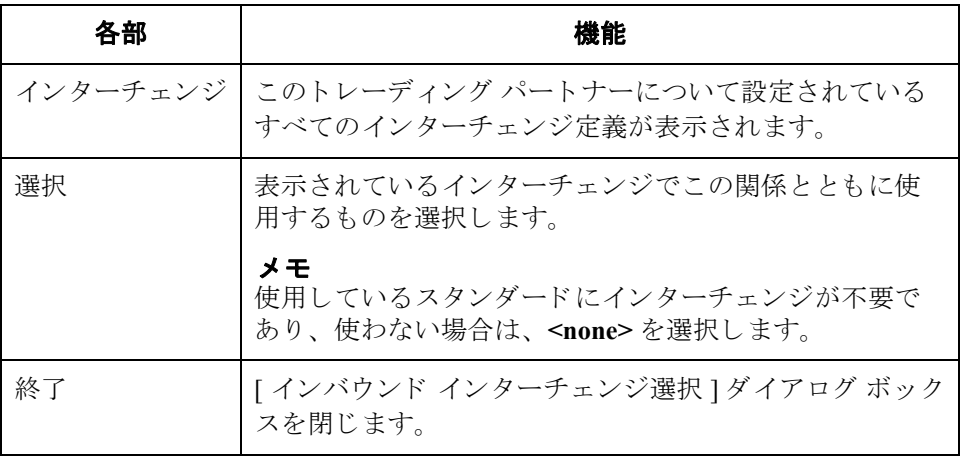

 $\theta$ 

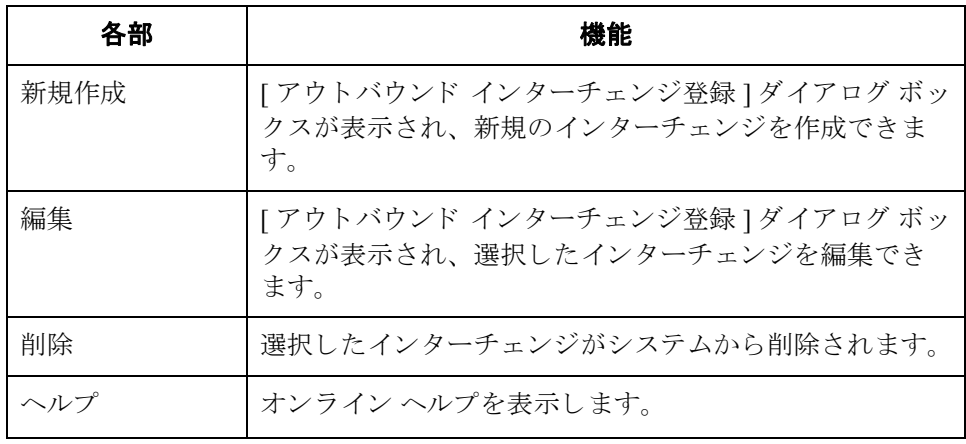

# **[** アウ トバウン ド イ ン ターチ ェ ンジ登録 **]**  ダイアログ ボックス

 $3 - 54$ 

はじめに **computed For アウトバウンド インターチェンジ登録** ] ダイアログ ボックスを使って、新規の インターチェンジの定義を指定します。

## メ モ

EDIFACT バージョン 4 は、8 ビット ASCII 以外の文字セットを使用してエン コード されているインターチェンジの作成 (および処理)をサポートするために 必要なインフラストラクチャを定義します。Gentran:Server for Windows は、エン コードされているインターチェンジの処理をサポートしています。ただし、その インターチェンジのエンコーディングが、Gentran:Server が実行しているオペ レーティング システムの既定コード ページと一致する場合です。

図 マング こく マジュ アンョンを含めた [ アウトバウンド インターチェンジ登録 ] ダ イアログ ボックスを示します。

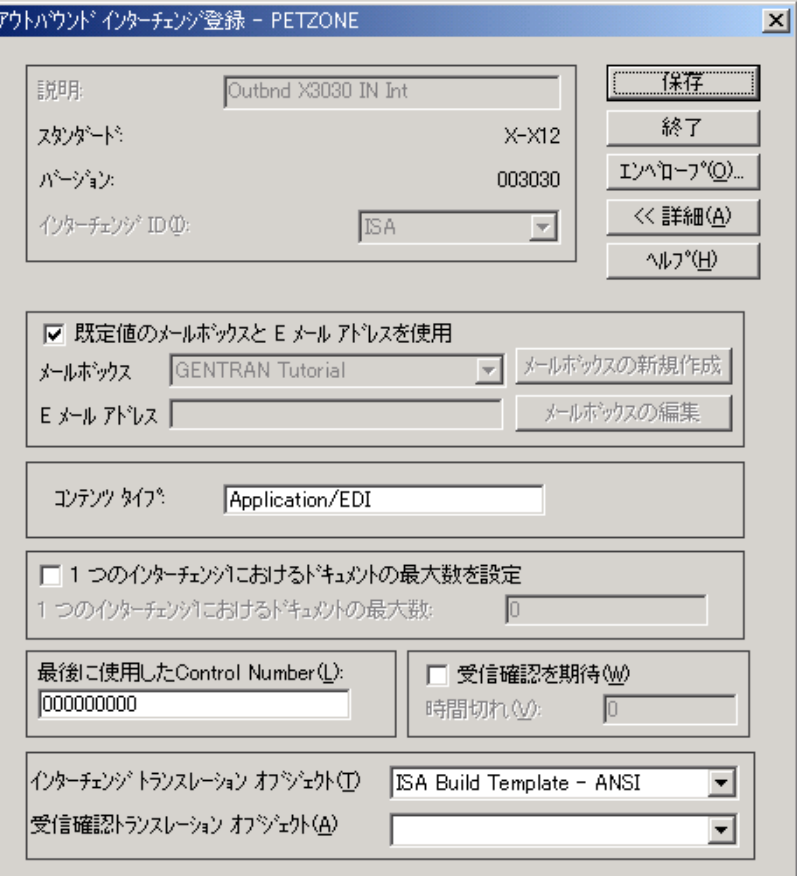

 $\theta$ 

各部と機能 <br>
<br />
[アウトバウンド インターチェンジ登録]ダイアログ ボックスの各項目とその機 能は、次のとおりです。

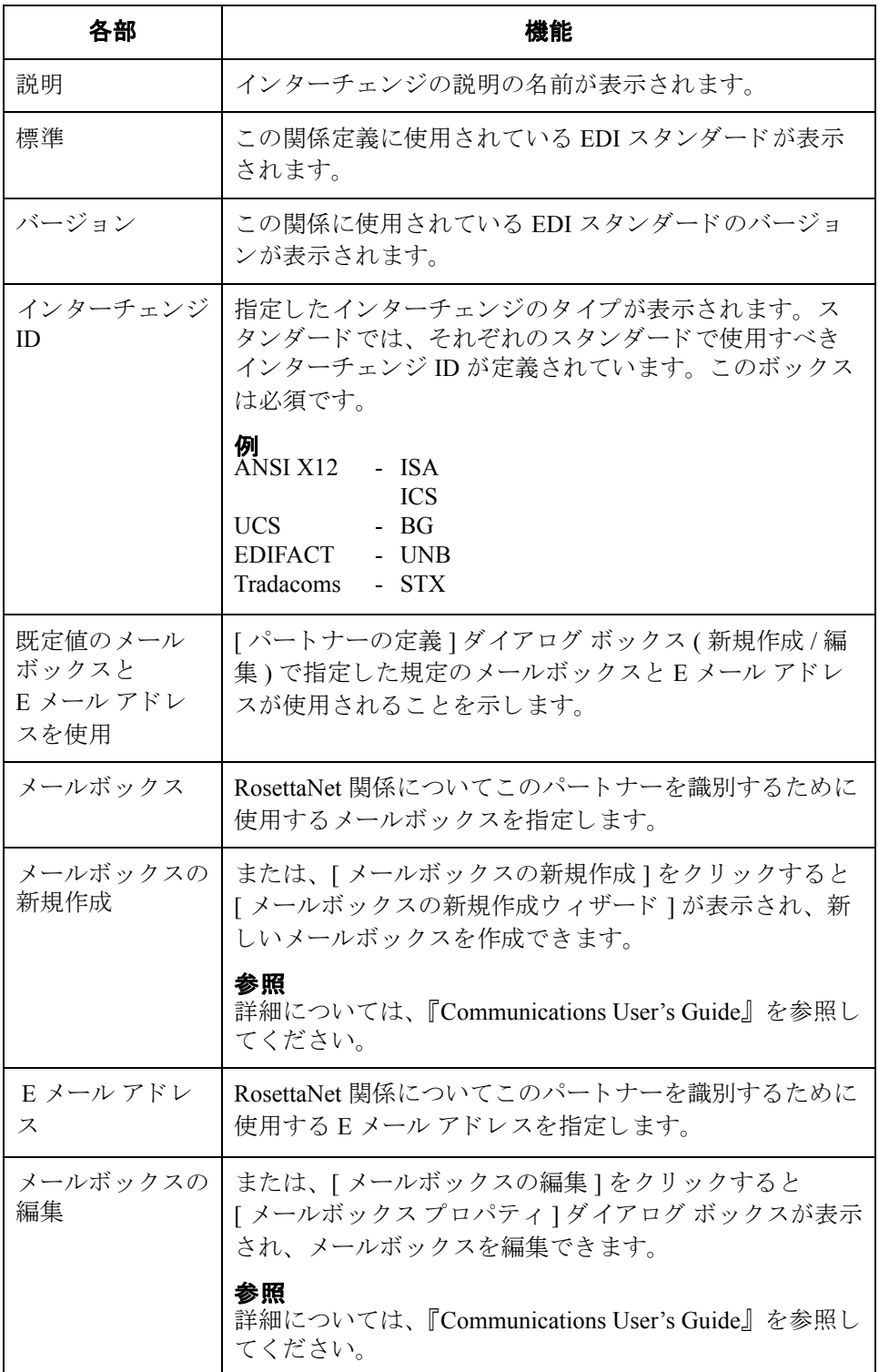

 $\mathcal{L}$ 

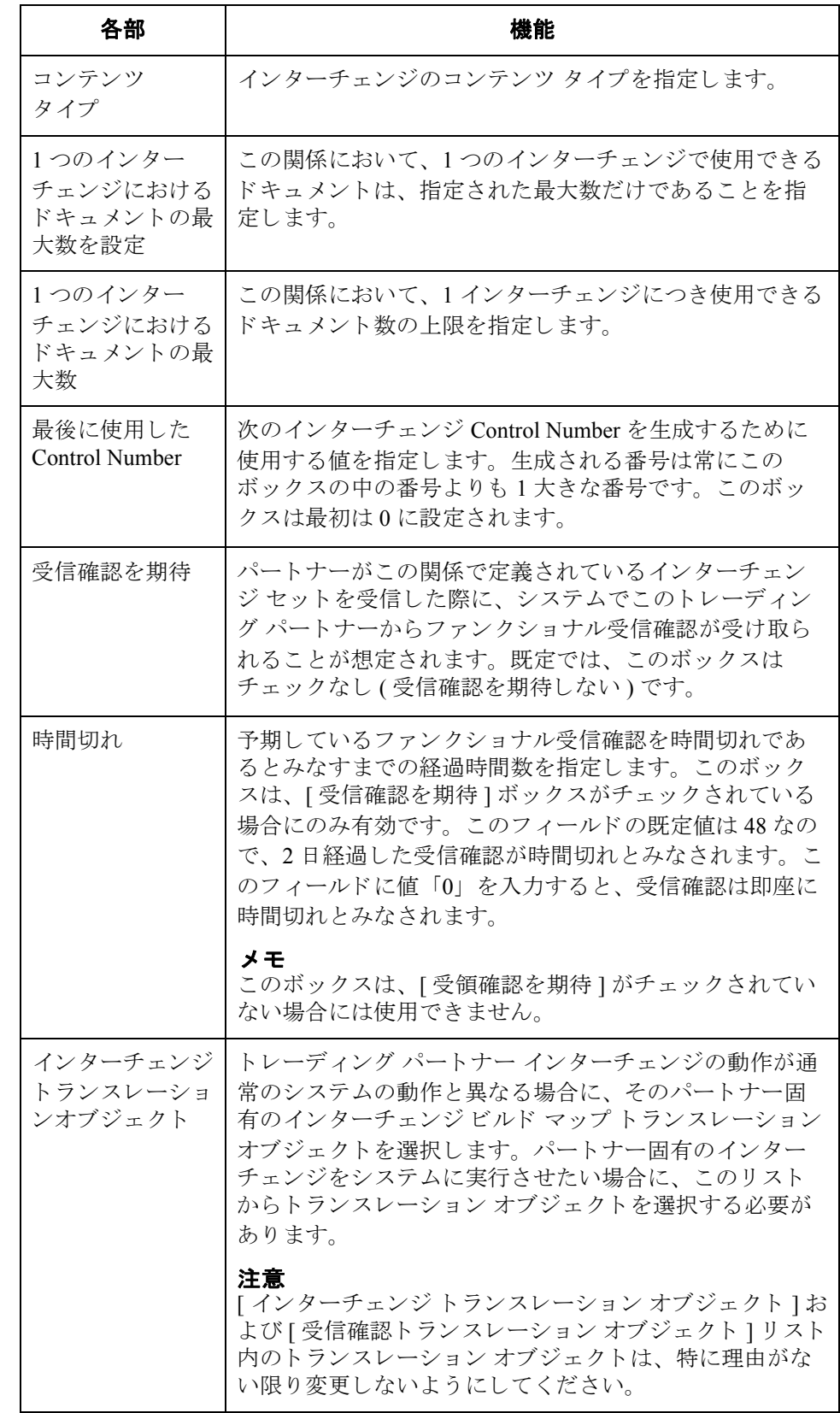

 $\sqrt{2}$ 

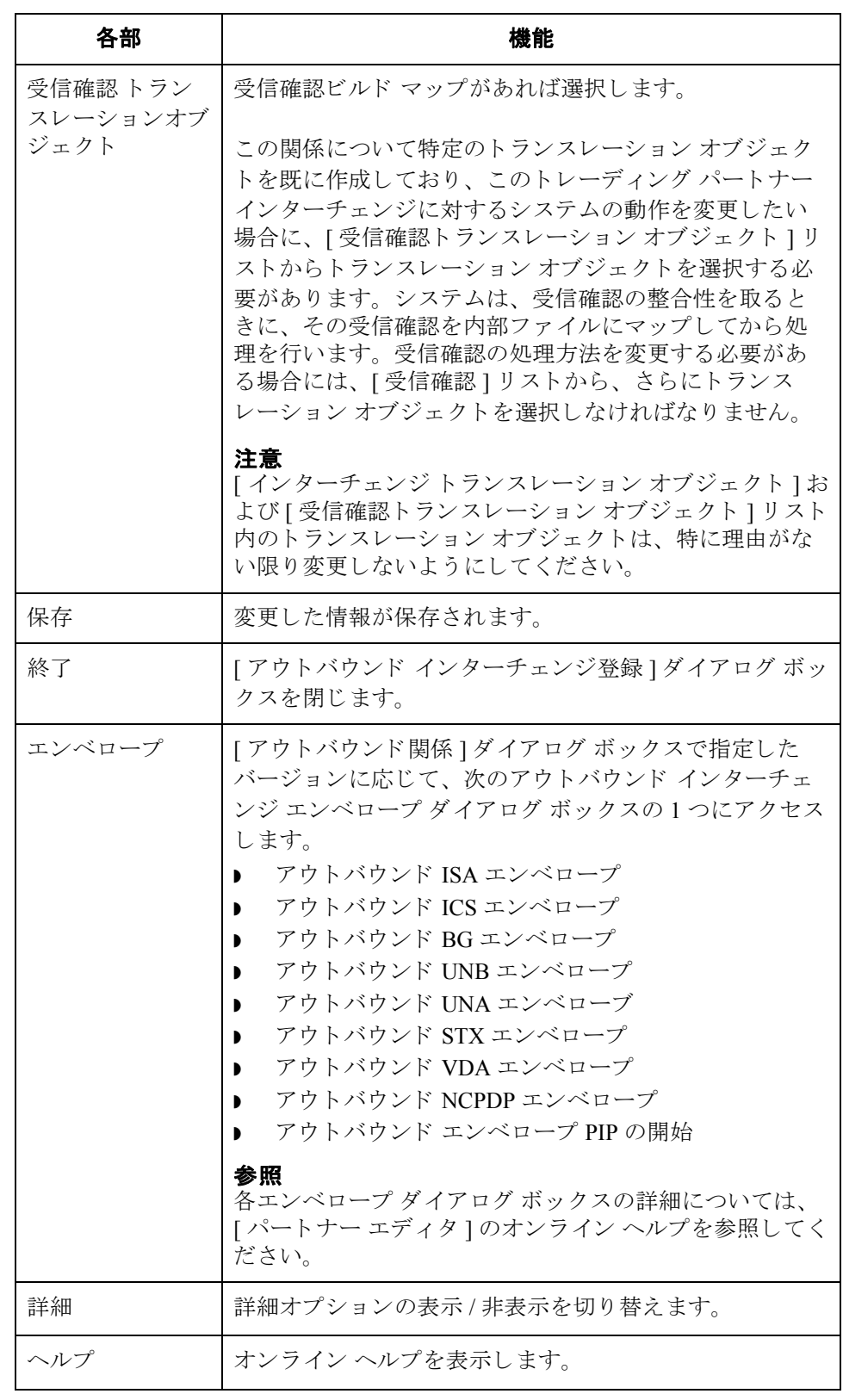

 $\mathcal{L}$ 

## <span id="page-97-0"></span>パー ト ナーの定義の作成

はじめに イートナーの定義には、パートナーに関する基本情報が含まれます。これらの情 報は、パートナープロファイルのほかの部分より前に定義する必要があります。

3 - 58

**前提知識** おような あいパートナーの定義を設定するためには、次の情報が必要となります。

- ▶ このパートナーとのコミュニケーションに使用するコミュニケーションプロ ファイル名
- このパートナーの EDI コード
- ▶ インポート ファイルでこのパートナーの識別に使用するアプリケーション コード

このアプリケーション コードは、インポート機能を使用してメッセージを 処理する場合にのみ必要となります。

手順 アンチン パートナーの定義を作成するには、次の手順に従います。

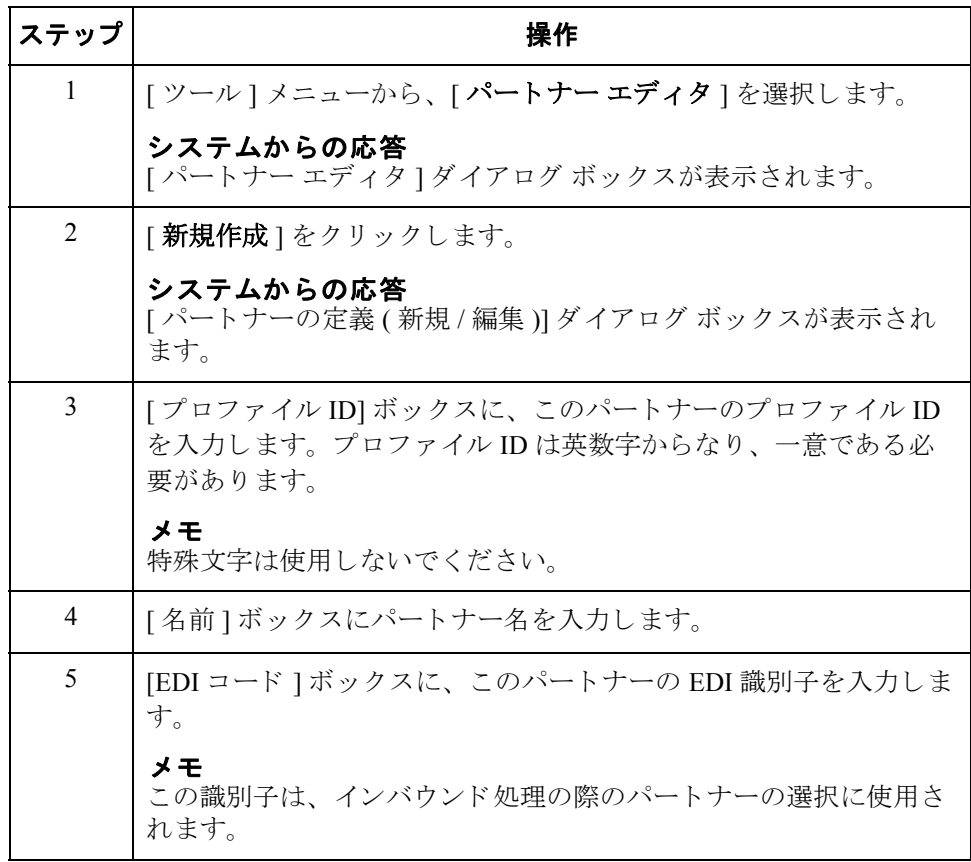

 $\theta$ 

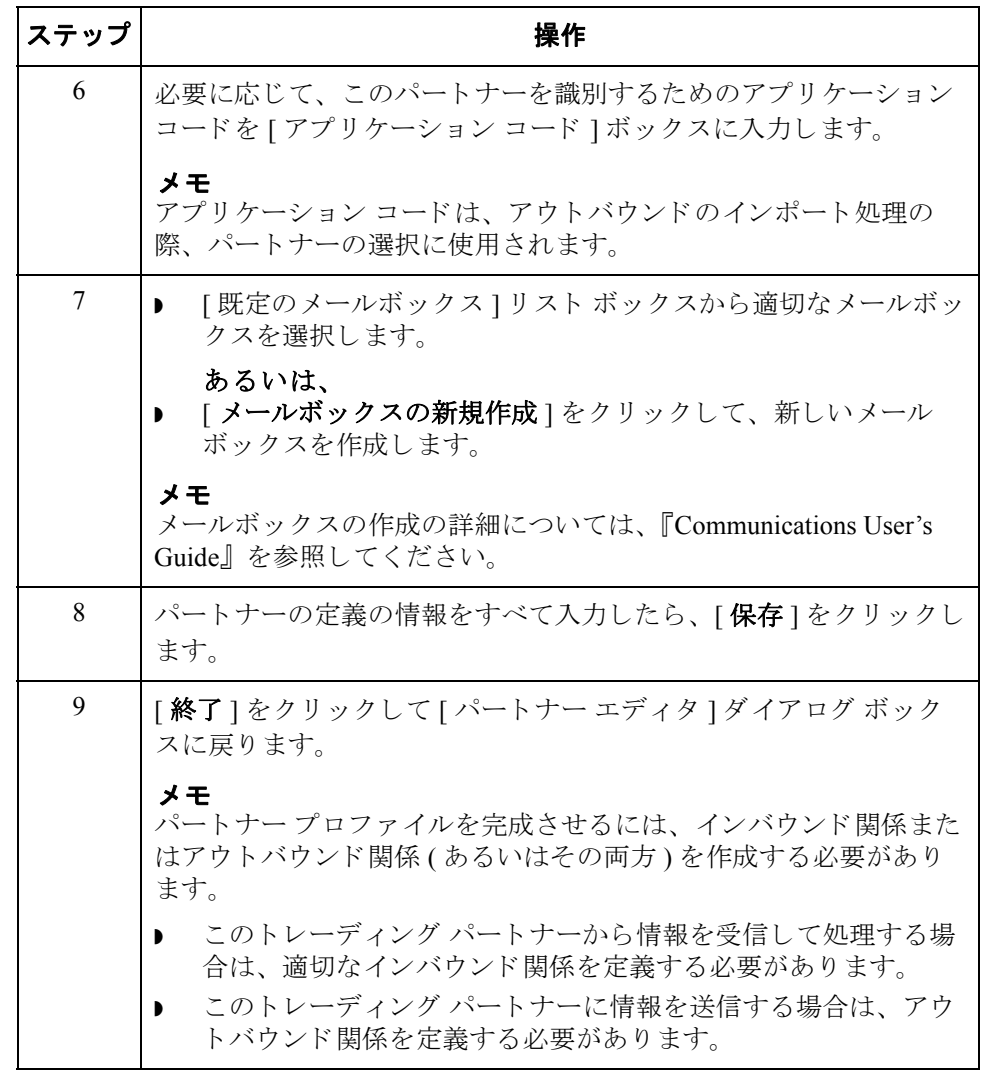

 $\sqrt{ }$ 

3 - 60

## インバウンド関係の作成

はじめに トレーディング パートナーからの情報を正しく受信して処理するには、データ ファイルの受信に必要なパラメータを定義する適切なインバウンド関係を確立す る必要があります。それぞれのインバウンド関係では、パートナーからどのビジ ネスドキュメントを受信するかを定義します。

必要なパラメータ インバウンド関係の作成に使用するパラメータを、いくつか設定する必要があり ます。これらのパラメータにより、次が指定できます。

- ▶ 受信するデータのタイプ
- **受信した情報を検証する際の基準**
- 受信が想定されているドキュメントのファンクショナル グループおよびイ ン ターチェンジ

トランスレーション オブジェクト それぞれのインバウンド関係には、1つ以上のインバウンドトランスレーション オブジェクトを関連付ける必要があります。このトランスレーション オブジェ クトによって、受信したデータの処理方法が決まります。ターンアラウンドド キュメントのエクスポート、印刷、作成のルールの定義に、どのトランスレー ション オブジェクトを使用するかを指定する必要があります。最低限、1つのト ランスレーション オブジェクトが使用できなければなりません。

## メ モ

新しいトランスレーション オブジェクトが必要となる場合は、インバウンド関 係を作成する前にトランスレーション オブジェクトを登録しなければなりませ ん。登録する方法については、新しいトランスレーション オブジェクトの登録 2-8[ページ](#page-37-0)を参照してください。

<span id="page-99-0"></span>インバウンド グループと インバウ ンド インターチェ ンジ

インバウンド関係の設定を完了するには、インバウンド インターチェンジとイ ンバウンド ファンクショナル グループを定義または選択する必要があります。 インバウンド ファンクショナル グループでは、ファンクショナル グループの書 式、および書式の検証に使用するパラメータを定義します。インバウンド イン ターチェンジでは、インターチェンジの書式、および書式の検証に使用するパラ メータを定義します。

ただし、ファンクショナルグループまたはインターチェンジの選択がオプショ ンとなるトランザクションもあります。トレーディング パートナーがインター チェンジを使用しない場合には、これらを選択する必要はありません。インバウ ンドのファンクショナルグループおよびインターチェンジを選択する必要があ るかど う かについては、 次に示すス タ ンダード ご と の説明を参照し て く だ さい。

- **▶ ANSI X12** ドキュメントの場合は、ファンクショナル グループは必須です が、インターチェンジはオプションとなることがあります。ただし、ほとん どのドキュメントでは、インターチェンジとファンクショナル グループの 両方が必須と な り ます。
- **▶ TDCC** の場合は、インターチェンジはオプション、ファンクショナル グ ループは必須です。

インバウンド グループと インバウ ンド インターチェ ンジ **(** 続き **)**

- **▶ UCS** の場合は、インターチェンジとファンクショナルグループの両方が必 須です。
- **▶ EDIFACT** の場合は、インターチェンジは必須、ファンクショナルグループ はオプションです。
- **▶ ODETTE** の場合は、インターチェンジは必須、ファンクショナルグループ はオプションです。
- **▶ TRADACOMS** の場合は、インターチェンジは必須、ファンクショナル グ ループはあ り ません。
- メ モ

オプションのファンクショナル グループまたはインターチェンジを使用しない **場合でも、該当するダイアログ ボックスで <none> を選択することにより、グ** ループまたはインターチェンジを使用しないことを指定しておく必要がありま す。

始める前に インバウンド関係を設定するには、その前にパートナーの実装を計画するため、 次の情報が必要となります。

- **▶ トレーディング パートナーが使用する EDI スタンダード (ANSI など)**
- ▶ トレーディング パートナーが使用するスタンダードのバージョン ( た と えば、 ANSI の場合は 003020、 EDIFACT の場合は 090001)
- ▶ トレーディング パートナーが使用するトランザクション セットのコード ( た と えば、 EDIFACT 請求書の場合は "INVOIC")
- パートナーからの受信時に、トランザクション セットを収めるファンク ショナル グループおよびインターチェンジの種類

**[** インバウン ド 関係 **]** ダイアログ ボックス

パートナーの実装が計画できたら、「インバウンド関係1ダイアログ ボックスを 使用してインバウンド関係を作成できます。 [インバウンド関係 ] ダイアログ ボックスによって、関係の設定に使用するすべてのダイアログ ボックスが制御 されます。

# インバウンド関係の

次に、インバウンド関係を定義する際の手順を説明します。

定義

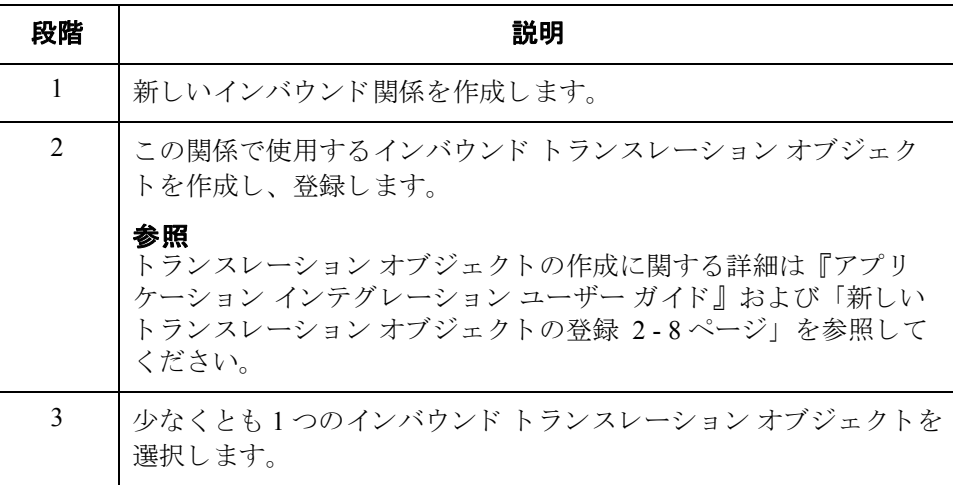

3 - 61

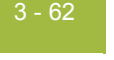

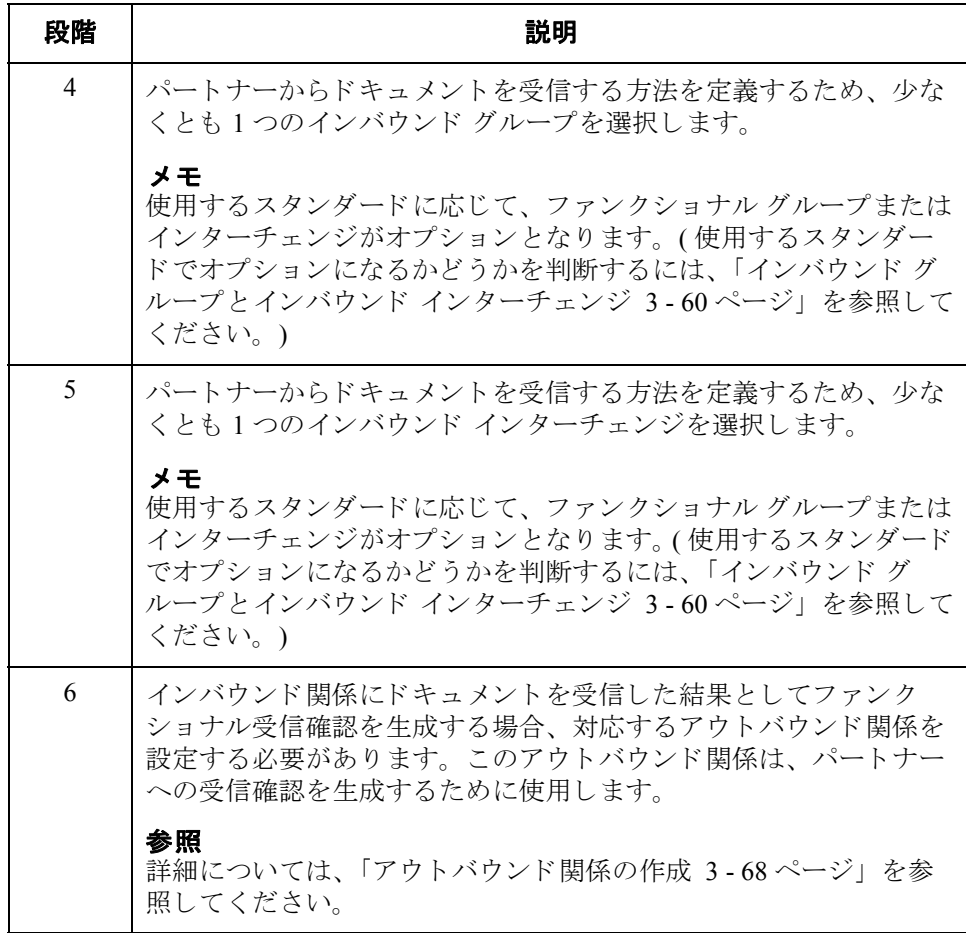

 $\sqrt{2}$ 

手順 インバウンド関係を作成するには、次の手順を完了します。

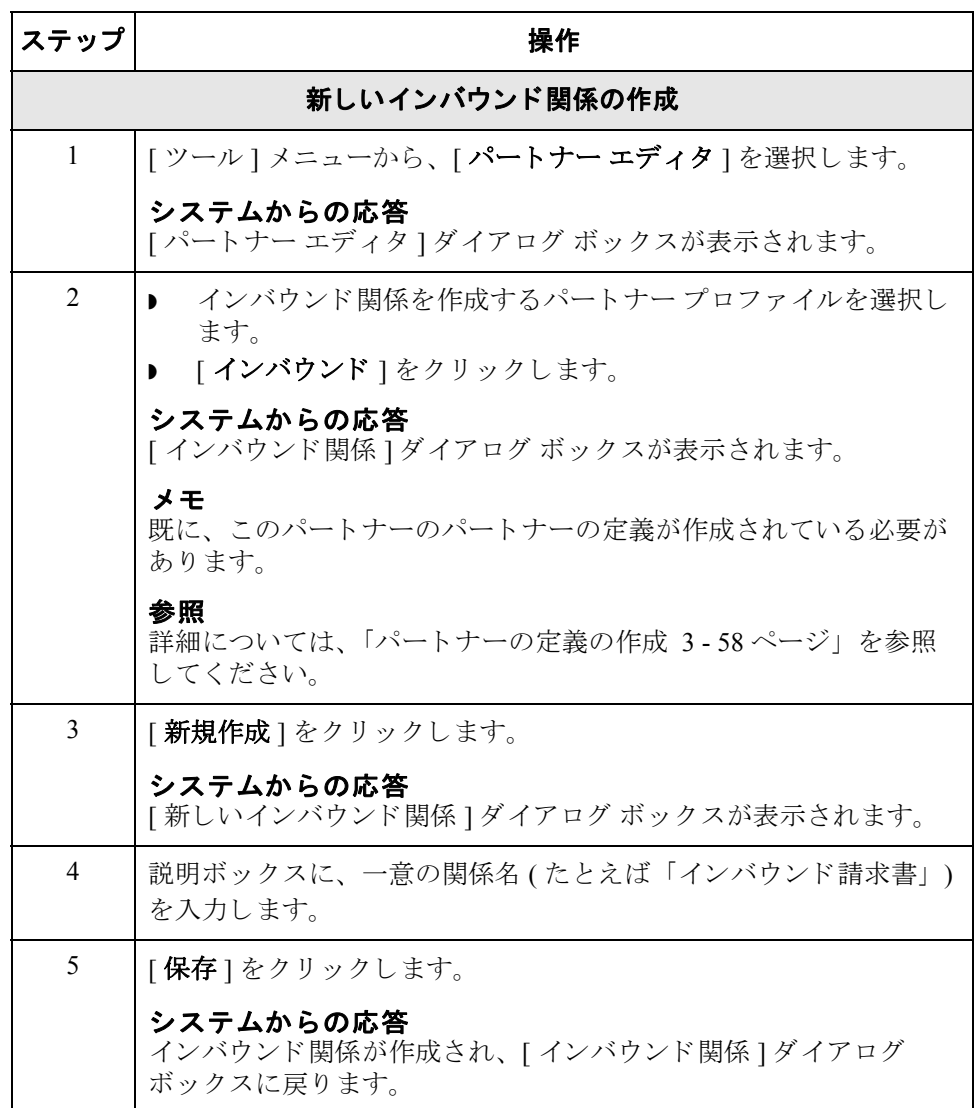

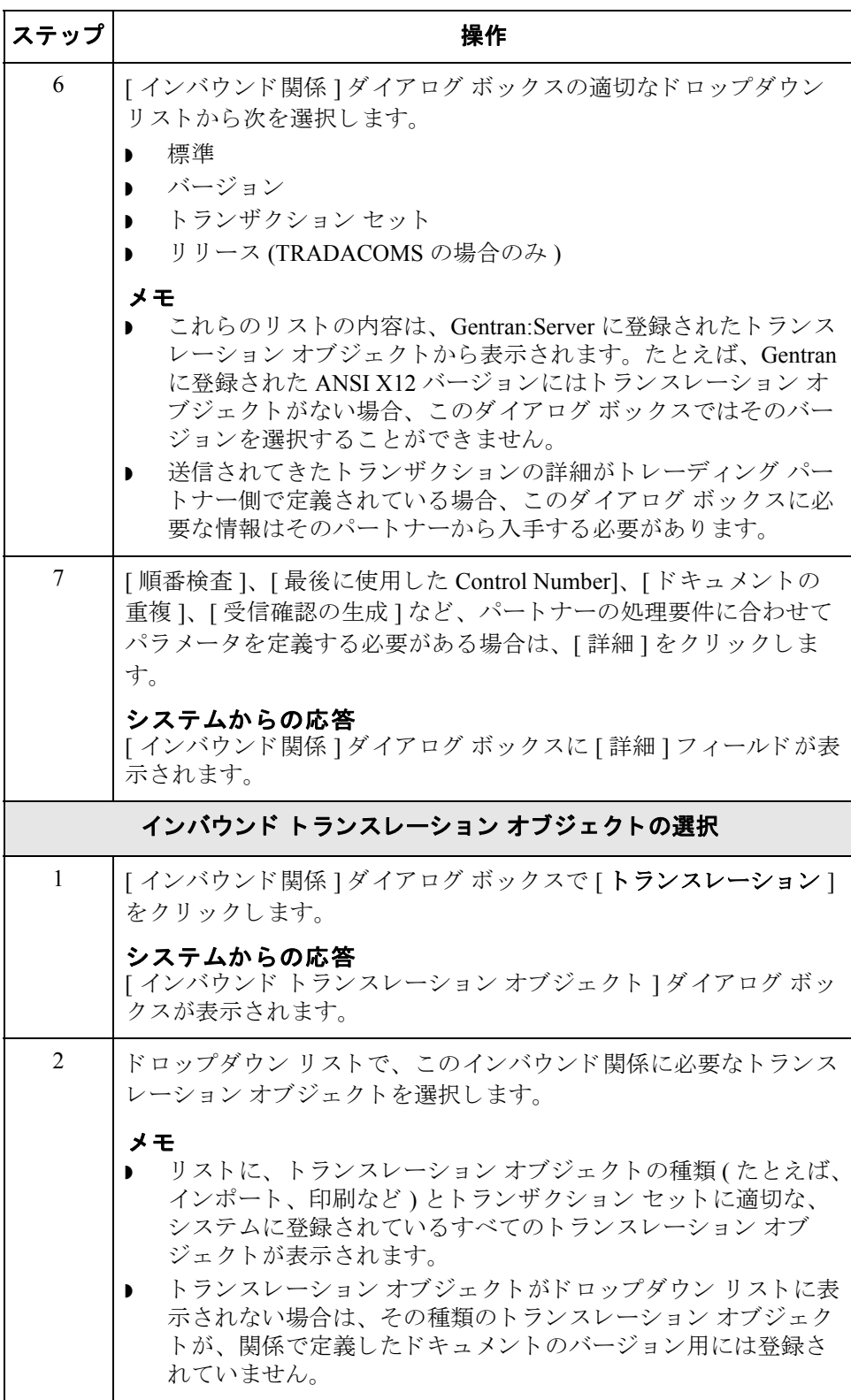

 $\mathfrak{h}$ 

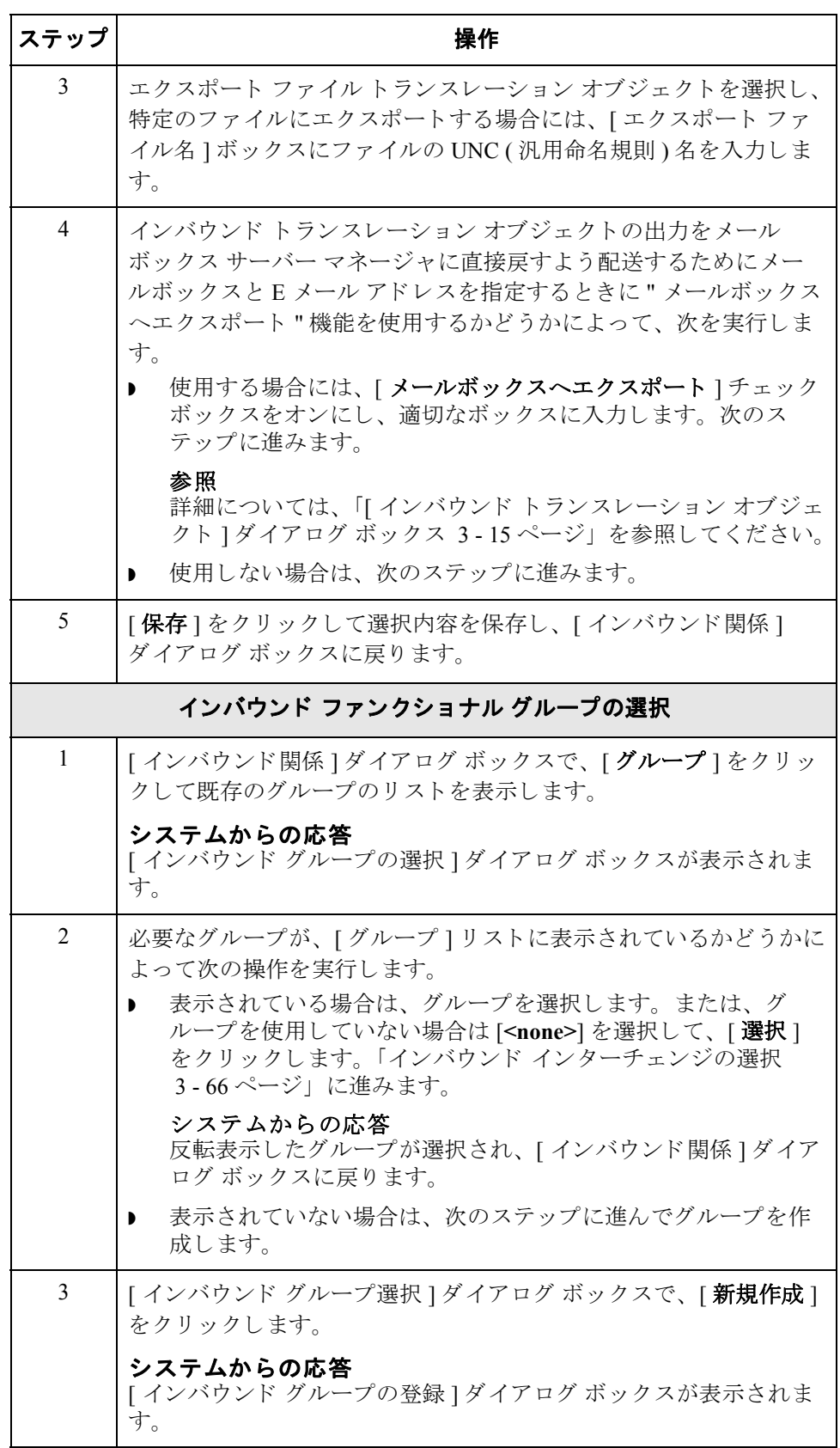

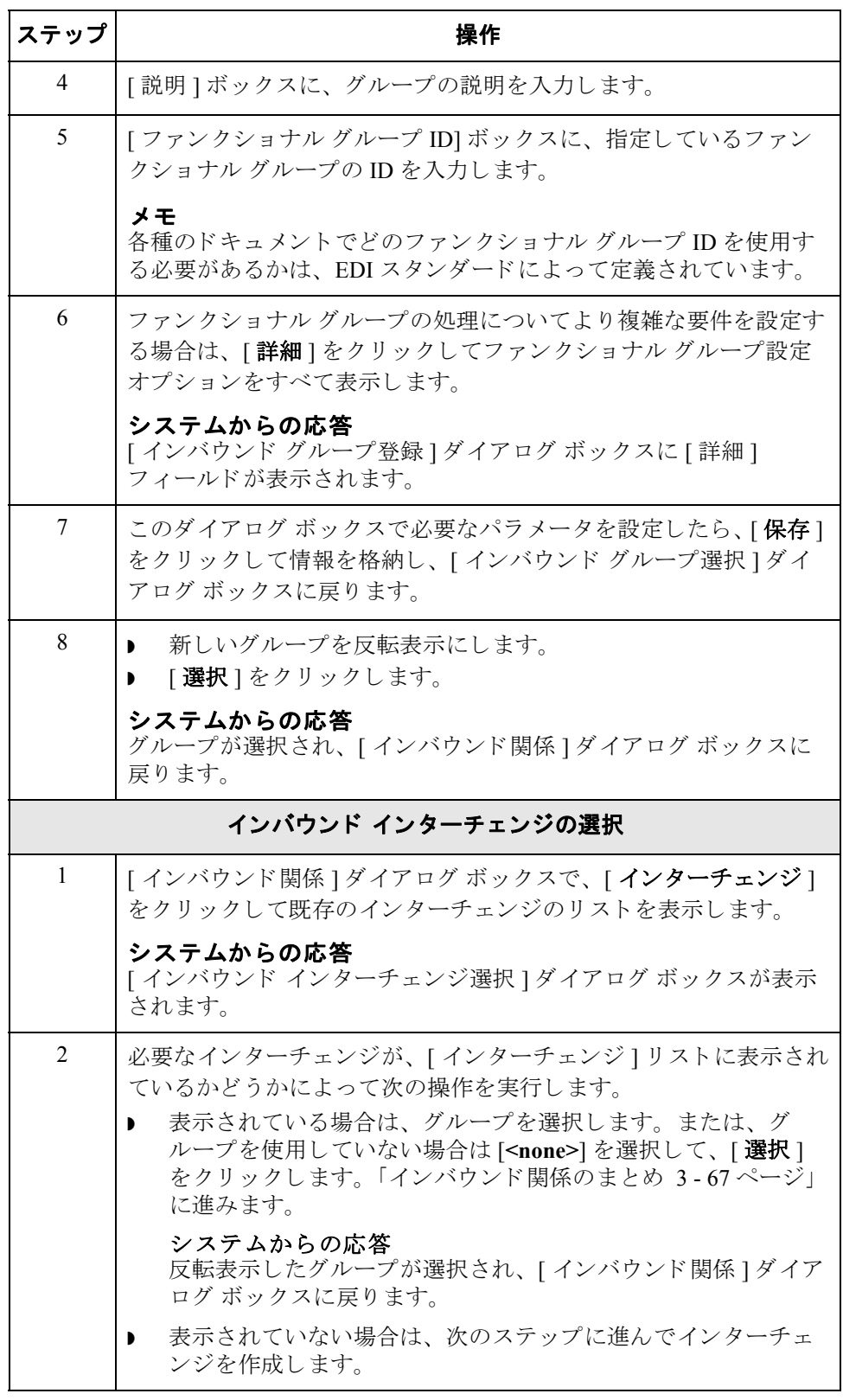

<span id="page-105-0"></span> $\sqrt{2}$ 

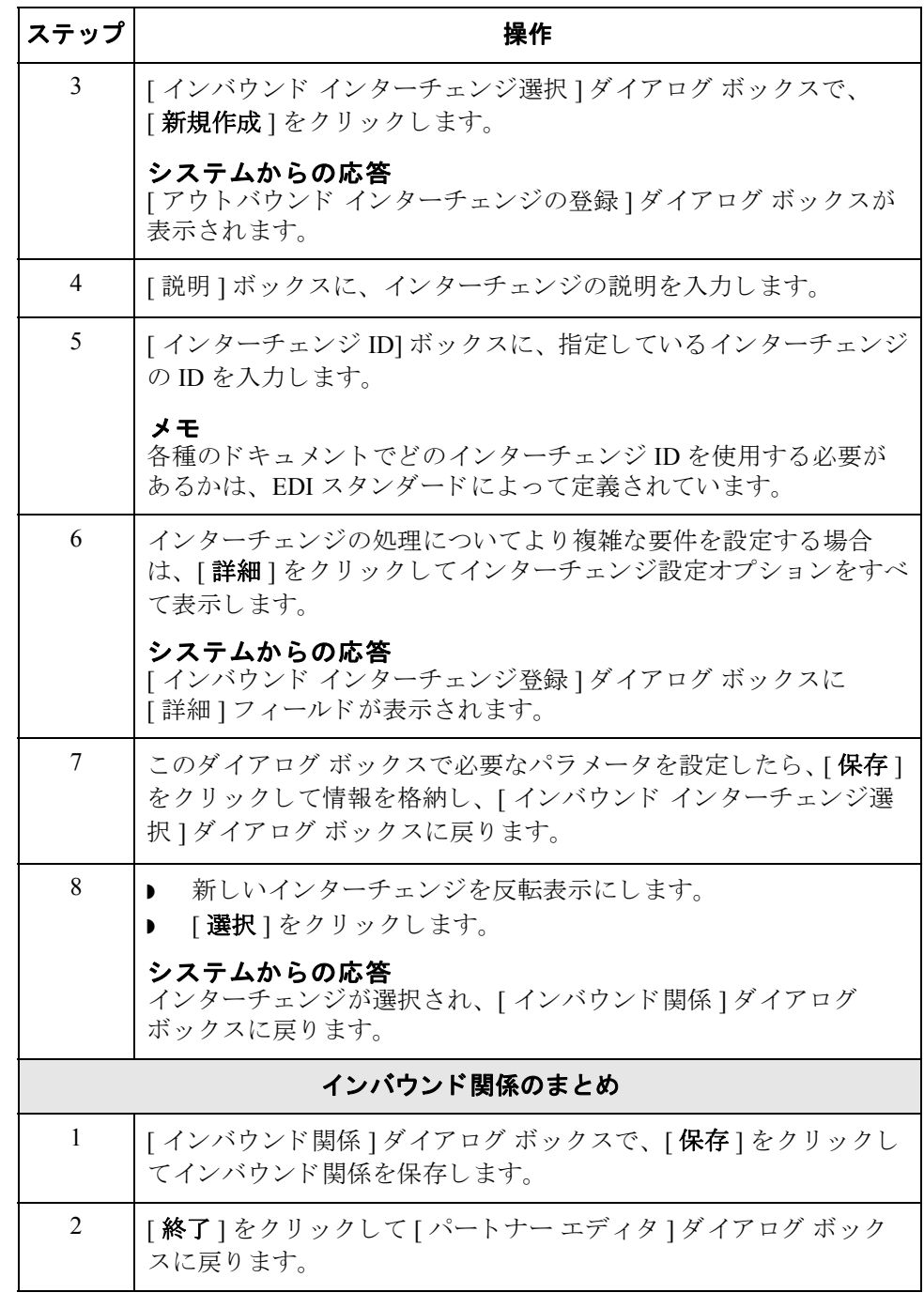

<span id="page-106-0"></span> $\sqrt{2}$ 

3 - 68

## <span id="page-107-0"></span>アウトバウンド関係の作成

はじめに トレーディング パートナーに情報を送信する場合は、アウトバウンド関係を定 義する必要があります。アウトバウンド関係は、トレーディング パートナーに データ ファイルを送信するために必要なパラメータを定義するものです。それ ぞれのアウトバウンド関係では、1つのビジネスドキュメントの書式、そのビジ ネスドキュメントの書式の設定方法、および指定したトレーディング パート ナーへの送信方法を定義し ます。

必要なパラメータ アウトバウンド関係の作成に使用するパラメータを、いくつか設定する必要があ ります。これらのパラメータにより、次が指定できます。

- 要求されたメッセージの作成方法
- ◗ 入力情報の妥当性を検証する際の基準
- ▶ 送信準備において、ファンクショナル グループおよびインターチェンジ エ ンベロープを作成する方法

トランスレーション オブジェクト それぞれのアウトバウンド関係には、1つ以上のアウトバウンドトランスレー ション オブジェクトを関連付ける必要があります。このトランスレーションオ ブジェクトにより、送信したデータの書式設定方法が決まります。画面入力や ファイル インポートのルールの定義に、どのトランスレーション オブジェクト を使用するかを指定する必要があります。最低限、1つのトランスレーションオ ブジェクトが使用できなければなりません。

## メ モ

新しいトランスレーション オブジェクトが必要となる場合は、アウトバウンド 関係を作成する前にトランスレーション オブジェクトを登録しなければなりま せん。登録する方法については、新しいトランスレーション オブジェクトの登 録 2-8[ページ](#page-37-0)を参照してください。

アウトバウンド グループとアウ トバ ウンド インター チェンジ

アウトバウンド関係の設定を完了するには、アウトバウンド インターチェンジ とアウトバウンド ファンクショナル グループを定義または選択する必要があり ます。 アウトバウンド ファンクショナル グループでは、 ファンクショナル グ ループの書式、および書式の検証に使用するパラメータを定義します。アウトバ ウンド インターチェンジでは、インターチェンジの書式、および書式の検証に 使用するパラメータを定義します。

ただし、ファンクショナルグループまたはインターチェンジの選択がオプショ ンとなるトランザクションもあります。トレーディング パートナーがインター チェンジを使用しない場合には、これらを選択する必要はありません。アウトバ ウンドのファンクショナル グループおよびインターチェンジを選択する必要が あるかどうかについては、次に示すスタンダードごとの説明を参照してくださ い。

**ANSI X12** ドキュメントの場合は、ファンクショナル グループは必須です が、インターチェンジはオプションとなることがあります。ただし、ほとん どのドキュメントでは、インターチェンジとファンクショナル グループの 両方が必須と な り ます。
アウトバウンド グループとアウトバ ウンド インター チェンジ **(** 続き **)**

- **▶ TDCC** の場合は、インターチェンジはオプション、ファンクショナルグ ループは必須です。
- **▶ UCS** の場合は、インターチェンジとファンクショナルグループの両方が必 須です。
- **▶ EDIFACT** の場合は、インターチェンジは必須、ファンクショナルグループ はオプションです。
- **▶ ODETTE** の場合は、インターチェンジは必須、ファンクショナルグループ はオプションです。
- **▶ TRADACOMS** の場合は、インターチェンジは必須、ファンクショナルグ ループはありません。

### メ モ

オプションのファンクショナル グループまたはインターチェンジを使用しない **場合でも、該当するダイアログ ボックスで <none> を選択することにより、グ** ループまたはインターチェンジを使用しないことを指定しておく必要がありま す。

## 始める前に アウトバウンド関係を設定するには、その前にパートナーの実装を計画するた め、次の情報が必要となります。

- **▶ トレーディング パートナーが使用する EDI スタンダード (ANSI X12 など)**
- ▶ パートナーが使用するスタンダードのバージョン ( た と えば、 ANSI の場合は 003020、 EDIFACT の場合は 090001)
- ▶ トレーディング パートナーが使用するトランザクション セットのコード ( た と えば、 EDIFACT 請求書の場合は "INVOIC")
- ▶ パートナーへの送信時に、トランザクション セットを収めるファンクショ ナルグループおよびインターチェンジ エンベロープの種類

**[** アウ トバウン ド関 係 **]** ダイアログ ボックス

パートナーの実装が計画できたら、「アウトバウンド関係1ダイアログ ボックス を使用してアウトバウンド関係を作成できます。 [ アウトバウンド関係 ] ダイア ログ ボックスによって、関係の設定に使用するすべてのダイアログ ボックスが 制御されます。

## アウトバウンド関係 の定義

次に、アウトバウンド関係を定義する際の手順を説明します。

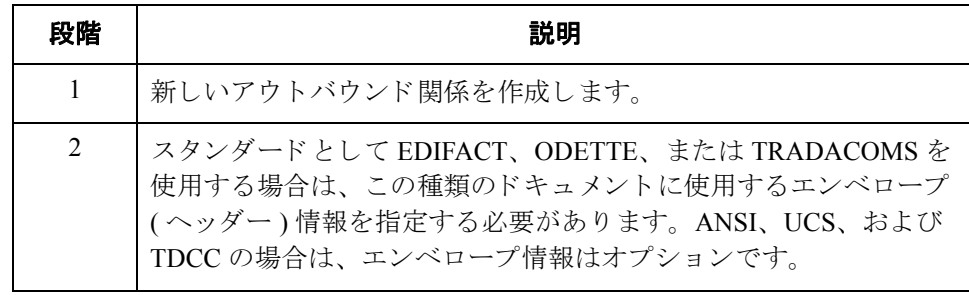

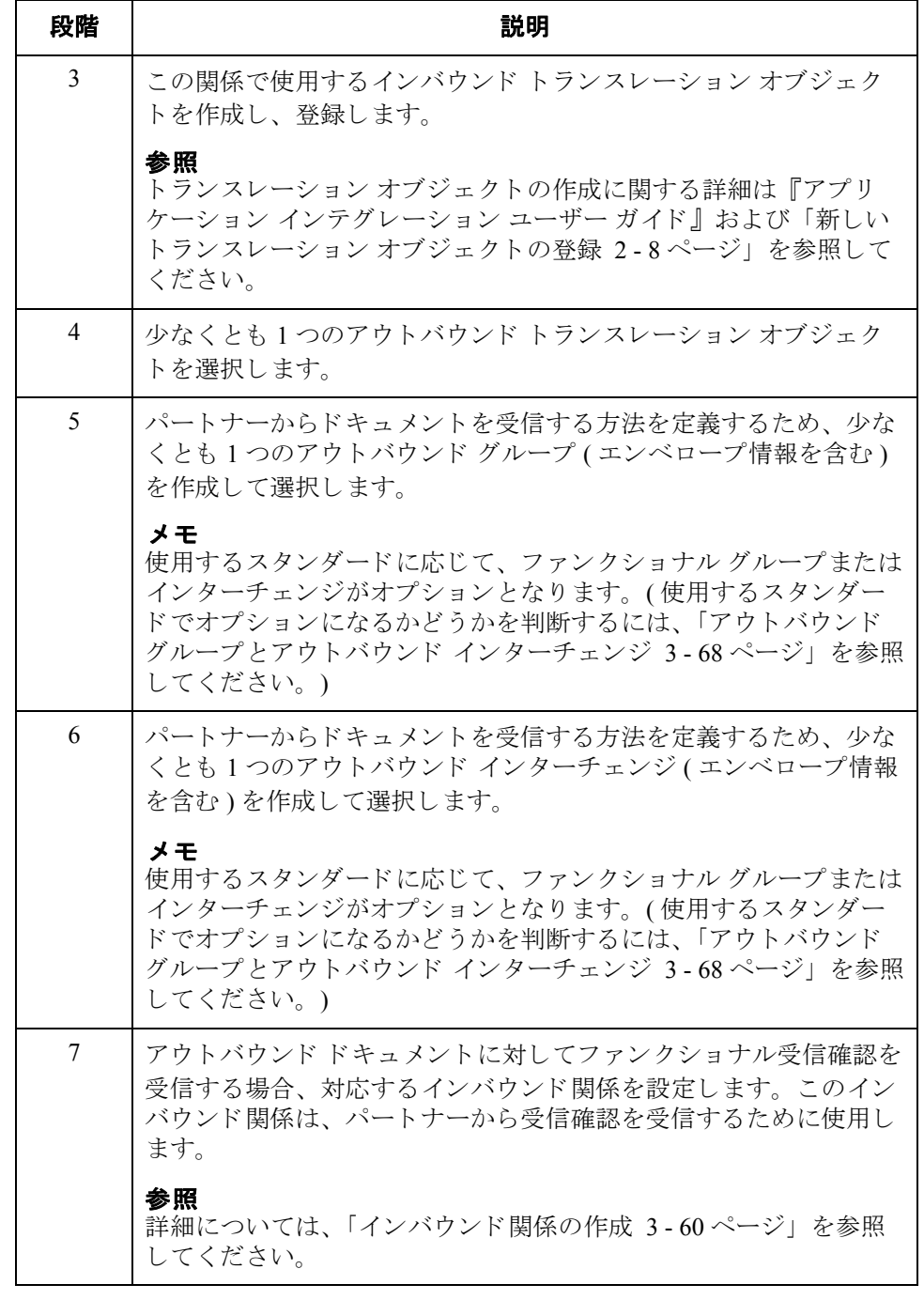

手順 フウトバウンド関係を作成するには、次の手順を完了します。

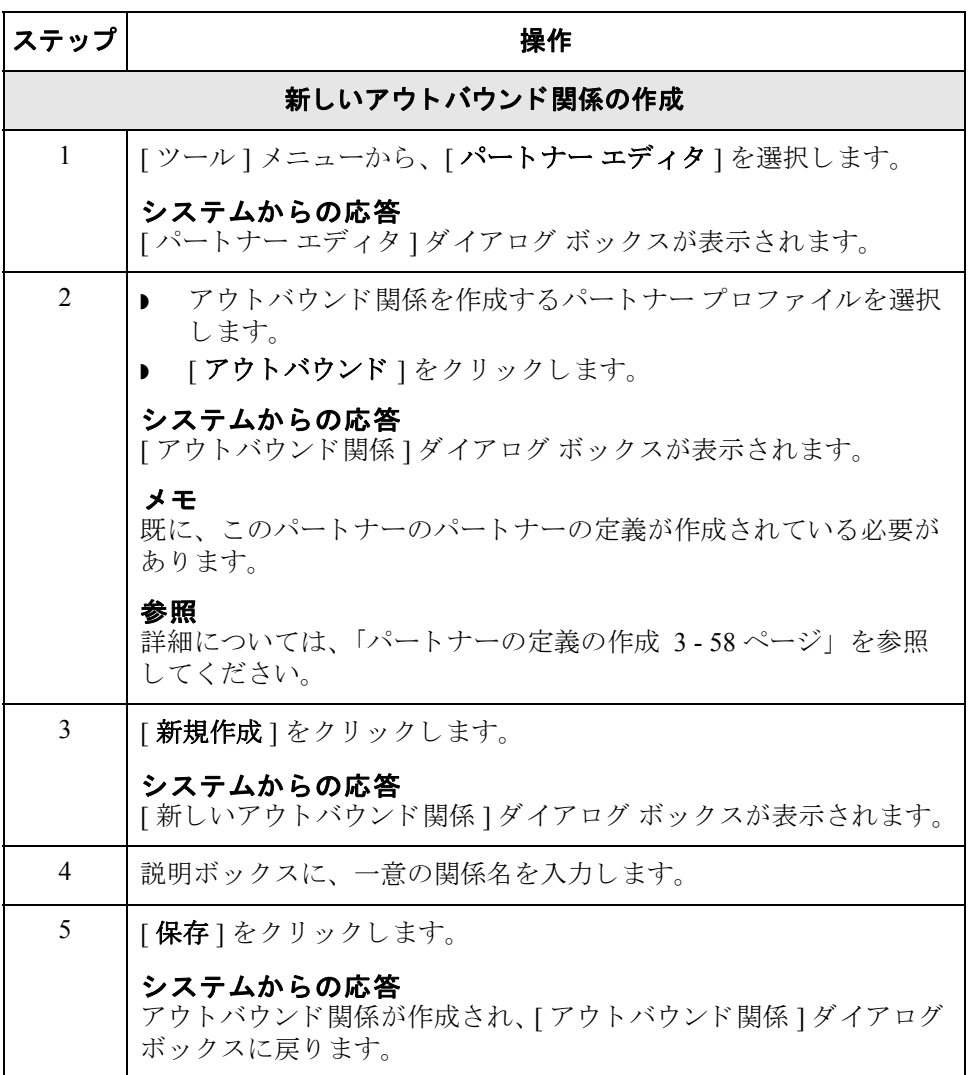

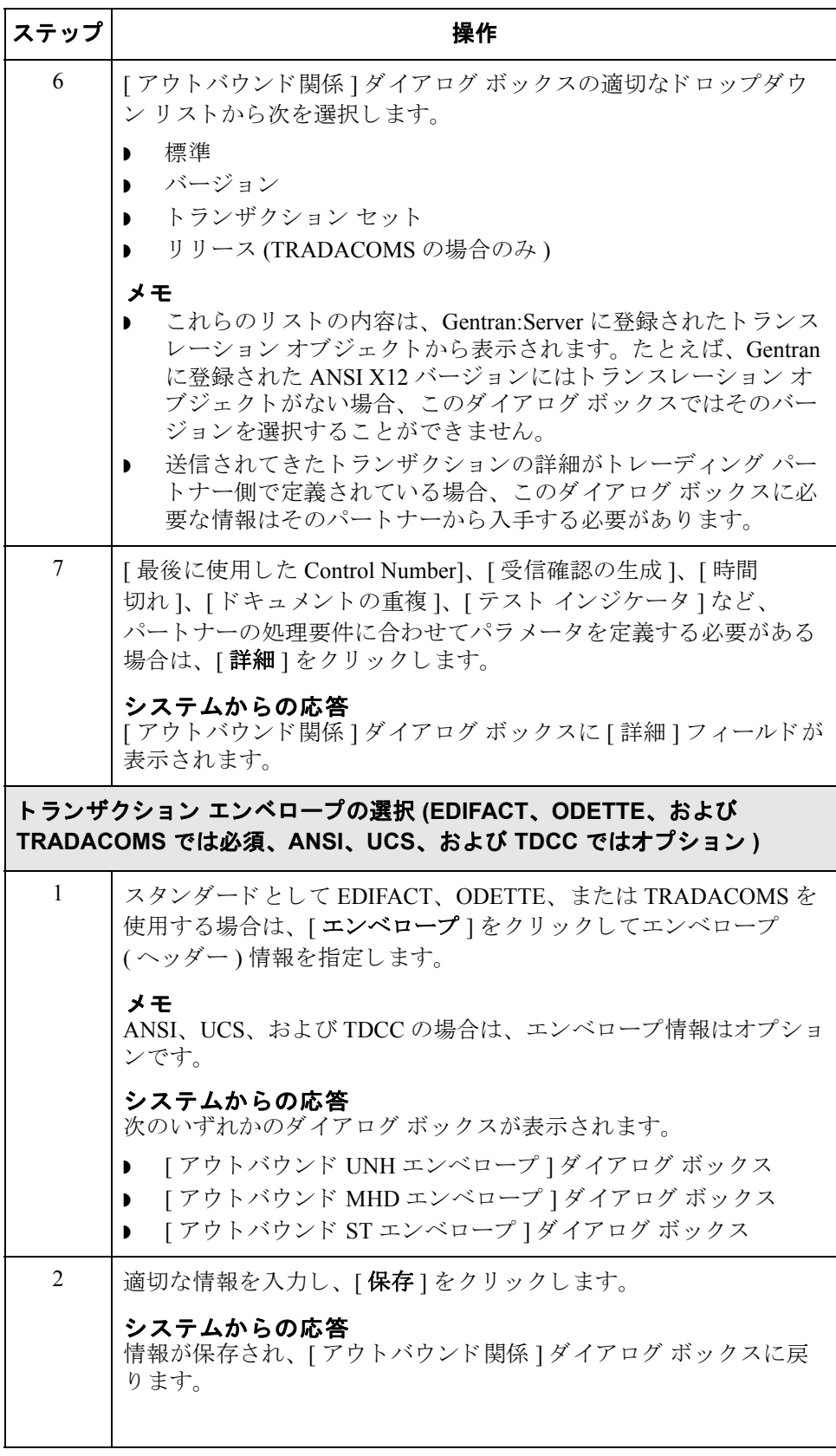

 $\mathfrak{h}$ 

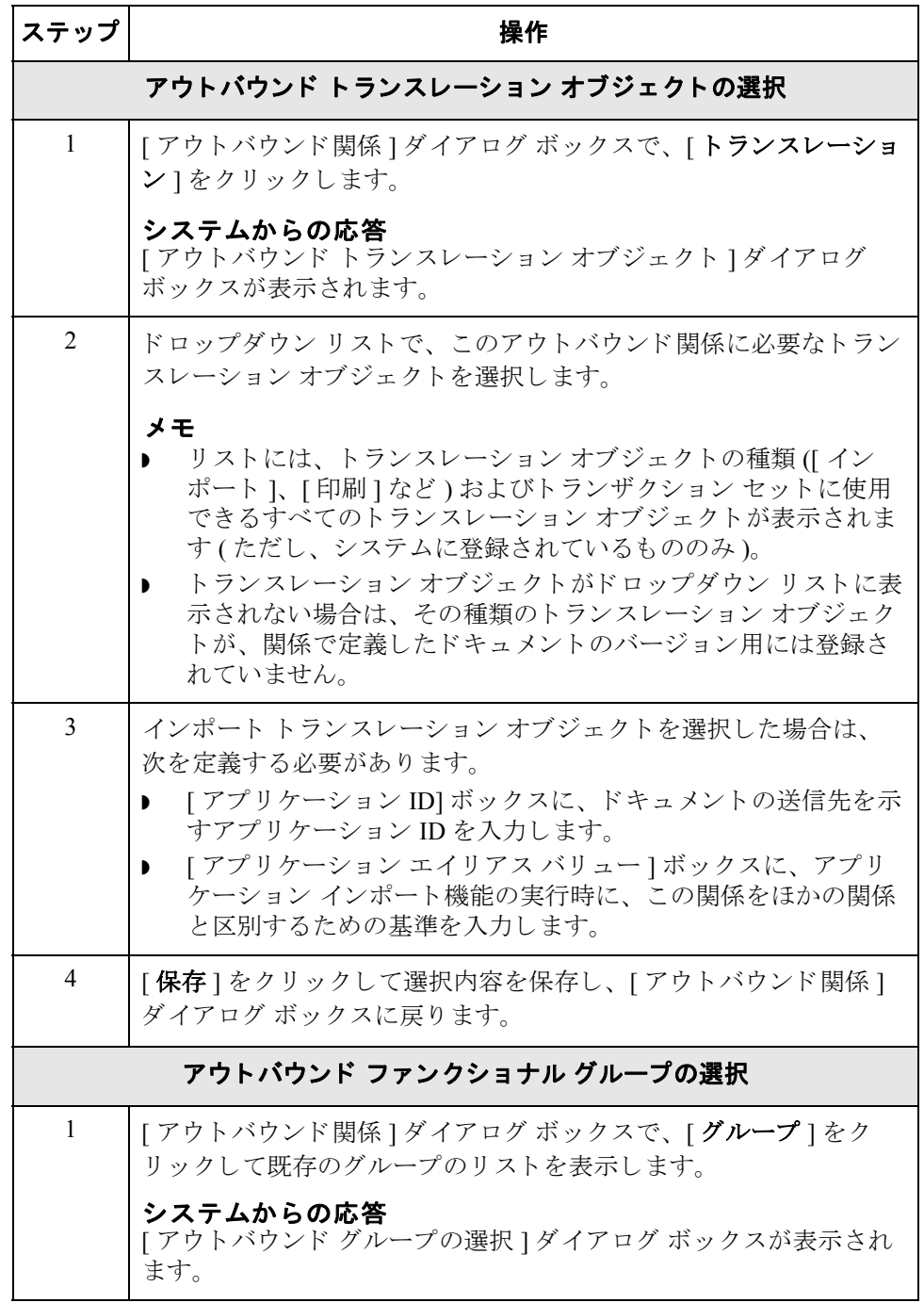

 $\mathcal{L}$ 

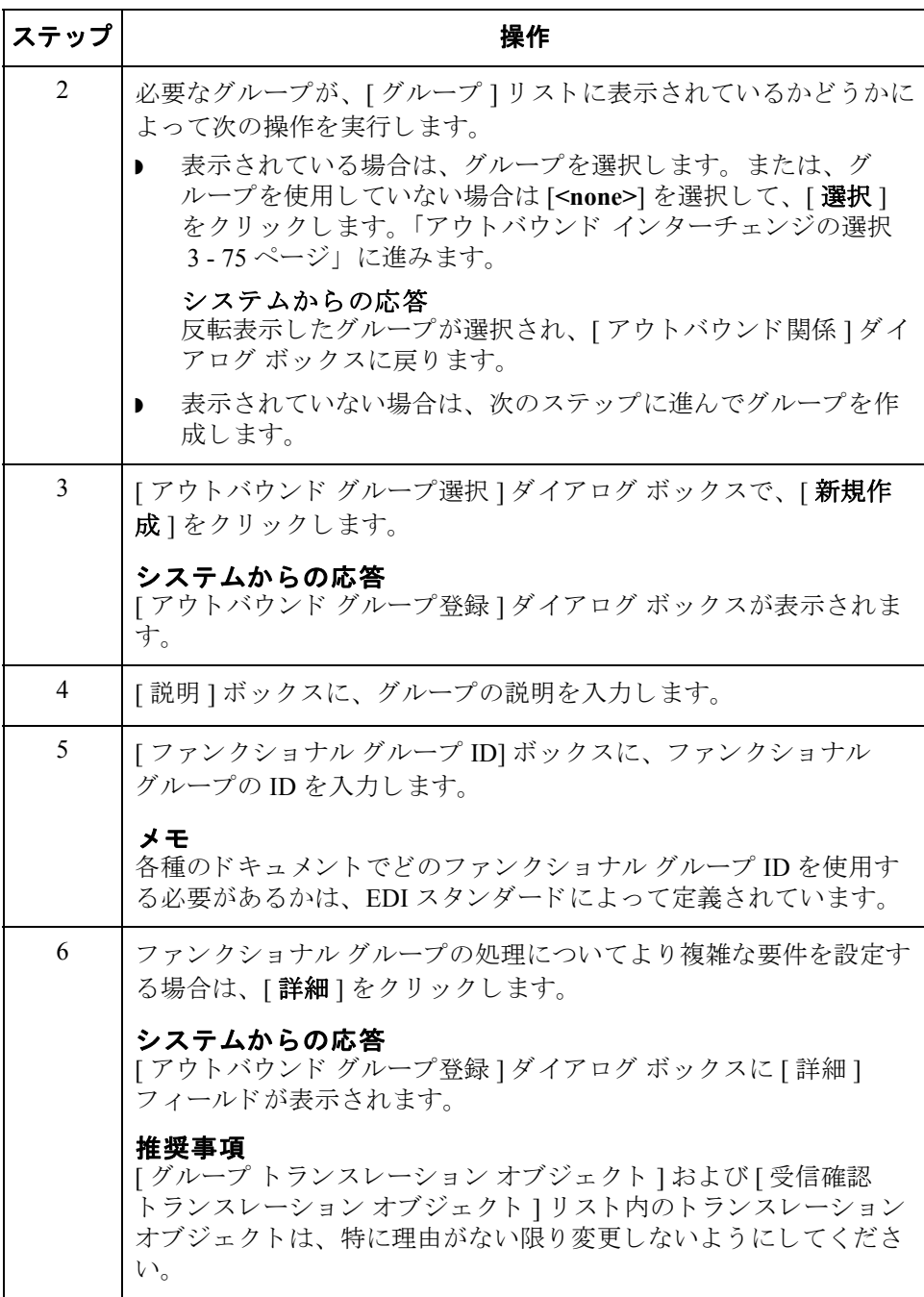

<span id="page-114-0"></span>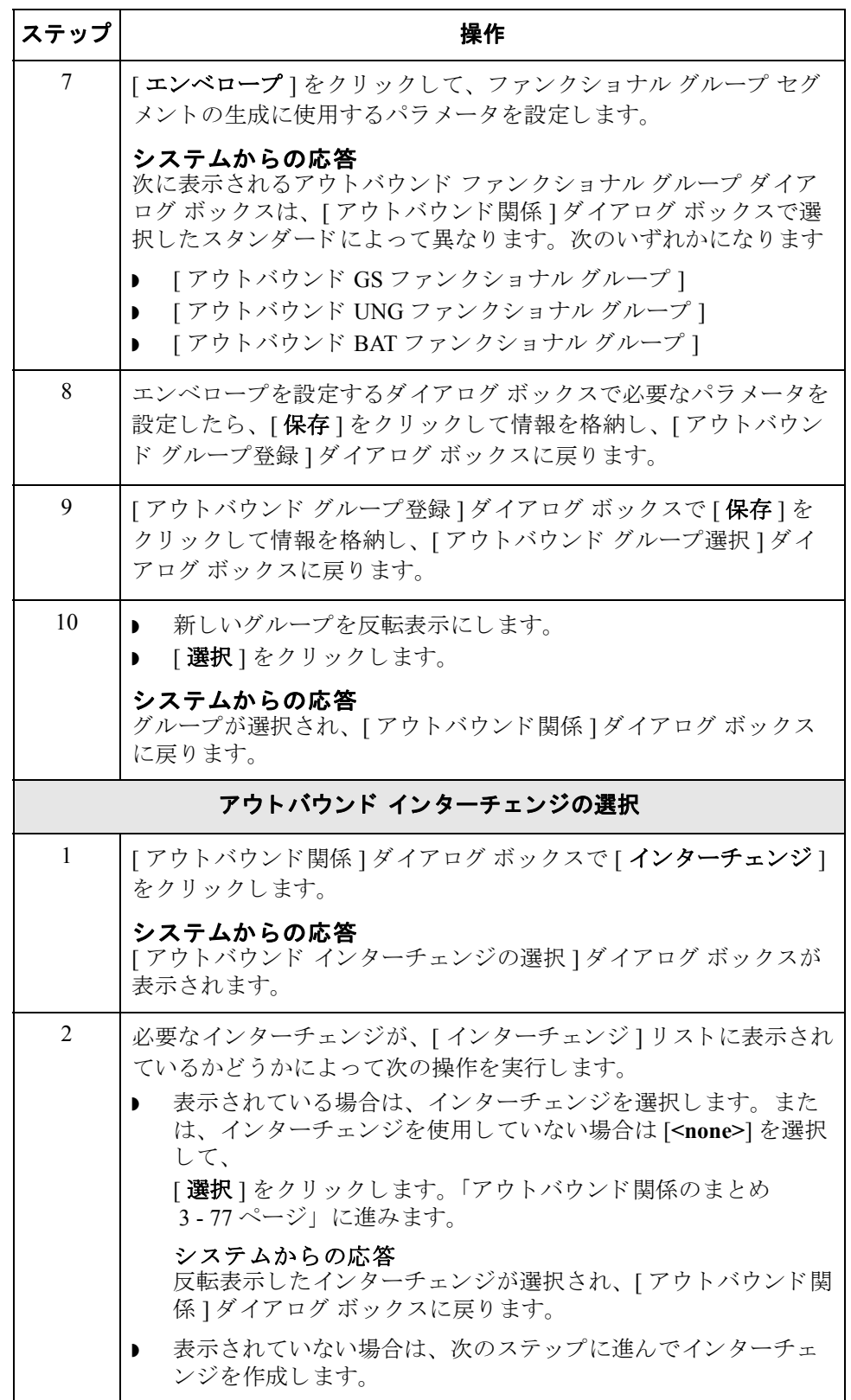

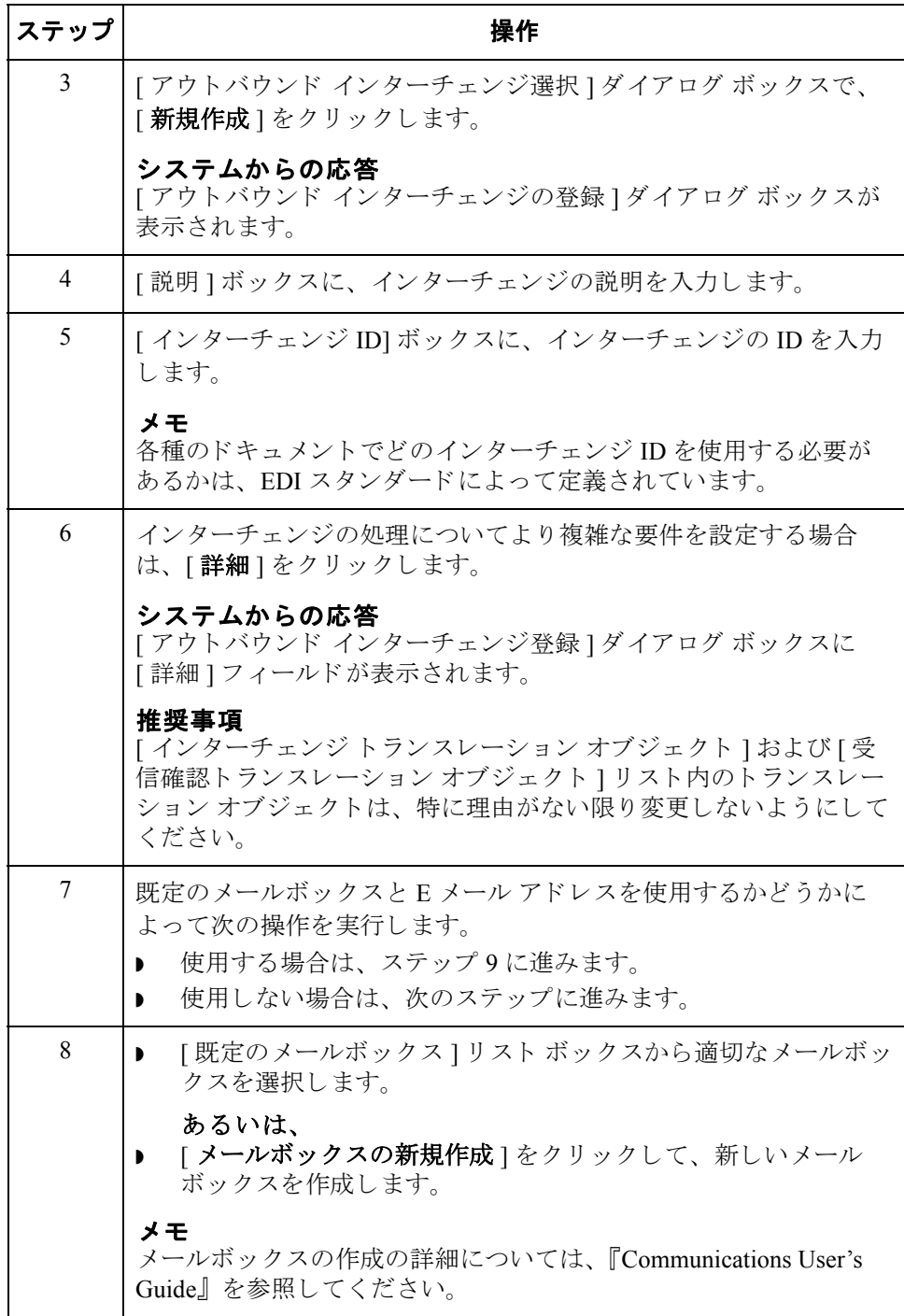

<span id="page-116-0"></span>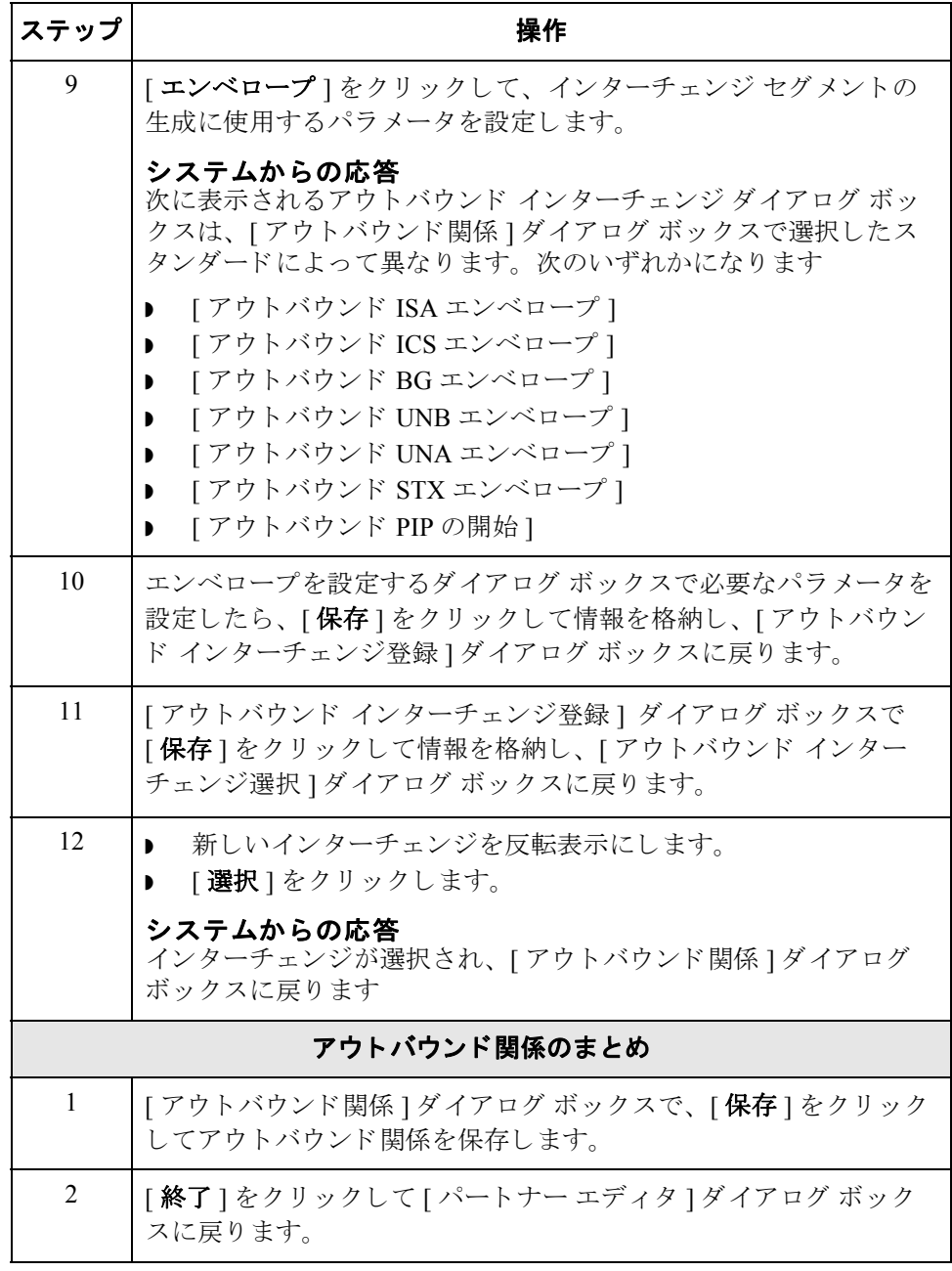

## パー ト ナーの定義の編集と削除

パートナー プロ ファイルの編集

3 - 78

はじめに インパートナーの定義には、パートナーについての基本プロファイル情報が含まれて います。これらの情報は、パートナーのレコードの残り部分に関連付けられてい ます。 パートナーの定義は、[パートナー エディタ]ダイアログ ボックスを使用 して編集および削除できます

## ステ ッ プ 操作 1 | | ツール ] メニューから、 [ パートナー エディタ ] を選択します。 システムからの応答 **)** [ パートナー エディタ ] ダイアログ ボックスが表示されます。 2 │▶ 「パートナーの選択1リスト ボックスから編集するパートナーを 選択します。 | 編集 ] をクリックします。 システムからの応答 そのパートナーの [ パートナーの定義 ] ダイアログ ボックス ( 新規 または編集 ) が表示されます。 3 → 必要な変更を行います。 ▶ [ 保存 ] をクリックします。 システムからの応答 [パートナー エディタ]ダイアログ ボックスに戻ります。 メ モ ▶ パートナー関係のほかの部分 (インバウンド関係、アウトバウン ド関係など)を編集することもできます。この場合は、[パート ナー エディタ1ダイアログ ボックスの適切なボタン ([ インバウ ンド ] または [ アウトバウンド ]) をクリックします。 ▶ 編集不可になっているボックス (関係の " キー") を編集すること はできません。この場合は、そのパートナーのインバウンド関 係またはアウトバウンド関係を新たに作成する必要があります。 参照 詳細については、「インバウンド関係の作成 3-60ページ」および 「アウトバウンド関係の作成 3-68ページ」を参照してください。

パー ト ナーのプロ フ ァ イルを編集するには、 次の手順を完了し ます。

## パートナー プロ ファイルの削除

パー ト ナーのプロ フ ァ イルを削除するには、 次の手順を完了し ます。

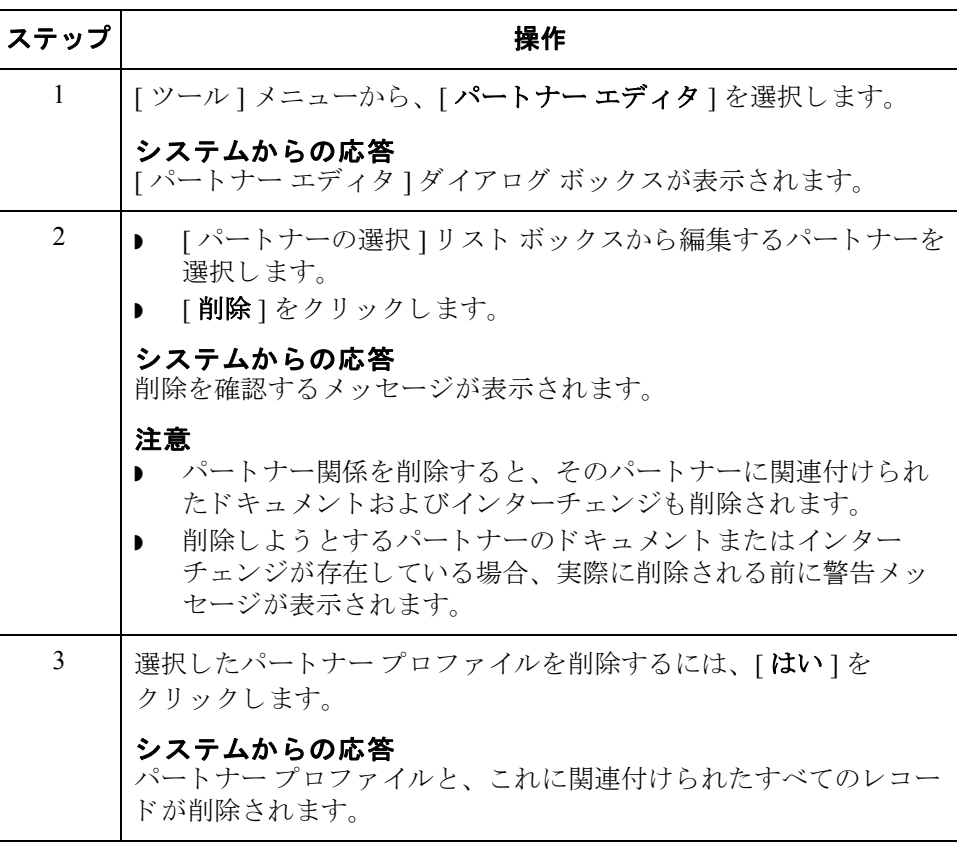

# パー ト ナー プロフ ァ イルのルーテ ィ ング **0**

# [ インポート ファイルの選択 ] ダイアログ ボックス

はじめに <br />
[インポート ファイルの選択 ] ダイアログ ボックスを使用すると、パートナーを システムにインポートできます。

3 - 80

図 わけの スペーパンポート ファイルの選択 イブログ ボックスを示します。

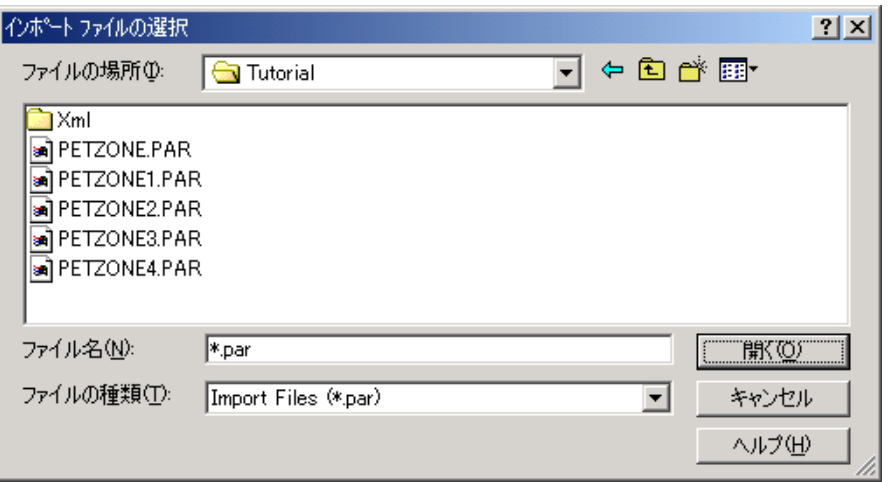

 $\theta$ 

各部と機能 インパに、「インポートファイルの選択1ダイアログボックスの各部とその機能を示 し ます。

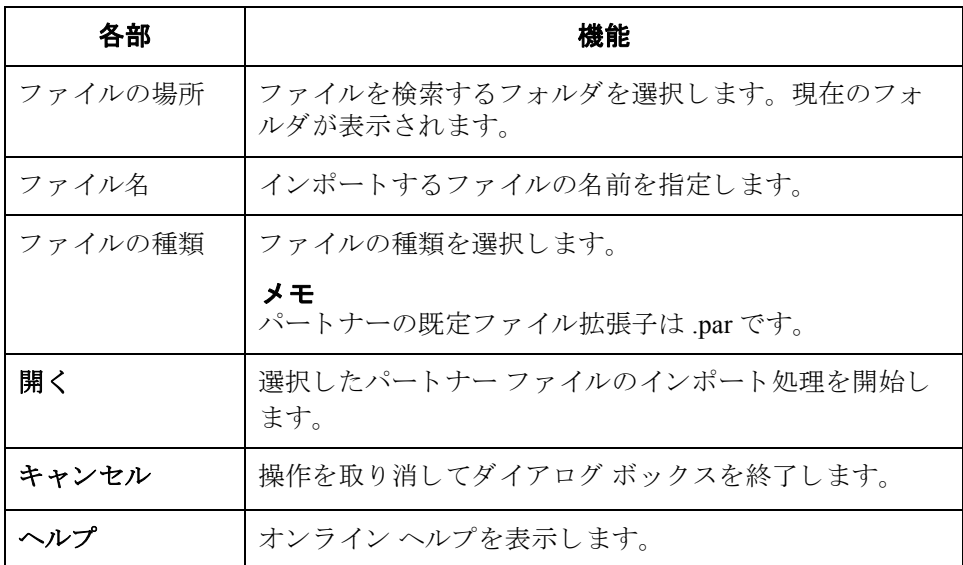

 $\mathcal{L}$ 

## [エクスポート ファイルの組み込み] ダイアログ ボックス

## はじめに [エクスポート ファイルの組み込み ] ダイアログ ボックスを使うと、パートナー エクスポート ファイル名を指定してエクスポート処理を開始できます。

3 - 82

図 オンラン スポート ファイルの組み込み ] ダイアログ ボックスを示します。

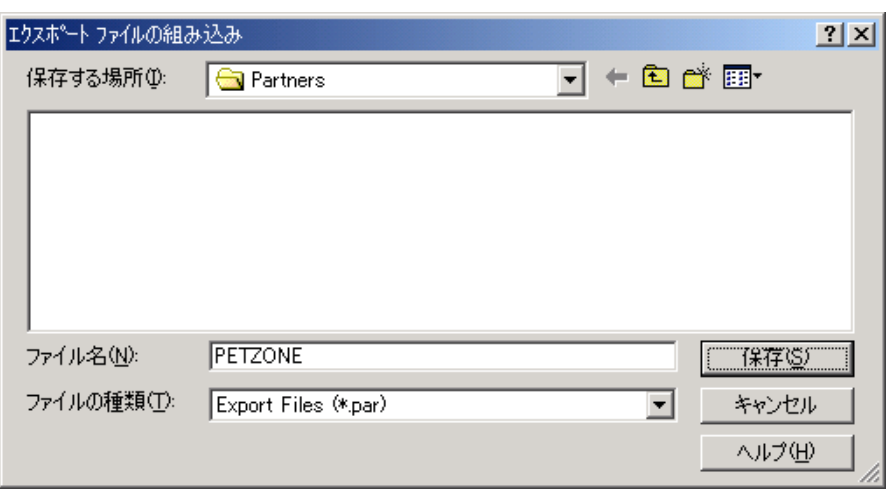

 $\theta$ 

各部と機能 [エクスポート ファイルの組み込み ] ダイアログ ボックスの各項目とその機能 は、次のとおりです。

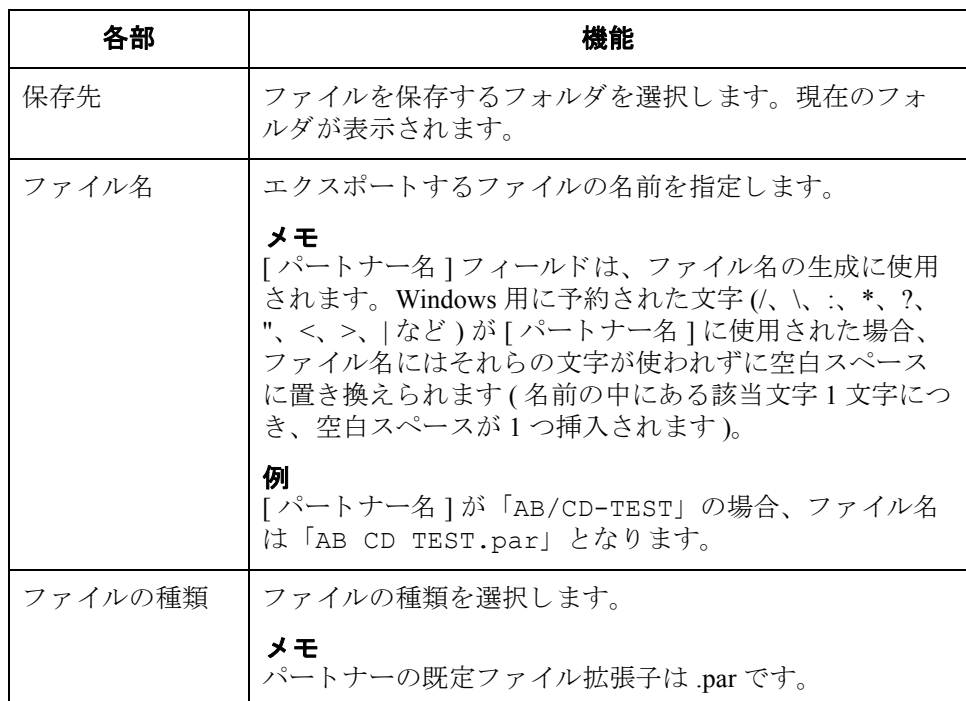

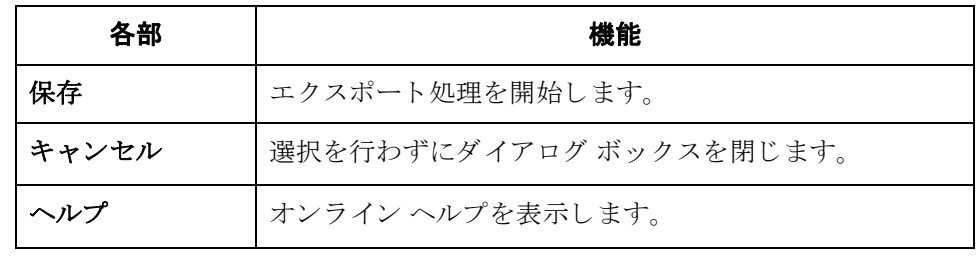

 $\mathcal{L}$ 

# **[** パー ト ナーのコ ピー **]** ダイアログ ボックス

3 - 84

はじめに インパートナーのコピー機能を使って、パートナー情報をコピーすることができま す。パートナーをコピーした後、このダイアログボックスを使ってパートナー の定義やコピーされたパートナーのその他の識別ボックスを変更することができ ます。

### メ モ

コピーする前にパートナープロファイルをエクスポートする必要があります。 詳細については、「パートナープロファイルのエクスポート 3-90ページ」を参 照してください。パートナープロファイルで使用している EDI スタンダードが わからない場合には、そのプロファイルをチェックしてその情報を取得してか ら、エクスポートとコピーを行ってください。

図 わけの こく こうしょう こうこと マーグイアログ ボックスを示します。

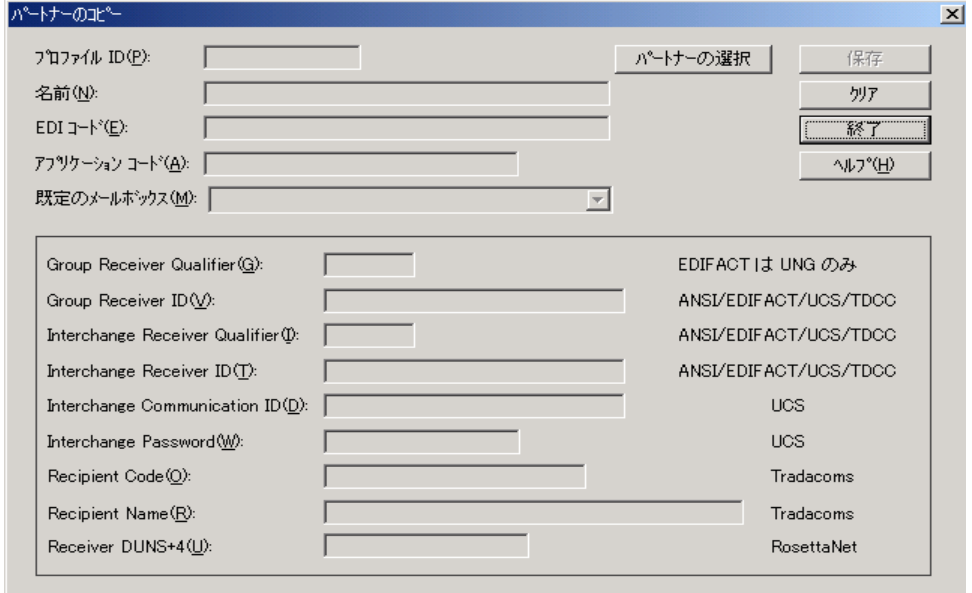

各部と機能 <br>
<br />
[パートナーのコピー]ダイアログ ボックスの各項目とその機能は、次のとおり です。

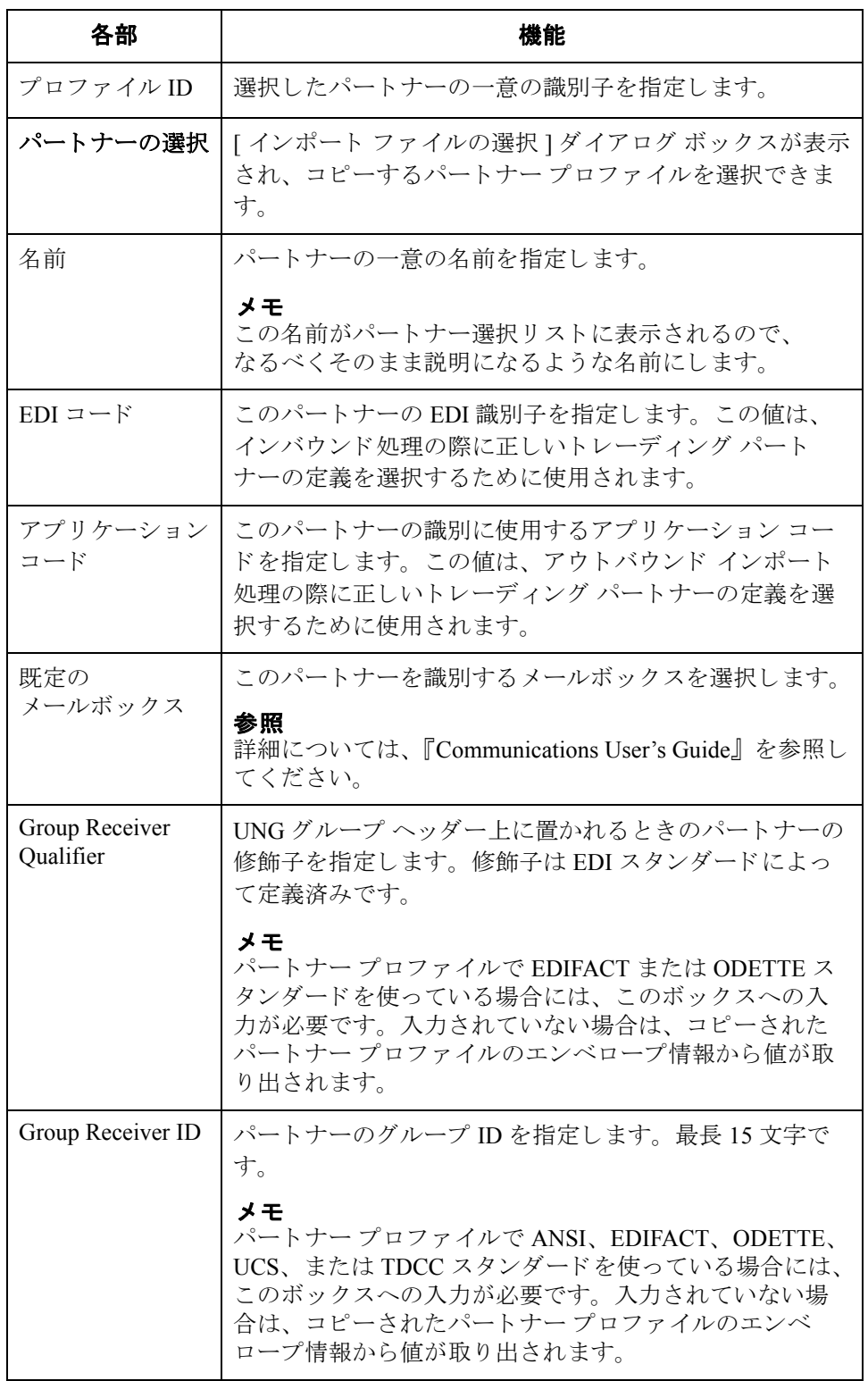

 $\mathcal{L}$ 

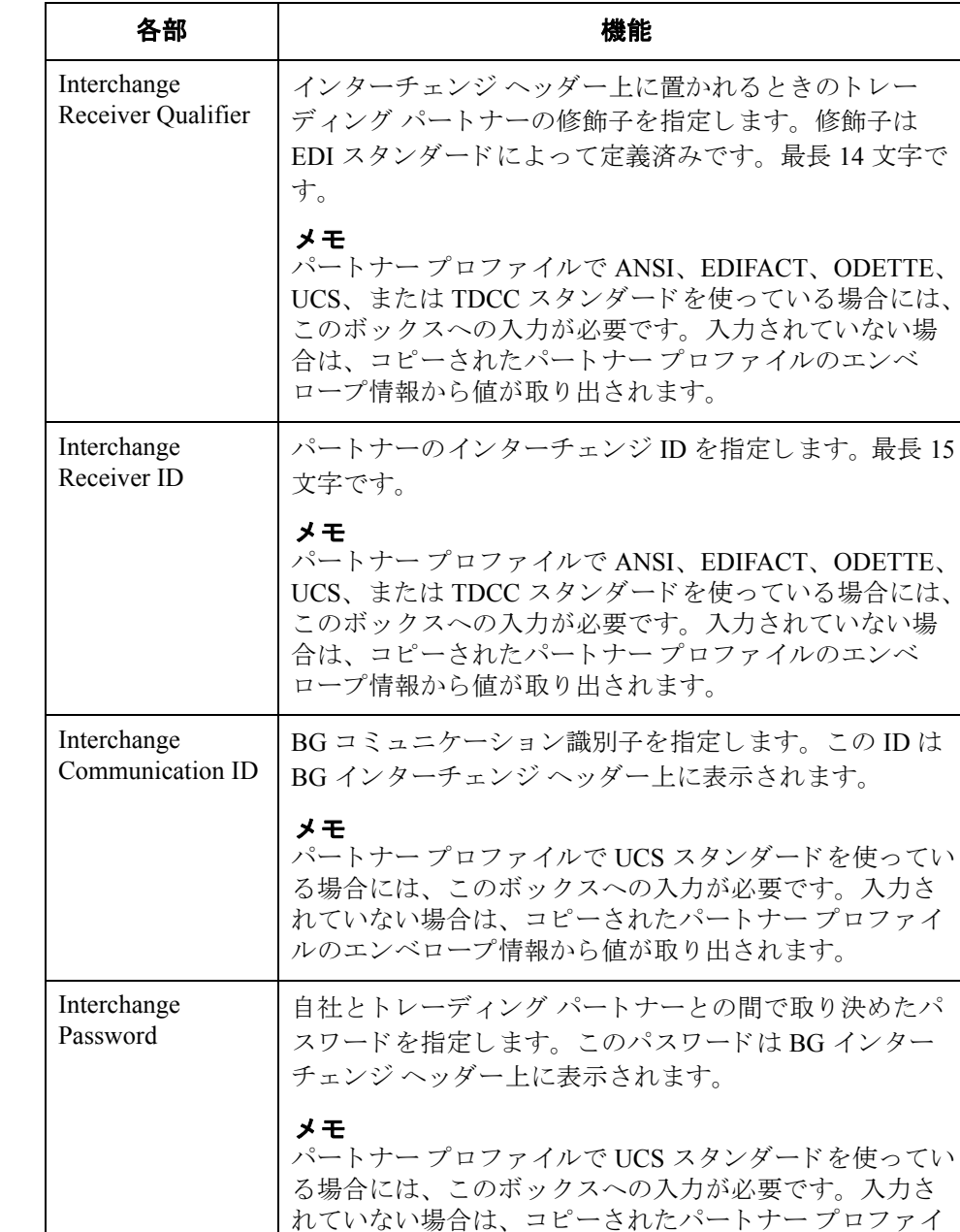

ルのエンベロープ情報から値が取 り 出されます。

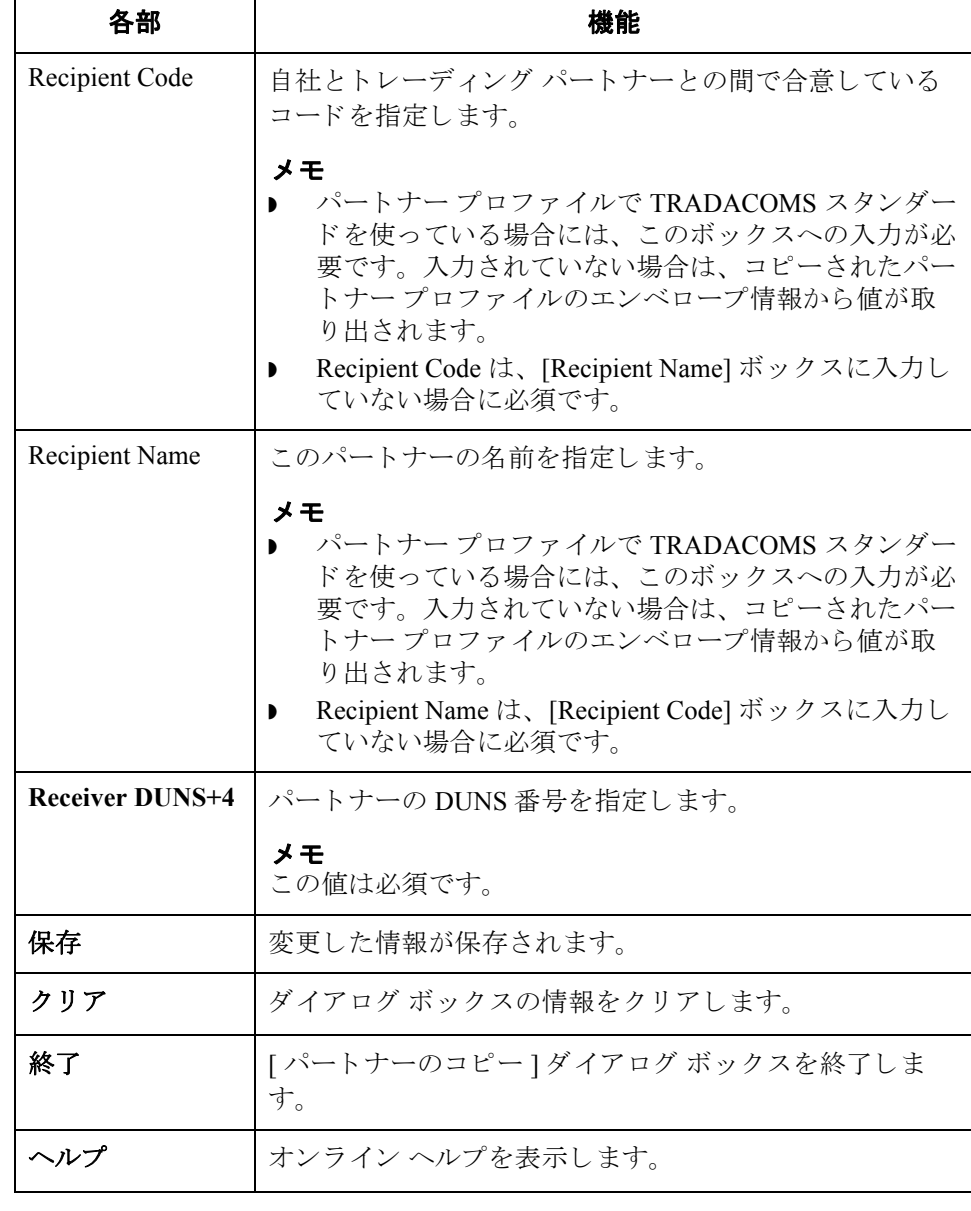

 $\sqrt{ }$ 

## パートナー プロファイルのインポート

3 - 88

はじめに インパートナー プロファイルでは、インバウンド データおよびアウトバウンド デー タの処理と構造を制御するパラメータを定義します。結果として、パートナー プロファイルは非常に複雑なものになり、かなりの数のパラメータを定義しなけ ればならない場合もあります。

> この作業を簡素化するため、Gentran:Server には、パートナーの詳細をファイル からインポートするための機能が用意されています。パートナーの詳細ファイル には、別の Gentran:Server システムからエクスポートしたパートナープロファイ ルを使用できます。

> また、インポート機能を使って、既存のパートナーの情報を更新することもでき ます。既存のパートナー プロファイルに情報をインポートすることにより、新 しい取引関係を追加する こ と ができ ます。 こ の際、 既存の関係は変更されませ  $h_{\circ}$

### メ モ

パートナー プロファイルに関連付けられているテーブル ( クロスリファレンス、 照合、または所在地)もインポートされます。

### 参照

|詳細については、 『管理 ガイド』の付録「パートナー ファイルの配置」を参照し て く ださい。

始める前に インパートナー プロファイルをロードする前に、そのパートナーのメールボックス を作成する必要があ り ます。 詳細については、 『Communications Guide』 を参照し て く ださい。

手順 アンディ・パートナーのプロファイルをインポートするには、次の手順を完了します。

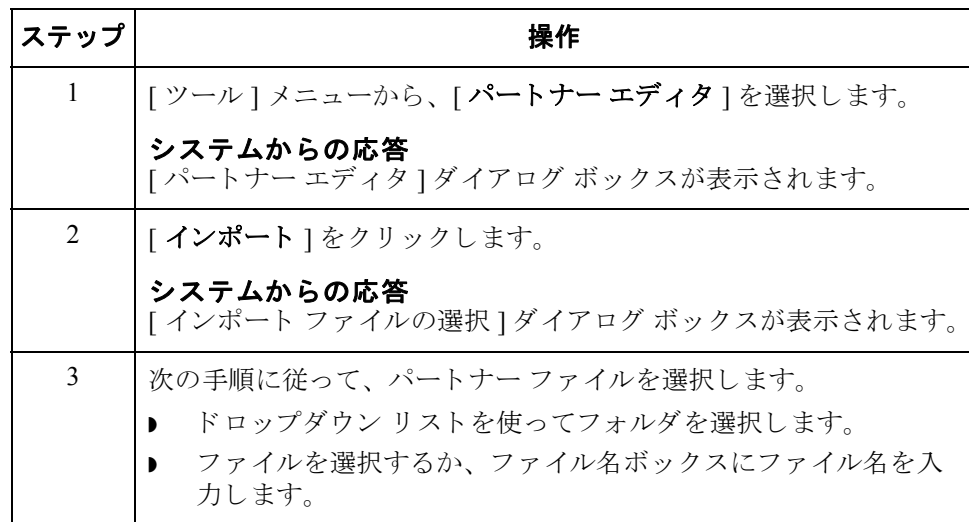

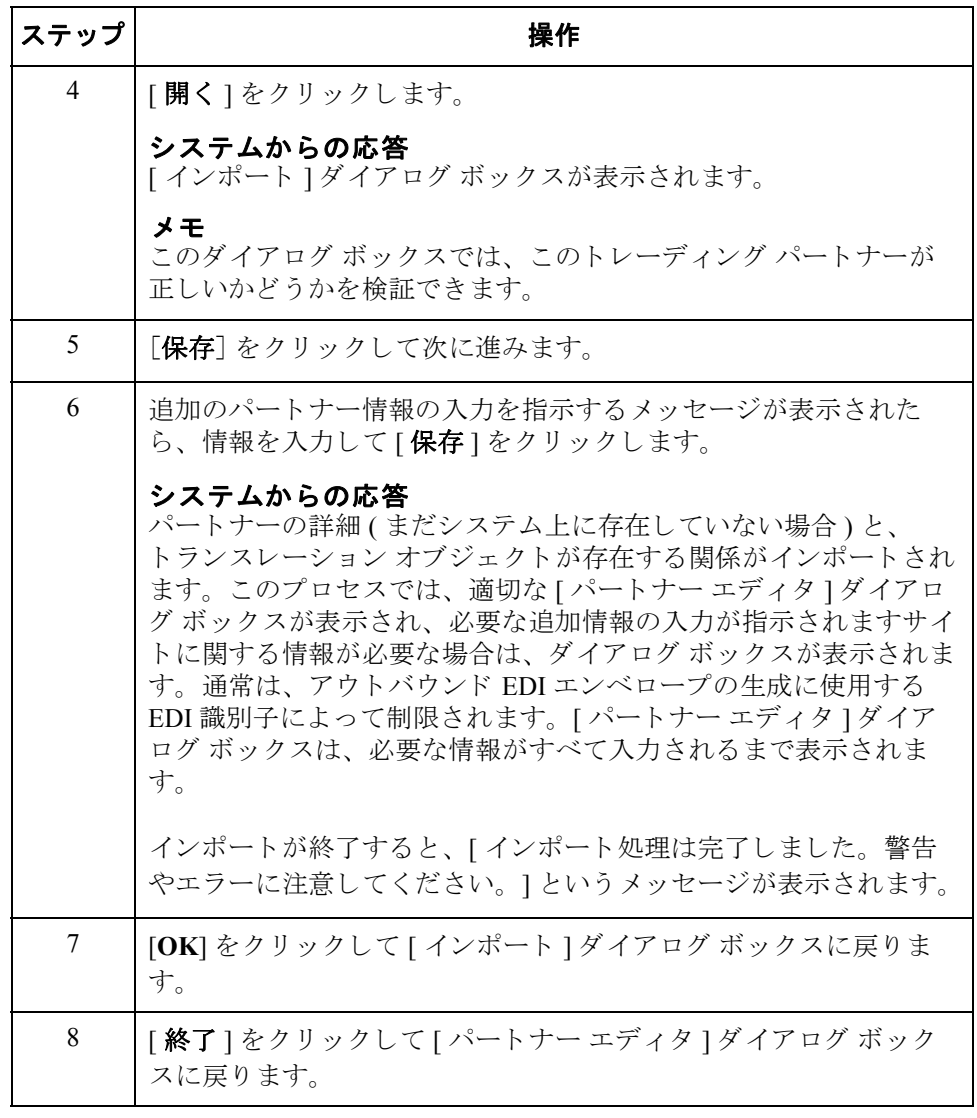

 $\sqrt{ }$ 

## <span id="page-129-0"></span>パートナー プロファイルのエクスポート

3 - 90

はじめに Gentran:Server には、既存のパートナーの詳細をファイルにエクスポートする機 能も用意されています。パートナーをディスクにエクスポートして、パートナー システムのバックアップとして使用することもできます。

### メ モ

パートナープロファイルに関連付けられているテーブル (クロスリファレンス、 照合、または所在地)もエクスポートされます。

### 参照

詳細については、『管理 ガイド』の付録「パートナー ファイルの配置」を参照し て く ださい。

手順 ファン パートナーのプロファイルをエクスポートするには、次の手順を完了します。

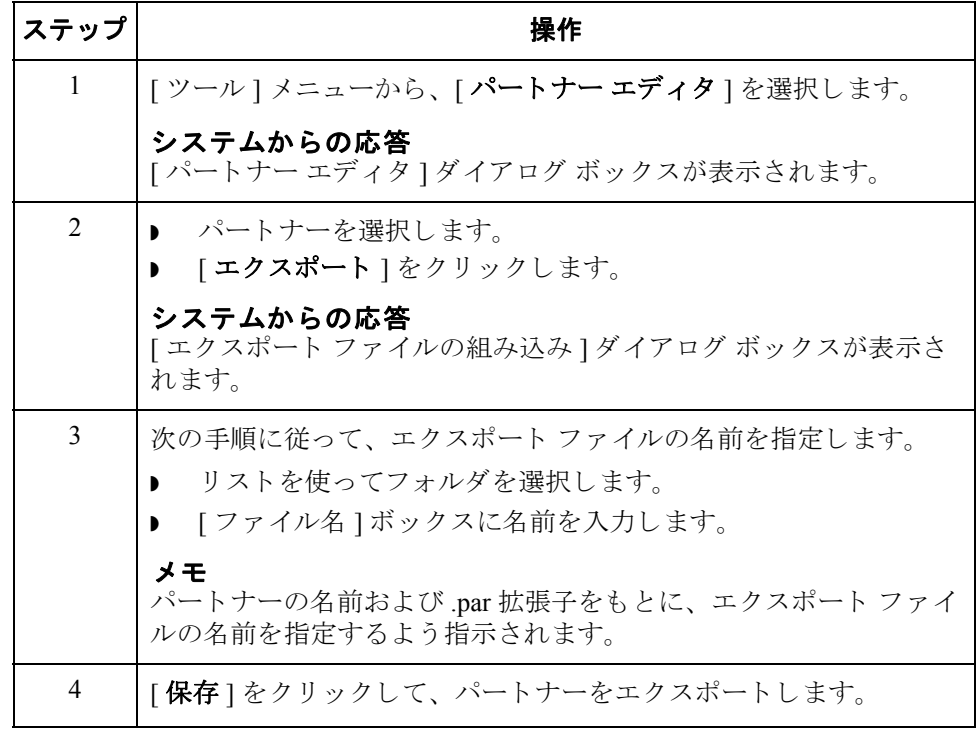

 $\theta$ 

3 - 91

## パートナー プロファイルのコピー

はじめに インパートナーのコピー機能を使用すると、パートナーの情報をコピーできます。 つまり、類似のパートナープロファイルであれば、一から入力する必要はあり ません。既存のプロファイルをコピーすれば、一意のパートナーの定義とキーと なるエンベロープ情報を入力するだけです。

> パートナーのコピー機能は、取引関係が類似している、または同一のパートナー を簡単に作成できるように設計されています。

### メ モ

コピーする前にパートナープロファイルをエクスポートする必要があります。 パートナープロファイルで使用している EDI スタンダードがわからない場合に は、そのプロファイルをチェックしてその情報を取得してから、エクスポートと コピーを行ってください。

## 参照

詳細については、「パートナープロファイルのエクスポート 3-90ページ」を参 照してください。

手順 アンディトナーのプロファイルをコピーするには、次の手順を完了します。

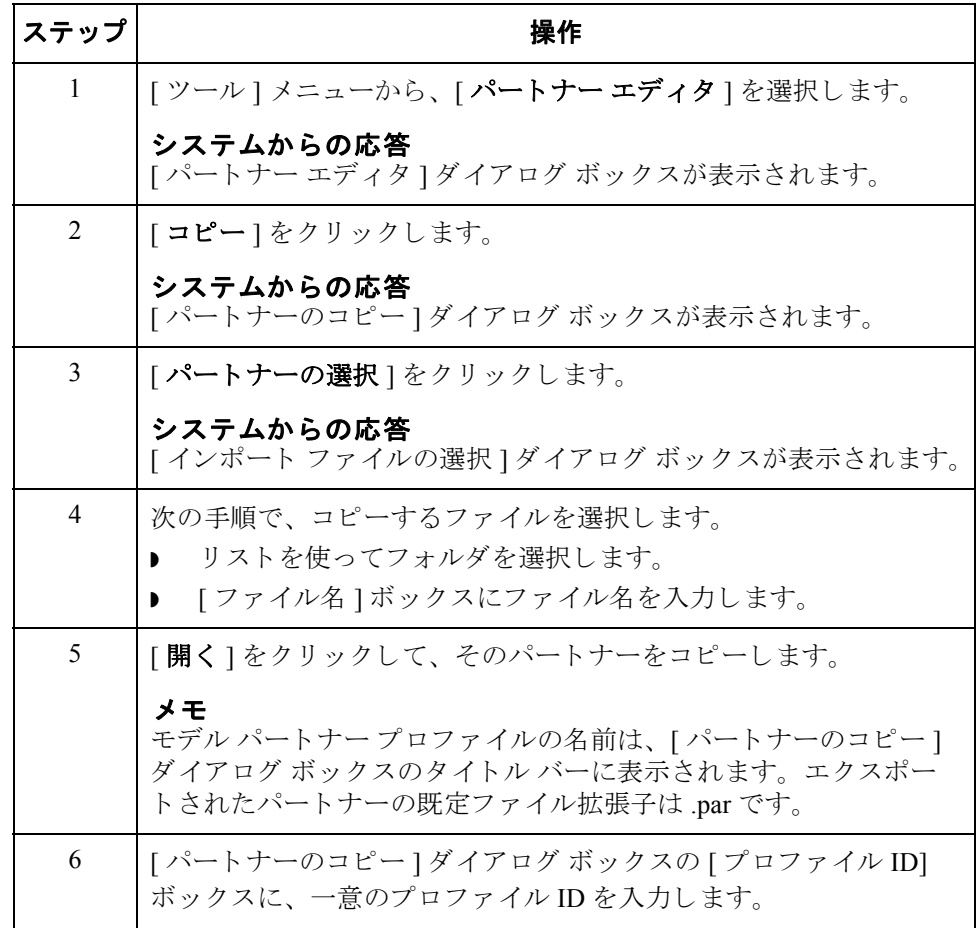

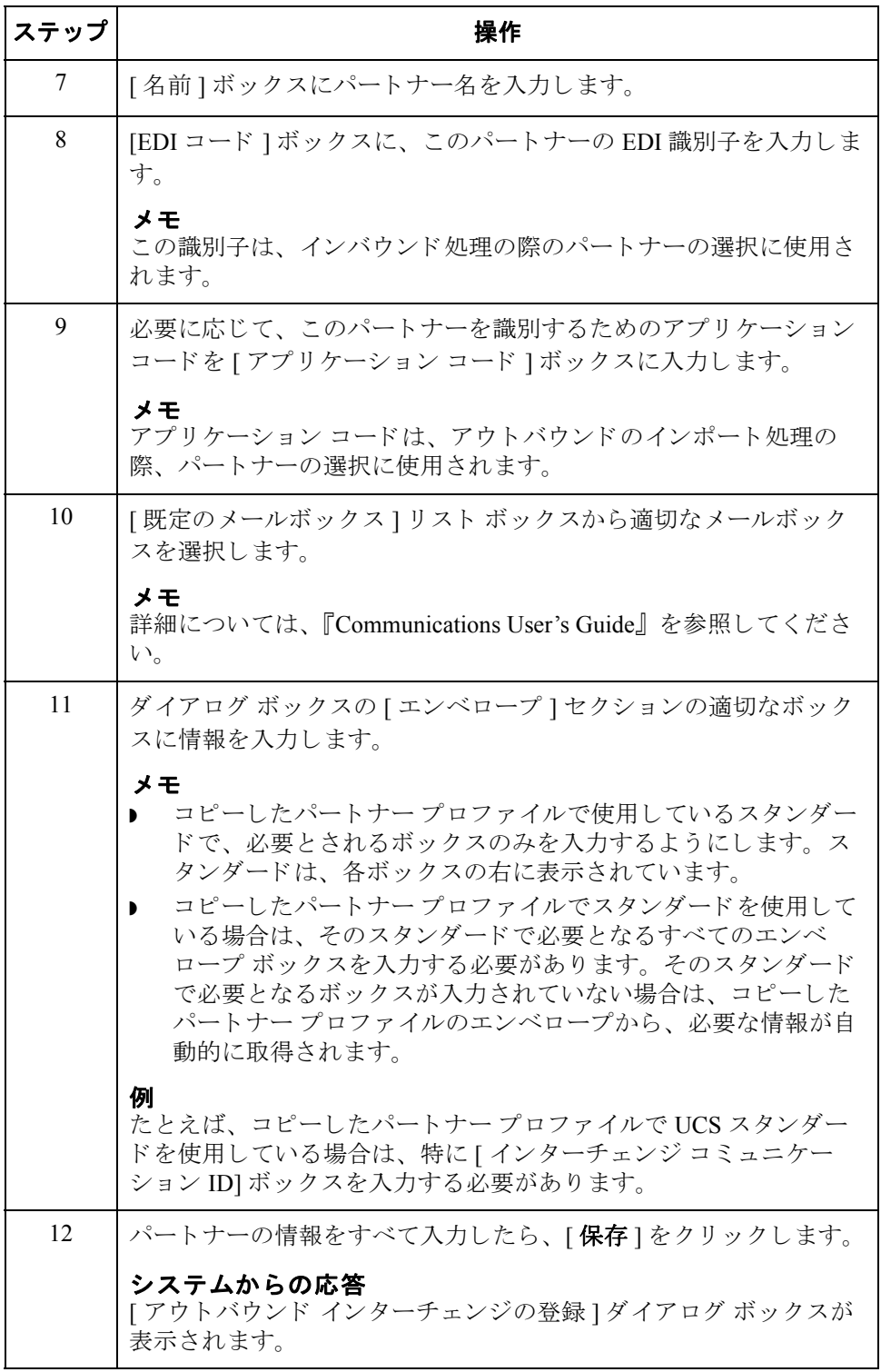

 $\mathfrak{h}$ 

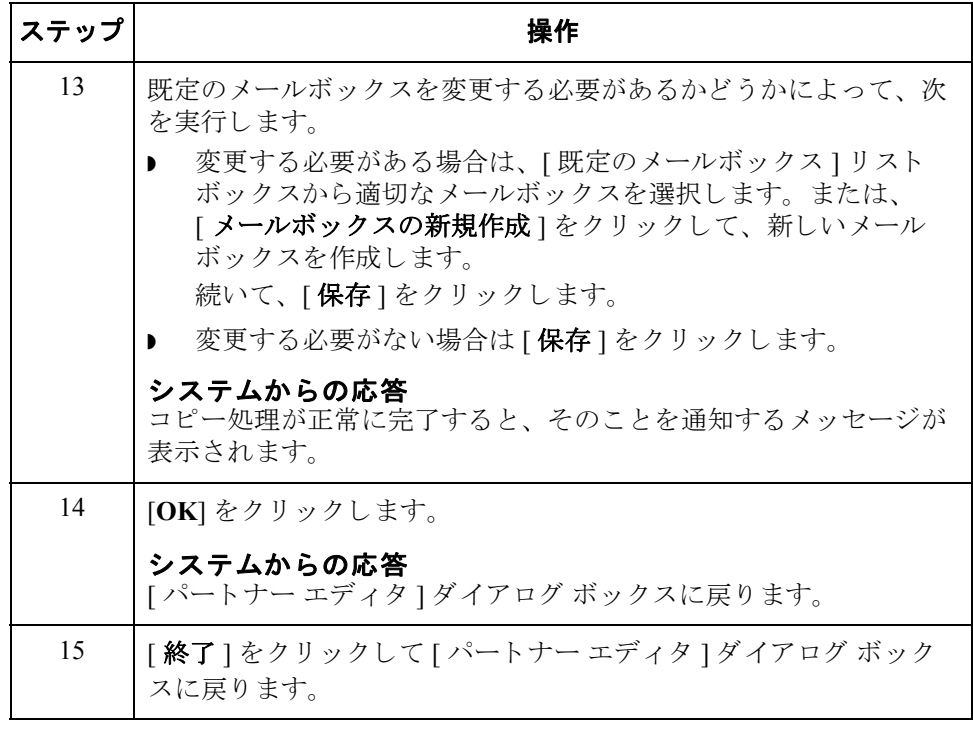

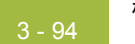

# パー ト ナー テーブルの使い方 **0**

概要

## **はじめに** アァイルまたはドキュメント エディタ機能からシステムにドキュメントが登録 された場合には、トランスレーション処理によりテーブルを設定して、パート ナー データベースの情報を使用することができます。

## テーブルの使用 [パートナー エディタ ] では内部システム パートナー ( 内部システム ユーザー) が使用できるため、システムに対して自社を定義付けできます。テーブルは、ト レーディング パートナーあるいは特別なシステム パートナーとともに使用する よ う に設定でき ます。

- **特定のパートナーに基づいて作成されたテーブルは、そのパートナーに対し** てのみ有効です。
- ◗ 内部システム ユーザーに基づいて設定されたテーブルは、 全体で使用でき ます。

テーブルの使い方 イートナー テーブルまたはシステム パートナー テーブルの使用は、設計時にト ランスレーション オブジェクト内で定義します。これにより、名前や住所など のよく使用するアイテムを、入力し直すことなくアウトバウンド データに挿入 することができます。また、lookup テーブルおよびクロスリファレンステーブ ルを使用して、入力したデータまたはインバウンドで受信したデータを補足した り変換したりすることもできます。

> クロスリファレンス テーブルおよび lookup テーブルは、 Gentran:Server 内に新た に作成することも、既存のテーブルをインポートおよびエクスポートして作成す る こ と も でき ます。

### メ モ

- ◗ Gentran:Server パー ト ナー テーブルのみインポー ト / エ ク スポー ト でき ます。
- **テーブルが使用できるのは、特定のテーブルにアクセスできるトランスレー** ション オブジェクトが作成されている場合のみです。

# **[** パー ト ナー テーブル **]** ダイアログ ボックス

はじめに [パートナー テーブル 1ダイアログ ボックスを使うと、クロスリファレンスまた は lookup テーブルを作成、 編集、 削除でき ます。 テーブルは、 そのデータ を含 れように指定されているトランスレーション オブジェクトでしか使用されませ ん。スターリング 子マース社からトランスレーション オブジェクトを受け取っ た場合には、そのトランスレーション オブジェクトとともに使用するテーブル を作成する必要があるかどうかが通知されます。

図 なに、[パートナー テーブル]ダイアログ ボックスを示します。

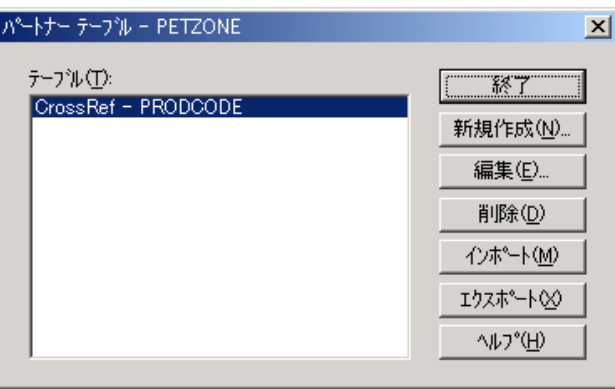

各部と機能 [パートナー テーブル ] ダイアログ ボックスの各部とその機能は、次のとおりで す。

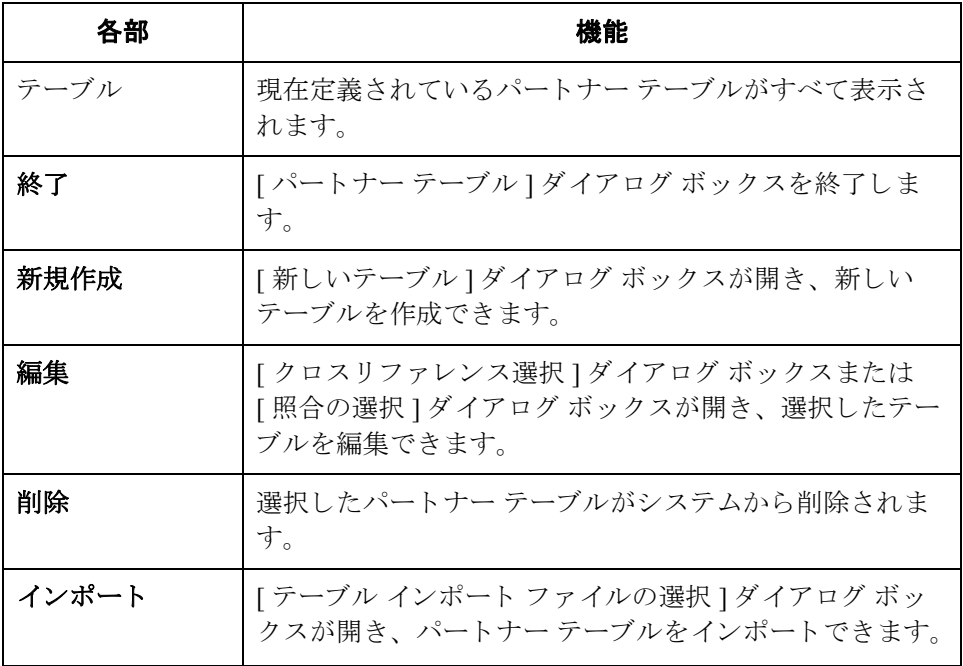

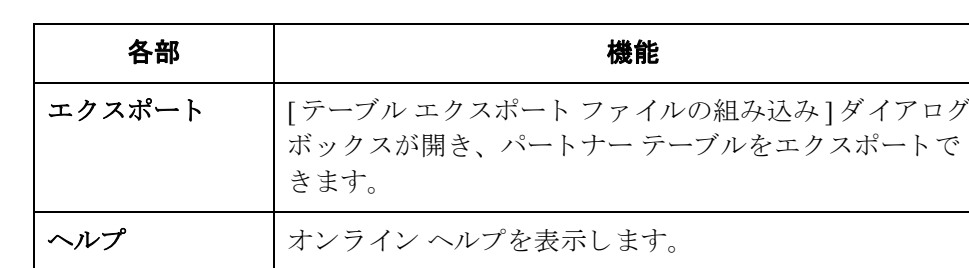

# **[** 新しいテーブル **]** ダイアログ ボックス

はじめに [新しいテーブル ] ダイアログ ボックスを使うと、クロスリファレンスまたは lookup テーブルを作成でき ます。

**図** タング さんに、[新しいテーブル]ダイアログ ボックスを示します。

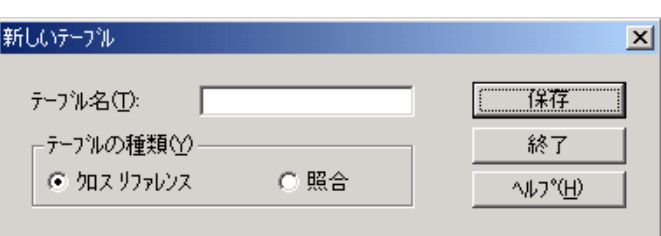

各部と機能 [新しいテーブル ] ダイアログ ボックスの各部とその機能は、次のとおりです。

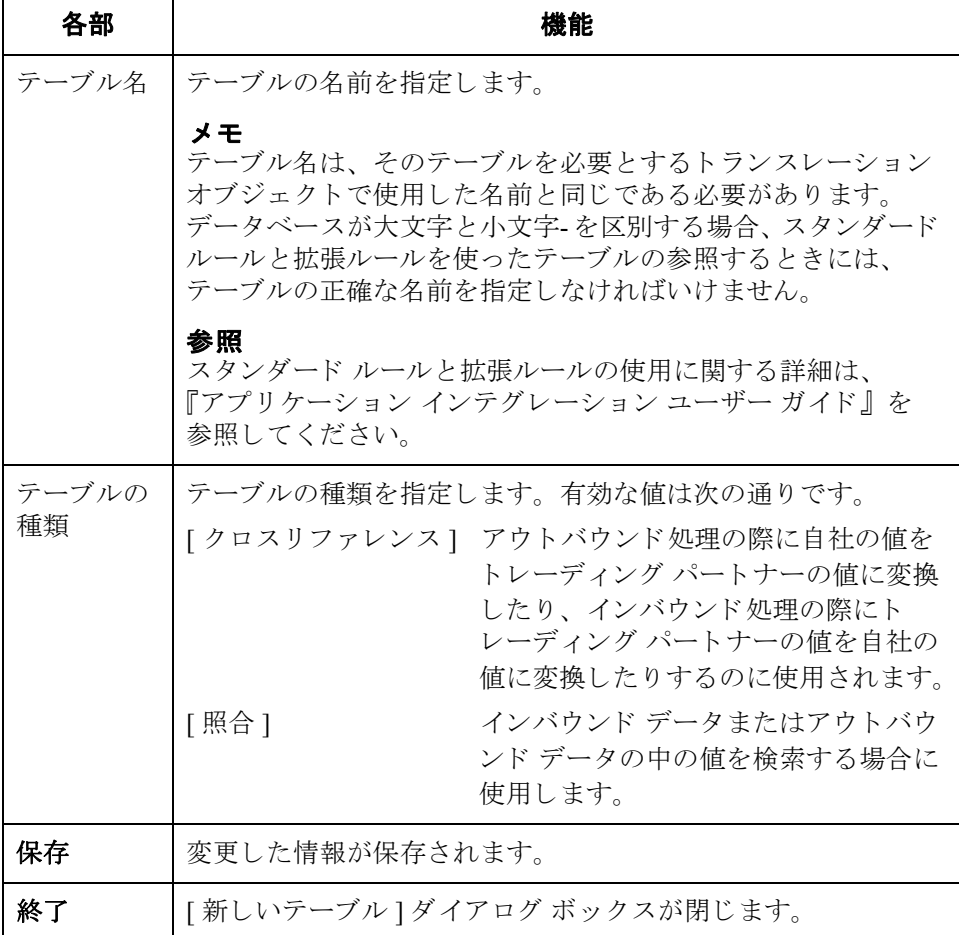

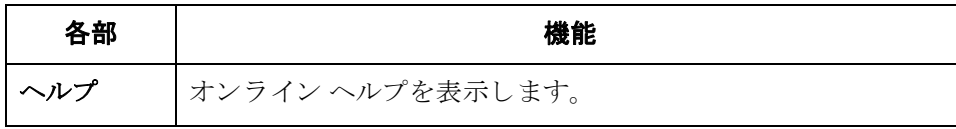

# **[** ク ロス リ フ ァ レンス選択 **]** ダイアログ ボックス

はじめに [クロスリファレンス選択 ] ダイアログ ボックスには、すべてのクロスリファレ ンス パートナー テーブルが含まれます。

図 オンの レン スリア エスリファレンス選択 ] ダイアログ ボックスを示します。

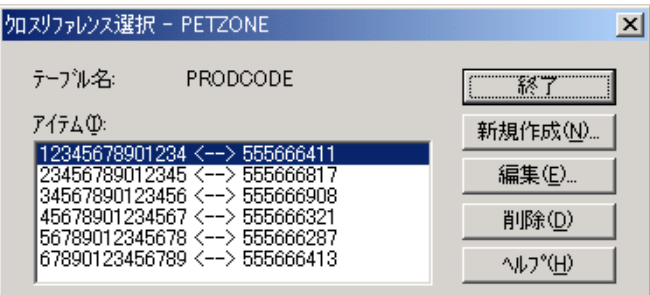

各部と機能 「クロスリファレンス選択 | ダイアログ ボックスの各項目とその機能は、次のと おりです。

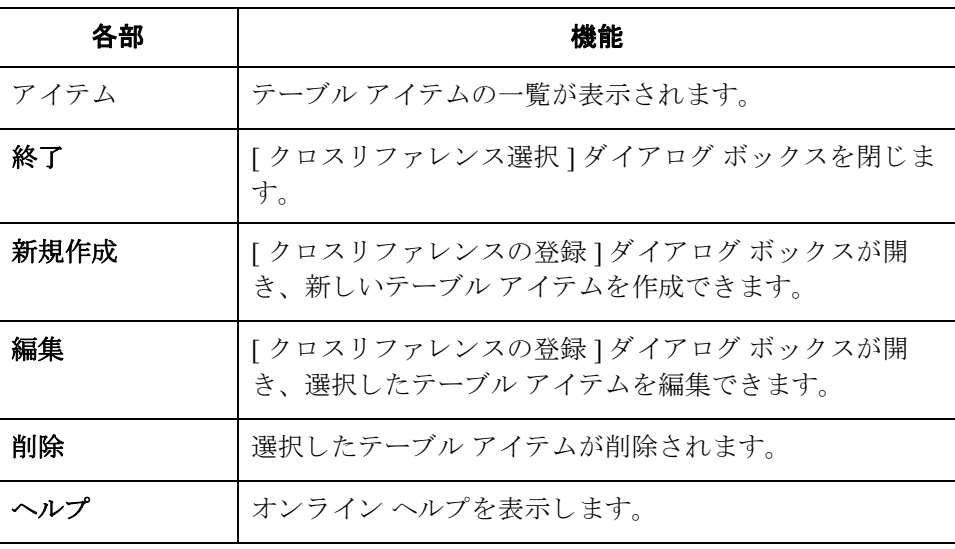

# **[** ク ロス リ フ ァ レンスの登録 **]** ダイアログ ボックス

はじめに インロスリファレンスの登録 | ダイアログ ボックスを使用すると、新しいテーブ ルアイテムを作成できます。

3 - 100

**図** タンパ マ の 次に、[ クロスリファレンスの登録 ] ダイアログ ボックスを示します。

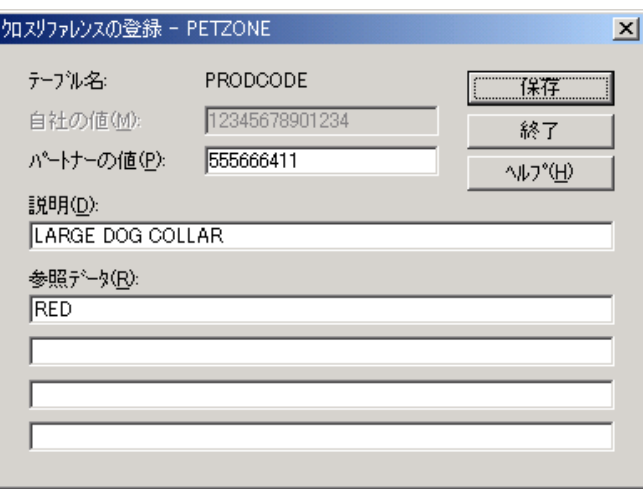

各部と機能 「クロスリファレンスの登録1ダイアログ ボックスの各項目とその機能は、次の とおりです。

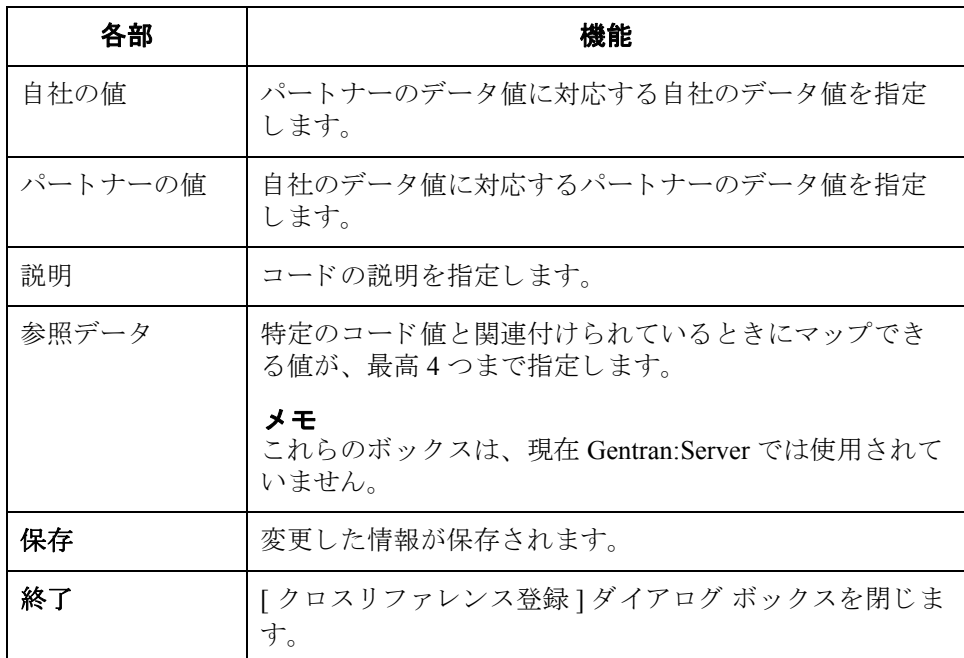

 $\theta$ 

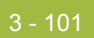

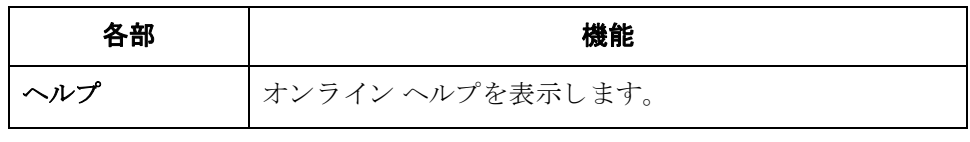

 $\mathcal{L}$ 

# **[** 照合の選択 **]** ダイアログ ボックス

## はじめに [照合の選択 ] ダイアログ ボックスには、すべての照合パートナー テーブルが含 まれます。

**図** タンティング この アンダイアログ ボックスを示します。

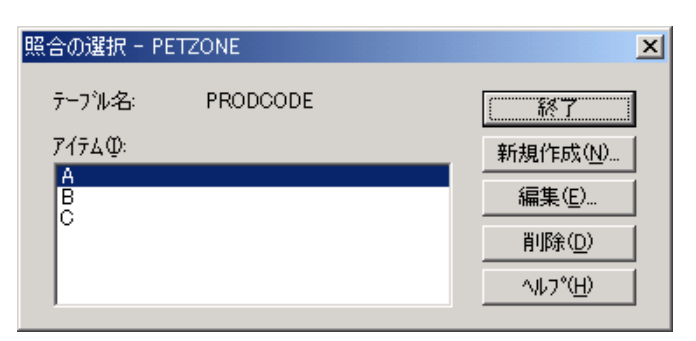

3 - 102

各部と機能 [照合の選択 ] ダイアログ ボックスの各部とその機能は、次のとおりです。

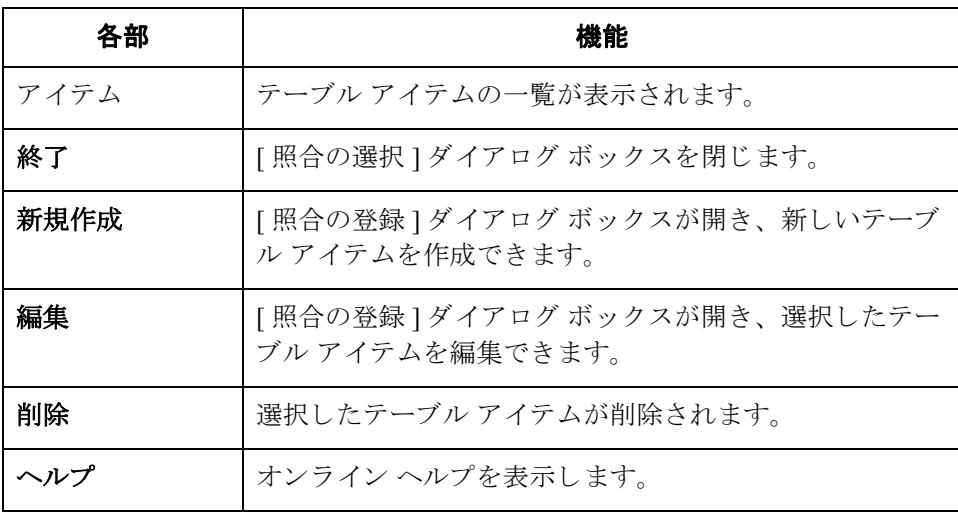

 $\theta$ 

# **[** 照合の登録 **]** ダイアログ ボックス

はじめに [照合の登録 ] ダイアログ ボックスを使用すると、新しいテーブル アイテムを作 成できます。

**図** タンティング この [照合の登録] ダイアログ ボックスを示します。

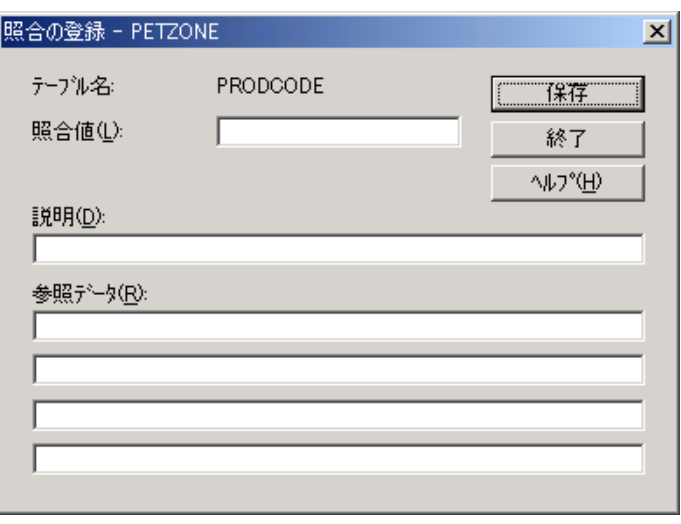

各部と機能 **[ 照合の登録 ] ダイアログ ボックスの各部とその機能は、次のとおりです。** 

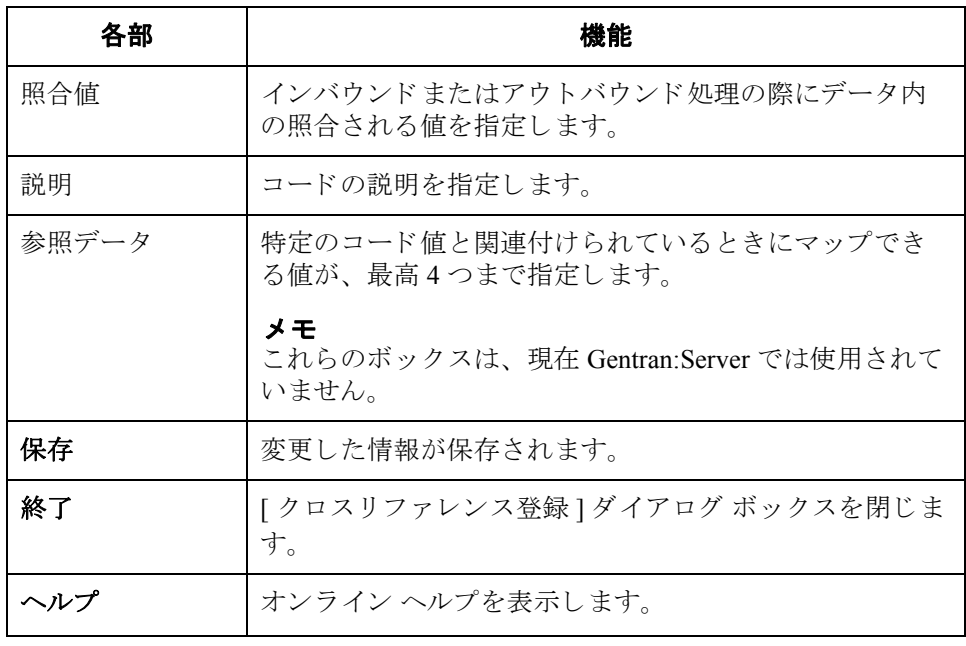

∮

# **[** テーブル エクスポー ト フ ァ イルの組み込み **]**  ダイアログ ボックス

 $3 - 104$ 

はじめに アテーブルエクスポート " 機能を使って、パートナーのクロスリファレンスおよ び lookup テーブルをシーケンシャル ファイルに書き出すことができますこれに より、あるトレーディング パートナーのテーブルを定義しておき、そのテーブ ルを別のパートナー プロファイルにコピーすることができます。

### メ モ

- **▶ Gentran:Server パートナー テーブルをエクスポートできます。**
- ▶ クロスリファレンス テーブルの既定のファイル拡張子は.xrf です。照合エク スポート テーブルの既定のファイル拡張子は .lkp です。

図 次に、[ テーブル エクスポート ファイルの組み込み ] ダイアログ ボックスを示 し ます。

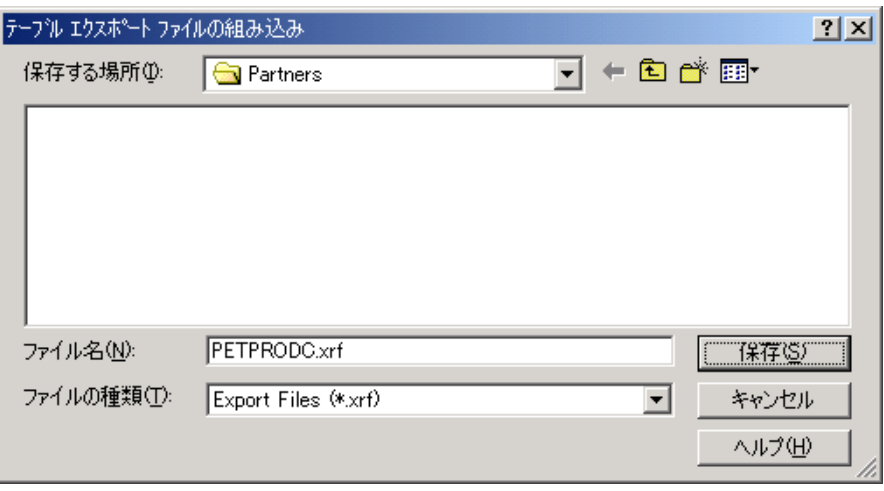

各部と機能 「テーブル エクスポート ファイルの組み込み ] ダイアログ ボックスの各部とそ の機能は、次のとおりです。

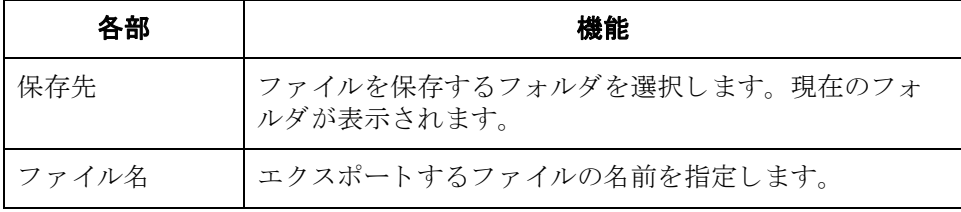
### 3 - 105

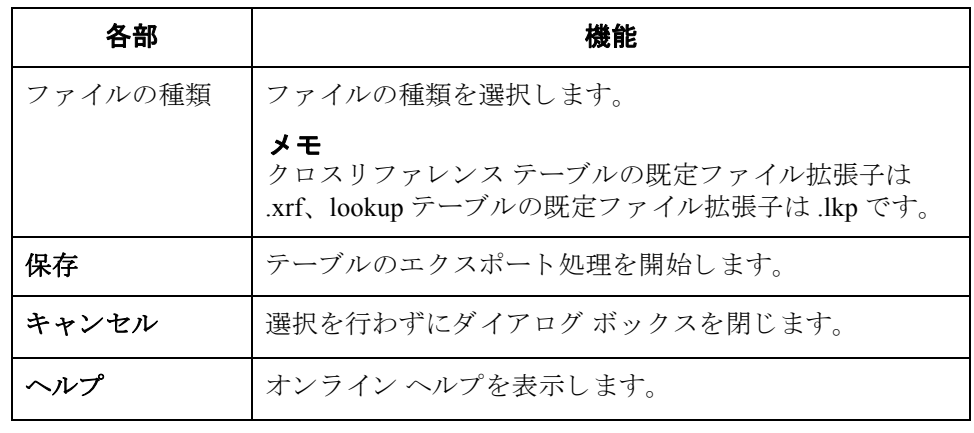

 $\mathcal{L}$ 

# [ テーブル インポート ファイルの選択 ] ダイアログ ボッ クス

3 - 106

はじめに アーブルのインポート機能を使用すると、パートナーのクロスリファレンス テーブルおよび lookup テーブルをシーケンシャル ファイルからインポートする ことができます。これにより、ほかのパートナーのプロファイルについて作成し たテーブルをインポートし、Gentran:Server のほかのユーザーとテーブルを共有 し、エクスポートファイル配置でデータを書式設定することにより、 Gentran:Server の外部でテーブルを作成することができます。

### メ モ

- Gentran:Server パートナー テーブルをインポートできます。
- ▶ クロスリファレンス テーブルの既定のファイル拡張子は.xrf です。照合エク スポート テーブルの既定のファイル拡張子は .lkp です。

図 オングル ベル マル インポート ファイルの選択 1ダイアログ ボックスを示します。

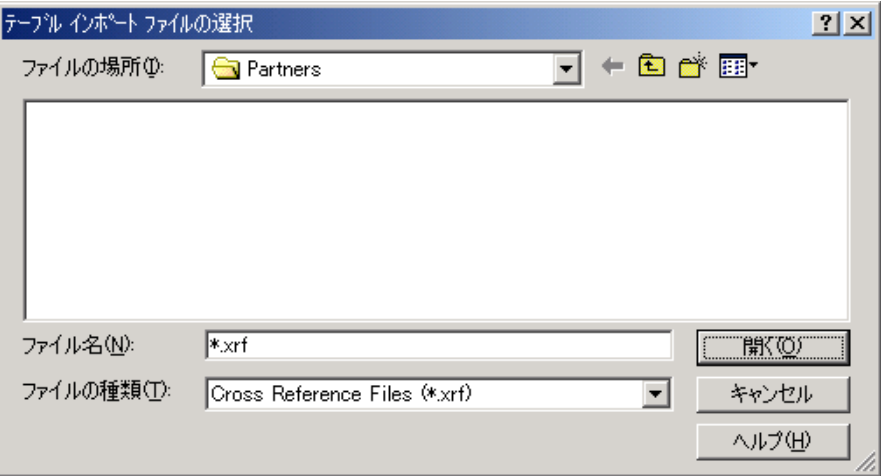

各部と機能 **インプル インポート ファイルの選択**]ダイアログ ボックスの各部とその機能 は、次のとおりです。

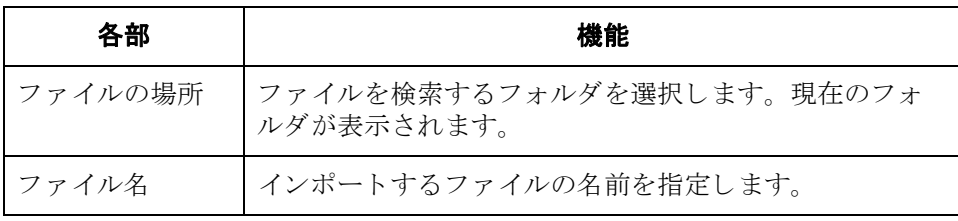

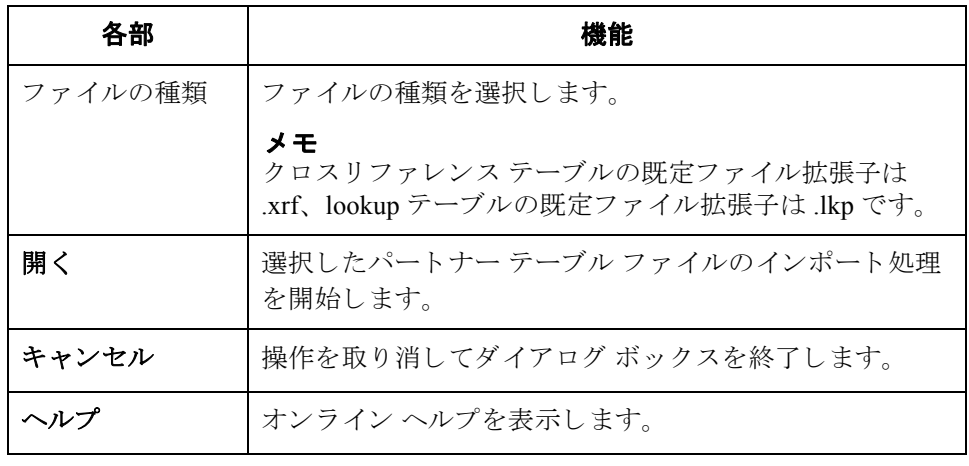

 $\sqrt{ }$ 

# パートナー テーブルの作成

手順 ファントウーテーブルを作成するには、次の手順を完了します。

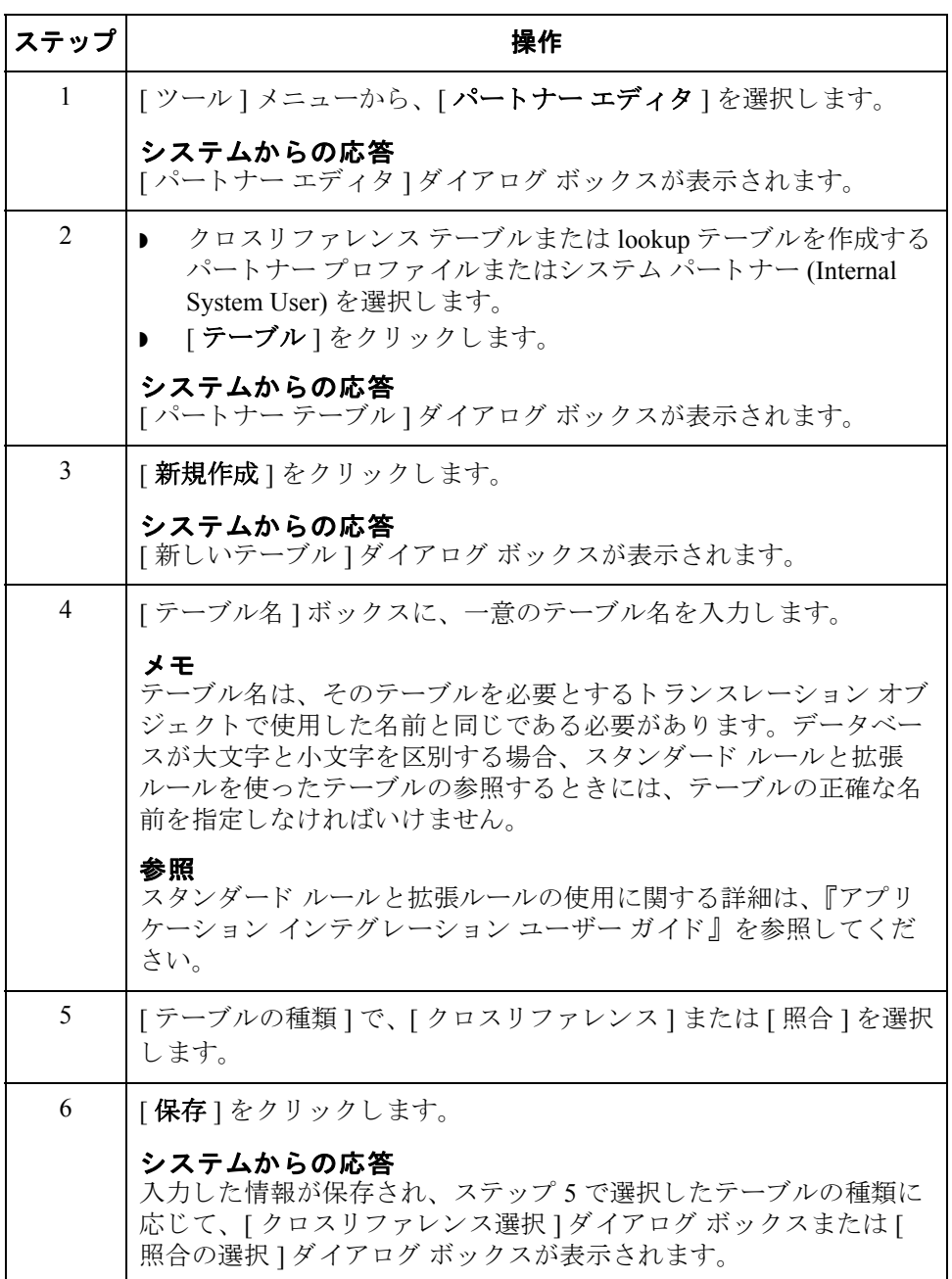

3 - 109

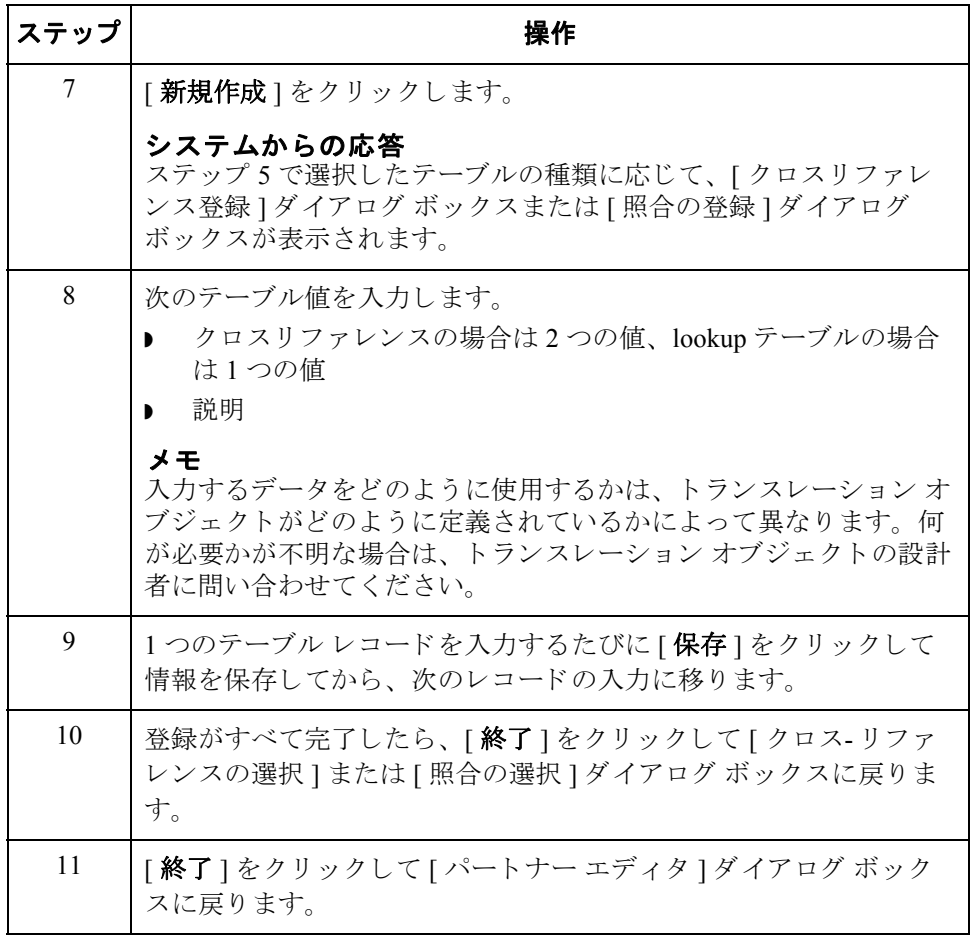

# パー ト ナー テーブルの編集

手順 ファントウーテーブルを編集するには、次の手順を完了します。

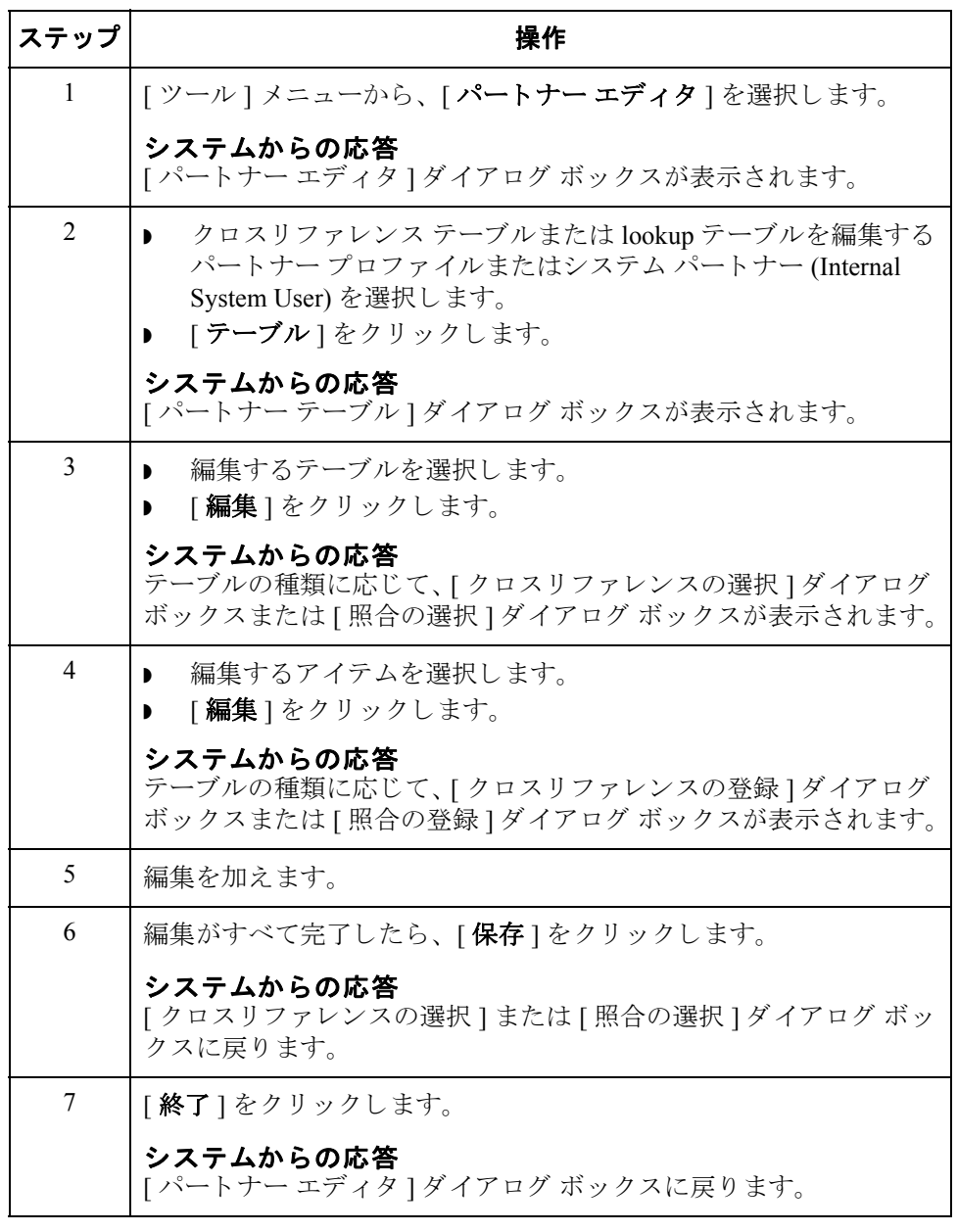

# パー ト ナー テーブル内のエン ト リの削除

手順 インチャー パートナー テーブルのエントリを削除するには、次の手順を完了します。

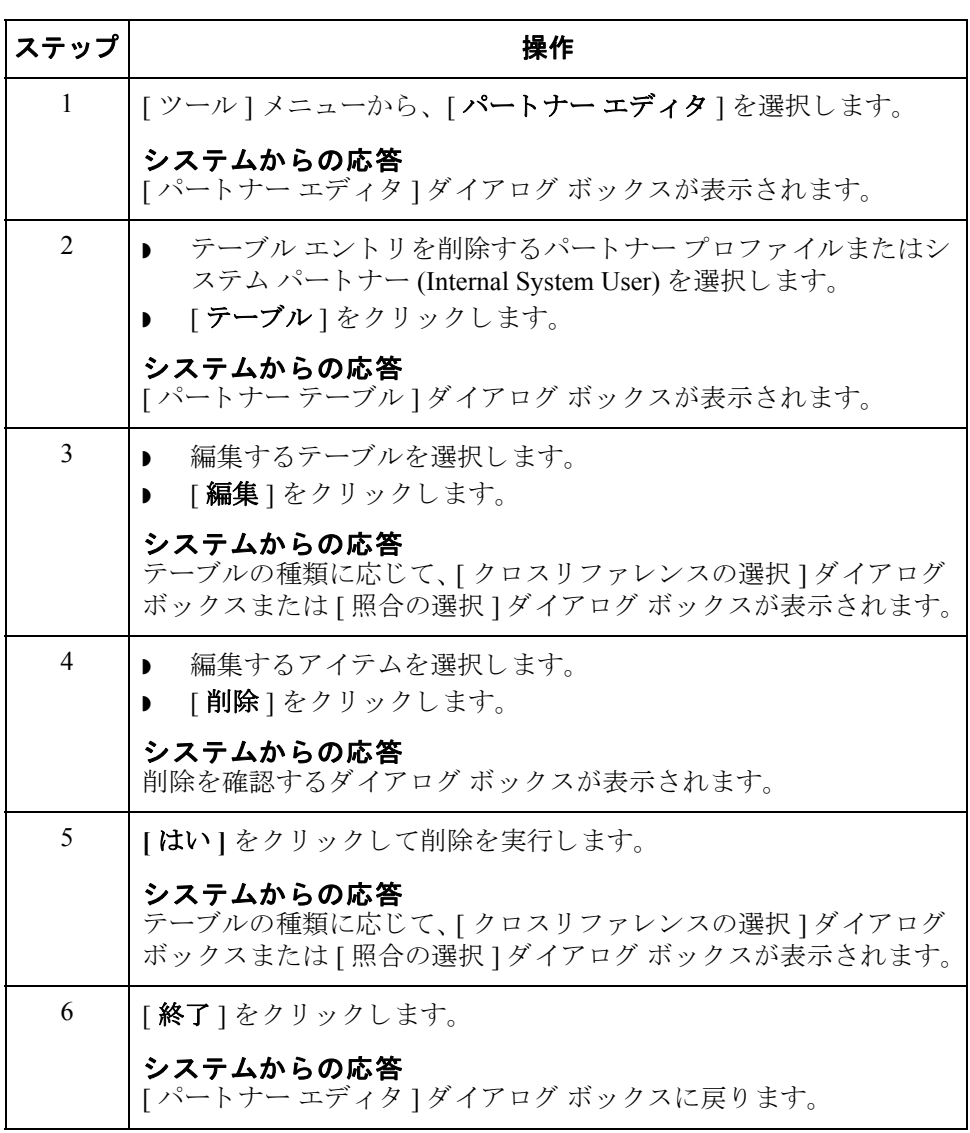

 $\sqrt{ }$ 

# パー ト ナー テーブルの削除

手順 ファントナーテーブルを削除するには、次の手順を完了します。

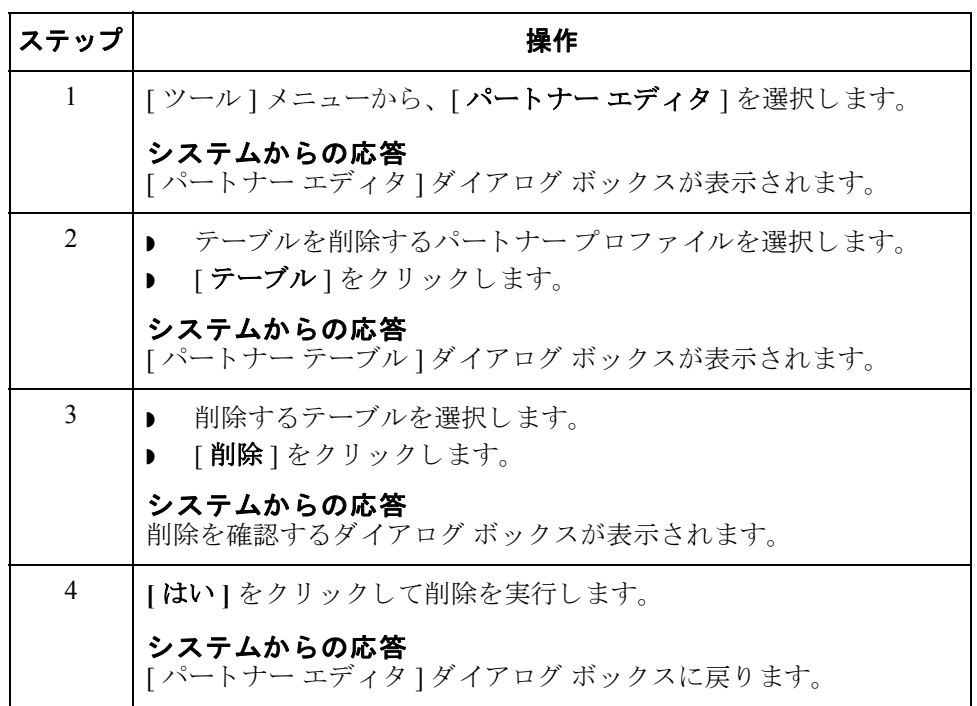

## パートナー テーブルのエクスポート

はじめに アテーブルのエクスポート " 機能を使用すると、パートナーのクロスリファレン ステーブルおよび lookup テーブルをシーケンシャル ファイルにエクスポートで きます。これにより、あるトレーディング パートナーのテーブルを定義してお き、そのテーブルを別のパートナー プロファイルにコピーすることができます。

### 参照

詳細については、『管理 ガイド』の付録「パートナー ファイルの配置」を参照し て く ださい。

### エクスポート ファ イルの配置

通常、別のパートナープロファイル用に作成したテーブルをエクスポートして からインポートします。ただし、必要に応じて、エクスポートファイルのデー タ を整形する こ と によ って、 Gentran:Server の外部でテーブルを作成する こ と も できます。

エクスポート ファイルは、フリー フォーマットの ASCII テキスト ファイルで す。フィールドが可変長であるため、各フィールドを 16 進数 01 で区切る (分割 する)必要があります。

### メ モ

ファイルの作成には、テキスト エディタ(メモ帳など)を使用します。照合エク スポート ファイルの既定のファイル拡張子は .lkp です。クロス-リファレンス ファイルの既定のファイル拡張子は.xrf です。

### lookup テーブルのフィールド

次に lookup テーブルのフィールドを示します。必須フィールドは、アスタリス ク (\*) で示し ます。

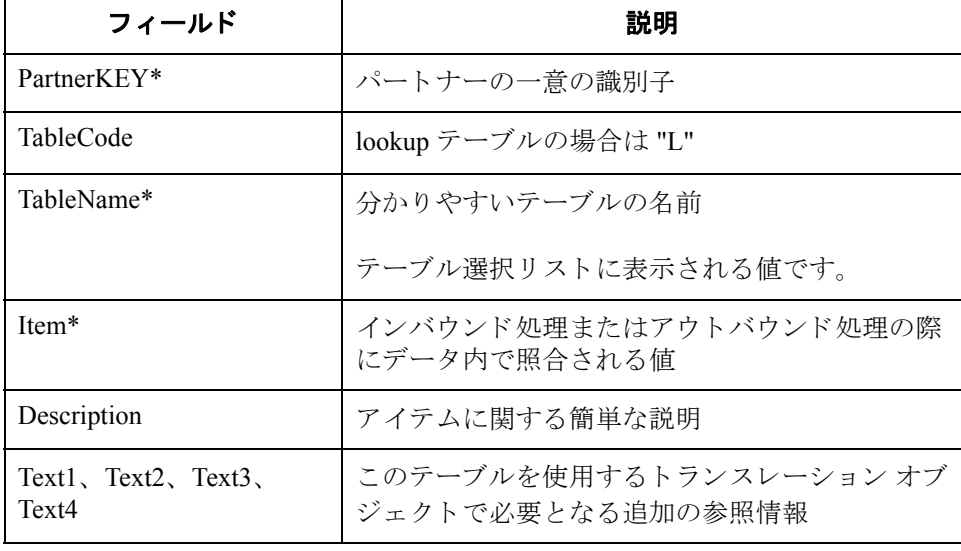

### $(\text{éü}\text{C}\tilde{\text{A}}\text{E}\text{y}\text{A}\text{E}\text{W}\text{C}^+\text{E}^+\text{C})$

### エクスポート ファイルの配置 (続き)

### 次にクロスリファレンス テーブルのフィールドを示します。

次にクロスリファレンス テーブルのフィールドを示します。必須フィールドは、 アスタ リスク (\*) で示し ます。

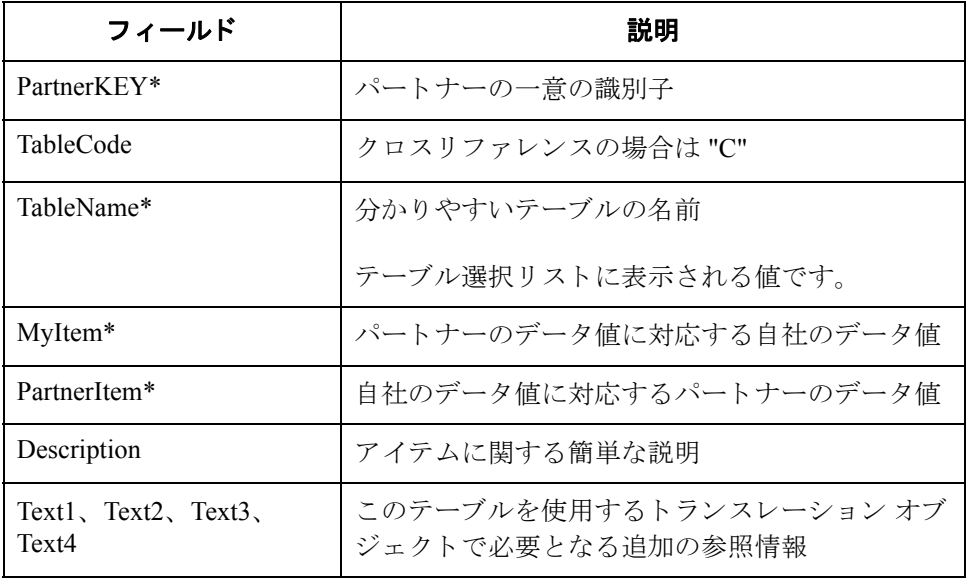

千順 インチャー テーブルをエクスポートするには、次の手順を完了します。

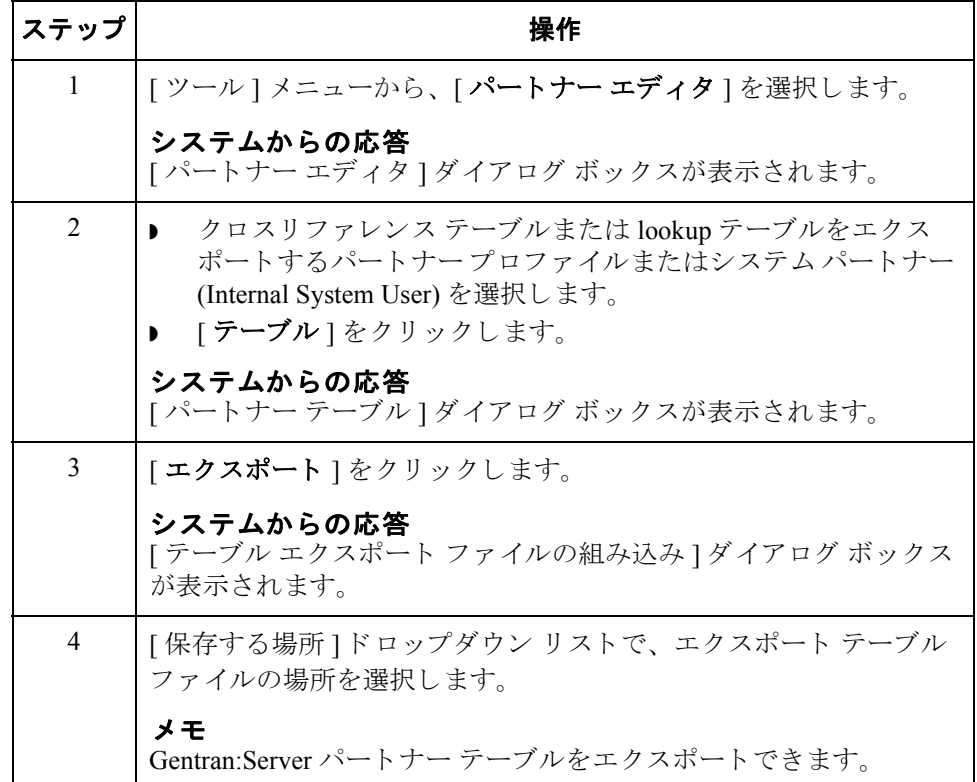

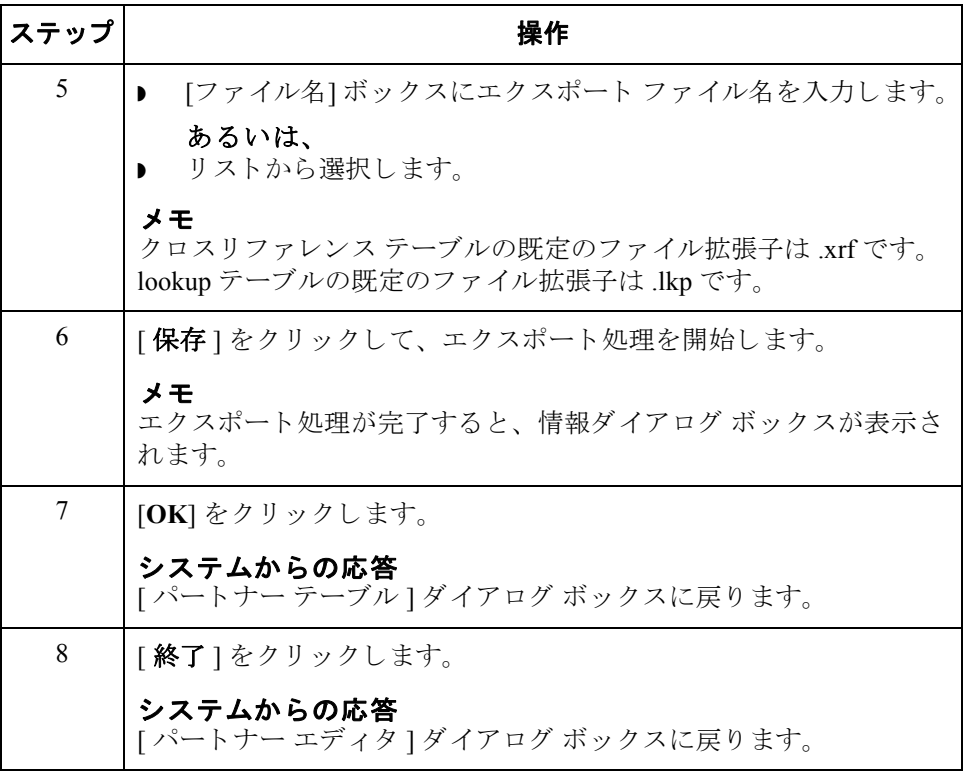

# パートナー テーブルのインポート

はじめに アーブルのインポート機能を使用すると、パートナーのクロスリファレンス テーブルおよび lookup テーブルをシーケンシャル ファイルからインポートする ことができます。これにより、別のパートナープロファイル用に作成したテー ブルをインポートし、エクスポート ファイルのデータを整形することによって、 Gentran:Server の外部でテーブルを作成することができます。

### 参照

詳細については、『管理 ガイド』の付録「パートナー ファイルの配置」を参照し て く ださい。

手順 アンディティ・テーブルをインポートするには、次の手順を完了します。

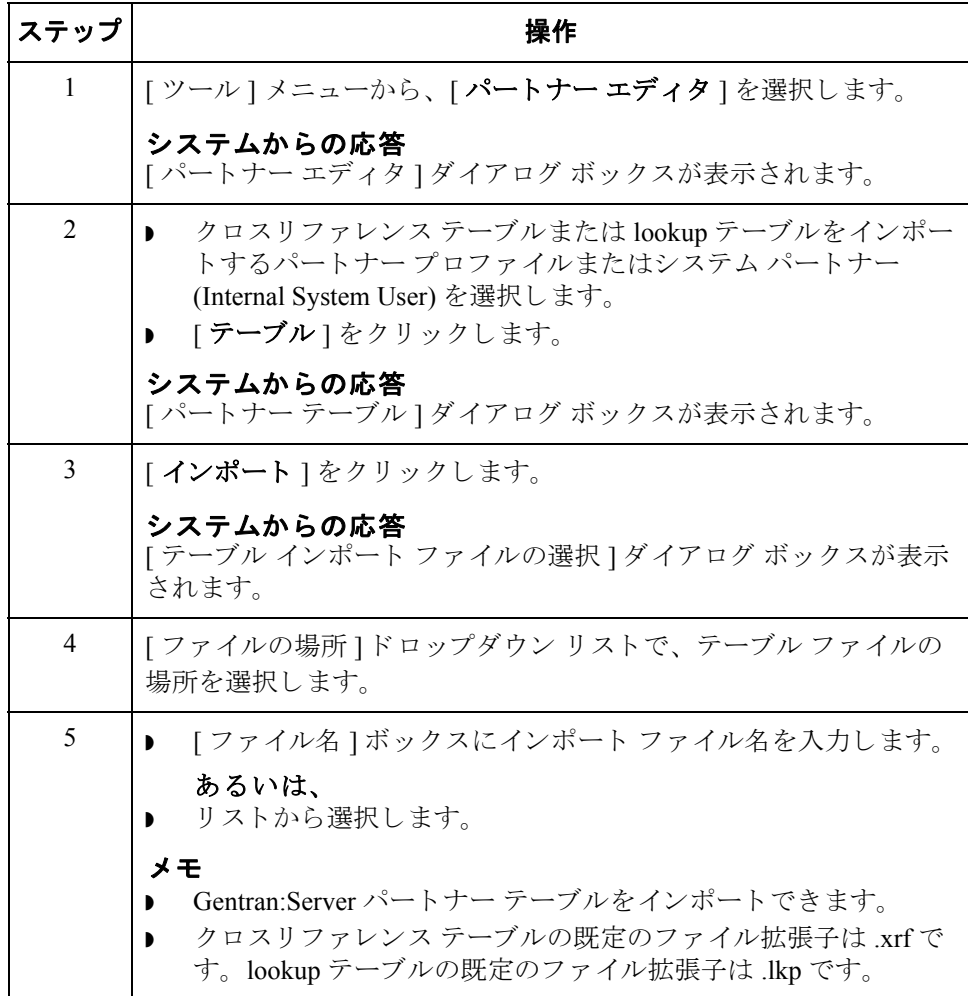

 $\theta$ 

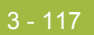

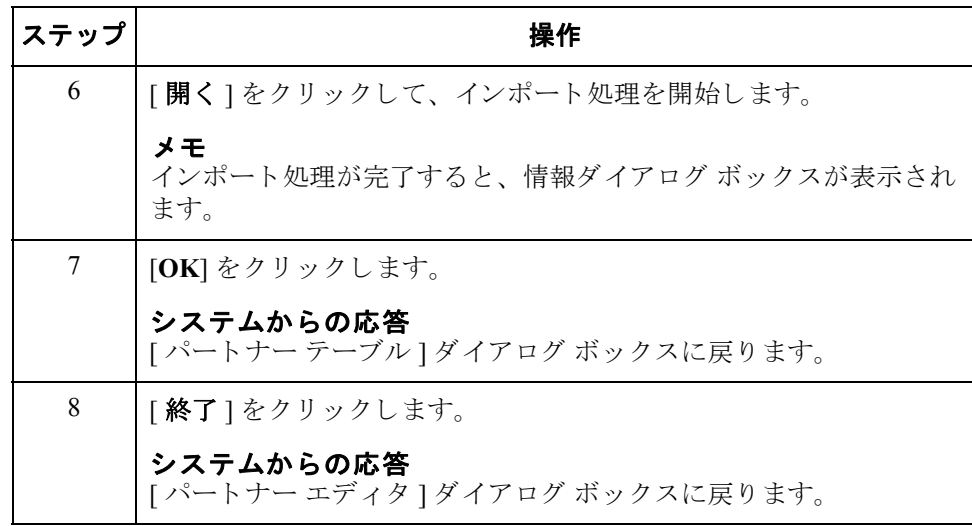

 $\sqrt{ }$ 

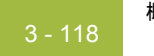

# パー ト ナー所在地の使い方 **0**

概要

はじめに インクルパートナー プロファイルに、複数の所在地テーブルが関連付けられている 場合があります。所在地テーブルには、パートナーの住所および連絡先に関連す る情報を格納でき ます。 所在地テーブルには、 さ まざ まな使用方法があ り ます。 所在地は、所在地キー (参照コード)の1つを使用して、トランスレーション オブジェクト内で参照されます。所在地が使用できるのは、特定の所在地にアク セスできるトランスレーション オブジェクトを使用している場合のみです。

### 例

たとえば、パートナーの店舗の住所、倉庫の住所、あるいは"請求先"の住所の リ ス ト が必要にな る こ と があ り ます。 これらの情報は、 所在地テーブルに格納で きます。

- 必要なパラメータ 次の情報を含む2つのパラメータを設定する必要があります。
	- ▶ トレーディング パートナーの所在地の名前
	- ▶ この所在地を識別するために使用する参照コード
	- これらのパラメータは、パートナー所在地の作成に使用します。

始める前に インパートナー所在地を設定するには、パートナーの実装を計画するため、まず次の 情報が必要となります。

- このパートナー所在地を表す一意の名前
- ▶ 所在地を示す少なくとも1つの参照コード

# **[** 所在地の選択 **]** ダイアログ ボックス

はじめに [所在地の選択 ] ダイアログ ボックスを使って、パートナー固有の名前や住所の 情報を追加、編集、および削除できます。所在地は、そのデータを含むように指 定されているトランスレーション オブジェクトでしか使用されません。

**図** タンティング この 次に、[所在地の選択] ダイアログ ボックスを示します。

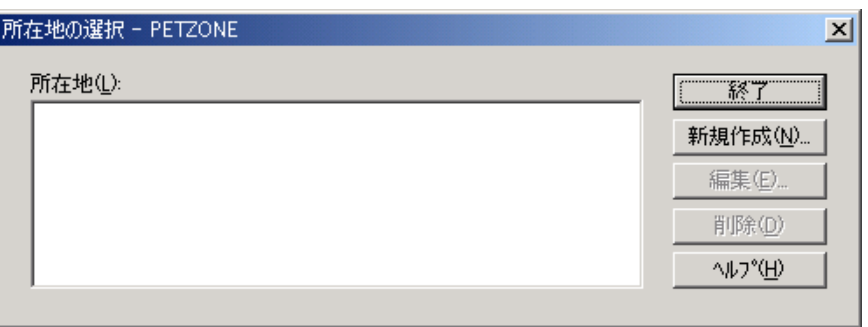

各部と機能 **[ 所在地の選択 ] ダイアログ ボックスの各部とその機能は、次のとおりです。** 

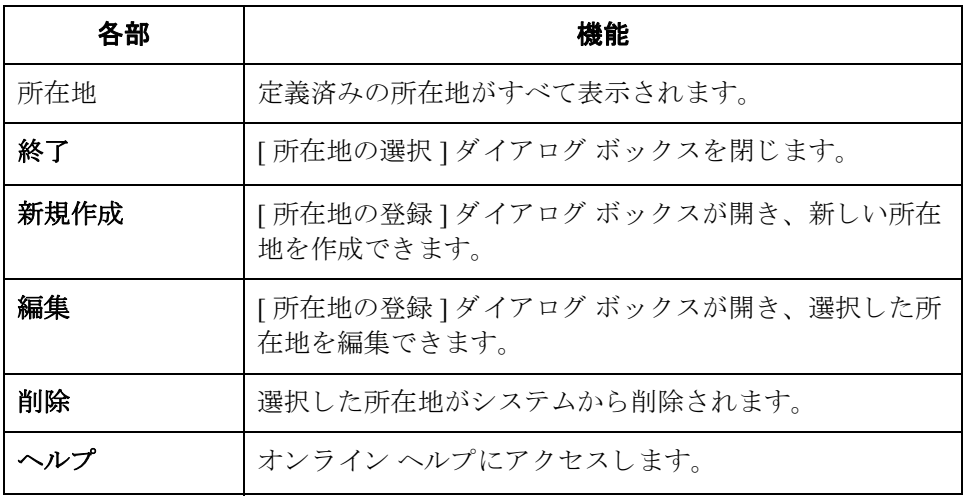

# **[** 所在地の登録 **]** ダイアログ ボックス

はじめに [所在地の登録 ] ダイアログ ボックスにより、所在地情報を作成および編集でき ます。

3 - 120

図 わけの こく、「所在地の登録」ダイアログ ボックスを示します。

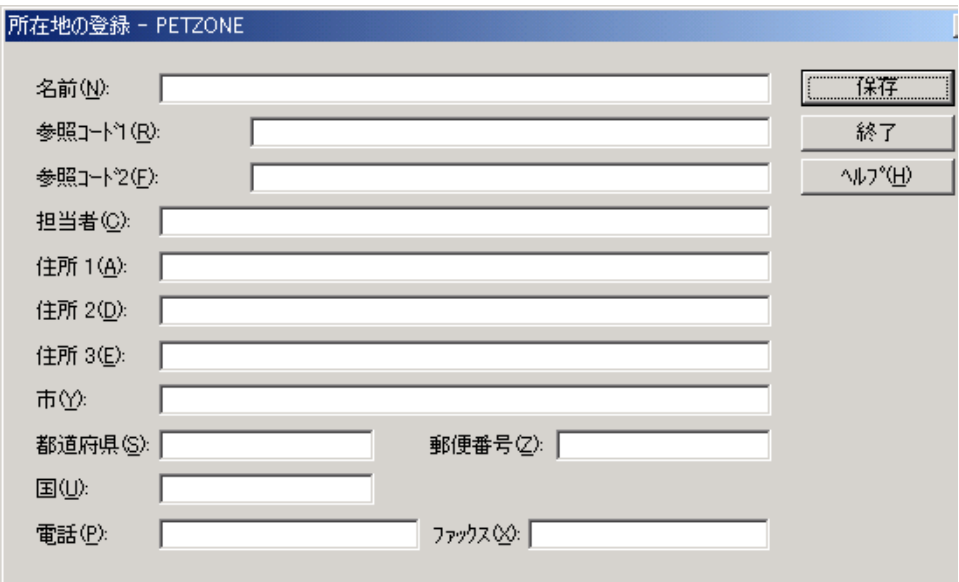

各部と機能 **[ 所在地の登録 ] ダイアログ ボックスの各部とその機能は、次のとおりです。** 

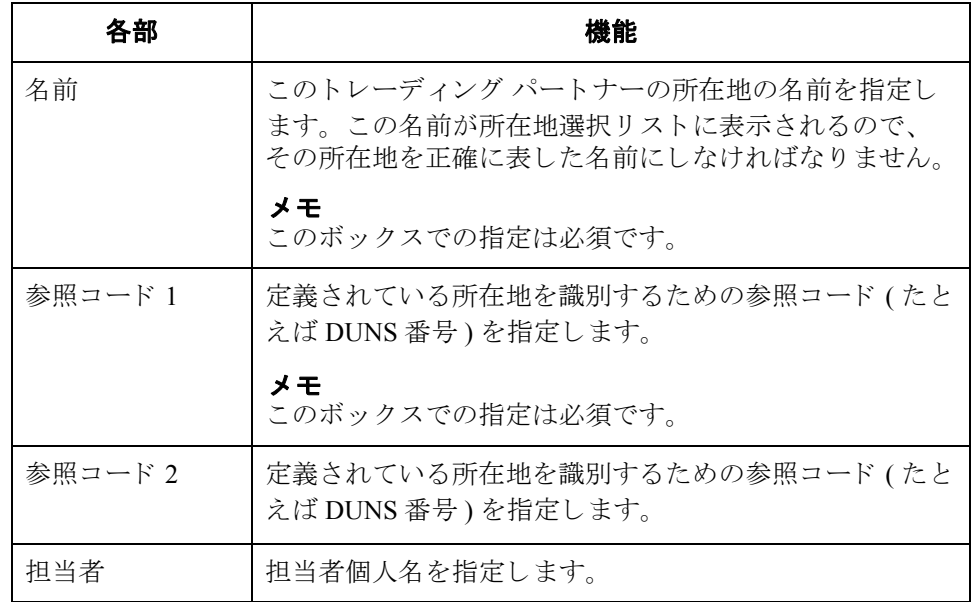

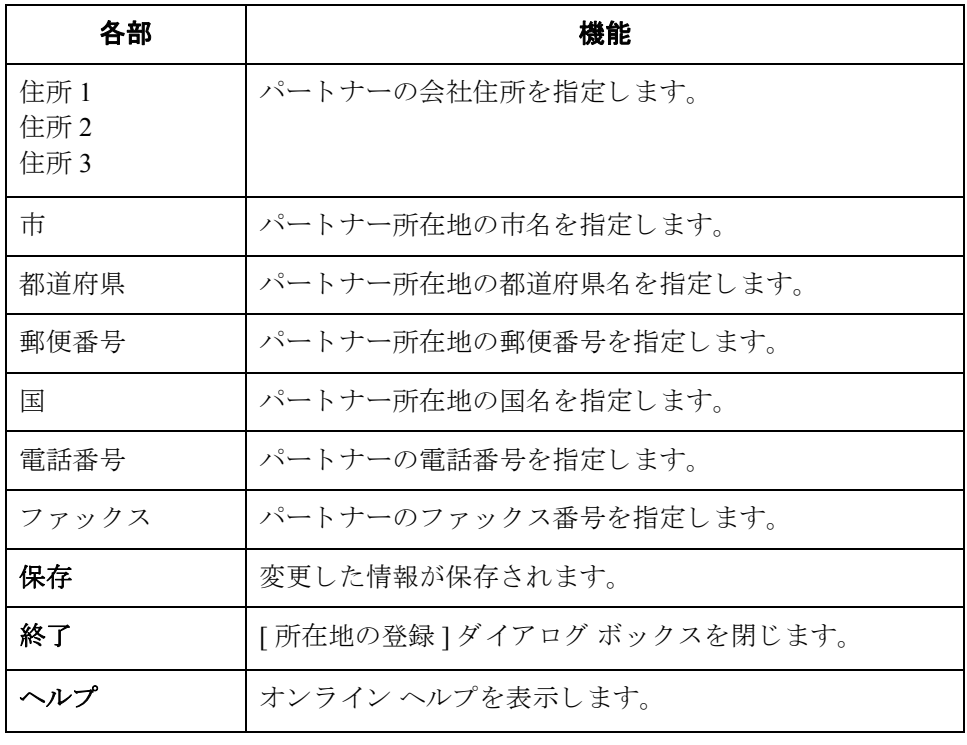

# パー ト ナー所在地の作成

3 - 122

### 手順 インパートナー所在地を作成するには、次の手順を完了します。

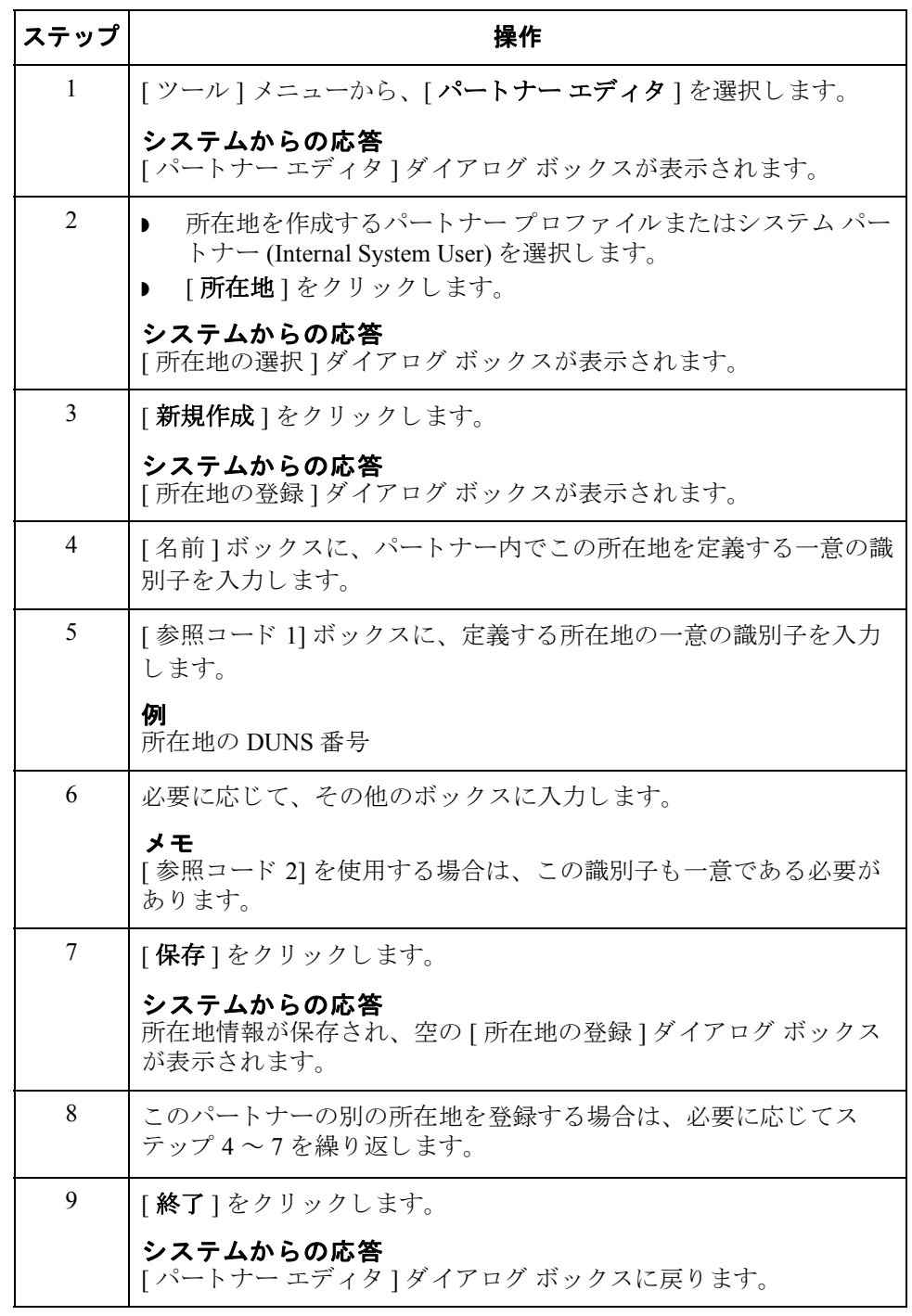

# パー ト ナー所在地の編集

手順 インチン パートナー所在地を編集するには、次の手順を完了します。

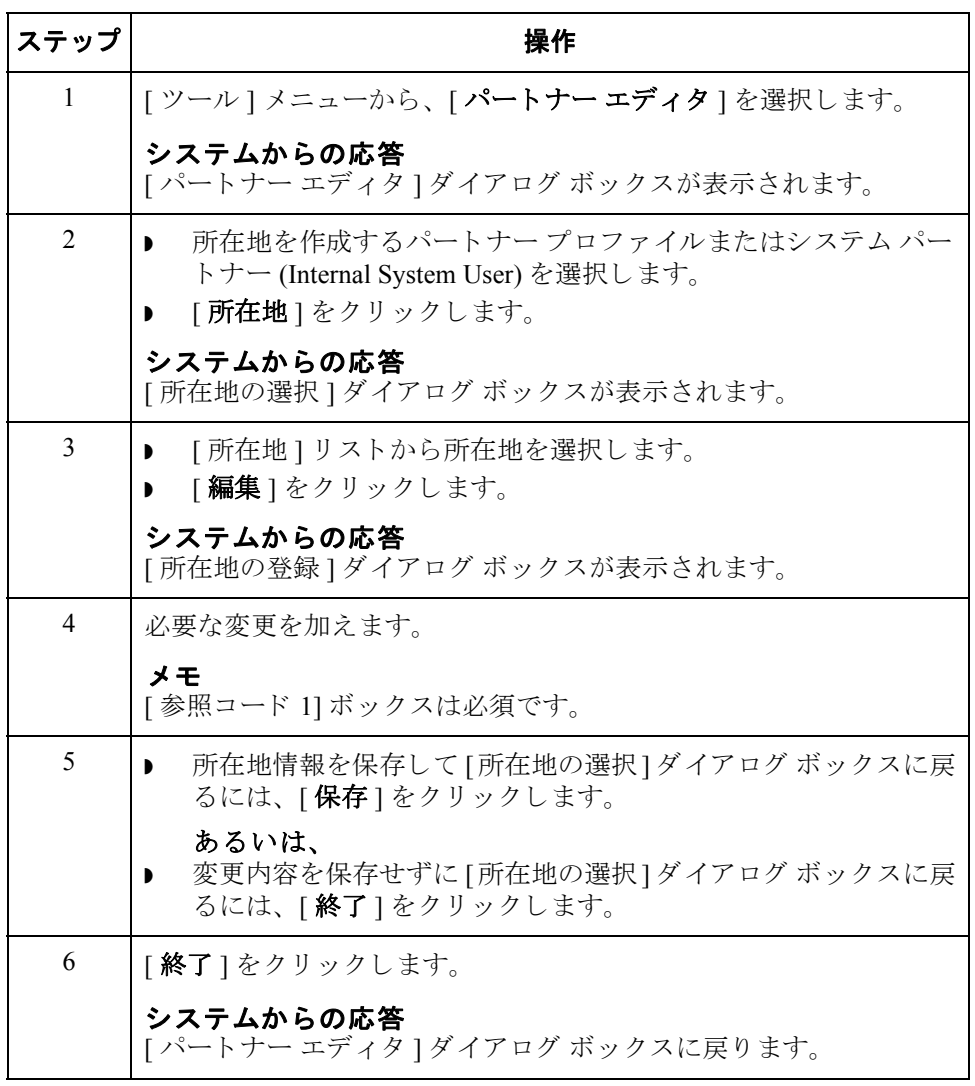

 $\sqrt{ }$ 

# パー ト ナー所在地の削除

3 - 124

手順 インパートナー所在地と、これに関連付けられたすべてのレコードを削除するには、 次の手順を完了します。

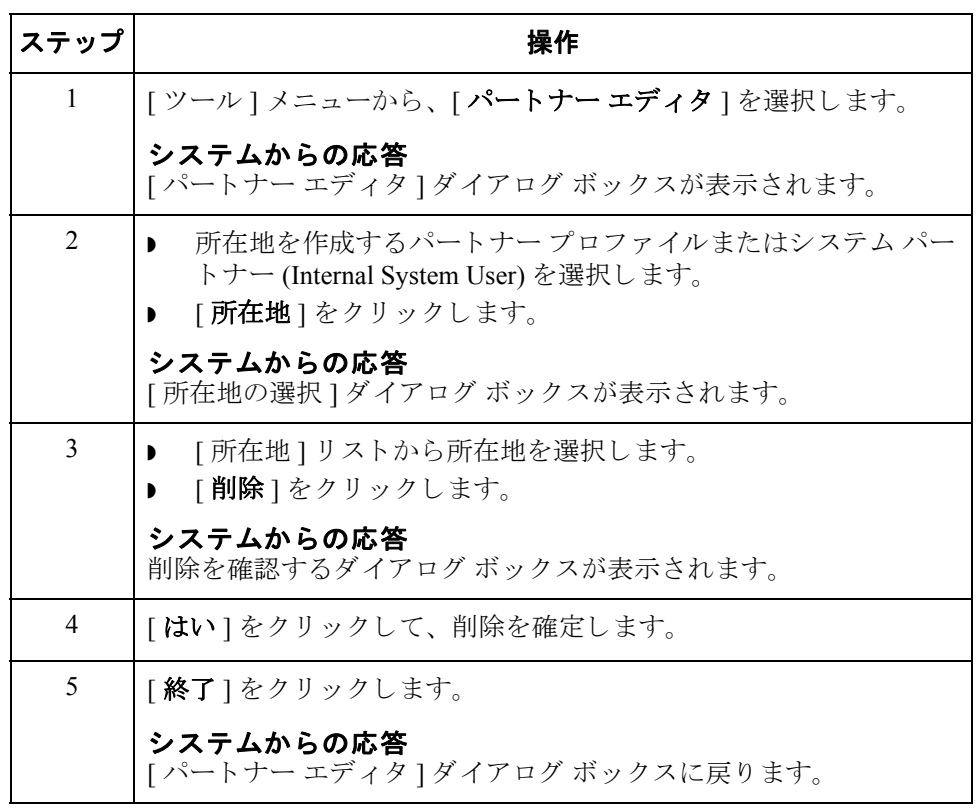

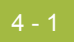

# **4** 第 章

# ドキュメントの使い方

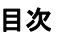

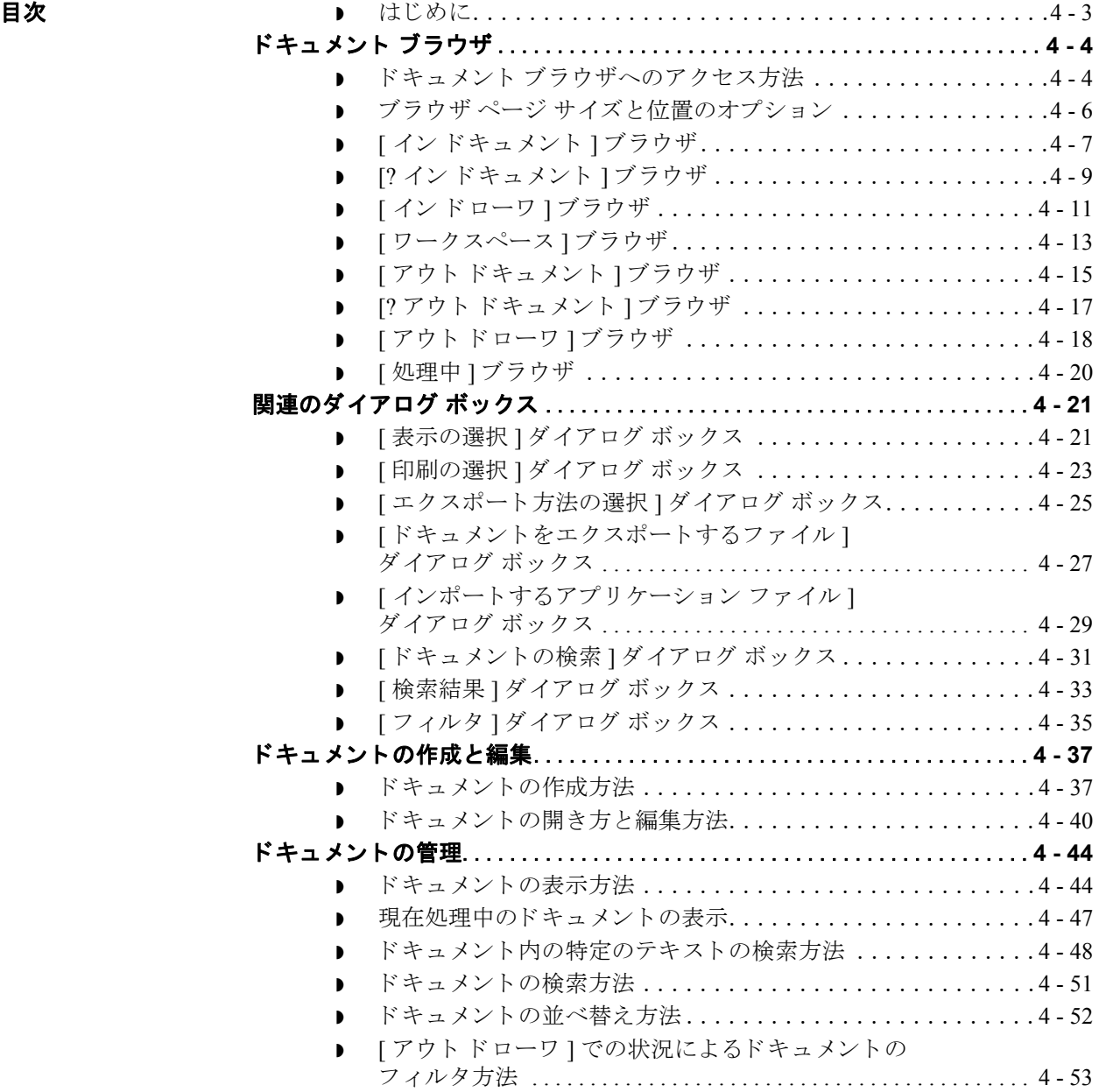

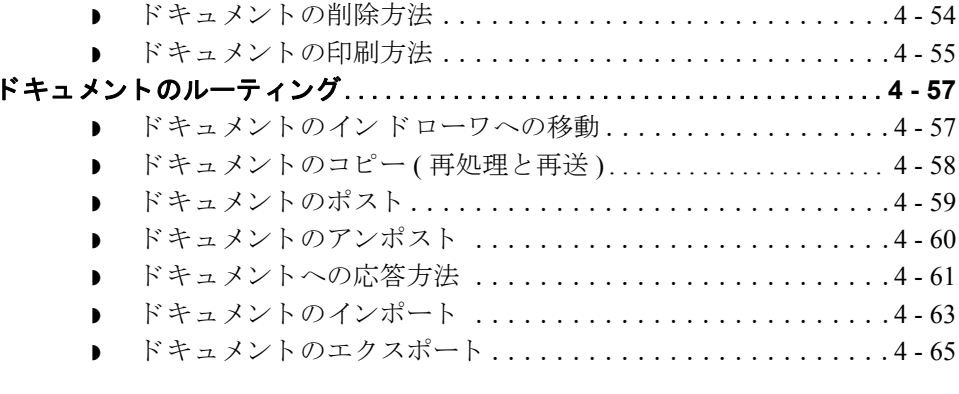

 $\sqrt{ }$ 

## <span id="page-166-0"></span>はじめに

本章の内容 この章では、 Gentran:Server のドキュメント機能の使い方について、以下の項目 に沿って説明し ます。

- ▶ ドキュメントの作成と編集
- ▶ ドキュメントの管理
- ドキュメントのルーティング

EDI ドキュメント Gentran:Server では、EDI ドキュメントとそれに対応するアプリケーション デー タの関係をトラックできます。インポート処理の場合、処理の開始時にアプリ ケーション データの固定コピーがシステム内で作成されます。インバウンド (エクスポート)処理の場合、ドキュメントに一意の識別子が割り当てられます。 この識別子は、受信したドキュメントに関連するすべてのデータベースに反映さ れます。

### 参照

詳細については、以下を参照してください。

- ドキュメントのインポート 4-63 ページ
- ドキュメントのエクスポート 4 65 ページ
- ▶ 本書の第9章「トラッキングの使い方」

### ドキュメント エディタ

ドキュメント エディタは、Gentran:Server の画面入力ツールとして機能します。 この機能を使用すると、ドキュメントの作成、修正、表示を行うことができま す。

### メ モ

ドキュメント エディタを使用するには、システムで適切な画面入力トランス レーション オブジェクトを登録して、対応するアウトバウンド関係をパート ナーご と に設定する必要があ り ます。

4 - 3

# <span id="page-167-0"></span>ドキュメント ブラウザ **0**

 $4 - 4$ 

# <span id="page-167-1"></span>ドキュメント ブラウザへのアクセス方法

はじめに Gentran:Server では、 次の 3 通りの方法でドキュメント ブラウザにアクセスでき ます。

- ▶ [デスク ] を使用すると、[ イン ドキュメント ]、[? イン ドキュメント ]、[ ワー クスペース ]、[ アウト ドキュメント ]、[? アウト ドキュメント ]、[ イン ターチェンジ ]、 [ インドローワ ]、および [ アウト ドローワ ] にアクセスで きます。
- [メイン ツールバー] を使用すると、[インドキュメント]、[? インドキュメ ント ]、 [ ワークスペース ]、 [ アウト ドキュメント ]、 [? アウト ドキュメン ト ]、[ インターチェンジ ]、[ イン ドローワ ]、[ アウト ドローワ ]、および [ 送信キュー ] にアクセスできます。
- ◗ [ 表示 ] メ ニ ューを使用する と 、[ イ ン ドキュメント ]、[? イ ン ドキュメント ]、 [ ワーク スペース ]、 アウト ドキュメント ]、 [? アウ ト ドキュメント ]、 [ イ ンターチェンジ ]、[ インドローワ ]、[ アウトドローワ ]、および [ 送信 キュー ] にア ク セスでき ます。

概要ダイアログ ボックス 上記 3 つの方法で、 [ イン ドキュメント ]、 [ ? イン ドキュメント ]、 [ アウト ドキュメント ]、[? アウト ドキュメント ]、[ イン ドローワ ]、または [ アウト ドローワ1の各ブラウザを選択すると、そのブラウザの概要ダイアログ ボック スが表示されます。

> 概要ダイアログ ボックスには、そのブラウザに含まれている各パートナーの各 種ドキュメントの番号が表示されます。これにより、ブラウザに表示するドキュ メントに、ドキュメントの種類とパートナーでフィルタをかけることができま す。

ブラウザの列 次に、すべてのブラウザで表示される列を示します。

| 各部    | 機能                                          |
|-------|---------------------------------------------|
| パートナー | トレーディング パートナーを示します。                         |
| 種類    | EDIドキュメントの種類を示します。                          |
|       | 例<br>810は、請求書を表します。                         |
| 名前    | ユーザーが割り当てたドキュメント名を表示します。                    |
| 状況    | 使用できる状況は、ブラウザによって異なります。                     |
|       | 参照<br>状況値の詳細については、「用語解説」を参照してくださ<br>$V_{0}$ |

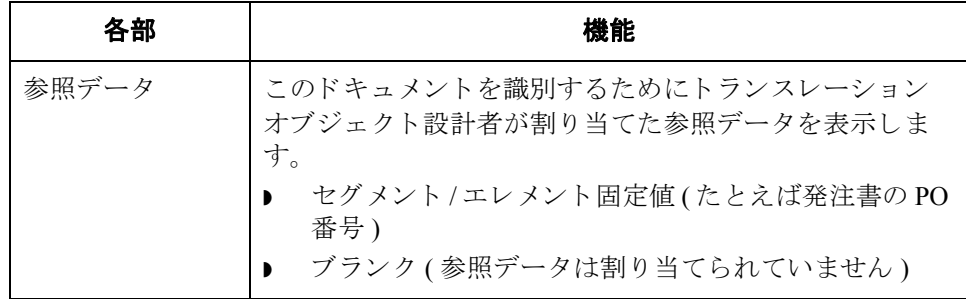

### メ モ

ブラウザの列タイトルをクリックして、列の値で表示の並べ替えをすることがで きます。

手順 インチン ドキュメント ブラウザにアクセスするには、次の手順を完了します。

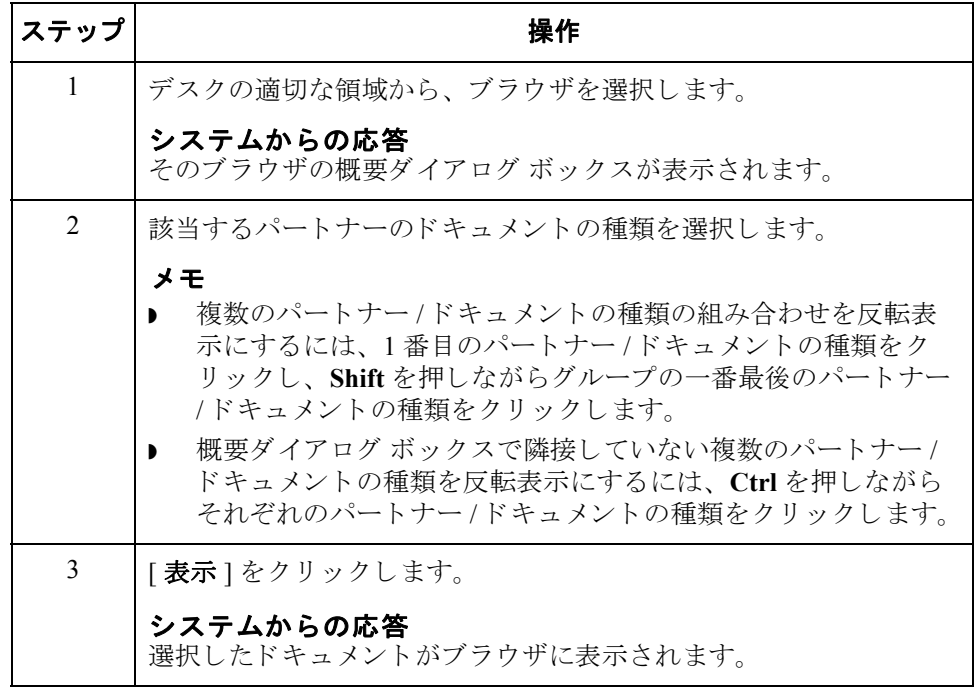

# <span id="page-169-0"></span>ブラウザ ページ サイズと位置のオプション

Gentran:Server は、既定で最後に変更されたページサイズと位置を保持します。 ウインドウ サイズと位置は既定値にリセットできます。

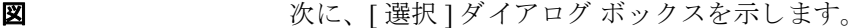

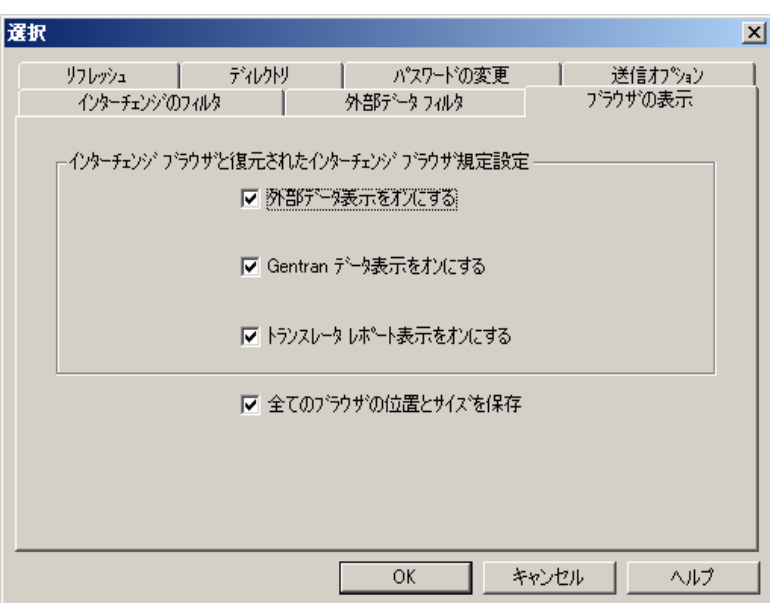

 $\sqrt{2}$ 

手順 [ 選択 ] ダイアログ ボックスにアクセスして既定の表示に設定するには、次の手 順を完了します。

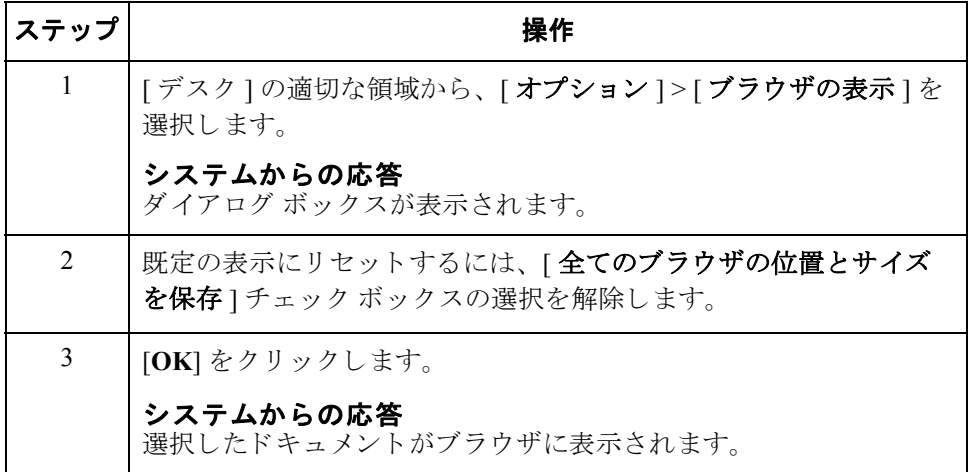

# <span id="page-170-0"></span>**[** イ ン ドキュメント **]** ブラウザ

はじめに インドキュメント ]ブラウザには、システムによって受信されたが、ユーザー が未処理のドキュメントのリストが表示されます。ドキュメントの処理(印刷ま たはエクスポート)が終了すると、ドキュメントは [インドローワ]に転送され ます。

### 図 タング しょう こう しゃく じゃっ エント コブラウザを示します。

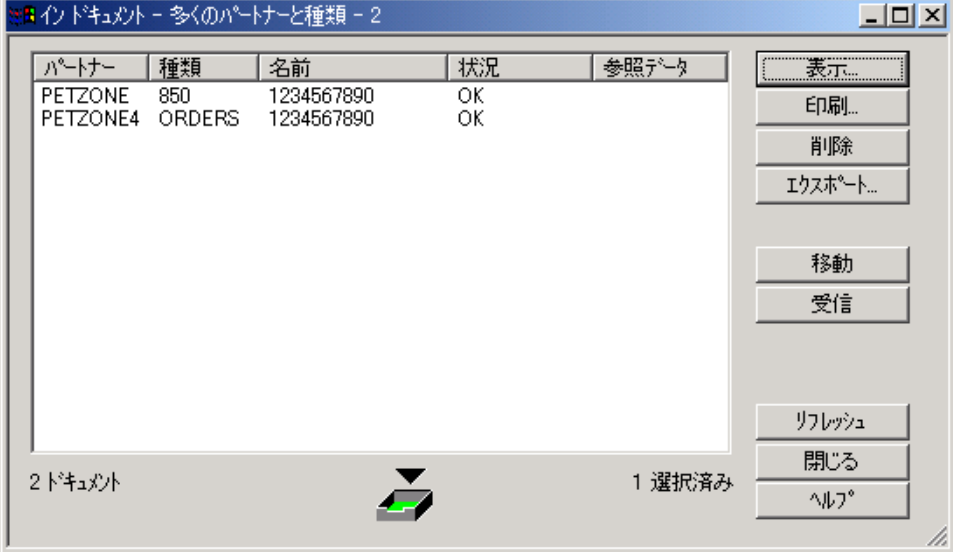

各部と機能 [インドキュメント ]ブラウザの各部とその機能は次のとおりです。

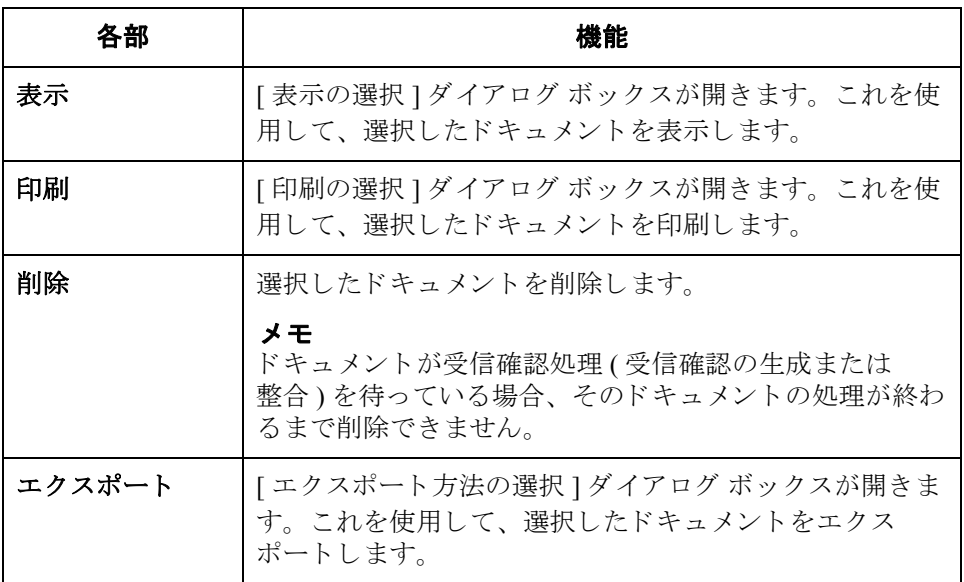

I

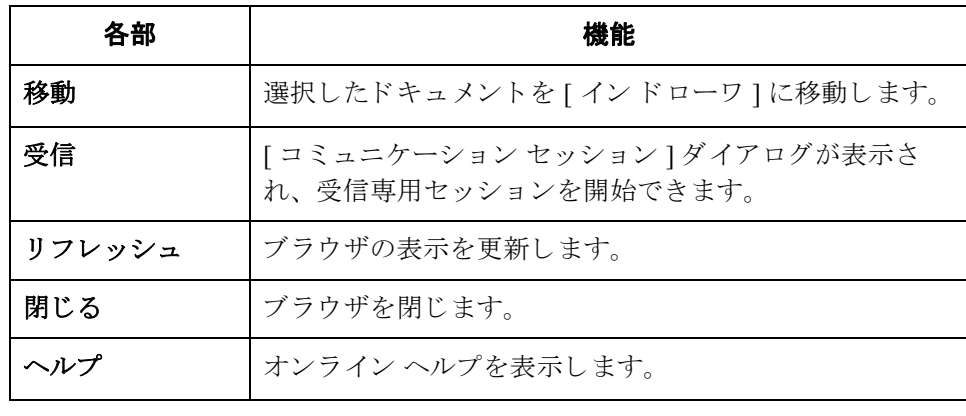

# <span id="page-172-0"></span>**[?** イ ン ドキュメント **]** ブラウザ

はじめに [? イン ドキュメント ] ブラウザには、システムによって受信されたが、エラー チェックに合格しなかったドキュメント、または識別可能なパートナーまたはト ランザクション セットを持たないドキュメントのリストが表示されます。

図 タン 次に、[? イン ドキュメント] ブラウザを示します。

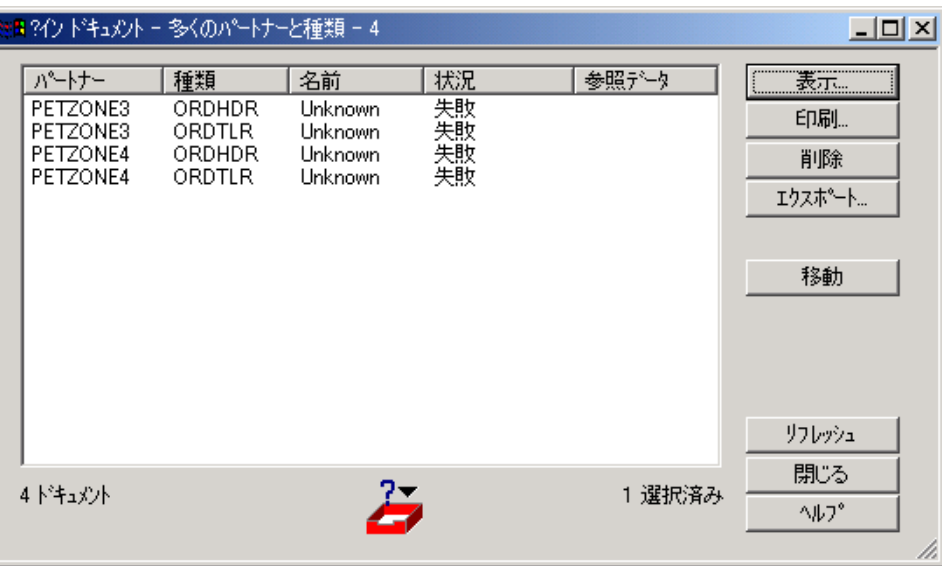

各部と機能 [? インドキュメント ]ブラウザの各部とその機能は次のとおりです。

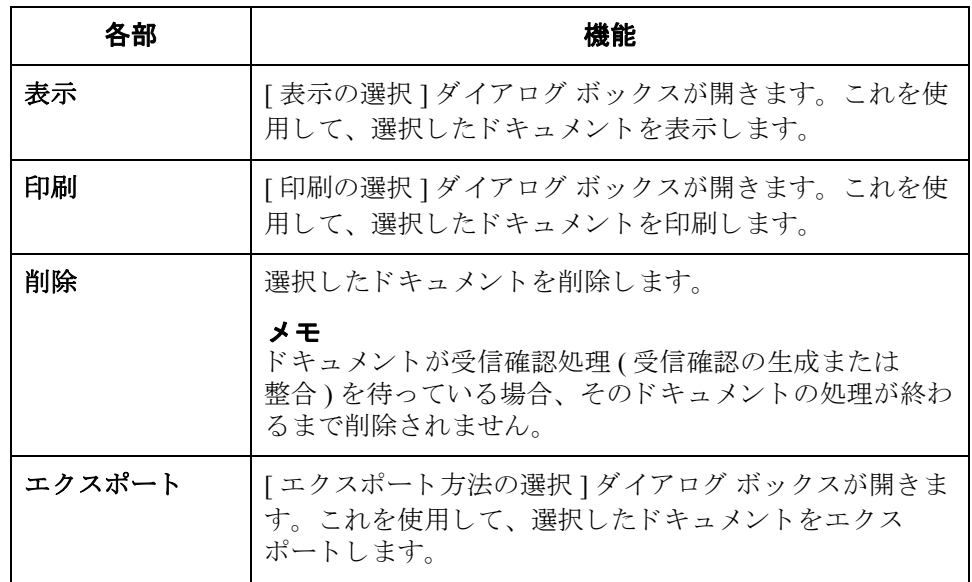

I

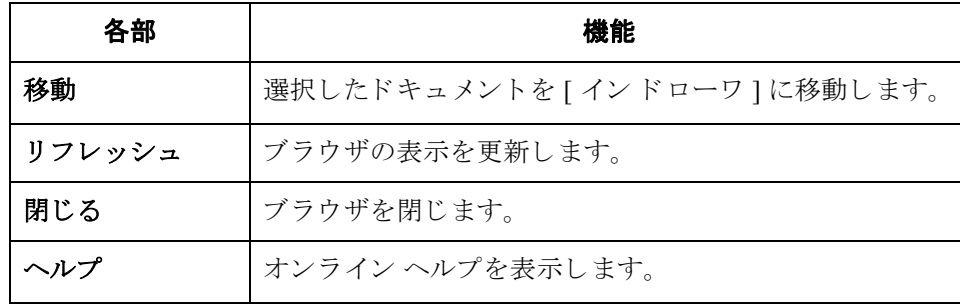

# <span id="page-174-0"></span>**[** イ ン ド ローワ **]** ブラウザ

はじめに [インドローワ]ブラウザには、システムによって受信され、処理されたドキュ メントがリストされます。

図 わけの こく こく こく こう こうかん こうしょう あいまん

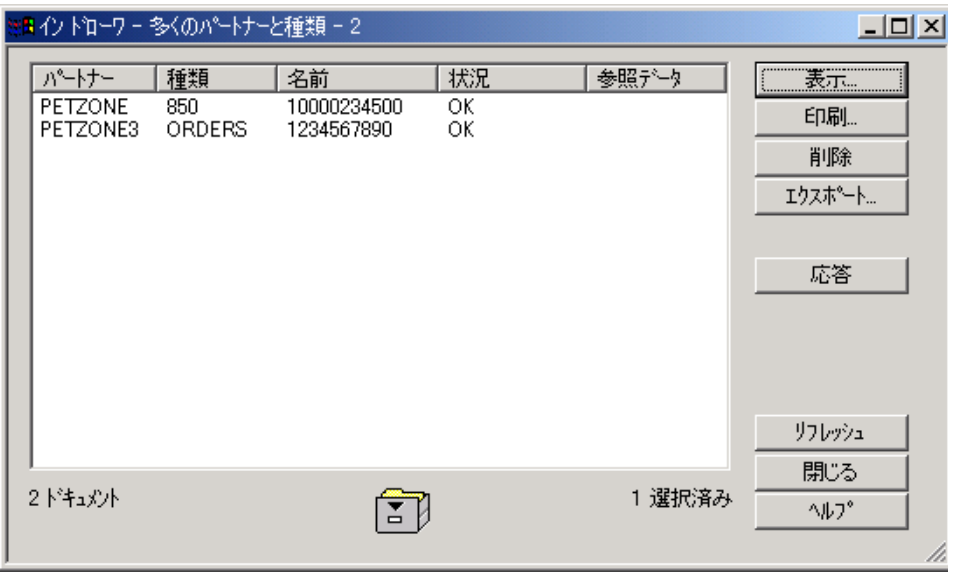

各部と機能 <br>
[イン ドローワ ] ブラウザの各部とその機能は次のとおりです。

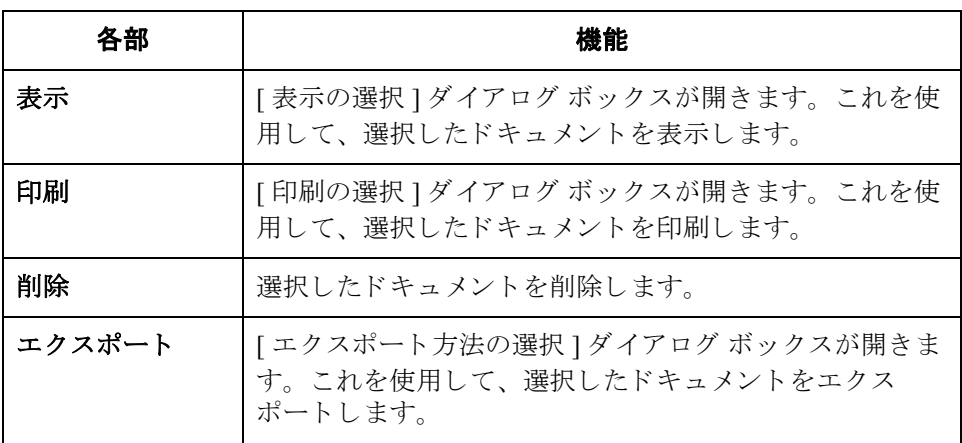

 $\mathcal{L}$ 

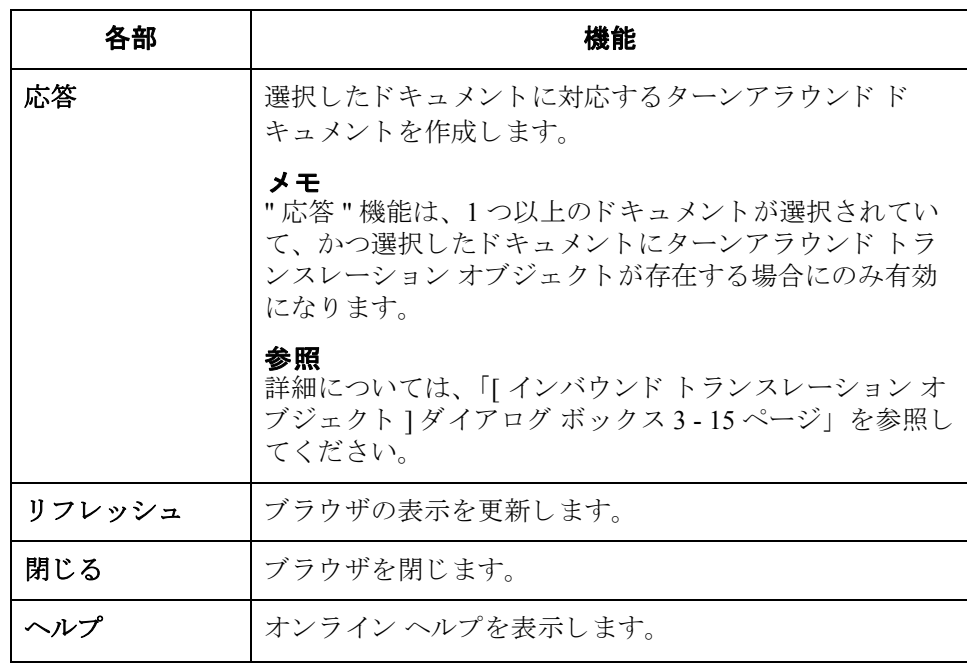

# <span id="page-176-0"></span>**[** ワークスペース **]** ブラウザ

はじめに [ワークスペース ]ブラウザには、システムによって受信されたが、ユーザーが 未処理のドキュメントのリストが表示されます。ドキュメントの処理(印刷また はエクスポート)が終了すると、ドキュメントは [インドローワ]に転送されま す。

図 次に、[ ワークスペース ブラウザ ] を示します。

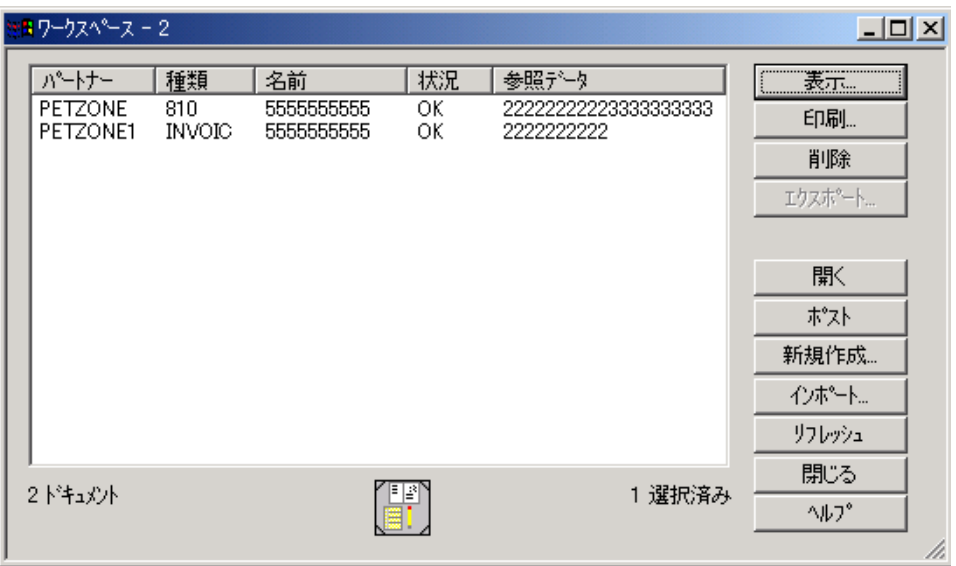

各部と機能 [ワークスペース ]ブラウザの各部分、およびその機能は次のとおりです。

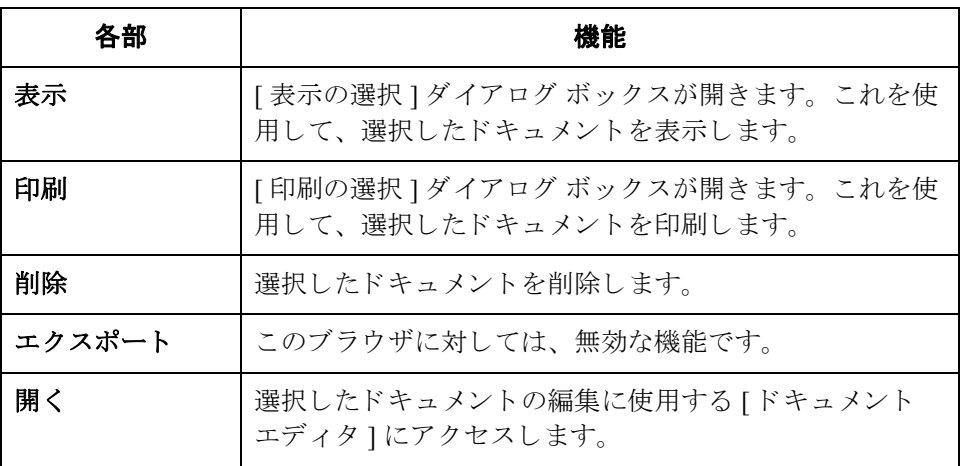

 $\mathcal{L}$ 

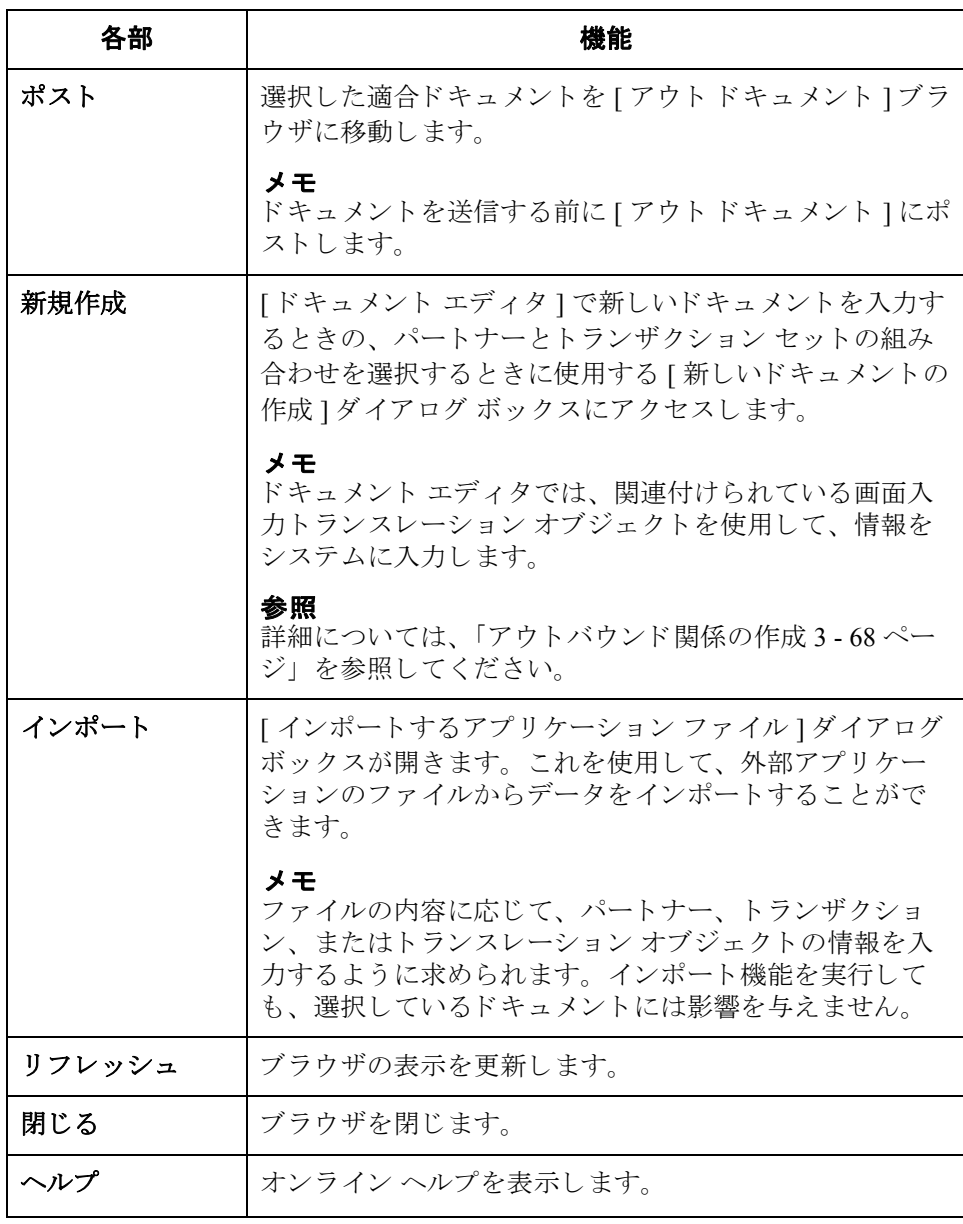

# <span id="page-178-0"></span>**[** アウト ドキュメント **]** ブラウザ

はじめに インクト ドキュメント ] ブラウザには、送信の準備が完了しているドキュメント のリストが表示されます。ドキュメントは、正常に送信された後、自動的に「ア ウ ト ド ローワ ] に転送されます。

図 次に、[ アウト ドキュメント ] ブラウザを示します。

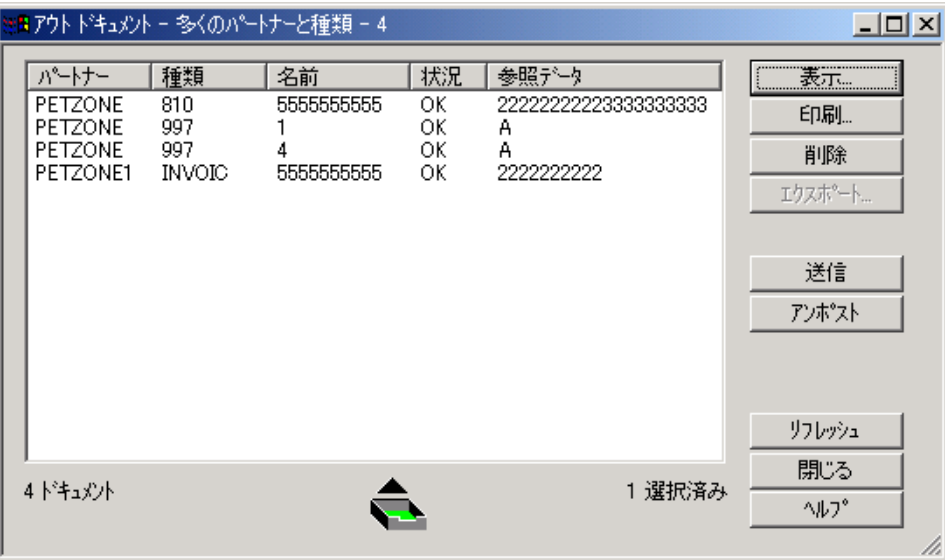

各部と機能 「アウトドキュメント ]ブラウザの各部分、およびその機能は次のとおりです。

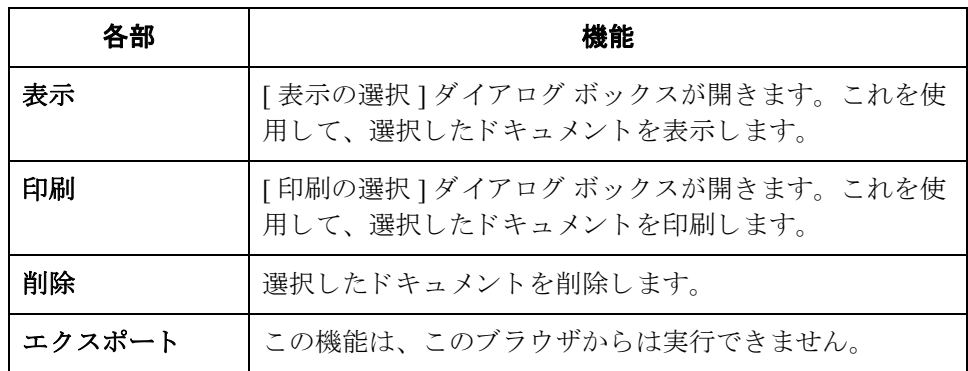

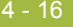

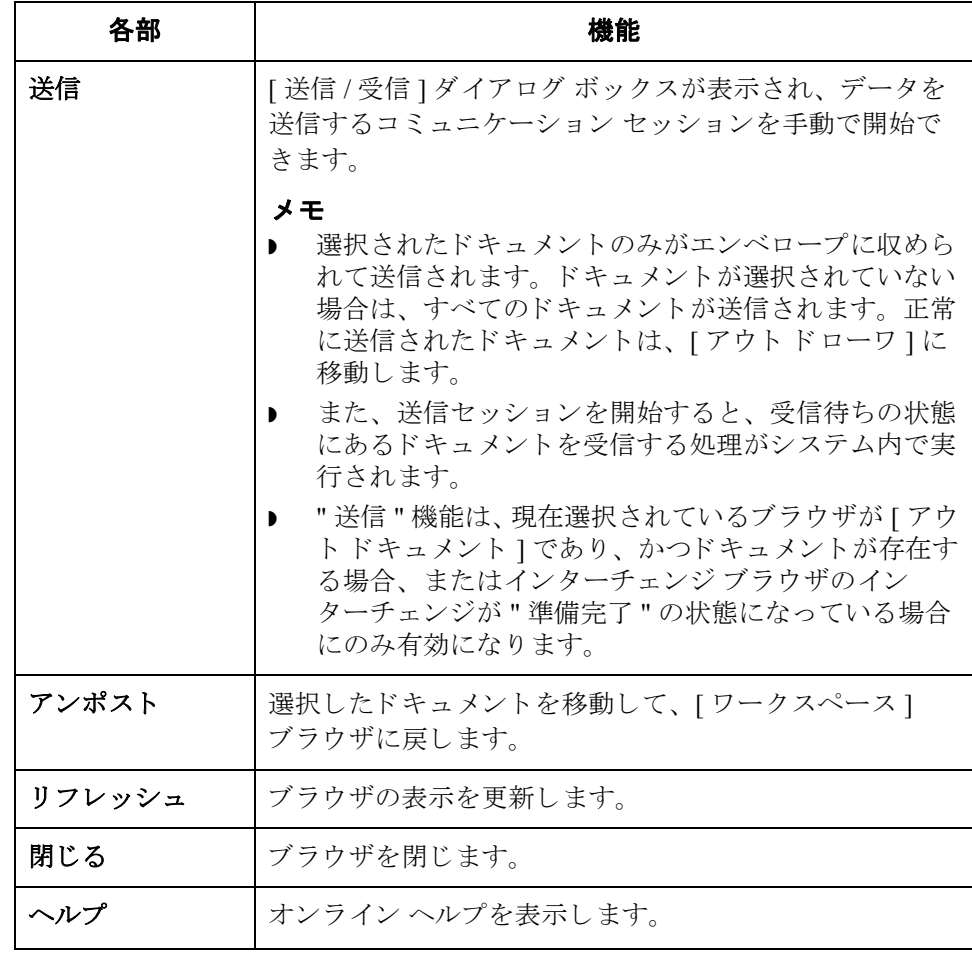
## **[?** アウト ドキュメント **]** ブラウザ

はじめに [? アウト ドキュメント ] ブラウザには、システムにインポートされ、無効に なったドキュメントのリストが表示されます。

図 タング しょう アウト ドキュメント コブラウザを示します。

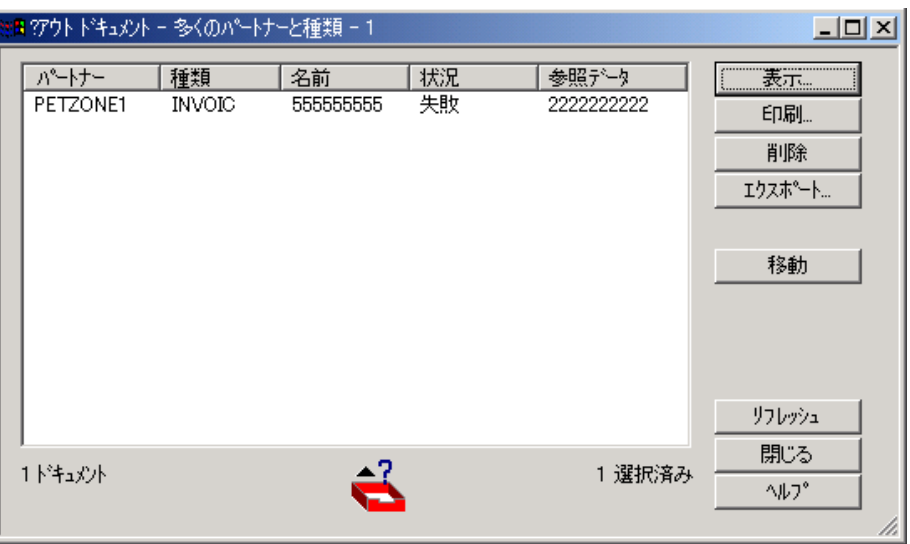

各部と機能 [? アウト ドキュメント ] ブラウザの各部とその機能は次のとおりです。

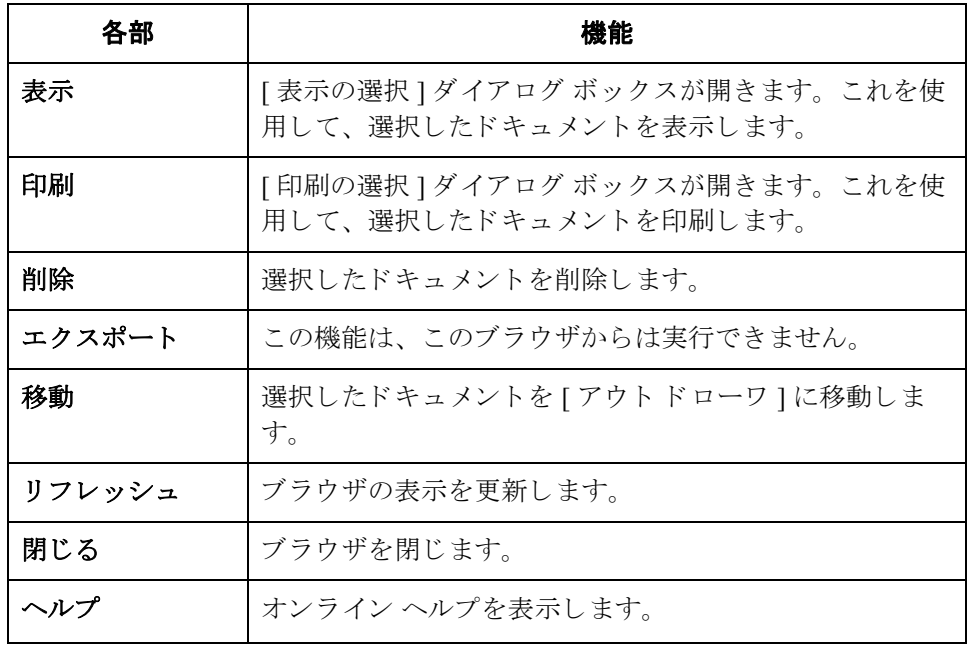

I

## **[** アウト ド ローワ **]** ブラウザ

はじめに [アウトドローワ]ブラウザには、正常に送信されたドキュメントのリストが表 示されます。

図 わけの図に、[アウトドローワ]ブラウザを示します。

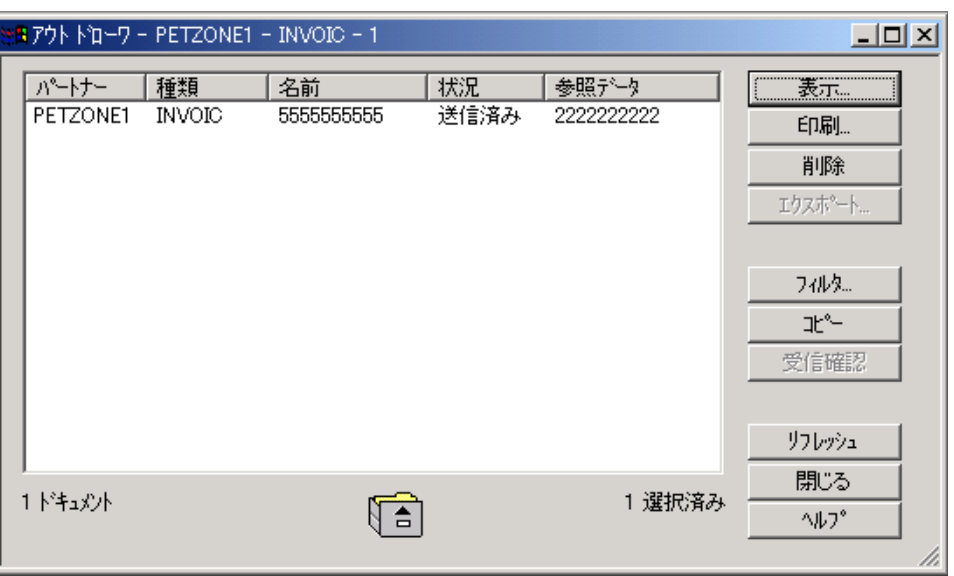

 $\sqrt{2}$ 

各部と機能 [アウトドローワ]ブラウザの各部とその機能は次のとおりです。

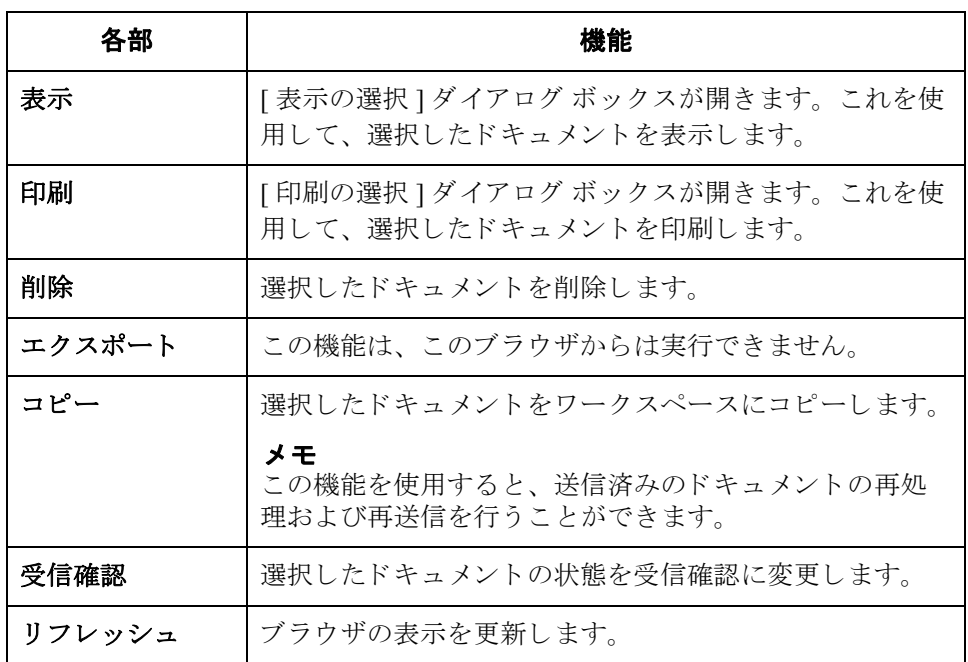

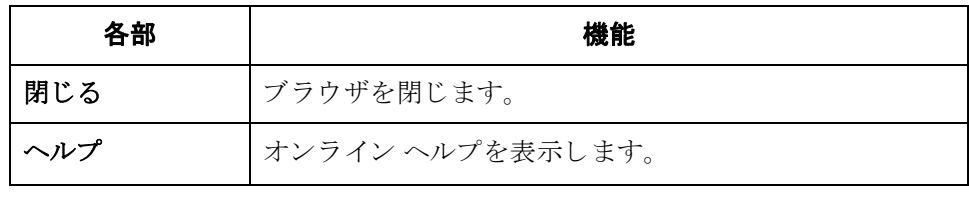

## **[** 処理中 **]** ブラウザ

はじめに **[ 処理中 ] ブラウザには、現在処理中のドキュメントのリストが表示されます。** 

メ モ

[処理]ブラウザは、現在の処理ドキュメントを表示します。処理中のドキュメ ン ト の状況コード は **1** です。 ド キ ュ メ ン ト または受信確認が延期の場合、 状況 コードは **2** です。

 $4 - 20$ 

**図** タンティング のこ、[処理中] ブラウザ を示します。

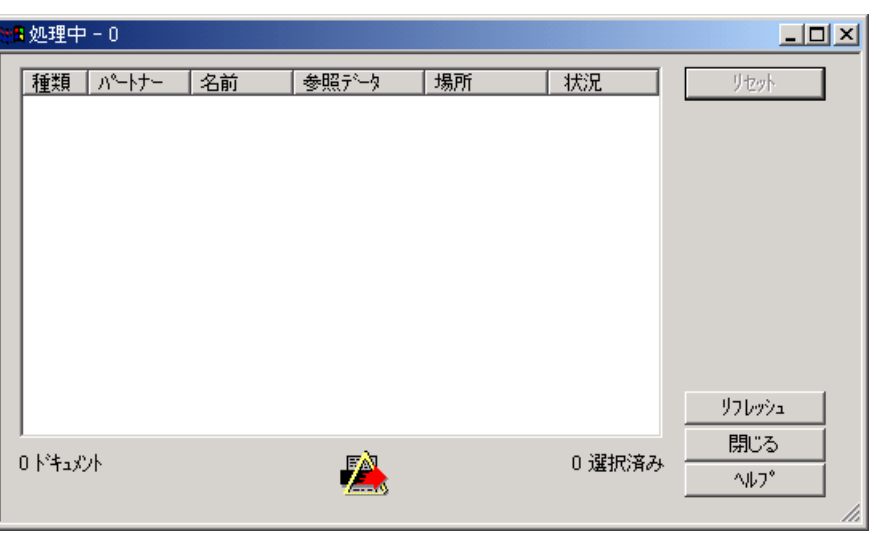

 $\sqrt{2}$ 

各部と機能 [処理中]ブラウザの各部とその機能は次のとおりです。

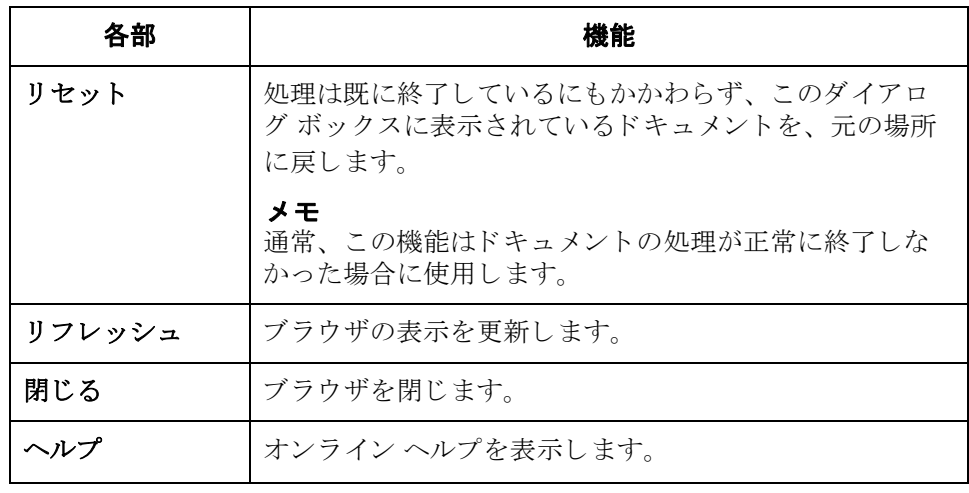

4 - 21

## 関連のダイアログ ボックス **0**

## **[** 表示の選択 **]** ダイアログ ボックス

はじめに [表示の選択 ] ダイアログ ボックスで、選択したドキュメントの表示方法を指定 でき ます。

**図** タンティング この アングログ ボックスを示します。

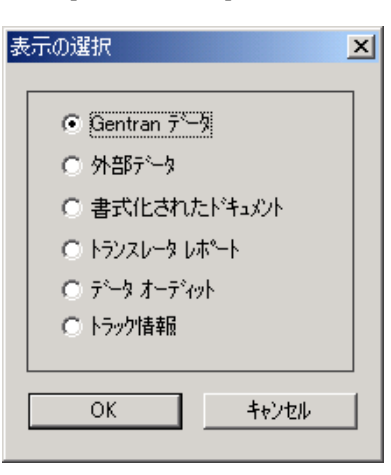

各部と機能 <br>※ 次の表に、 [表示の選択 ] ダイアログ ボックスの各部とその機能をまとめます。 これらのオプションから1つのみ選択することができます。

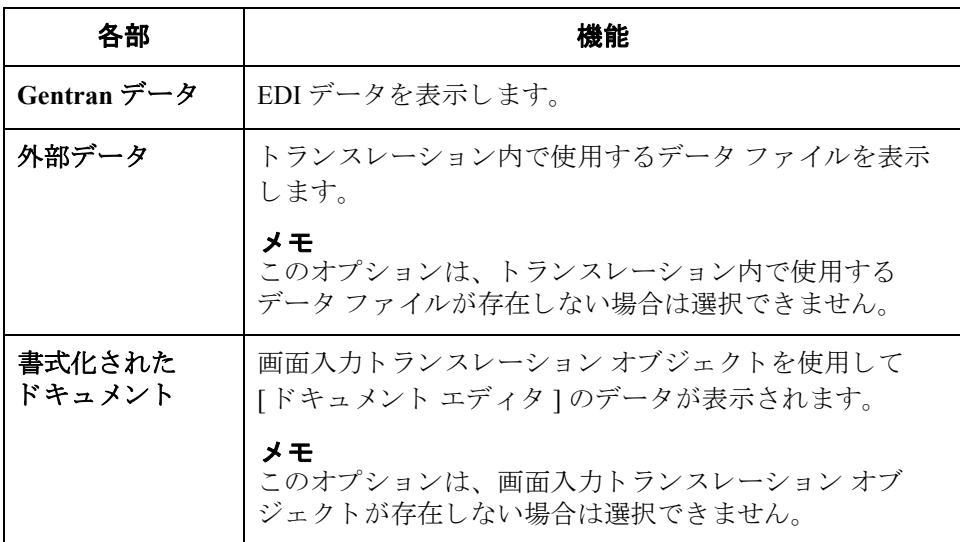

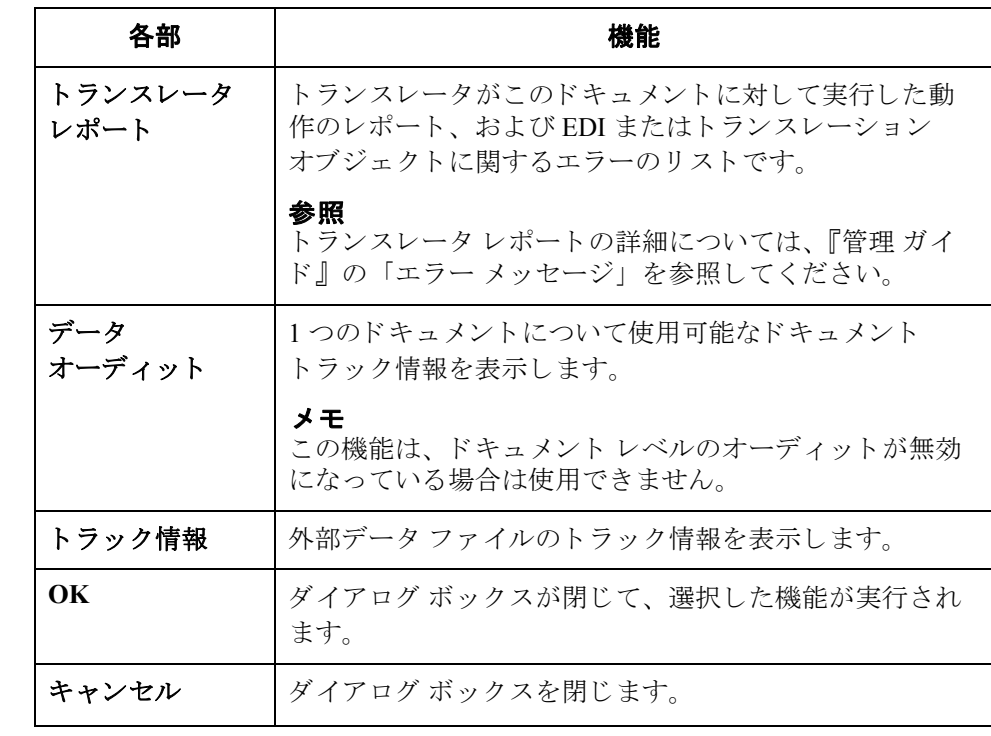

## **[** 印刷の選択 **]** ダイアログ ボックス

はじめに [ 印刷の選択 ] ダイアログ ボックスで、選択されているアイテム ( ドキュメント やトランスレーション オブジェクト)を印刷するのか、またはブラウザに表示 されているすべてのアイテムの概要リストを印刷するのかを指定できます。

**図** タング スペーパ (印刷の選択) ダイアログ ボックスを示します。

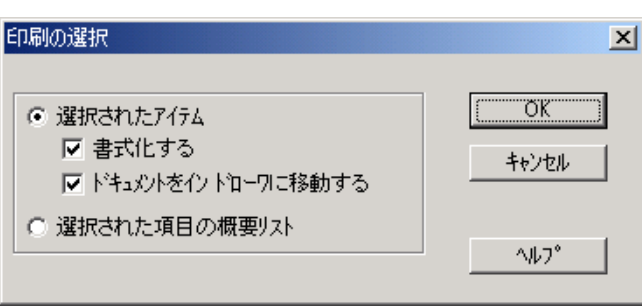

各部と機能 **[ 印刷の選択 ] ダイアログ ボックスの各部とその機能は、次のとおりです。** 

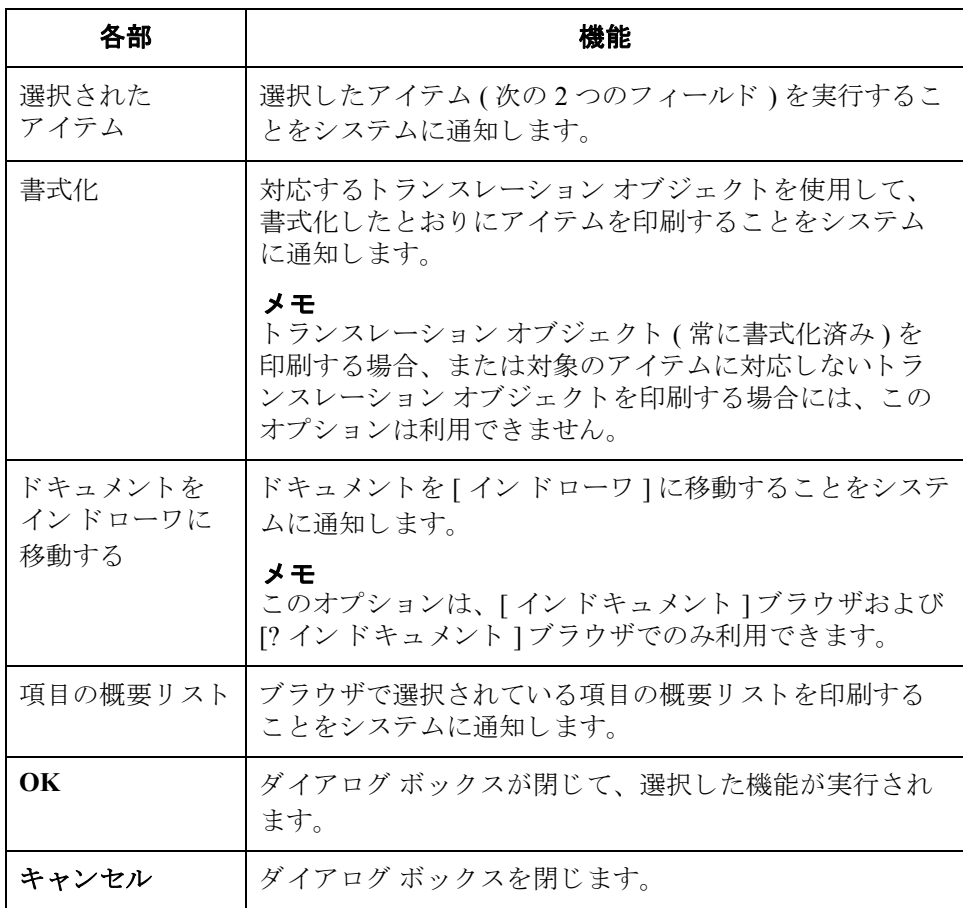

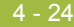

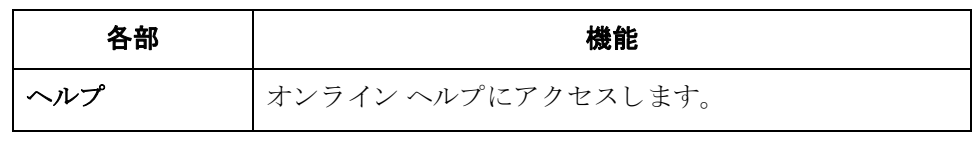

はじめに [エクスポート方法の選択 ] ダイアログ ボックスを使用すると、ドキュメントを 外部ファイルに書き込んで、これを別のアプリケーションで処理することができ ます。

メ モ

II

- ▶ このオプションを利用するには、 ドキュメント用のシステム エクスポート トランスレーション オブジェクト、または各パートナーに固有のドキュメ ント用エクスポート トランスレーション オブジェクトが必要です。
- "エクスポート"機能は、[インドキュメント]、[インドローワ]、または、 [? インドキュメント ] のブラウザでドキュメントを選択している場合にのみ 使用できます。

図 オンラン こんに、「エクスポート方法の選択1ダイアログ ボックスを示します。

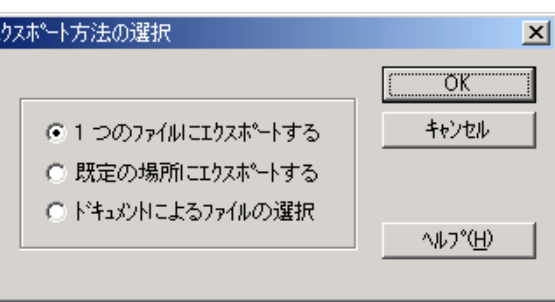

各部と機能 [エクスポート方法の選択 ] ダイアログ ボックスの各部とその機能は、次のとお りです。これらのオプションから1つのみ選択することができます。

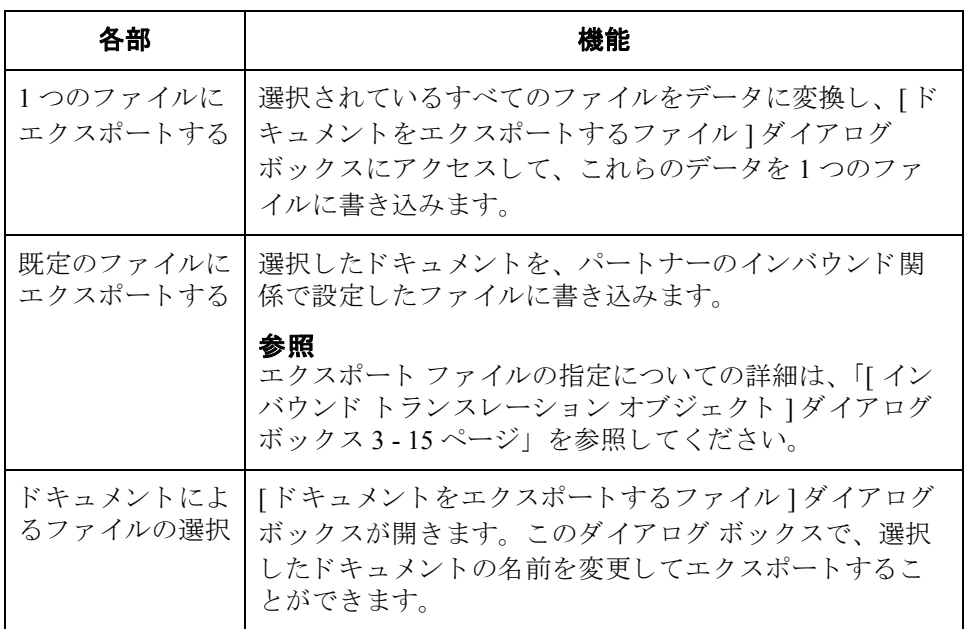

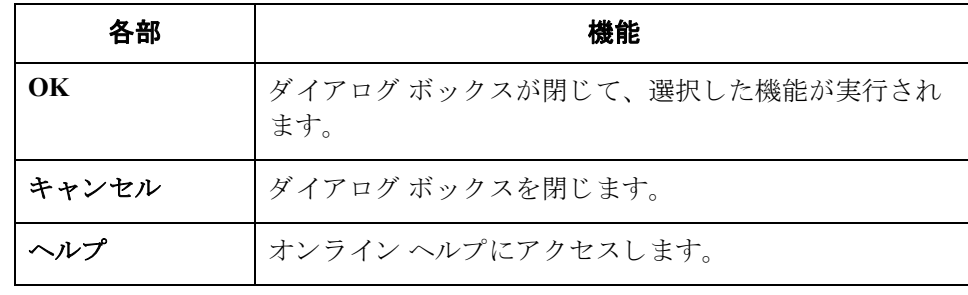

### 4 - 27

## **[** ドキュ メ ン ト をエクスポー トするフ ァ イル **]**  ダイアログ ボックス

はじめに このダイアログ ボックスで、選択したドキュメントのエクスポート先となる ファイルの名前を指定できます。

メ モ

- ▶ このオプションを利用するには、ドキュメント用のシステム エクスポート トランスレーション オブジェクト、または各パートナーに固有のドキュメ ント用エクスポート トランスレーション オブジェクトが必要です。
- "エクスポート"機能は、[インドキュメント]、[インドローワ]、または[?イ ンドキュメント1のブラウザでドキュメントを選択している場合にのみ使用 でき ます。

図 次に、[ ドキュメントをエクスポートするファイル ] ダイアログ ボックスを示し ます。

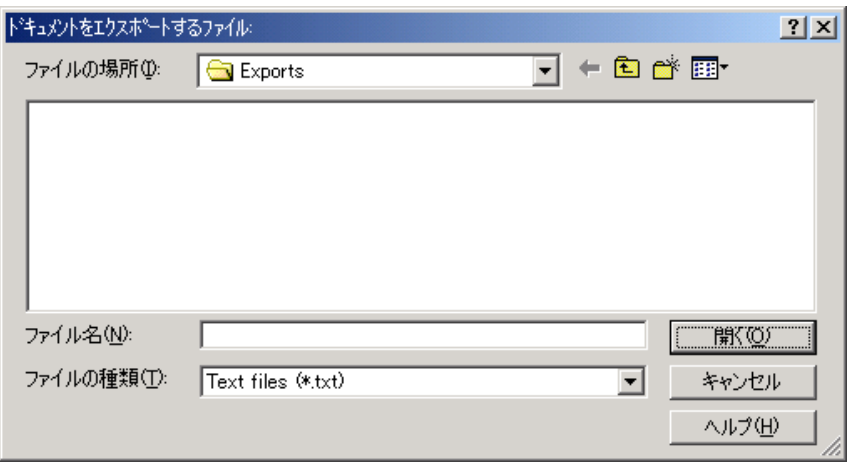

各部と機能 [ドキュメントをエクスポートするファイル ] ダイアログ ボックスの各部とその 機能は、次のとおりです。

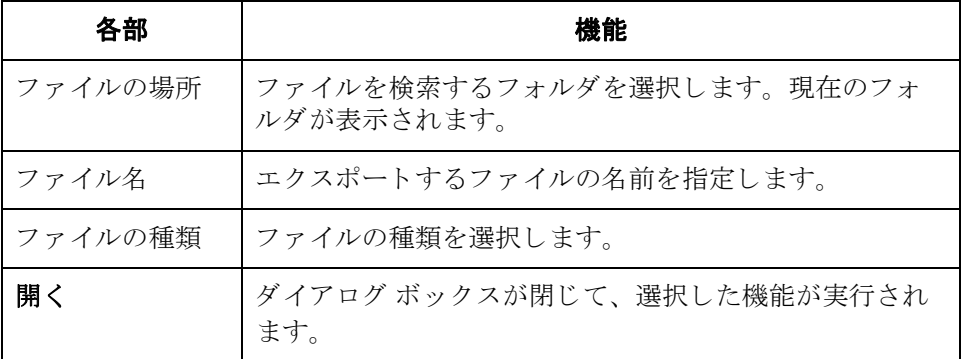

I

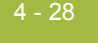

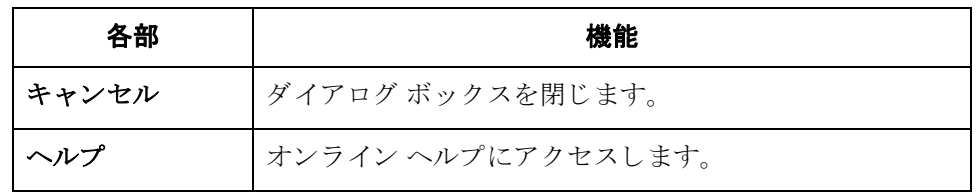

## **[** インポー ト するアプリケーシ ョ ン ファイル **]**  ダイアログ ボックス

**はじめに** [ インポートするアプリケーション ファイル ] ダイアログ ボックスを使用して、 外部アプリケーションのファイルからデータをインポートできます。

### メ モ

ファイルの内容に応じて、パートナー、トランザクション、またはトランスレー ション オブジェクトの情報を入力するように求められます。インポート機能に よって、選択できるドキュメントの種類が制限されることはありません。

図 次に、「 インポートするアプリケーション ファイル 1 ダイアログ ボックスを示し ます。

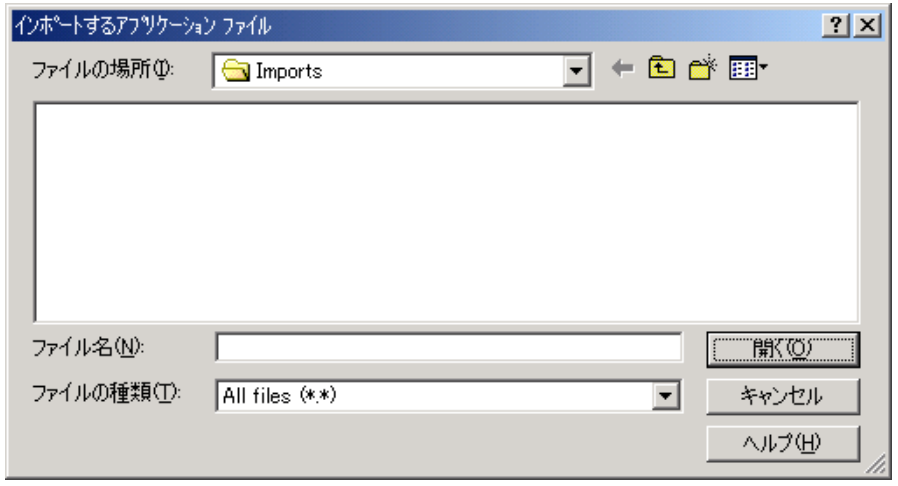

各部と機能 わけの表に、[ インポートするアプリケーション ファイル ] ダイアログ ボックスの 各部とその機能をまとめます。

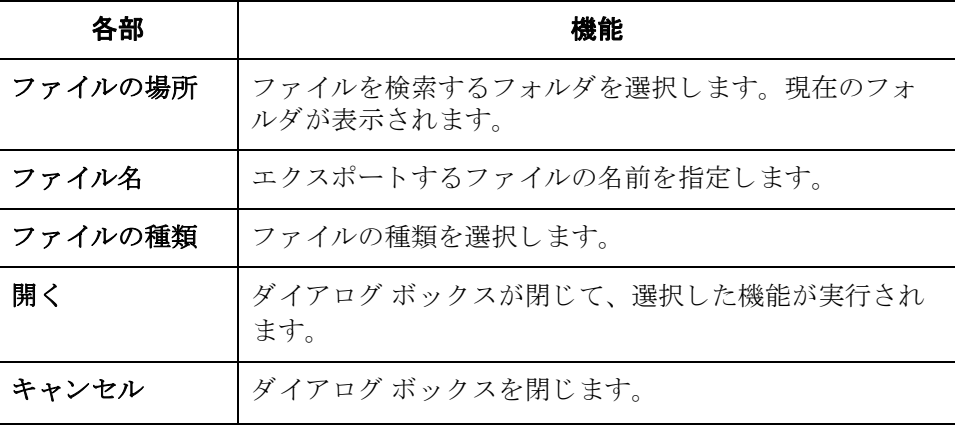

4 - 29

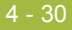

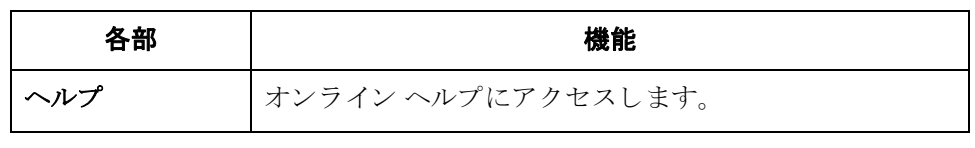

 $\mathfrak{h}$ 

4 - 31

## **[** ド キュ メ ン ト の検索 **]** ダイアログ ボックス

はじめに [ドキュメントの検索 ] ダイアログ ボックスを使用して、Gentran:Server でシステ ム全体を検索するときの基準を指定することができます。また、このダイアログ ボックスを使用すると、個々のブラウザを手動で検索せずに、ドキュメントのサ ブセットを迅速に見つけることができます。

図 スコン マン こく マントの検索 1ダイアログ ボックスを示します。

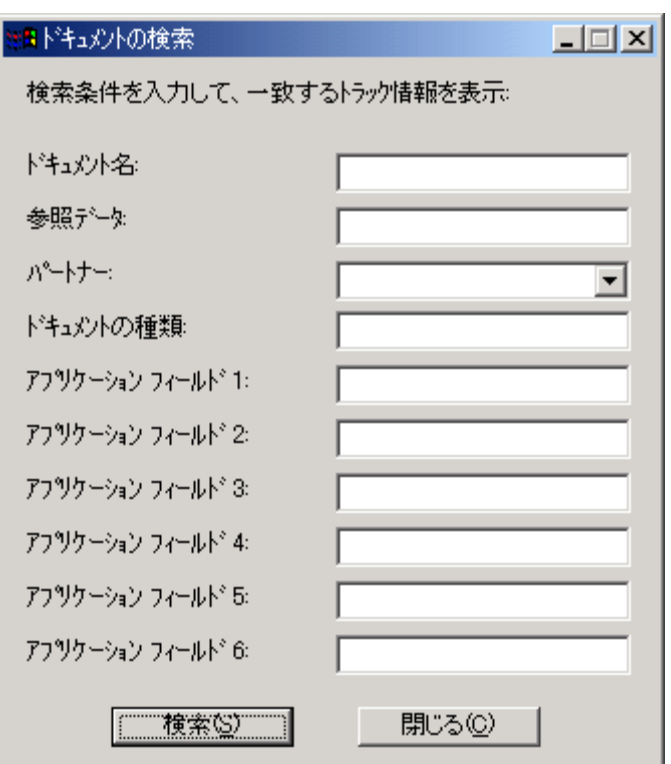

各部と機能 ドキュメント検索条件と説明をまとめます。

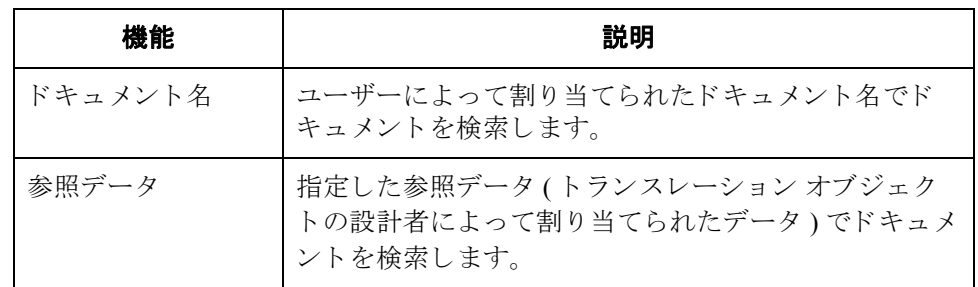

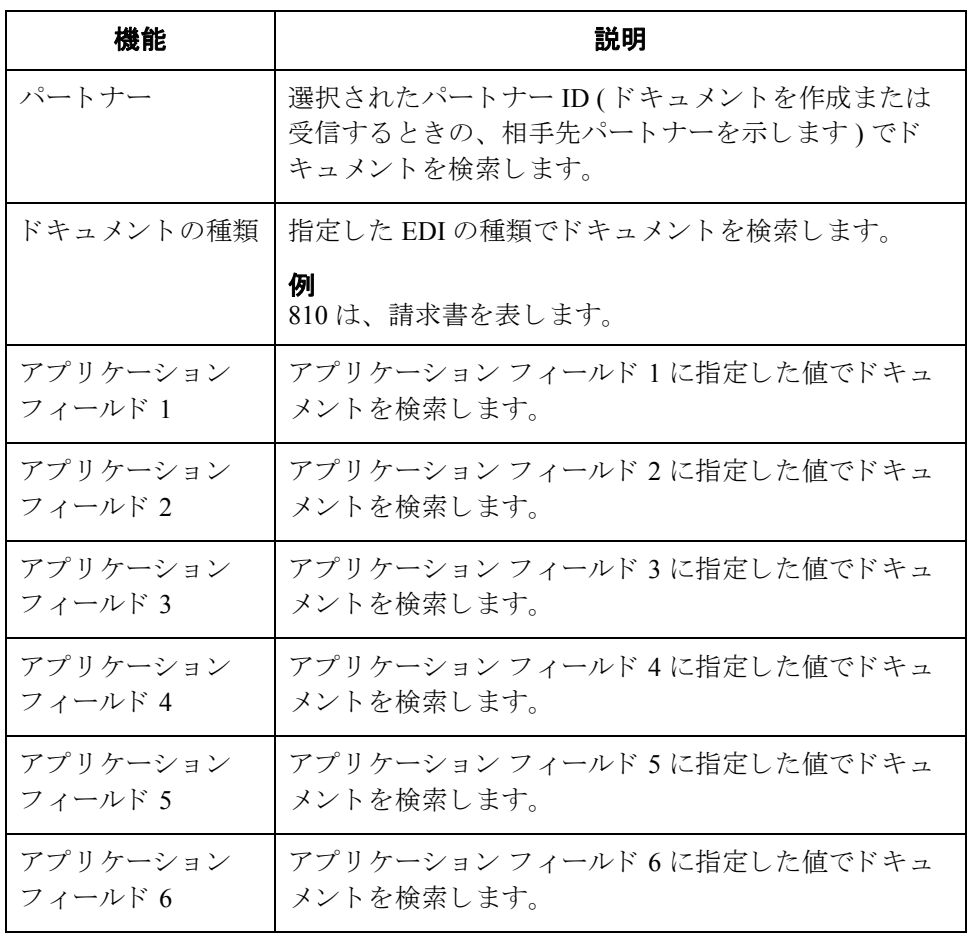

# **[** 検索結果 **]** ダイアログ ボックス

条件を入力して [ 検索 ] をクリックすると、[ 検索結果 ] ダイアログ ボックスが 次のように表示されます。

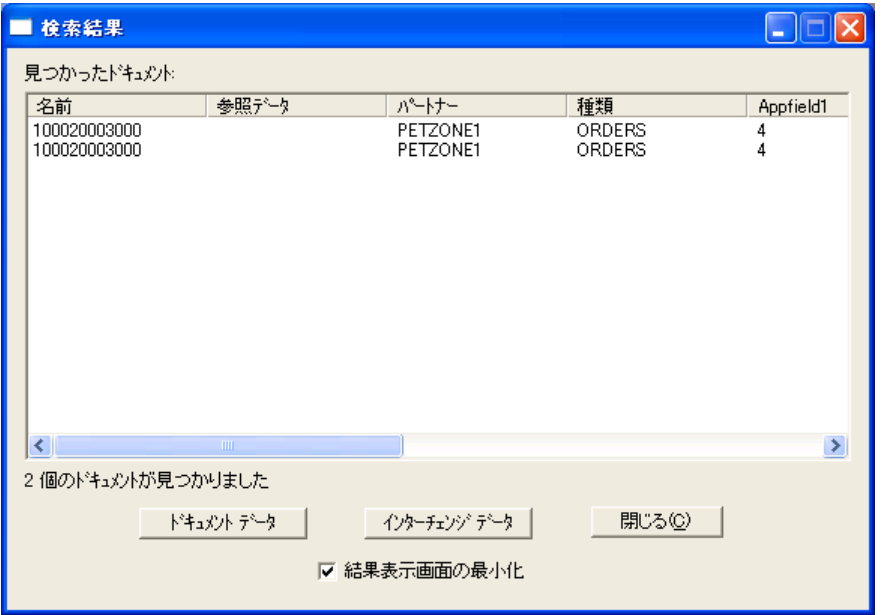

各部と機能 機能と説明をまとめます。

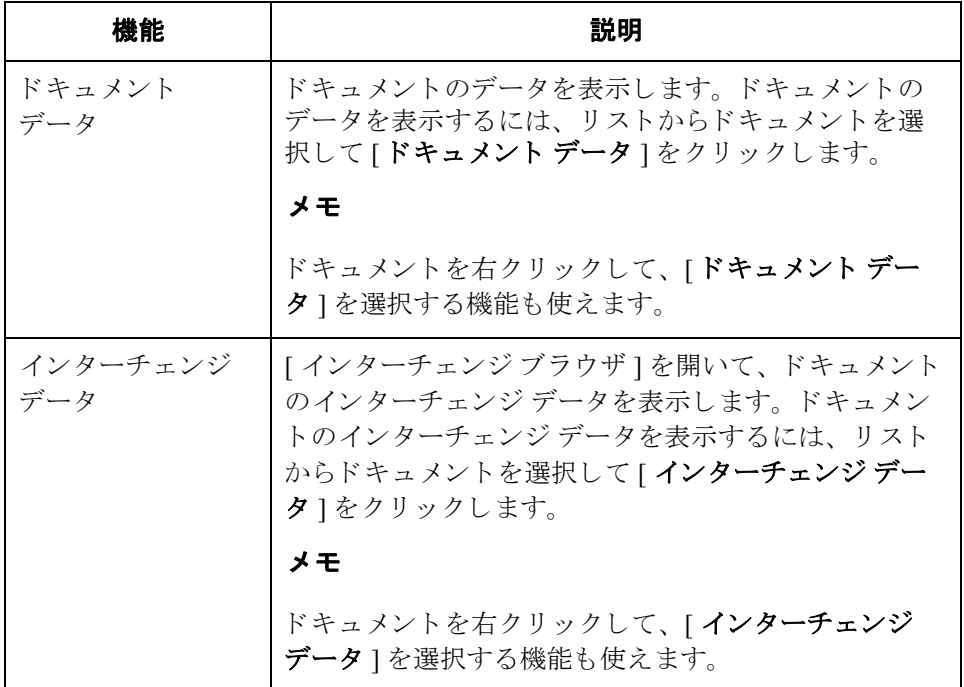

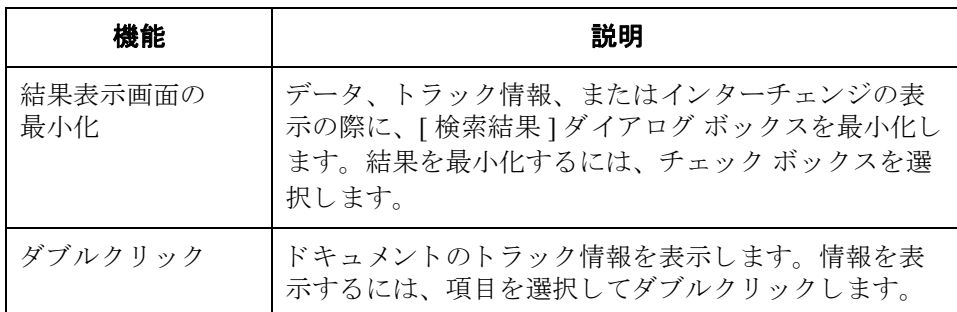

## **[** フ ィルタ **]** ダイアログ ボックス

はじめに [アウト ドローワ ] では、状況によってドキュメントの表示にフィルタをかける ようになっている場合に、"フィルタ"機能を使用できます。

> [アウトドローワ]内のドキュメントを状況でフィルタをかけて表示する場合 は、各状況の隣のチェックボックスをオフにします。これにより、特定の状況の ドキュメントが表示されないようにすることができます。

### メ モ

チェック ボックスの選択を解除すると、状況はオフに変更表示されます。既定 ではドキュメントは状況に関係なく表示されます。

図 わけの こく こく こく こく こく バイアログ ボックスを示します。

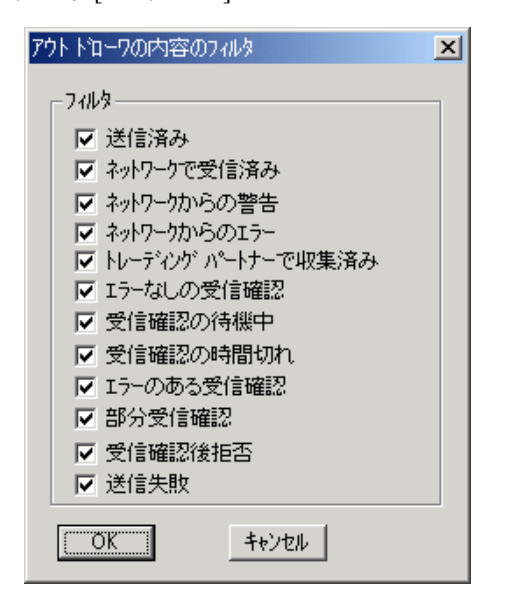

各部と機能 フィルタ条件と説明をまとめます。

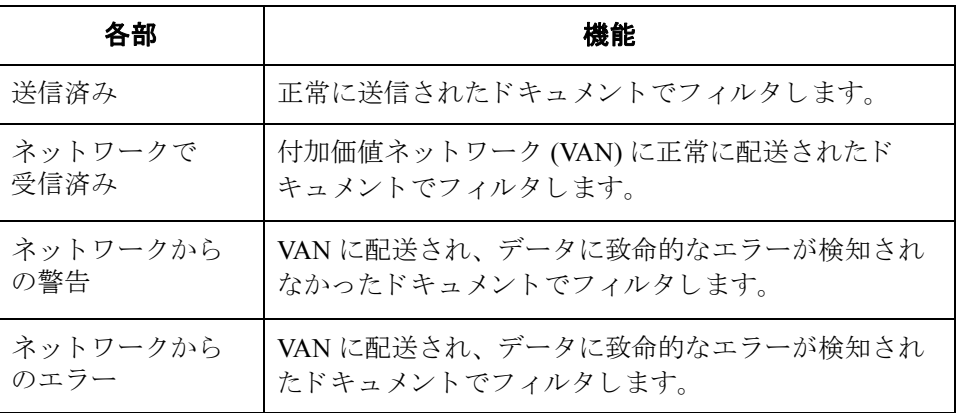

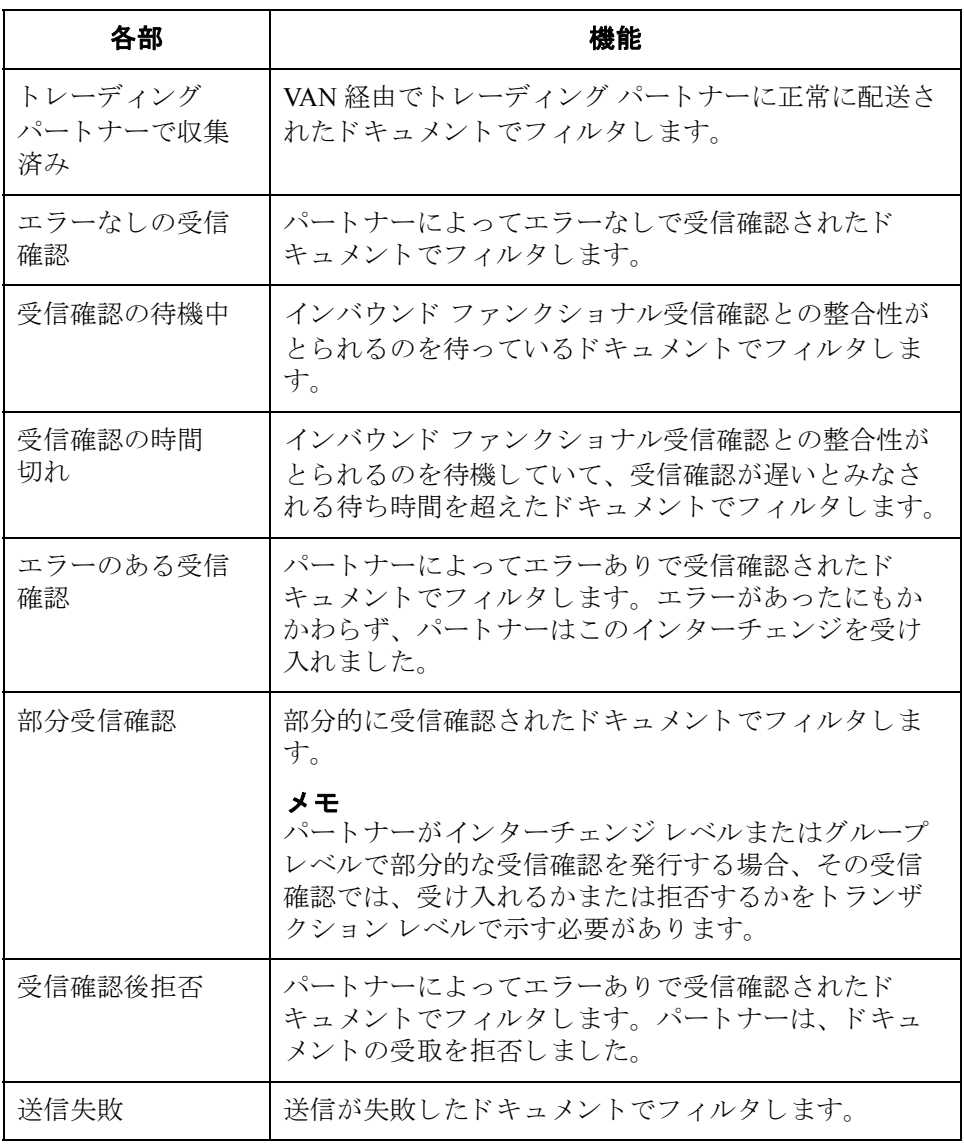

 $\mathfrak{h}$ 

4 - 37

## ド キュ メン ト の 作 成 と 編集

### ドキュメントの作成方法

はじめに ドキュメントエディタを使用してドキュメントを作成するには、必要なパート ナー / トランザクション セットの組み合わせの画面入力がサポートされるよう にシステムを設定する必要があります。

### メ モ

また、適切な画面入力トランスレーション オブジェクトを登録し、対応するア ウトバウンド関係をパートナーに設定する必要があります。

### 参照

詳細については、以下を参照してください。

- 新しいトランスレーション オブジェクトの登録 2-8ページ
- アウトバウンド関係の作成 3-68 ページ
- ◗ Gentran:Server オンライン ヘルプ

手順 アンチン ドキュメントを作成するには、次の手順を完了します。

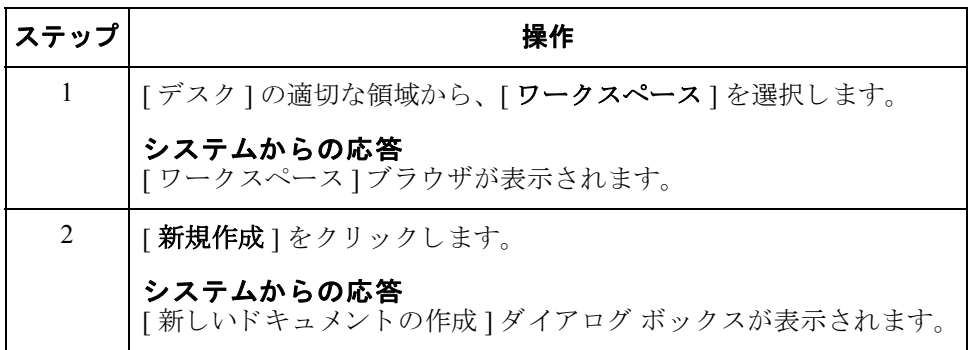

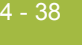

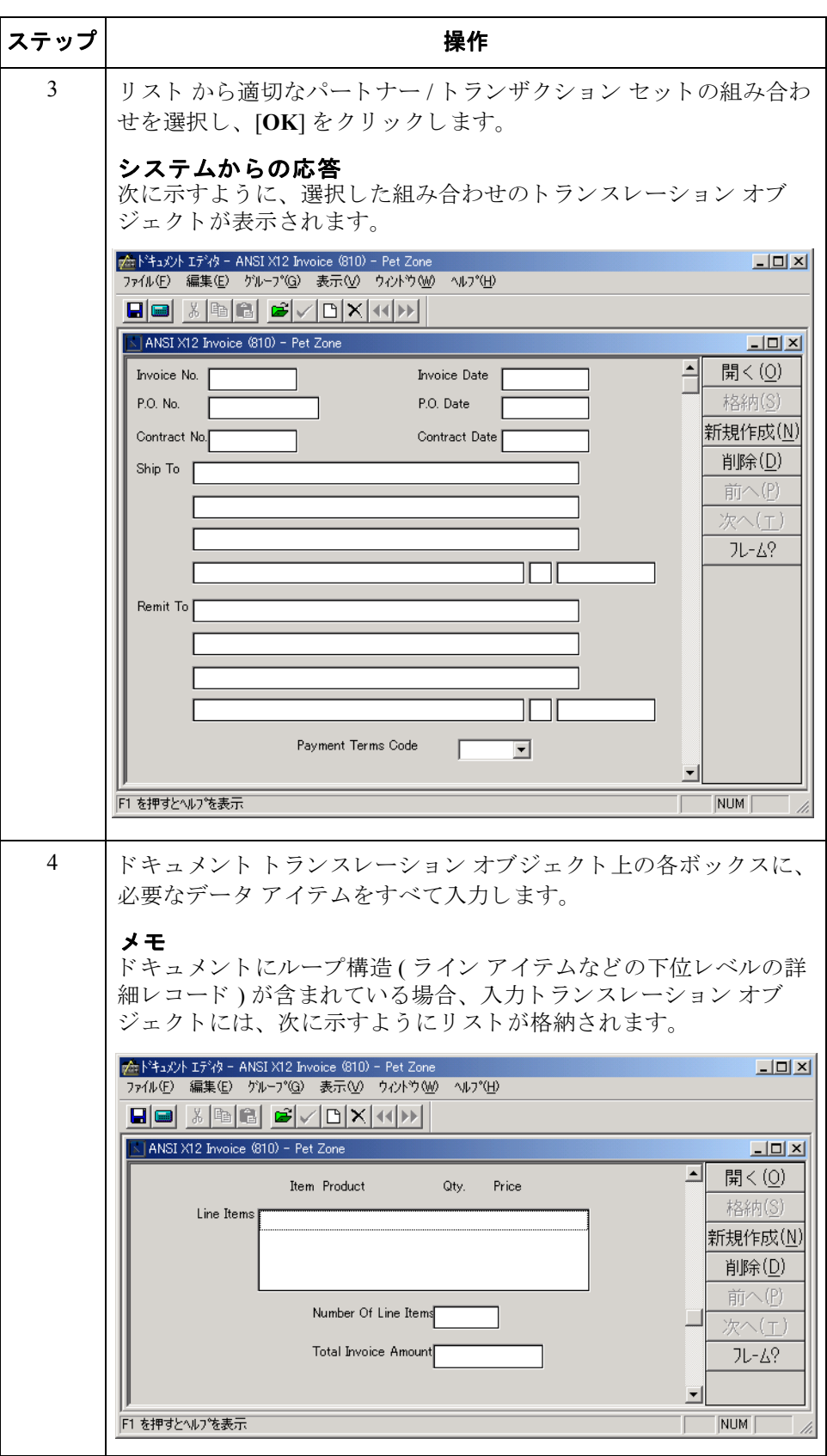

 $\mathfrak{h}$ 

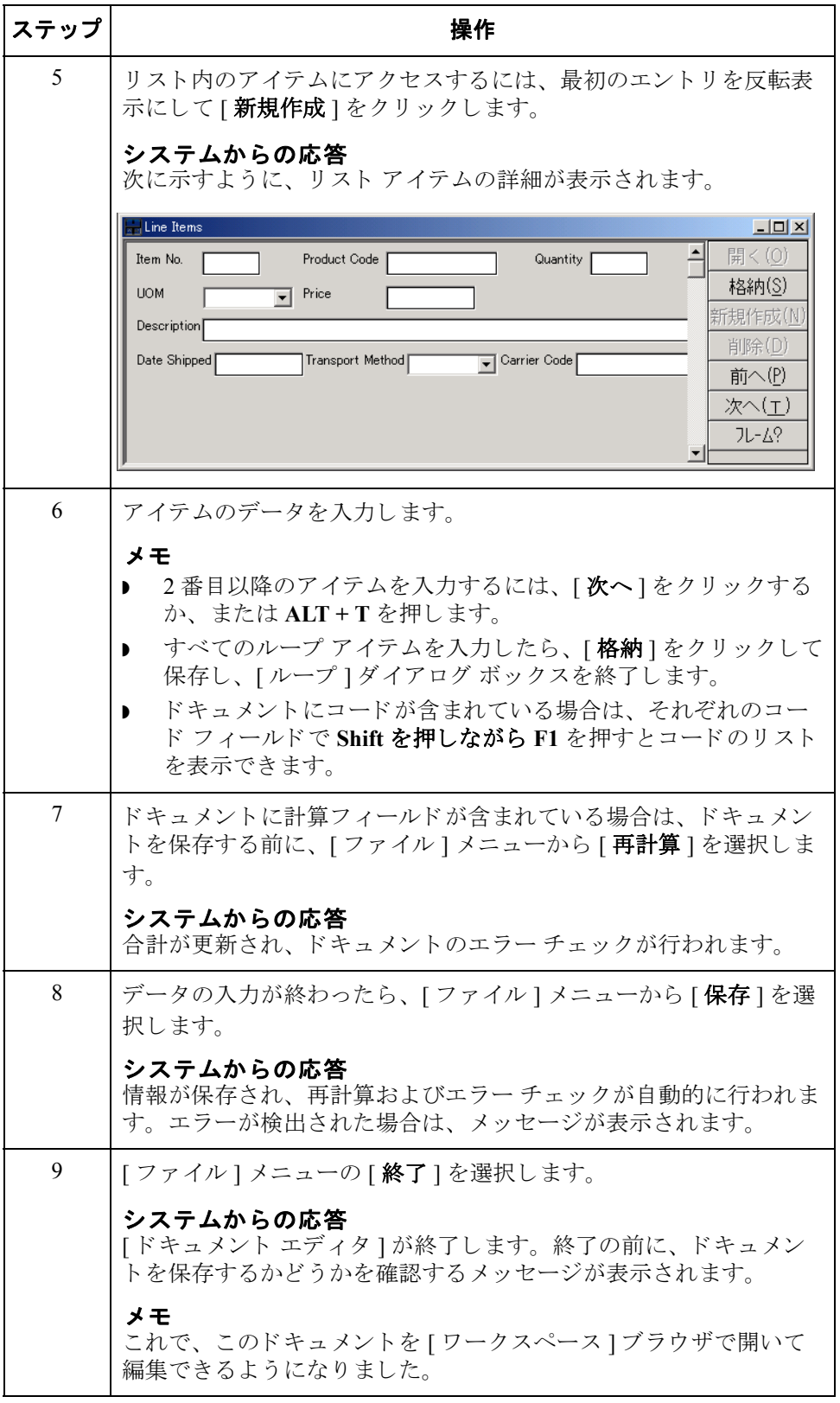

### ドキュメントの開き方と編集方法

 $4 - 40$ 

はじめに [ ドキュメント エディタ ] を使用してドキュメントを編集するには、編集する パートナートランザクション セットの組み合わせの画面入力がサポートされる ようにシステムを設定する必要があります。

### メ モ

適切な画面入力トランスレーション オブジェクトを読み込み、対応するアウト バウ ン ド 関係をパー ト ナーに設定する必要があ り ます。

### 参照

詳細については、以下を参照してください。

- 新しいトランスレーション オブジェクトの登録2-8ページ
- アウトバウンド関係の作成 3-68 ページ
- **Gentran:Server オンライン ヘルプ (ドキュメント エディタ)**

手順 キャン ドキュメントを開いて編集するには、次の手順を完了します。

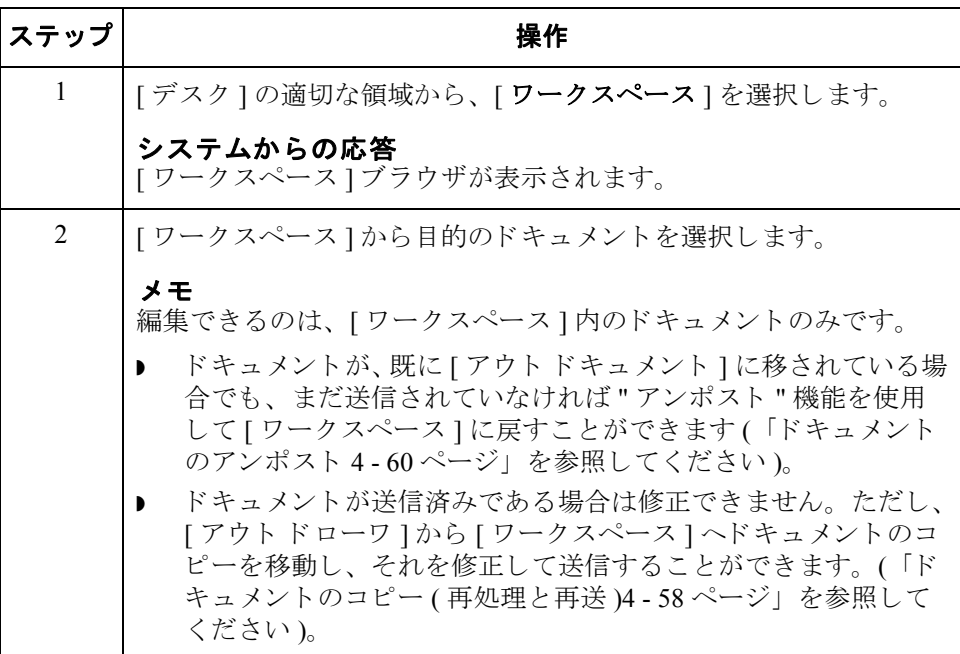

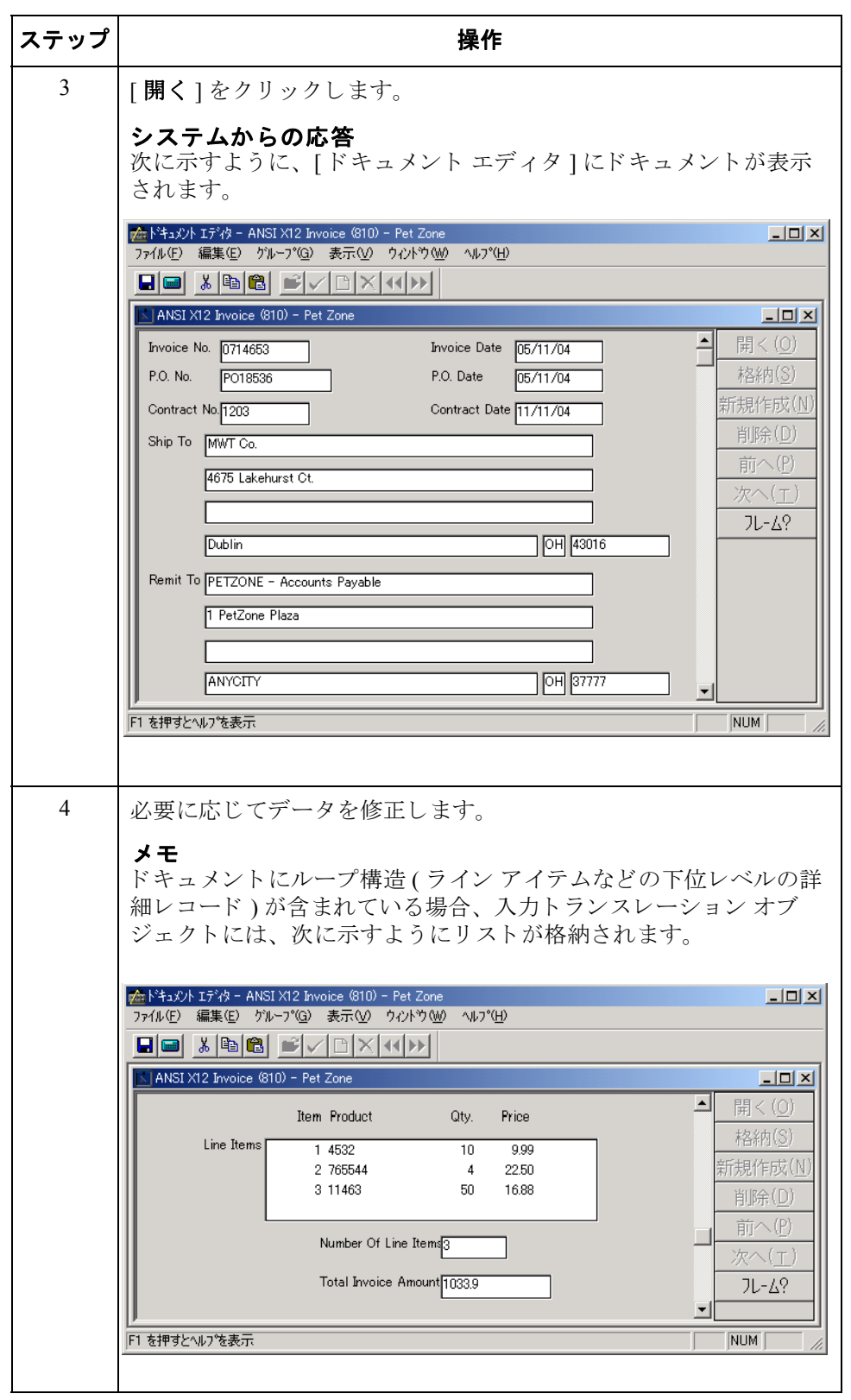

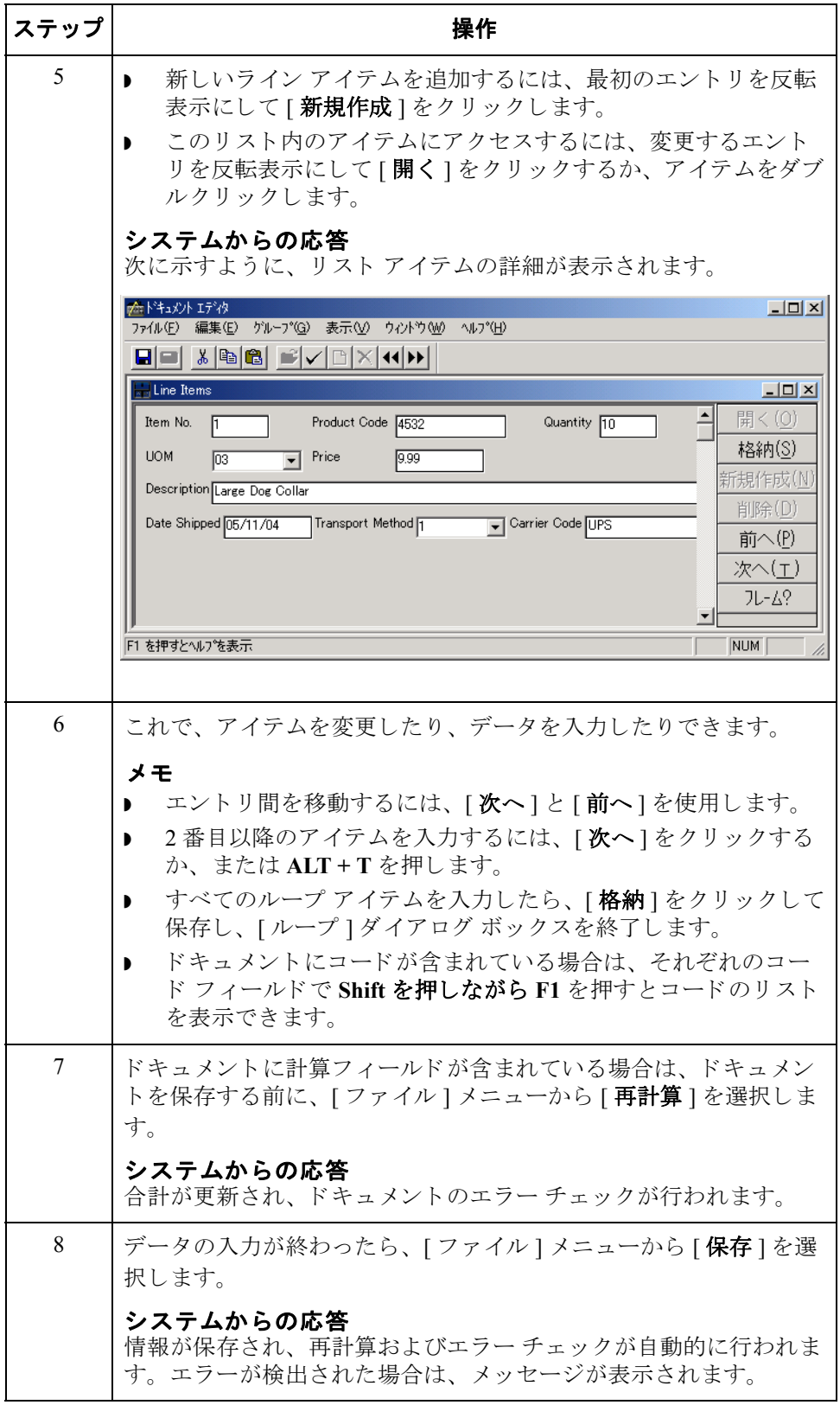

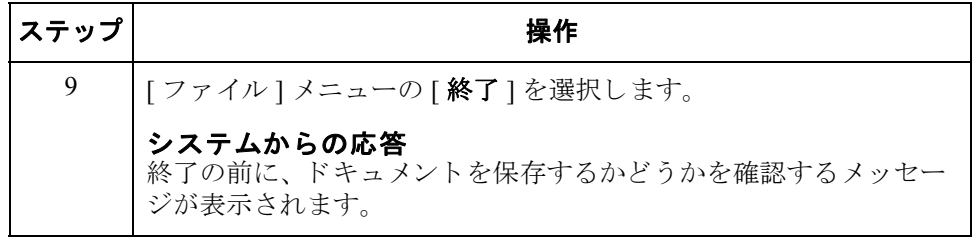

### ド キュ メント の管理

### ドキュメントの表示方法

 $4 - 44$ 

表示機能 **ホール あり まえ** " 機能を使用すると、 [ 表示の選択 ] ダイアログ ボックスで選択した書式 に応じて、さまざまな種類の情報を表示できます。表示の種類は次のとおりで す。

- ◗ 生の入力データ
- 外部データ
- ▶ EDI フォーマットのデータ
- ◗ ト ランスレータ レポー ト
- ▶ データ オーディット
- ▶ トラック情報
- メ モ
- ▶ 書式付き表示オプションは、画面入力トランスレーション オブジェクトが パートナー関係レコード内で使用可能である場合にのみアクティブになりま す。
- ▶ 外部データ オプションは、トランスレーション内で使用するデータ ファイ ルが使用可能である場合にのみアクティブになります。
- ▶ 生の入力データや外部データを表示するときには、[表示]メニューから適切 なコマンドを選択することによって、「テキスト1から[16進]形式に切り換 えることができます。

### 赤示機能の使用 "表示"機能は以下の場合に使用できます。

- ▶ ドキュメント ブラウザがアクティブで、1つのドキュメントが選択されてい る場合
- ▶ [インターチェンジ ] または [ 復元されたインターチェンジ ] ブラウザがアク ティブで、インターチェンジ内の1つのドキュメントが選択されている場合

### 参照

す。

[インターチェンジ]ブラウザの詳細については、「インターチェンジ内のドキュ [メ ン ト の表示](#page-270-0) 7 - 15 ページ」 を参照し て く ださい。

ドキュメント ブラウザからドキュメントを表示するには、次の手順を完了しま

### ドキュメント ブ ラウザからの ドキュメントの表示

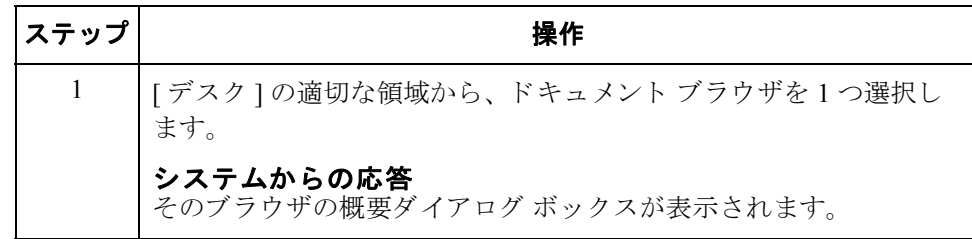

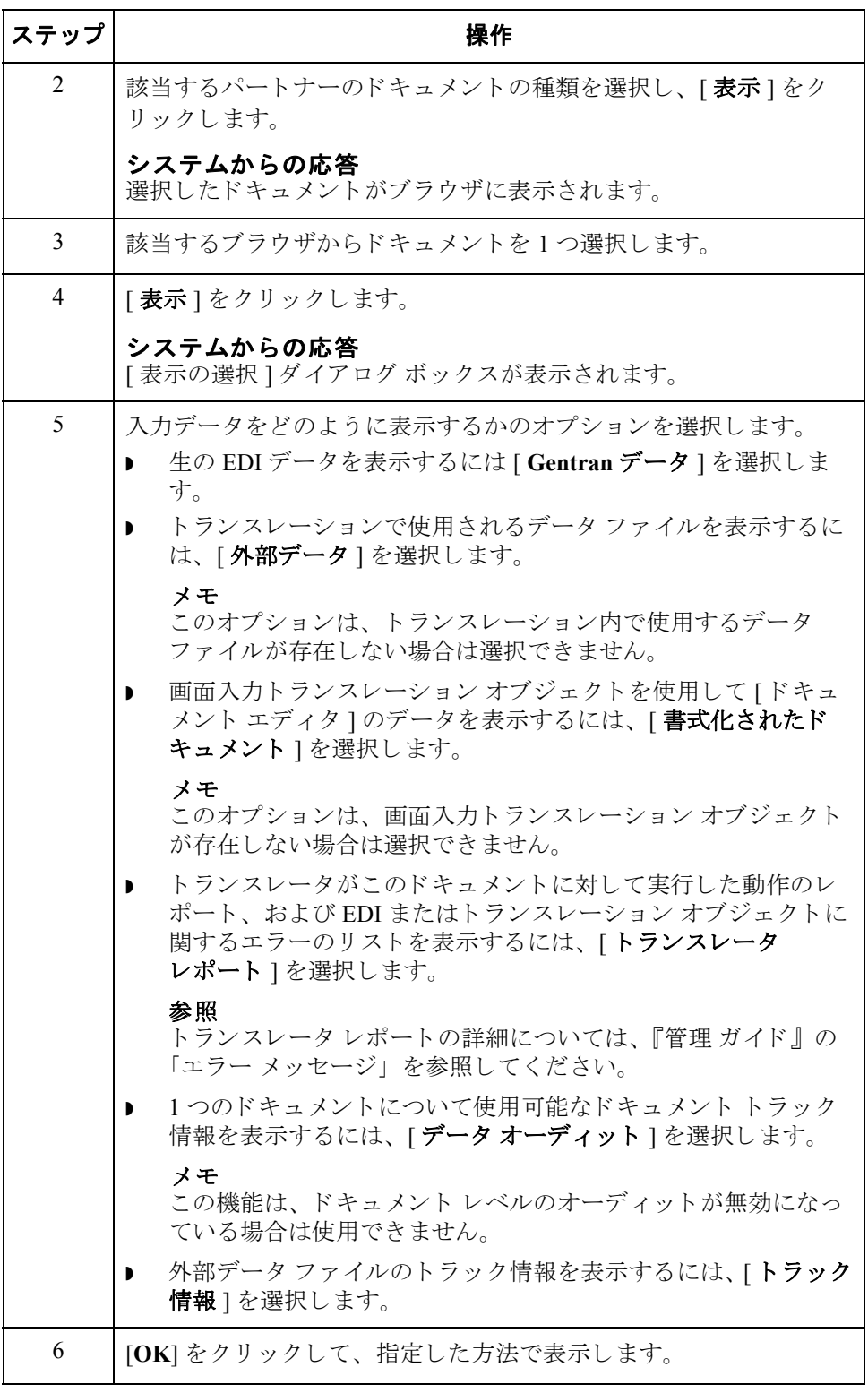

 $4 - 46$ 

インターチェンジ ブ ラウザからの ドキュメントの表示 [インターチェンジ] または [ 復元されたインターチェンジ ] ブラウザからド キ ュ メ ン ト を表示するには、 次の手順を完了し ます。

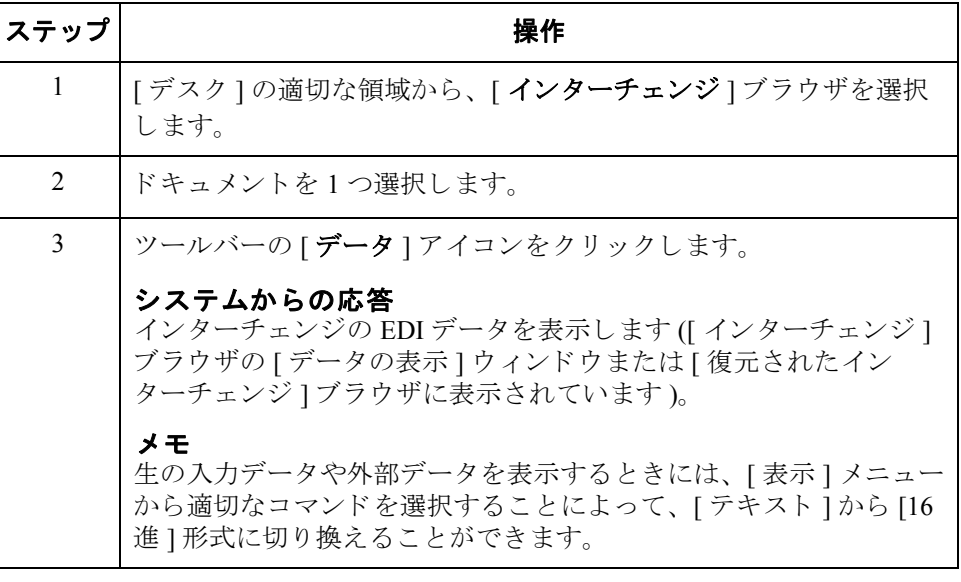

### 現在処理中のドキュメントの表示

**[処理中 ] ブラウザ** [ 処理中 ] ブラウザには、 Gentran:Server システムで現在処理中のドキュメントが 表示されます。このブラウザを使用すると、Gentran:Server システム内のユー ザーによ って処理中の ド キ ュ メ ン ト がどれであ るかを確認する こ と ができ ます。

### メ モ

現在 Gentran:Server システムで処理中のドキュメントは、該当するブラウザにグ レーで表示されます。その処理が完了して解放されるまで、このドキュメントに はアクセスでき ません。

リセット機能 イン 「処理中 1ブラウザでは、"リセット"機能を使用すると、ブラウザに表示されて おり、処理が中断された任意のドキュメントを元の場所に戻すことができます。 通常、この機能はドキュメントの処理が正常に終了しなかった場合に使用しま す。

手順 アンチ アクロ うちゃん 現在処理中のドキュメントを表示するには、次の手順を完了します。

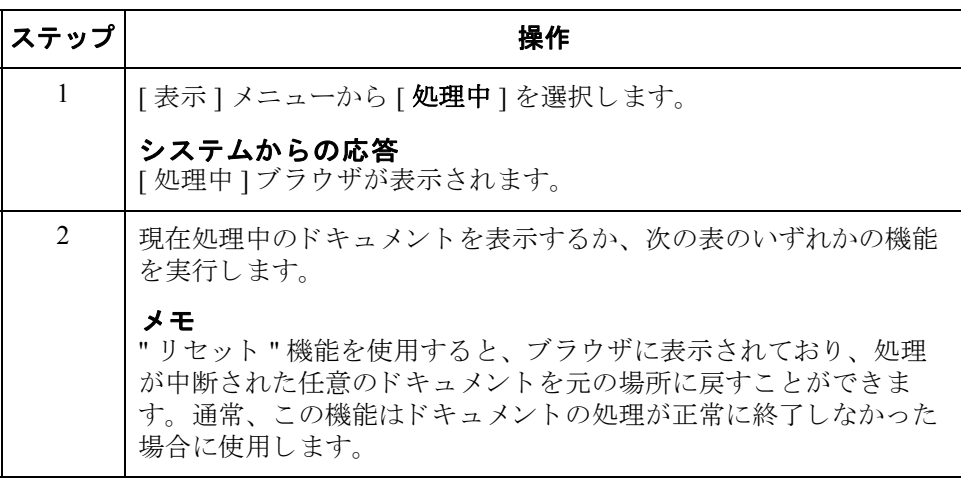

I

## ドキュメント内の特定のテキストの検索方法

 $4 - 48$ 

**検索機能** この機能を使用すると、アクティブなデータ表示ウィンドウ内で、特定のテキス ト を検索でき ます。

検索機能の使用 " 検索 " 機能は、データ表示ウィンドウがアクティブな場合にのみ使用できま す。データ表示ウィンドウには次のようなものがあります。

- ▶ オーディット ログ
- ▶ ドキュメント トラッキング
- ▶ インターチェンジ トラッキング
- ▶ インターチェンジの未加工データ表示
- ▶ ドキュメントの未加工データ表示
- インターチェンジの外部データ表示
- ドキュメントの外部データ表示

手順 サンチャン 特定のテキストを検索するには、次の手順を完了します。

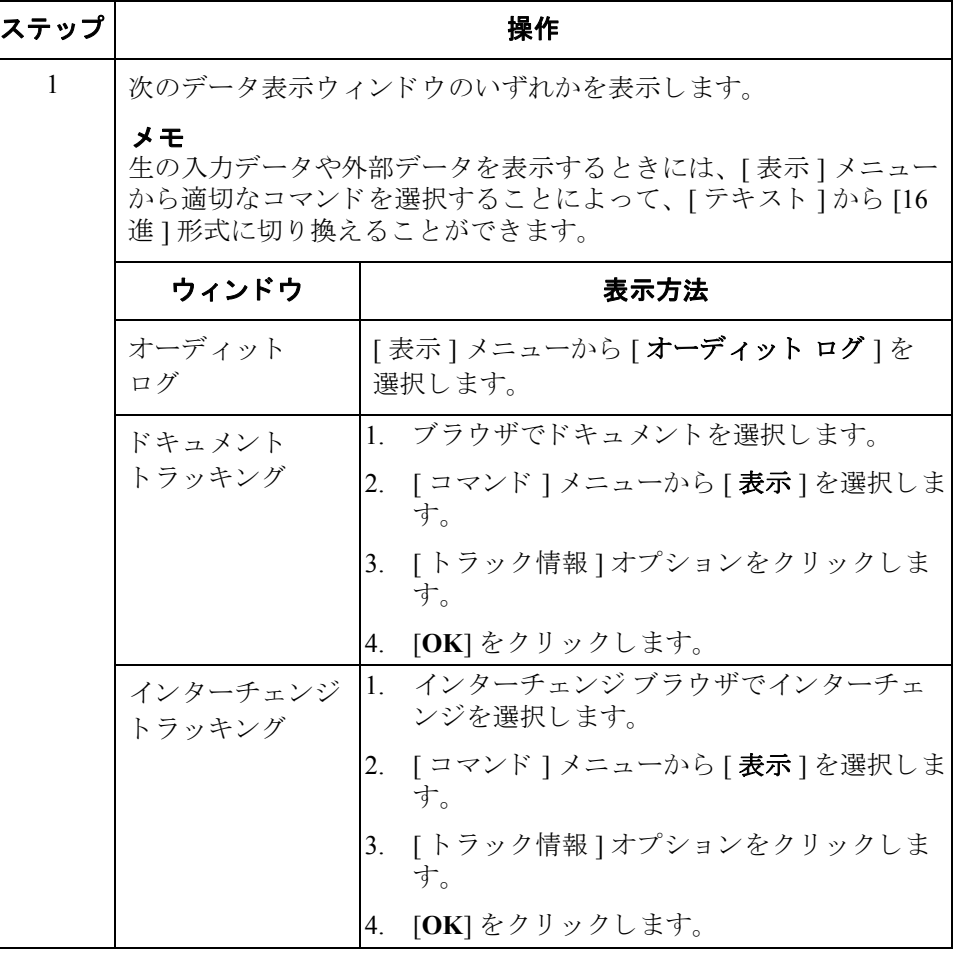

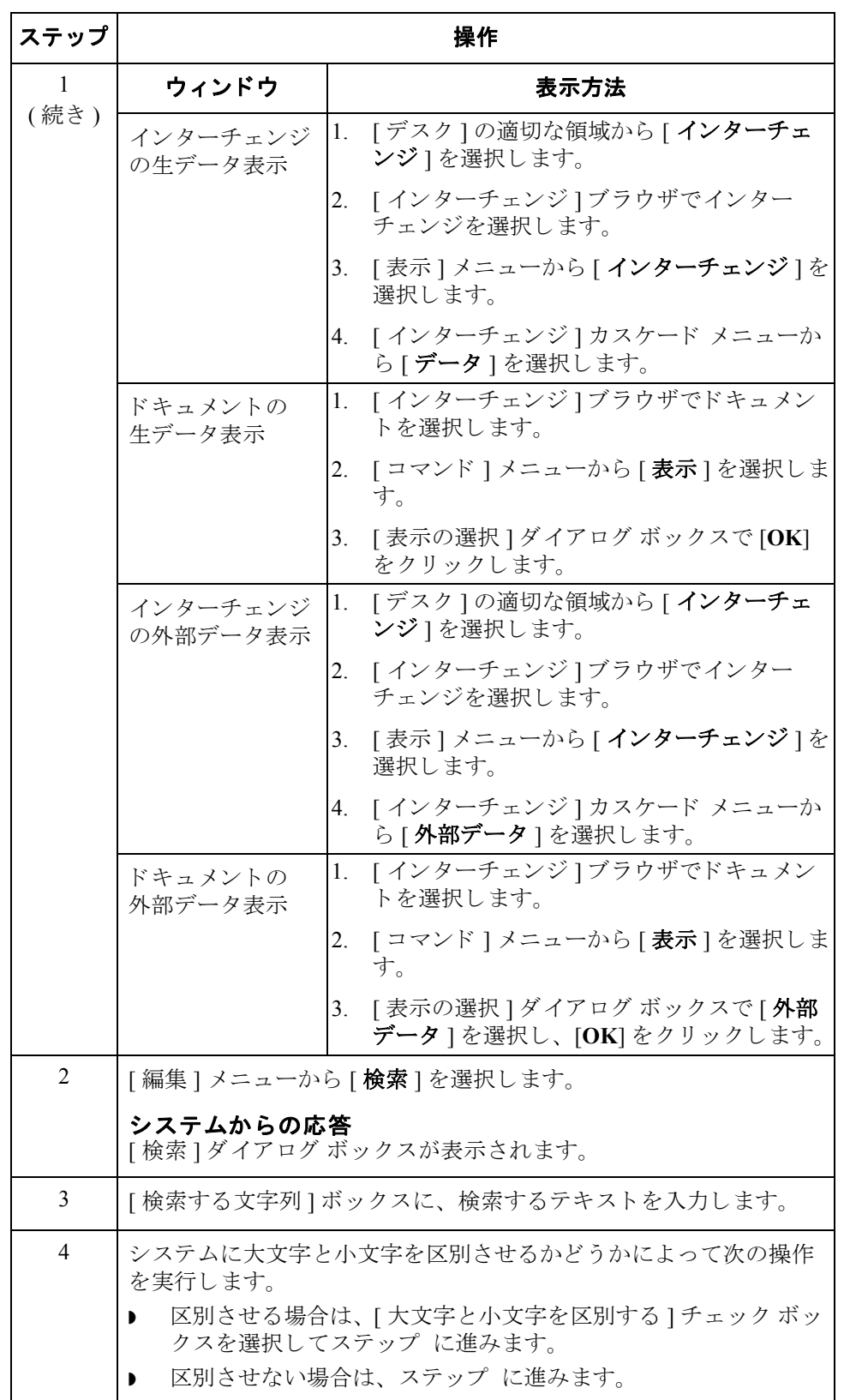

 $\sqrt{ }$ 

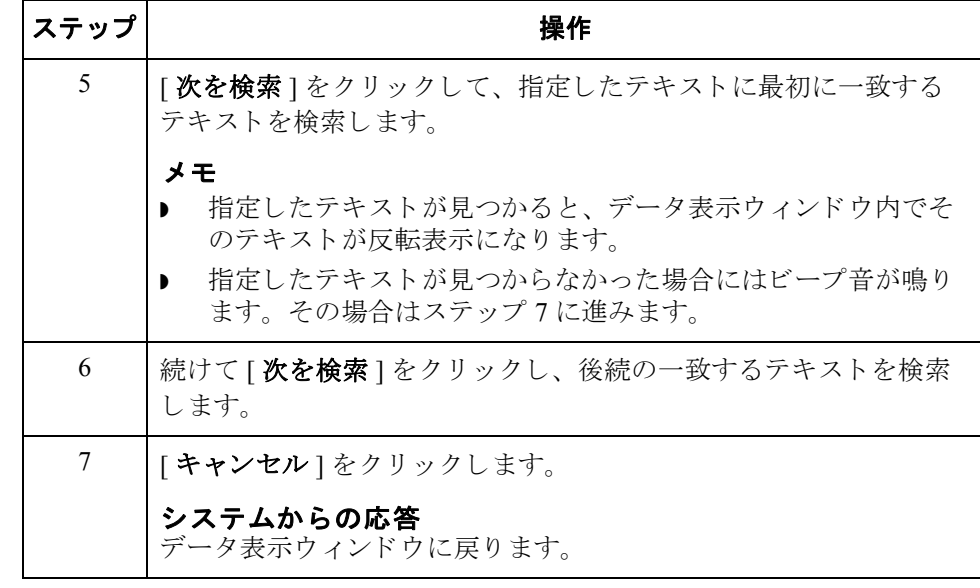

### ドキュメントの検索方法

はじめに [ドキュメントの検索]を使用すると、システム内の特定のドキュメントを素早 く簡単に見つけることができます。また、一致したドキュメントのトラック情報 も提供されます。

### 手順 キングキュメントを検索するには、次の手順を完了します。

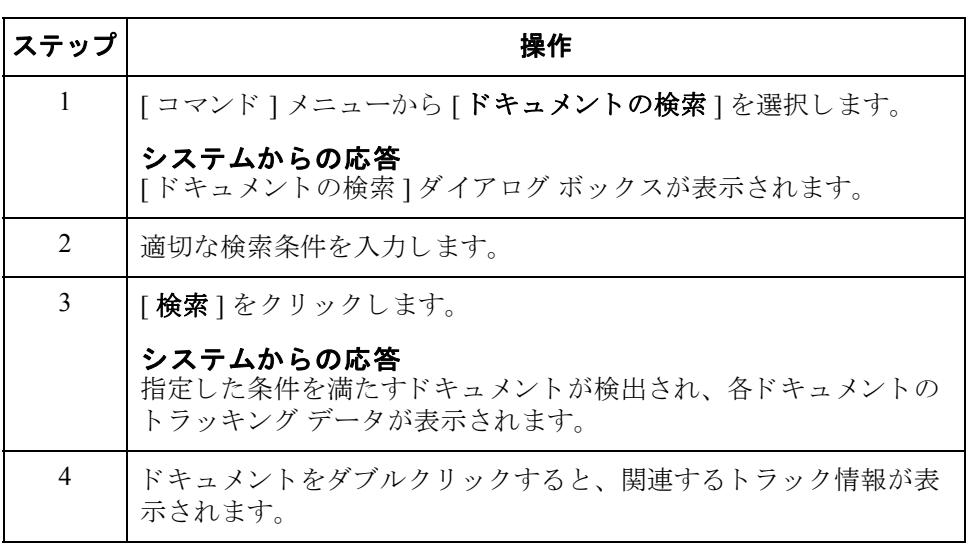

4 - 52

### ドキュメントの並べ替え方法

手順 ろドキュメント ブラウザまたは [ 送信キュー ] ブラウザでドキュメントを並べ替 えるには、該当する値の列タイトルをクリックします。
## **[** アウト ド ローワ **]** での状況による ド キュ メ ン ト の フィルタ方法

はじめに [アウトドローワ ]ブラウザがアクティブの際、状況によってドキュメントの表 示にフィルタをかける"フィルタ"機能を使用できます。

### ブラウザでの 並べ替え

**[アウト ドローワ ]** [アウト ドローワ ]ブラウザでドキュメント表示にフィルタをかけるには、次の 手順を完了し ます。

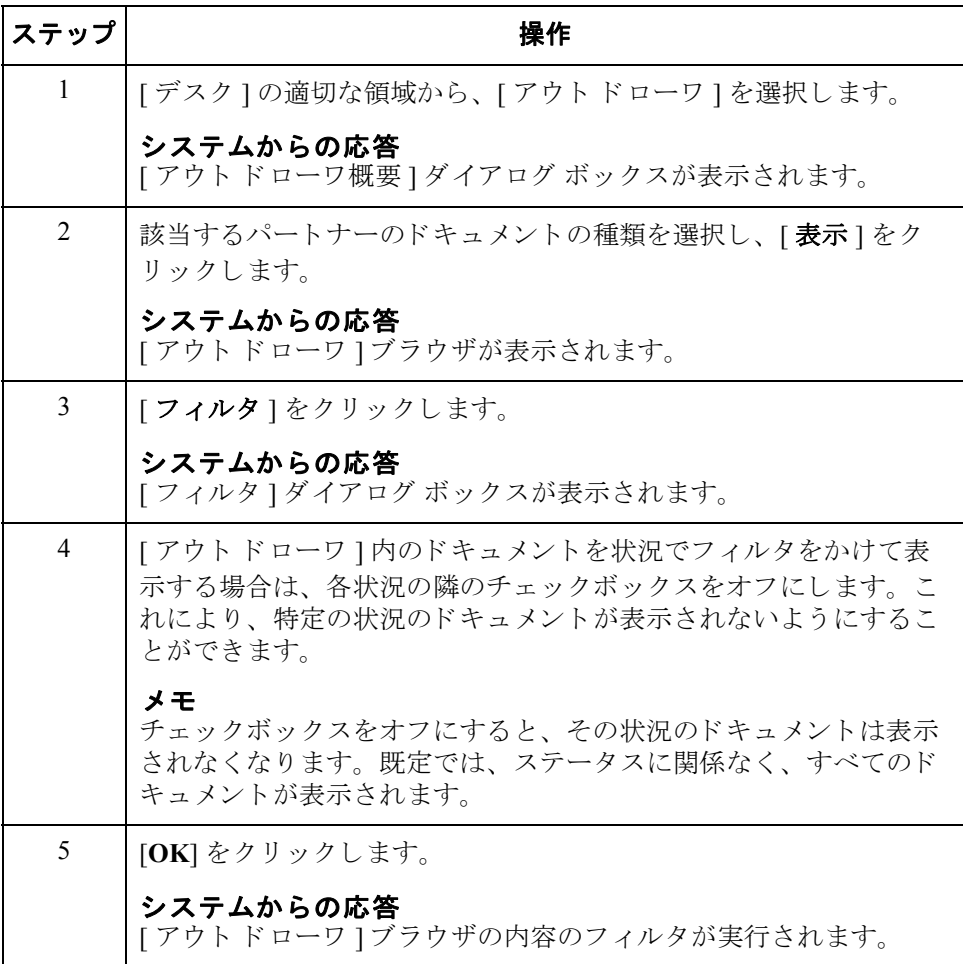

## ドキュメントの削除方法

 $4 - 54$ 

はじめに **"** 削除 " 機能は、1 つまたは複数のドキュメントをシステムから削除する場合に 使用し ます。

### メ モ

- ▶ ドキュメントを削除すると、関連するドキュメント情報、トラック情報、お よびトランスレータレポート情報もすべて削除されます。また、インター チェンジ内のすべてのドキュメントを削除すると、インターチェンジ エン トリも削除されます。
- ▶ [送信キュー]のドキュメントは、[インターチェンジ]ブラウザからのみ削除 ·<br>することができます。

手順 インチ ドキュメントまたはドキュメントのグループを削除するには、次の手順を完了し ます。

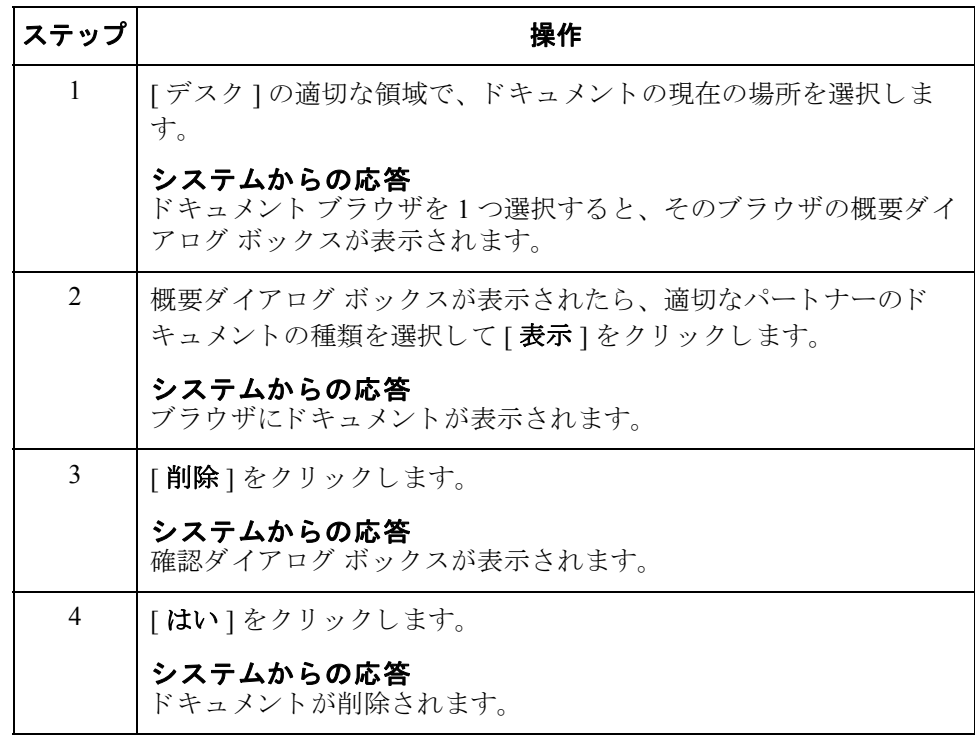

 $\theta$ 

4 - 55

## <span id="page-218-1"></span>ドキュメントの印刷方法

はじめに インドドキュメントが選択されていない場合、" 印刷 " 機能はブラウザ内の全ドキュメ ントの概要リストを印刷します。ドキュメントを選択している場合は、次のいず れかが印刷されます。

- ◗ 生の EDI データ
- ▶ パートナー関係が確立された印刷トランスレーション オブジェクトを使用 した書式付きドキュメント
- ▶ これらのドキュメントの概要リスト

手順 キング ドキュメントまたはドキュメントのグループを印刷するには、次の手順を完了し ます。

<span id="page-218-0"></span>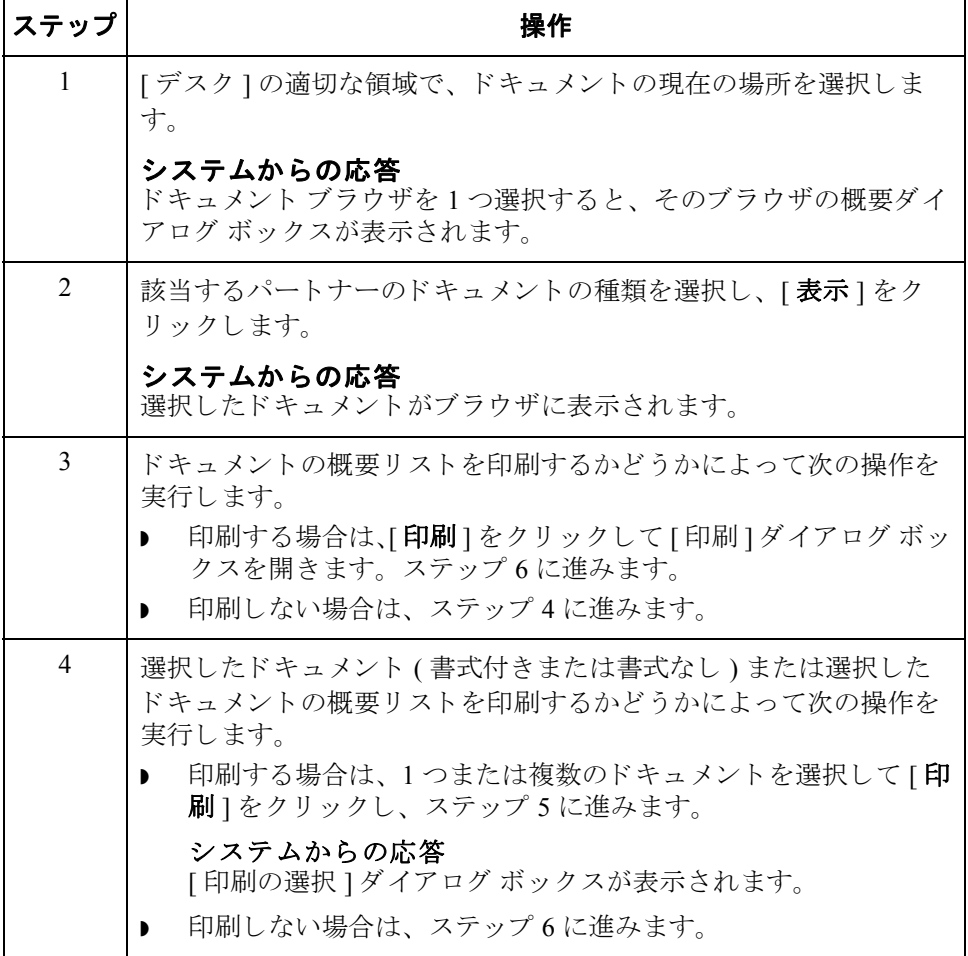

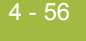

<span id="page-219-1"></span><span id="page-219-0"></span>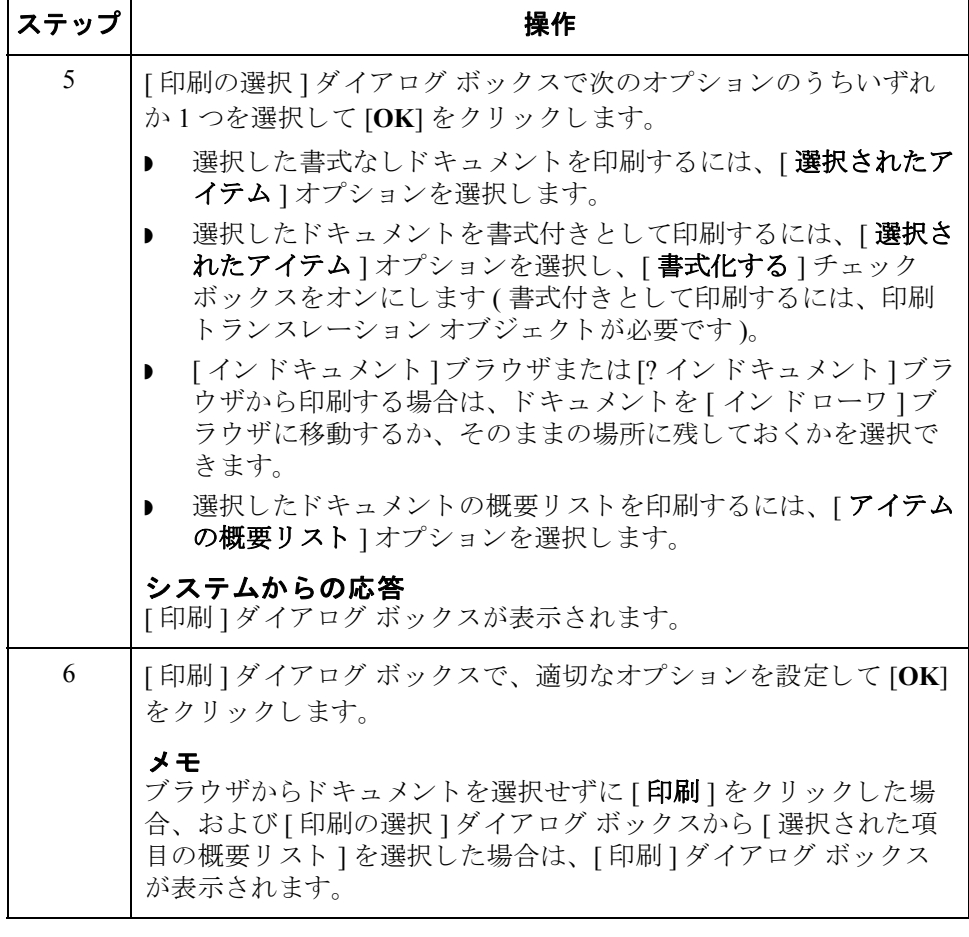

## ドキュ メ ン ト のルーテ ィ ング **0**

## ドキュメン トのイン ド ローワへの移動

はじめに この機能を使用すると、選択した1つまたは複数のドキュメントを [ インドロー ワ1に移動できます。エクスポートまたは印刷が正常に完了すると、ドキュメン トは [ イン ドキュメント ] または [ ? イン ドキュメント ] から [ イン ドローワ ] に自動的に移されます。しかし、ターンアラウンド (応答)ドキュメントを作成 するため、ドキュメントを手動で [ インドローワ ] ブラウザに移動したい場合も あります。

手順 インチ ドキュメントまたはドキュメントのグループを移動するには、次の手順を完了し ます。

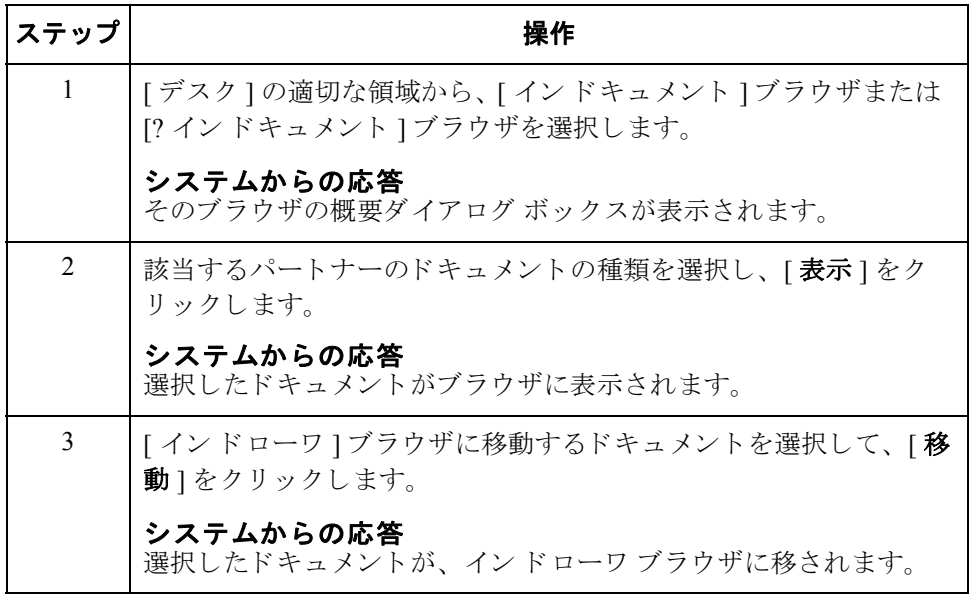

## ドキュメン トのコピー **(** 再処理と再送 **)**

4 - 58

はじめに アコピー " 機能は、既に正常に送信されたドキュメントを [ ワークスペース ] ブラウザにコピーし、これを修正して再送することができます。"コピー"機能 は、 [ アウト ドローワ ] がアクティブである場合にのみ使用できます。

### メ モ

この機能を使用すると、重複したドキュメントがトレーディング パートナーに 送信される可能性があります。

### 参照

ドキュメントを修正したら、これを再送することができます。詳細については、 「ドキュメントの再送 5-9ページ」を参照してください。

手順 キャンパ ドキュメントまたはドキュメントのグループをコピーするには、次の手順を完了 し ます。

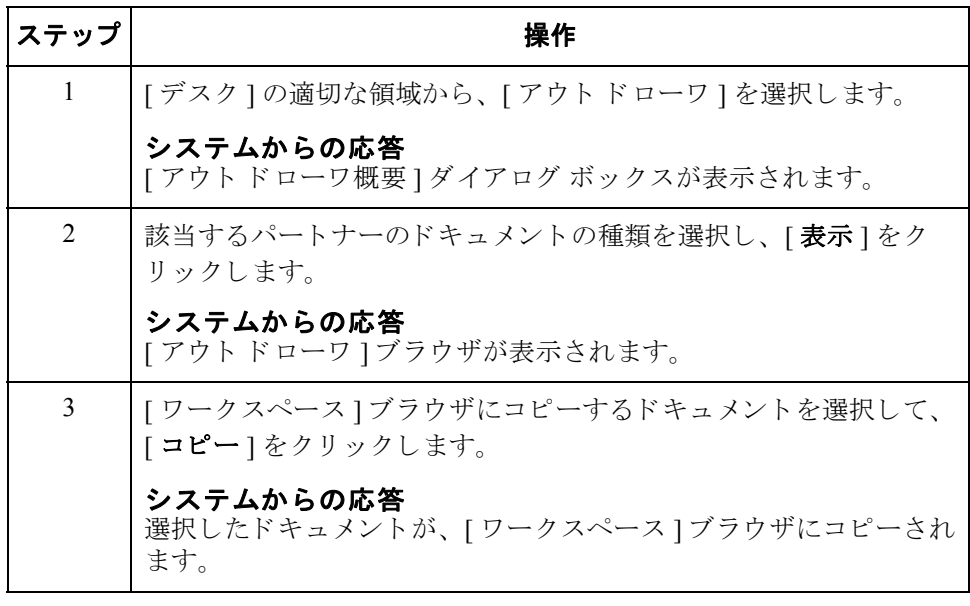

### <span id="page-222-1"></span><span id="page-222-0"></span>ドキュメントのポスト

はじめに アポスト " 機能を使用すると、選択した1つまたは複数の適合ドキュメントを [アウトドキュメント]ブラウザに移動することができます。適合ドキュメント とは、トランスレーション オブジェクトで定義されている検証ルールに準拠し たドキュメントです。[状況]列に [OK] と表示されている場合は、ドキュメント が適合していることを意味します。[状況 ]列に"失敗"と表示されている場合 は、ドキュメントが適合していないためポストされません。

### メ モ

"ポスト"機能は、[ワークスペース]がアクティブである場合にのみ使用できま す。

手順 キャンパ ドキュメントまたはドキュメントのグループをポストするには、次の手順を完了 し ます。

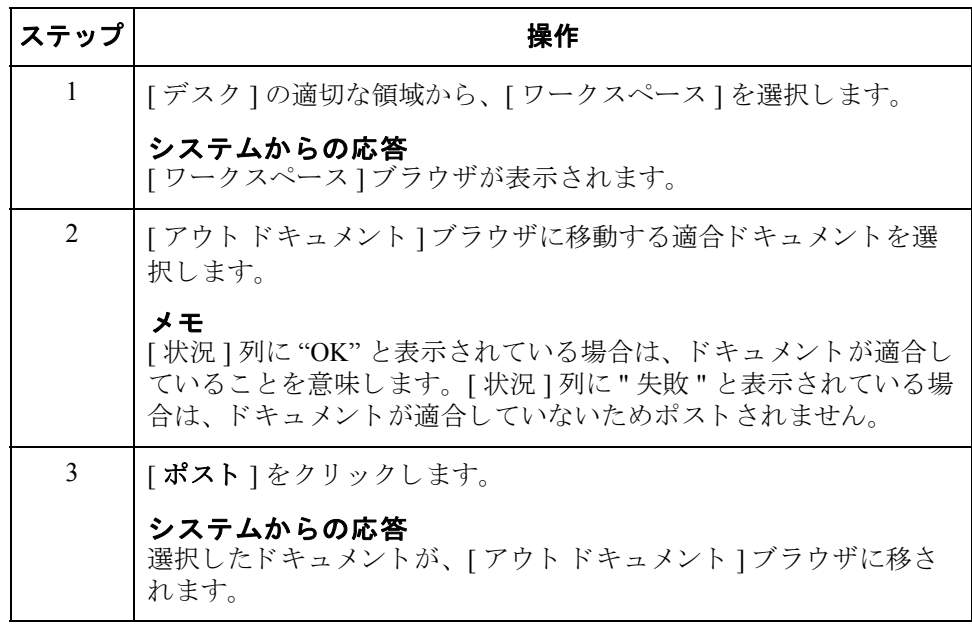

∮

## ドキュメントのアンポスト

 $4 - 60$ 

はじめに アンポスト "機能を使用すると、選択した1つまたは複数のドキュメントを [ワークスペース]ブラウザに戻すことができます。これにより、ドキュメント がトレーディング パートナーに送信されないようにしたり、送信前に修正する ためにドキュメントを移動したりできます。"アンポスト"機能は、[アウトド キュメント ]ブラウザがアクティブ ブラウザである場合にのみ使用できます。

メ モ

ドキュメントを修正する場合は、送信する前にポストし直す必要があります。

手順 キャンパ ドキュメントまたはドキュメントのグループをアンポストするには、次の手順を 完了し ます。

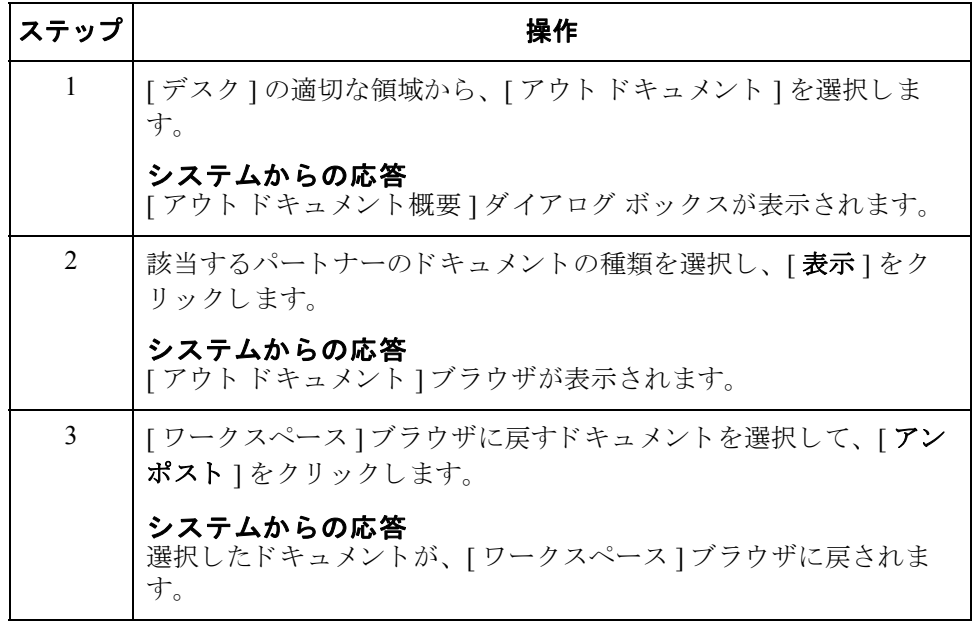

 $\theta$ 

### ドキュメントへの応答方法

はじめに アイン エポ答 " 機能を使用すると、インバウンド ソース ドキュメントからデータを転送 することによって、応答ドキュメントを自動的に生成できます。" 応答 " 機能は 次の条件がすべて満た された場合にのみ有効です。

- ▶ [インドローワ]ブラウザが現在選択されている。
- ▶ ドキュメントが1つ以上選択されている。
- 選択されたドキュメントに対してターンアラウンド トランスレーション オ ブジェクトが存在する。

### ターンアラウンド ドキュメント " 応答 " 機能は、現在選択されているドキュメントに対する応答として、パート ナー関係からのターンアラウンド トランスレーション オブジェクトを使用して ターンアラウンド ドキュメントを作成します。詳細については、「インバウンド トランスレーション オブジェクトの選択 3 - 64 ページ | を参照してください。 ターンアラウンド ドキュメントは、適合ドキュメントだけでなく、不適合ド キュメント (状況が "失敗 "のドキュメントに対しても作成できます。

ドキュメントの修正 ターンアラウンド プロセスによって生成されたドキュメントは [ ワークスペー ス ] に配置され、送信する前に修正できます。

### メ モ

ドキュメントを修正するには、作成したドキュメントのアウトバウンド関係に画 面入力トランスレーション オブジェクトが設定されている必要があります。

### 参照

適切な画面入力トランスレーション オブジェクトを設定する方法については、 「アウトバウンド関係の作成 3 - 68 ページ」を参照してください。

手順 アント キュメントへ応答するには、次の手順を完了します。

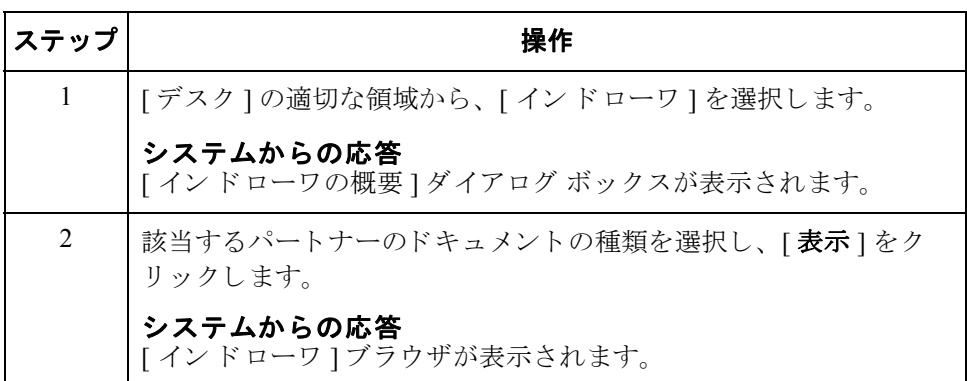

 $\mathcal{L}$ 

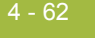

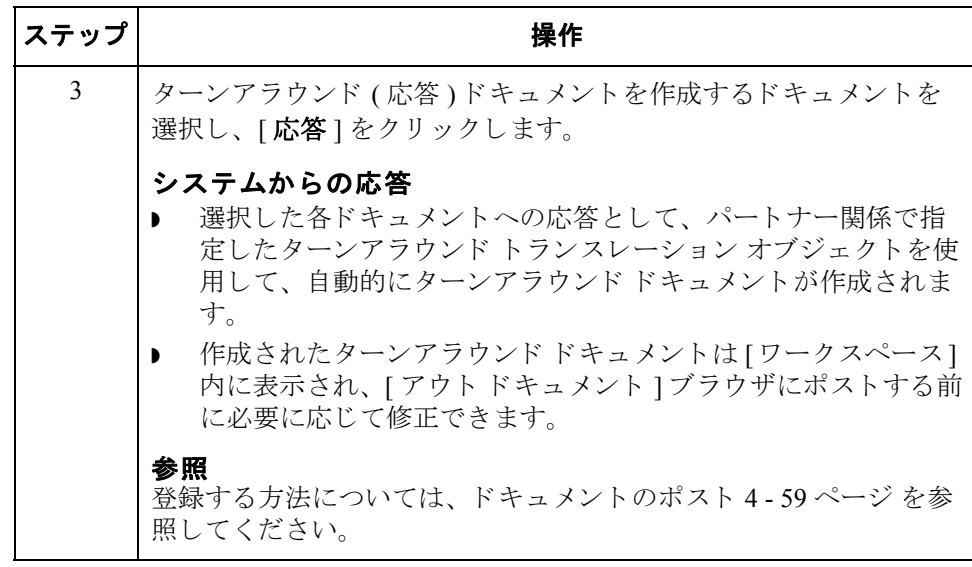

4 - 63

## <span id="page-226-0"></span>ドキュメントのインポート

はじめに Gentran:Server では、ドキュメント エディタを使用してデータを直接入力する代 わりに、データをデータ ファイルからインポートすることができます。ドキュ メントをインポートするには、インポートするトランザクション セットのシス テム インポート トランスレーション オブジェクトおよびインポート トランス レーション オブジェクトを、システムに登録しておく必要があります。

### 参照

詳細については、「新しいトランスレーション オブジェクトの登録2-8ページ」 を参照してください。

### その他の構成作業 「システム構成 1プログラムの [ インポート 1タブで、各種インポート ファイル のインポート仕様を定義する必要があります。このインポート仕様では、イン ポートプロセスでトランスレーションを開始するのに、どのインポートトラン スレーション オブジェクトまたはシステム インポート トランスレーション オブ ジェクトを使用するかを指定します。

次のいずれかにあてはまる場合は、ファイルをインポートできない可能性があり ます。UNC ファイル パスまたはファイル名のシステム構成プログラムへの追加 に際しては、システム管理者に相談してください。

- ファイルを UNC ファイル パスから選択。システム構成プログラムでは、そ のファイル タイプのインポートにローカルドライブが指定されている。
- ▶ ファイルをローカルドライブから選択。システム構成プログラムでは、そ のファイルタイプのインポートに UNC ファイル名が指定されている。

### 参照

インポート仕様の詳細については、『管理ガイド』の「インポート仕様の編集方 法」を参照してください。

手順 アンチン ドキュメントをインポートするには、次の手順を完了します。

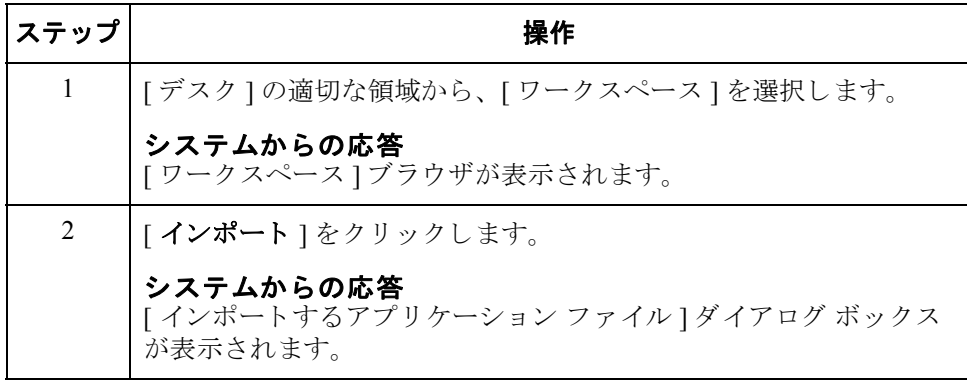

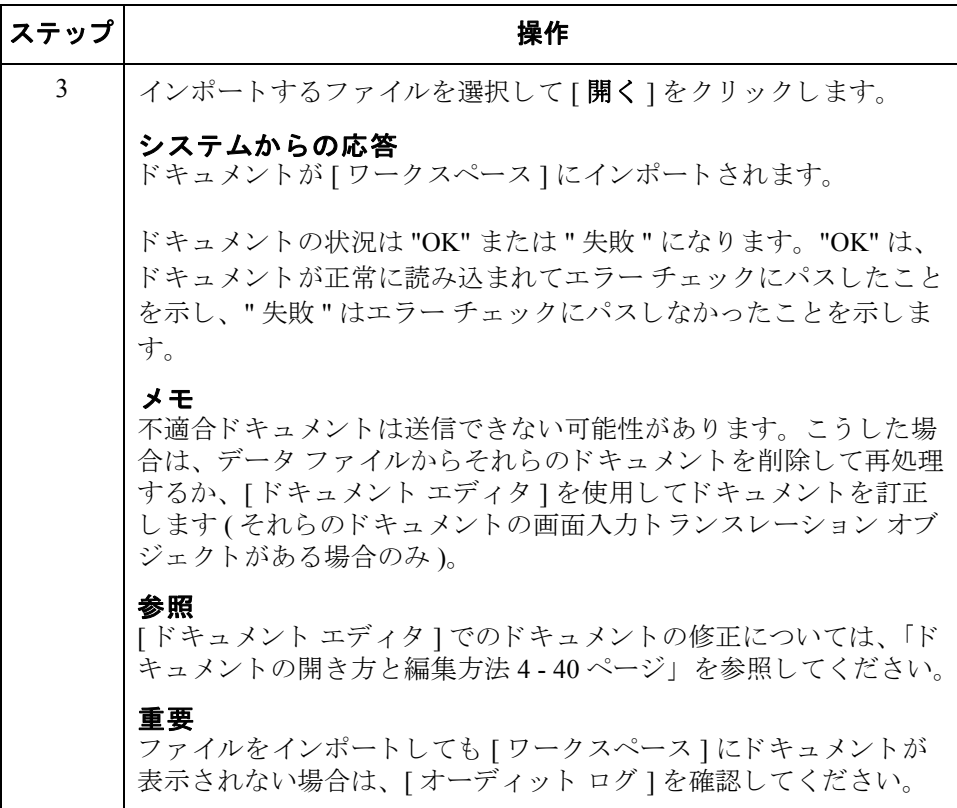

4 - 65

## <span id="page-228-0"></span>ドキュメントのエクスポート

はじめに トランザクション ドキュメントをデータ ファイルにエクスポートするには、トランザクション セットのエクスポート トランスレーション オブジェクトが次のように設定され ている必要があります。

- システムにロードされ、登録されていること
- ▶ そのパートナーのインバウンド関係レコードのエクスポート トランスレー ション オブジェクトとして設定されていること

### メ モ

- ▶ エクスポート コマンドを実行した後で、同じエクスポート ファイルに続け てエクスポートを行うと、そのファイルに新しい外部データが追加されて ファイル サイズが増加します。
- ▶ [インバウンド トランスレーション オブジェクト ]ダイアログ ボックスの "メールボックスにエクスポート "コマンドを設定すると、ドキュメントは 指定されたメールボックスにエクスポートされます。

### 参照

詳細については、以下を参照してください。

- ▶ 新しいトランスレーション オブジェクトの登録 2-8ページ
- ▶ [アウトバウンドトランスレーション オブジェクト]ダイアログ ボックス3-40 [ページ](#page-79-0)
- ▶ [インバウンド トランスレーション オブジェクト]ダイアログ ボックス3-15 [ページ](#page-54-0) (" メールボックスヘエクスポート " 機能の設定)

手順 キャンパ キュメントをエクスポートするには、次の手順を完了します。

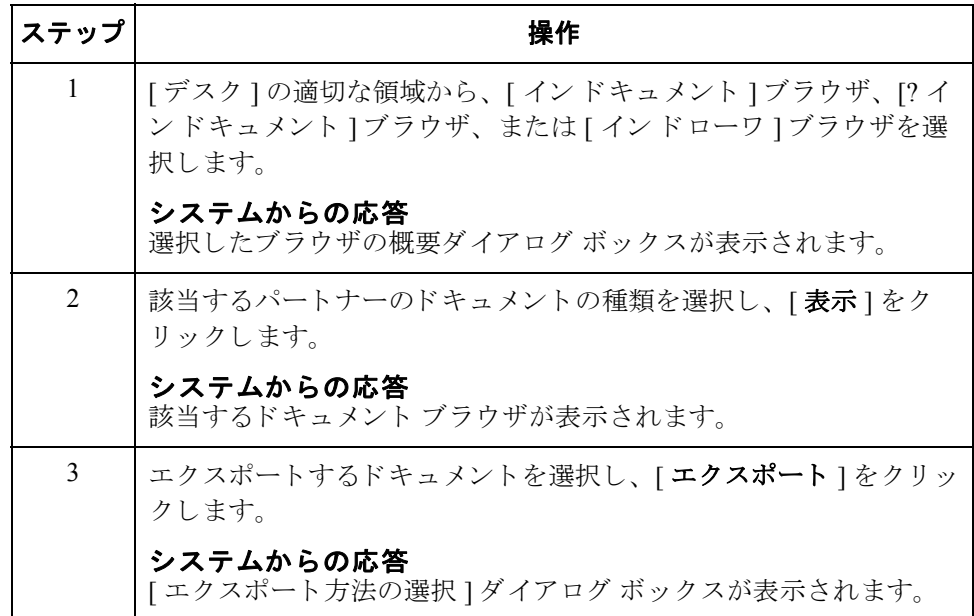

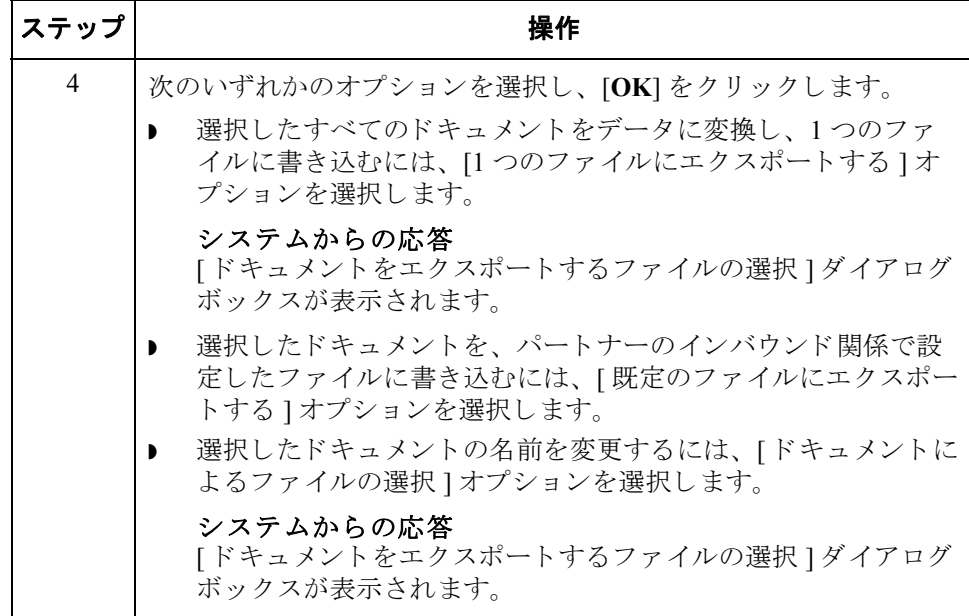

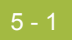

# 第5章

# コミュニケーションズの使い方

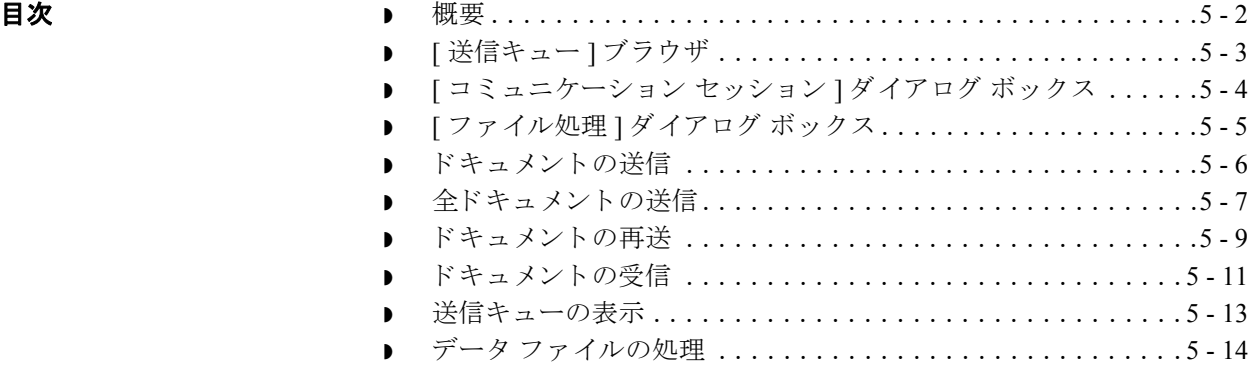

## <span id="page-231-0"></span>概要

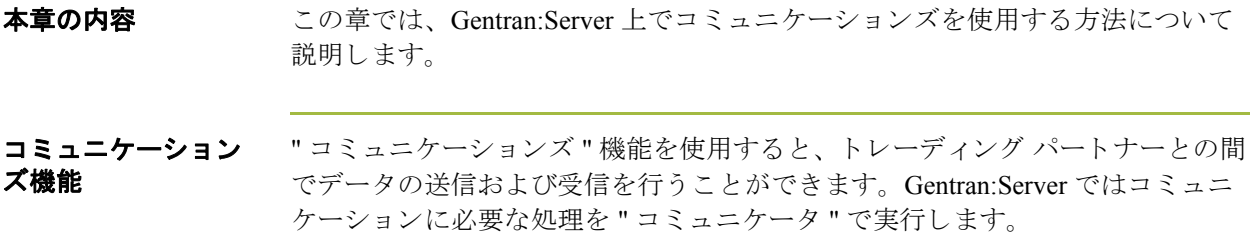

送信処理 次に、インターチェンジを送信するときに発生するシステム処理を示します。

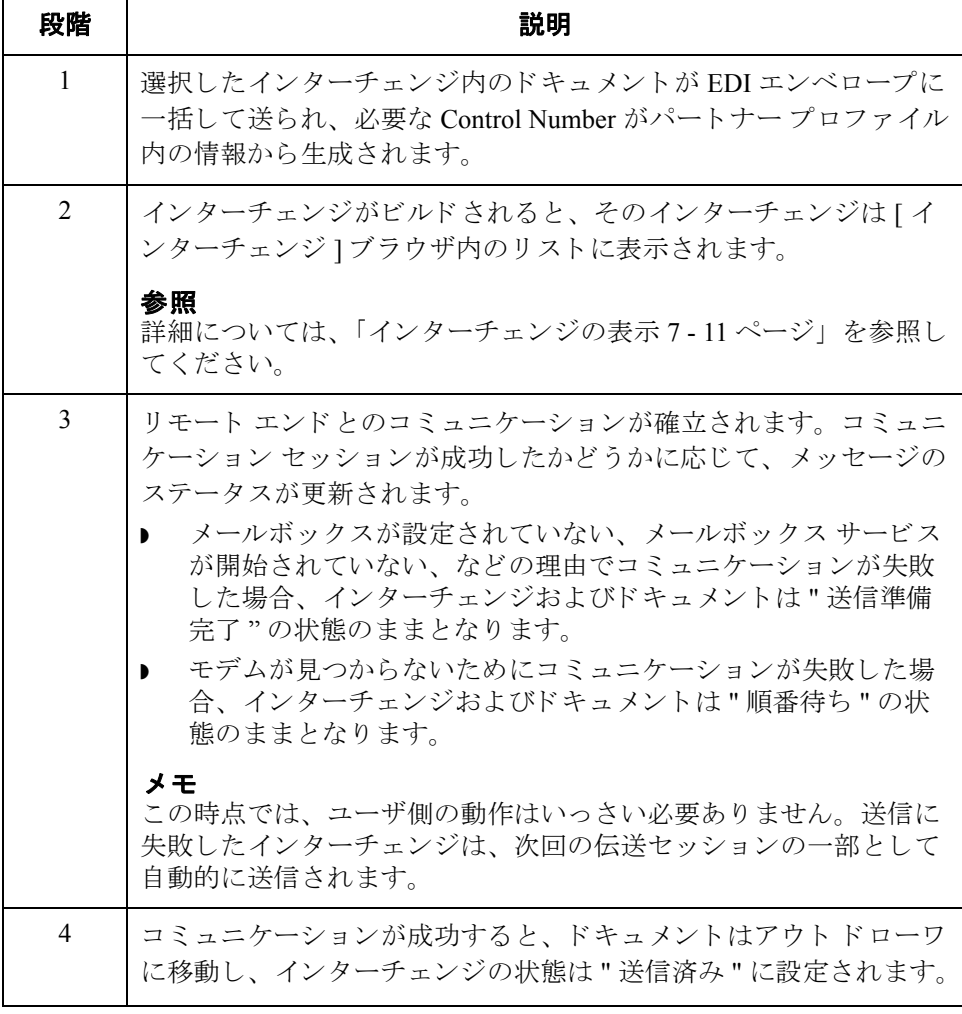

### Gentran:Server for Windows - 2008 年 8 月 <br>
Gentran:Server for Windows ユーザー ガイド

<span id="page-232-0"></span>はじめに [送信キュー]ブラウザには、現在送信の順番待ちの状態にあるドキュメントの リストが表示されます。

メ モ

[送信キュー]のドキュメントを削除するには、[インターチェンジ]ブラウザを 開いてドキュメントを削除する必要があります。

**図** または、[送信キュー]ブラウザを示します。

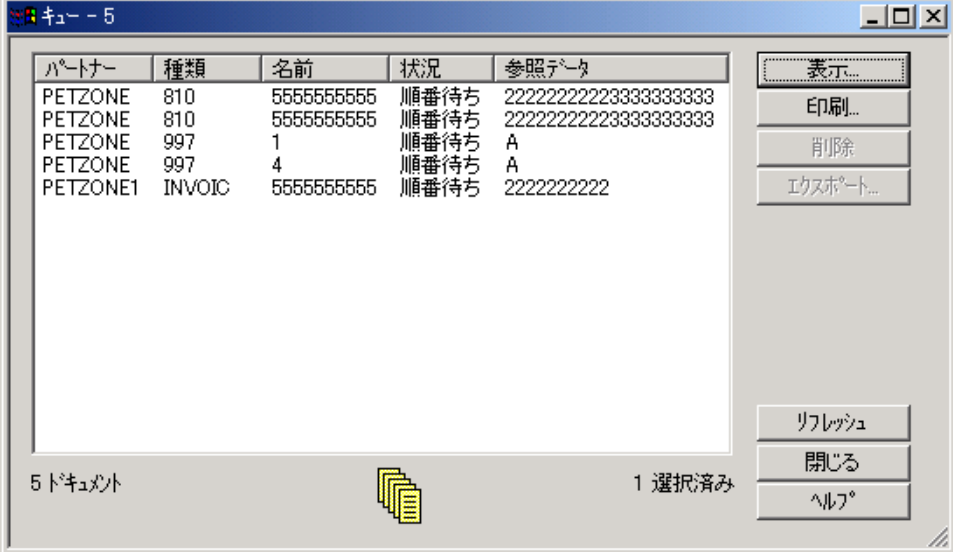

各部と機能 [送信キュー]ブラウザの各部とその機能は次のとおりです。

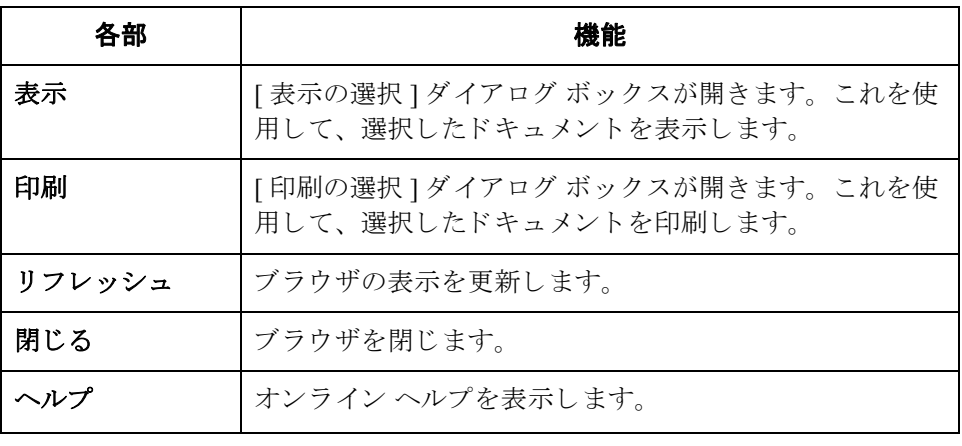

## <span id="page-233-0"></span>**[** コ ミ ュニケーシ ョ ン セッション **]** ダイアログ ボックス

はじめに [コミュニケーション セッション ] ダイアログ ボックスでは、メールボックスを 選択し、コミュニケーション セッションを開始してデータを送信および受信す る こ と ができ ます。

図 オンラン スペパパ マ バーション セッション ] ダイアログ ボックスを示します。

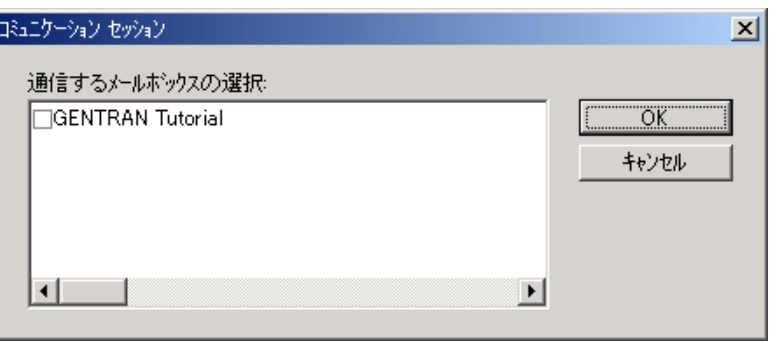

 $\theta$ 

各部と機能 **インス**コミュニケーション セッション フダイアログ ボックスの各部とその機能は、次 のとおりです。

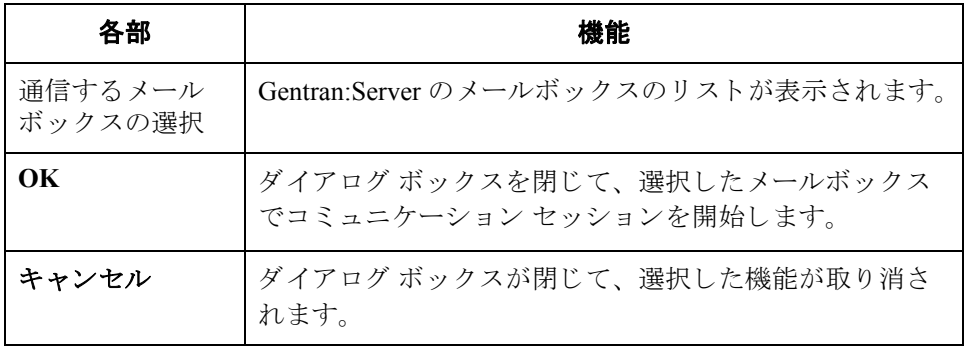

## <span id="page-234-0"></span>**[** フ ァ イル処理 **]** ダイアログ ボックス

はじめに アファイル処理"機能を使用すると、コミュニケーション セッションを介して ファイルを受信した場合と同じように、EDI ファイルでコミュニケーション後の 処理を呼び出すこ と ができ ます。

**図** タンティル処理 ] ダイアログ ボックスを示します。

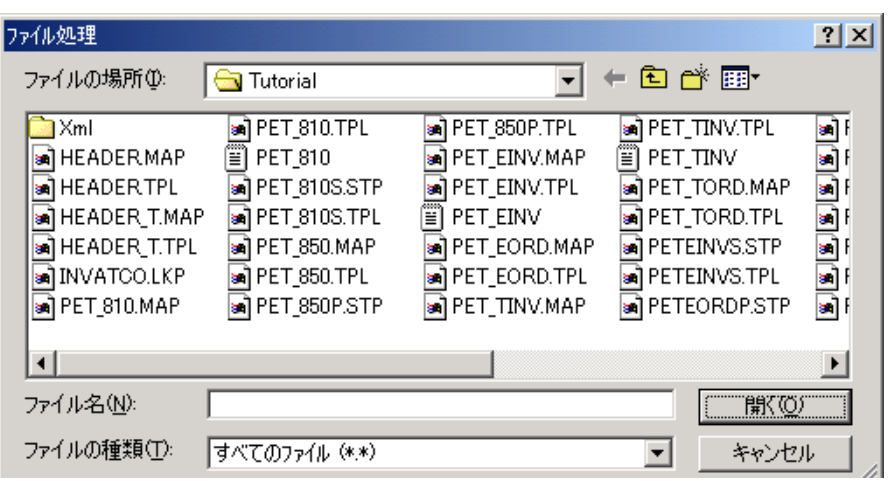

各部と機能 「ファイル処理 ]ダイアログ ボックスの各部とその機能は、次のとおりです。

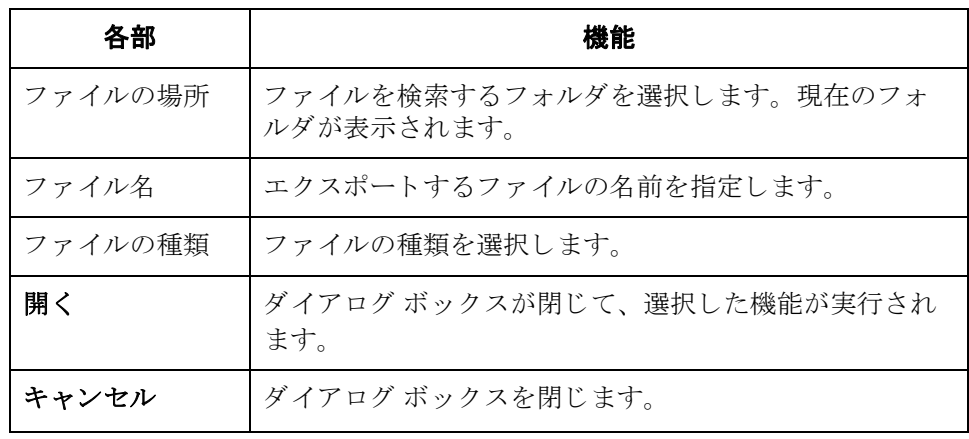

## <span id="page-235-0"></span>ドキュメントの送信

手順 ファント 選択されたドキュメントを送信するには、次の手順を完了します。

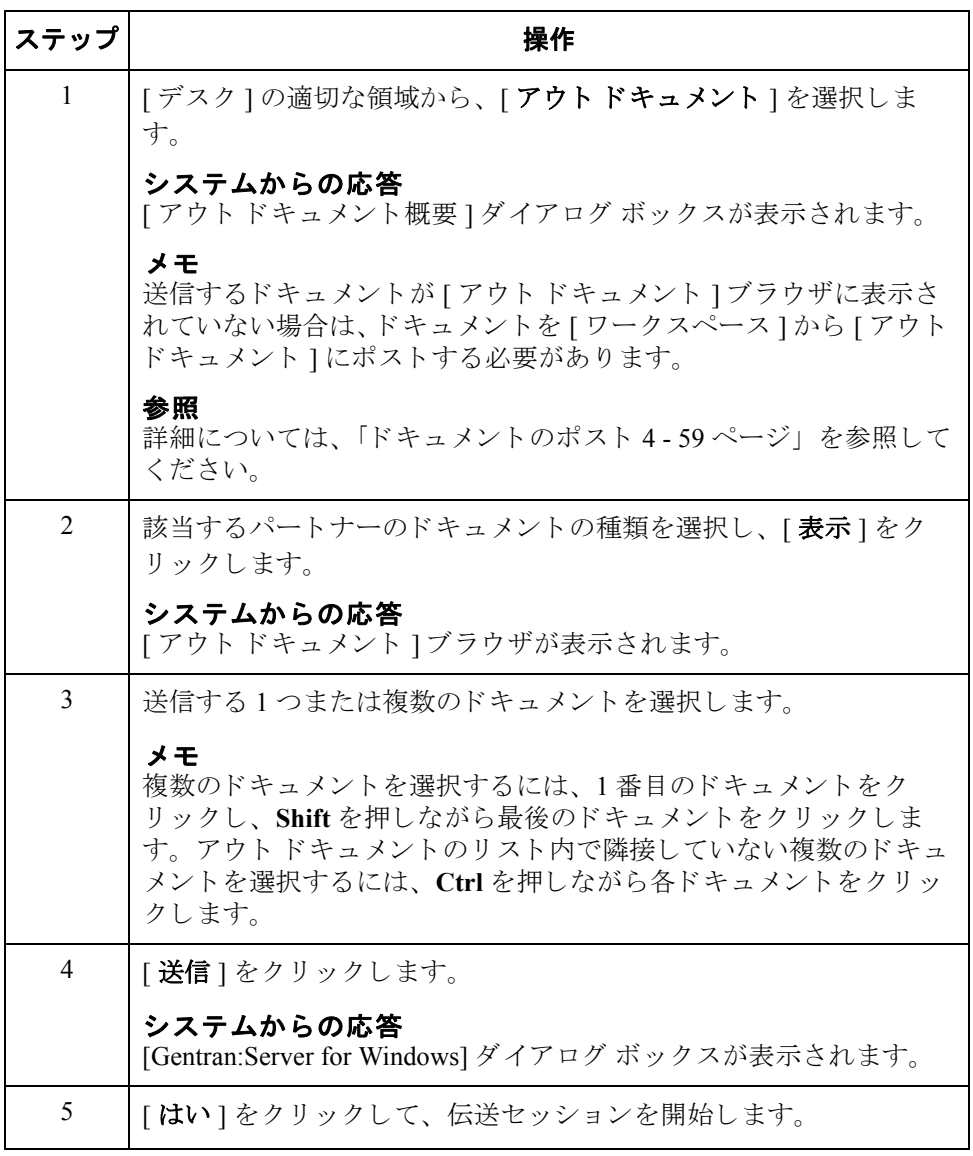

 $\mathfrak{h}$ 

## <span id="page-236-0"></span>全ドキュメントの送信

はじめに [アウトドキュメント ] 内のすべてのドキュメントを送信するには、次の2つの 方法があります。

- ▶ [デスク]で[送信]アイコンを選択する
- ▶ [アウトドローワ]ブラウザを表示して、[送信]をクリックする。

### 手順:方法1 ドキュメントを送信するには、次の手順を完了します。

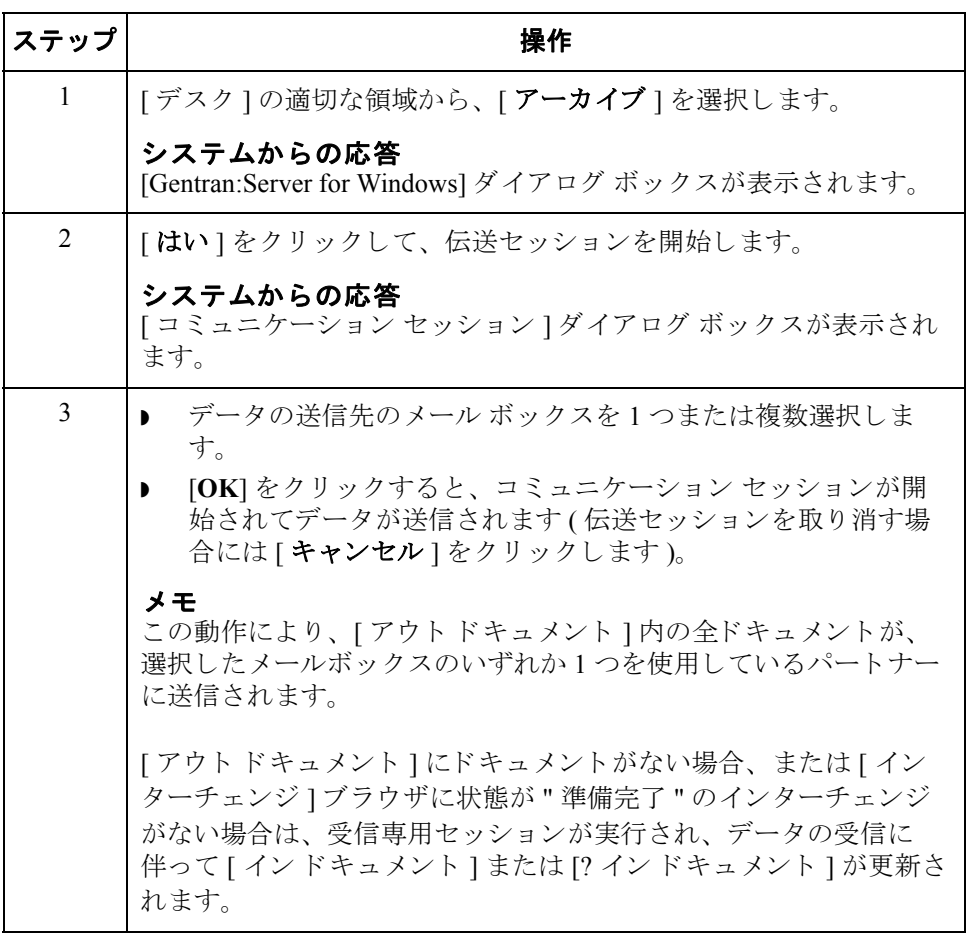

 $\mathcal{L}$ 

手順:方法2 ドキュメントを送信するには、次の手順を完了します。

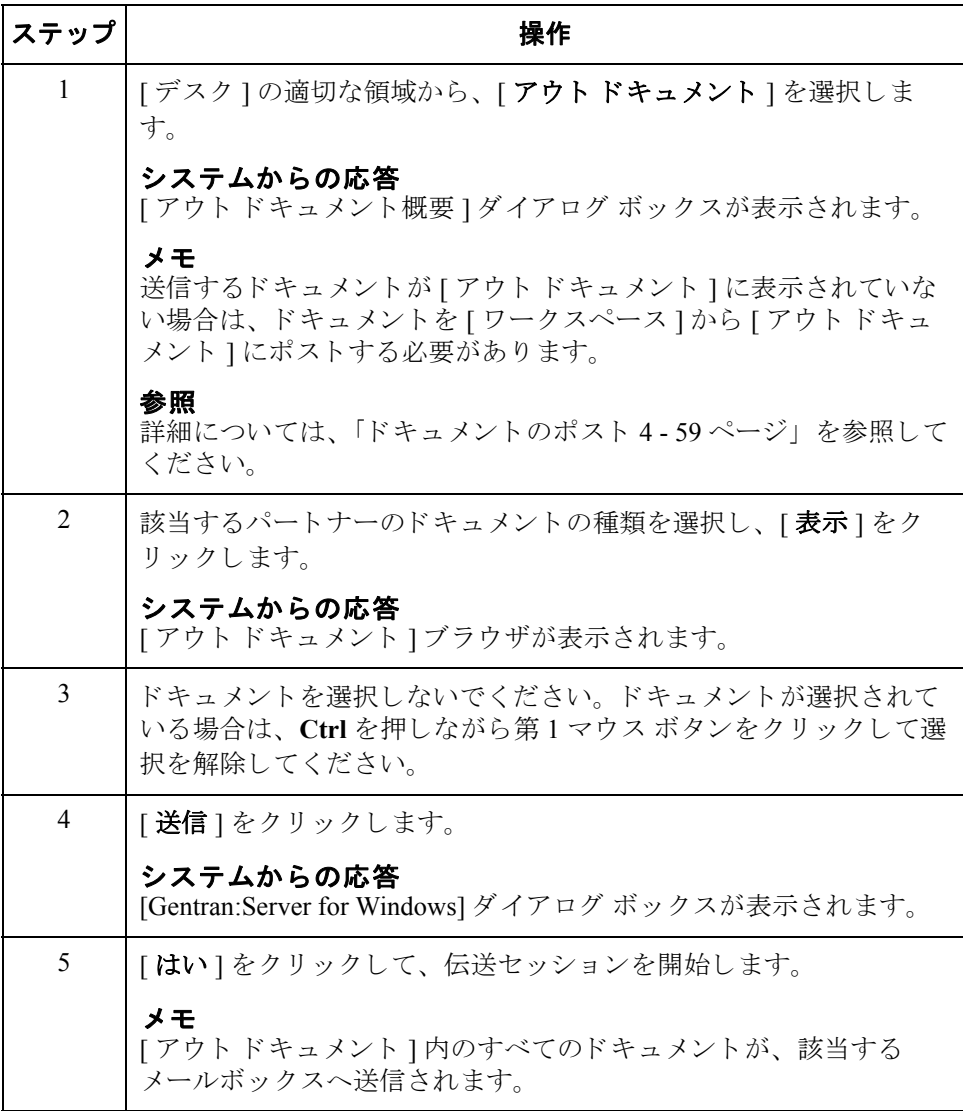

## <span id="page-238-1"></span><span id="page-238-0"></span>ドキュメントの再送

はじめに トキュメントがエンベロープに収められ、正常に送信されると、「アウトドロー ワ]に格納されます。ドキュメントを再送するには、そのドキュメントのコピー を作成して送信プロセスを再実行する必要があります。

### 手順 アンチン ドキュメントを再送するには、次の手順を完了します。

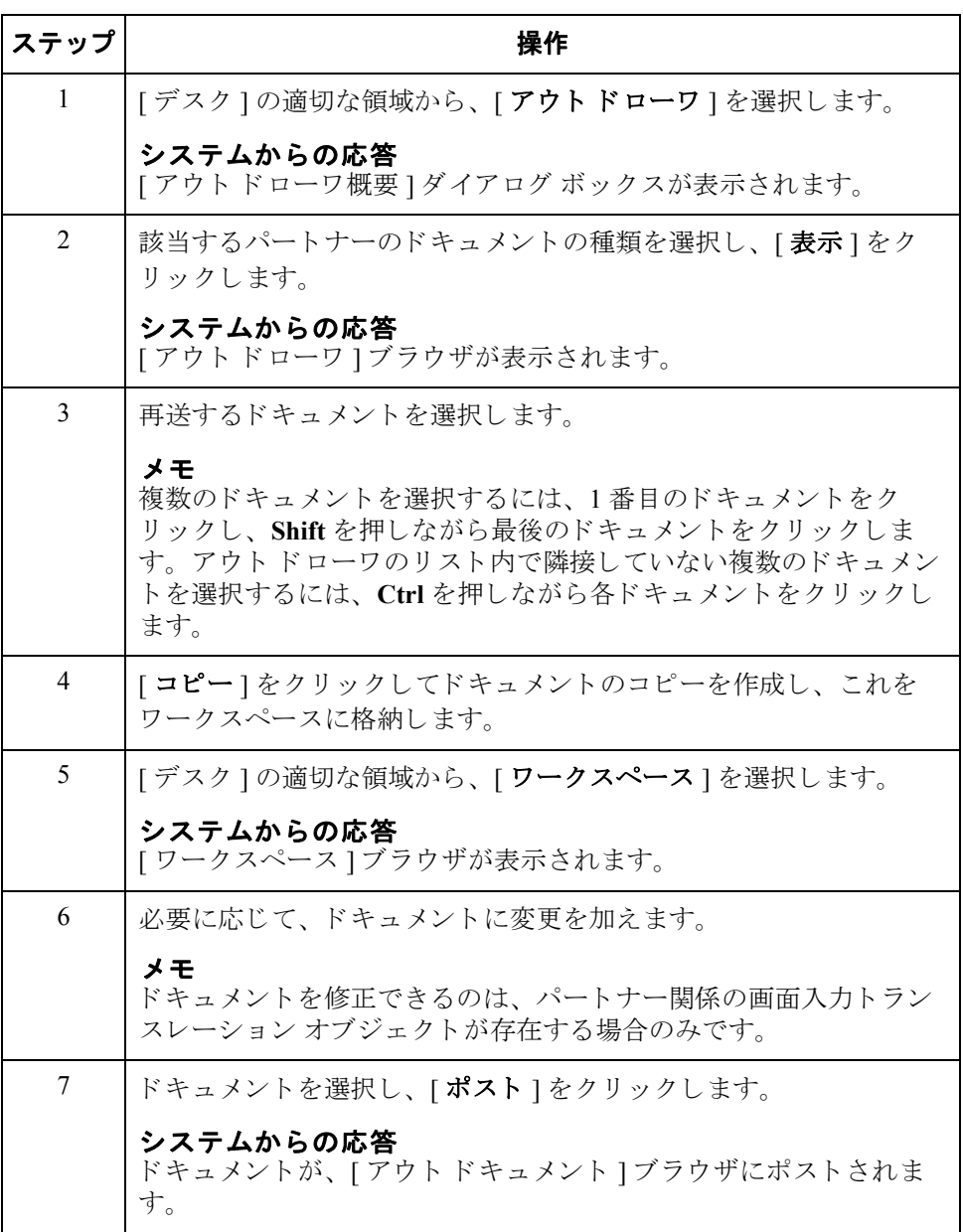

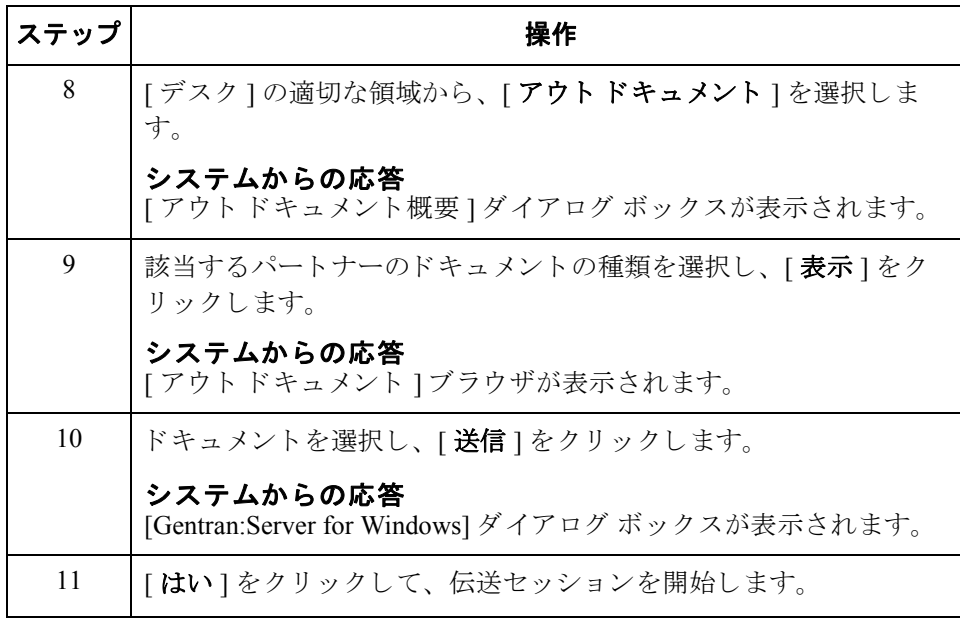

5 - 11

## <span id="page-240-0"></span>ドキュメントの受信

はじめに きゅうしゃ 送信セッションが実行されると、メールボックスに受信待ちの情報がないかどう かも自動的にチェックされます。メールボックスにデータがある場合は、これら が自動的に受信されます。

> 送信を行わずに受信する必要がある場合は、次のいずれかの方法で受信専用セッ ションを開始する必要があります。

- ▶ [コマンド ] メニューから、[受信] コマンドを選択する
- ▶ [インドキュメント]ブラウザを表示して、[受信]をクリックする

手順:方法1 受信のみのセッションを開始するには、次の手順を完了します。

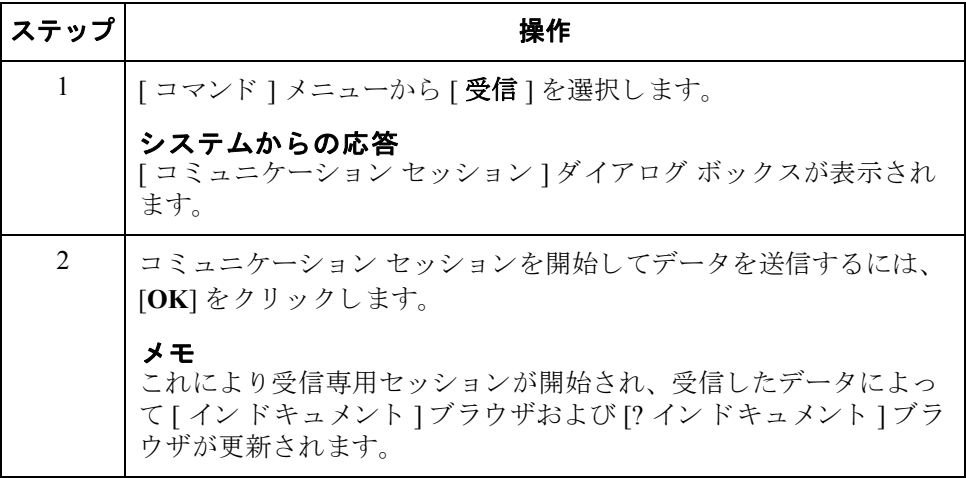

### 手順:方法2 <br />
受信のみのセッションを開始するには、次の手順を完了します。

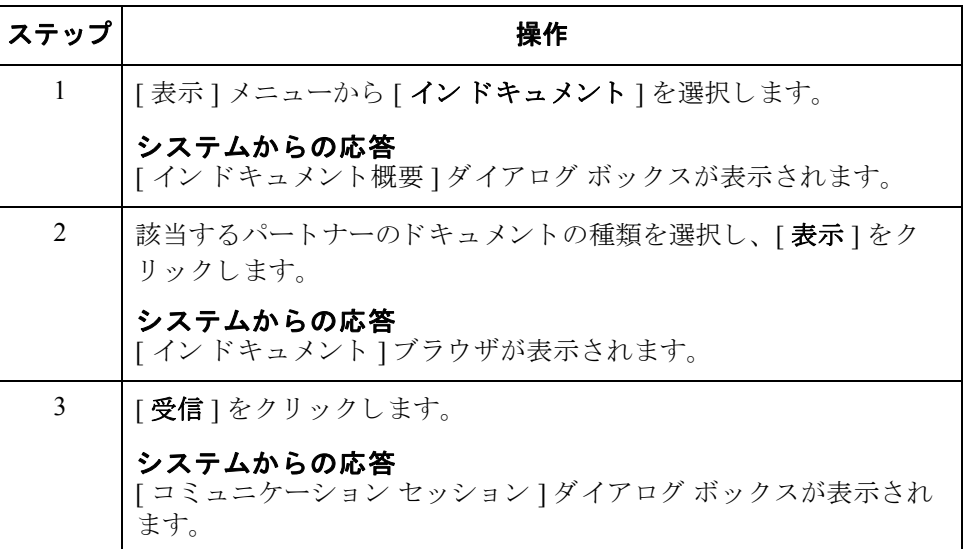

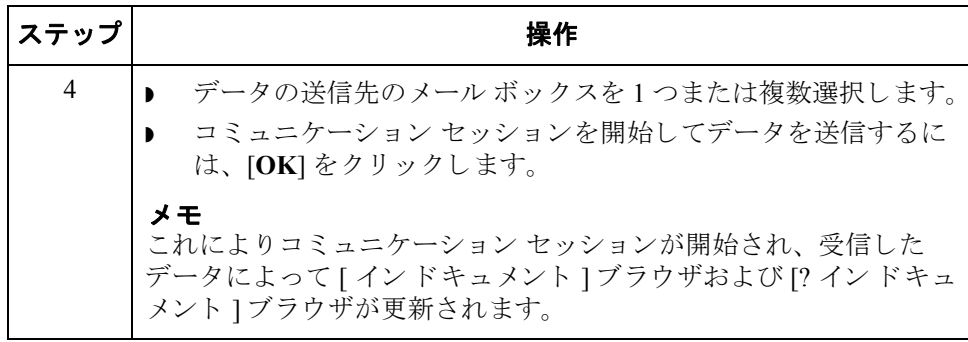

<span id="page-242-0"></span>はじめに [送信キュー ] ブラウザには、現在送信待ちのドキュメントのリストが表示され ます。このブラウザでは、メイン システム ブラウザと同様のドキュメント ベー スの作業を行うことができます。

### メ モ

[送信キュー]には、伝送セッションが失敗した場合にのみドキュメントが格納 されます。こうしたドキュメントは、伝送セッションが正常に実行されるまで [送信キュー]に格納されています。ユーザの介入は必要ありません。

手順 [送信キュー]を表示するには、次の手順を完了します。

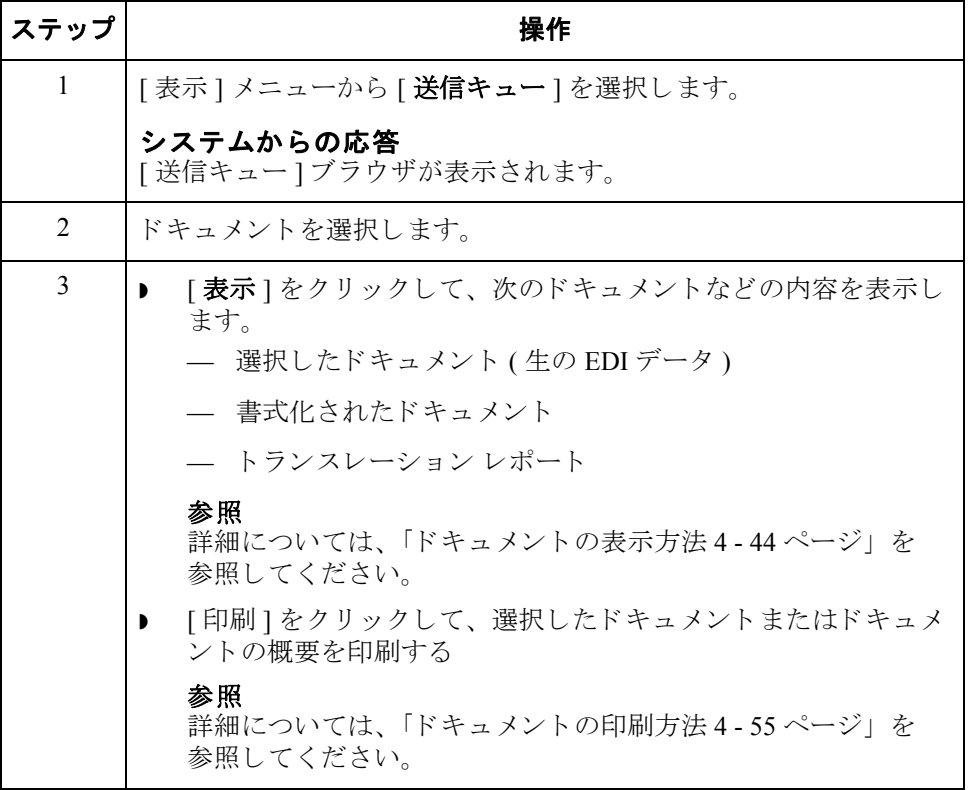

 $\mathcal{L}$ 

## <span id="page-243-0"></span>データ ファイルの処理

はじめに アファイル処理"機能を使用すると、コミュニケーション セッションを介して ファイルが受信されるのと同様に、どのデータファイルを使ってもコミュニ ケーションズ後の処理を呼び出すことができます。これにより、ディスクやシス テム上にあるデータファイルを処理することができます。

手順 コミュニケータにデータ ファイルを送信するには、次の手順を完了します。

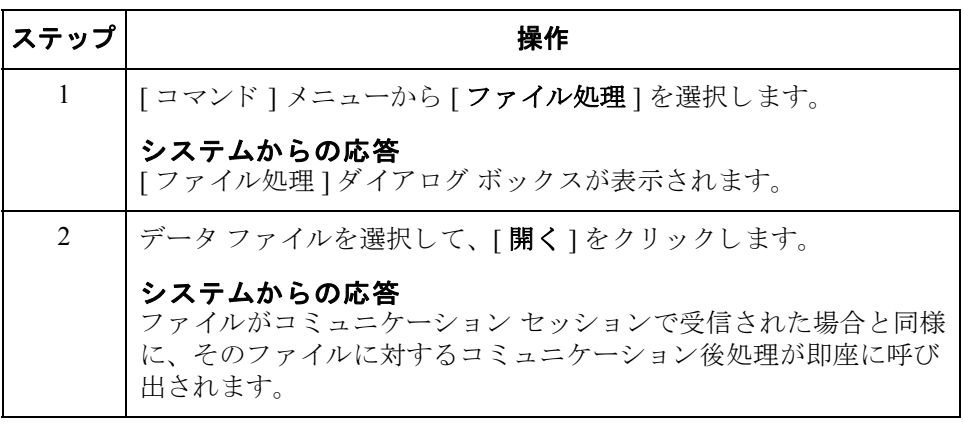

# **6** 第 章

# 外部データの使い方

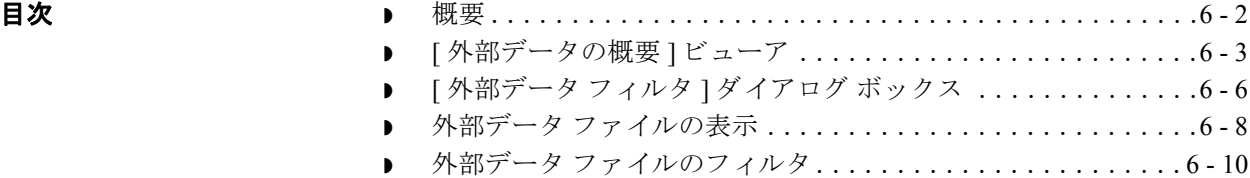

## <span id="page-245-0"></span>概要

 $6 - 2$ 

本章の内容 いちょう この章では、 Gentran:Server で外部データを使用する方法について説明します。

### 参照

詳細については、以下を参照してください。

- ◗ アーカイブ [データの復元](#page-346-0) 10 45 ページ
- ▶ [インターチェンジ]ブラウザ 7-3 ページ

外部データ Gentran:Server では、 EDI ドキュメントやインターチェンジとこれらに対応する 外部データ (アプリケーション データ)との関係をトラッキングできます。重要 な処理の場合、処理の開始時に外部データの固定コピーがシステム内で作成され ます。インバウンド処理 ( ファイル処理とエクスポート ) の場合、永続ストレー ジのために、外部データ ファイルのコピーが再度作成されます。Gentran:Server では、外部データをアーカイブすることもできます。

> システム構成サブシステム内の外部データ フォルダにコピーする外部データ (ファイル処理、インポート、およびエクスポート)を指定します。

### メ モ

エクスポート、インポート、またはファイル処理機能の少なくとも1つに対して 外部データをコピーするように指定しないと、この外部データを表示するオプ ションは利用できません。

### 参照

詳細については、以下を参照してください。

- ドキュメントのインポート 4 63 ページ
- ▶ ドキュメントのエクスポート4-65ページ
- トラッキングの使い方9-1ページ
- アーカイブと復元の使い方 10-1ページ
- 『管理 ガイド』の「システム構成 [ 外部データ ] タブ」

外部データ

ビューア

- 外部データビューアを使用して、次の処理を実行できます。
- ▶ 送信済みまたは受信済みのドキュメントやインターチェンジに関連付けられ ている、すべての外部データ ファイルのリストの表示
- ▶ 外部データの表示に関するフィルタ条件の設定
- 外部データ、関連する EDI データ、および関連するトランスレータ レポー ト の表示 ( これらが利用可能な場合 )
	- メ モ

EDI データや外部データを表示するときには、[表示] メニューから適切な コマンドを選択することによって、[テキスト]から[16進]に切り換えるこ と ができ ます。

## <span id="page-246-0"></span>**[** 外部データの概要 **]** ビューア

はじめに イントリングデータの概要ビューアを使用して、送信済みまたは受信済みのドキュメント やインターチェンジに関連付けられている、すべての外部データファイルのリ ストを表示することができます。外部データ概要ビューアは、常に使用可能で す。

<span id="page-246-1"></span>情報の編成 イントンデータの概要 ] ビューアでは、以下の表のような階層によって情報が編成 されています。

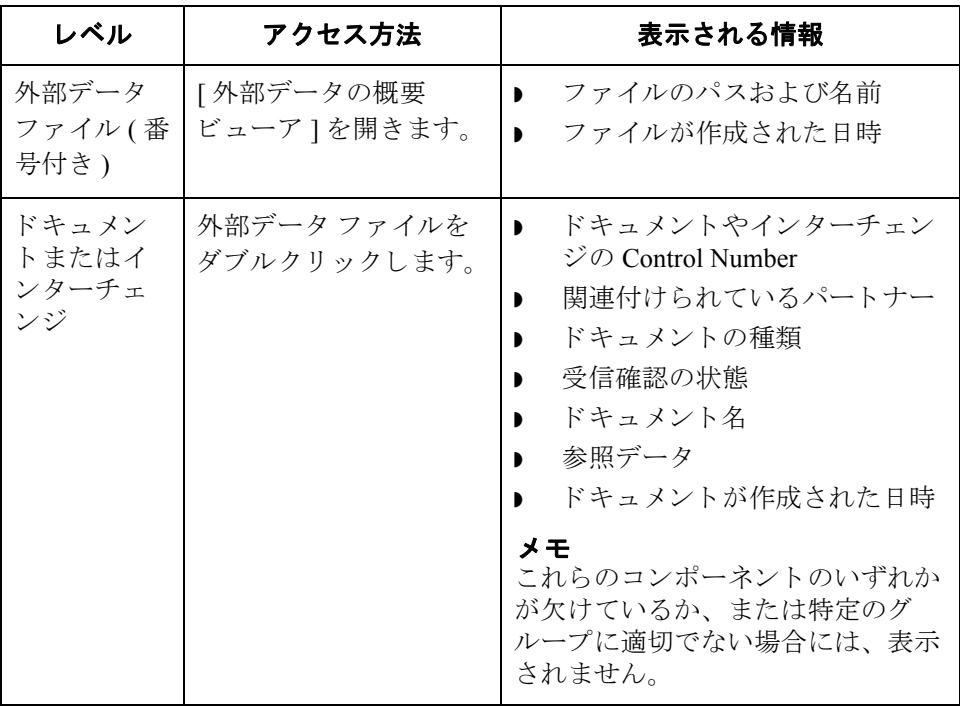

### 外部データの概要 ビ ューアの機能

[ 外部データの概要ビ ューア ] で、 次の機能を実行でき ます。

- 「外部データ フィルタ ] ダイアログ ボックスで、日 / 時や動作によって、外部 データの表示にフィルタをかけます。
- ▶ 外部データ、ロー EDI データ、および選択した外部データファイルのトラ ンスレータレポート データをブラウザの対応するペインに表示します。
- 選択したアイテムを印刷します。
- 外部データ フォルダから外部データ ファイルを削除します。

I

図 わけのオプション 次に、外部データ、EDI データ、およびトランスレータ レポートのオプション が選択されている [ 外部データの概要 ] ビューアを示します。

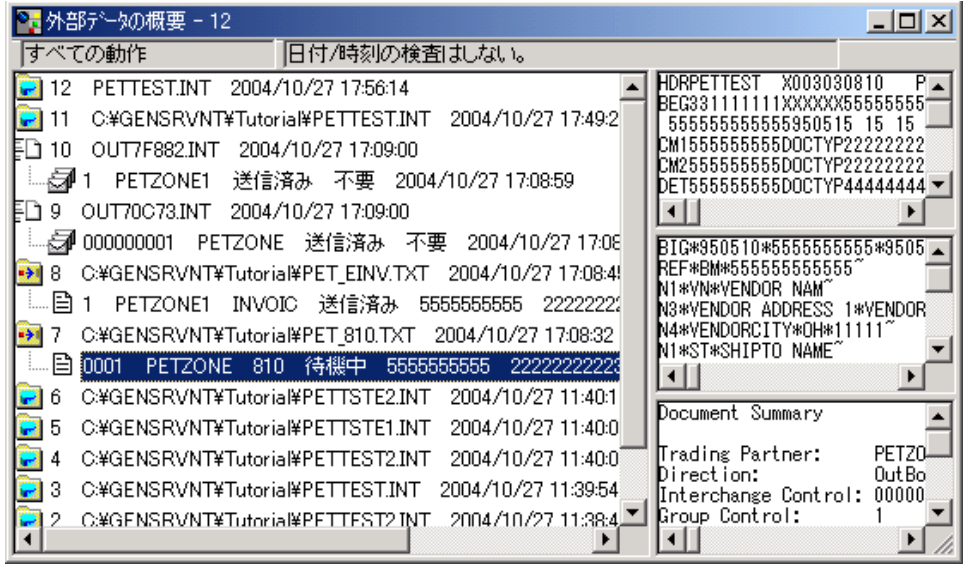

各部と機能 ネット部データ概要ブラウザの各項目、およびその機能は次のとおりです。

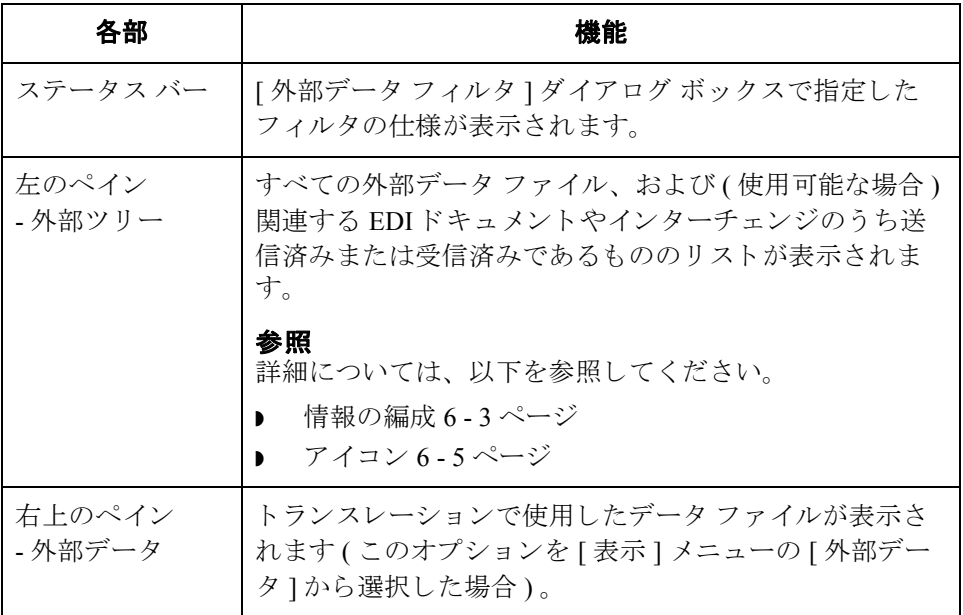

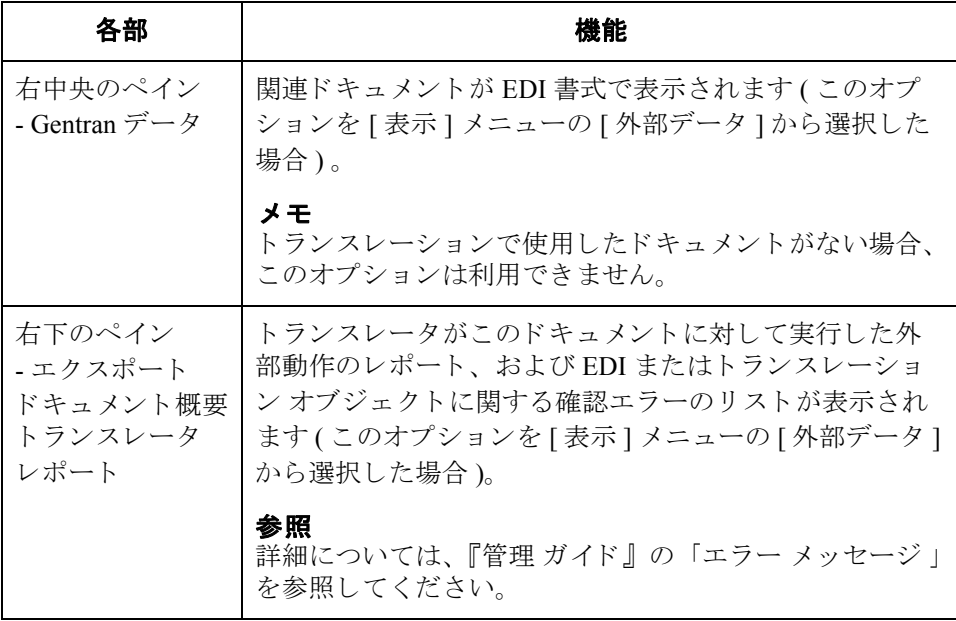

<span id="page-248-0"></span>アイコン [外部データ概要] ビューアで使用されるアイコンは、次の表のとおりです。

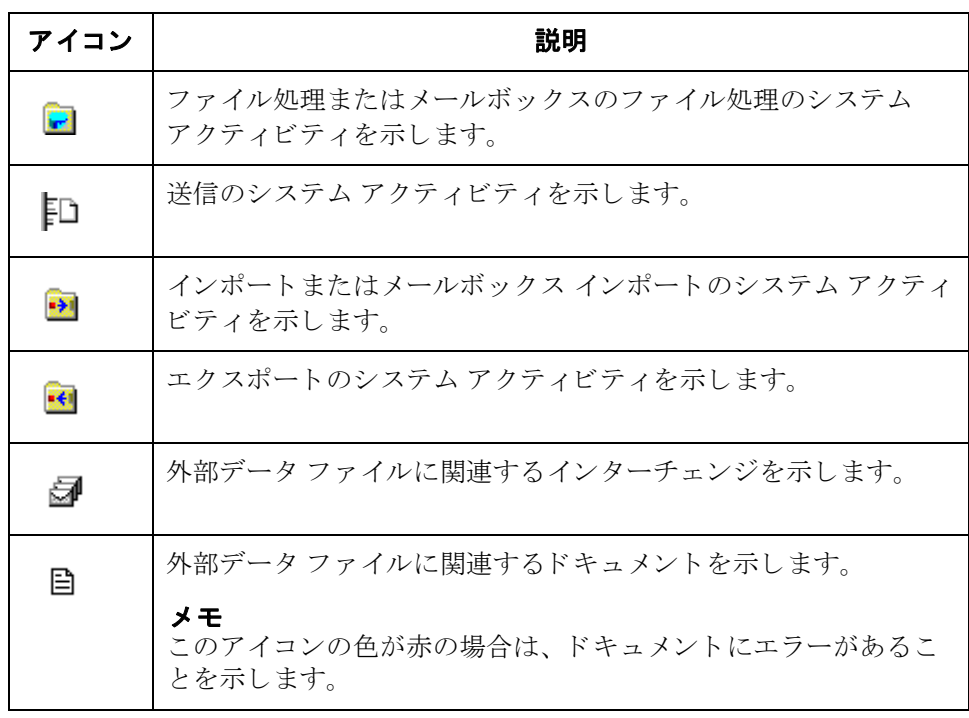

## <span id="page-249-0"></span>**[** 外部データ フ ィルタ **]** ダイアログ ボックス

はじめに **[ 外部データ フィルタ** ] ダイアログ ボックスを使用すると、日付およびこのファ イルに対して実行された動作 (ファイル処理、メールボックスファイル処理、 インポート、メールボックス インポート、送信、およびエクスポート)をフィ ルタ条件にして外部データファイルを表示することができます。

アクセス方法 アント 外部データ ] ブラウザがアクティブである場合、[ コマンド ] メニューから [フィルタ]を選択します。または、[オプション]メニューから[選択]を選択 して [ 外部データ フィルタ ] タブをクリックします。

 $6 - 6$ 

図 オンラン ストリング アイルタ コンバイアログ ボックスを示します。 ごうしょう しょうしょう しょうしょう

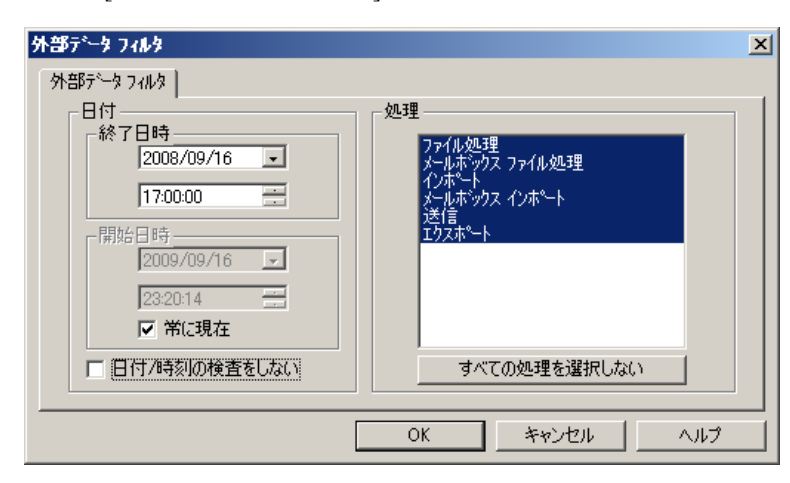

各部と機能 [外部データ フィルタ ] ダイアログ ボックスの各部とその機能は、次のとおりで す。

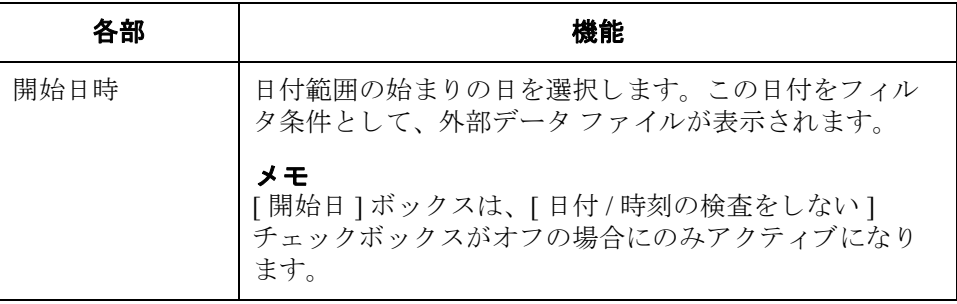

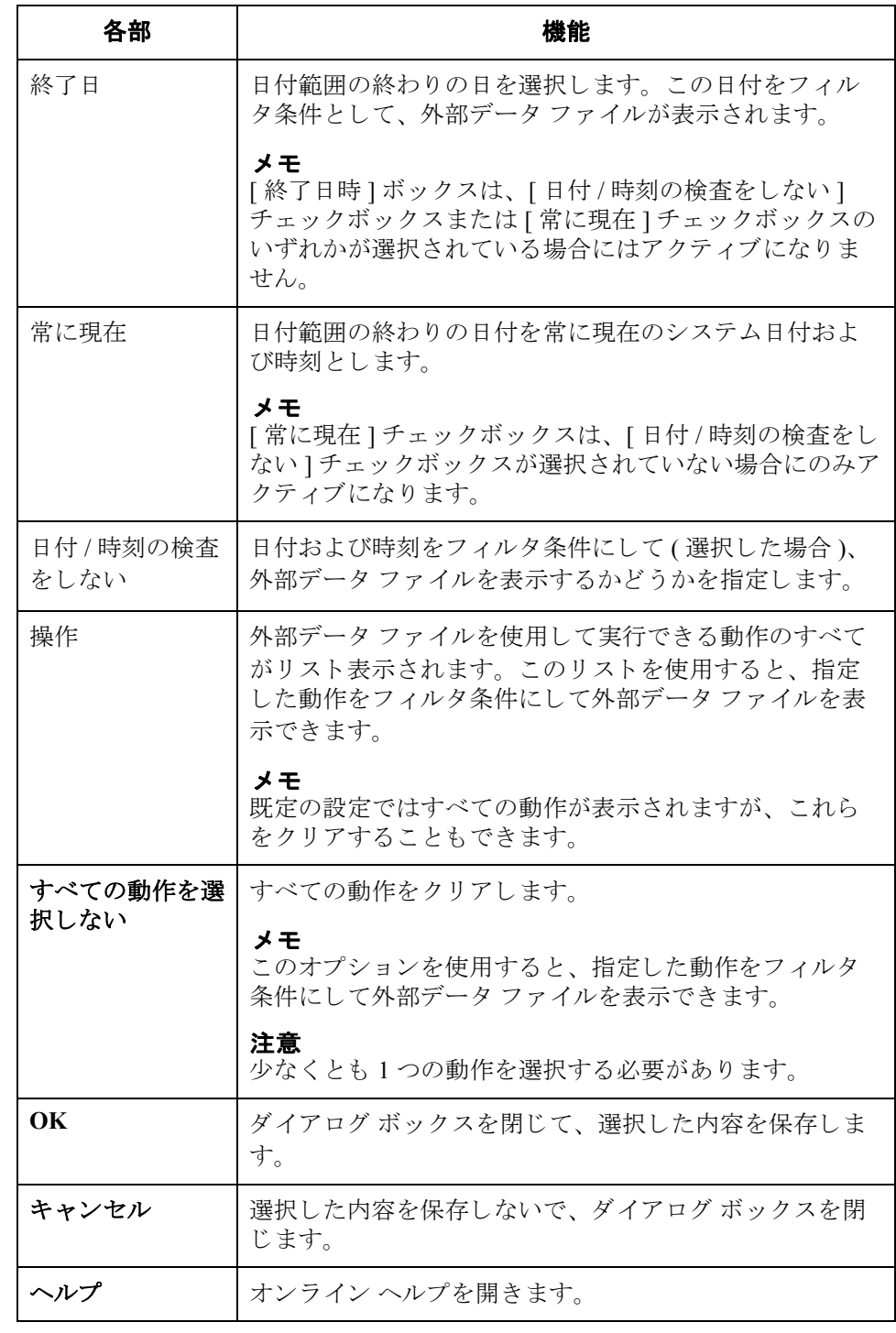

 $\mathcal{L}$ 

## <span id="page-251-0"></span>外部データ ファイルの表示

手順 インチング アアイルを表示するには、次の手順を完了します。

<span id="page-251-1"></span>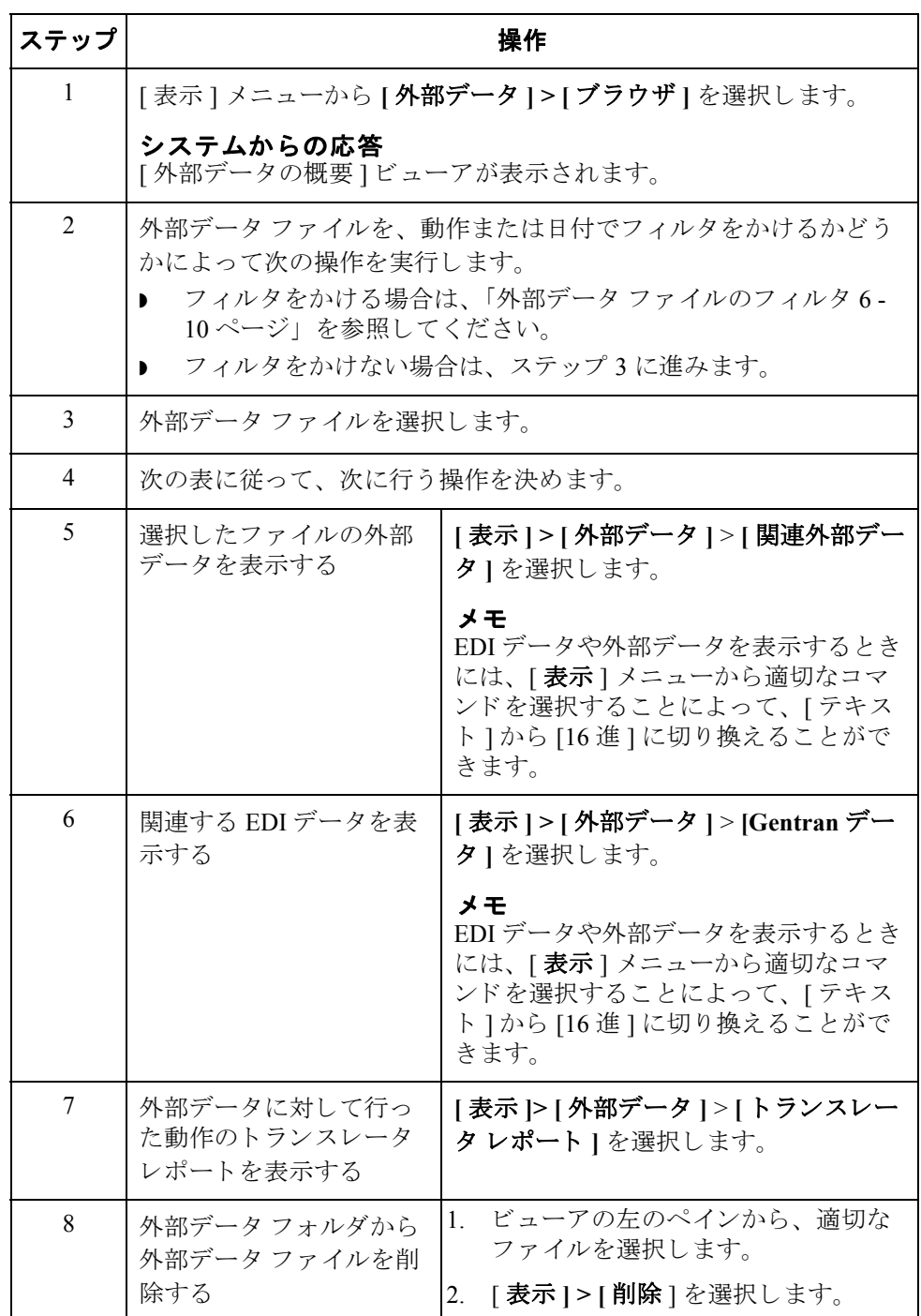
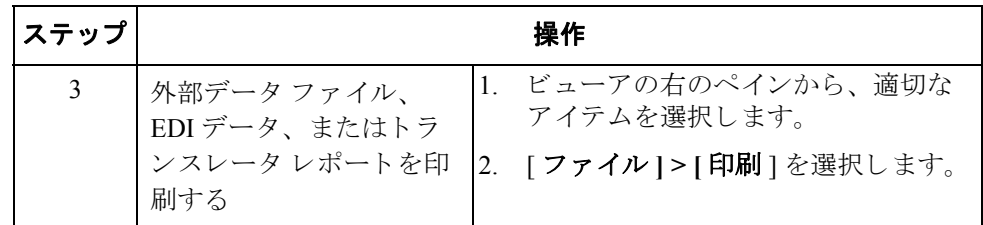

 $\mathcal{L}$ 

## 外部データ ファイルのフィルタ

はじめに [外部データの概要 ] ビューアがアクティブであれば、フィルタ機能を使用して、 外部データファイルを日付および動作でフィルタをかけて表示できます。

手順 みながテクファイルを、日付や動作の順に並べ替えて表示するには、次の手順 を完了し ます。

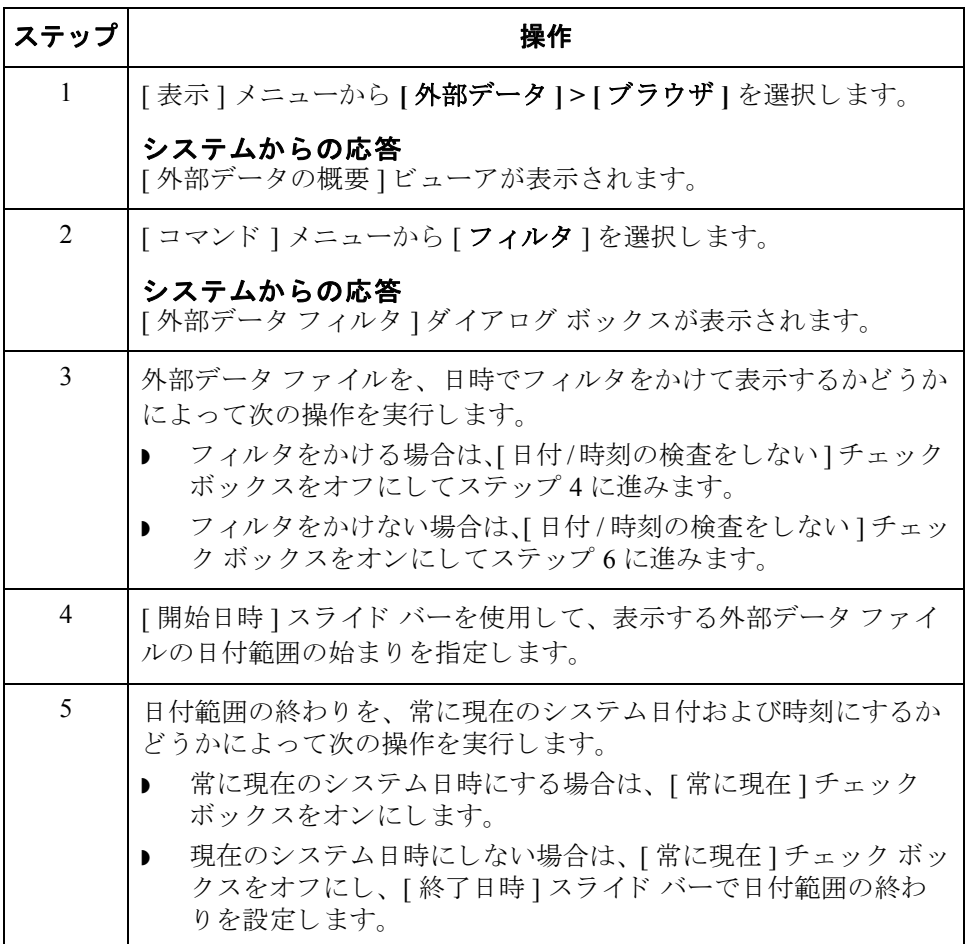

<span id="page-254-0"></span>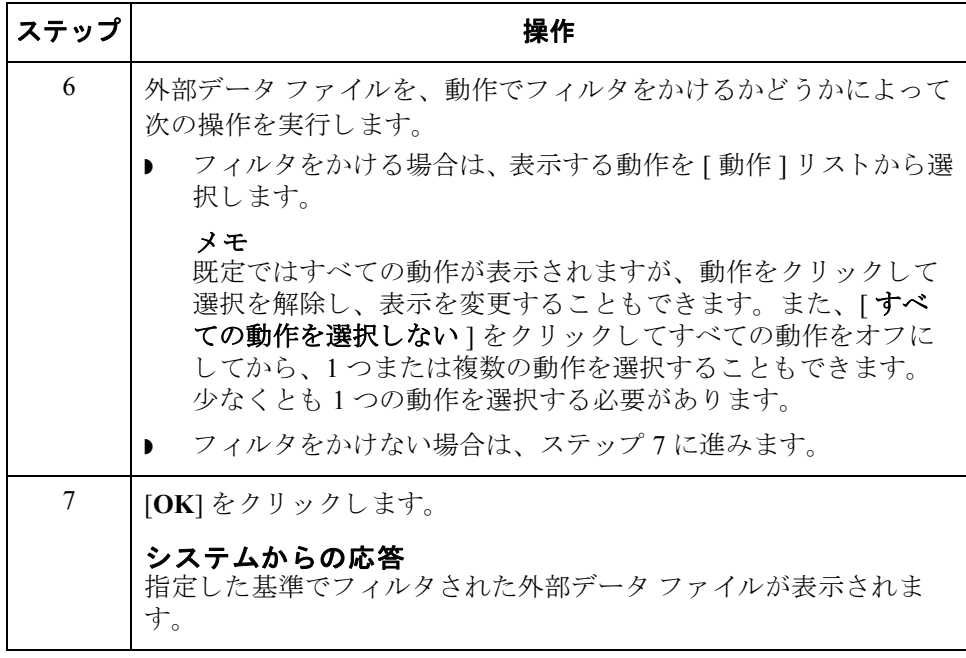

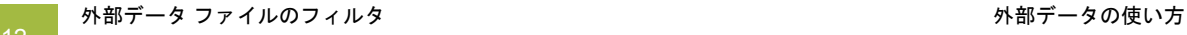

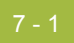

# 第 7章

# インターチェンジの使い方

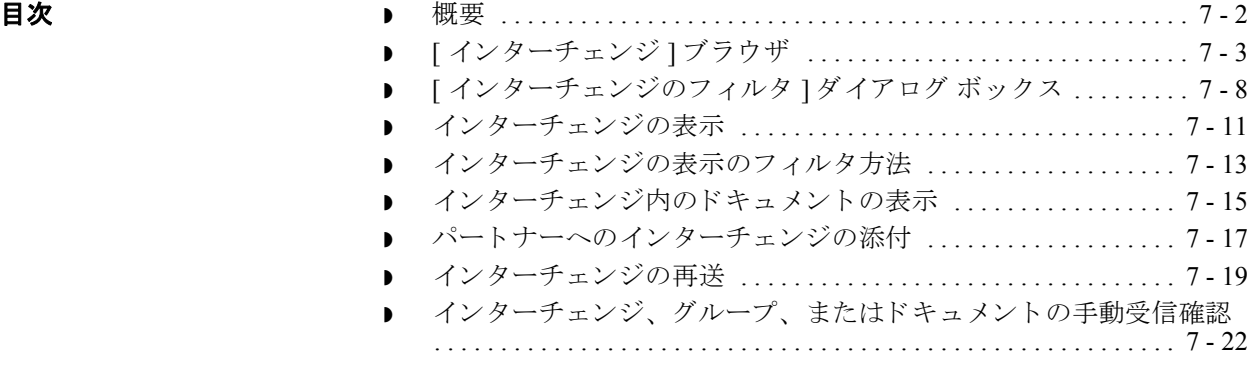

## <span id="page-257-0"></span>概要

本章の内容 この章では、 Gentran:Server でインターチェンジを使用する方法について説明し ます。

### 参照

[復元されたインターチェンジ]ブラウザについての詳細は、「アーカイブデー [タの復元](#page-346-0) 10 - 45 ページ」 を参照し て く だ さい。

## インターチェンジ ブラウザ

[インターチェンジ]ブラウザを使用して、以下の処理を実行できます。

- ▶ 送信または受信したすべてのインターチェンジ、グループ、およびドキュメ ン ト の リ ス ト が表示されます。
- ▶ インターチェンジの状態に関する情報 (ファンクショナル受信確認を受信し たかどうか、およびその受信確認の状態など)を表示します。
- インターチェンジの表示をフィルタ操作します。
- インターチェンジ内のドキュメントを表示します。
- 外部データ、EDI データ、および関連するトランスレータレポートを表示し ます (利用可能な場合)。

メモ

EDI データを見る場合、[表示] メニューを選択し、テキストから16進に 表示を変更することができます。

## <span id="page-258-0"></span>**[** インターチェンジ **]** ブラウザ

はじめに インターチェンジ ブラウザを使用して、送信または受信したすべてのインター チェンジ、グループ、およびドキュメントのリストを表示できます。インター チェンジブラウザはいつでも使用できます。このブラウザには、インターチェ ンジに関するステータス情報 (ファンクショナル受信確認を受信したかどうか、 およびその受信確認のステータ スなど ) が表示されます。

<span id="page-258-1"></span>情報の編成 インターチェンジ ブラウザでは、情報が階層構造で編成されています。次の表 に、[インターチェンジ]ブラウザにおける情報の階層構造をまとめました。

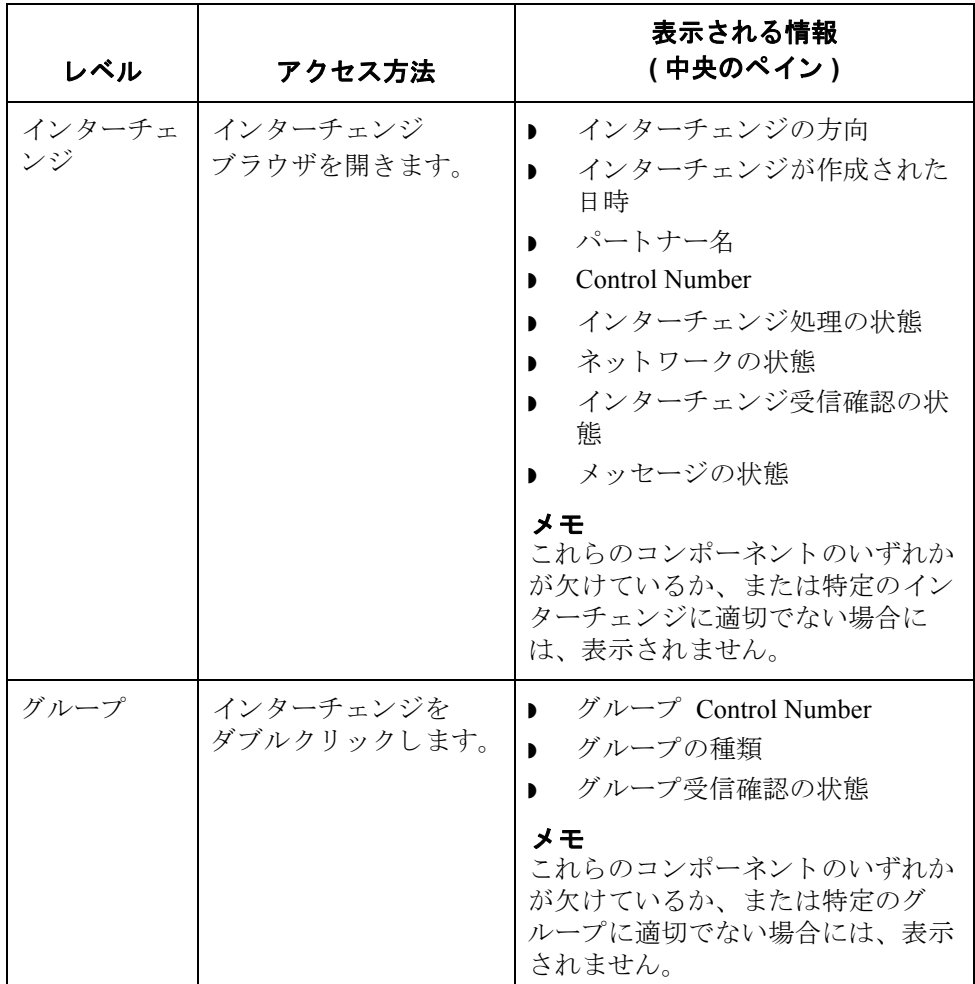

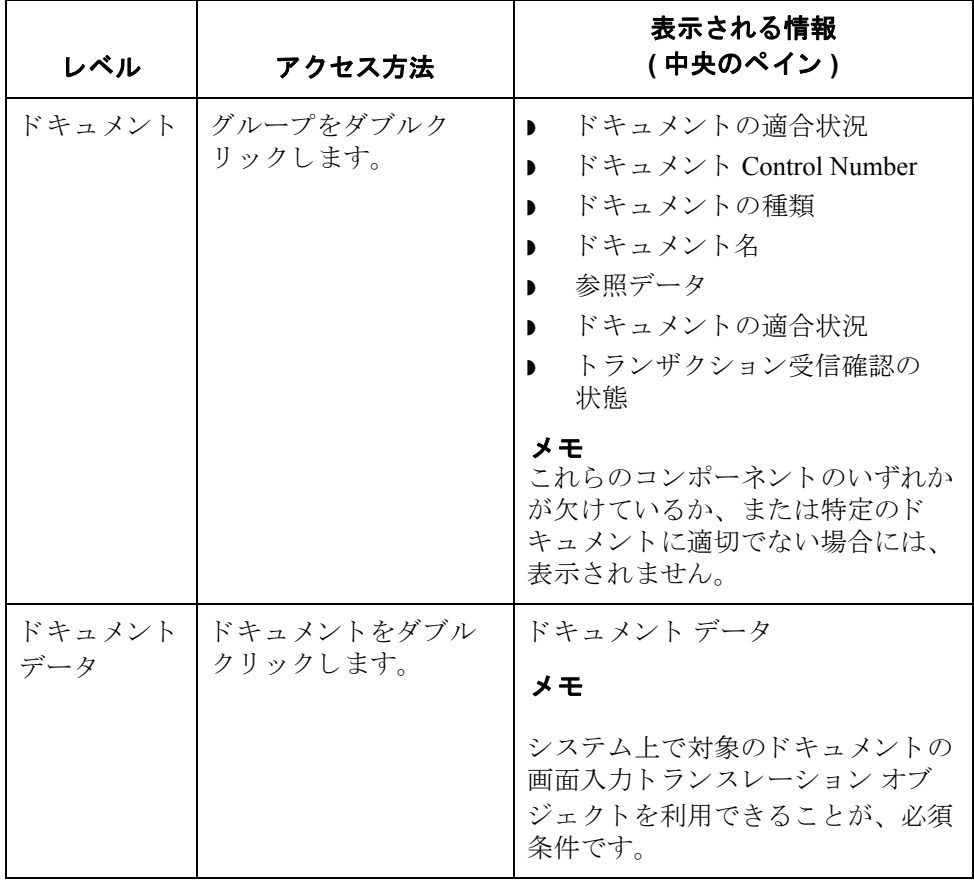

ブラウザの機能 インターチェンジ ブラウザでは、次の機能を実行できます。

- ▶ [インターチェンジのフィルタ]ダイアログ ボックスで目付、パートナー、お よび方向 (インバウンドとアウトバウンド)をフィルタ条件に設定して、イ ンターチェンジを表示できます。
- **▶ 外部データ、生の EDI データ、および選択したインターチェンジまたはド** キュメントのトランスレータレポートデータを、ブラウザ内の適当なペイ ンに表示でき ます。

### メモ

EDI データや外部データを表示するときには、[表示] メニューから適切な コマンドを選択することによって、「テキスト1から [16 進 ] に切り換えるこ と ができ ます。

- ▶ インターチェンジのステータスを送信準備完了から保留に (またはその逆に) 切り替えることができます。
- ▶ グループのステータスを、手動で受信確認に変更できます。
- ▶ 選択したアイテムを印刷または削除できます。

### メ モ

インターチェンジをすぐには送信しない場合、この切り替え機能を使用するとよ いでしょう。

図 わけの あい、外部データ、EDI データ、およびトランスレータ レポートのオプション が選択されているインターチェンジのブラウザを示します。

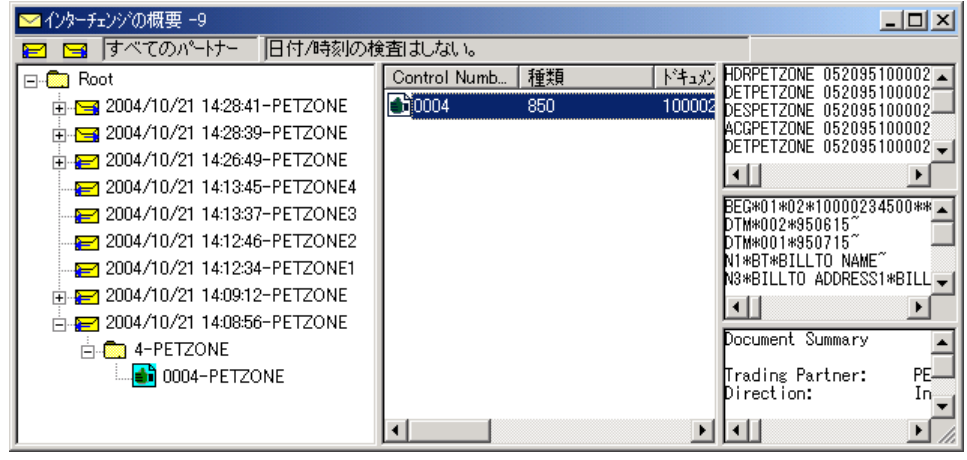

各部と機能 <br>
<br />
[インターチェンジ ] ブラウザの各部とその機能は次のとおりです。

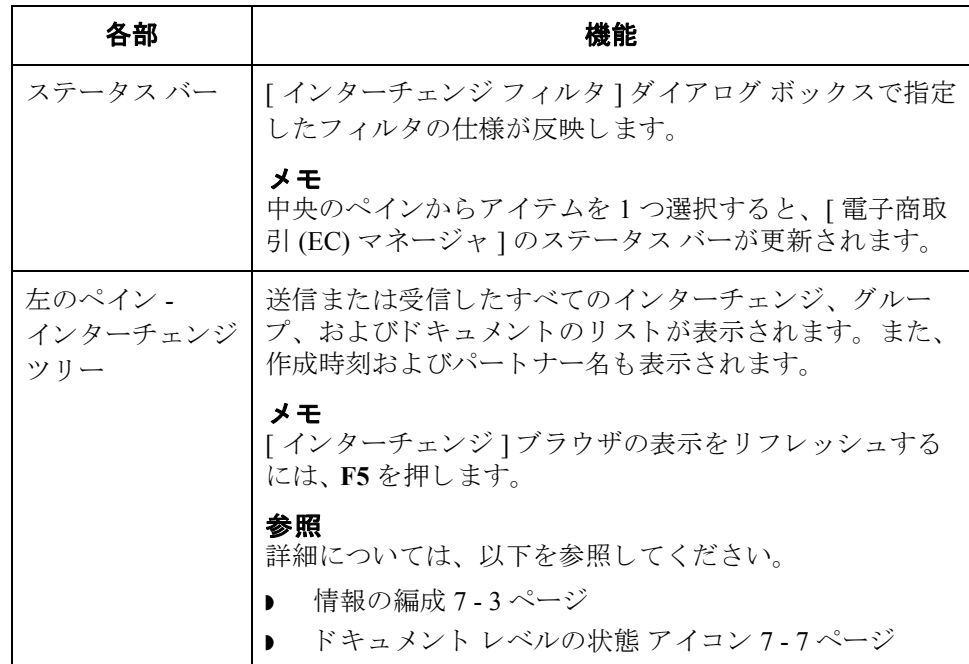

 $\sqrt{ }$ 

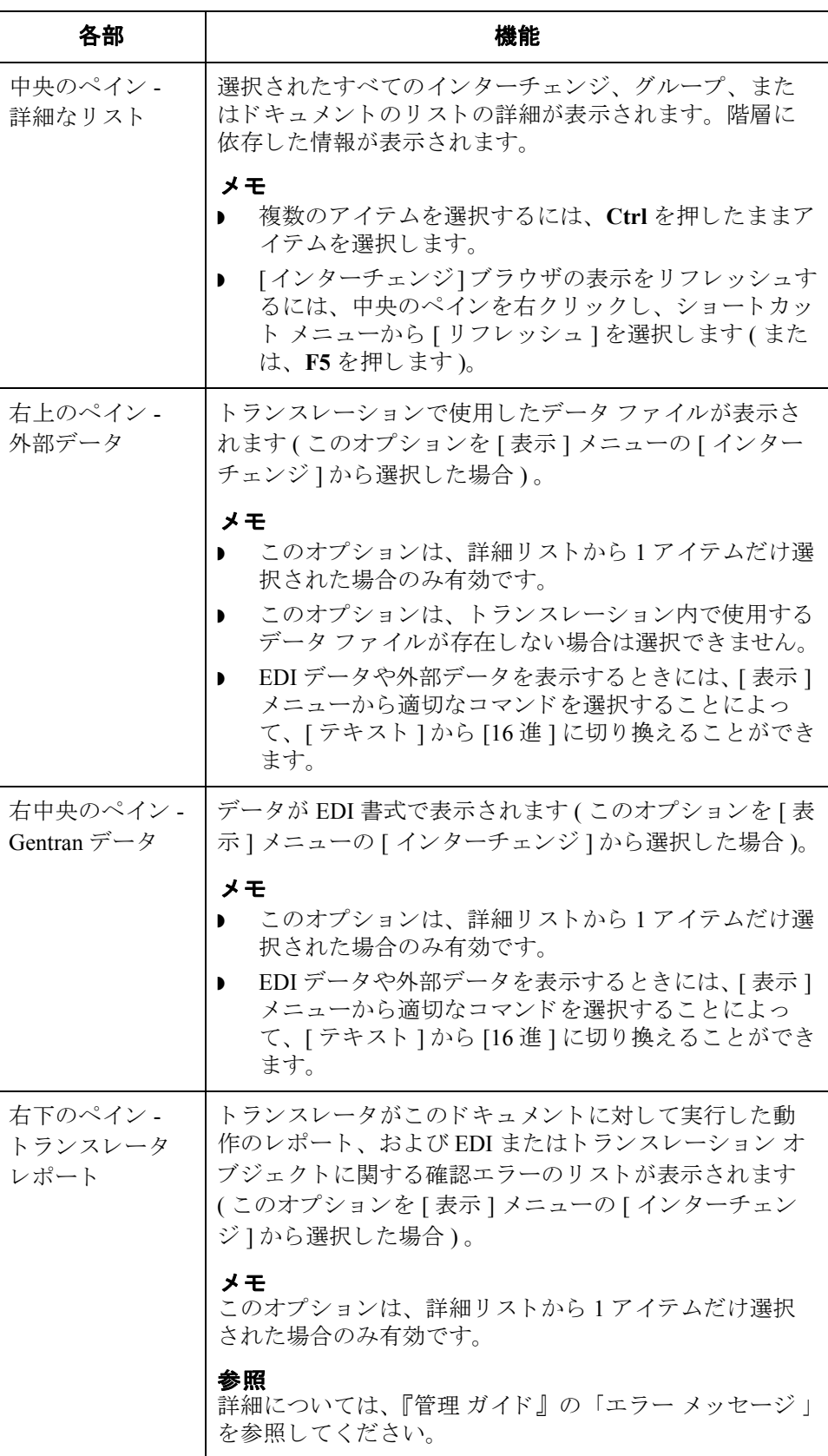

<span id="page-262-0"></span>次に、[インターチェンジ]ブラウザのドキュメント レベルで使用される状態ア イコンをまとめます。

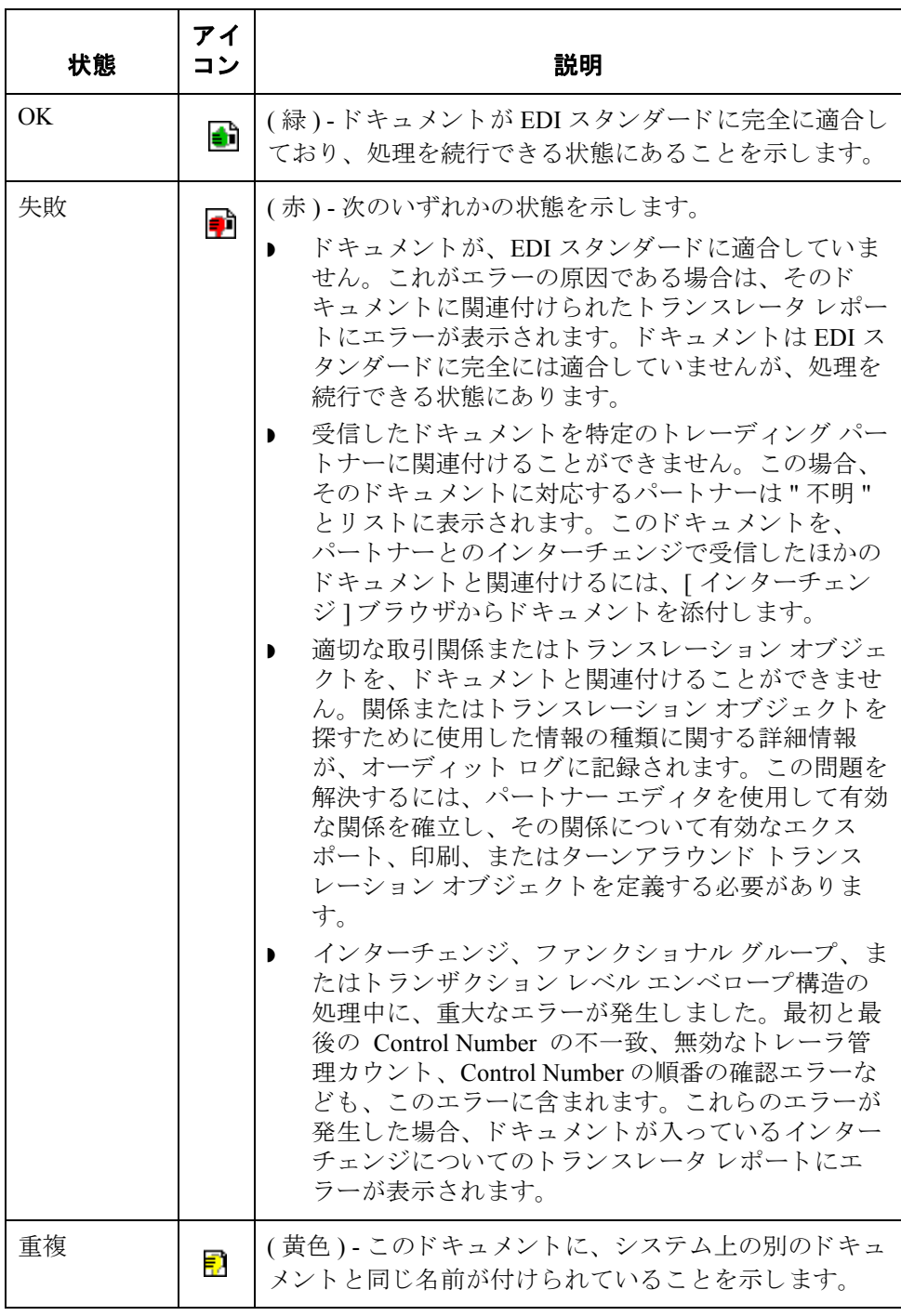

 $\mathcal{L}$ 

## <span id="page-263-0"></span>**[** インターチェンジのフ ィルタ **]** ダイアログ ボックス

はじめに <br />
[インターチェンジのフィルタ ] ダイアログ ボックスを使用すると、日付、パー トナー、および方向 (インバウンドとアウトバウンド)をフィルタ条件としてイ ンターチェンジを表示できます。

メ モ

Gentran:Server の [ 選択 ] ダイアログ ボックス内の [ インターチェンジのフィルタ 1タブで、グローバル インターチェンジのフィルタをカスタマイズすることがで きます。 [ 選択 ] ダイアログ ボックスを開くには、 [ オプション ] メニューから [ **選択** ] を選択します。

図 オングロ マ しゃ しゃ バインター スペーパ バタ し バイアログ ボックスを示します。

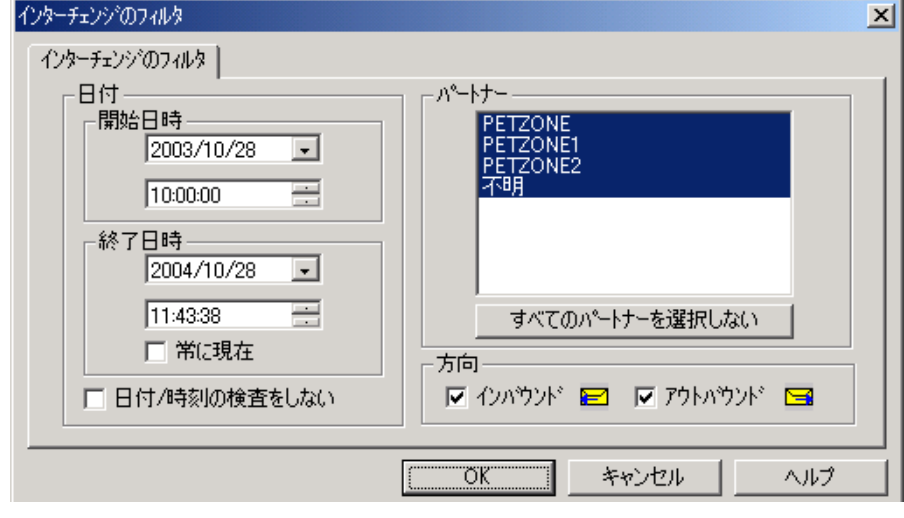

 $\theta$ 

各部と機能 **computa For The Tele ア** インターチェンジのフィルタ 1ダイアログ ボックスの各部とその機能は、次の とおりです。

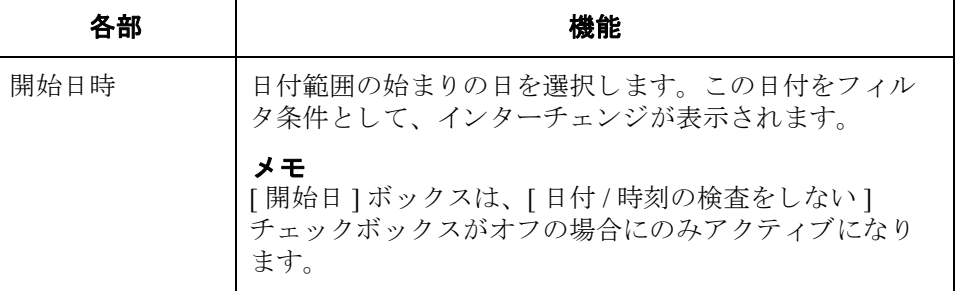

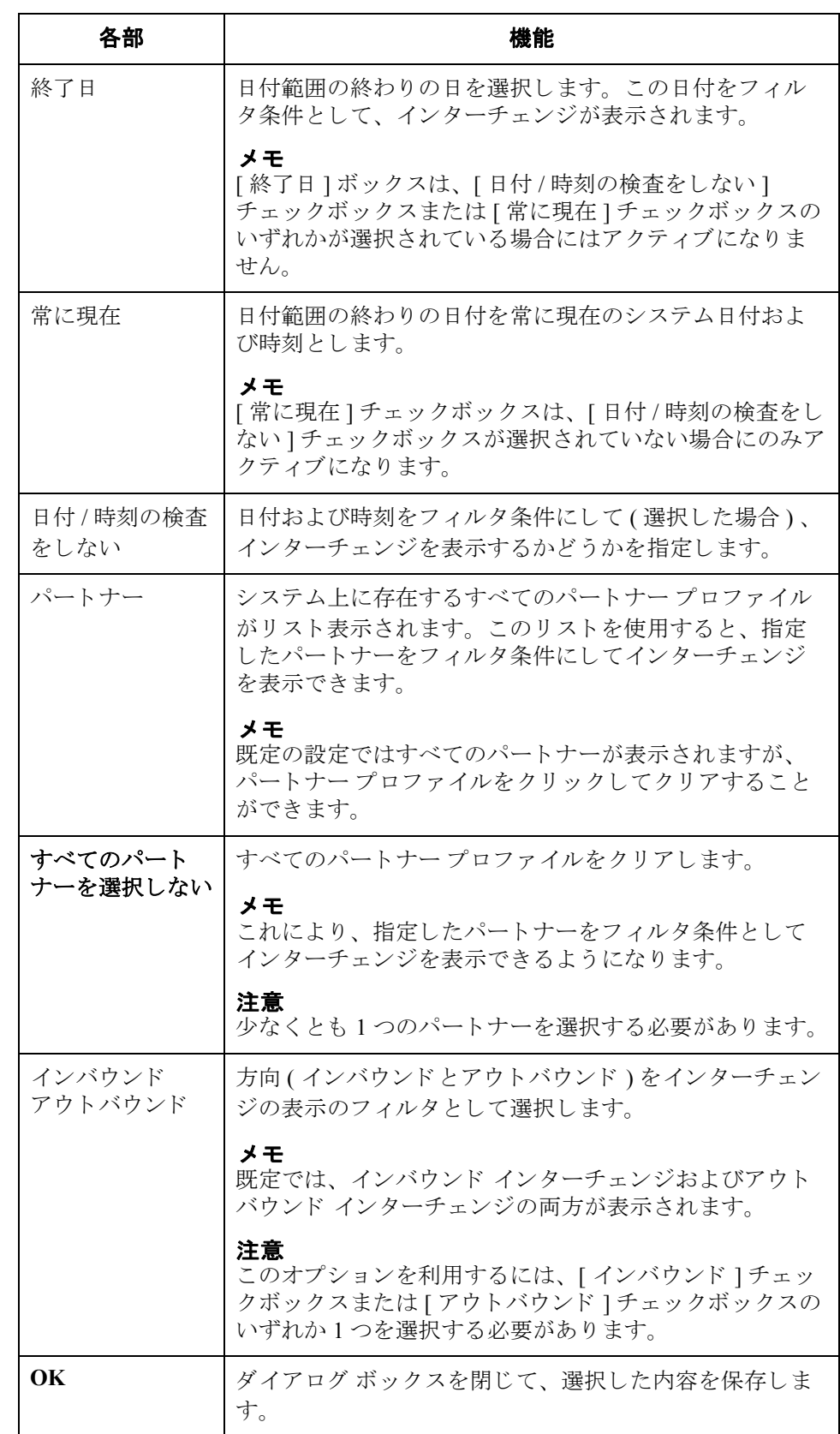

∮

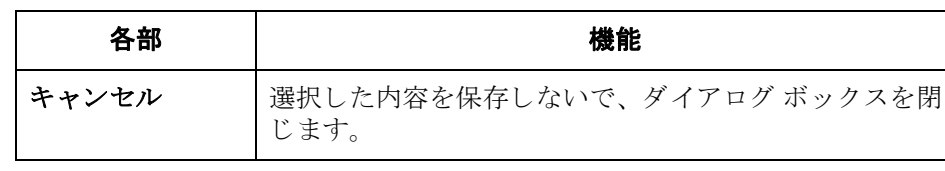

## <span id="page-266-0"></span>インターチェンジの表示

手順 インターチェンジを表示するには、次の手順を完了します。

<span id="page-266-1"></span>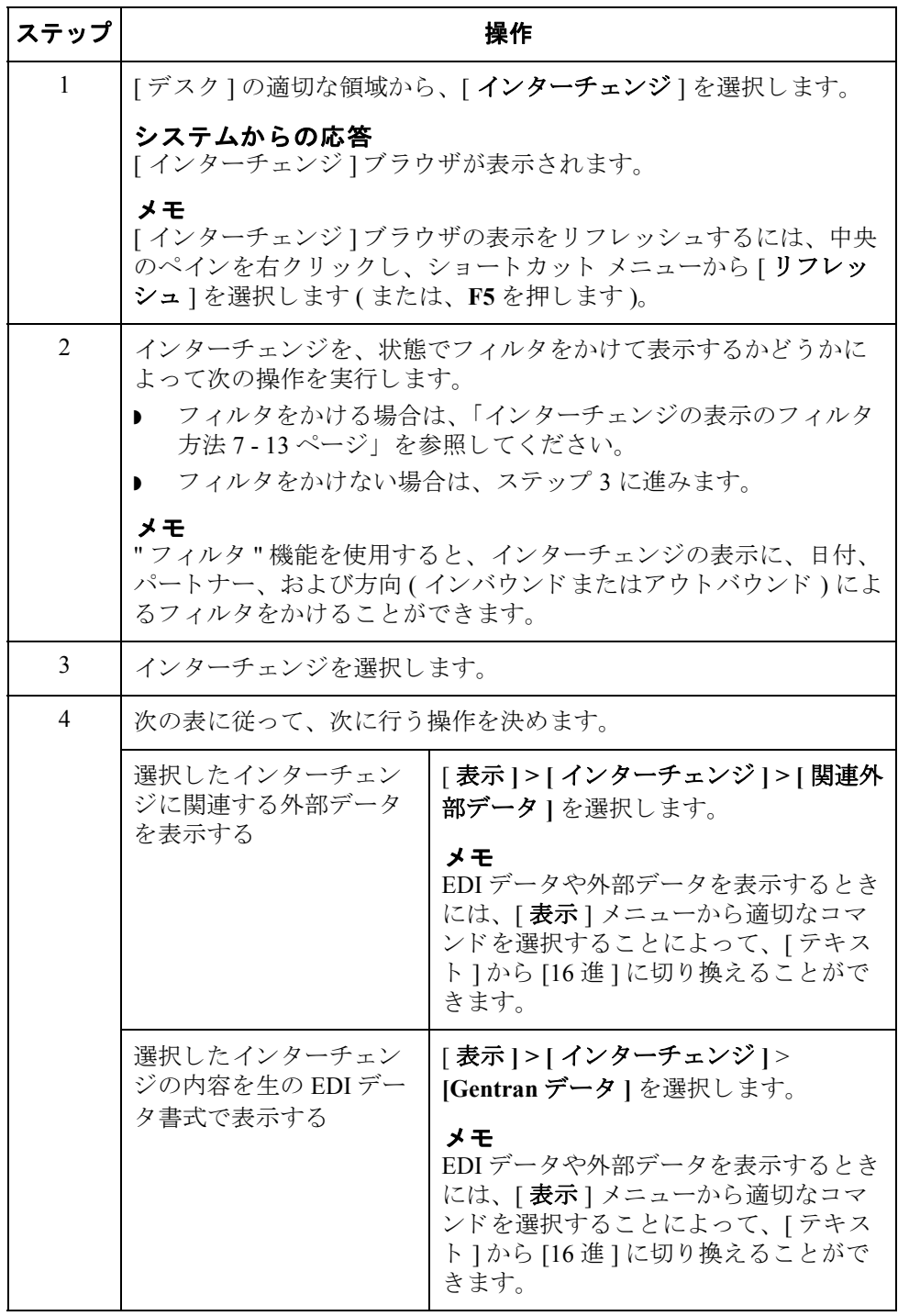

 $\sqrt{ }$ 

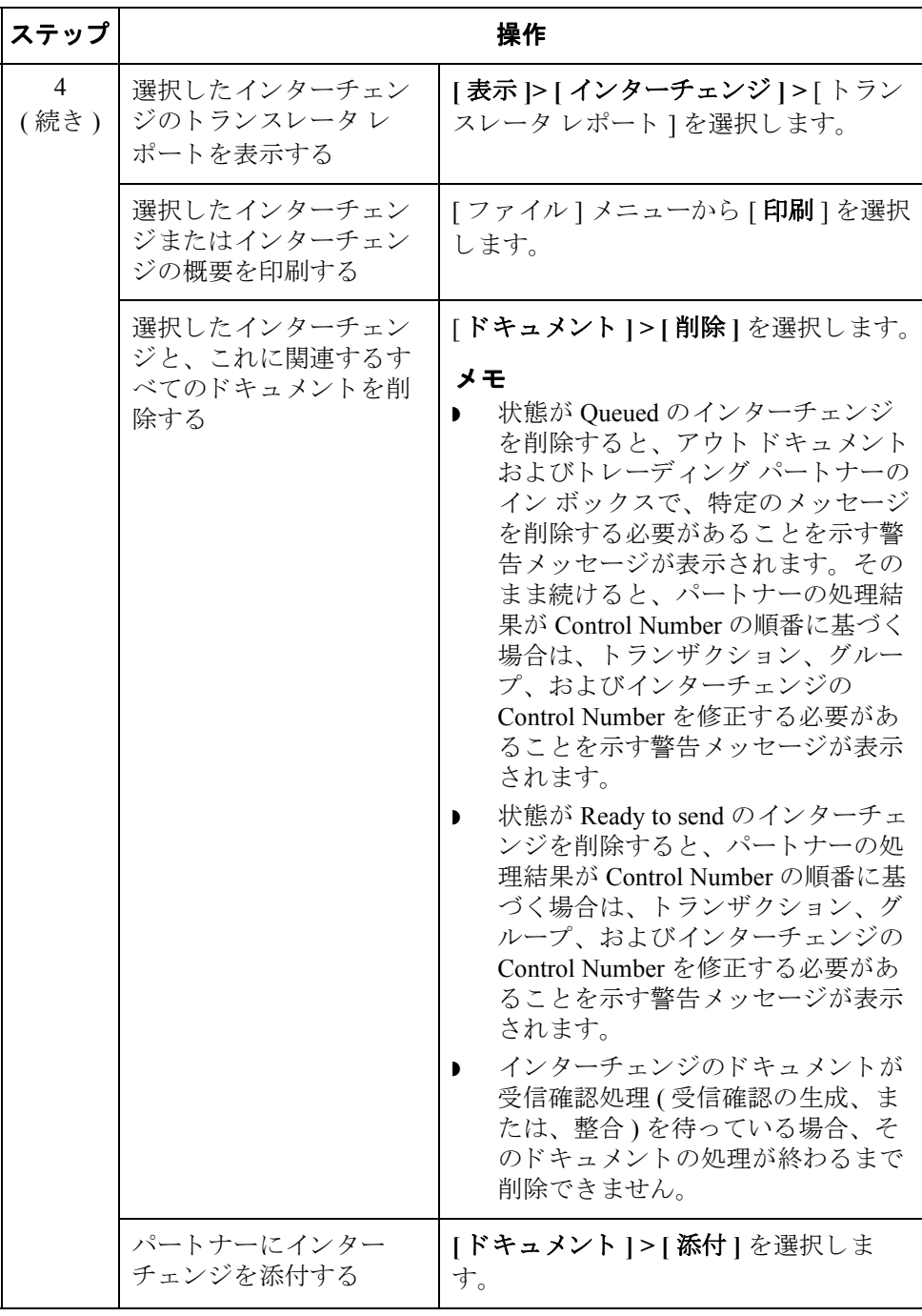

 $\mathfrak{h}$ 

7 - 13

## <span id="page-268-0"></span>インターチェンジの表示のフィルタ方法

はじめに インターチェンジ ] ブラウザがアクティブになっている場合、"フィルタ"機能 を使用すると、インターチェンジの表示に、日付、パートナー、および方向(イ ンバウンド とアウトバウンド)によるフィルタをかけることができます。

手順 インターチェンジをパートナーおよび日付順でフィルタ表示するには、次の手順 を完了し ます。

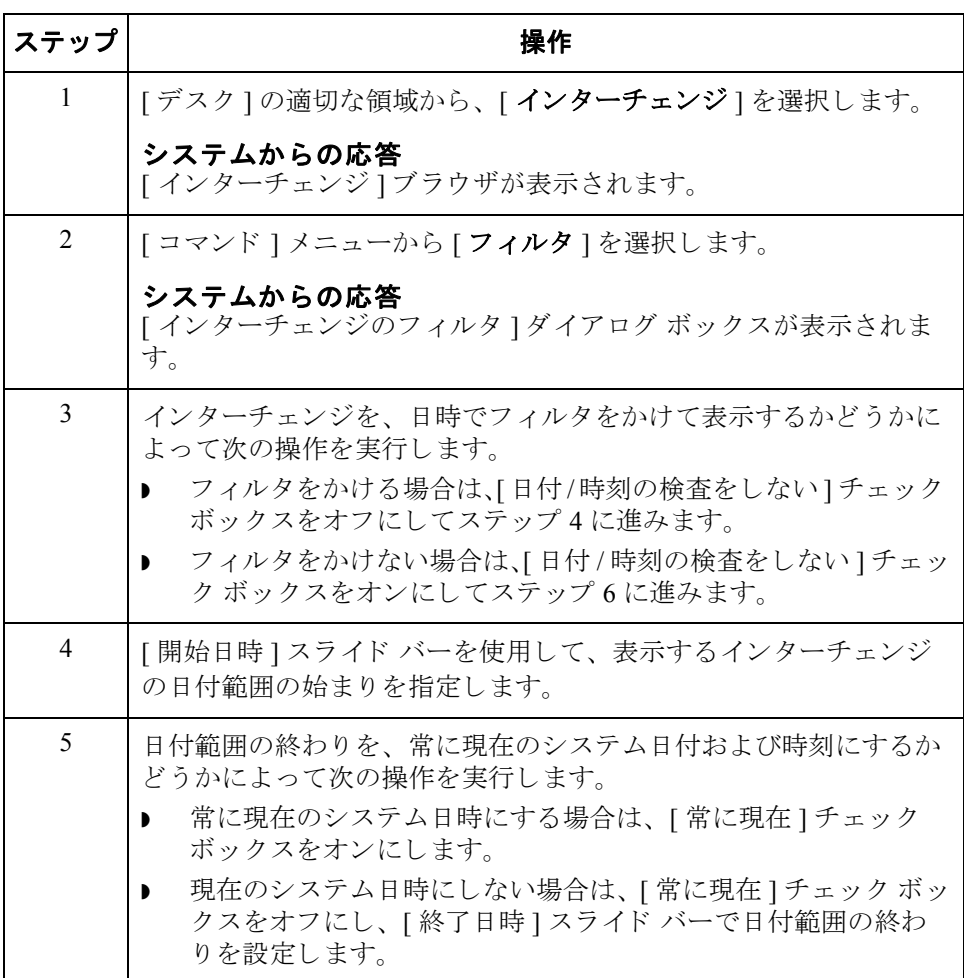

<span id="page-269-0"></span>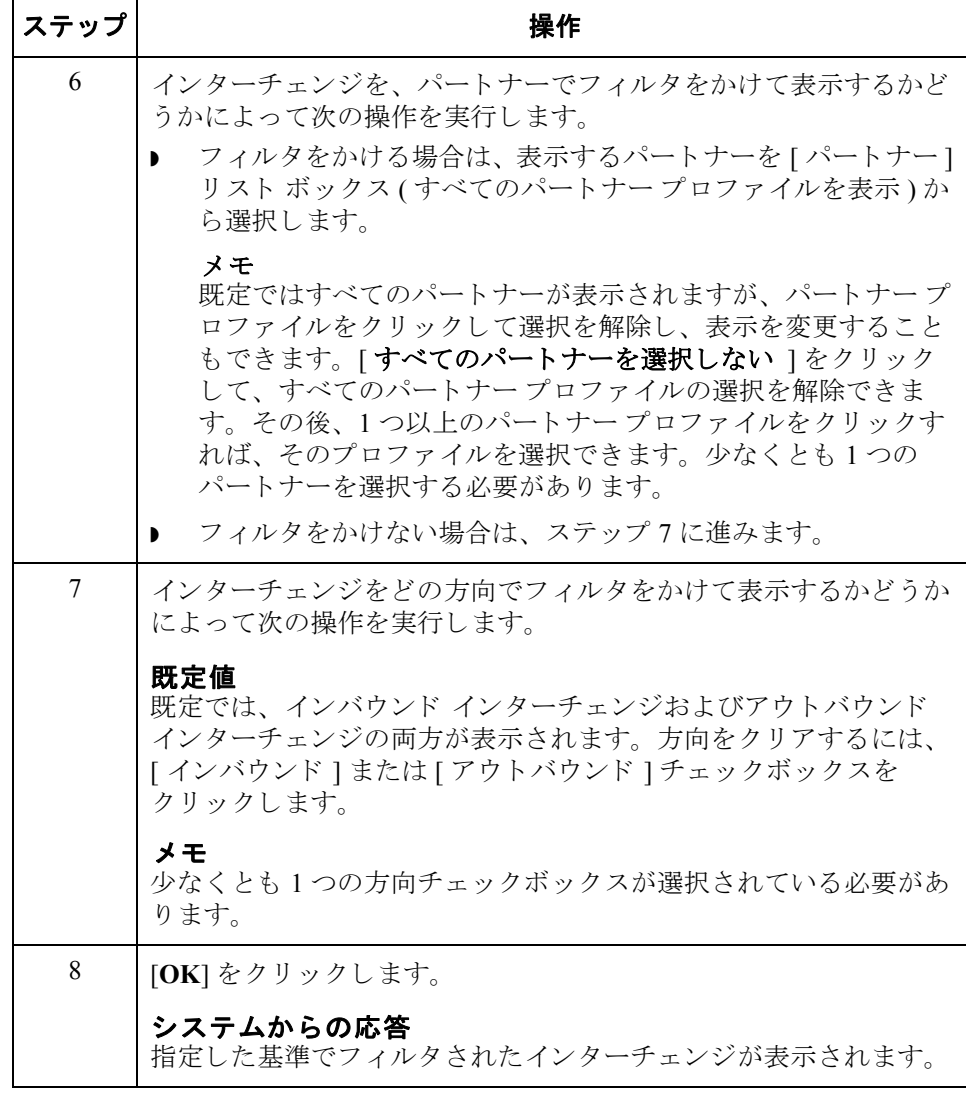

7 - 15

## <span id="page-270-1"></span><span id="page-270-0"></span>インターチェンジ内のドキュメントの表示

はじめに インターチェンジ内の個々のドキュメントを表示するためには、各ドキュメント の画面入力トランスレーション オブジェクトが使用可能である必要があります。

手順 アンターチェンジ内のドキュメントを表示するには、次の手順に従います。

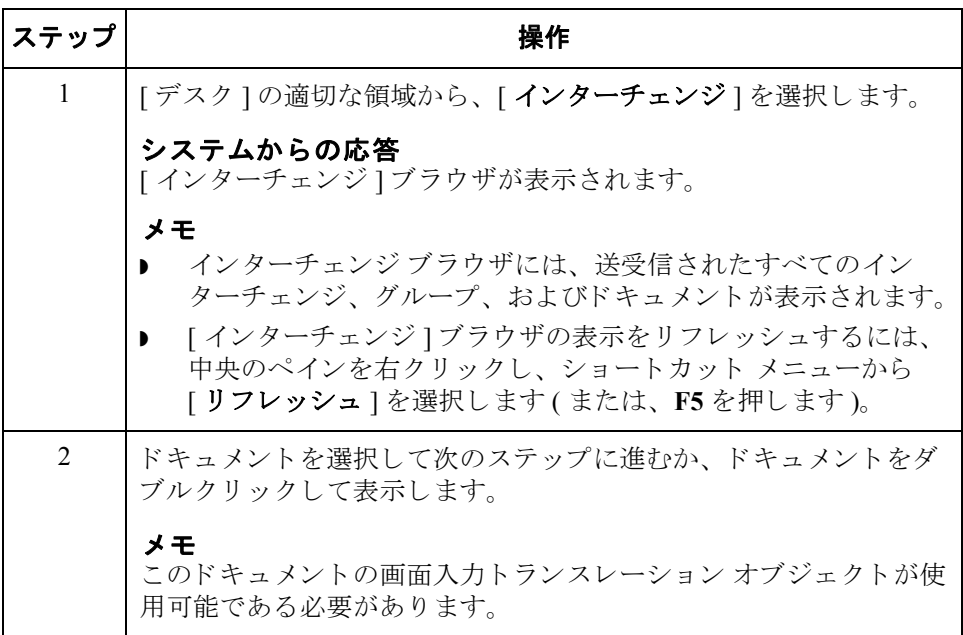

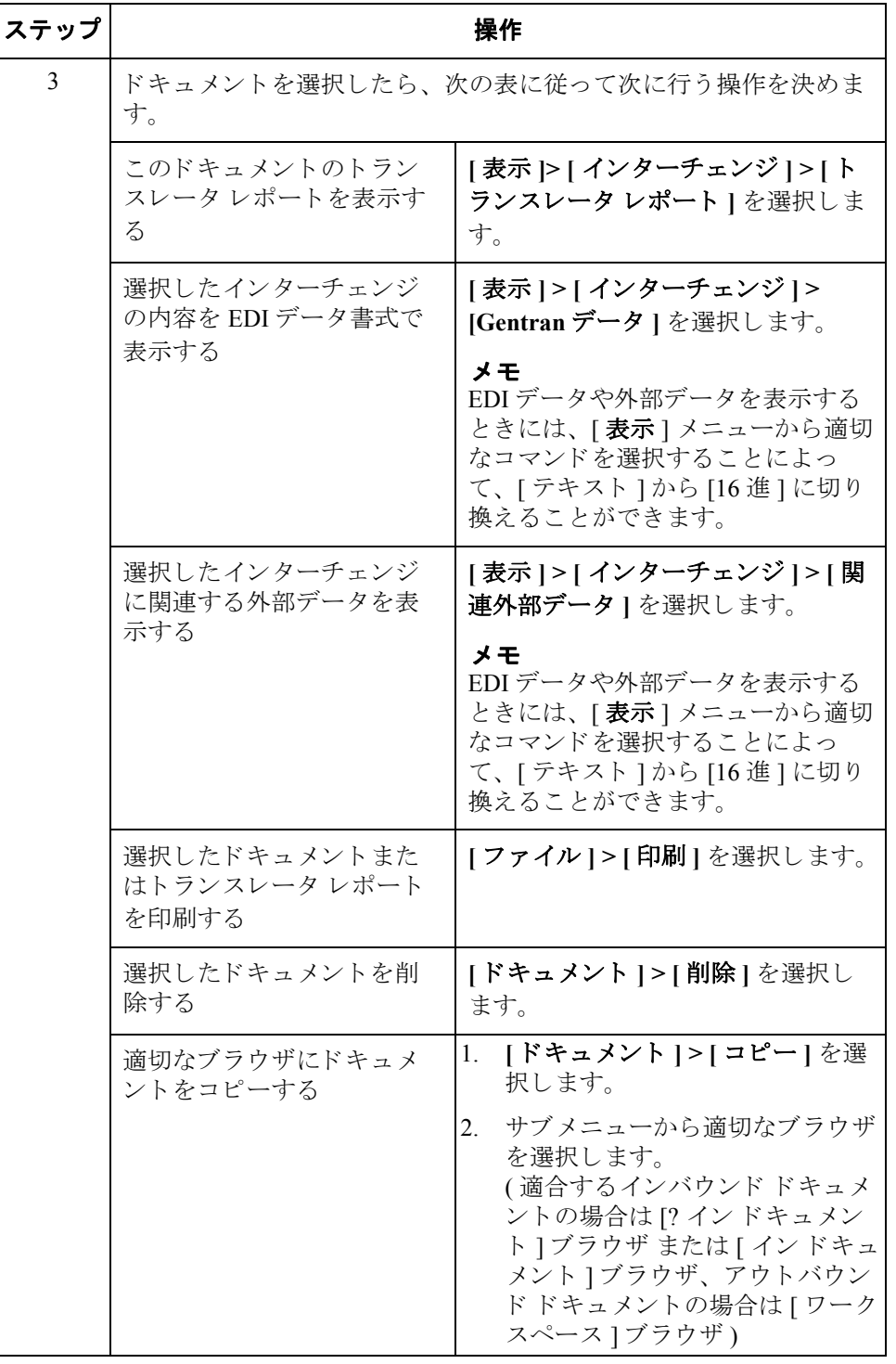

<span id="page-272-0"></span>パートナーへのインターチェンジの添付

はじめに [パートナーへの添付 ] ダイアログ ボックスは、インターチェンジ ブラウザがア クティブで、インターチェンジを1つ選択している場合に表示できます。添付機 能を使用すると、インターチェンジをパートナーに連結することができます。こ の機能は、識別可能なパートナーがなく、[? インドキュメント ]ブラウザに パー ト ナーな しで表示されている ド キ ュ メ ン ト を受信し た場合に使用し ます。

### メ モ

こうしたドキュメントのインターチェンジは、インターチェンジブラウザに パートナーなしで表示されます。

手順 ファン パートナーにインターチェンジを添付するには、次の手順に従います。

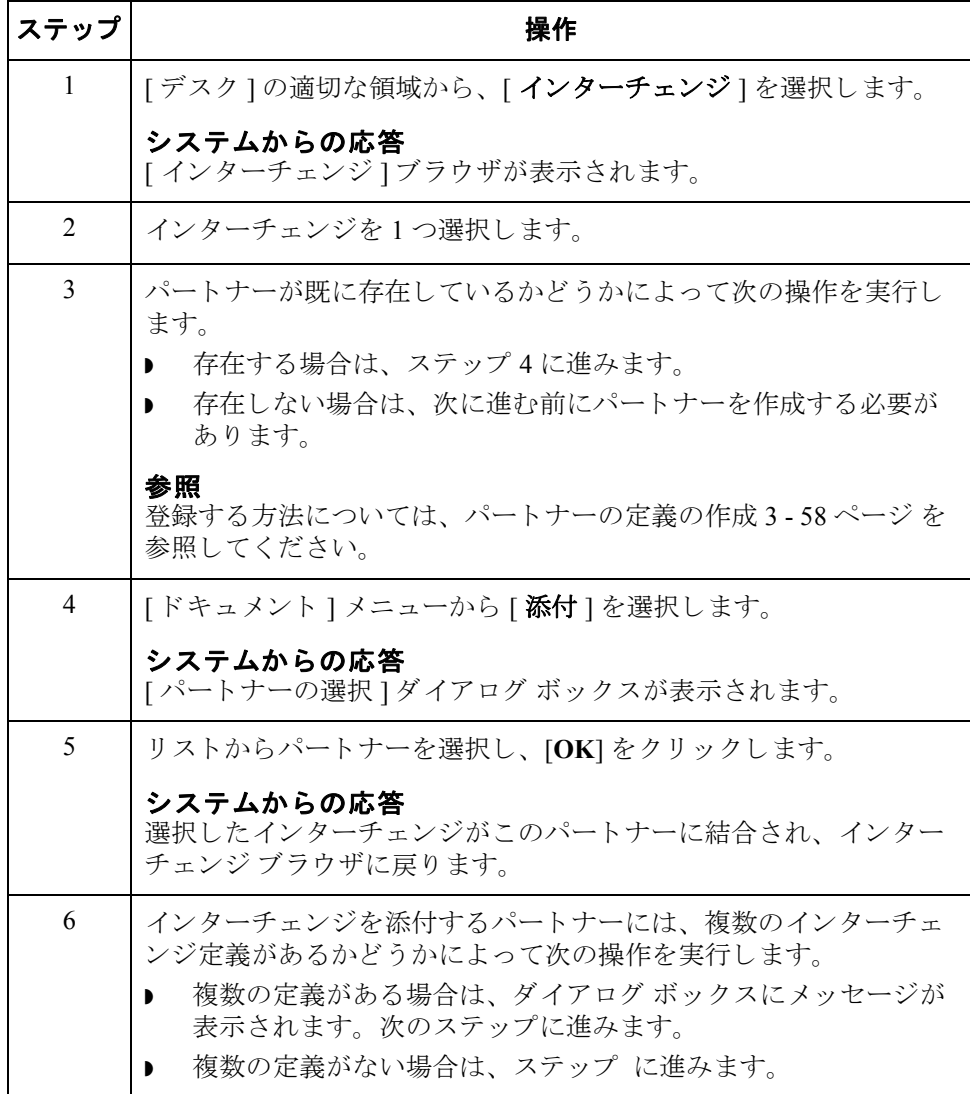

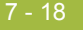

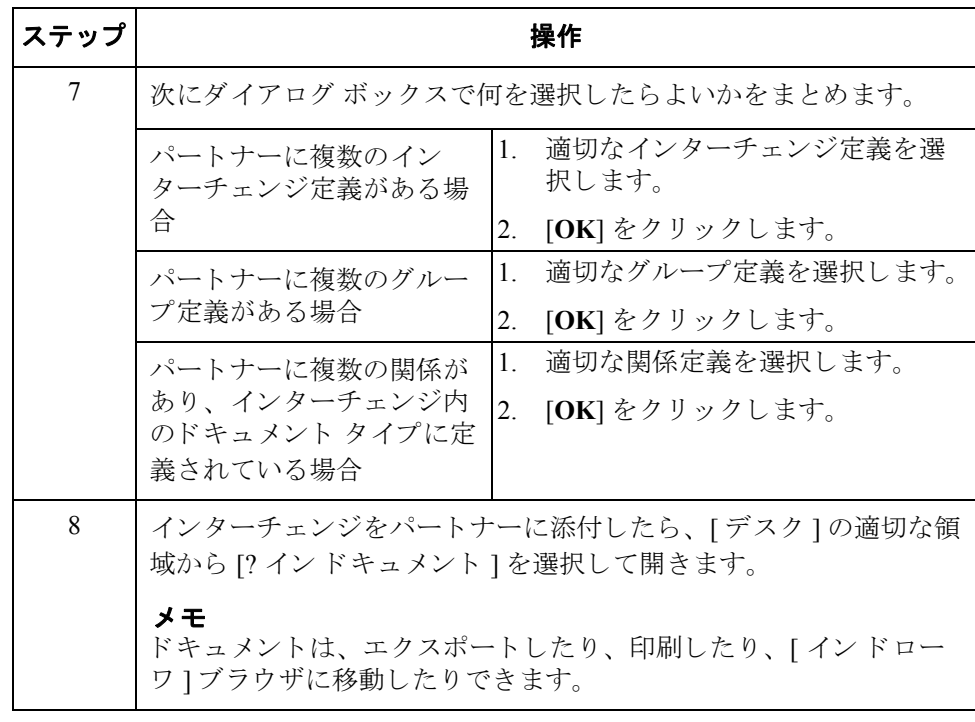

## <span id="page-274-0"></span>インターチェンジの再送

はじめに インターチェンジの再送方法には2 通りあります。

- ▶ すべてのアウトバウンド インターチェンジを自動的に再送するために、「送 |信オプション ] を設定できます。
- ▶ アウトバウンド インターチェンジを再送するには、[インターチェンジ]ブラ ウザから [ 再送 ] コマンドを使用する必要があります。
- ▶ 次回のコミュニケーション セッションの間にインターチェンジを再送する には、 [ インターチェンジ ] ブラウザから [ 再送キュー ] コマンドが使用でき ます。

### メ モ

再送できるインターチェンジは、以前に送信されたものか、状態が [ 送信準備完 了 ] のもののみです。

### インターチェンジの 自動再送 [ 送信キュー ] に滞っているインターチェンジを自動的にチェックするように設 定することができます。[送信キュー]のチェック間隔は、30分間が既定値とし てレジス ト リ に設定されます。 しかし、 UPIDValidationInterval キー 内のこの値 を変更する こ と が可能です。

最初のシステム チェックの間に、Gentran エグゼクティブ サービスは滞ってい るインターチェンジをチェックし、キューに置きます。次のシステム チェック で、エグゼクティブ サービスはこれらのインターチェンジが引き続きキューに 存在しているかをチェックします。2 回目のチェックでキューにあったイン ターチェンジは、次のコミュニケーション セッションの間に送信されるように フラグがたてられます。

アウトバウンド インターチェンジを自動的に再送するには、次の手順を完了し ます。

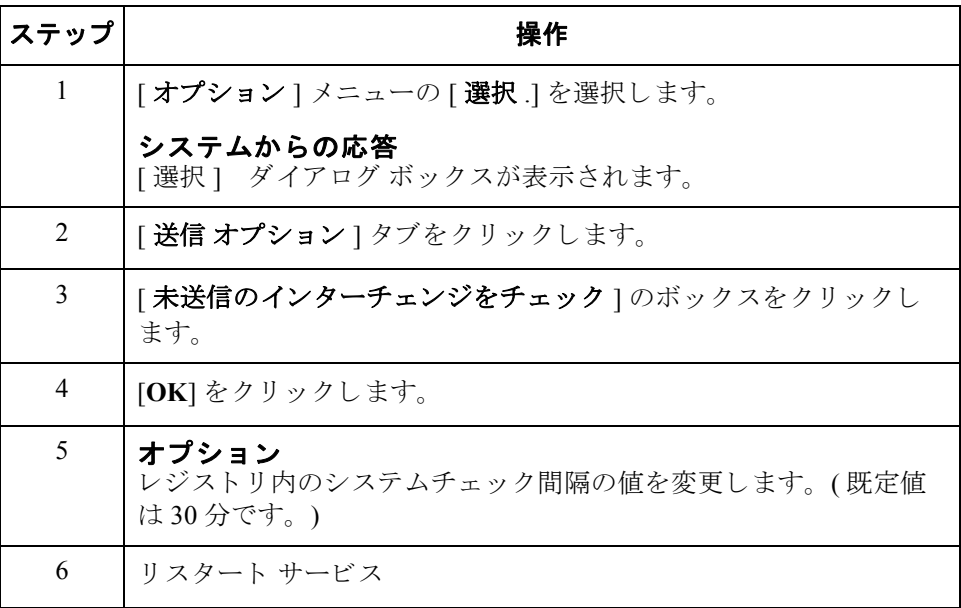

I

次のコミュニケー ション セッション で送信する イン ター チェンジのキューイ ング

送信の順番待ちのインターチェンジは、次の適合するコミュニケーション セッ ションで送信されます。次のセッションの対象が特定のパートナーまたはメール ボックス、および条件に適合しないインターチェンジの場合は再送されません。

### 例 **1**

インターチェンジはメールボックス SIB への再送の順番待ちの状態です。 Gentran Tutorial メールボックスに対するコミュニケーション セッションが実行します。 それらの順番待ちのインターチェンジは送信されません。

### 例 **2**

PETZONE パートナーのインターチェンジが再送の順番待ちの状態です。 PETZONE2 パートナーのデータのみコミュニケーションセッションが実行しま す。それらの順番待ちのインターチェンジは送信されません。

次のコミュニケーション セッションで送信するインターチェンジのキューイン グ方法は次のとおりです。

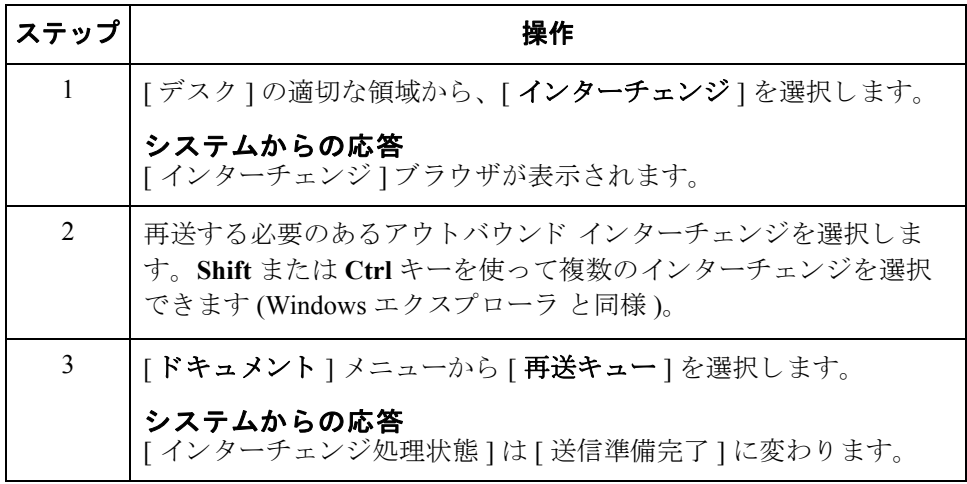

特定のインターチェ ンジの再送 特定のアウトバウンド インターチェンジを再送するには、次の手順を完了しま す。

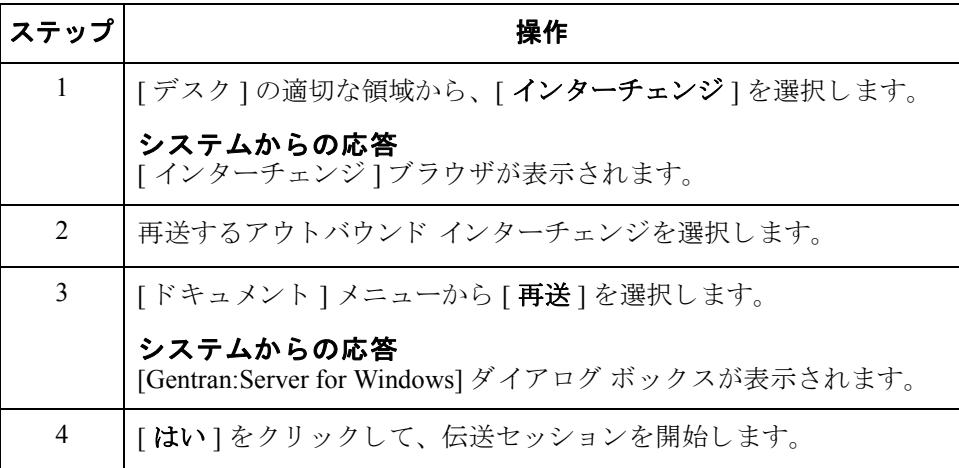

7 - 21

再送プロセス 次に、インターチェンジを再送するときに発生するシステム処理を示します。

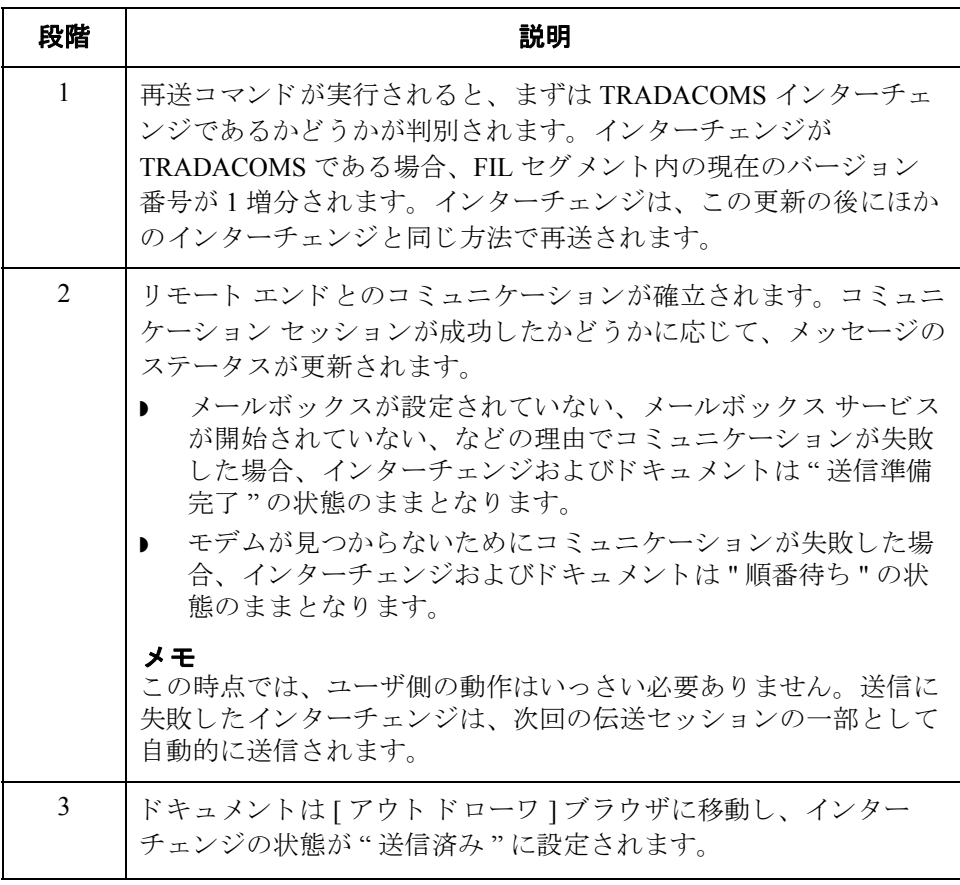

## <span id="page-277-1"></span><span id="page-277-0"></span>インターチェンジ、グループ、またはドキュメントの手動 受信確認

7 - 22

はじめに " 受信確認 " 機能では、 単にアウ ト バウ ン ド ド キ ュ メ ン ト の状態が変更されるだ けで、受信確認が生成されるわけではありません。 [インターチェンジ]ブラウ ザ内のインターチェンジ、グループ、およびドキュメントの状態は、さまざまな 理由により、手動で受信確認済みに設定しなければならない場合があります。

### 例

時間切れとなったドキュメントについてパートナーに連絡を取ったとします。 パートナーが確認して、ドキュメントを受信していたにもかかわらず受信確認を 送信していなかったことがわかりました。

手順 インターチェンジ、グループ、またはドキュメントの状態を受信確認済みに変更 するには、 次の手順を完了し ます。

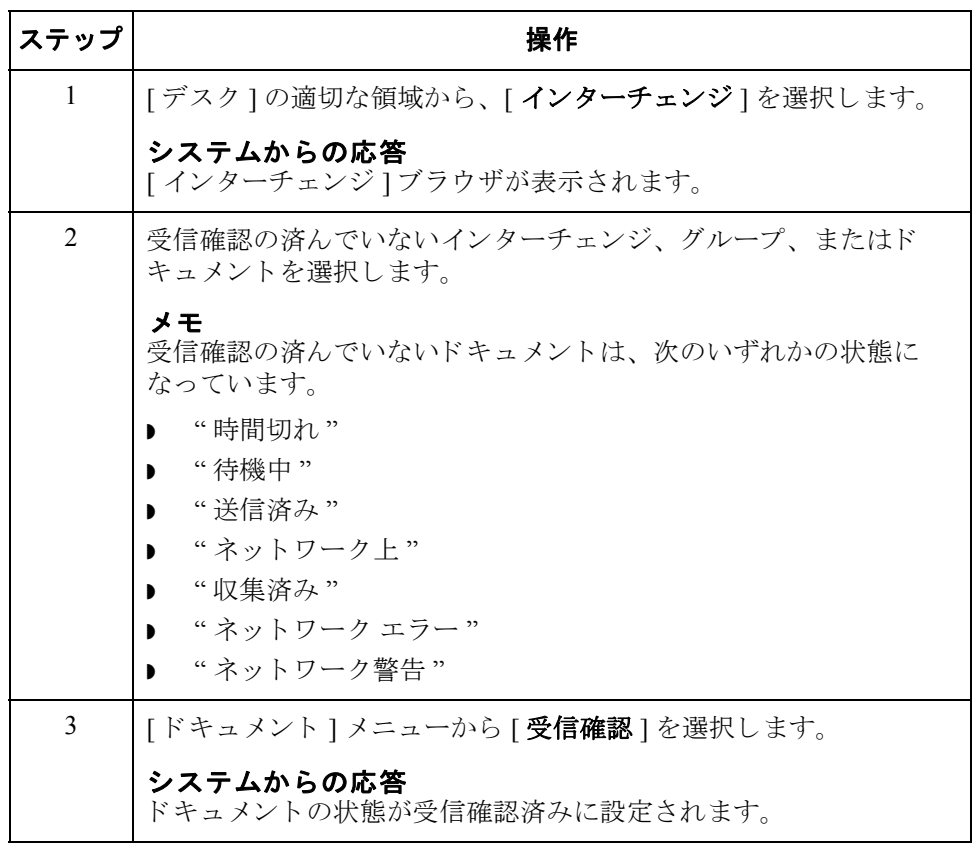

 $\theta$ 

# **8** 第 章

# 受信確認の使い方

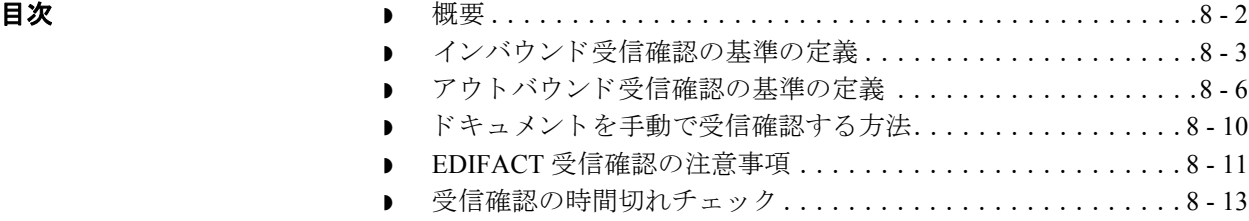

## <span id="page-279-0"></span>概要

本章の内容 この章では、 Gentran:Server の受信確認の使用方法を説明します。次のトピック で構成されます。

- ▶ インバウンド受信確認の基準の定義
- ▶ アウトバウンド受信確認の基準の定義
- ▶ ドキュメント、グループ、またはインターチェンジの手動受信確認
- 受信確認の時間切れのチェック

受信確認 受信確認は、伝送を受信したことをトレーディング パートナーに通知するため に送信します。エラーが発生した場合は、そのエラーに関する情報も通知されま す。トレーディング パートナーから受け取る受信確認、およびトレーディング パー ト ナーに送る受信確認のレベルを定義する必要があ り ます。

 $\theta$ 

8 - 3

<span id="page-280-0"></span>はじめに インバウンドのドキュメント、ファンクショナル グループ、およびインター チェンジの受信確認に使用する基準は、[パートナー エディタ]または [インバ ウンド関係1ダイアログ ボックスを使用してパートナー レベルで定義します。 ファンクショナル受信確認を生成するために使用されるトランスレーション オ ブジェクトは、システムトランスレーション オブジェクトとして含まれており、 Gentran:Server のインストール時に自動的に登録されています。

### メ モ

インバウンド関係にドキュメントを受信した結果としてファンクショナル受信確 認を生成する場合、対応するアウトバウンド関係を設定する必要があります。こ のアウトバウンド関係は、パートナーへの受信確認を生成するために使用しま す。

### 参照

受信確認の生成に使用する ア ウ ト バウ ン ド 関係を確立する方法については、 「[ア](#page-107-0) ウトバウンド関係の作成 3-68 ページ」を参照してください。

手順 受信確認生成の基準を定義するには、 次の手順を完了し ます。

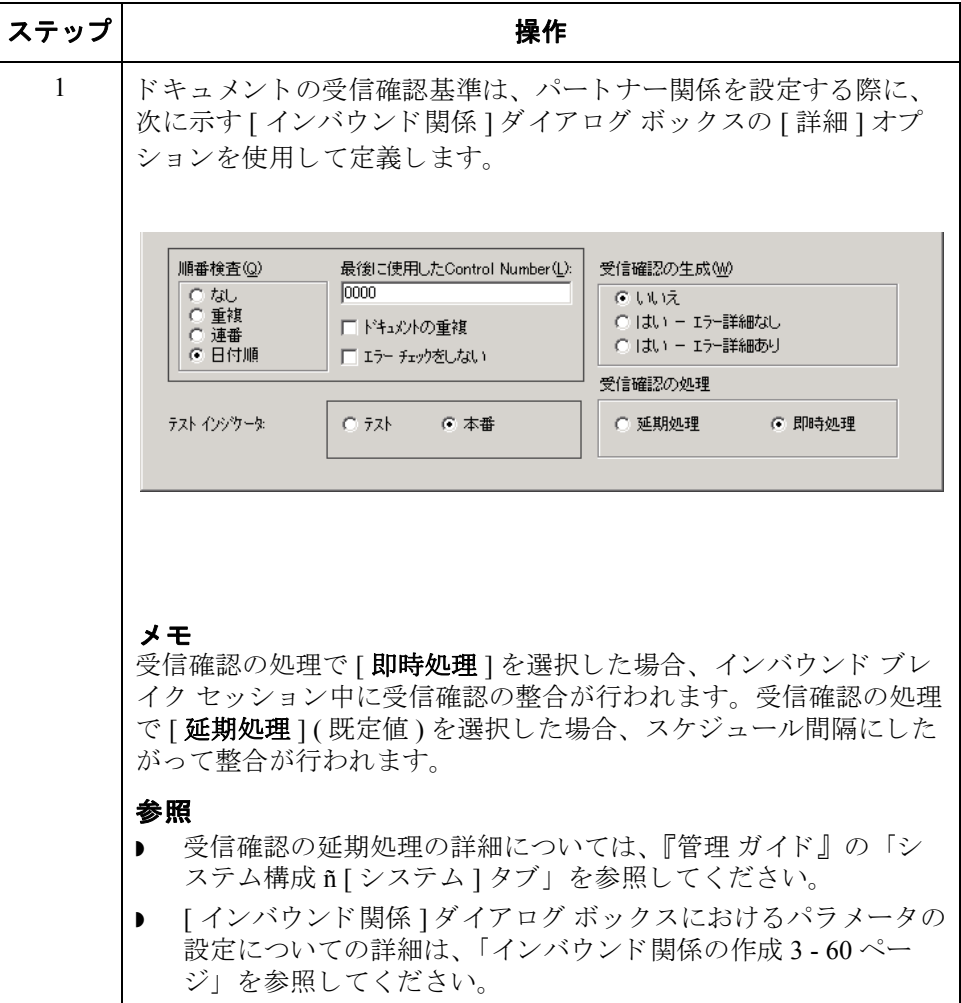

 $\sqrt{ }$ 

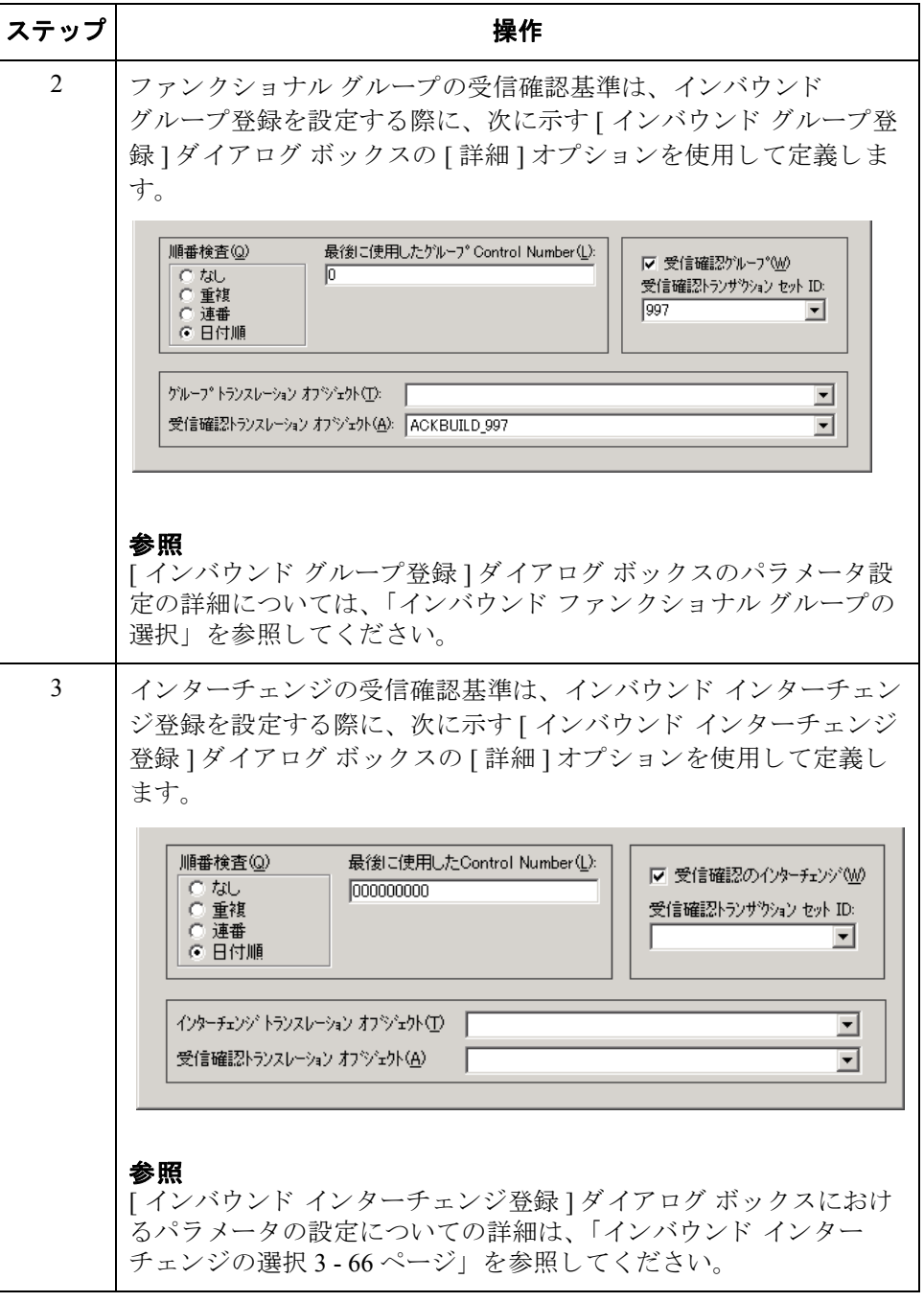

## <span id="page-283-0"></span>アウトバウンド受信確認の基準の定義

8 - 6

はじめに インドキュメントと受信確認の整合性の維持は、システムによって自動的に行われま す。受信した受信確認の処理に必要なトランスレーション オブジェクトは、 システムトランスレーション オブジェクトとして含まれており、Gentran:Server のインストール時に登録されています。

> ただし、パートナー エディタの [アウトバウンド関係]ダイアログ ボックスを 使用し て、 受信確認のレベルを設定する必要があ り ます。

### メ モ

アウトバウンド関係にドキュメントを送信した結果としてファンクショナル受信 確認を生成する場合、対応するインバウンド関係を設定する必要があります。こ のインバウンド関係は、受信確認を受信するために使用します。

### 参照

受信確認を受信するためのインバウンド関係を確立する方法については、「イン バウンド関係の作成 3 - 60 ページ」を参照してください。

手順 インパートナーから受信する受信確認のレベルを設定するには、次の手順を完了しま す。

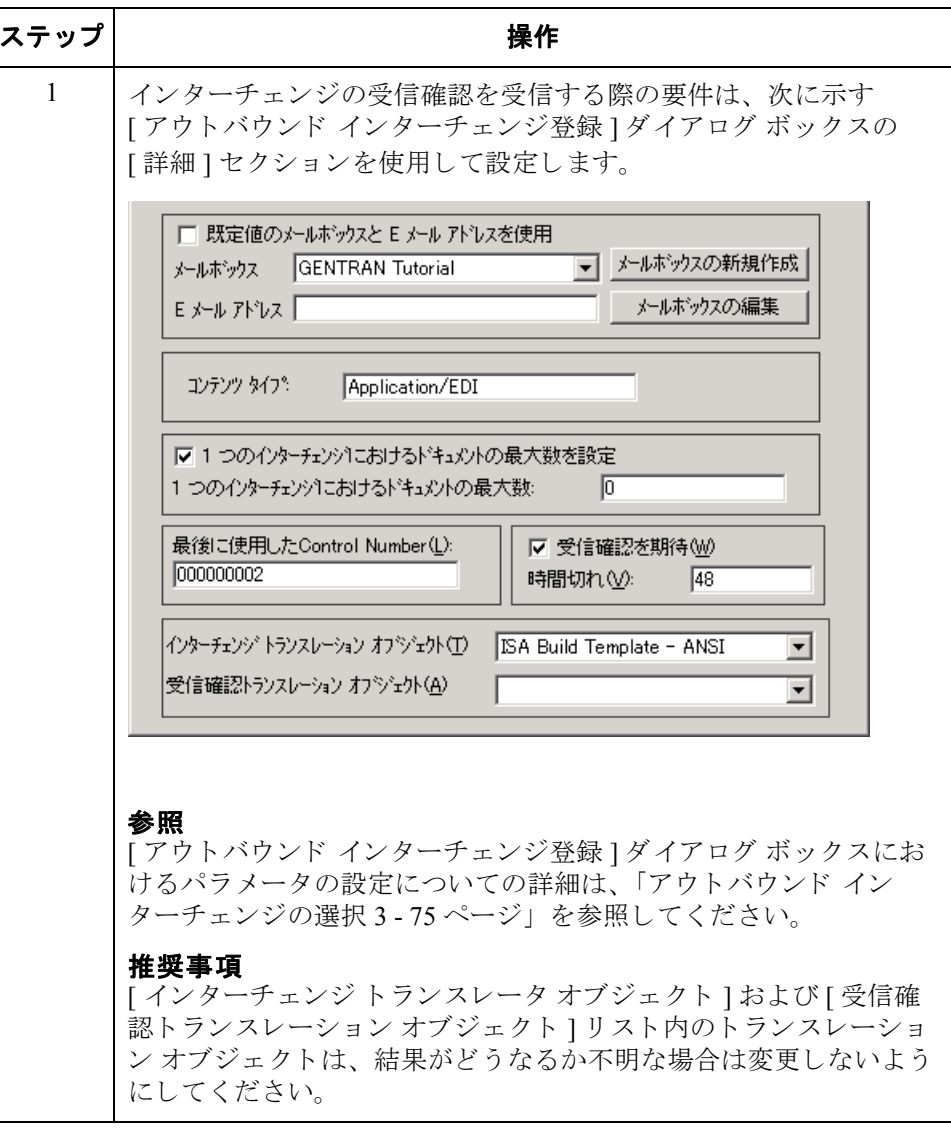

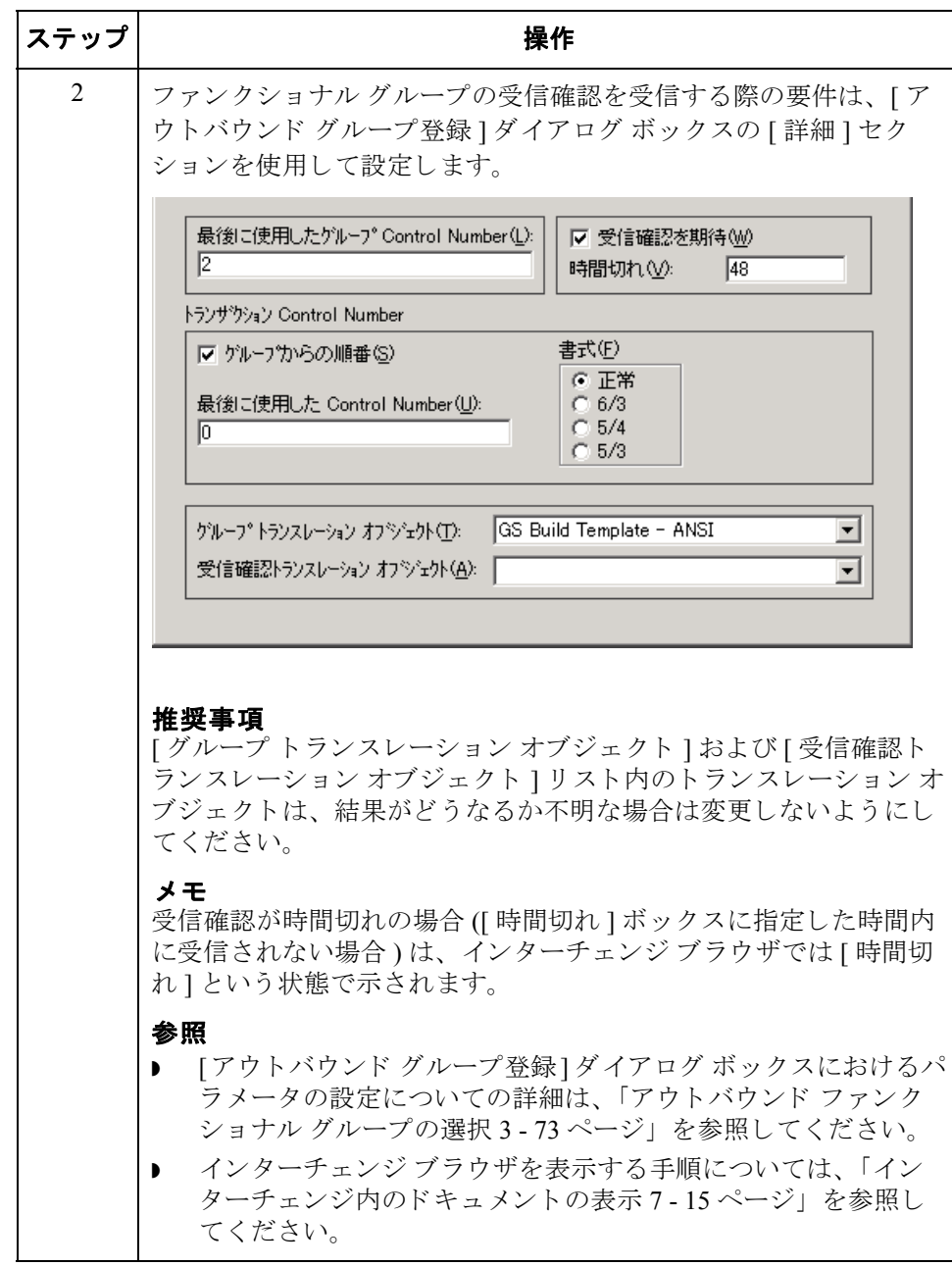

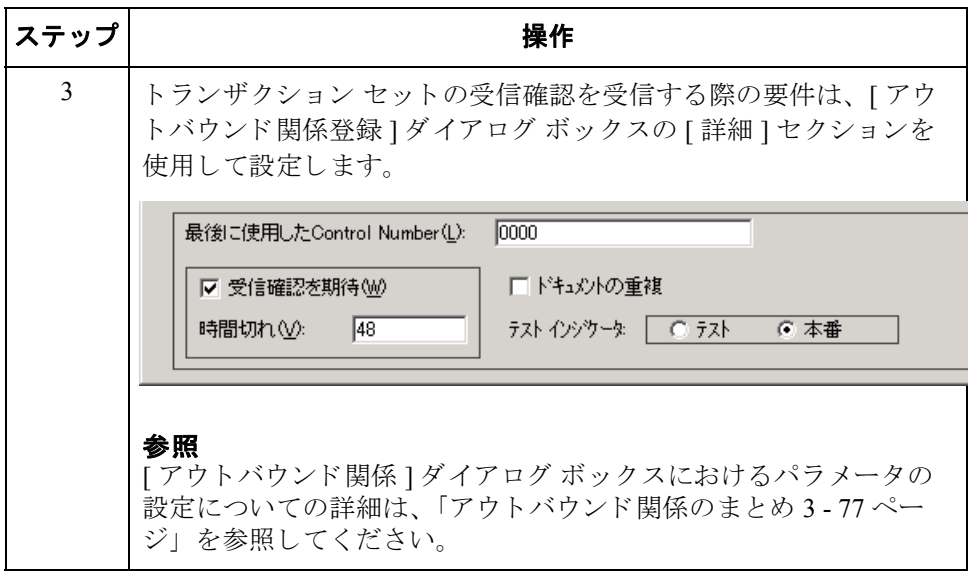

## <span id="page-287-0"></span>ドキュメントを手動で受信確認する方法

はじめに " 受信確認 " 機能では、 単にアウ ト バウ ン ド ド キ ュ メ ン ト の状態が変更されるだ けで、受信確認が生成されるわけではありません。アウトドローワブラウザ内 のドキュメントの状況は、さまざまな理由により、手動で"受信確認済み"に設 定し なければな ら ない場合があ り ます。

### 例

たとえば、時間切れドキュメントに関してパートナーに問い合わせたところ、そ のドキュメントが受信されているにもかかわらず受信確認が送信されていないと いう場合は、手動で状況を変更する必要があります。

### 参照

詳細については、「インターチェンジ、グループ、またはドキュメントの手動受 信確認 7 - 22 [ページ」](#page-277-1)を参照してください。

 $\sqrt{2}$ 

手順 キン キュメントの状況を手動で "受信確認済み "に変更するには、次の手順を完了 し ます。

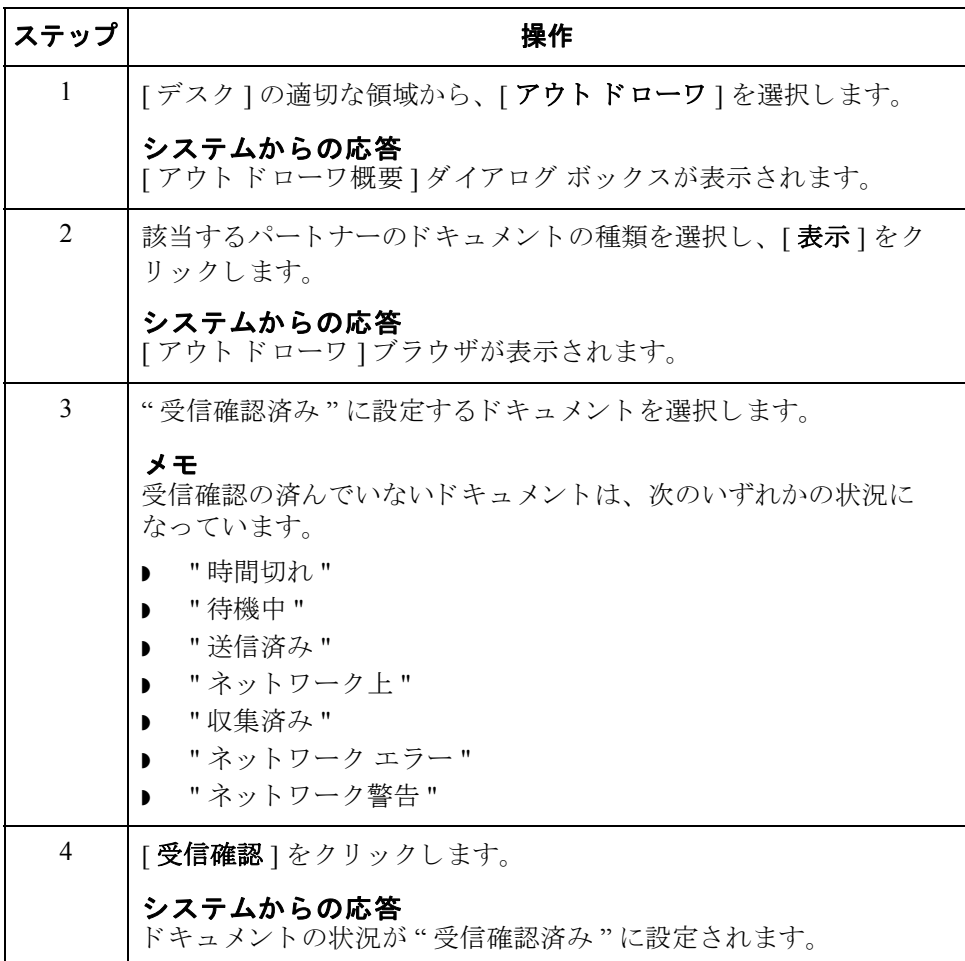
## **EDIFACT** 受信確認の注意事項

はじめに アウトバウンドの EDIFACT Control ドキュメントを作成するとき、システムは、 Internal System User パー ト ナーから Sender ID と Receiver ID を抽出し ます。 EDIFACT スタンダードによると、Control ドキュメントの UCI と UCF レコード の Sender ID と Receiver ID は、それぞれ、インバウンドの UNB と UNG セグメン ト の値を含んでいなければいけません。

> Gentran:Server の製品 CD (Maps\Special ディレクトリ内)には、トランスレー ション オブジェクト CntrlBld DLL.tpl が入っています。 User Exit の GentranAutomation.DLL へのア クセスを通して、 このマップによ り インバウン ド データファイルから Sender ID と Receiver ID が取得できます。 GentranAutomation.DLL は、製品をインストールまたはアップグレードしたとき に自動的に登録されます。この DLL は、現在、CntrlBld\_DLL.map によってのみ 使用されています。

## メ モ

この機能の使用は任意です。 Outbound Control Build の関係で選択されているデ フォルトのトランスレーション オブジェクトは、ACKBUILD CONTRL です。

手順 Sender ID と Receiver ID を取得するために CntrlBld\_DLL.tpl 機能を使うには、次 の手順を完了します。

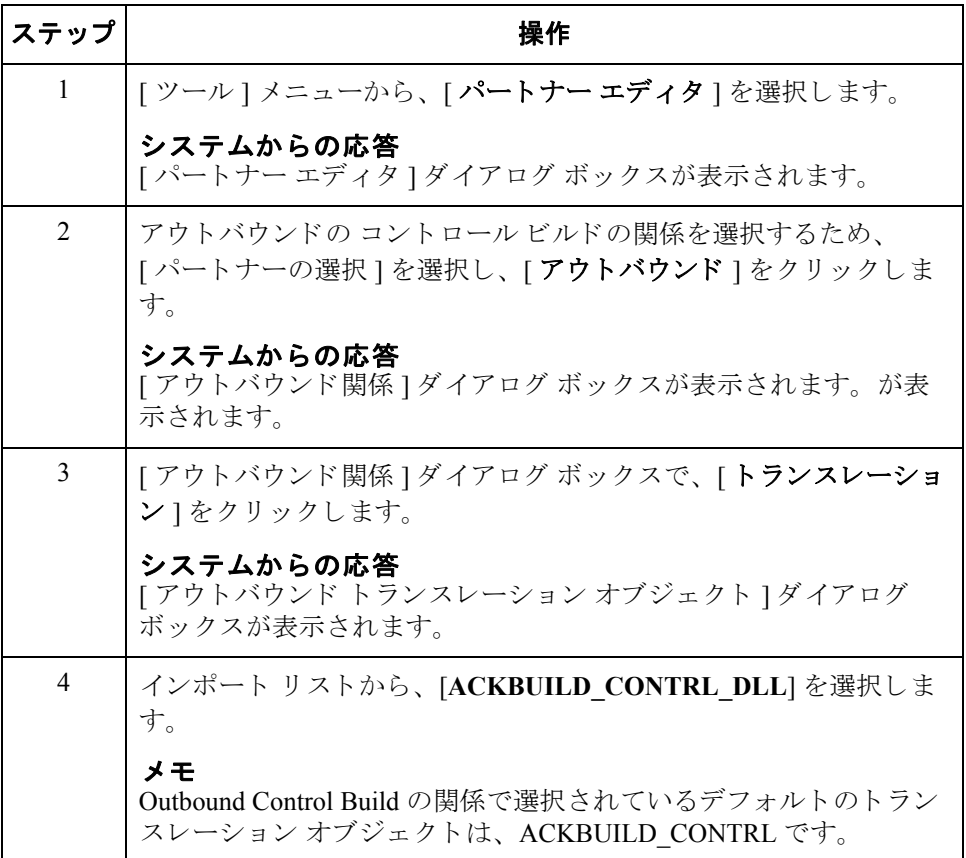

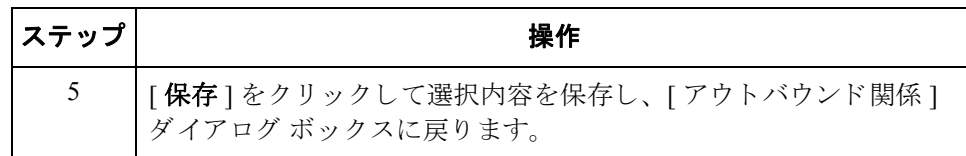

# 受信確認の時間切れチェック

はじめに アンチング信確認の時間切れは、"時間切れチェック"機能を使用して手動でチェックで きます。

## メ モ

受信確認の時間切れを自動的にチェックする頻度は、システム構成プログラムで 指定できます。これにより、時間切れ受信確認チェックが行われる間隔を狭めた り、チェックを完全に無効にしたりできます。

## 参照

詳細については、『管理ガイド』の「時間切れ受信確認のチェック頻度を変更す る方法」を参照してください。

手順 けんじゅん 時間切れ受信確認をチェックするには、次の手順を完了します。

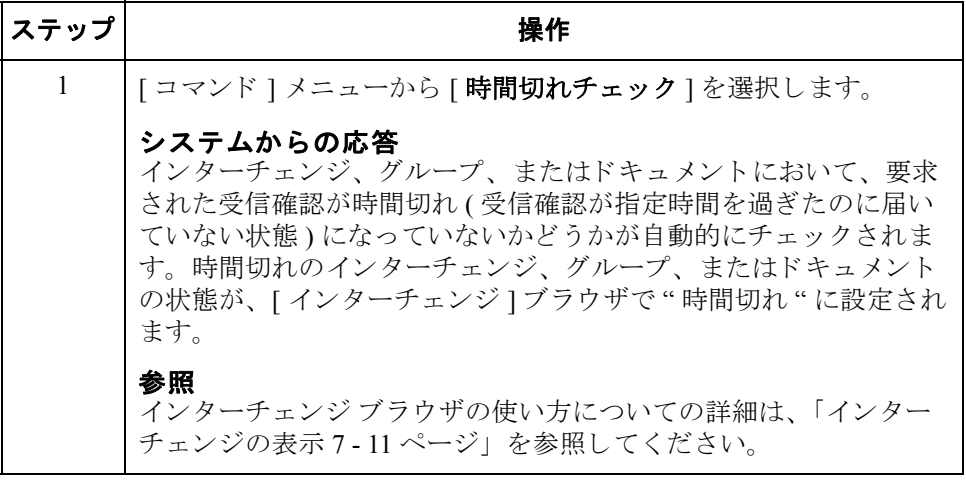

# **9** 第 章

# ト ラ ッ キングの使い方

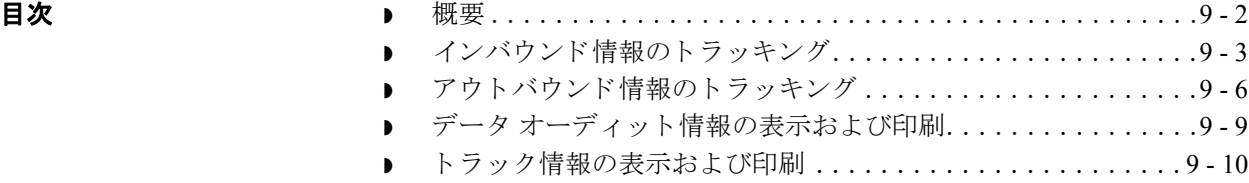

# <span id="page-293-0"></span>概要

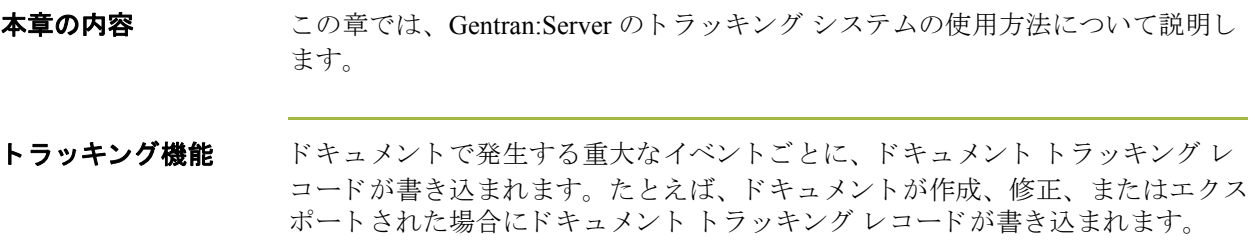

# <span id="page-294-0"></span>インバウンド情報のトラッキング

はじめに インバウンド処理では、Gentran:Server のファイル処理コマンドまたはメール ボックス メッセージ ( コンテンツ タイプが [Application/EDI] の場合) を介してイ ンバウンド伝送ファイル (外部データなど)を受信することがあります。このよ うなファイルをシステム内で受信した後は、そのファイルをエクスポートするこ とも、自動的にエクスポートされるようにシステムを構成することもできます。

## フ ァ イル処理 プロセス

"ファイル処理"コマンドによってデータファイルがシステムに直接取り込まれ る と、 このフ ァ イルに含まれる情報を保存するために Commpost が次の動作を実 行し ます。

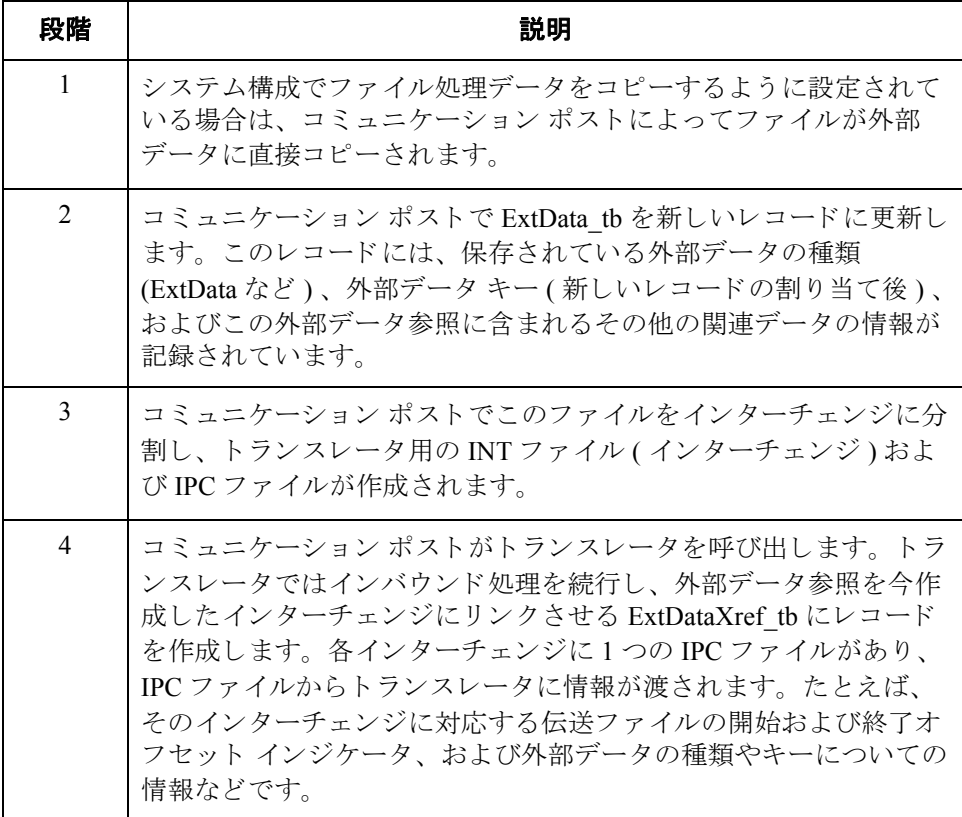

こうすることにより、トラック情報または外部データを表示するときに、システ ムがこのファイル (外部データ)を参照できるようになります。

## メ モ

外部情報をコピーするように Gentran:Server を構成していない場合、外部データ ビ ューアは使用でき ません。

## 参照

詳細については、以下を参照してください。

- データ ファイルの処理 5 14 ページ
- ドキュメントのエクスポート 4 65 ページ

▶ 『管理 ガイド』の「システム構成 - [ 外部データ ] タブ」と「データベース テーブルの使い方」

メールボックス ファイル処理

メールボックスからシステムにデータが入ると、次の処理によって関連するすべ てのメッセージ ID がトラッキングされます。

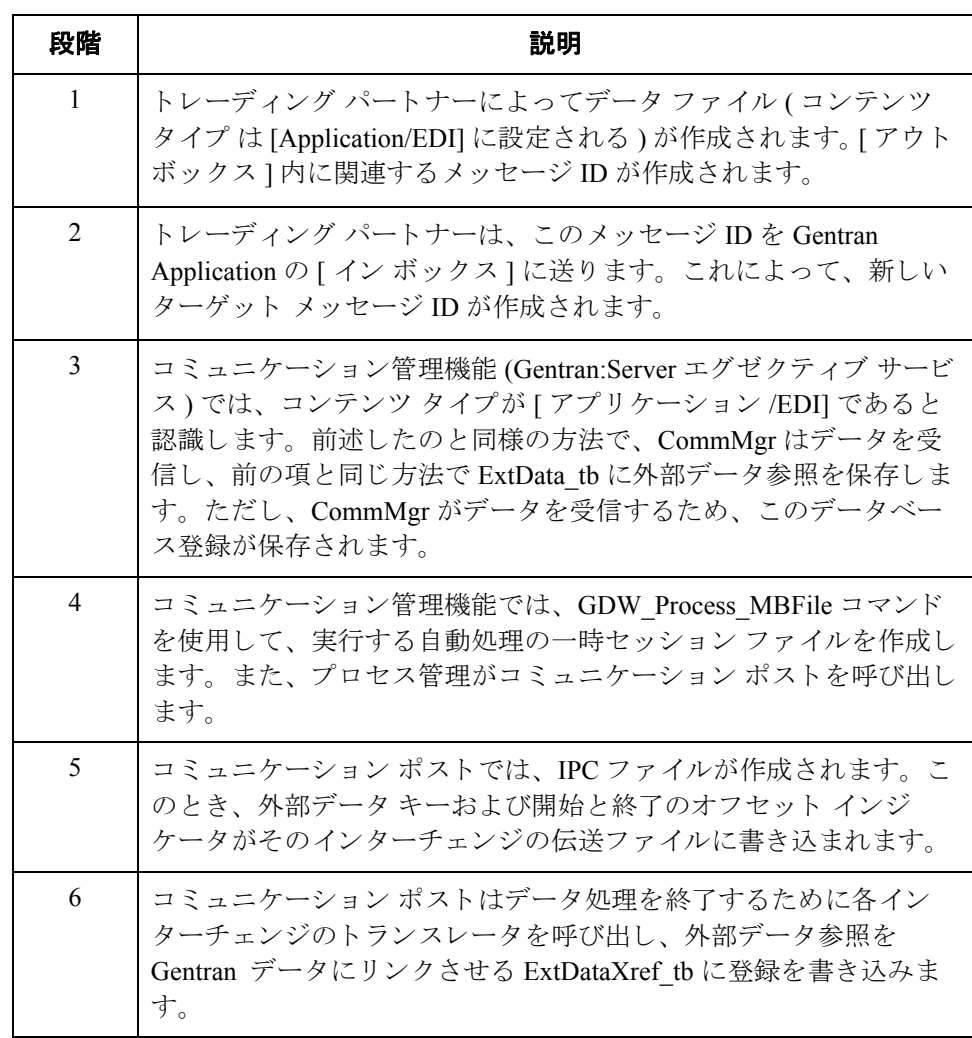

### 参照

詳細については、以下を参照してください。

- 本書の第11章「プロセス管理の使い方」
- ◗ 『Communications User's Guide』
- 『管理ガイド』の「データベース テーブルの使い方」

 $\theta$ 

エクスポート処理 エクスポートするデータはシステム内にあるので、エクスポートファイルを作 成する外部データはトランスレータで取り扱います。つまり、トランスレータで は、データベース内のトラック情報を保存します。

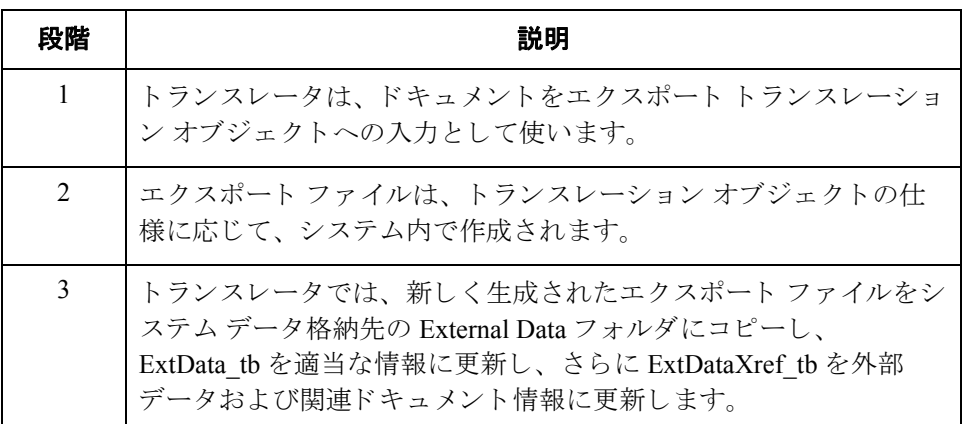

## 参照

- 詳細については、以下を参照してください。
- ドキュメントのエクスポート 4-65 ページ
- 『管理ガイド』の「データベース テーブルの使い方」

# <span id="page-297-0"></span>アウトバウンド情報のトラッキング

 $9 - 6$ 

はじめに アウトバウンド処理では、 Gentran:Server の " インポート " コマンドまたはメー ルボックス メッセージ ( コンテンツ タイプ が [Application/Import] に構成されて いる場合) を使用して外部データをインポートすることができます。ファイルが システム内にインポートされれば、そのファイルを送信することも、自動的に送 信されるようにプロセス管理を構成することもできます。送信コマンドの実行後 に新しいメールボックス メッセージが作成され、その後の送信伝送の際には、 最初にインポートされたものと同じ外部データ ファイルに関連付けられている 新規のメールボックス メッセージが作成されます。

インポート処理 次の処理によってデータがインポートされます。

| 段階             | 説明                                                                                                    |
|----------------|----------------------------------------------------------------------------------------------------|
| $\overline{1}$ | 外部データは Gentran:Server に直接インポートされます。このデー<br>タは、自動プロセス管理 (GDW Import) によってインポートするこ<br>とも、手動でインポートすることもできます。                                                                      |
| $\overline{2}$ | データのインポート方法に応じて、Unattend または Edimgr のいずれ<br>かで外部データ ファイルをシステム データ保管先の外部データ<br>フォルダにコピーします。                                                                                     |
| 3              | Unattend または Edimgr では、ExtData tb をファイル名、ファイルの<br>タイムスタンプの日時、動作が実行された日時、および<br>ExtDataKEY を示す登録に更新します。                                                                         |
| $\overline{4}$ | Unattend または Edimgr では、IPC ファイルに ExtDataType パラメー<br>タと ExtDataKEY パラメータを書き込みます (このファイル内でそ<br>れぞれ"タイプ"、"キー"と呼ばれます)。                                                            |
| 5              | トランスレータがインポート トランスレーション オブジェクトを<br>実行します。これによって、IPC ファイルから ExtDataType および<br>ExtDataKEY が取得され、Edimgr または Unattend が作成した外部<br>データ参照にドキュメントをリンクさせる ExtDataXref tb が書き込<br>まれます。 |

### 参照

詳細については、以下を参照してください。

- ▶ ドキュメントのインポート 4-63 ページ
- ◗ [プロセス管理の使い方](#page-362-0) 11 1 ページ
- ▶ 『管理ガイド』の「データベース テーブルの使い方」

## メールボックス インポート処理

収集メールボックスを使用して外部データファイルをインポートすると、次の よ う に関連するすべての メ ッ セージ識別子が ト ラ ッ キング されます。

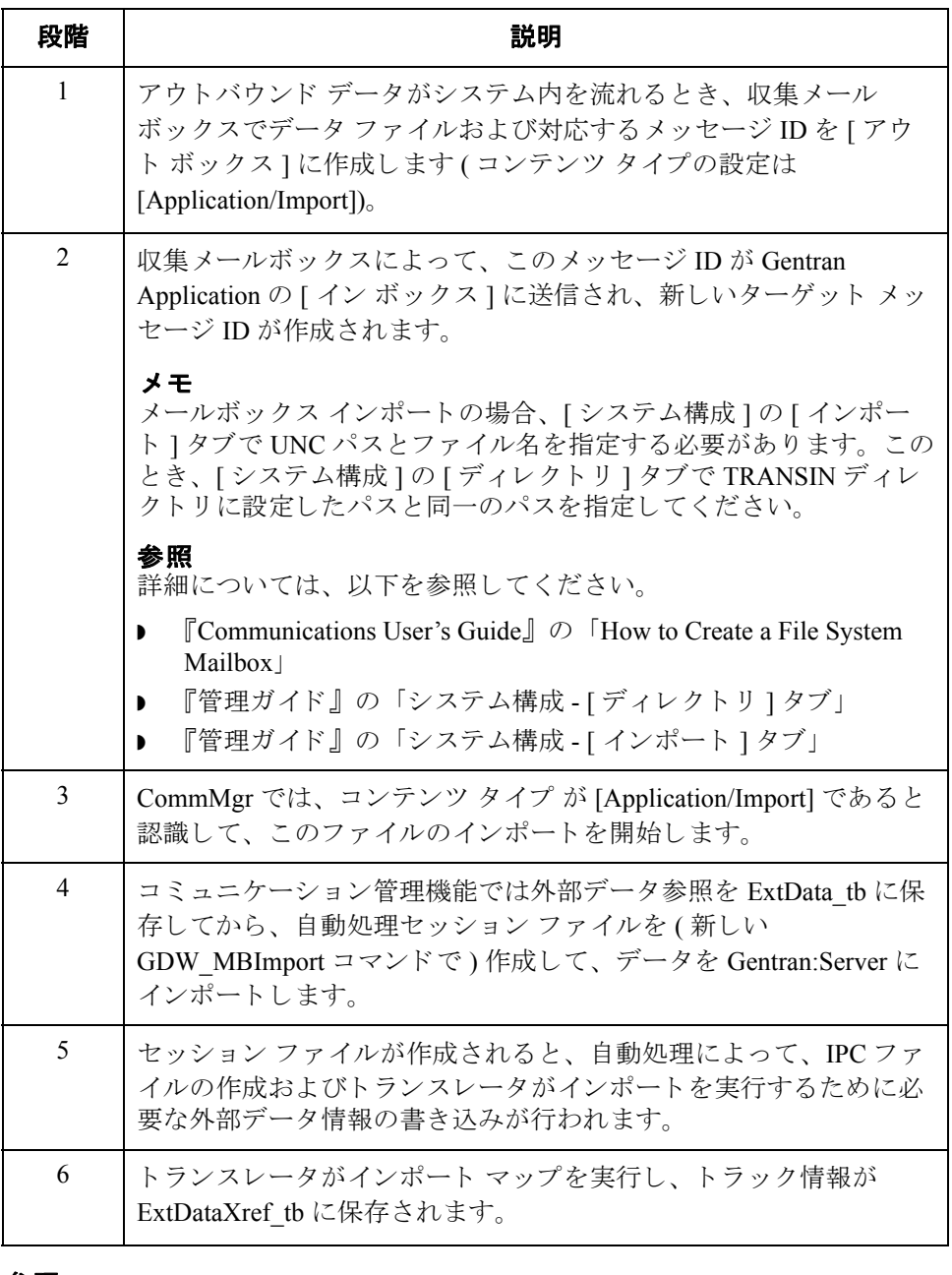

### 参照

詳細については、以下を参照してください。

- 本書の第11章「プロセス管理の使い方」
- ◗ 『Communications User's Guide』
- 『管理ガイド』の「データベース テーブルの使い方」

送信処理 ファイルがインポートされると、次の手順で作成した Gentran:Server ドキュメン トをメールボックスに送信することができます。

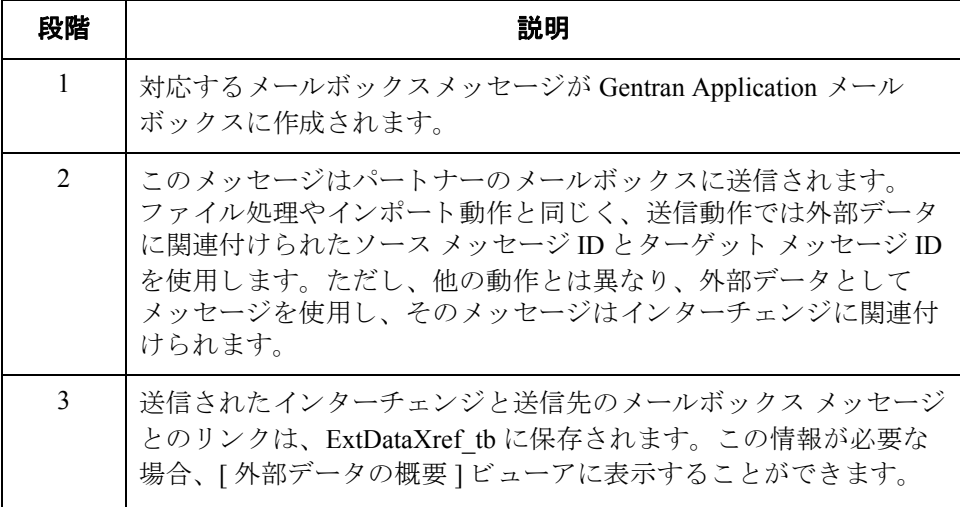

### 例

...<br>この例では、ユーザーが 1 つのインターチェンジ内の複数のドキュメントを送信 します。トランスレータがインターチェンジをビルドした後、CommMgr がイン ターチェンジをメールボックスへ送信します。コミュニケーション管理機能は、 インターチェンジの送信中にメールボックスのメッセージ ID を受信し、Gentran Application メールボックスにメッセージを作成します。続いて、タイプがメッ セージである ExtData tb に外部データ参照を作成します。これで、インター チェンジをメッセージにリンクさせる ExtDataXref tb にレコードを作成するため の十分な情報が、コミュニケーション管理機能に集められたことになります。

### 参照

詳細については、以下を参照してください。

- ▶ ドキュメントの送信 5-6ページ
- ◗ 『Communications User's Guide』
- 『管理ガイド』の「データベース テーブルの使い方」

# <span id="page-300-0"></span>データ オーディット情報の表示および印刷

はじめに アンチュメントの問題を解決するための情報を得るには、データオー ディット (1つのドキュメントで利用可能なドキュメント トラック情報)を表示 します。これらのレコードは、どのドキュメントブラウザからでも表示できま す。

手順 アンチャン データ オーディット情報の表示または印刷をするには、次の手順を完了します。

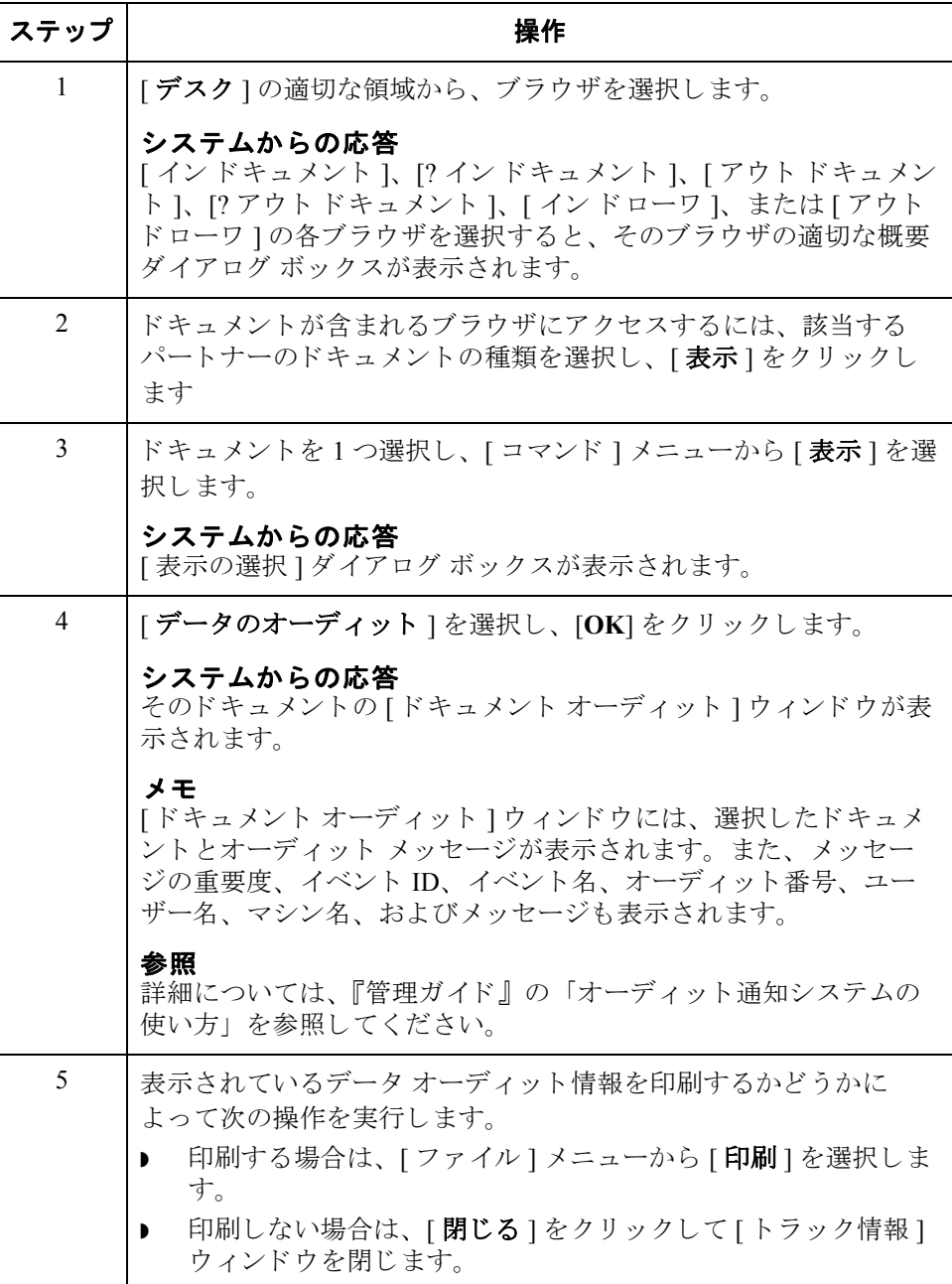

# <span id="page-301-0"></span>ト ラ ッ ク情報の表示および印刷

はじめに タンチングファイルのトラック情報を表示します。これらのレコードは、どの ドキュメント ブラウザからでも表示できます。

手順 トラック情報の表示または印刷をするには、次の手順を完了します。

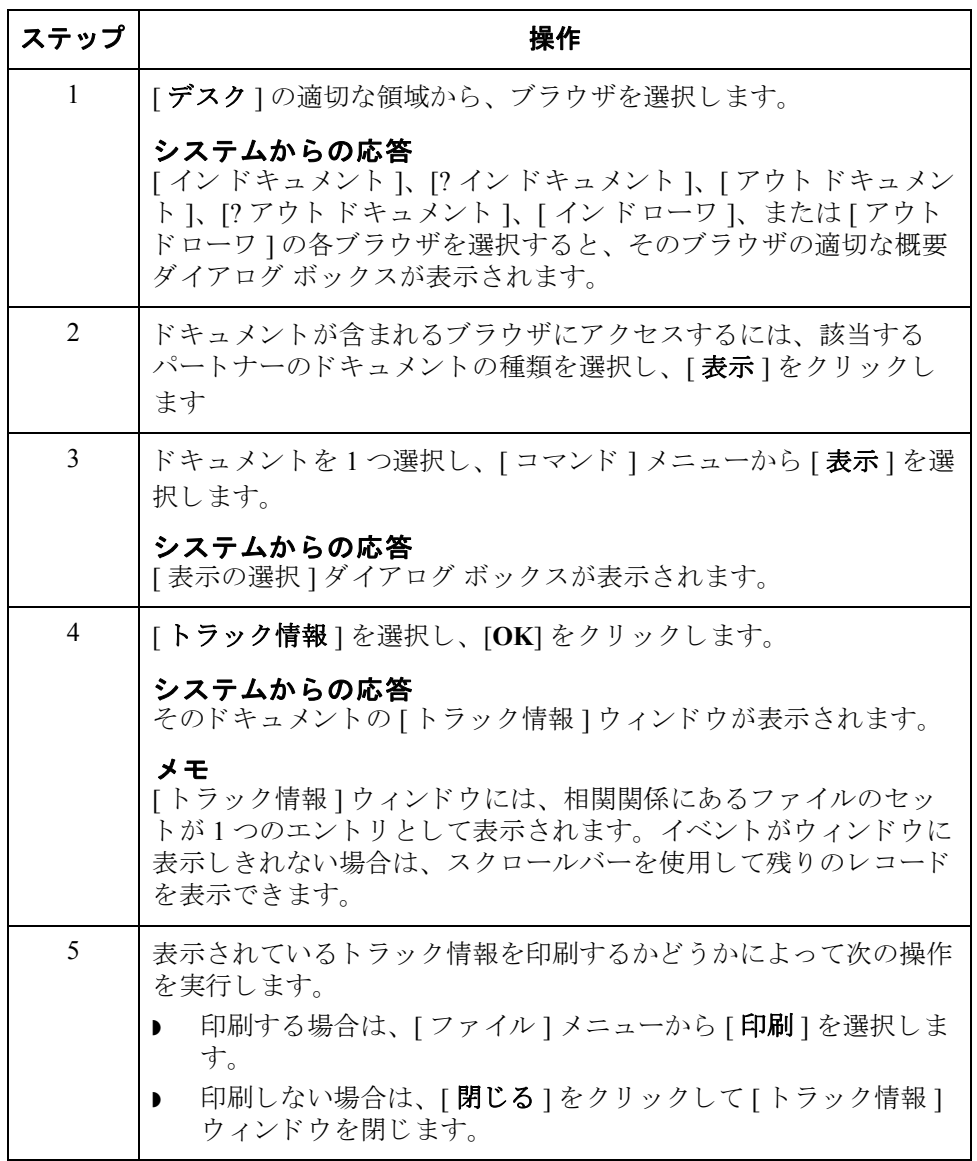

# **10** 第 章

# アーカ イブ と復元の使い方

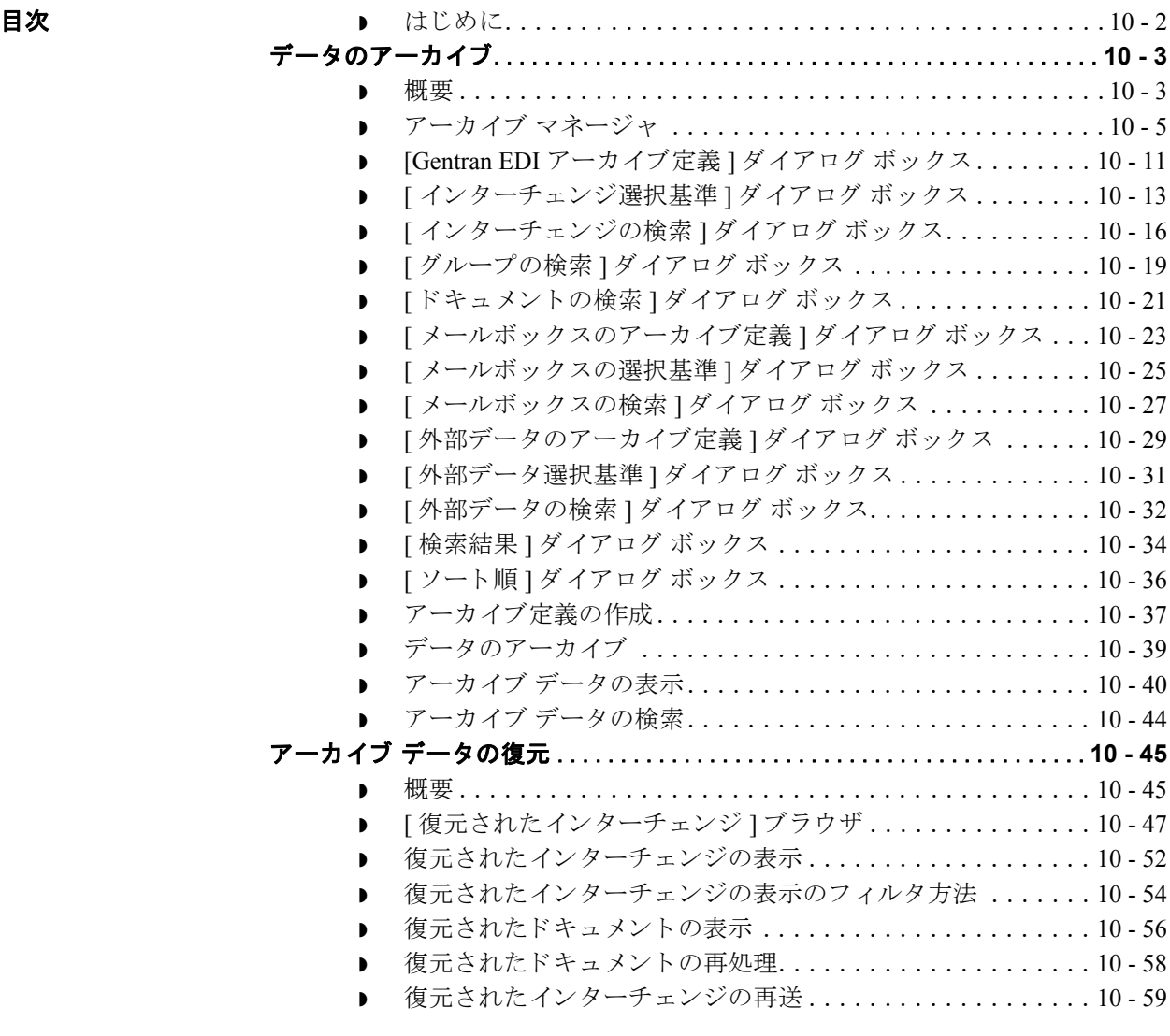

## <span id="page-303-0"></span>はじめに

本章の内容 いちょう この章では、 Gentran:Server での対話型のアーカイブ機能および復元機能ついて 説明します。

アーカイブ機能 アーカイブ " すると、 過去のインターチェンジ ( インバウンドおよびアウトバ ウンド)、アプリケーション データ、およびメールボックス メッセージの記録 を入手できます。これにより、定義済みの格納パラメータ(アーカイブ定義)に 基づいて、インターチェンジ、外部データ、またはメールボックス メッセージ のオフライン アーカイブ データ ファイルを作成できます。アーカイブ データ ファイルは、長期にわたって保管できます。

> また、Gentran:Server プロセス管理を使用すると、定義した間隔でデータを削除 したりアーカイブしたりできます。

### 参照

自動アーカイブ セッションの設定については、本書の第11章「プロセス管理の 使い方」 を参照し て く ださい。

**復元機能** そのころ 複元機能を使用すると、アーカイブ データを Gentran:Server で再処理することが できます。この機能では、アーカイブ データ ファイルのデータが、アクティブ なシステムにコピーされます。インターチェンジが復元されたら、必要に応じ、 インターチェンジの復元ブラウザに表示して再処理できます。

アーカイブの タイミング システム データは、 毎週アーカ イブする こ と をお勧めし ます。 この機能は、 大 規模なシステムでは特に重要です。

# <span id="page-304-0"></span>データのアーカイブ **0**

## <span id="page-304-1"></span>概要

## アーカイブできる データの種類

## アーカイブできるファイルの種類は次のとおりです。

- インバウンドおよびアウトバウンド インターチェンジ (Gentran EDI)
- メールボックス メッセージ (およびその添付)
- 外部データ

### メ モ

ドキュメントが受信確認処理 ( 受信確認の生成または整合 ) を待っている場合、 そのドキュメントの処理が終わるまでアーカイブはできません。

アーカイブ定義 アアーカイブ " 機能は、格納されている " アーカイブ定義 " を使用して構成でき ます。アーカイブ定義とは、アーカイブするデータを指定するために使用する アーカイブ パラメータのセットです。アーカイブ定義ファイルは \*.ARD ファイ ルとして保存され、これを繰り返し処理することによって、パラメータを定義し 直すことなく同じアーカイブ処理を実行できます。

### 参照

詳細については、「アーカイブ定義の作成 10 - 37 ページ」を参照してください。

アーカイブ処理 次の表に、アーカイブ処理についてまとめます。

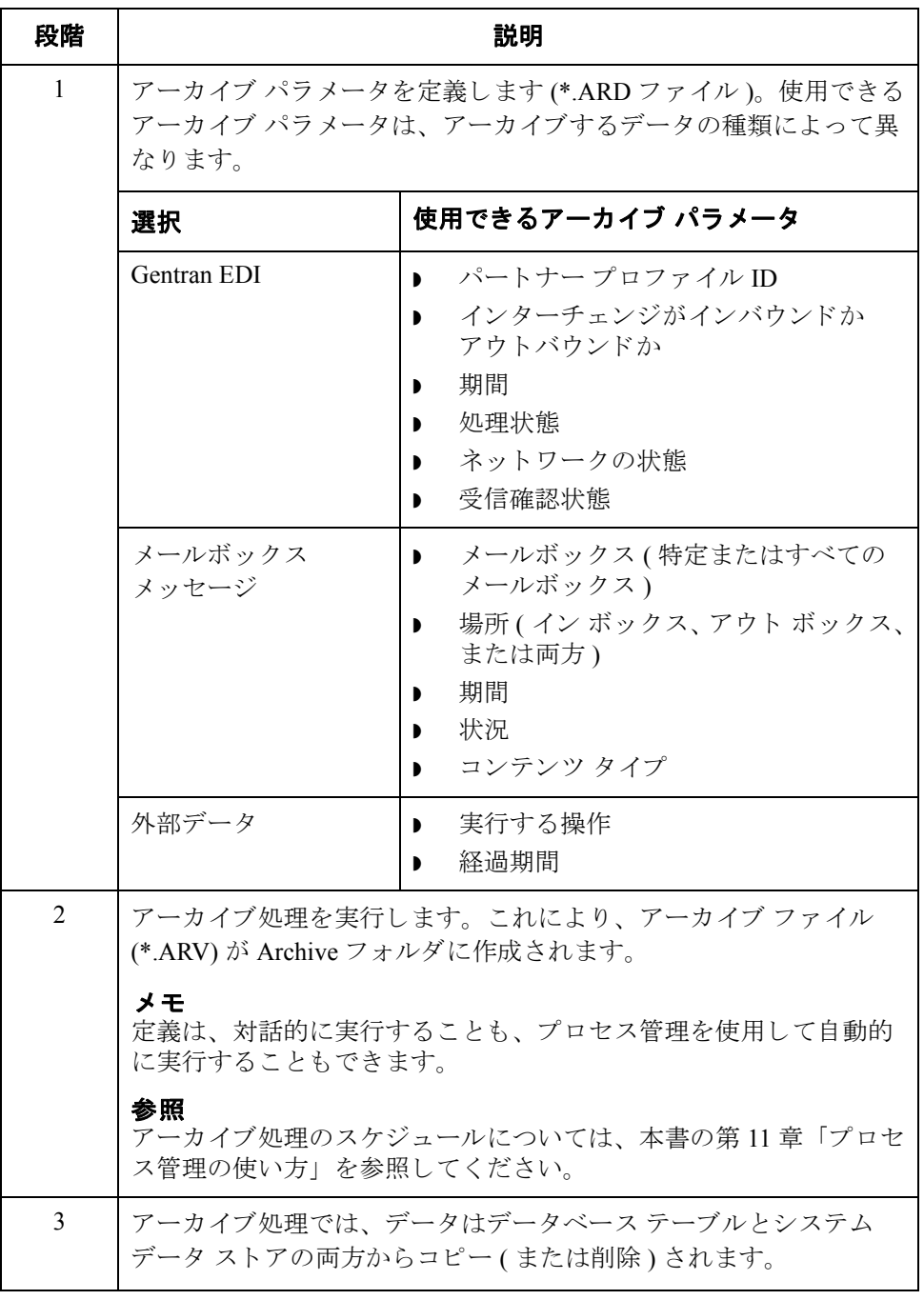

# <span id="page-306-0"></span>アーカイブ マネージャ

はじめに アーカイブ マネージャは、データのアーカイブと復元を行うための機能を備え ています。 [ アーカイブ マネージャ ] では、 次のものを表示でき ます。

- アーカイブ定義ファイル
- ▶ アーカイブされた管理情報の概要データ
- ▶ アーカイブ データ ファイルに格納されたデータの詳細内容

### メ モ

- ▶ EDI データや外部データを表示するときには、「表示1メニューから適切なコ マンドを選択することによって、「テキスト1から [16 進 ] に切り換えること ができます。
- ▶ 「アーカイブ1ツリーは、ファイル名または日/時を基準にして並べ替えること ができます。

また、 アーカイブ マネージ ャの検索機能では、 特定の情報の検索に使用する検 索パラメータをすばやく定義することもできます。条件に適合する結果が、 [ データのアーカ イブ方法 ] に表示されます。 その中から必要な情報を選択する と、アーカイブ マネージャのツリー表示でその情報が反転表示になります。

## 表示可能な

アーカイブ情報

アーカイブ マネージャには、アーカイブした情報に関するさまざまなデータが 保持されていて、 これらのデータ を簡単に表示する こ と ができ ます。

### 参照

詳細については、「アーカイブ [データの表示](#page-341-0) 10 - 40 ページ」を参照してくださ い。

アーカイブ マネージャのユーザー インターフェイスでは、アーカイブ データの 階層レベルをツリー構造で表示します。次の表に、Gentran EDI、メールボック ス、および外部データのアーカイブ登録の各レベルで使用可能な情報をまとめま す。

## メ モ

「なし」は、そのアイテムがアーカイブデータの種類を示す目的のみに使用され るグラフィック記号であることを示します。

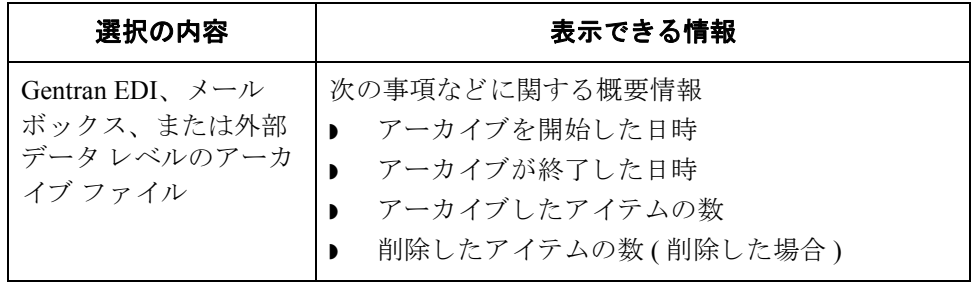

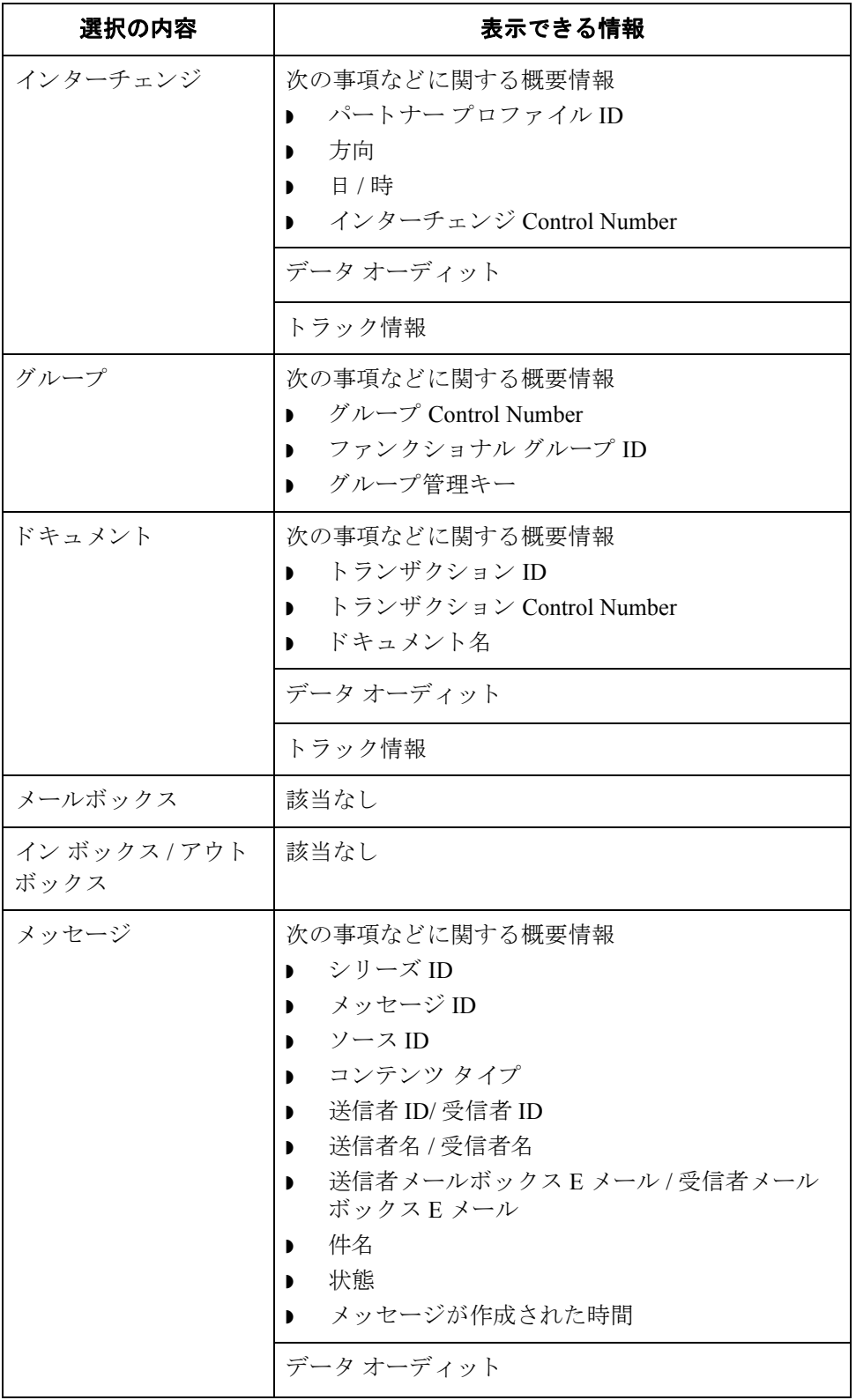

 $\mathfrak{h}$ 

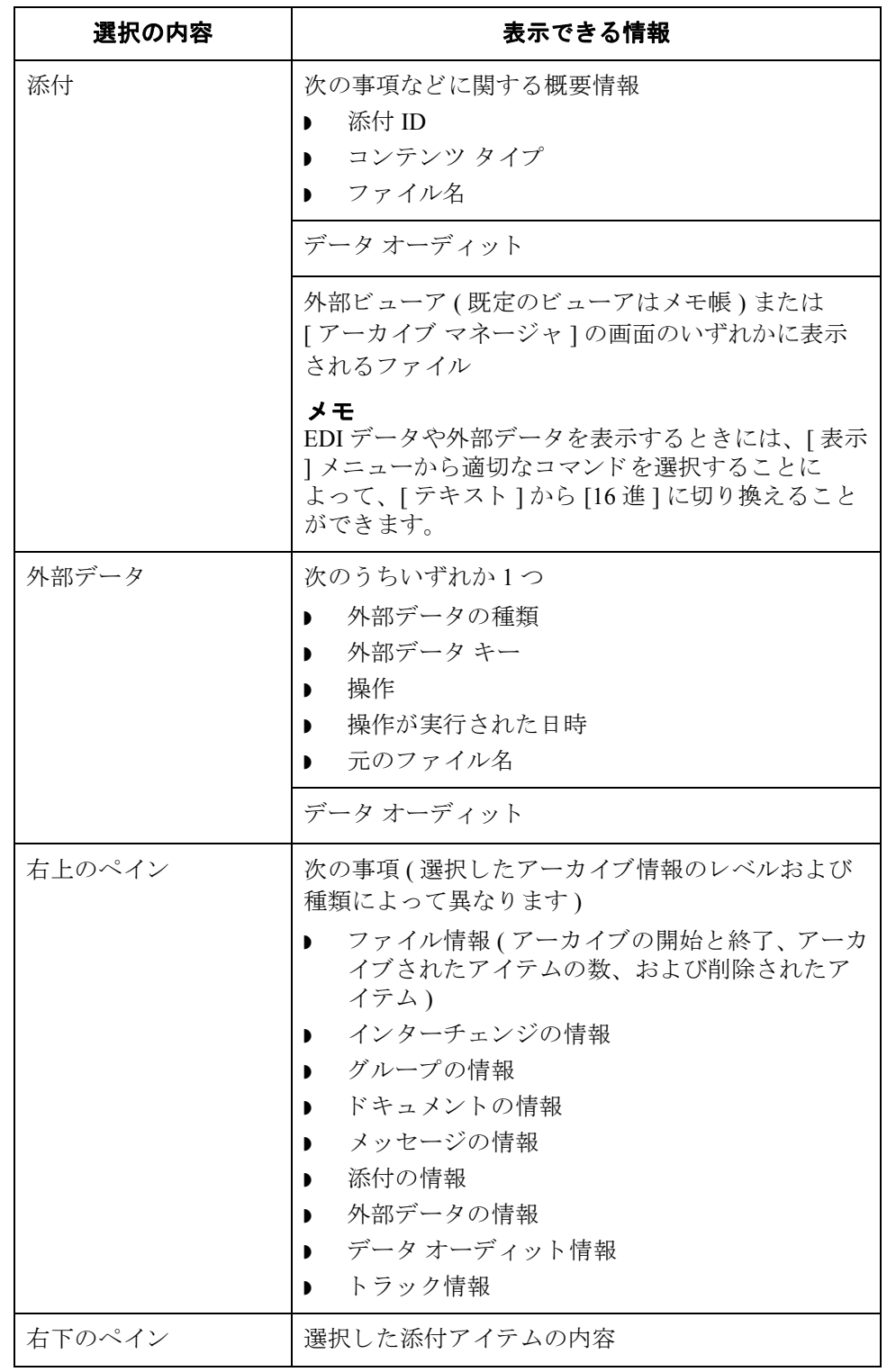

**図** また、 [アーカイブ マネージャ]を示します。[アーカイブ]ツリーを展開し、 メールボックス メッセージの1つが選択されています。

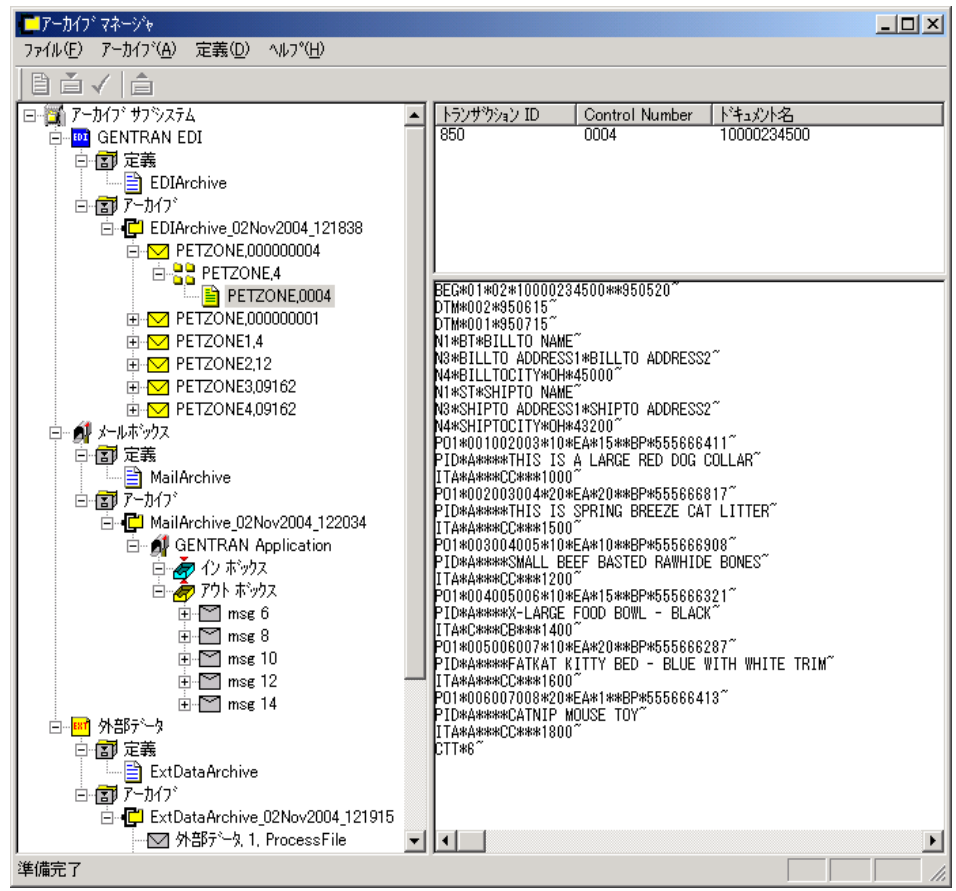

各部と機能 次に、アーカイブマネージャの各部とその機能を示します。

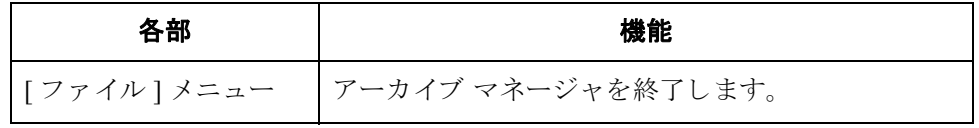

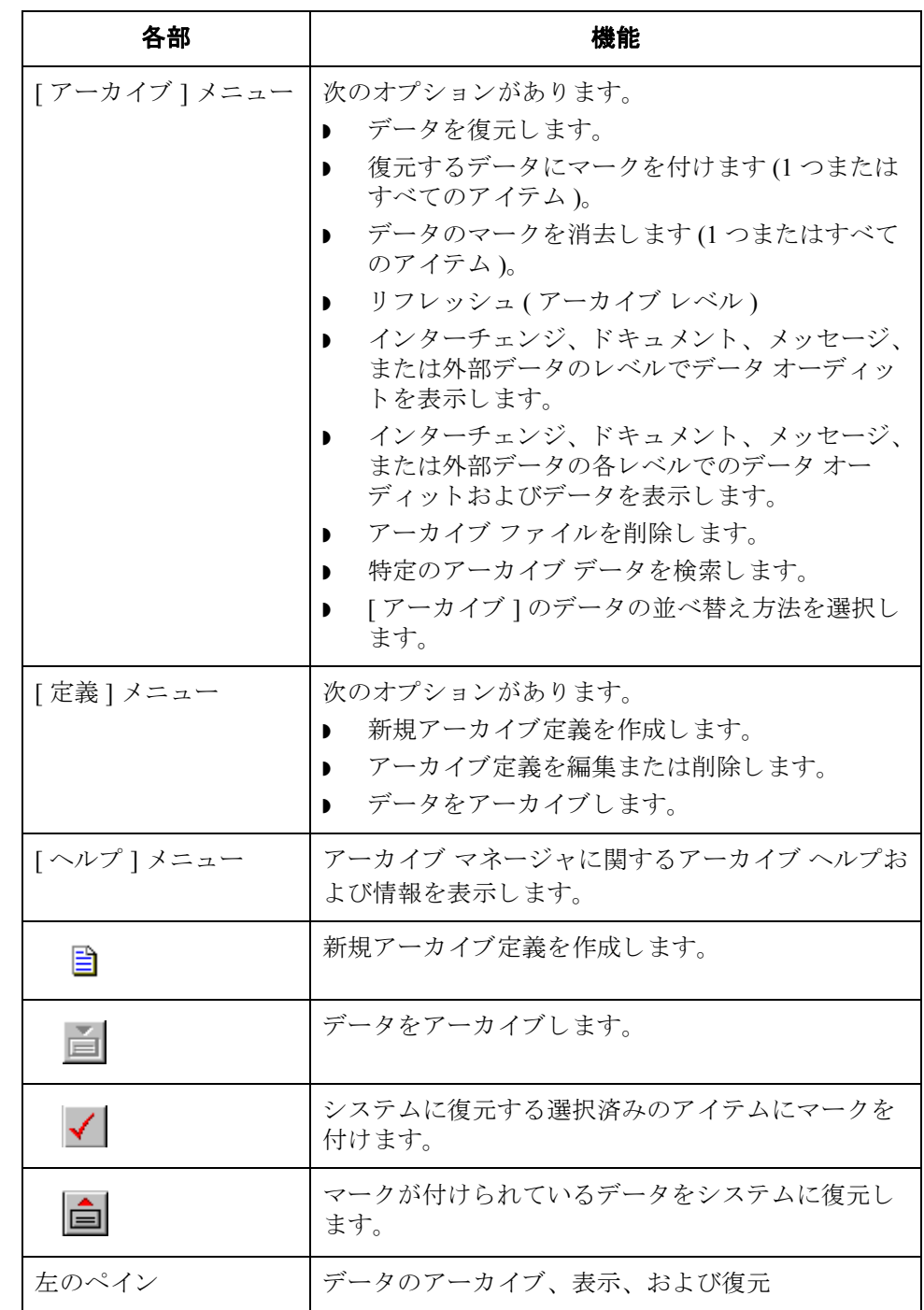

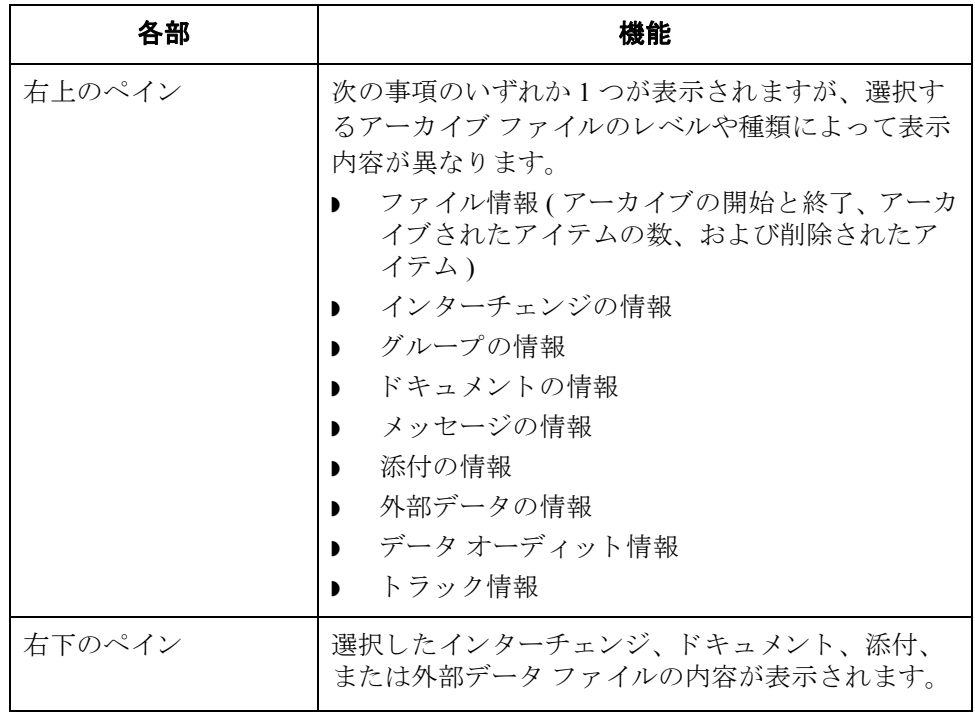

# <span id="page-312-0"></span>**[Gentran EDI** アーカ イブ定義 **]** ダイアログ ボックス

**図** アーカイブ定義 | ダイアログ ボックスを示します。

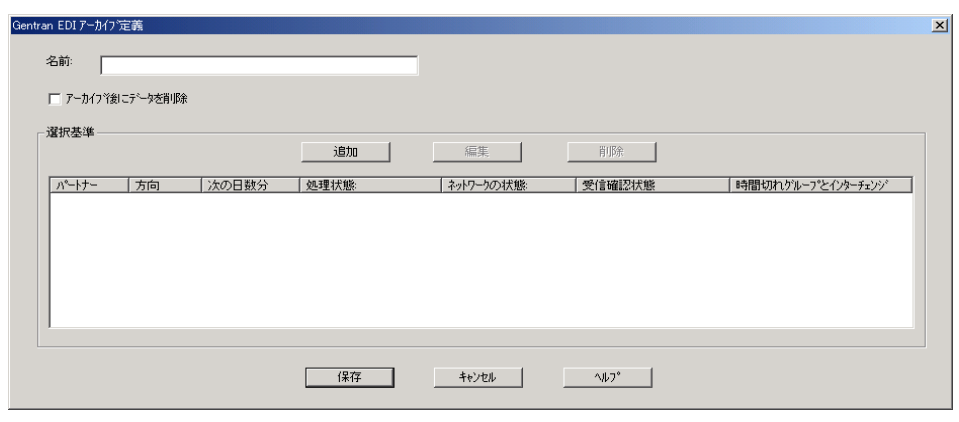

各部と機能 <br>タンクスの各部とその機能をま と めます。

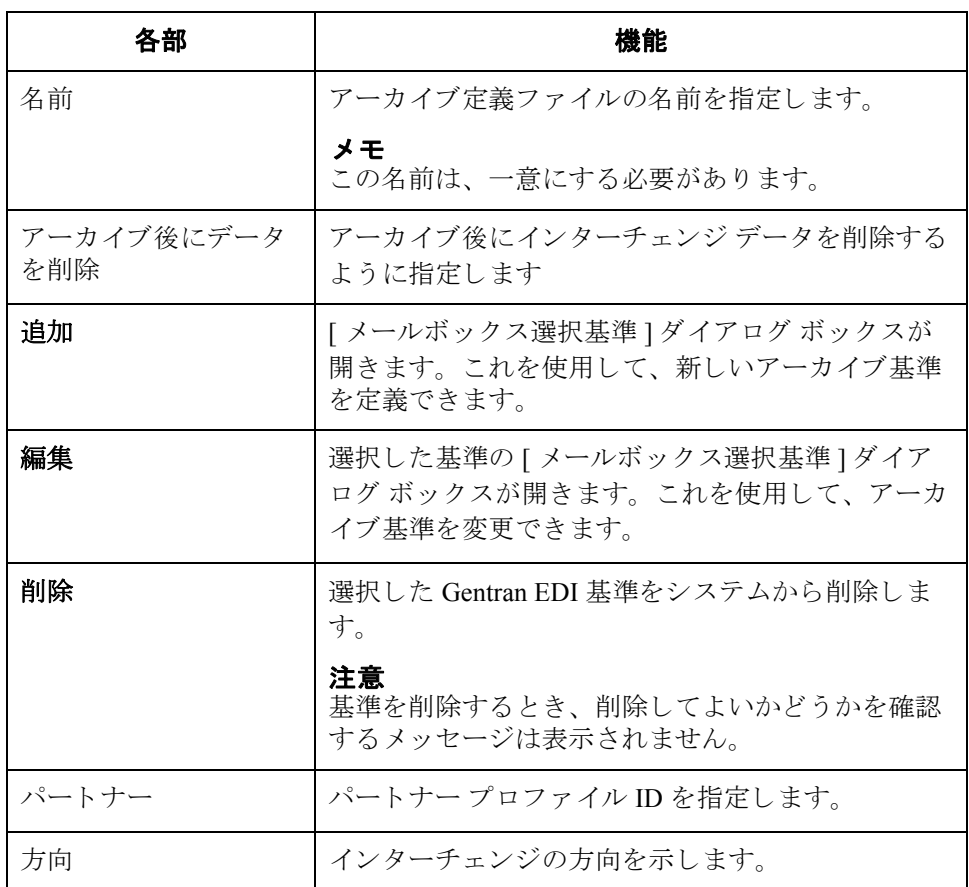

∮

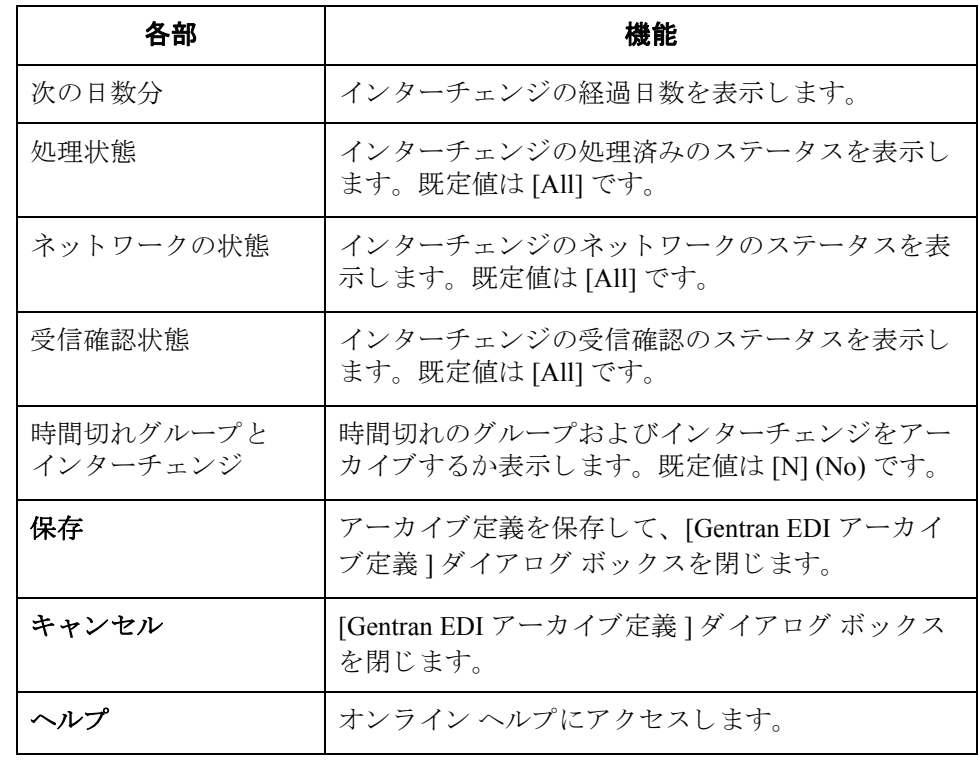

# <span id="page-314-0"></span>**[** イ ン ターチ ェ ンジ選択基準 **]** ダイアログ ボックス

8 **8 インターチェンジ選択基準** | ダイアログ ボックスを示します。

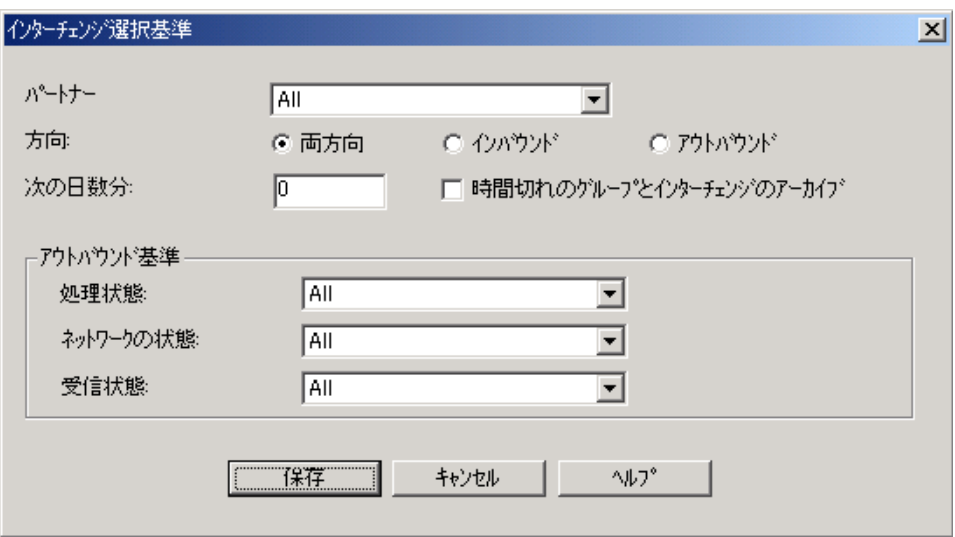

各部と機能 インターチェンジ選択基準 | ダイアログ ボックスの各部とその機能をま と めます。

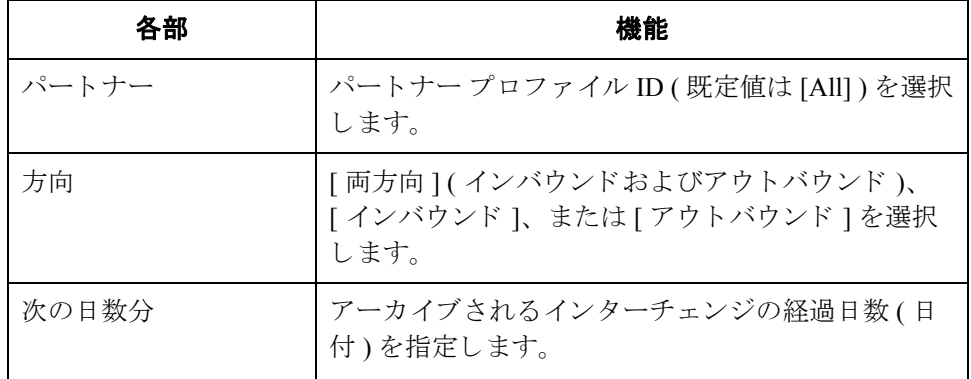

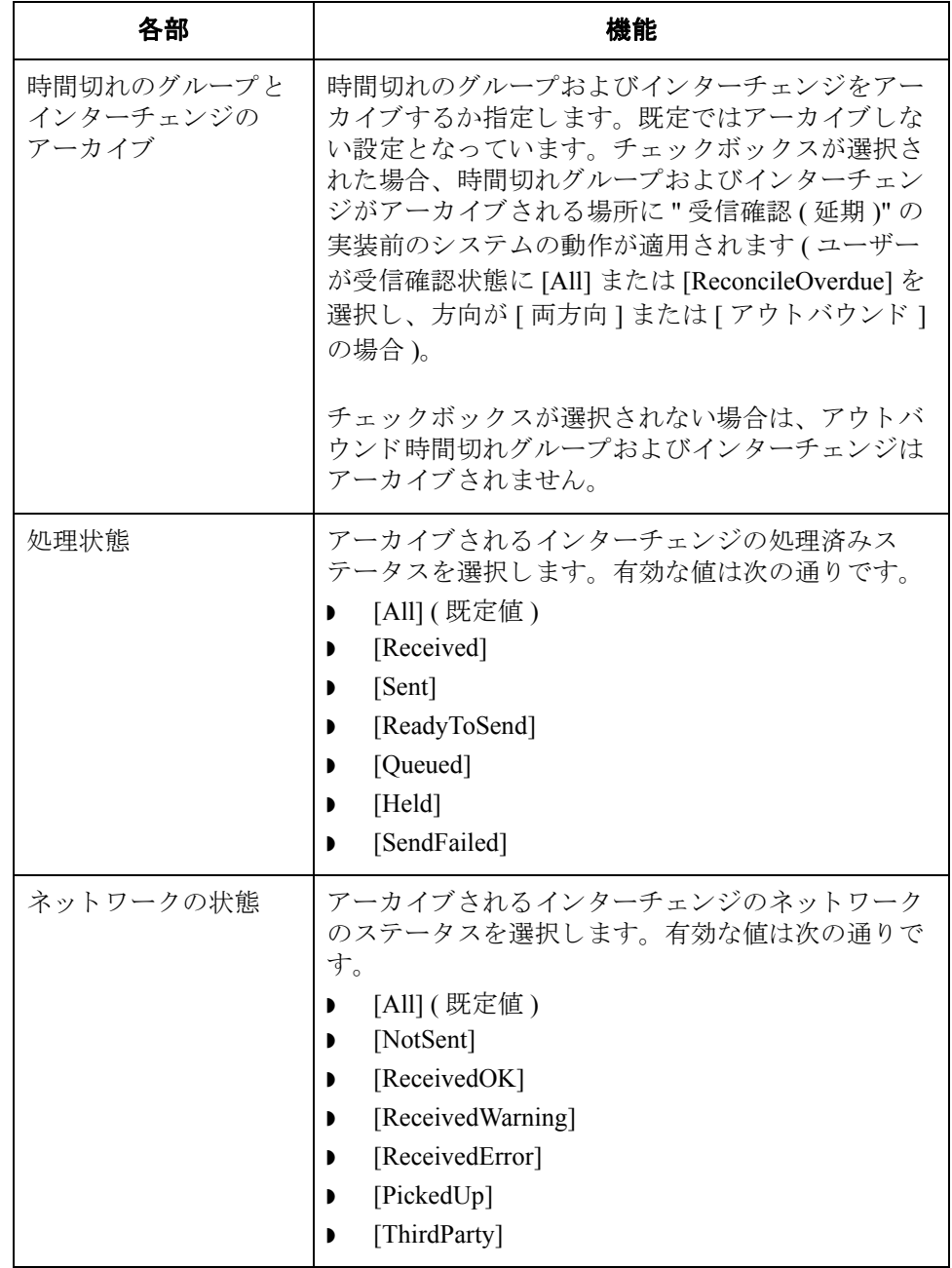

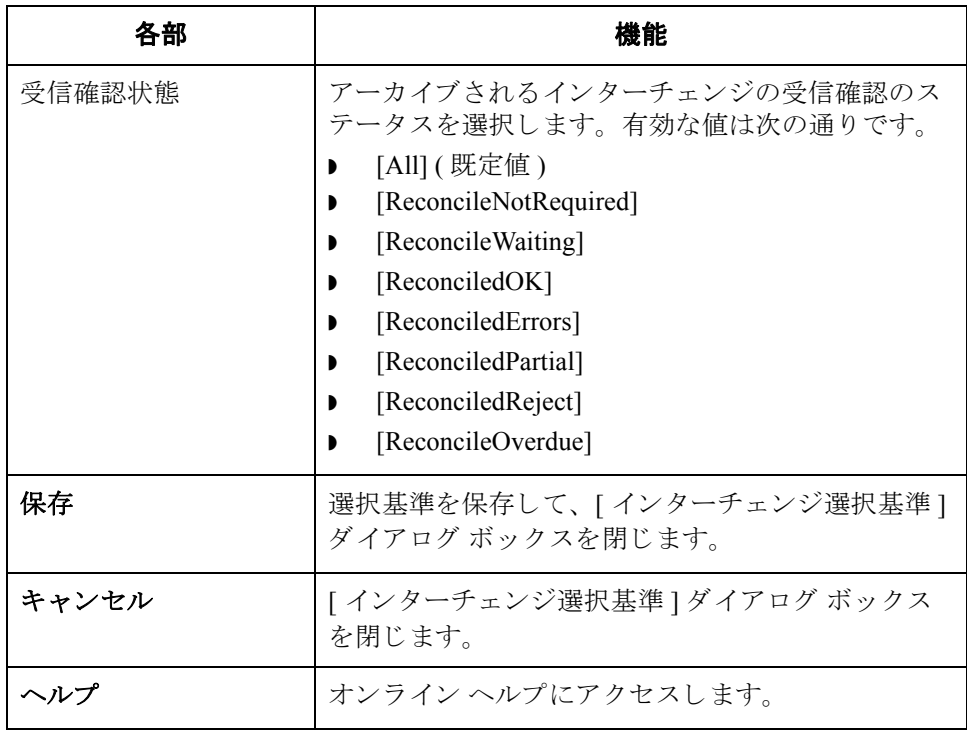

# <span id="page-317-0"></span>**[** イ ン ターチ ェ ンジの検索 **]** ダイアログ ボックス

**図** タングに、[インターチェンジの検索]ダイアログ ボックスを示します。

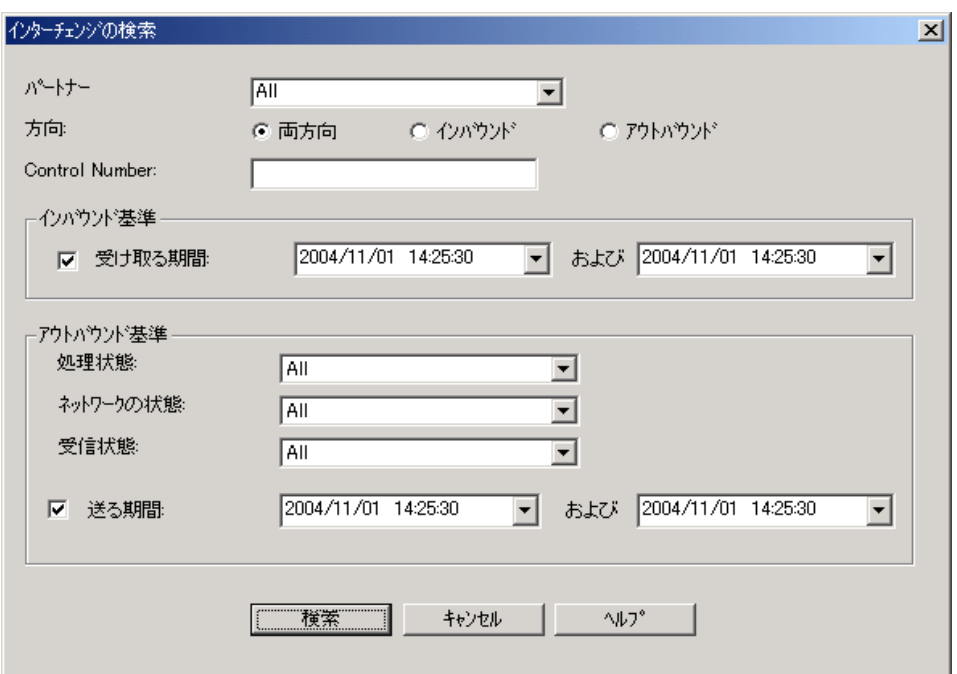

 $\sqrt{2}$ 

各部と機能 <br>
<br />
[インターチェンジの検索]ダイアログ ボックスの各部とその機能は、次のとお り です。

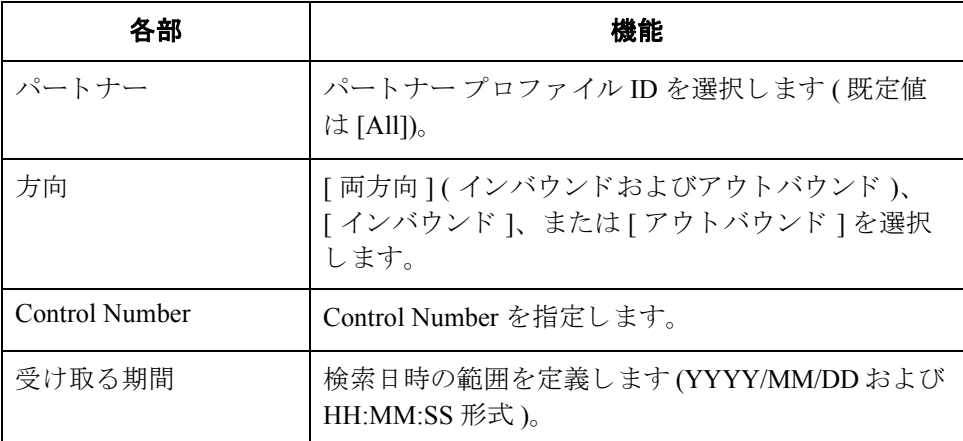

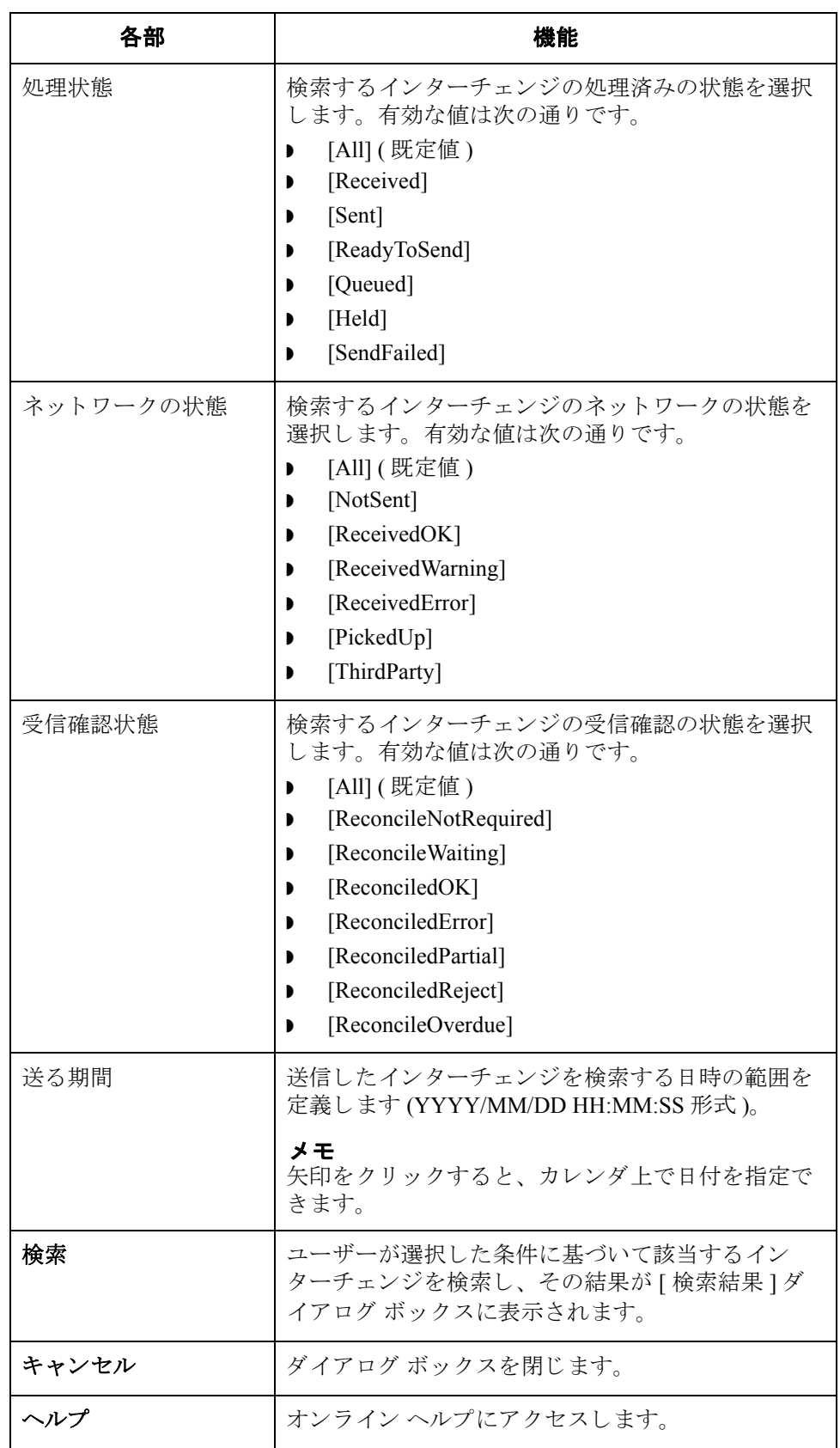

I

# <span id="page-320-0"></span>**[** グループの検索 **]** ダイアログ ボックス

**図** まちに、[グループの検索]ダイアログ ボックスを示します。

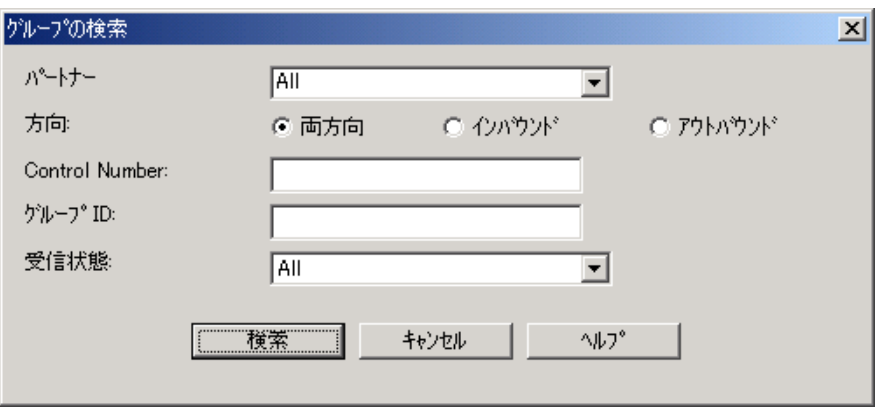

各部と機能 <br>※ 次の表に、[グループの検索] ダイアログ ボックスの各部とその機能をまとめま す。

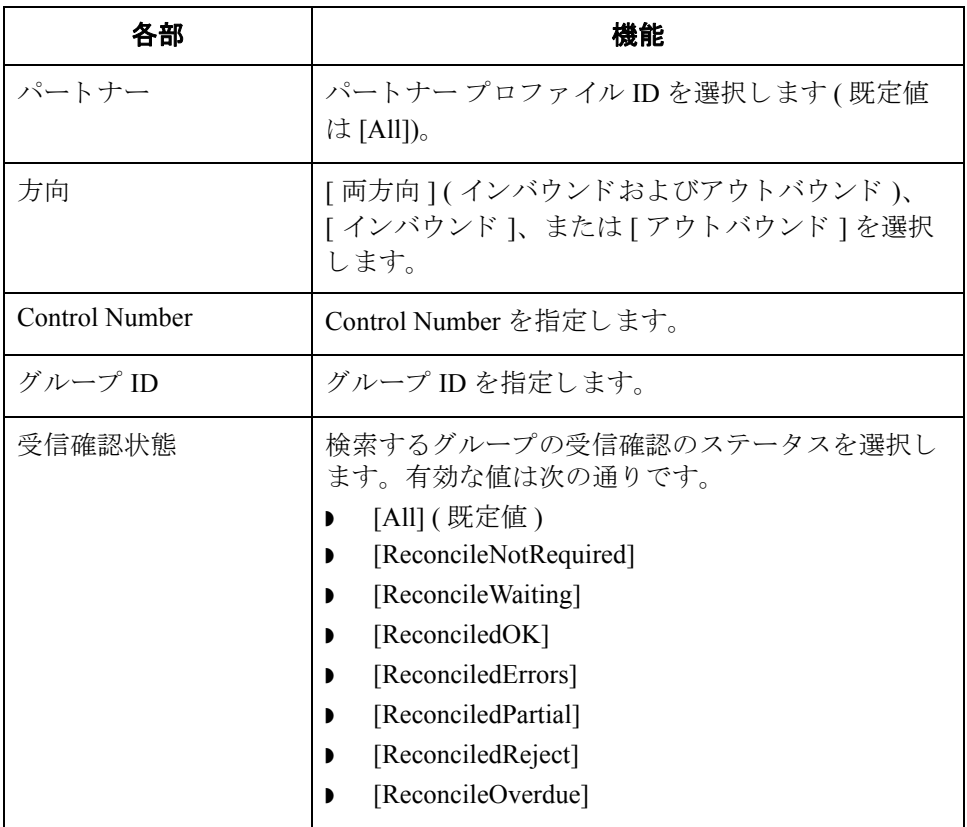

 $\mathcal{L}_{\mathcal{L}}$ 

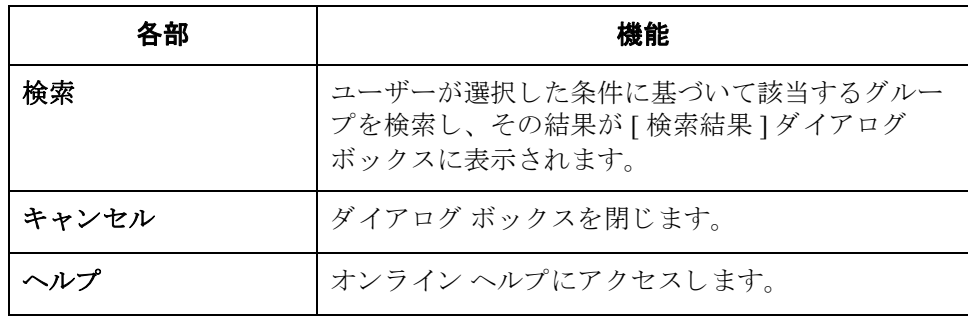

# <span id="page-322-0"></span>**[** ド キュ メ ン ト の検索 **]** ダイアログ ボックス

図 次に、 [ ド キ ュ メ ン ト の検索 ] ダイアログ ボ ッ ク ス を示し ます。

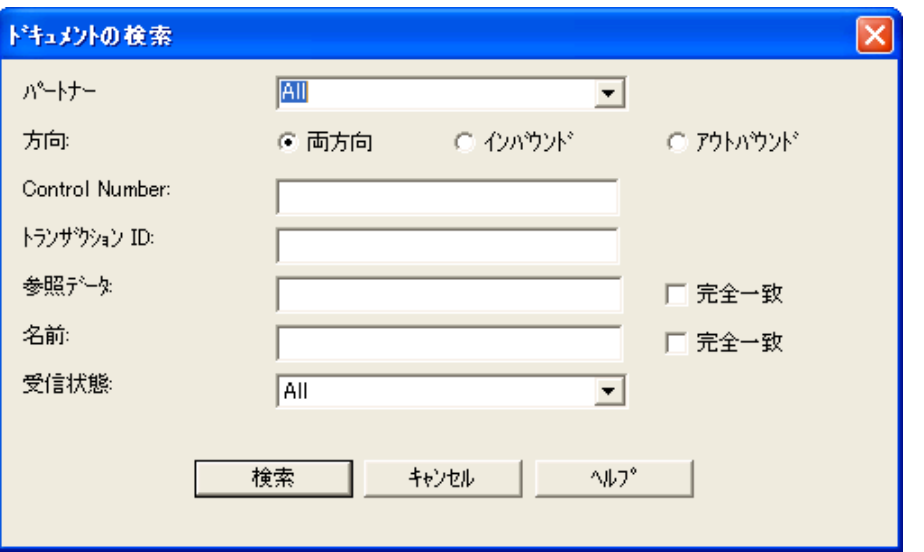

各部と機能 <br>※ 次に、[ ドキュメントの検索] ダイアログ ボックスの各部とその機能をまとめま す。

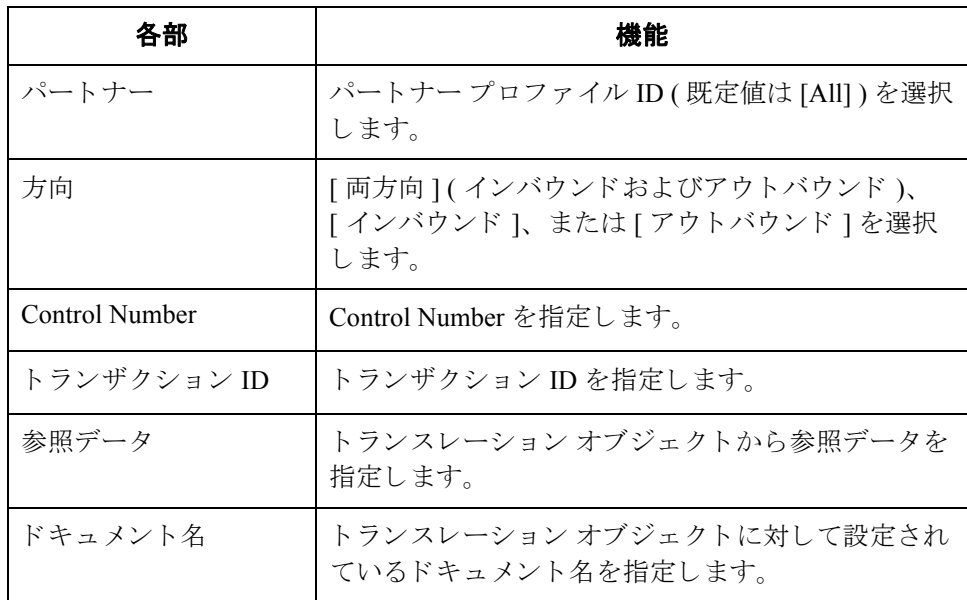

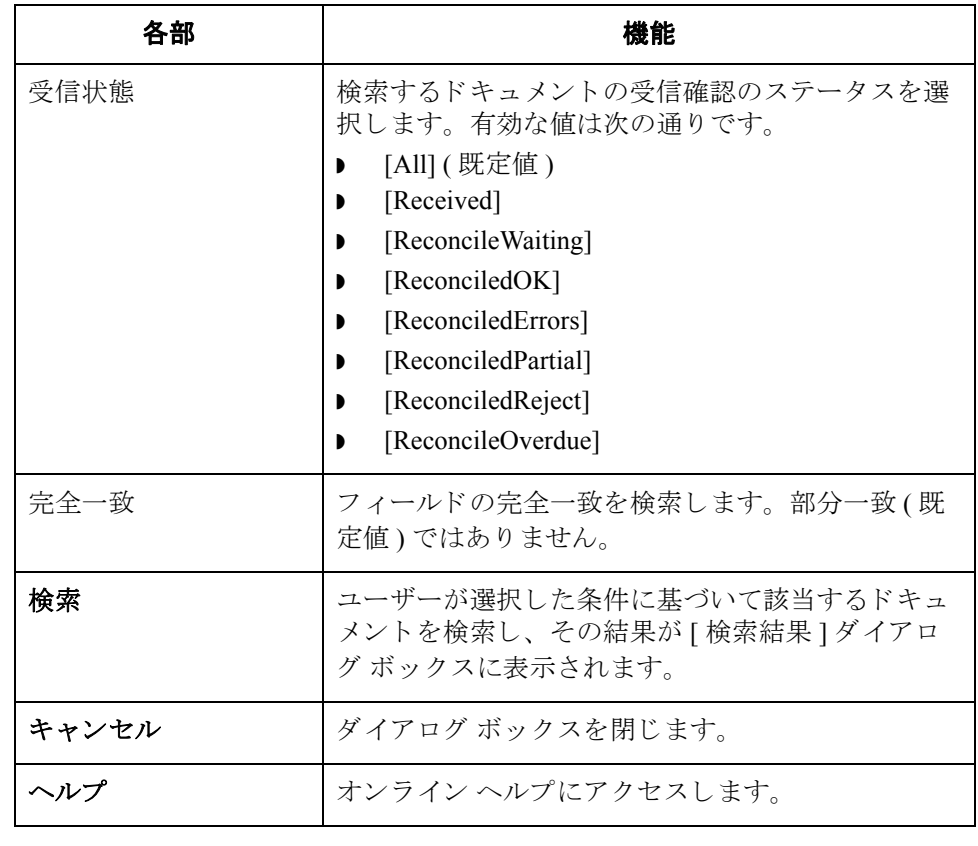
# **[** メ ールボ ッ クスのアーカ イブ定義 **]** ダイアログ ボックス

図 次に、 [ メ ールボ ッ ク スのアーカ イブ定義 ] ダイアログ ボ ッ ク ス を示し ます。

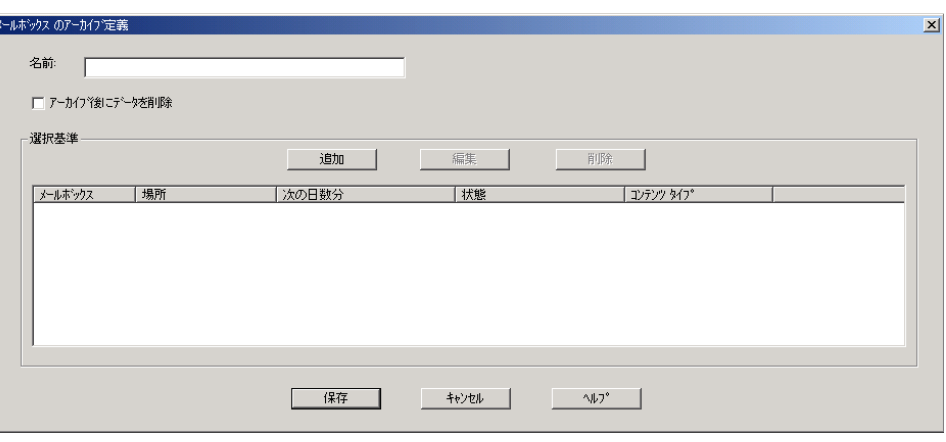

各部と機能 <br>**各部と機能** びに、[ メールボックスのアーカイブ定義 ] ダイアログ ボックスの各部とその機 能をまとめます。

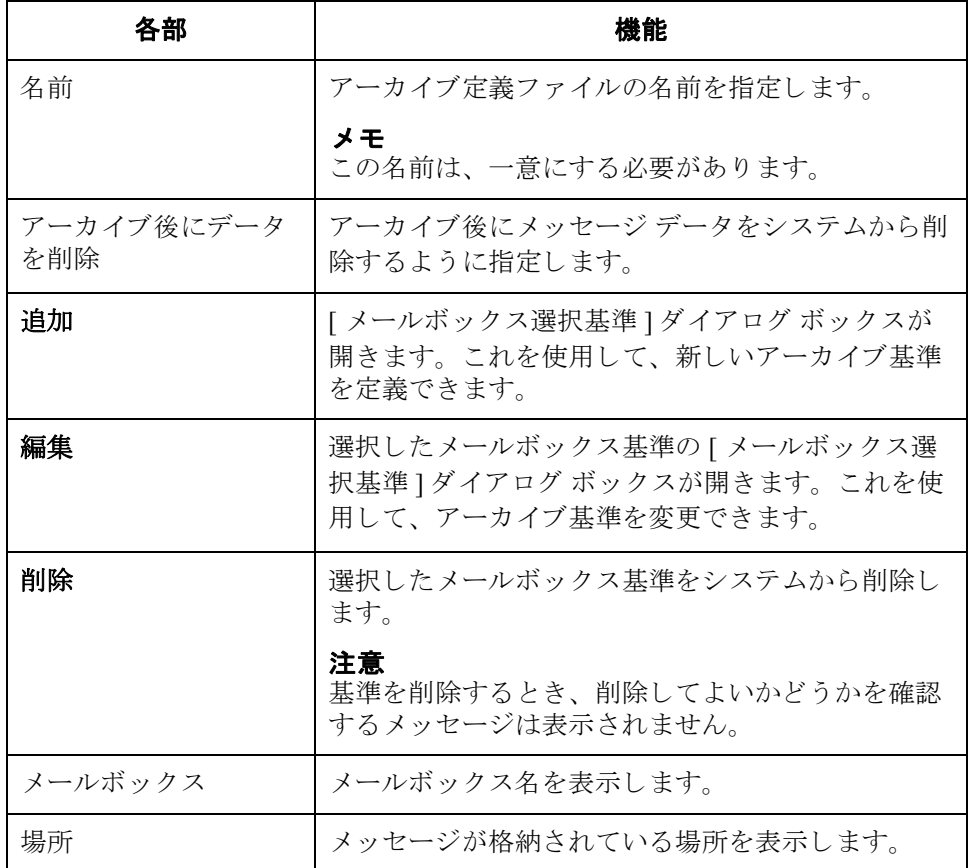

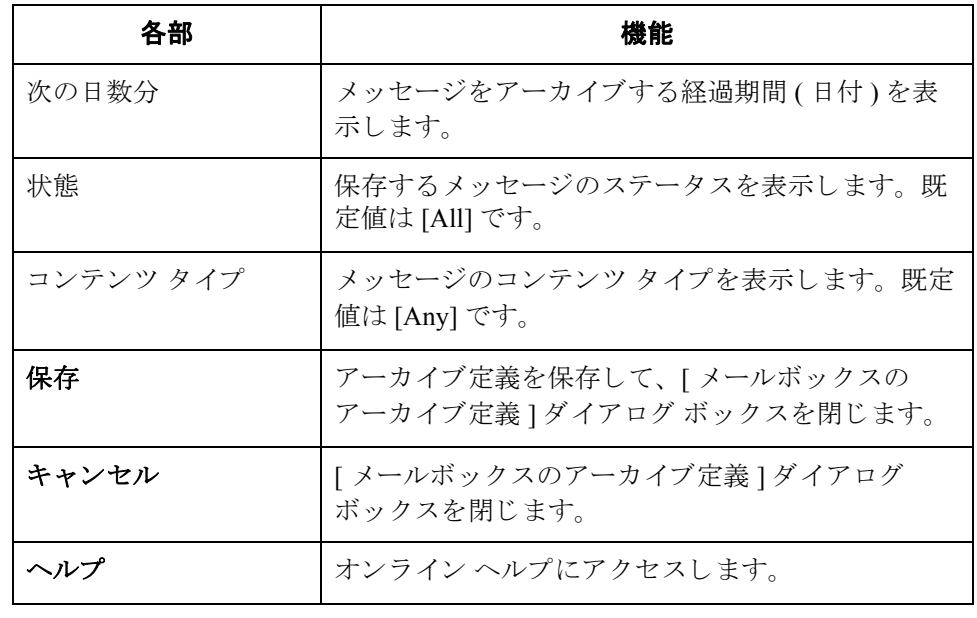

<span id="page-326-0"></span>**図** または、[メールボックスの選択基準]ダイアログ ボックスを示します。

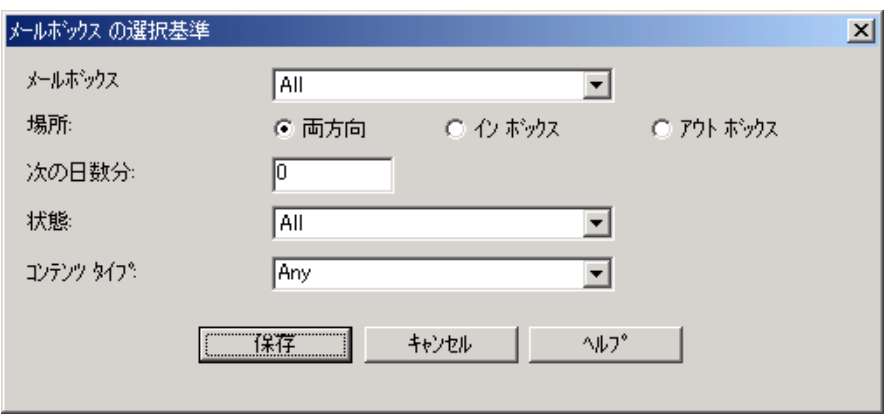

各部と機能 インクに、[メールボックスの選択基準]ダイアログ ボックスの各部とその機能をま とめます。

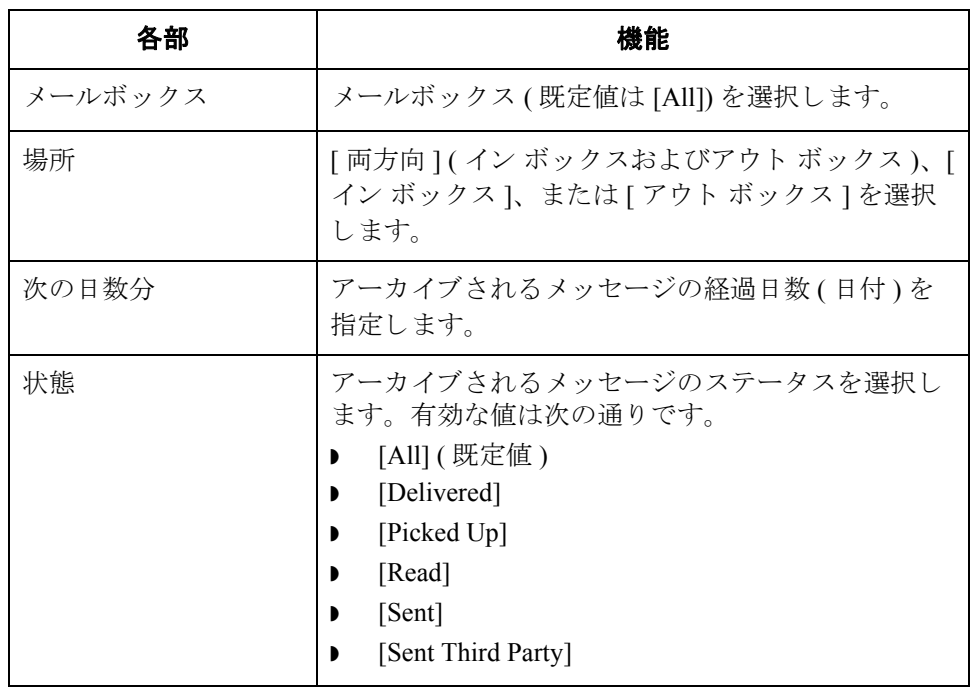

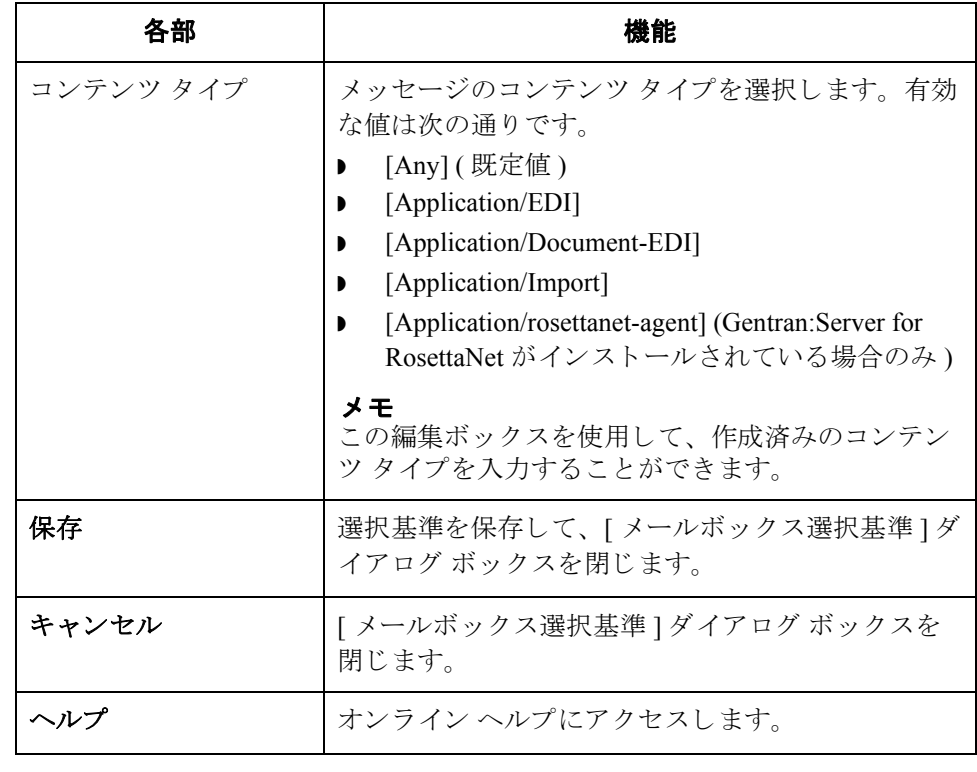

# **[** メ ールボ ッ クスの検索 **]** ダイアログ ボックス

**図** まちに、[メールボックスの検索]ダイアログ ボックスを示します。

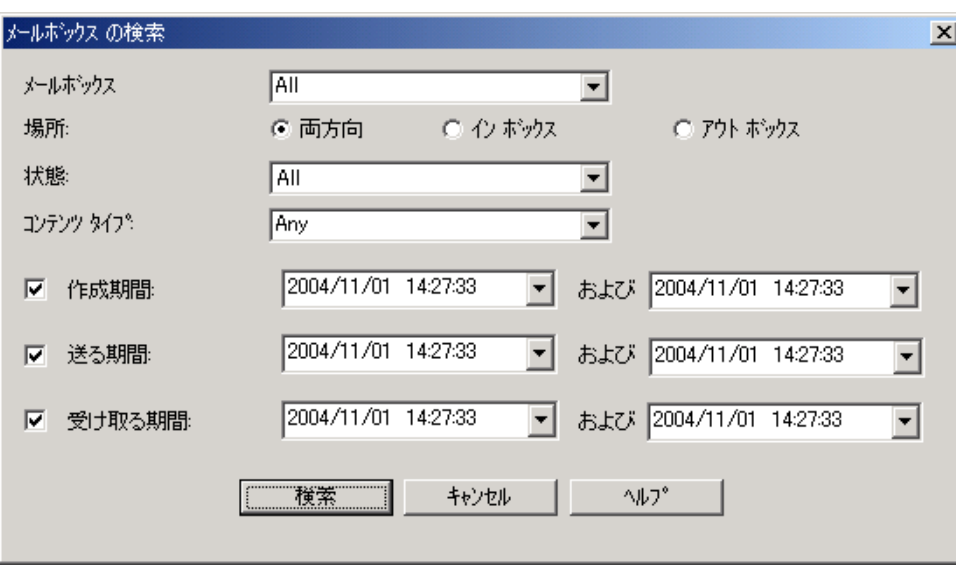

各部と機能 <br>※ 次に、[メールボックスの検索] ダイアログ ボックスの各部とその機能をまとめ ます。

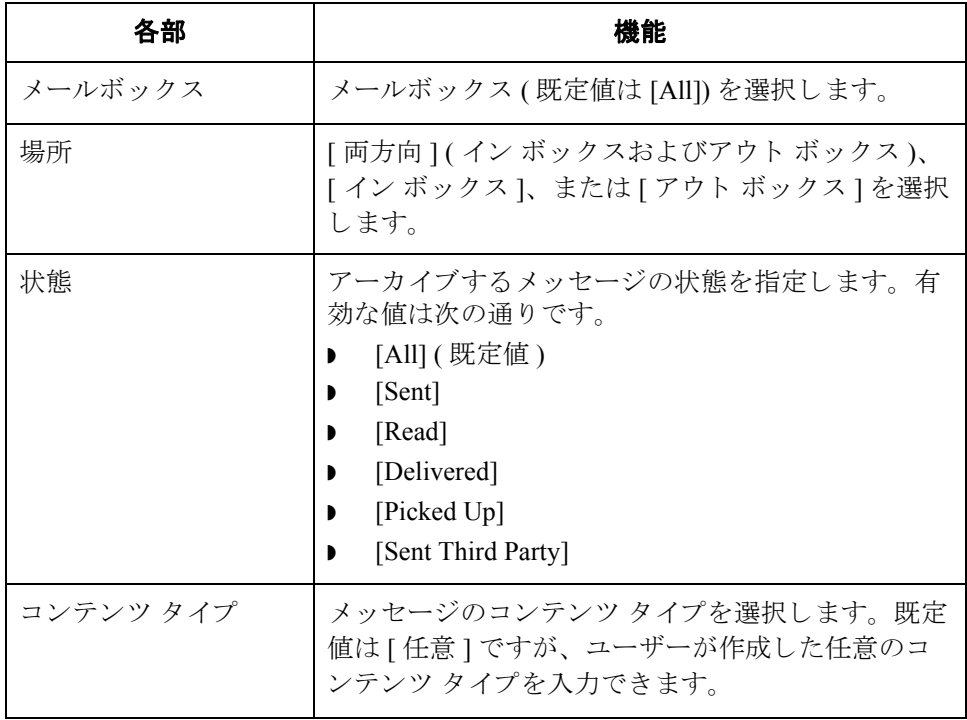

 $\mathcal{L}_{\mathcal{L}}$ 

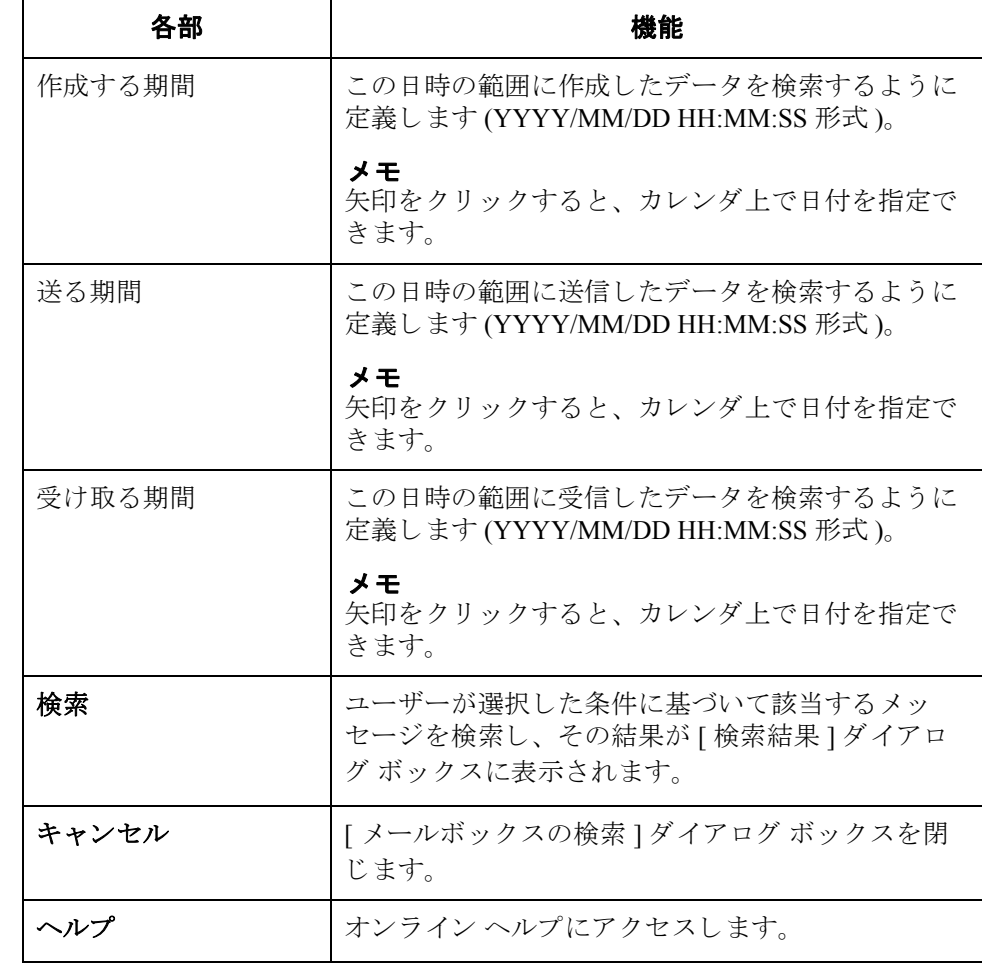

10 - 29

# **[** 外部データのアーカ イブ定義 **]** ダイアログ ボックス

**図** タング レス [ 外部データのアーカイブ定義 ] ダイアログ ボックスを示します。

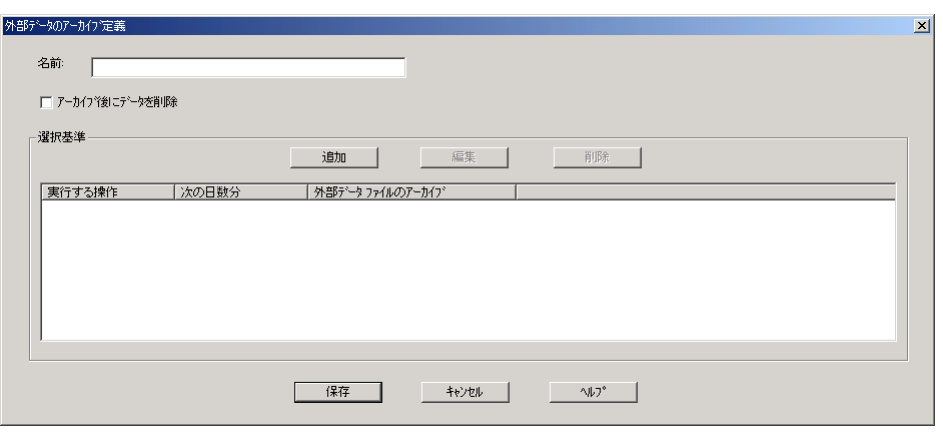

### 各部と機能 インクに、「外部データのアーカイブ定義 ] ダイアログ ボックスの各部とその機能を まとめます。

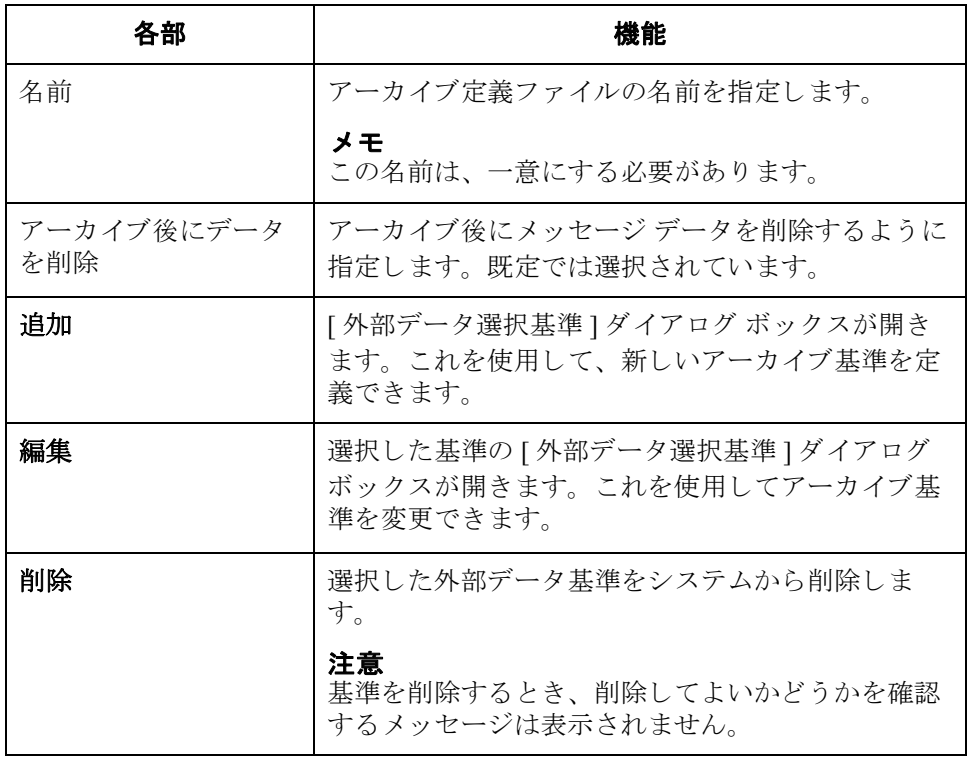

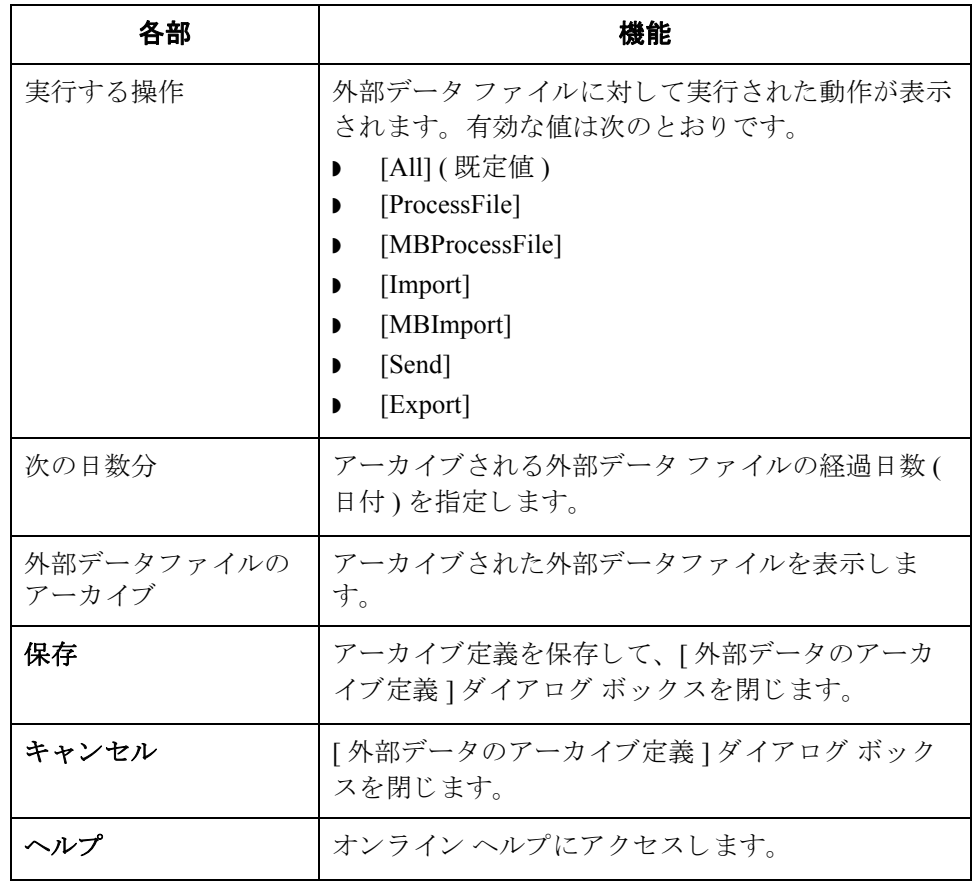

## <span id="page-332-0"></span>**[** 外部データ選択基準 **]** ダイアログ ボックス

図 わけの こく 次に、[外部データ選択基準] ダイアログ ボックスを示します。

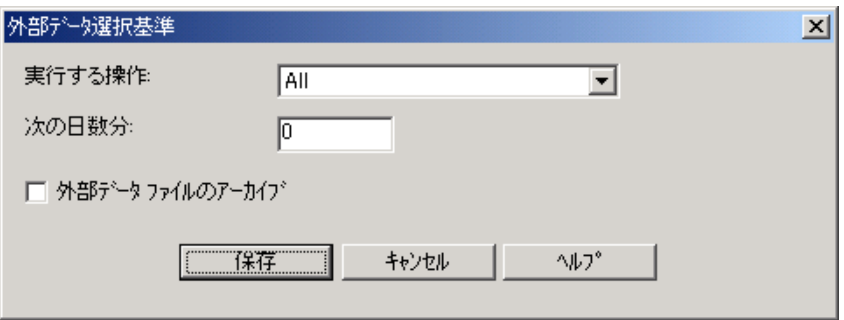

各部と機能 インクに、「外部データ選択基準」ダイアログ ボックスの各部とその機能をまとめま す。

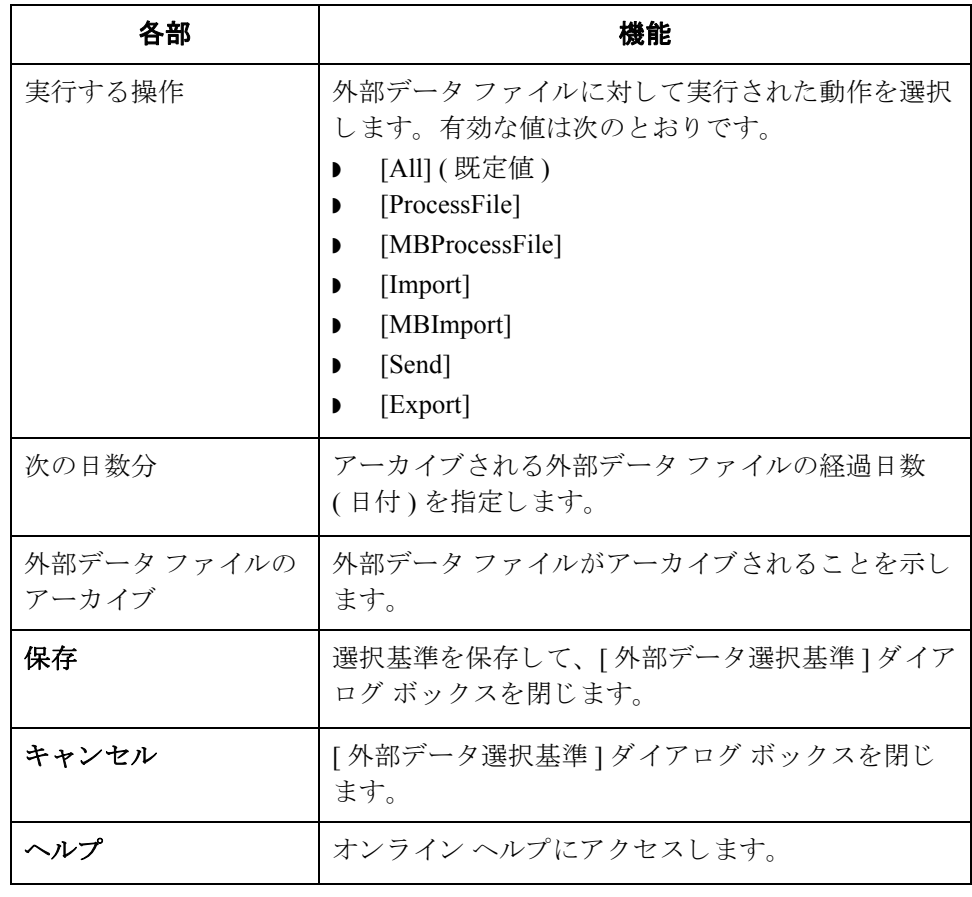

# **[** 外部データの検索 **]** ダイアログ ボックス

10 - 32

**図 そくの** 次に、[外部データの検索]ダイアログ ボックスを示します。

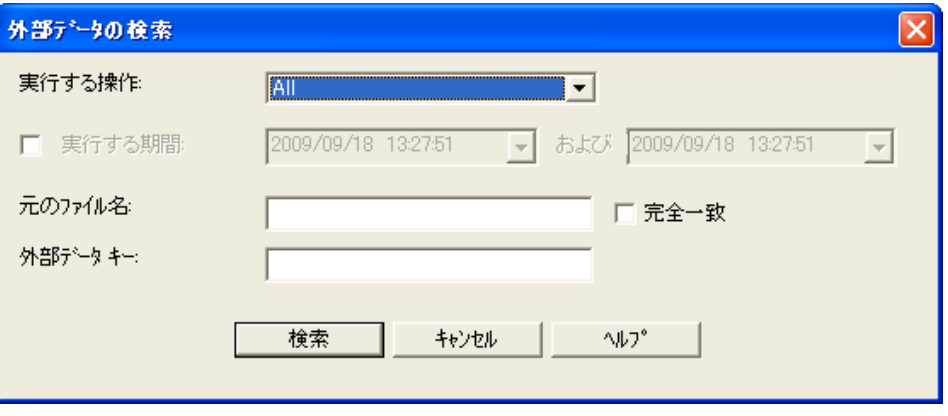

各部と機能 [外部データの検索 ] ダイアログ ボックスの各部とその機能は、次のとおりで す。

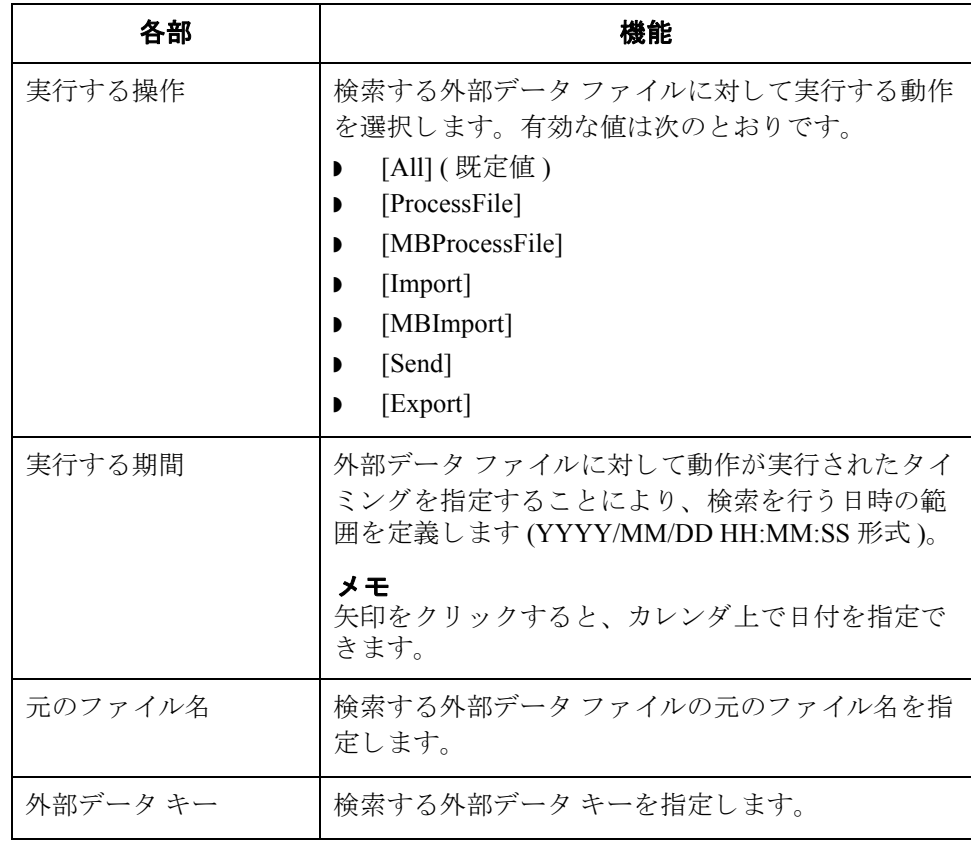

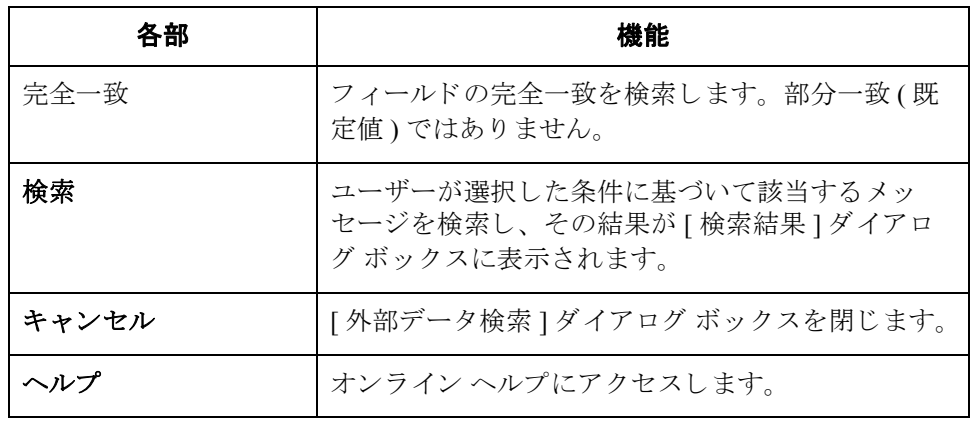

## **[** 検索結果 **]** ダイアログ ボックス

10 - 34

**図** スタン あいこ [ 検索結果 ] を示します。 アーカイブされたメールボックス メッセージに対 し て実行し た検索の結果が表示されています。

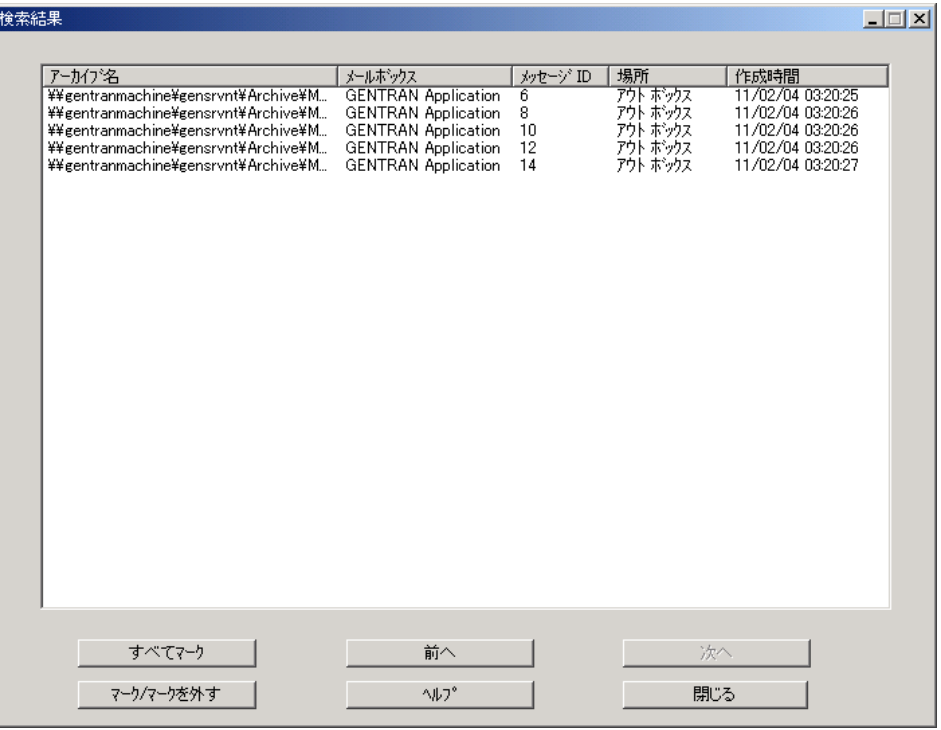

 $\theta$ 

各部と機能 <br>※ 次に、[検索結果 ] ダイアログ ボックスの各部とその機能をまとめます。

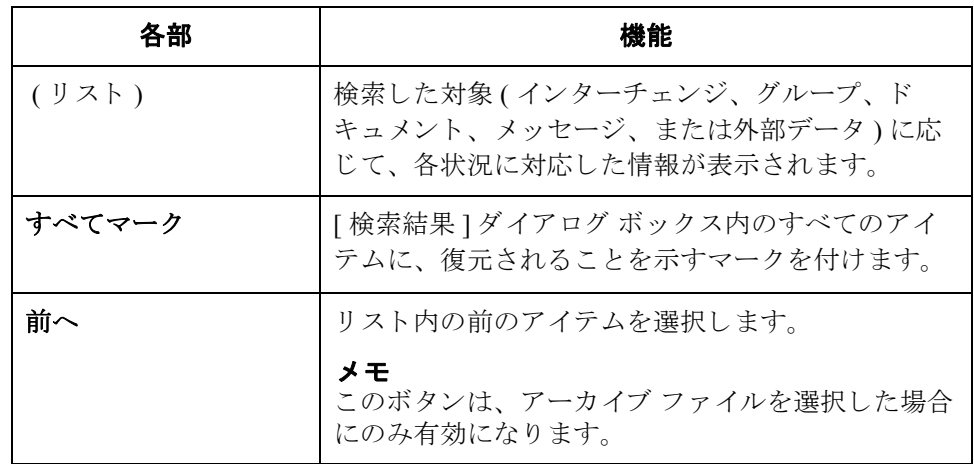

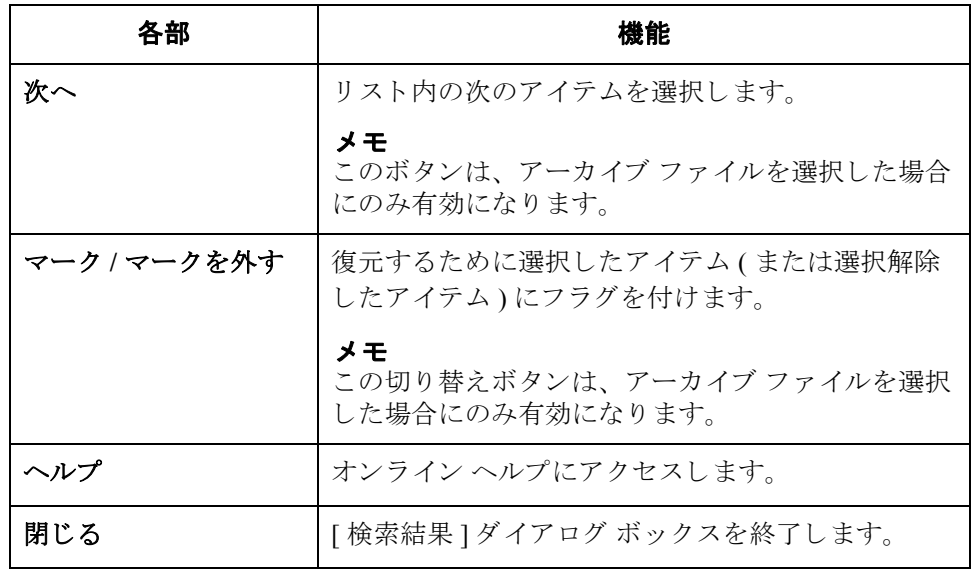

## **[** ソート順 **]** ダイアログ ボックス

図 わけに、「アーカイブ ] ツリー表示でのアーカイブ データの並べ替え方法を選択す るときに使用する [ ソート順 ] ダイアログ ボックスを示します。

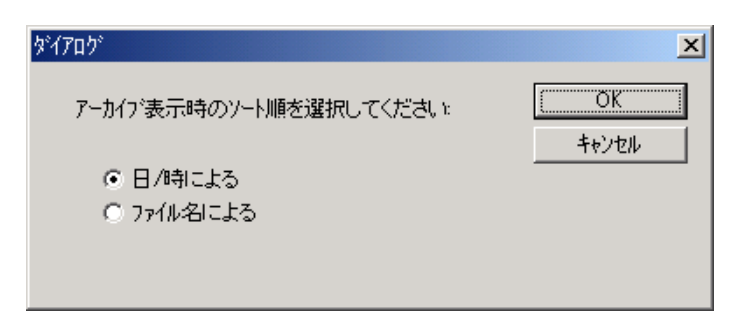

### アクセス方法 [アーカイブ]メニューから[選択]を選択します。

各部と機能 インパに、「ソート順1ダイアログボックスの各部とその機能をまとめます。

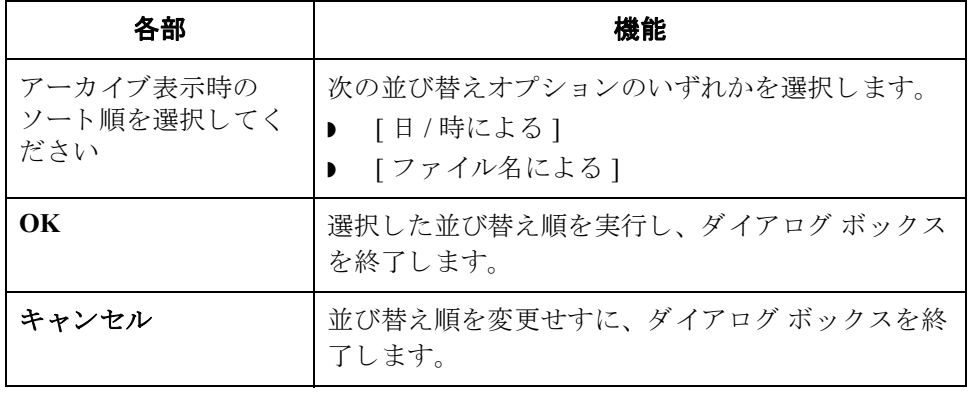

 $\theta$ 

### <span id="page-338-1"></span>アーカイブ定義の作成

手順 フーカイブの定義ファイルを作成するには、次の手順を完了します。

<span id="page-338-0"></span>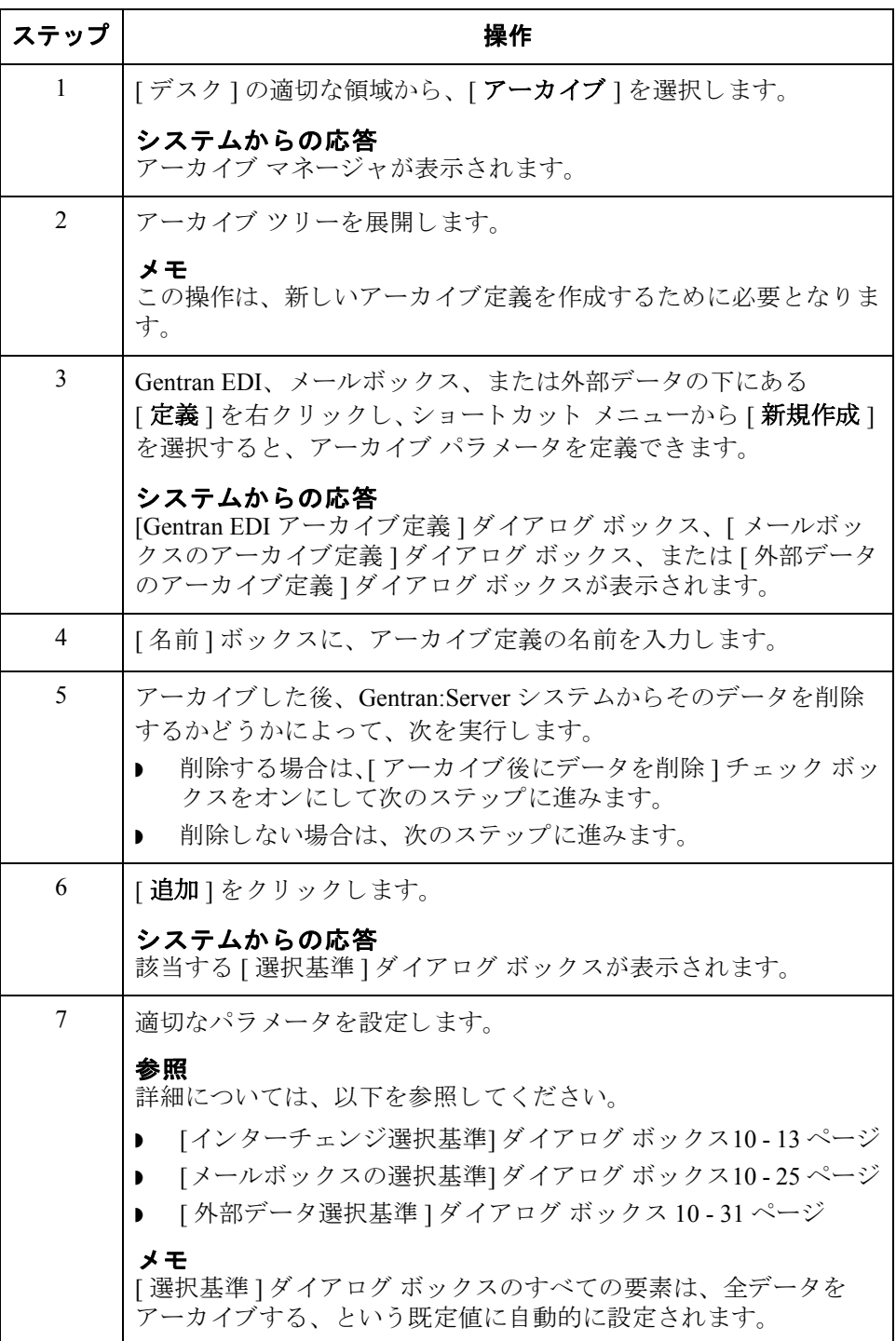

<span id="page-339-0"></span>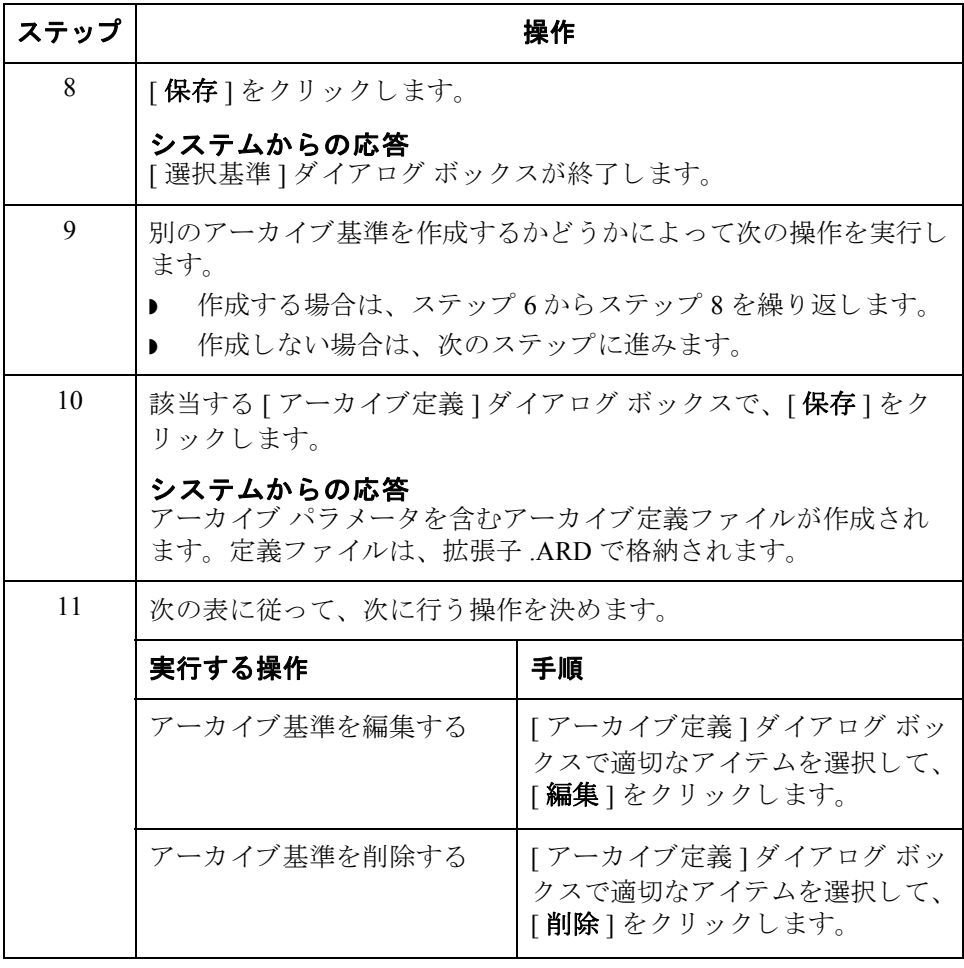

<span id="page-340-0"></span>データのアーカイブ

おめる前に データをアーカイブする前に、選択基準を含むアーカイブ定義ファイルを作成す る必要があります。

参照

-<br>詳細については、「アーカイブ定義の作成 10 - 37 ページ」を参照してください。

手順 ファンデータをアーカイブするには、次の手順を完了します。

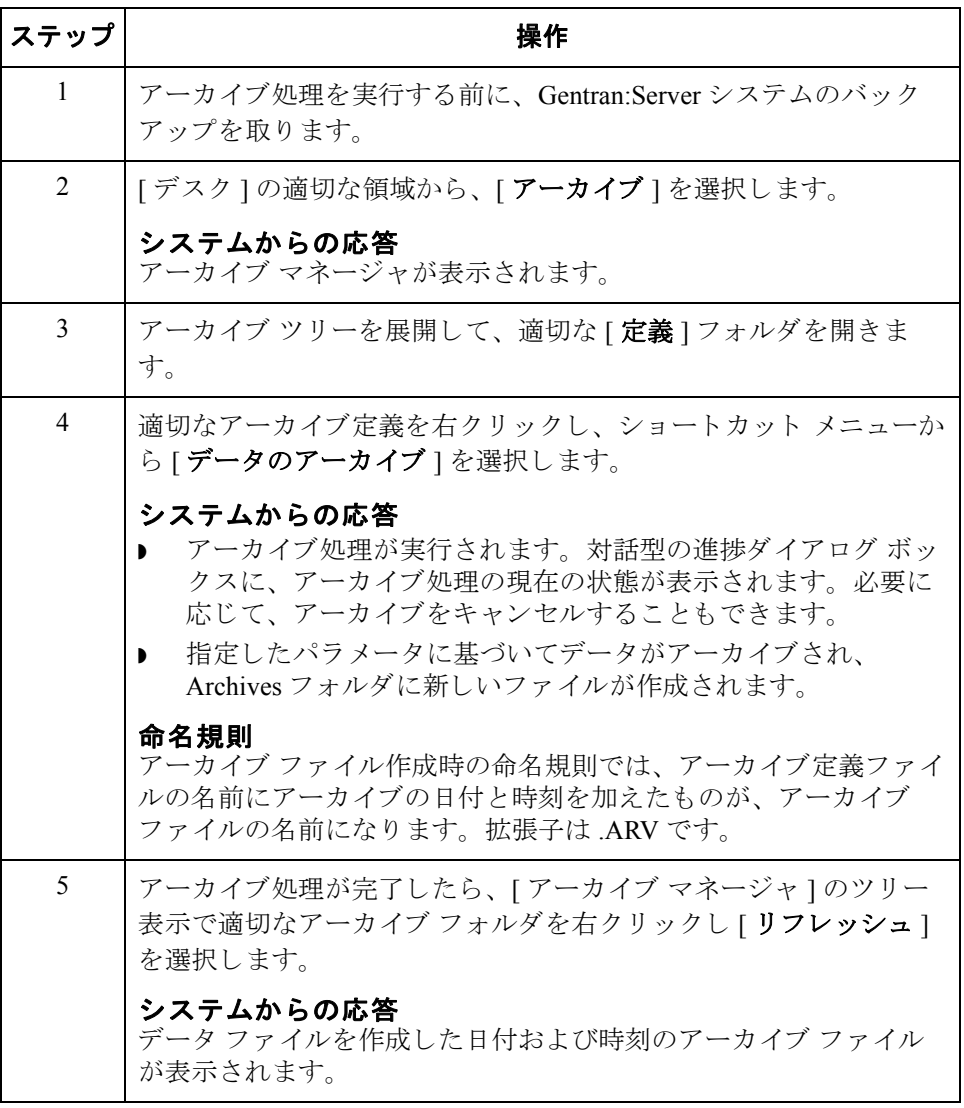

 $\sqrt{ }$ 

## アーカイブ データの表示

 $10 - 40$ 

手順 フーカイブされた情報を表示するには、次の手順を完了します。

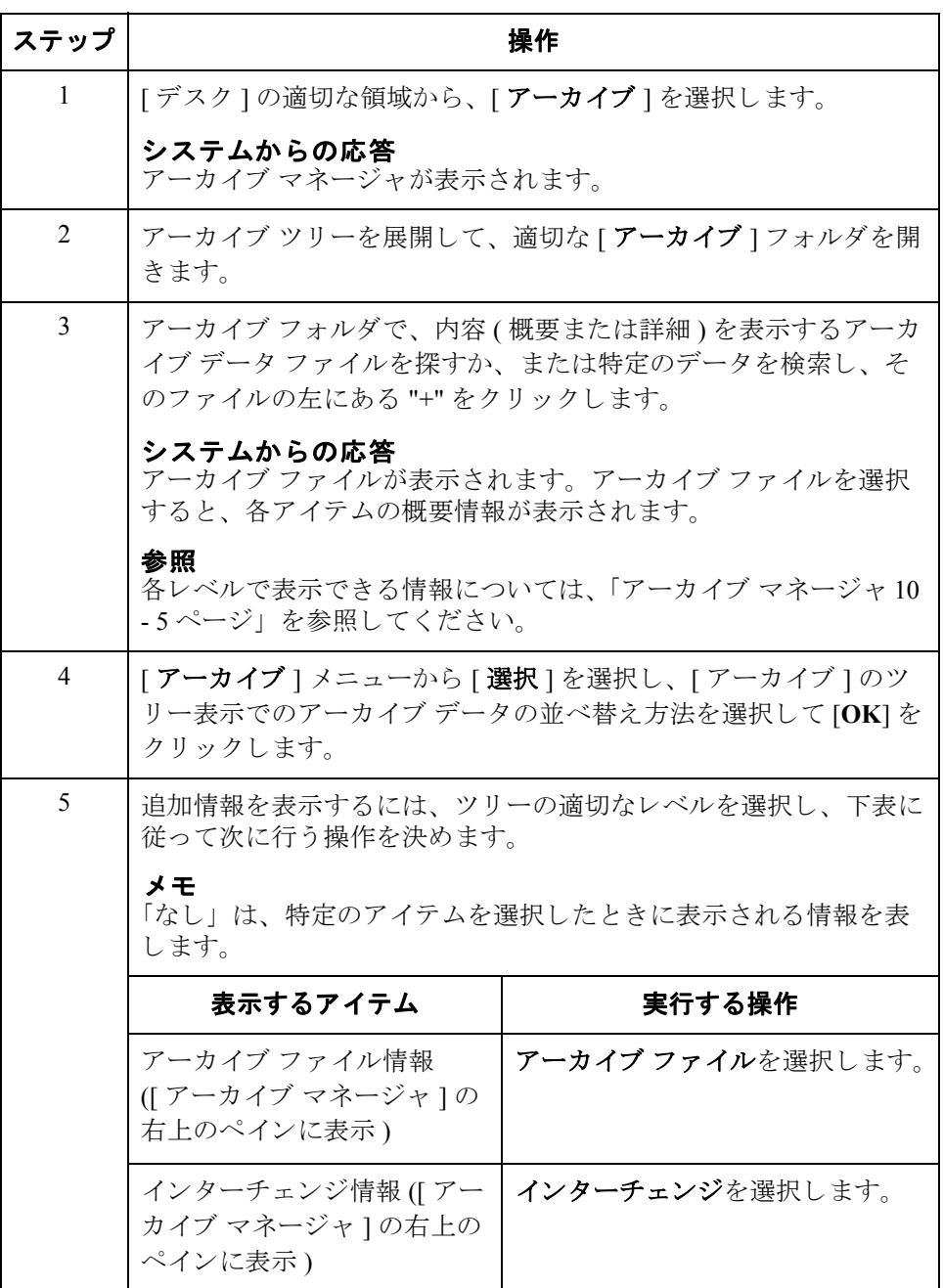

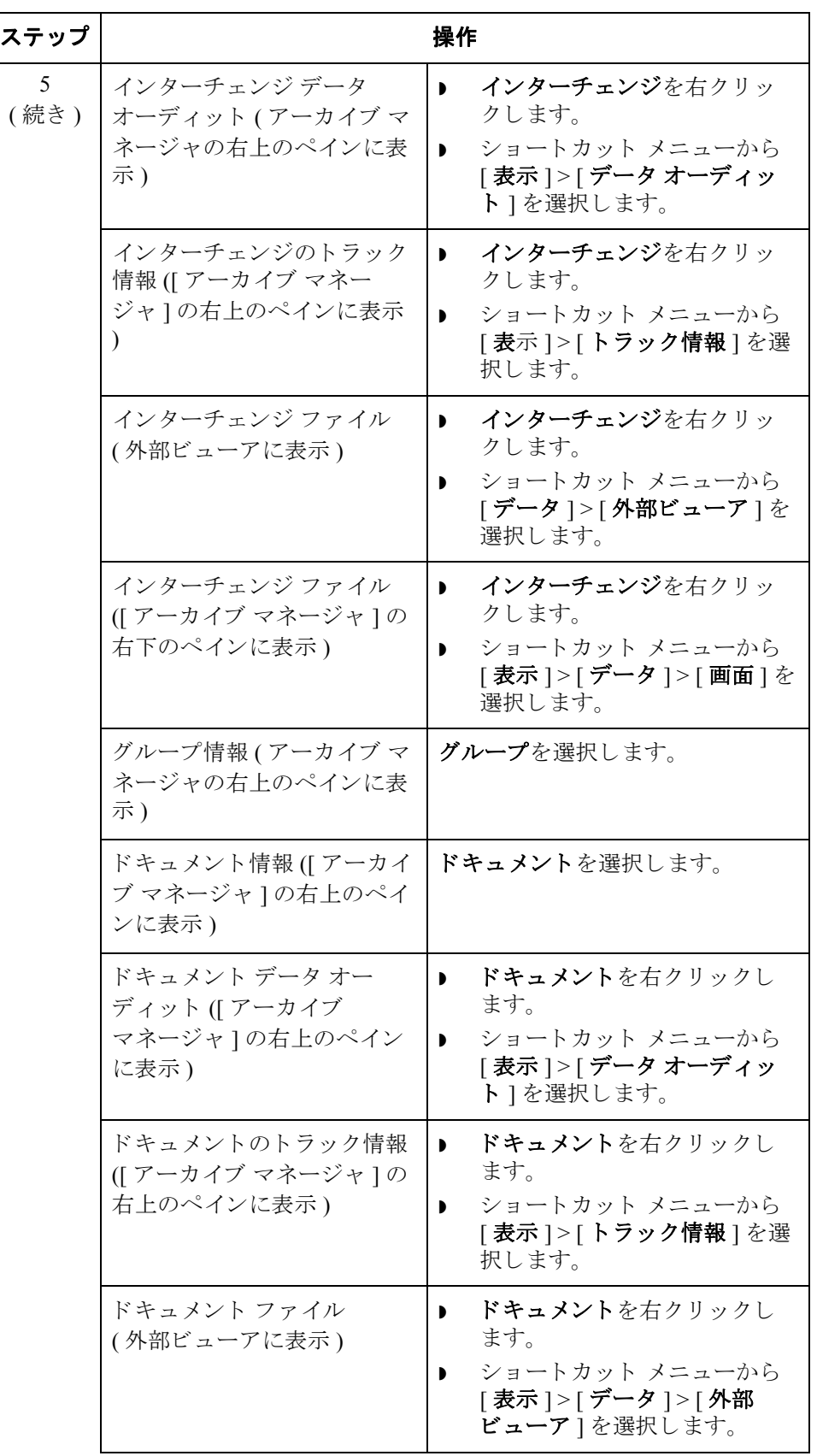

 $\mathcal{L}_{\mathcal{L}}$ 

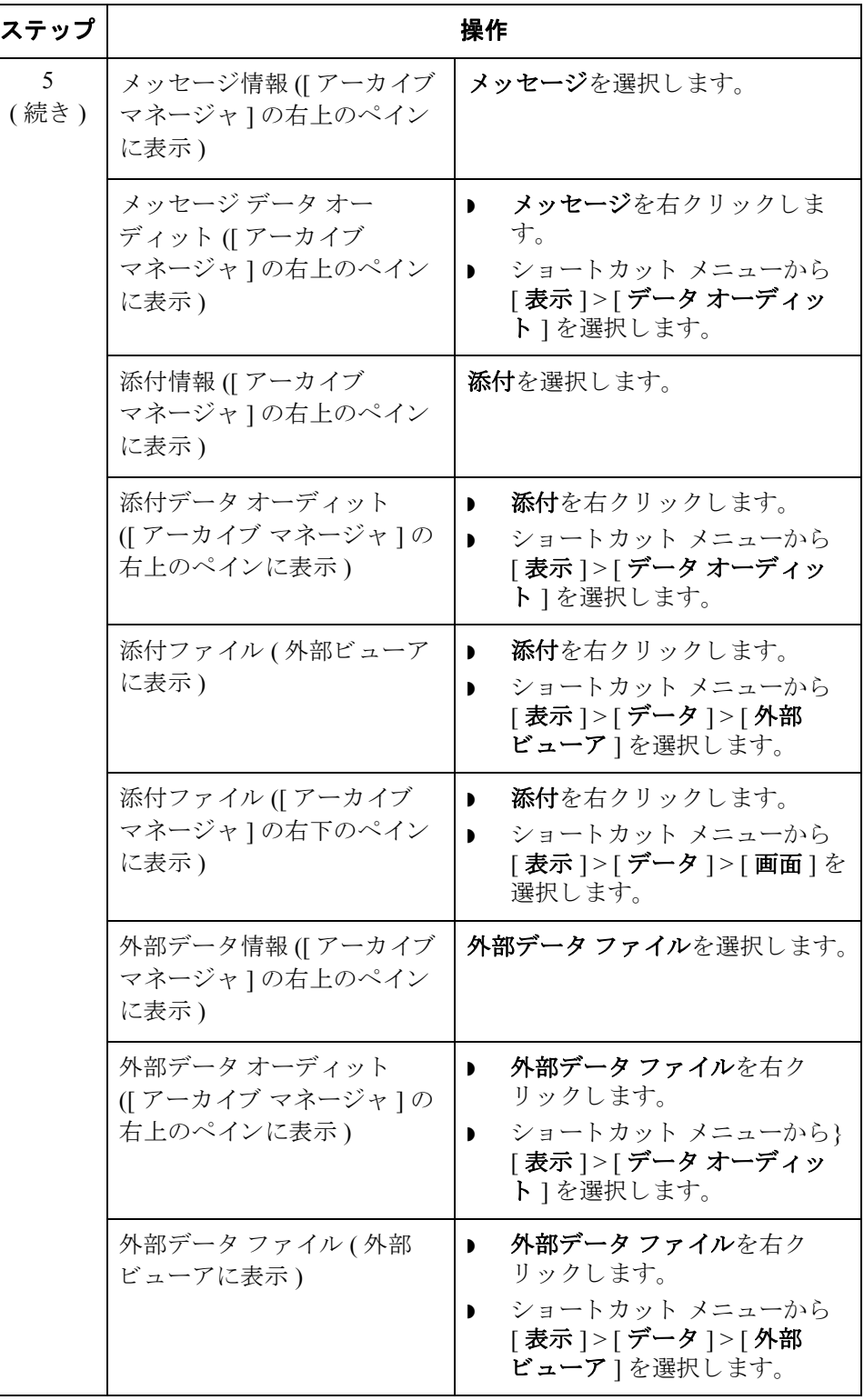

 $\mathfrak{h}$ 

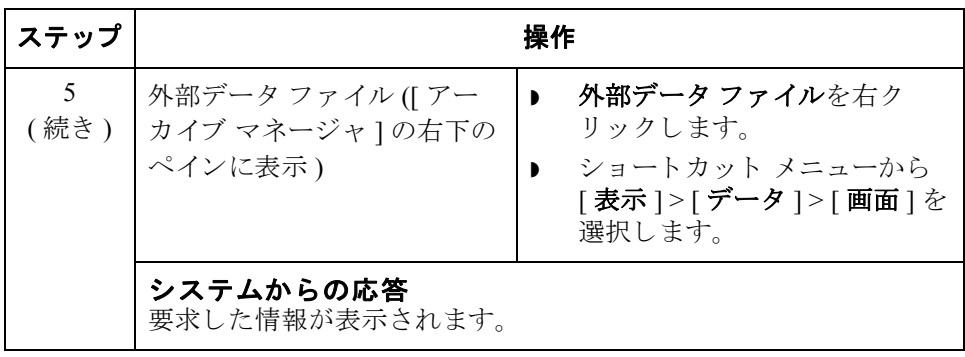

### アーカイブ データの検索

 $10 - 44$ 

はじめに アーカイブ マネージャの検索機能を使用すると、アーカイブ ファイルの検索に 使用するパラメータをすばやく定義して、特定の情報を見つけることができま す。その中から必要な情報を選択すると、アーカイブ マネージャのツリー表示 でその情報が反転表示になります。

手順 キャンク 特定のアーカイブ データを検索するには、次の手順を完了します。

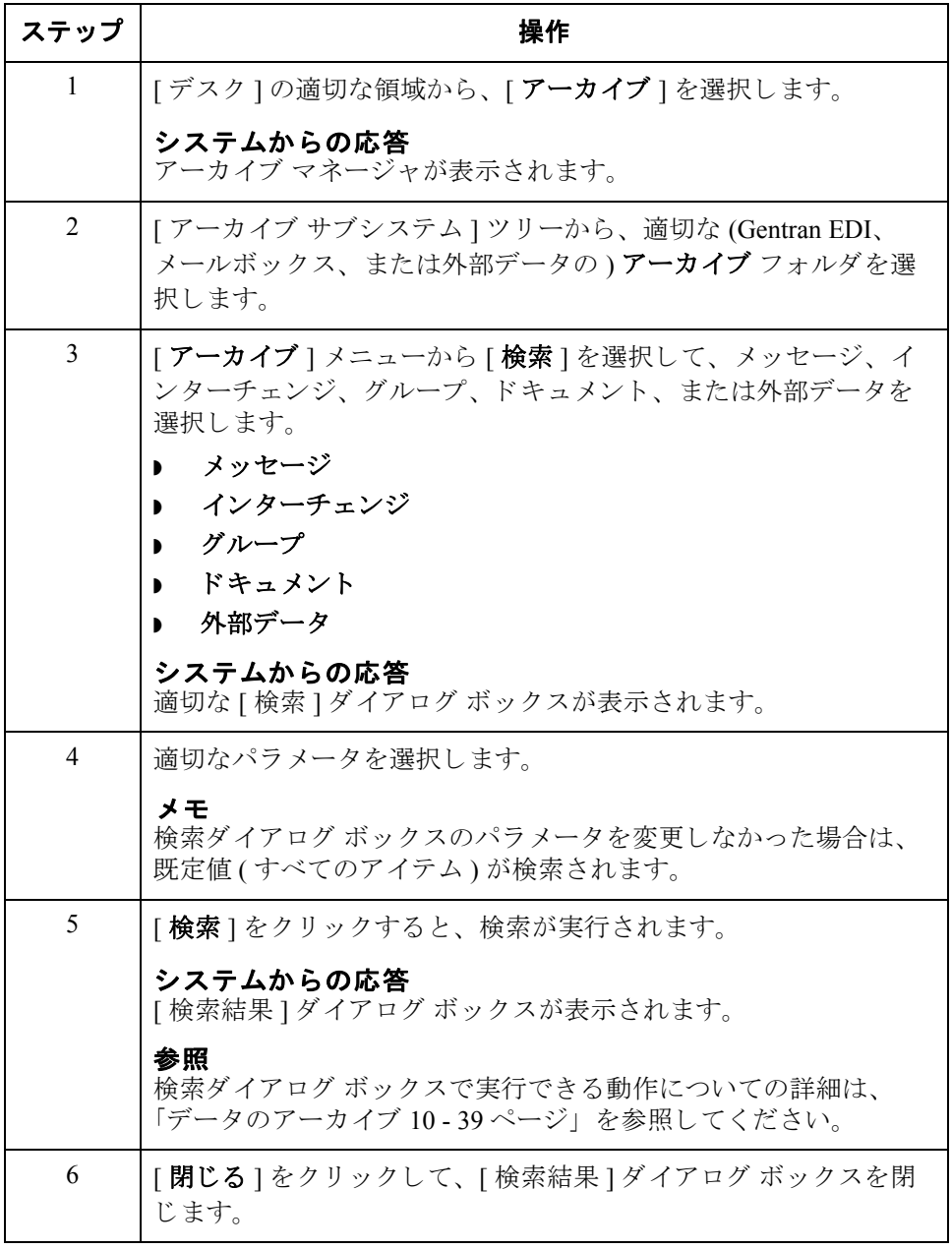

# アーカイブ データの復元 **0**

### 概要

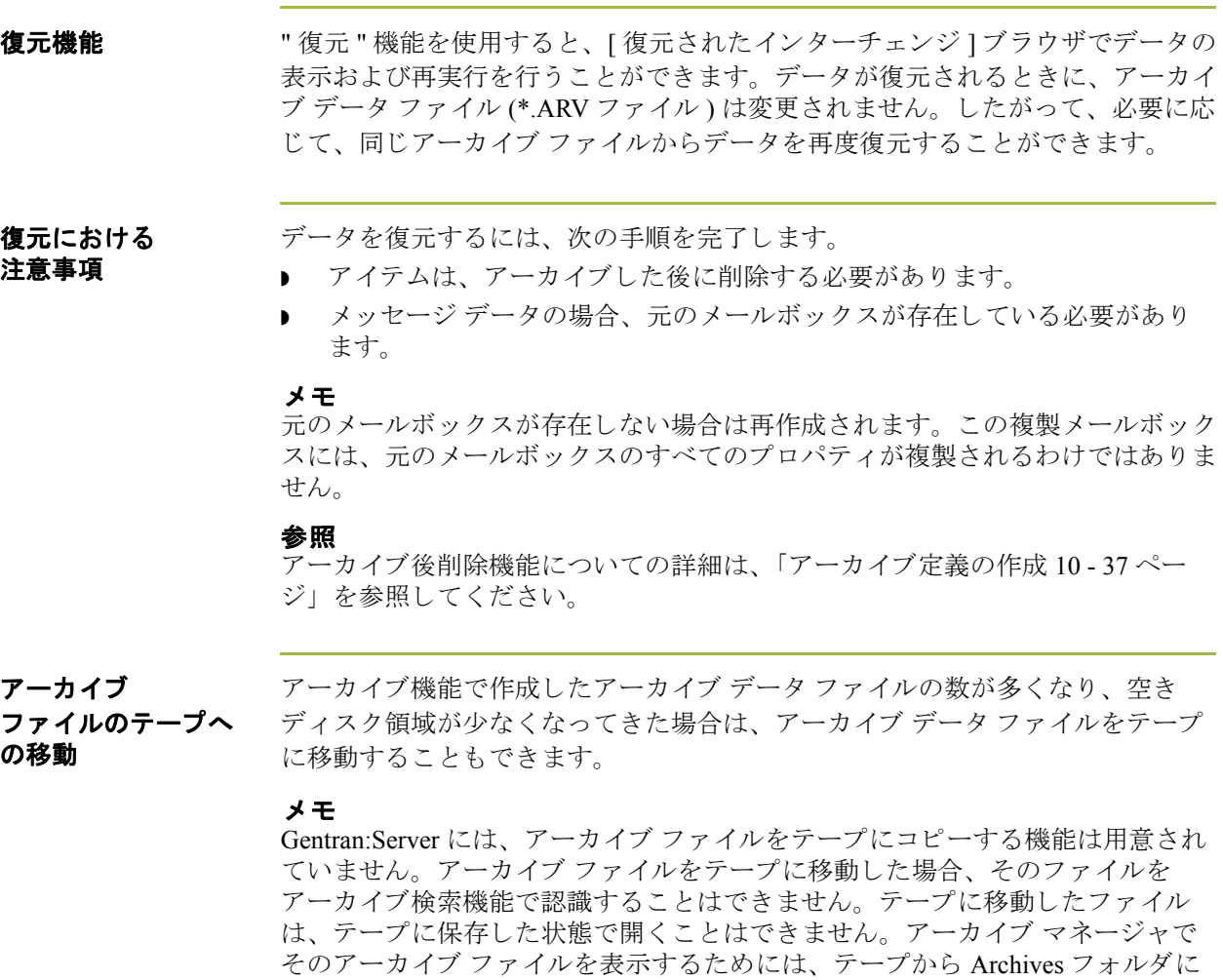

### 推奨事項

読み込み直す必要があります。

適当なテープ管理システムを使用し て、 テープに保存されている アーカ イブ ファイルをトラッキングすることをお勧めします。

10 - 46

手順 フーカイブデータを復元するには、次の手順を完了します。

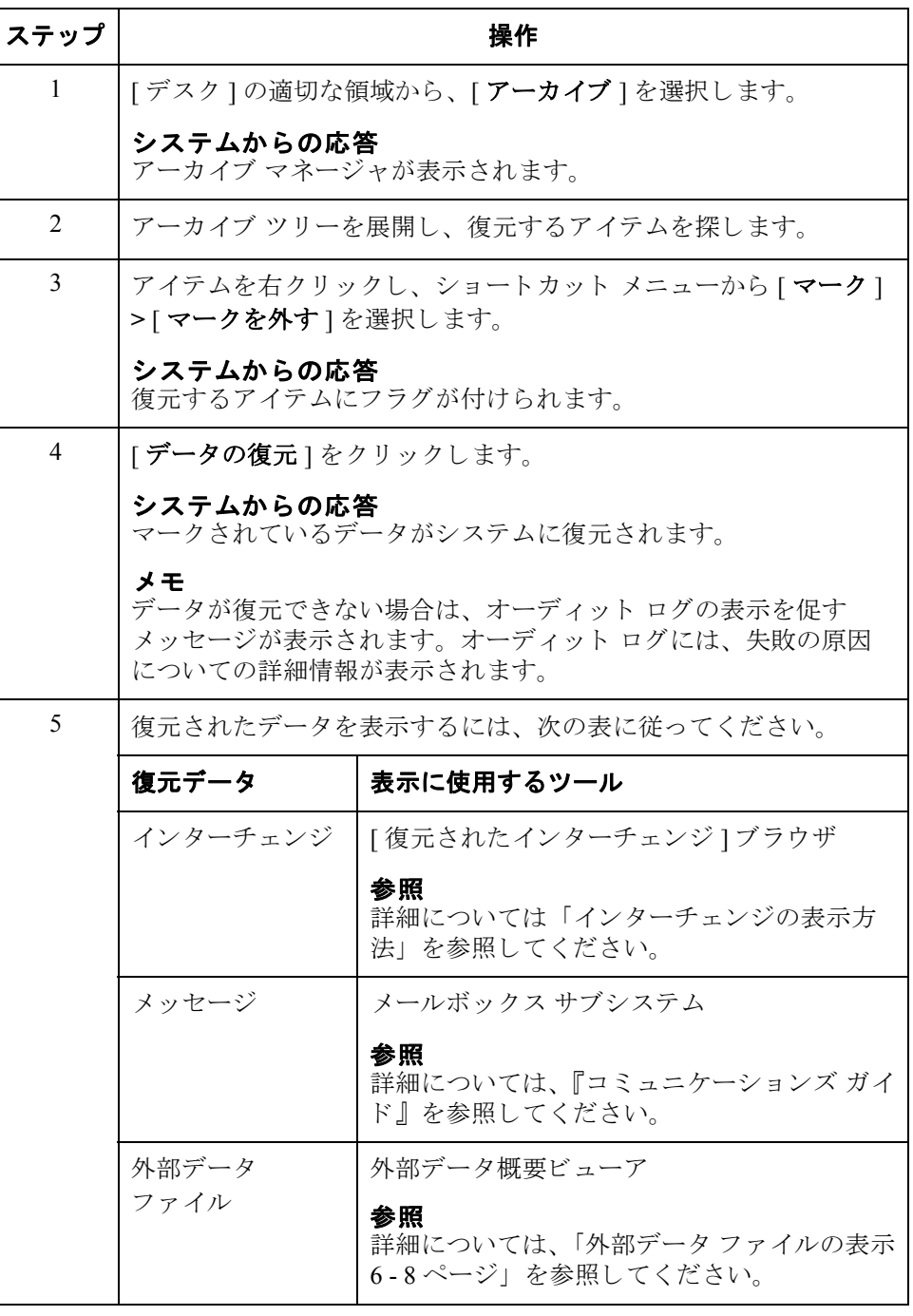

### [ 復元されたインターチェンジ ] ブラウザ

はじめに [ 復元されたインターチェンジ ] ブラウザを使用して、アーカイブ ファイルから 復元したすべてのインターチェンジ、グループ、およびドキュメントのリストを 表示できます。このブラウザには、インターチェンジの状態に関する情報(ファ ンクショナル受信確認を受信したかどうか、およびその受信確認の状態など) が表示されます。

情報の編成 **[** 復元されたインターチェンジ ] ブラウザでは、情報が階層構造で編成されてい ます。次の表に、「復元されたインターチェンジ1ブラウザの情報の階層構造を まとめます。

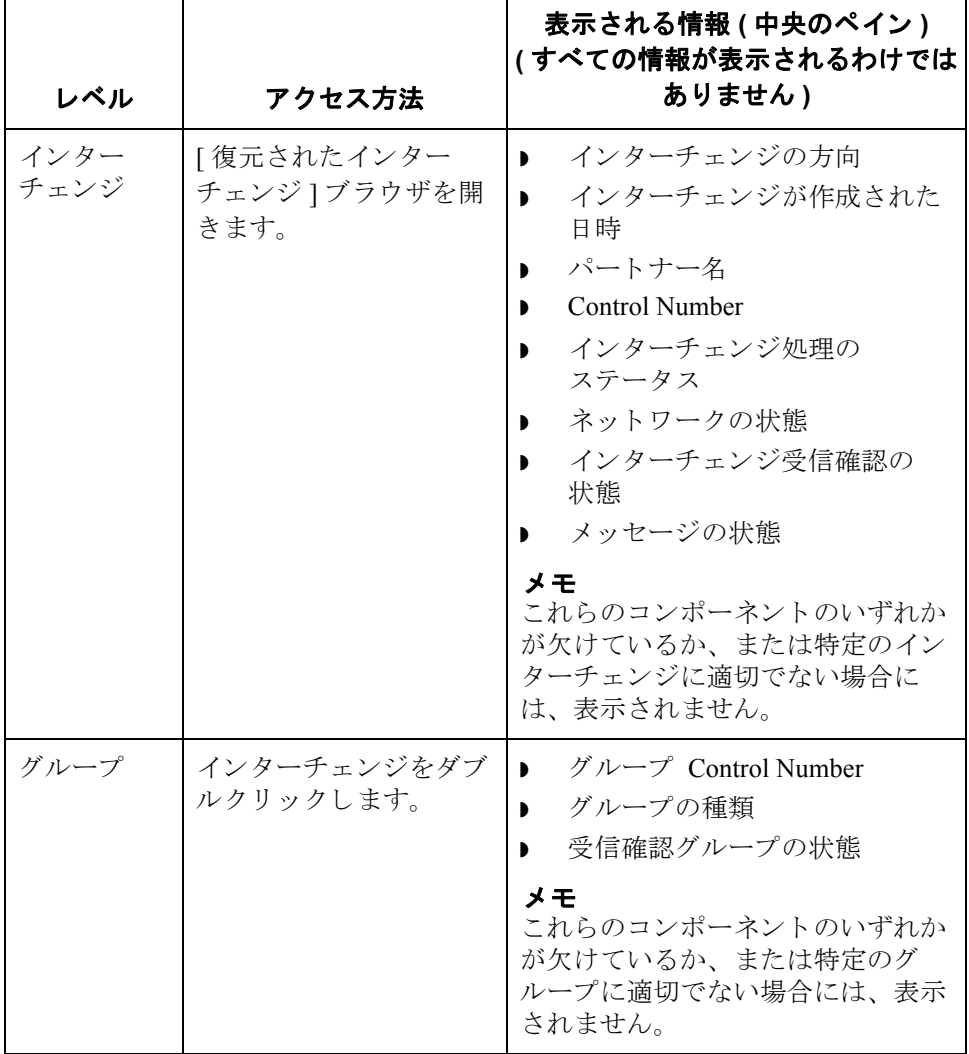

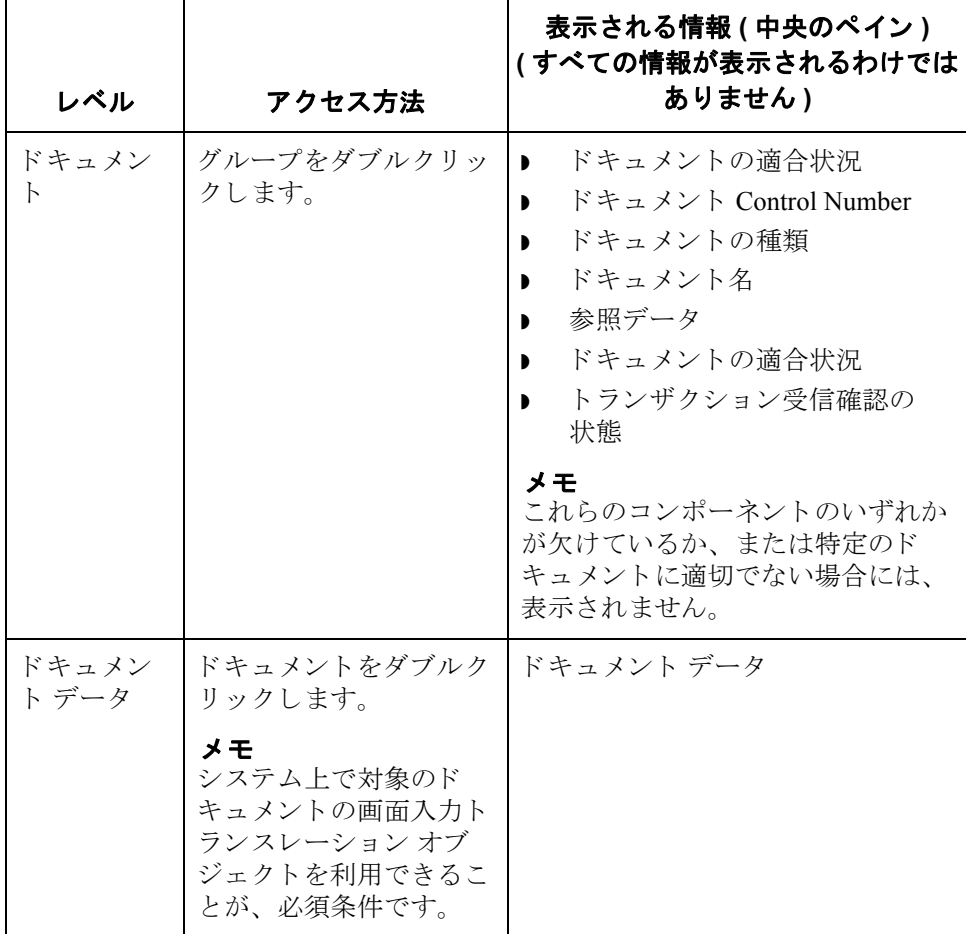

ブラウザの機能 「復元されたインターチェンジ1ブラウザでは、次の機能を実行できます。

- ▶ [インターチェンジのフィルタ] ダイアログ ボックスで目付、パートナー、お よび方向 (インバウンドとアウトバウンド)をフィルタ条件に設定して、イ ンターチェンジを表示できます。
- ▶ 外部データ、生の EDI データ、および選択したインターチェンジまたはド キュメントのトランスレータレポートデータを、ブラウザ内の適当なペイ ンに表示でき ます。

### メモ

EDI データや外部データを表示するときには、[表示] メニューから適切な コマンドを選択することによって、[テキスト]から[16 進]に切り換えるこ と ができ ます。

- ▶ インターチェンジのステータスを送信準備完了から保留に (またはその逆に) 切り替えることができます。
- ▶ 選択したアイテムを印刷または削除できます。

### メ モ

インターチェンジをすぐには送信しない場合、この切り替え機能を使用するとよ いでしょう。

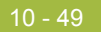

**図** または、[復元されたインターチェンジの概要]ブラウザを示します。

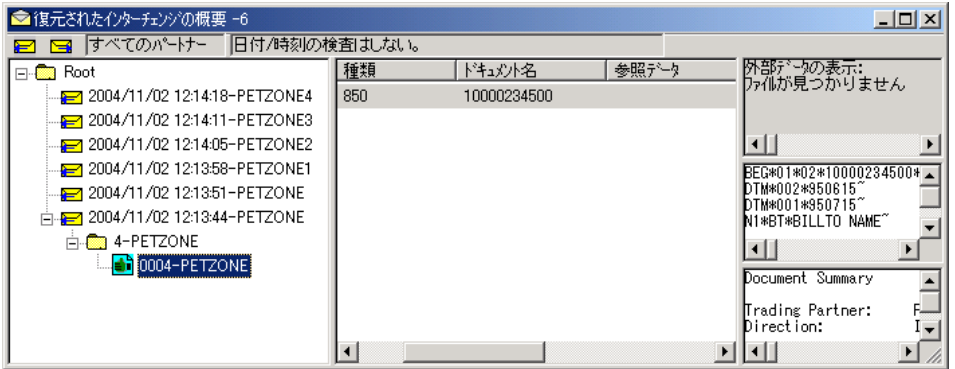

各部と機能 [ 復元されたインターチェンジ ] ブラウザの各部とその機能は次のとおりです。

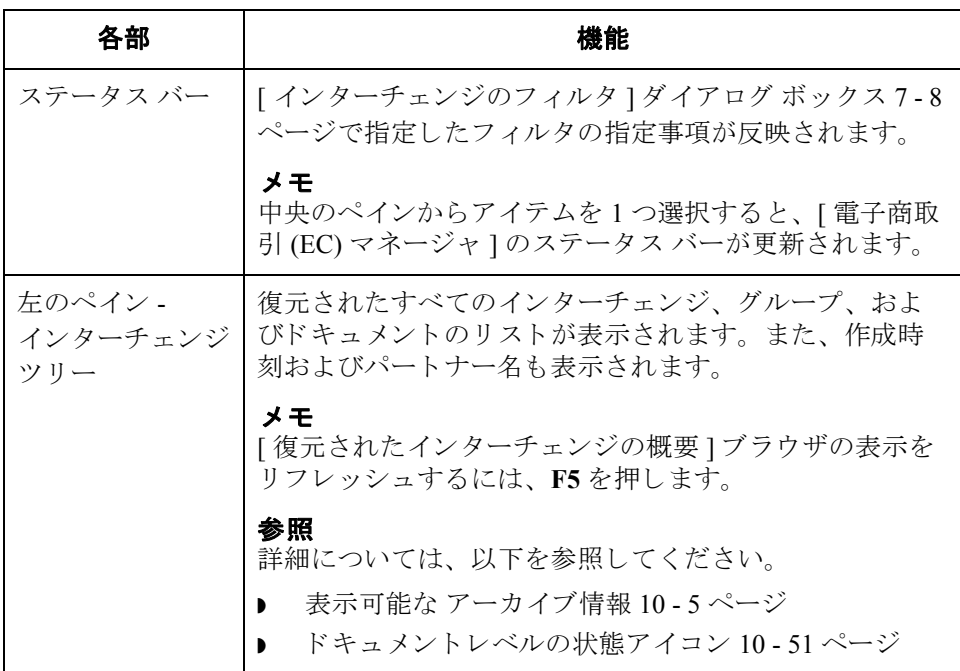

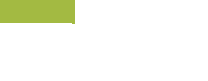

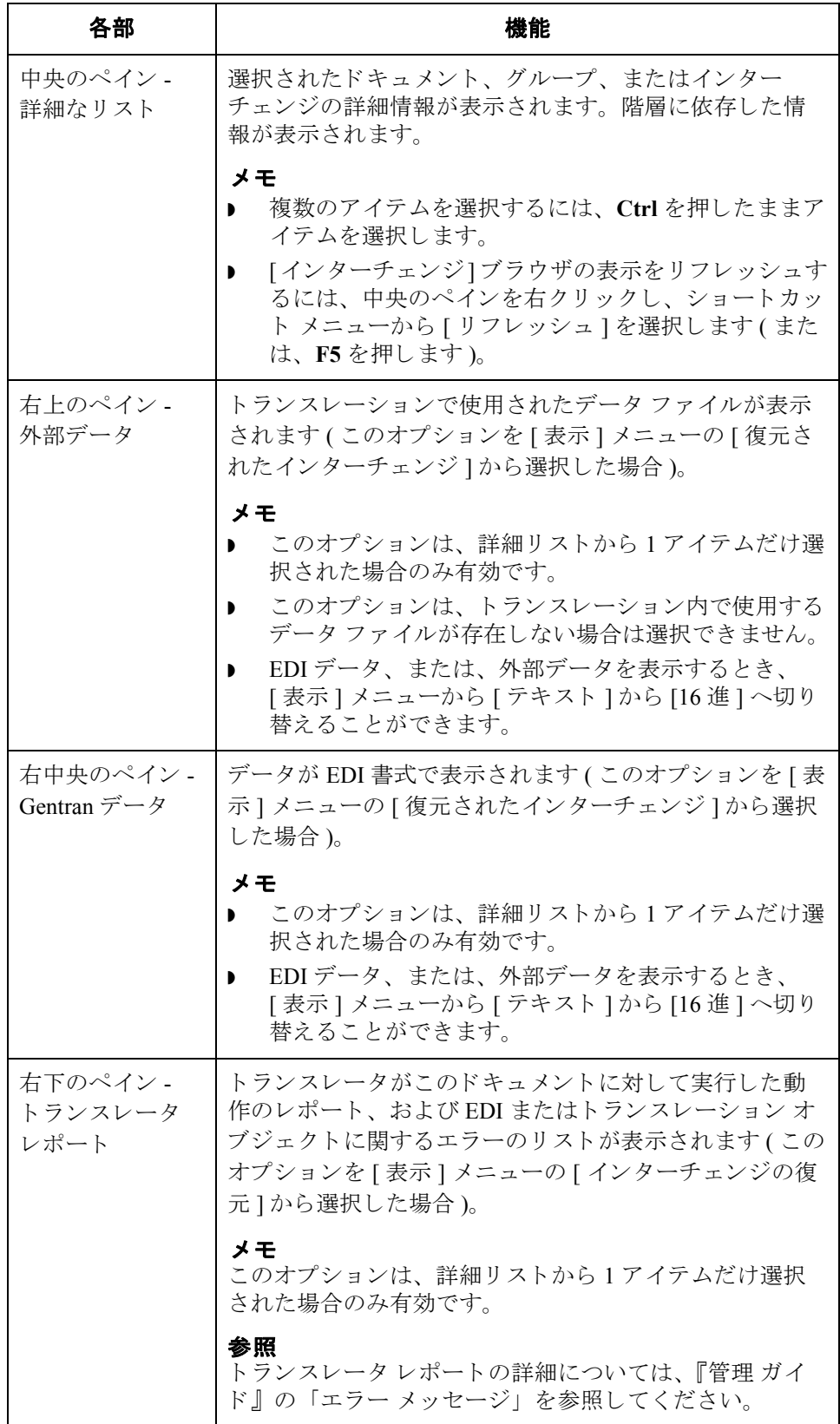

<span id="page-352-0"></span>ドキュメントレベル の状態アイコン

次に、[復元されたインターチェンジ]ブラウザのドキュメントレベルで使用さ れる状態アイコンをまとめます。

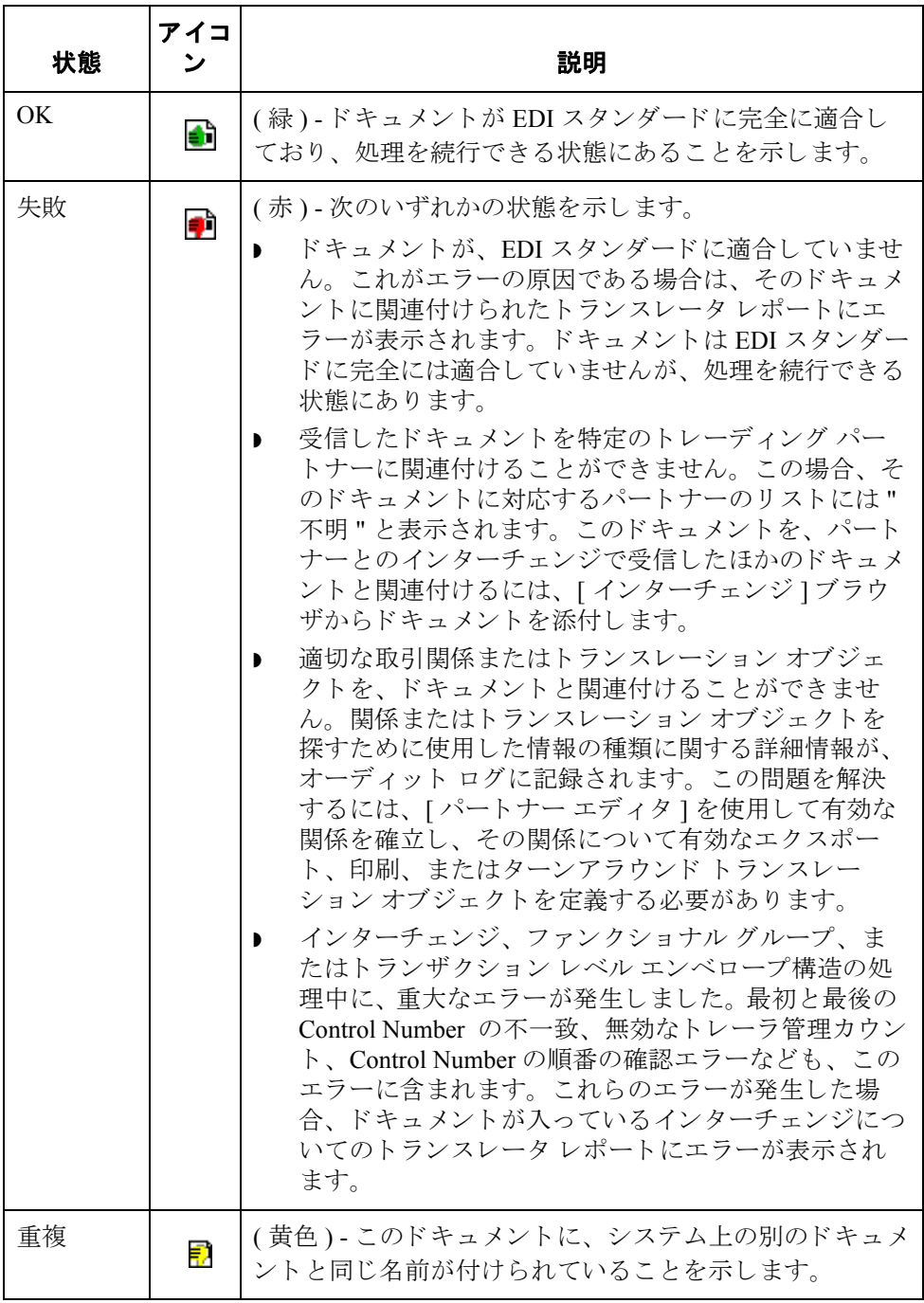

### 復元されたインターチェンジの表示

10 - 52

手順 マンパン 復元されたインターチェンジを表示するには、次の手順を完了します。

<span id="page-353-0"></span>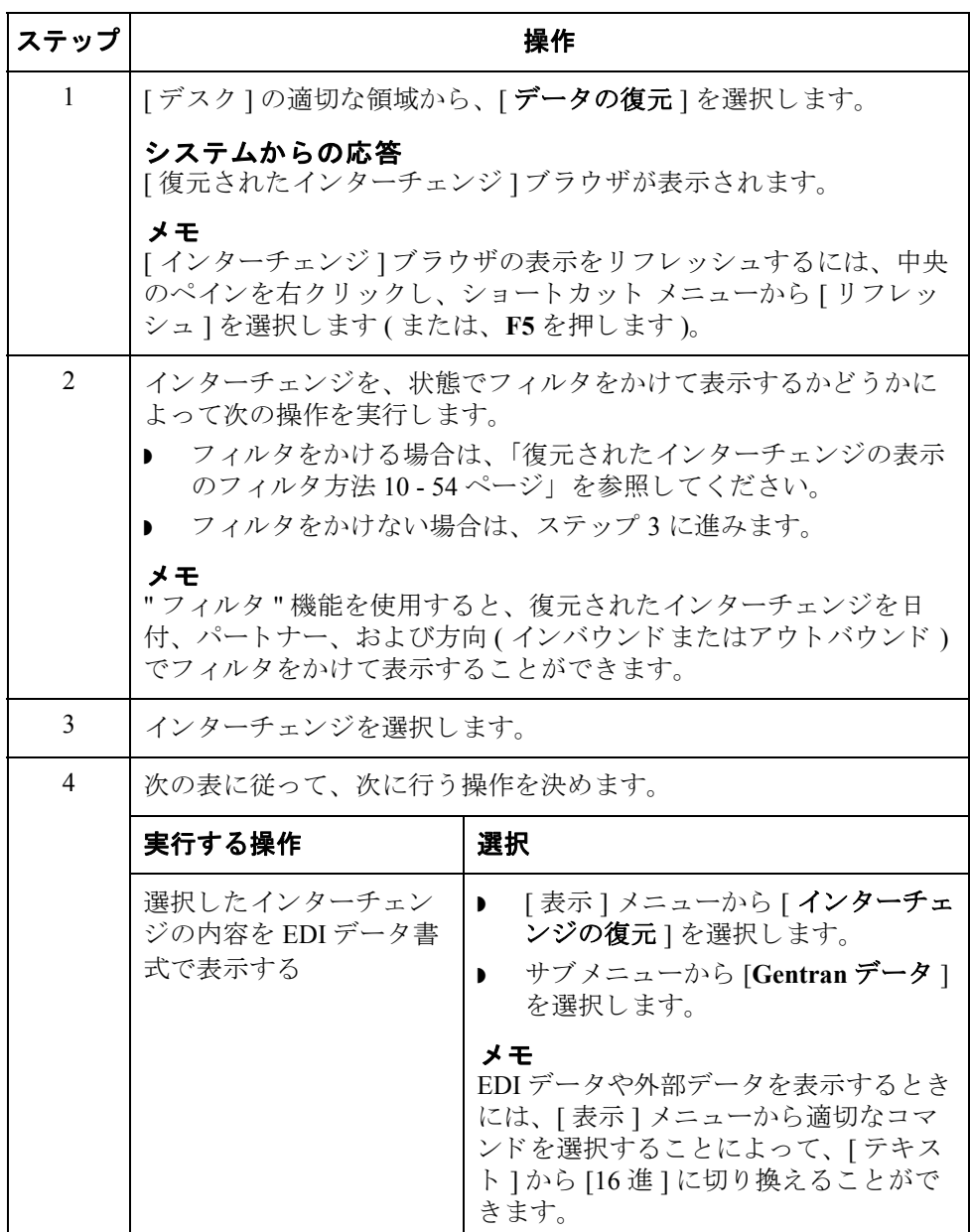

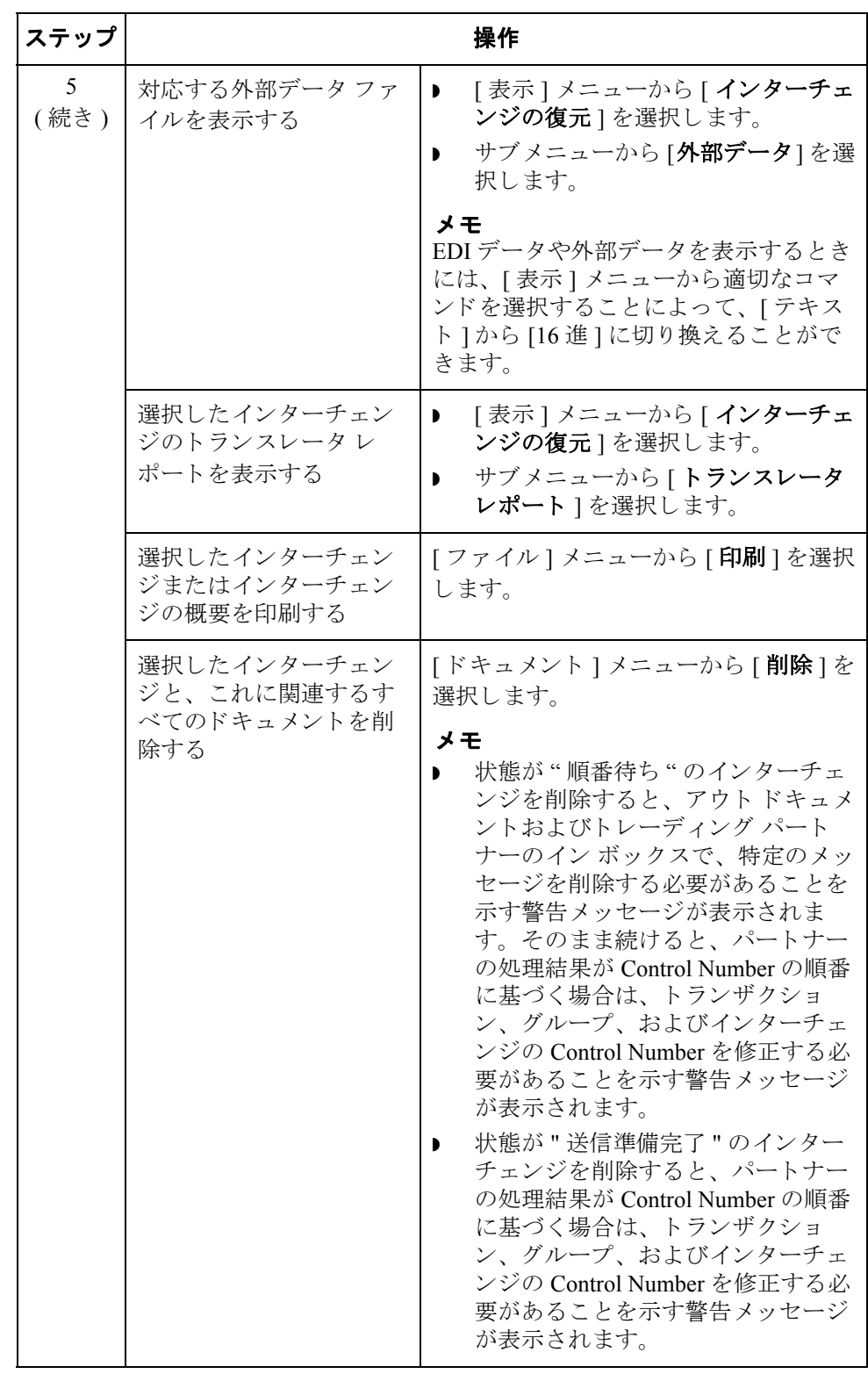

 $\sqrt{ }$ 

### <span id="page-355-0"></span>復元されたインターチェンジの表示のフィルタ方法

 $10 - 54$ 

手順 そのおものに 復元されたインターチェンジをパートナーおよび日付順でフィルタ表示するに は、次の手順を完了します。

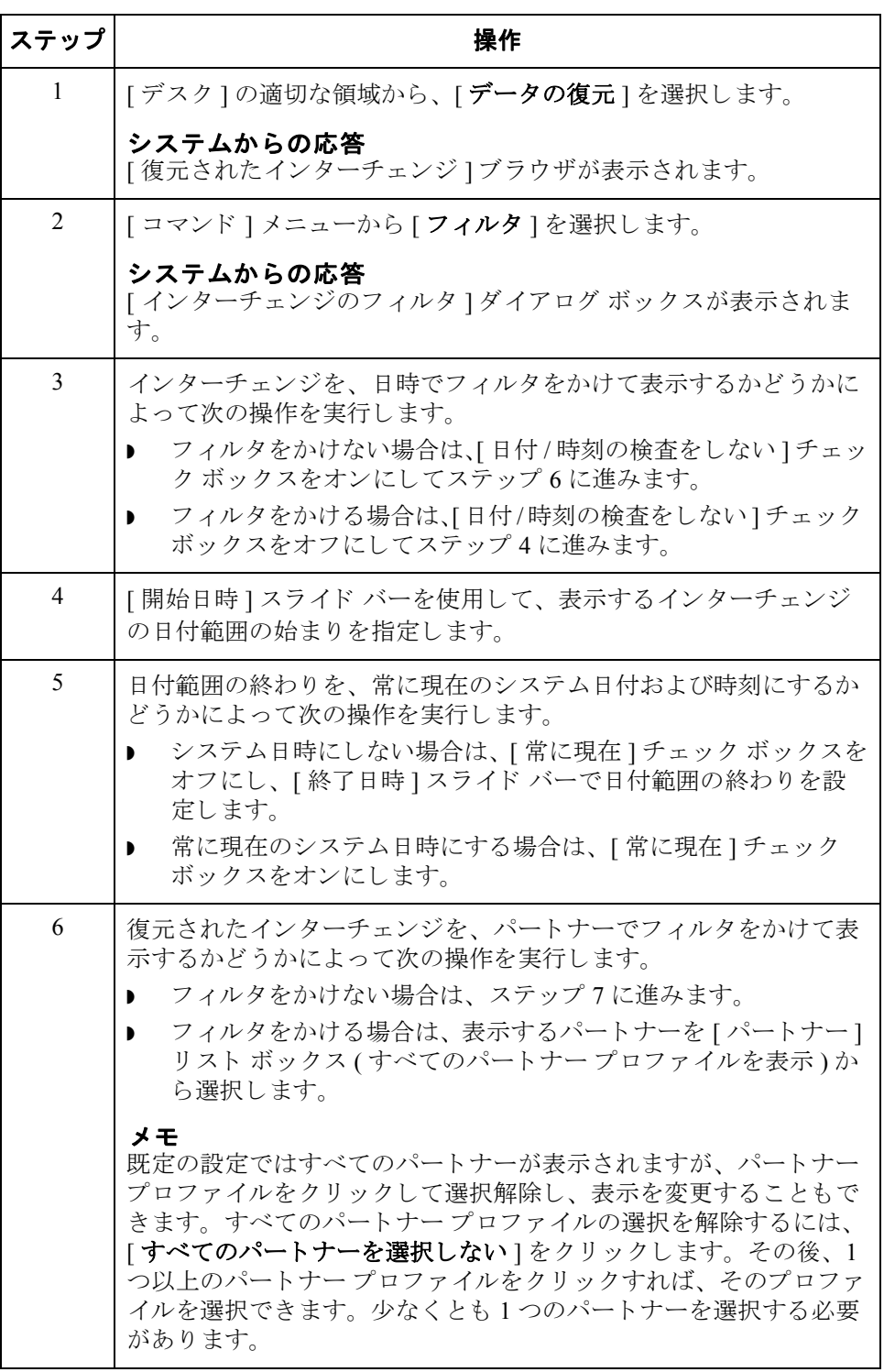

 $\sqrt{ }$ 

<span id="page-356-0"></span>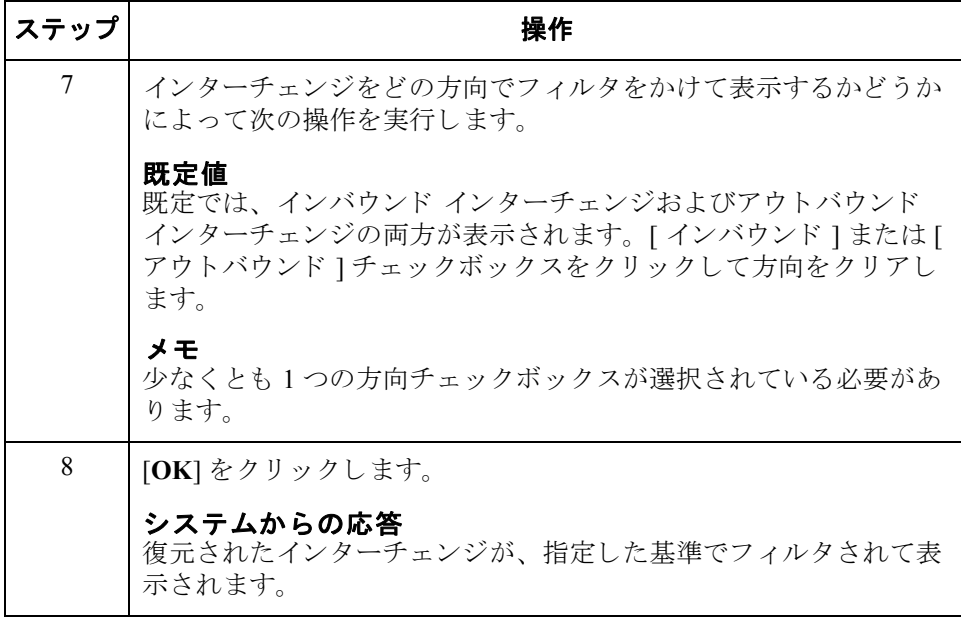

10 - 56

### 復元されたドキュメントの表示

はじめに インターチェンジ内の個々のドキュメントを表示するためには、各ドキュメント の画面入力トランスレーション オブジェクトが使用可能である必要があります。

手順 アンチャン 復元されたインターチェンジからドキュメントを表示するには、次の手順を完了 し ます。

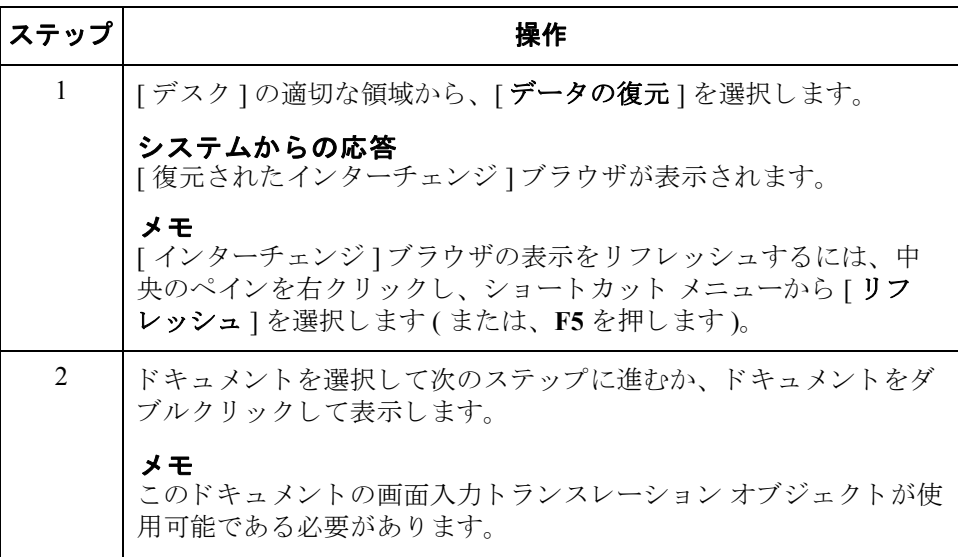

 $\theta$ 

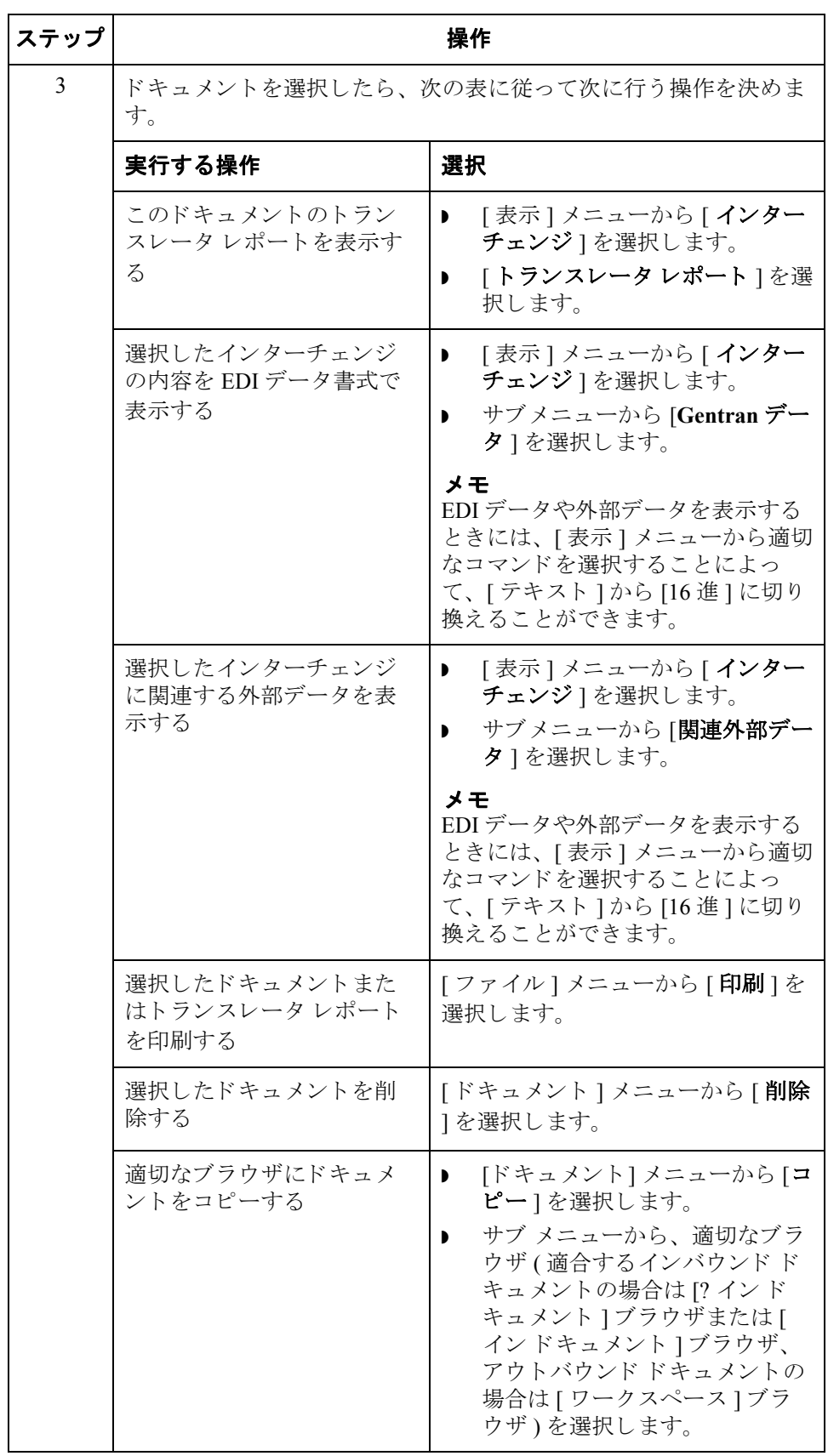

### 復元されたドキュメントの再処理

はじめに [ 復元されたインターチェンジ ] ブラウザからデータを再処理するには、選択し たアウ ト ドキュメントを [ コピー ] コマンドで [ ワーク スペース ] に移動し、 適 合するインバウンド ドキュメントを [ インドキュメント ] または [? インドキュ メント1ブラウザに移動する必要があります。

10 - 58

手順 アンチングランスを再処理するには、次の手順を完了します。

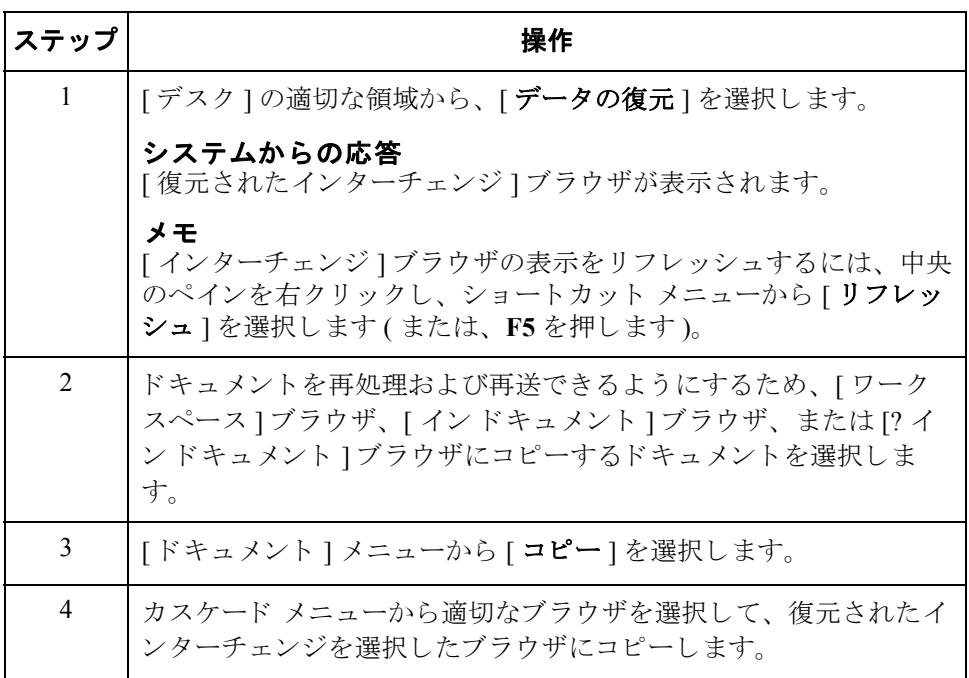

 $\theta$
はじめに [復元されたインターチェンジ ] ブラウザからアウトバウンド インターチェンジ を再送するには、 [ 再送 ] コマン ド を使用する必要があ り ます。

#### メ モ

再送できるインターチェンジは、以前に送信されたものか、状態が [ 送信準備完 了 ] のもののみです。

#### 再送プロセス 次に、選択したインターチェンジを再送した場合に発生するプロセスをまとめま す。

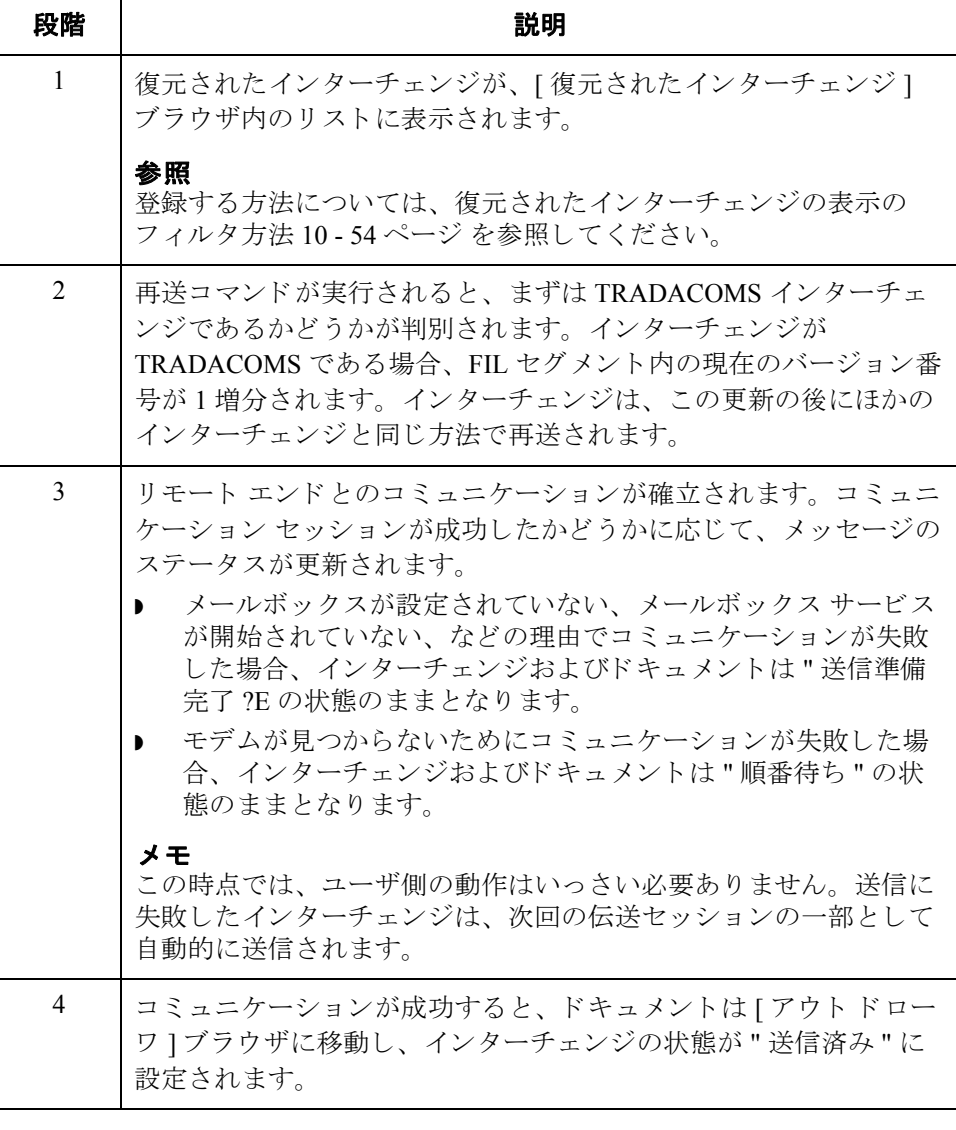

10 - 60

手順 そのおもにはないたアウトバウンド インターチェンジを自動的に再送するには、次の手 順を完了します。

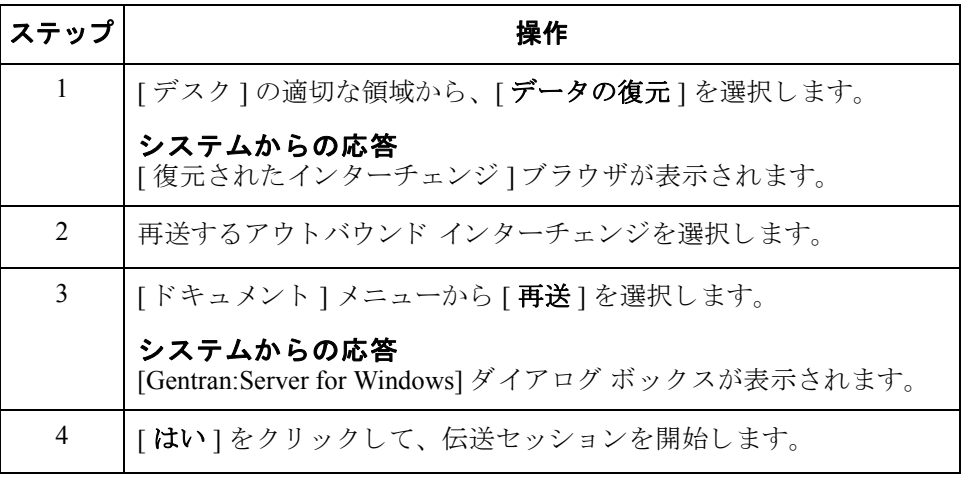

# 第11章

# プロセス管理の使い方

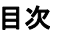

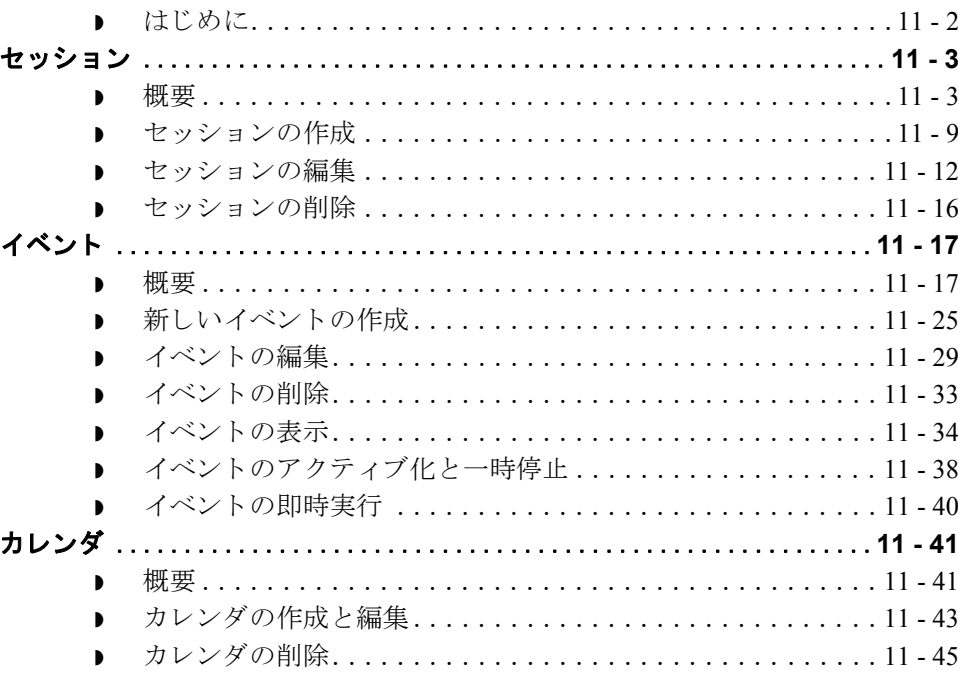

### <span id="page-363-0"></span>はじめに

本章の内容 この章では、 Gentran:Server のプロセス管理の使用方法を説明します。

プロセス管理の機能 プロセス管理は、メッセージ処理を自動化するためのシステム機能です。基本的 に、ユーザーは実行する処理とそのタイミングを設定するだけでよく、後はプロ セス管理によ って自動的に運用されます。

> プロセス管理を使用すると、Gentran:Server の処理機能を開始するためのイベン ト をカ ス タマ イ ズ し て構築でき ます。 これらの処理機能には、 次の処理などが該 当し ます。

- アプリケーション ファイルからのデータのインポート
- アプリケーション ファイルへのデータのエクスポート
- ◗ 送信
- ◗ 受信

また、ファイル管理機能やプロセス管理機能を実行できるため、アプリケーショ ン と Gentran:Server を統合し て使用する際の柔軟性が向上し ます。

イベント作成処理 プロセス管理は、"イベント "によって制御されます。イベントとは、実行する 処理 (セッション) とセッションを処理するタイミング (カレンダ、曜日、日付、 またはファイルの有無)との組み合わせのことです。イベントを作成するには、 次の手順に従います。

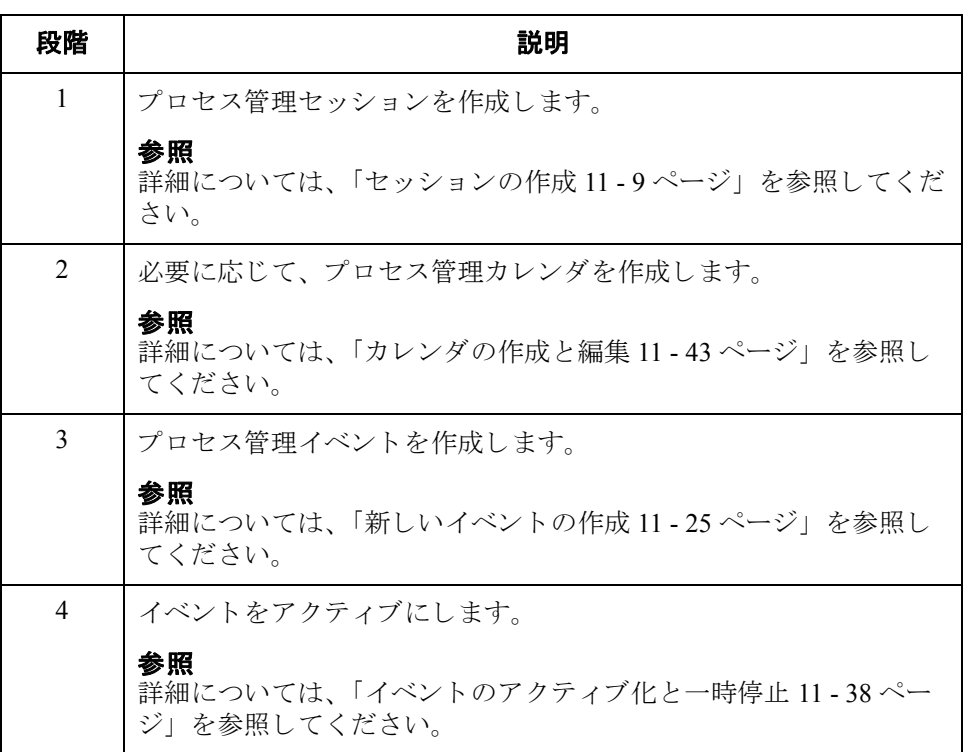

### <span id="page-364-0"></span>セッション **0**

<span id="page-364-1"></span>概要

はじめに セッションの定義は、プロセス管理イベントに不可欠な要素です。 セッションの 設定プロセスを使用して、プロセス管理セッション スクリプトを設定および編 集することができます。セッションはイベントとは別に定義されるので、同じ セッション定義を何回でもスケジュールすることができます。

セッション スクリプトについて セッション スクリプトは、コマンド (Gentran:Server の関数)のリストで構成され ます。システム内では、セッション スクリプトに記載された順番どおりにコマ ンドが実行されます。使用可能な各コマンドにパラメータを設定できます。選択 したコマンドに条件を設定することもできます。これらの条件によって、セッ ション内でコマンドを実行するかどうかが決まります。

> 条件は、2種類指定できます。まず、特定のファイルの有無を照会する条件を指 定できます。次に、特定の場所にドキュメントが存在するかどうかを識別する条 件を指定できます。条件を評価した結果が True であれば、コマンドが実行され ます。条件を評価した結果が False であれば、そのコマンドをスキップして、そ の次に定義されているコマンドから処理が続行されます。

**[** プロセス管理 **]**  ダイアログボックス **([** セッション **]**  タ ブ **)**

次の図に、「プロセス管理 ] ダイアログ ボックスの [ セッション ] タブを示しま す。

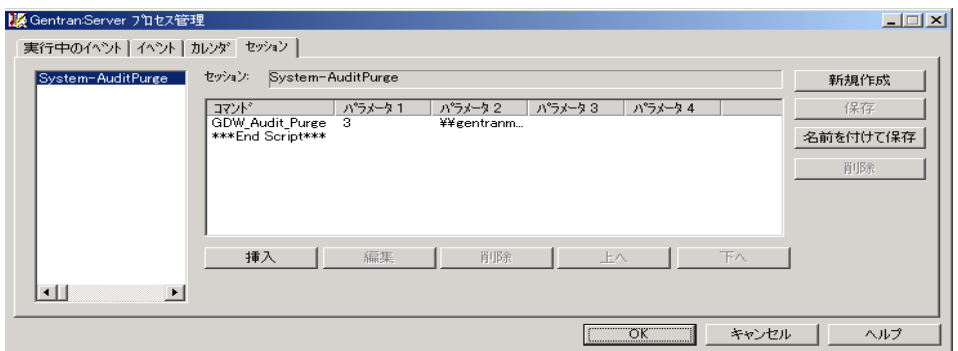

11 - 3

の各部と機能

**[ セッション ] タブ** ――次の表に、[ プロセス管理 ] ダイアログ ボックスの [ セッション ] タブの各部と その機能をまとめます。

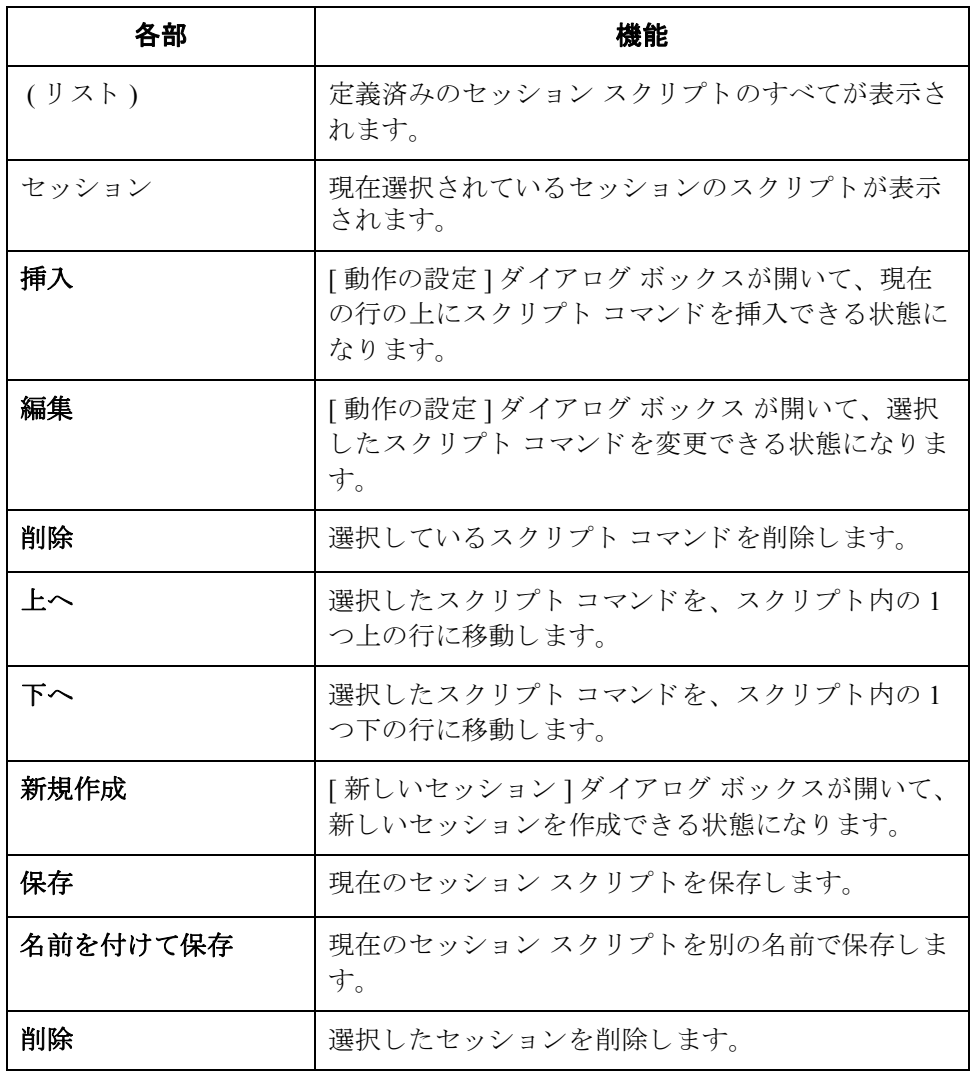

**[** 動作の設定 **]** ダイ アログ ボックス

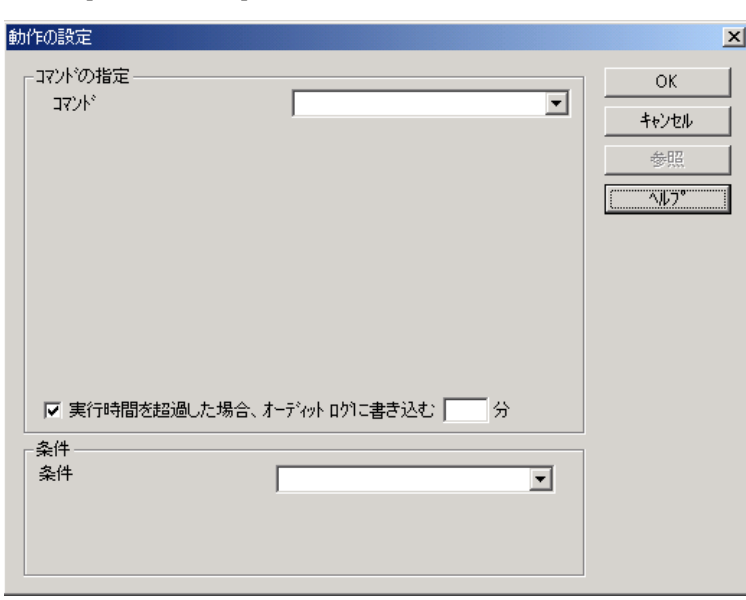

### **[** 動作の設定 **]** ダイ アログ ボッ クスの 各部と機能

[動作の設定]ダイアログ ボックスの各部とその機能は、次のとおりです。

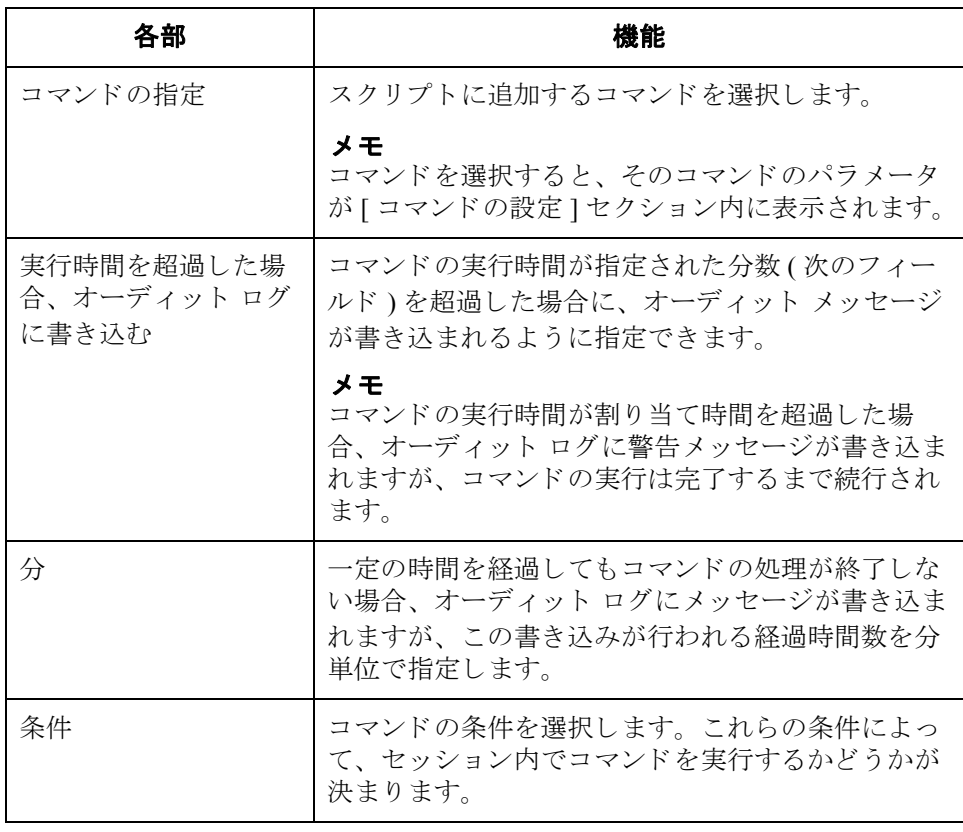

次に、[動作の設定]ダイアログ ボックスを示します。

<span id="page-367-0"></span>コマンド インポクラー 次の表に、スクリプト コマンドおよびその動作をまとめます。

#### メ モ

**- -**<br>これらのコマンドについての詳細は、Gentran:Server のオンライン ヘルプを参照 してください。

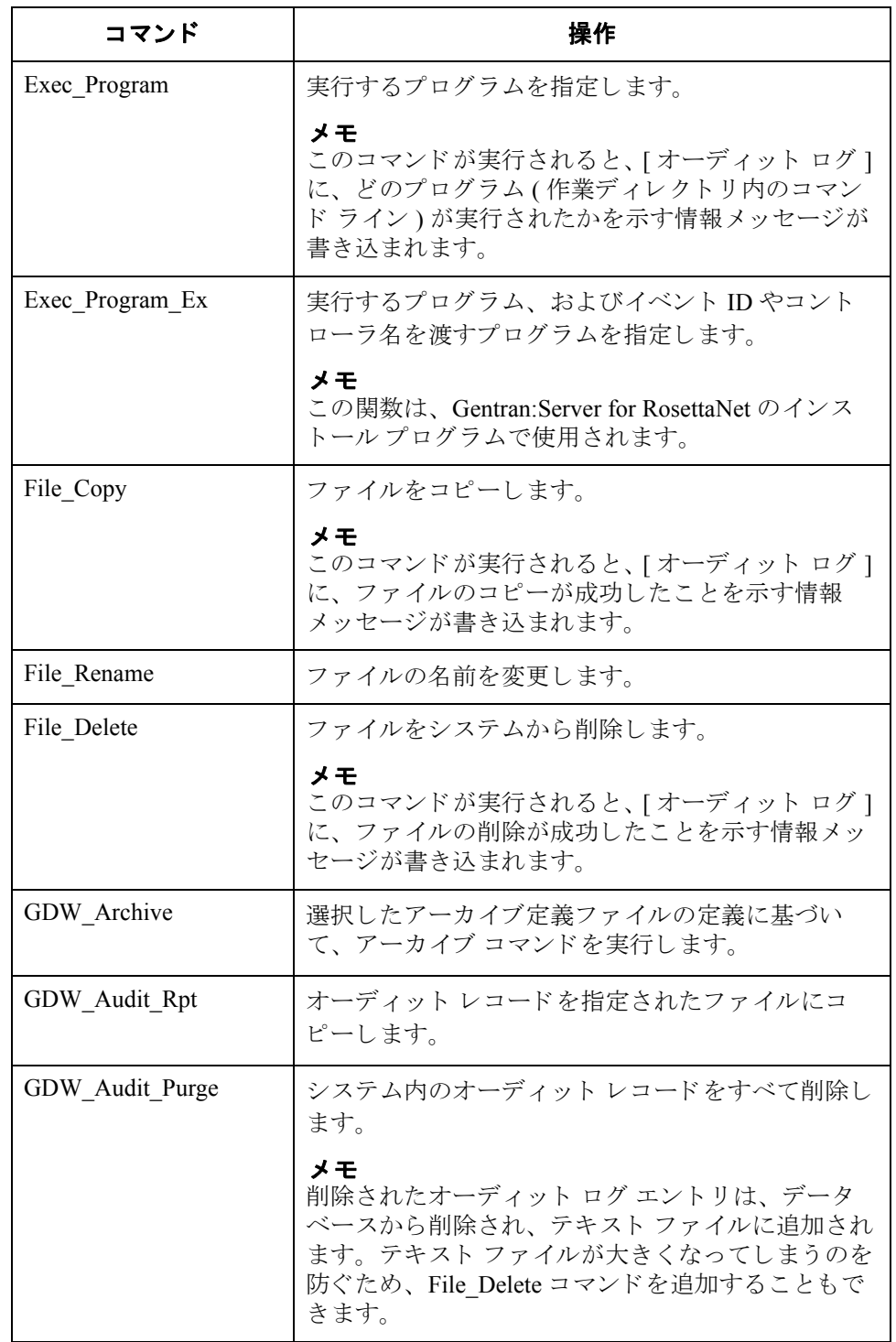

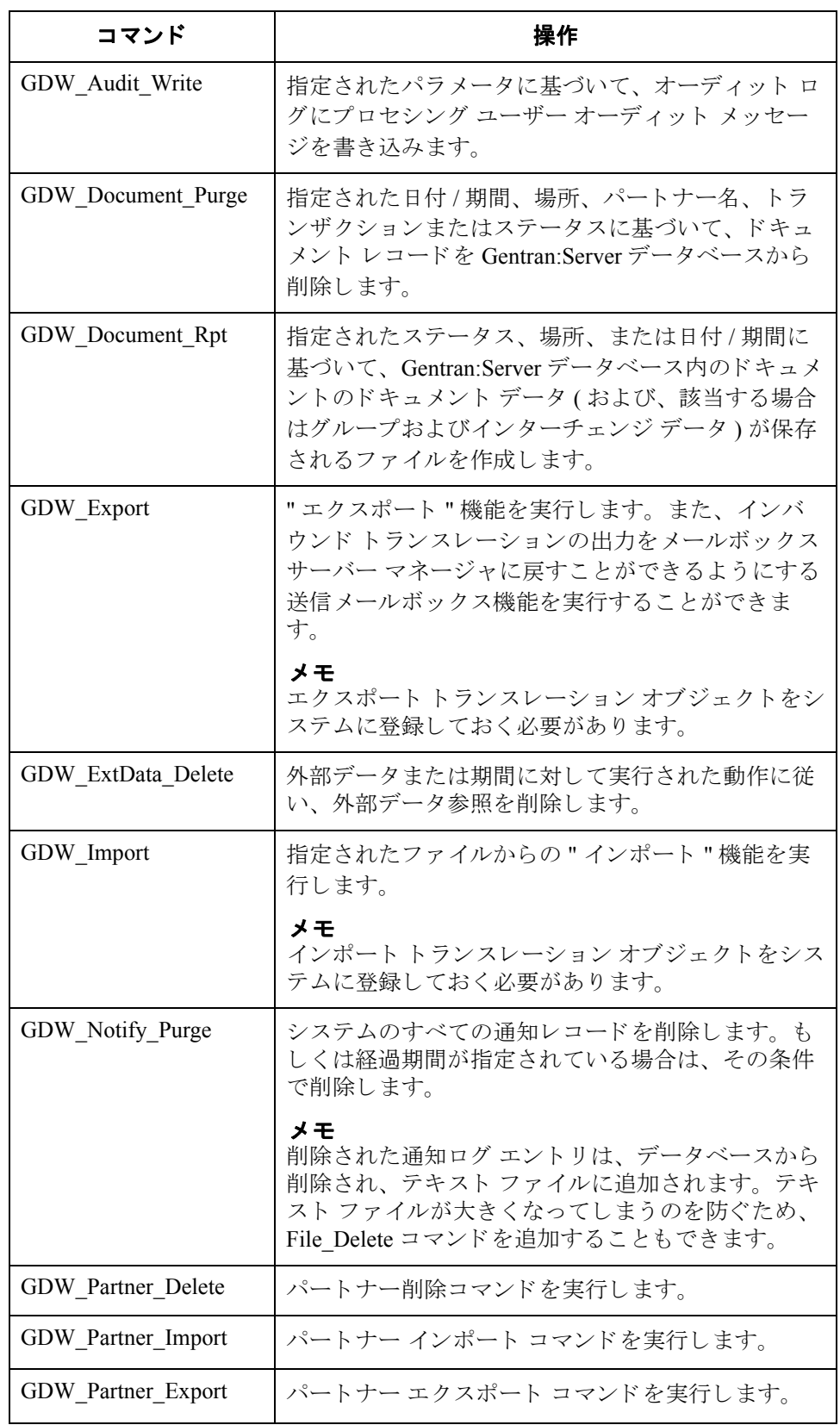

 $\mathcal{L}$ 

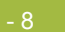

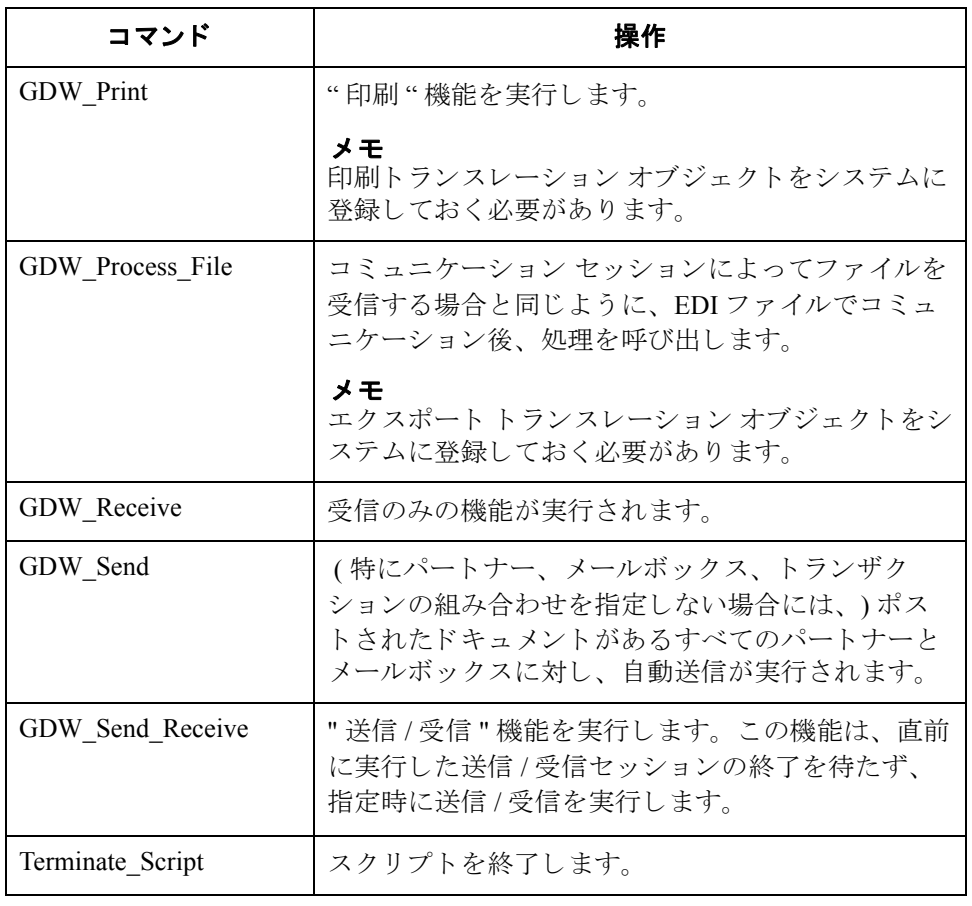

 $\mathfrak{h}$ 

条件 <br>次の表に、スクリプト条件およびその動作をまとめます。

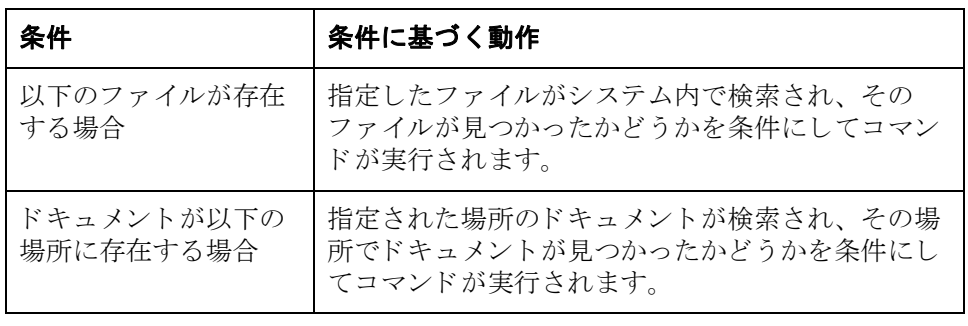

## <span id="page-370-0"></span>セッションの作成

手順 フロセス管理のセッションを作成するには、次の手順を完了します。

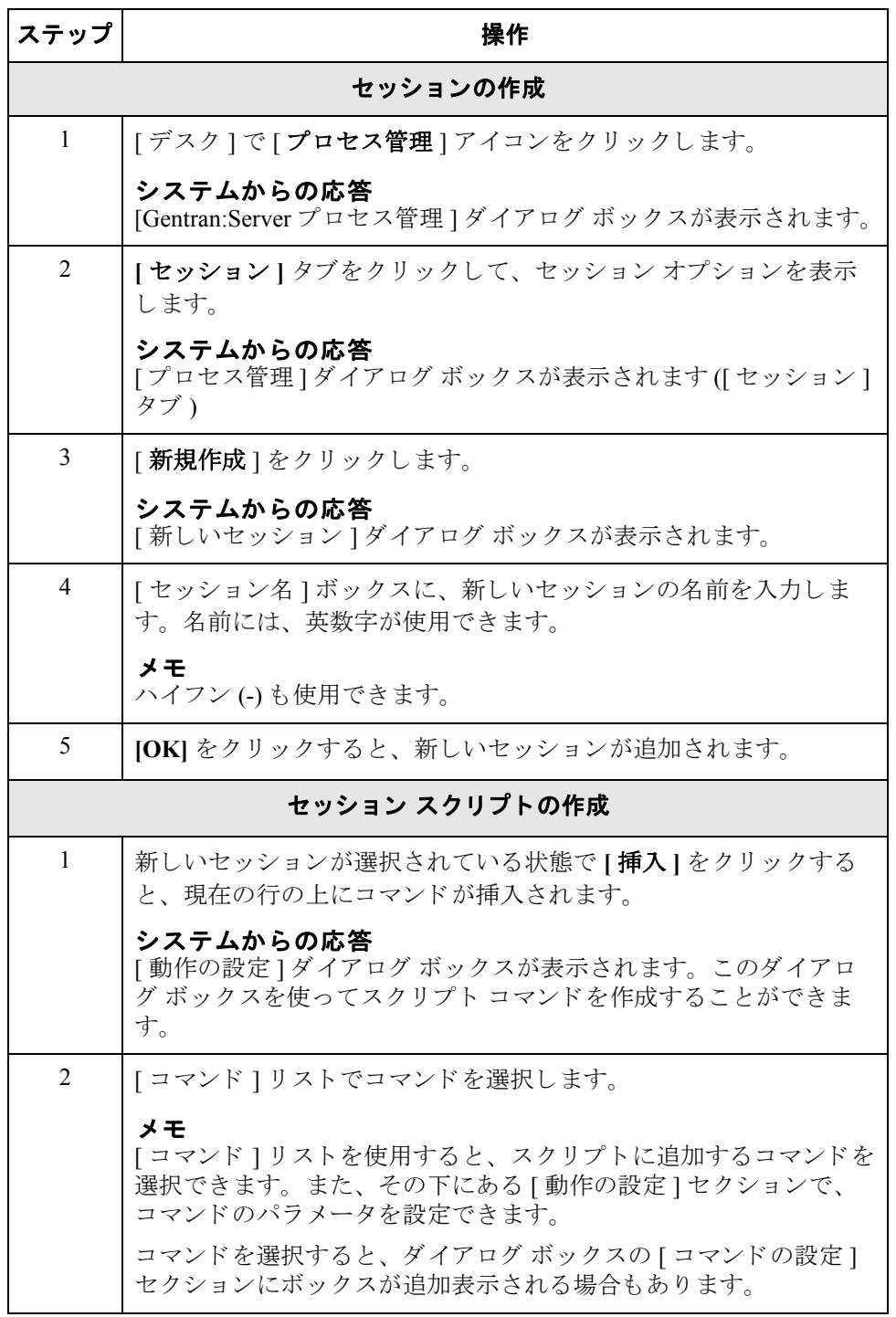

 $\mathcal{L}$ 

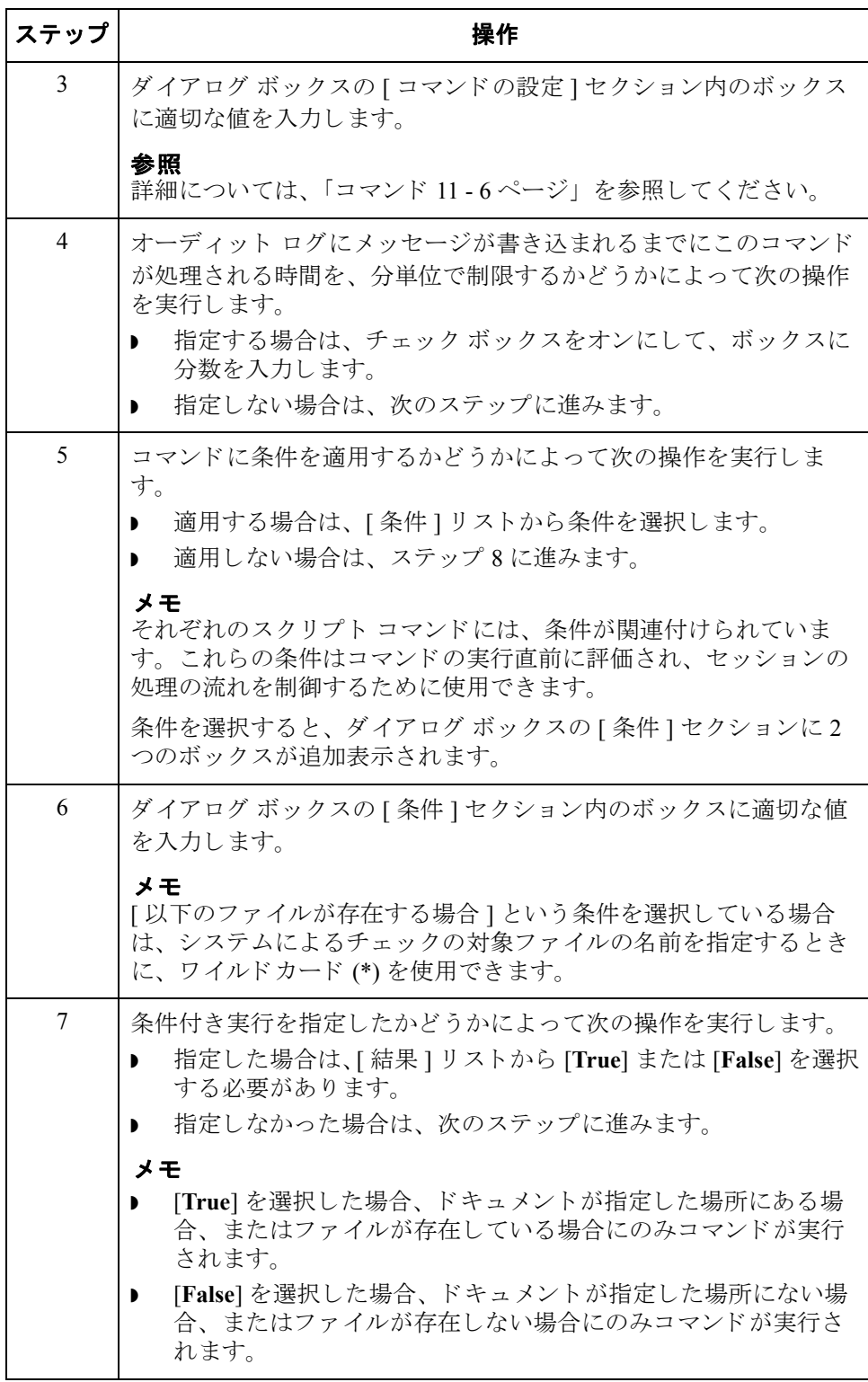

<span id="page-372-0"></span>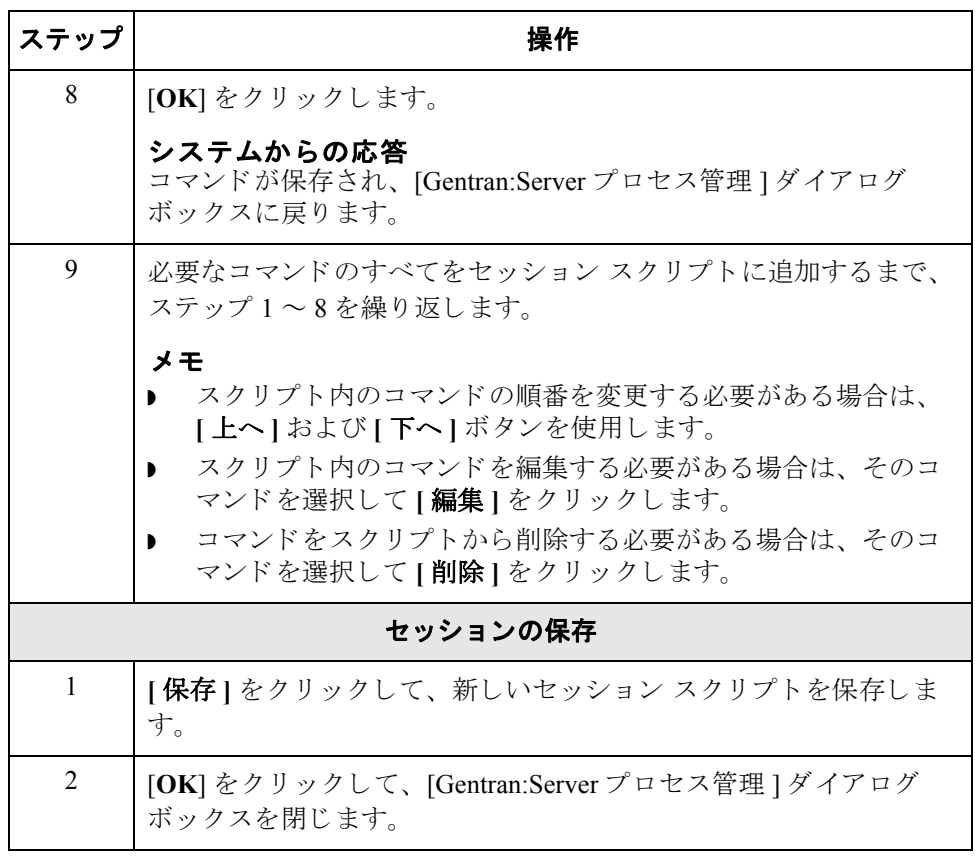

## <span id="page-373-0"></span>セッションの編集

11 - 12

はじめに 実行中またはアクティブにされているセッションがイベントによって呼び出され た場合は、そのイベントの処理が終了するか、そのイベントを一時停止にするま で、セッションの編集および保存は行えません。ただし、セッションを編集し、 " 名前を付けて保存 " 機能を使用し て別の名前で保存する こ と は可能です。

#### 参照

詳細については、「手順: イベントの一時停止 11 - 39 ページ」を参照してくださ い。

手順 アンチン 既存のセッションを編集するには、次の手順を完了します。

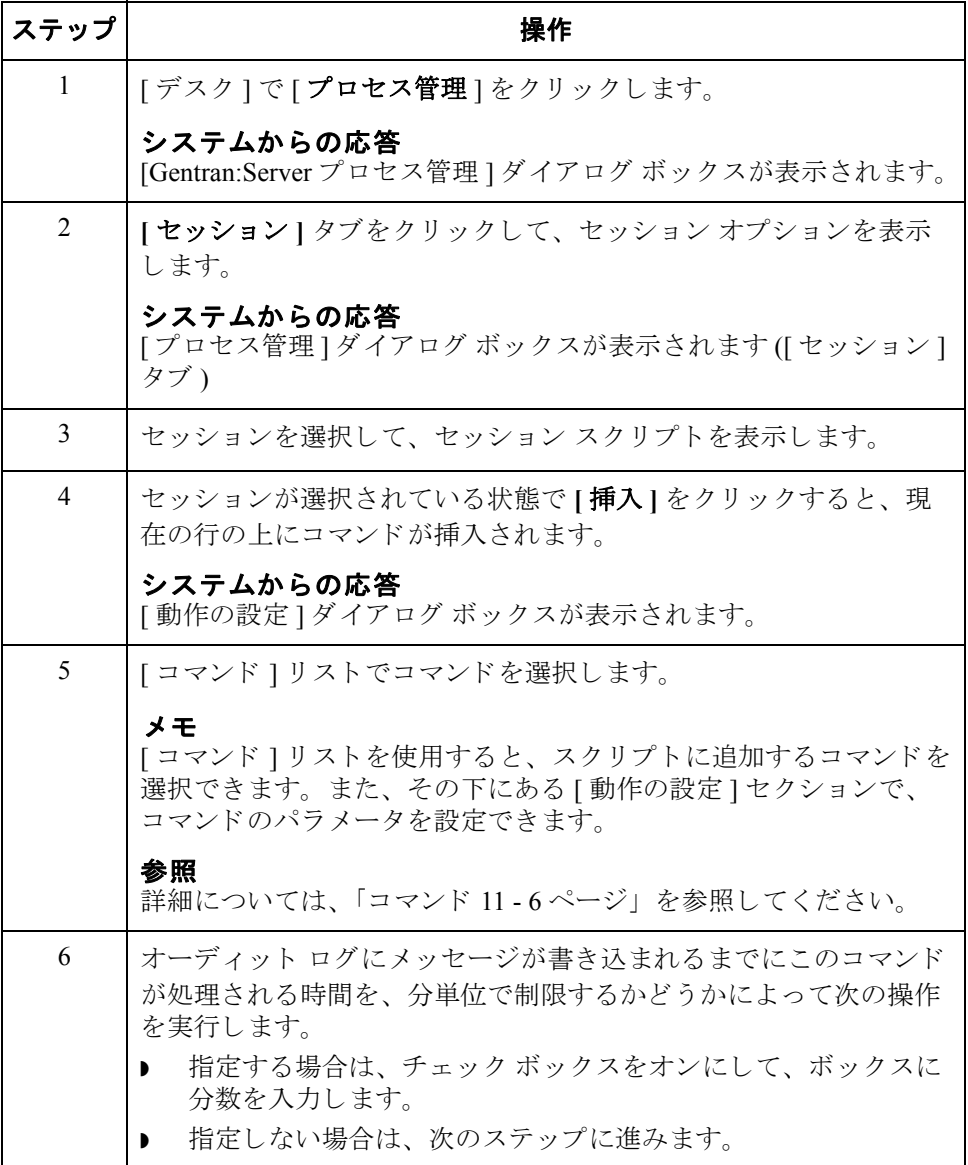

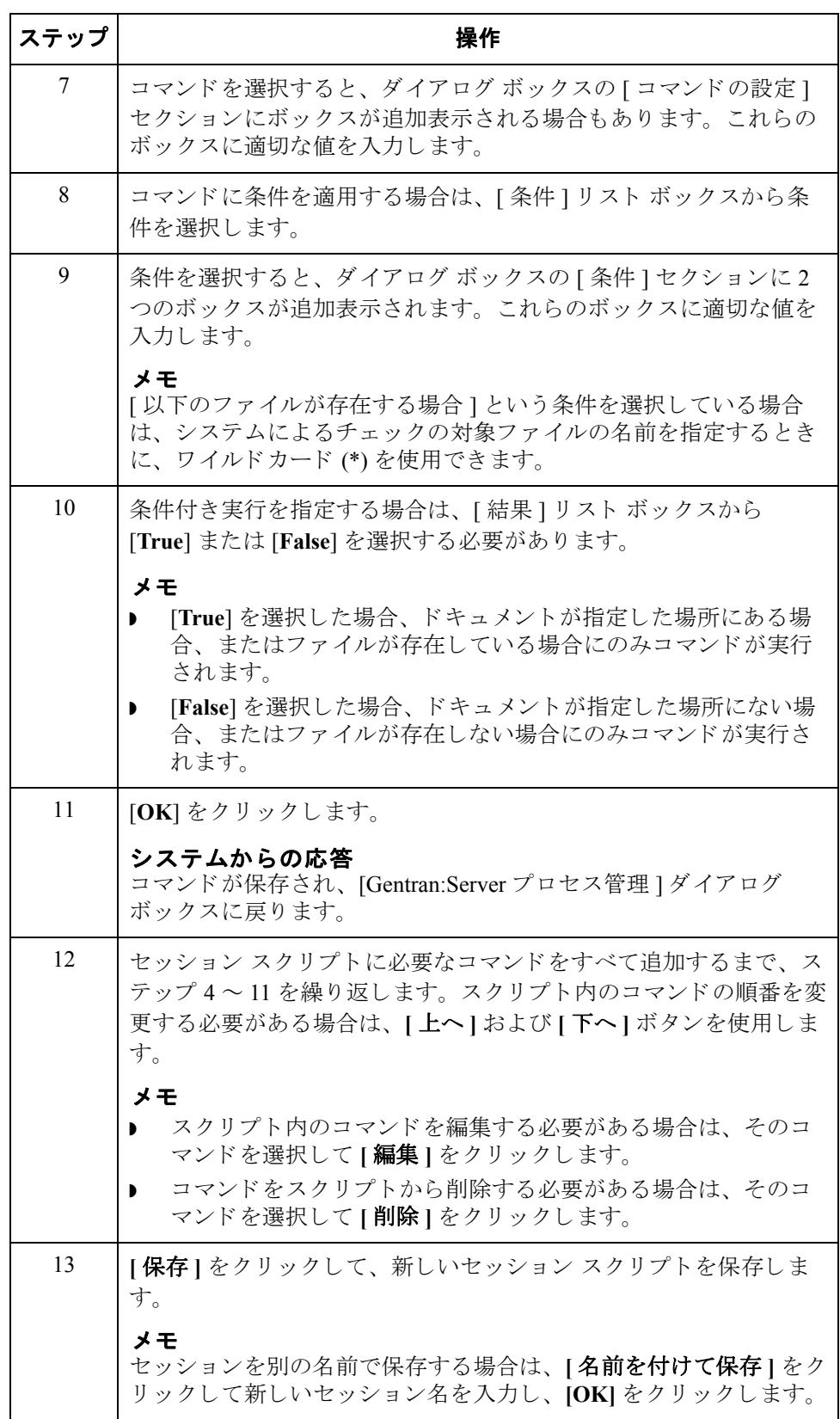

 $\mathcal{L}$ 

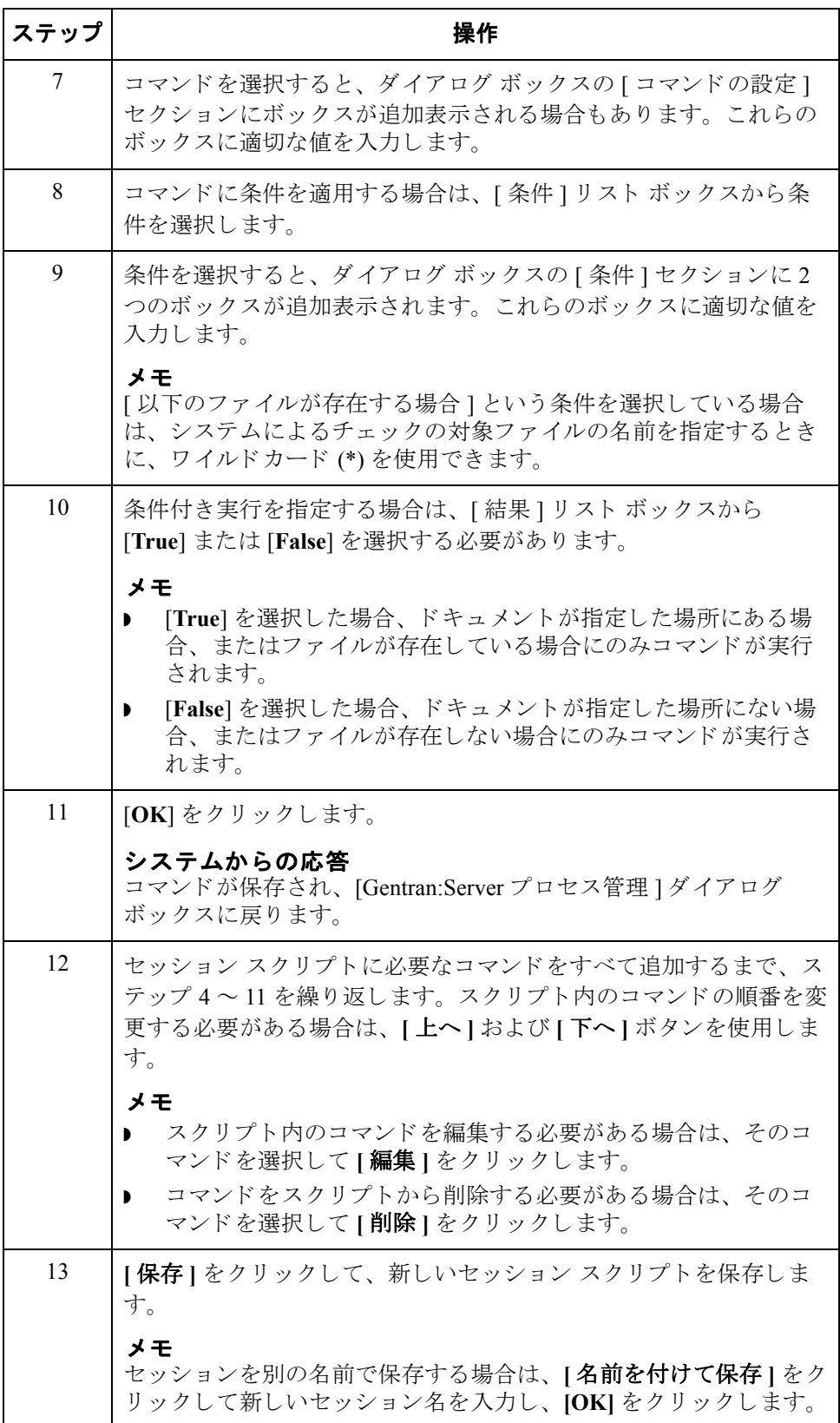

 $\mathfrak{h}$ 

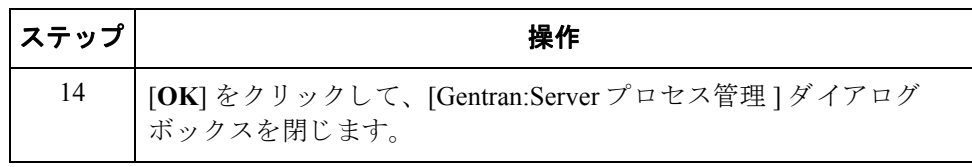

 $\mathcal{L}_{\mathcal{L}}$ 

## <span id="page-377-0"></span>セッションの削除

11 - 16

はじめに 実行中のセッションまたはアクティブなセッションがイベントによって呼び出さ れた場合は、そのイベントの処理が終了するか、またはそのイベントを一時停止 にする まで、 このセ ッ シ ョ ンを削除でき ません。

### 参照

詳細については、「手順:イベントの一時停止 11 - 39 ページ」を参照してくださ い。

手順 マンションを削除するには、次の手順を完了します。

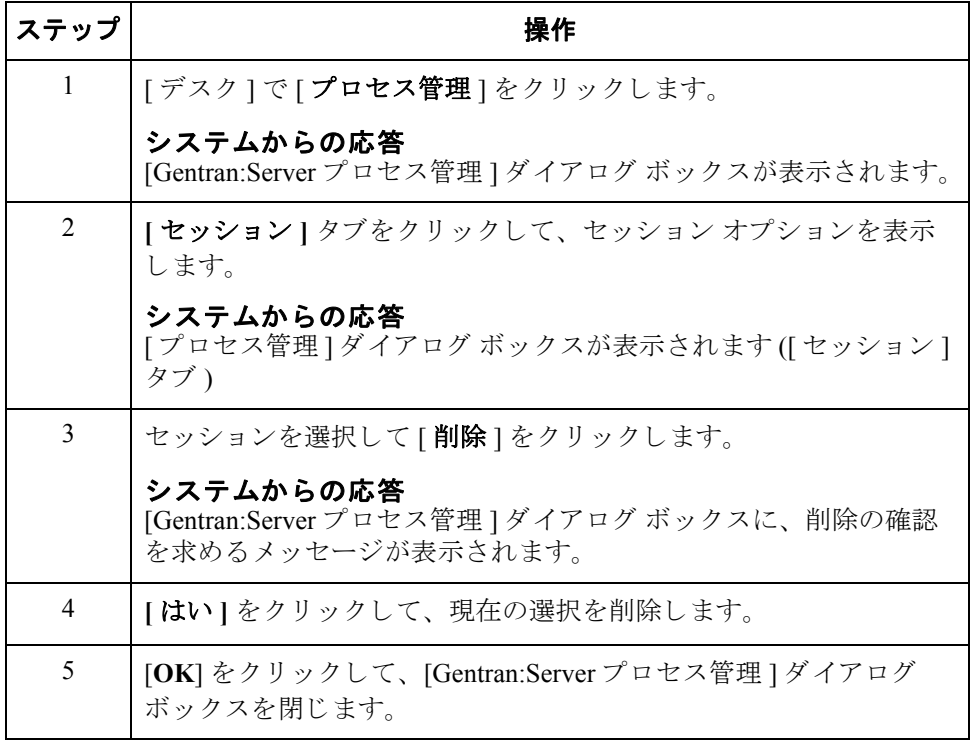

 $\mathfrak{h}$ 

11 - 17

### <span id="page-378-0"></span>イベント **0**

<span id="page-378-1"></span>概要

はじめに イベントは、次の事項の組み合わせで構成されます。

- ▶ 実行する時刻または日付、もしくはチェックの対象となるファイルの名前
- イベントの処理を実行するコントローラ
- セッション定義

プロセス管理では、時間の限定またはポーリングに基づいてイベントが実行され ます。イベントは、セッション定義で定義します。

プロセス管理を使用すると、毎日指定した時間にイベントを実行することができ ます。追加オプションを使用して、特定の曜日や日付に処理が実行されるように 制限する こ と ができ ます。 さ らに、 処理スケジュールから特定の休日や曜日を除 外するようにカレンダを定義することもできます。

次のダイアログ ボックスを使用して、イベントを管理します。

- ▶ [プロセス管理]ダイアログ ボックス ([イベント]タブ)
- ▶ [ イベントの設定 ] ダイアログ ボックス
- ◗ [ プロセス管理 ] ダイアログ ボックス ([ 実行中のイベン ト ] タブ )

始める前に イベントを作成する前に、実行するセッション定義を定義しておく必要がありま す。

#### 参照

詳細については、「セッションの作成 11 - 9 ページ」を参照してください。

時間指定されている イベント 時間指定されているイベントをアクティブにすると、Gentran スケジューラに よ って該当する曜日または日付の正確な時刻にイベン ト が開始されます。

ポーリングされる イベント ポーリングされるイベントをアクティブにすれると、Gentran ポーラがコント ローラをポーリングして ( イベント定義で指定された内容に基づいて) 定義済み ファイルの有無を確認し、(イベント定義に基づいて)指定されたファイルが存 在する場合、あるいは存在しない場合にイベントが開始されます。

₫

**[** プロセス管理 **]** ダ イアログ ボックス **([** イベン ト **]** タ ブ **)**

次に、[プロセス管理]ダイアログ ボックスの[イベント]タブを示します。

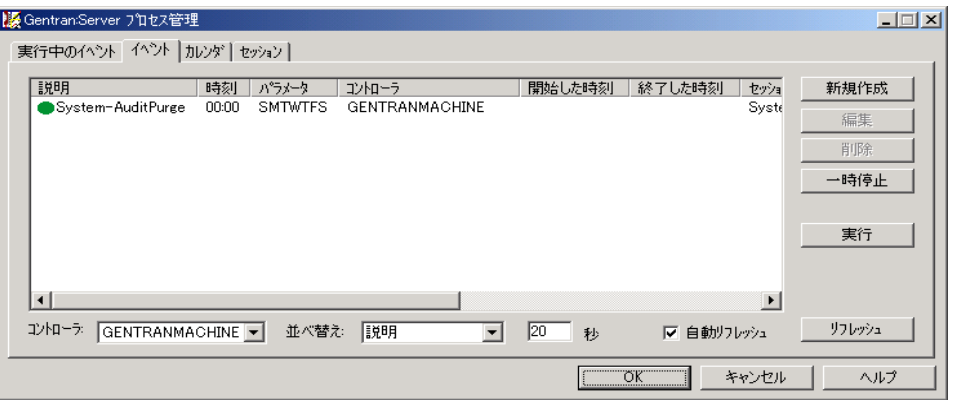

### **[** イベント **]** タブの 各部と機能

次の表に、[ プロセス管理 ] ダイアログ ボックスの [ イベント ] タブの各部とそ の機能をまとめます。

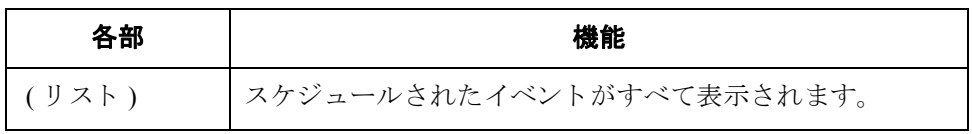

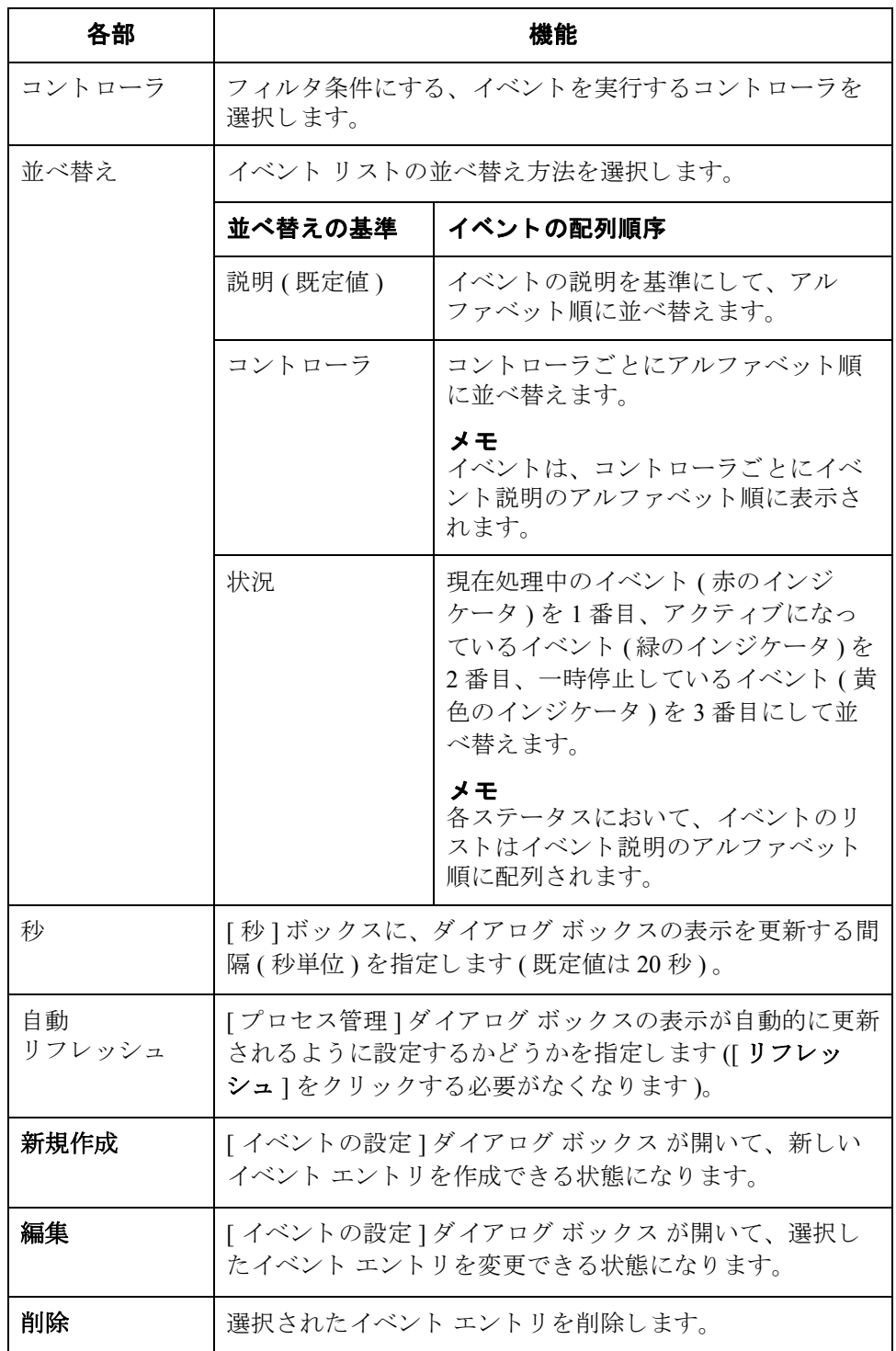

 $\mathcal{L}$ 

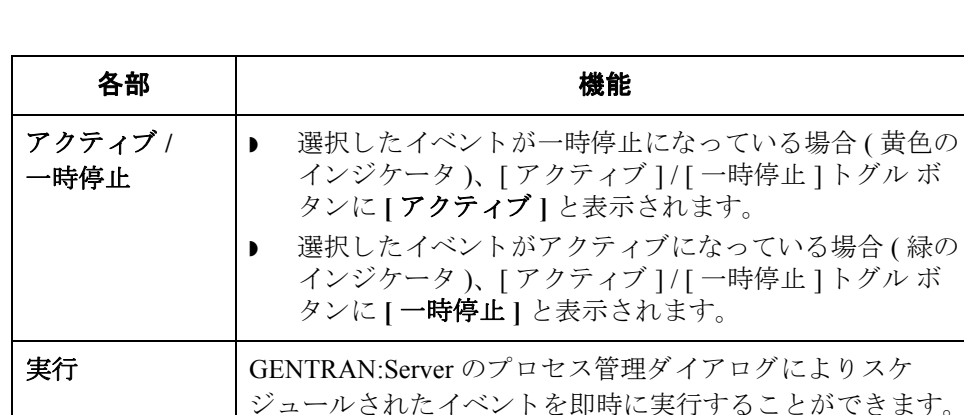

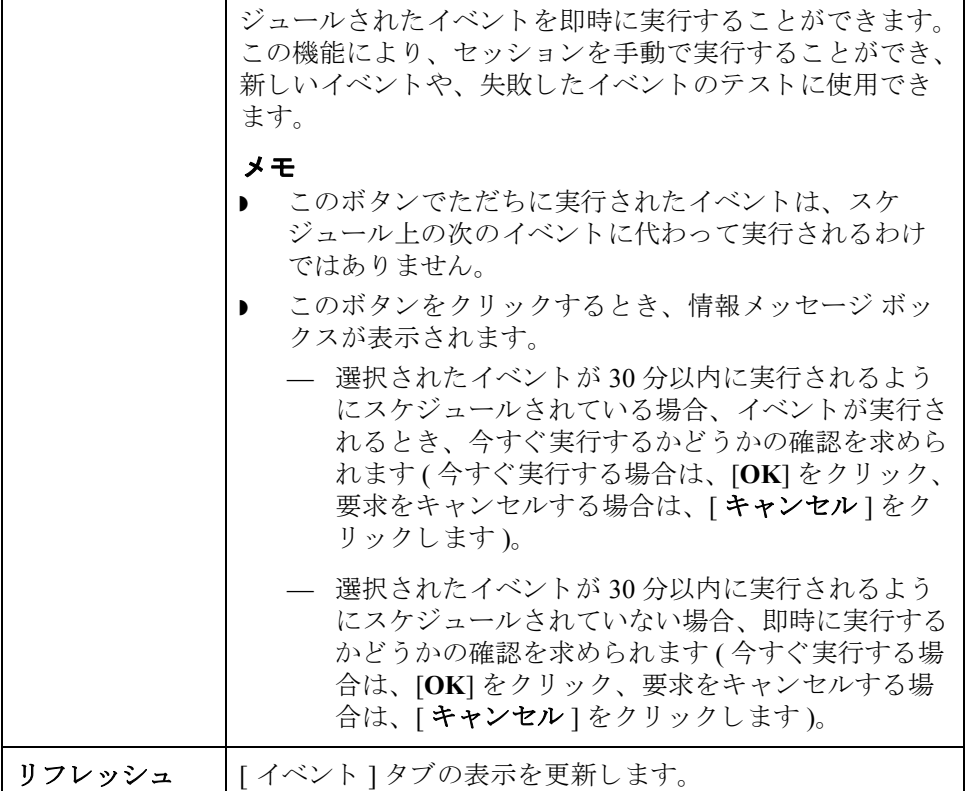

11 - 21

ダイアログボックス

**[ イベントの設定 ]** ――次に、[ イベントの設定 ] ダイアログ ボックスを示します。

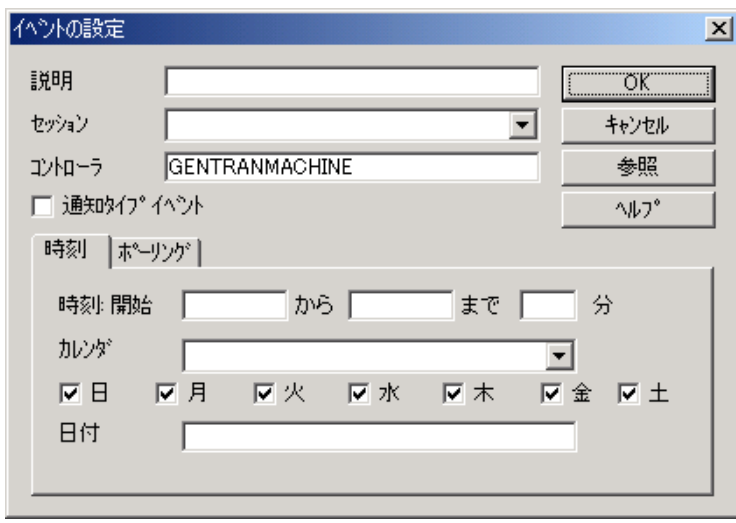

### ダイアログボックス す。 の各部と機能

**[ イベントの設定 ]** | イベントの設定 ] ダイアログ ボックスの各部分とその機能は、次のとおりで

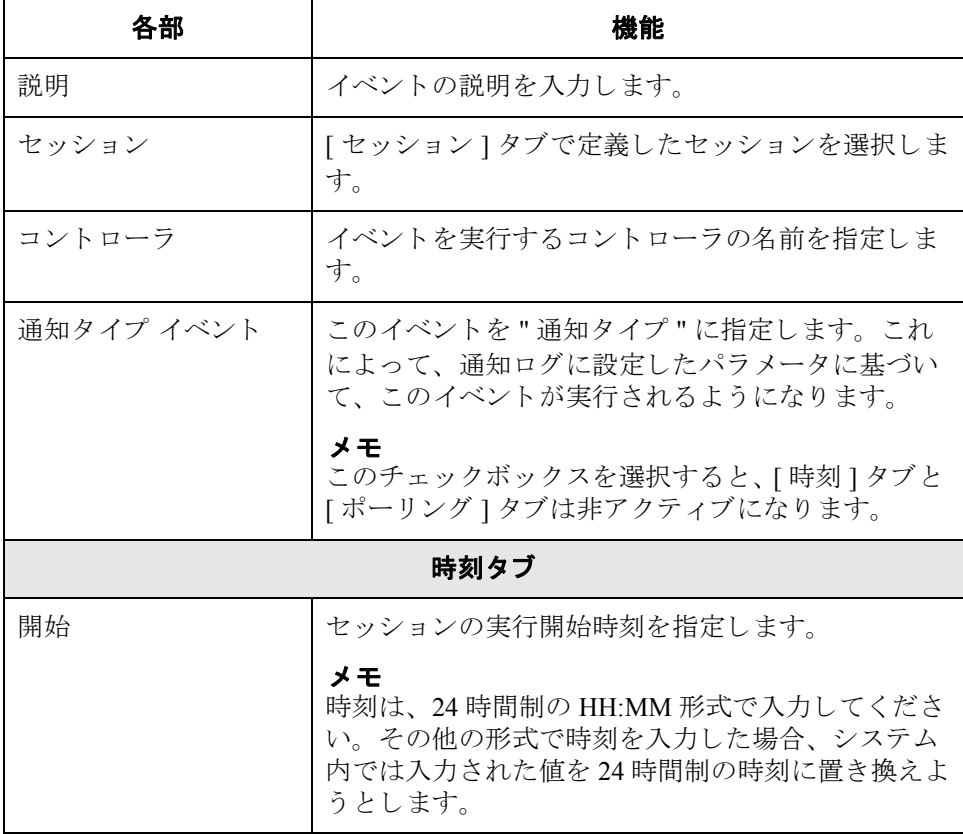

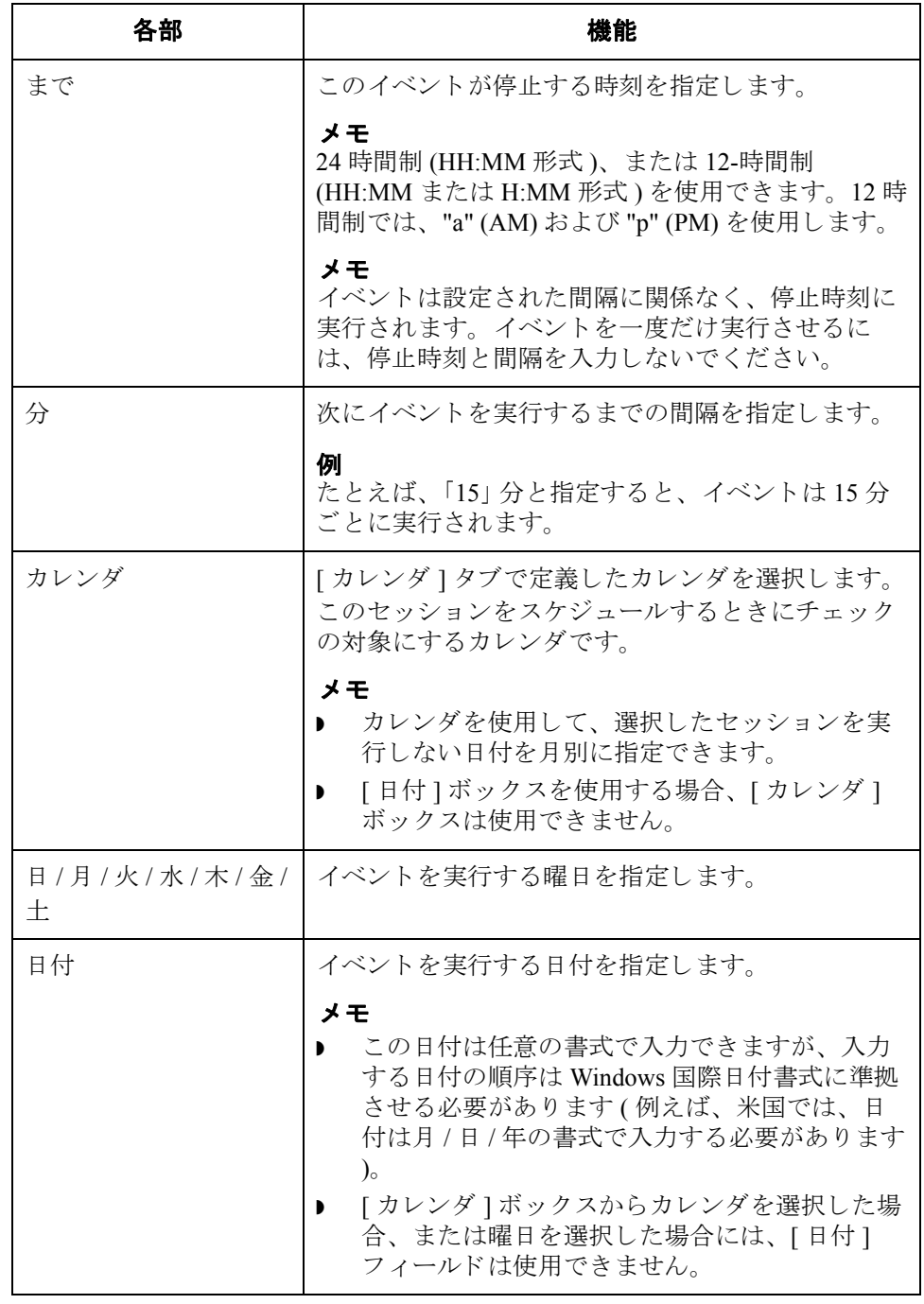

 $\mathfrak{h}$ 

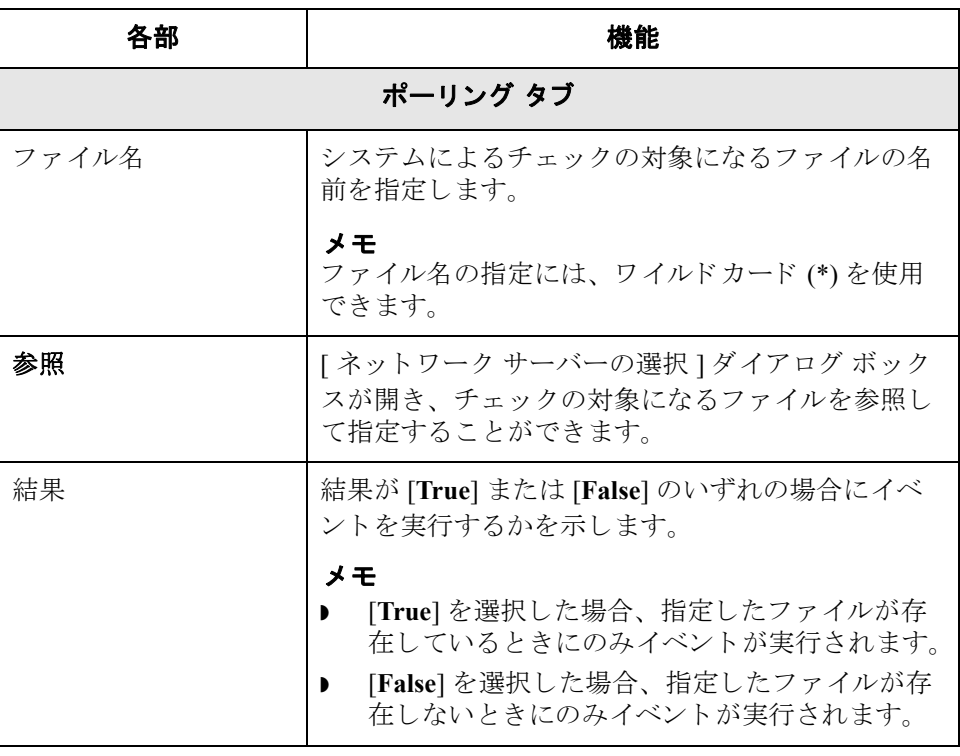

### **[** プロセス管理 **]** ダ イアログ ボックス **([** 実行中のイベン ト **]** タ ブ **)**

次の図に、 [ プロセス管理 ] ダイアログ ボックスの [ 実行中のイベン ト ] タブを 示し ます。

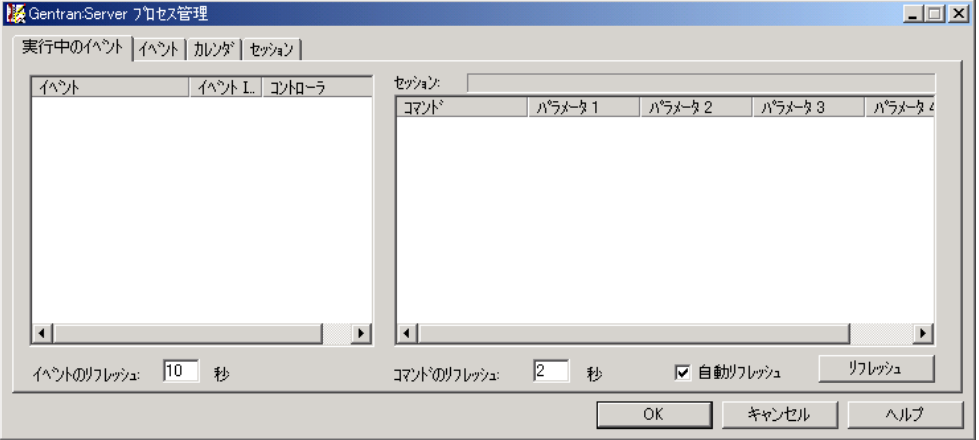

 $\sqrt{ }$ 

### **[** 実行中の イベント **]** タブの 各部と機能

[プロセス管理] ダイアログ ボックスの [実行中のイベント] タブの各部とその 機能は次のとおりです。

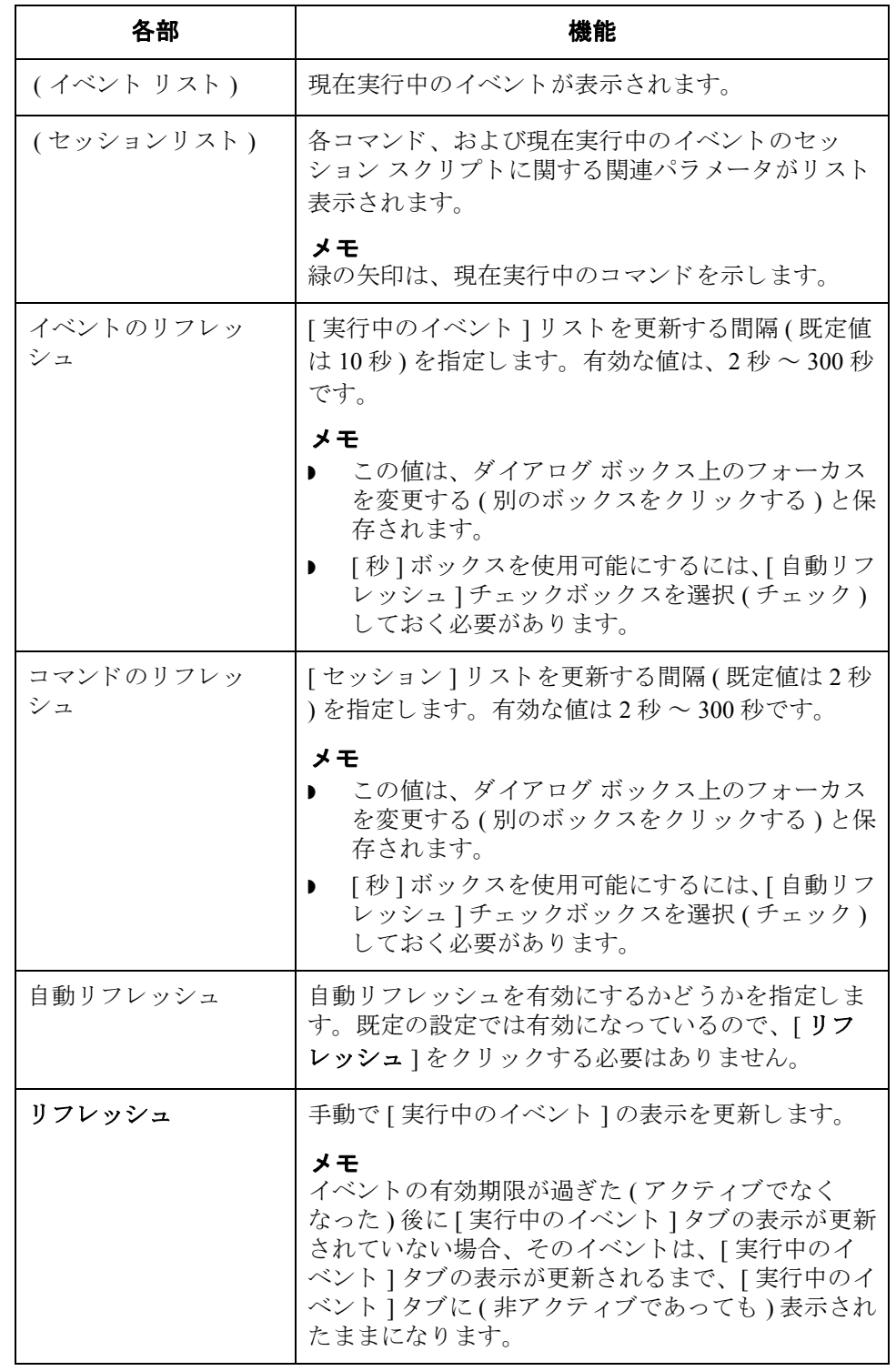

### <span id="page-386-0"></span>新しいイベントの作成

はじめに イベントは、" 時間限定 " または " ポーリング " で実行するように指定できます。 イベントを"時間限定"で実行する場合は、実行する時刻、定義済みのカレン ダ、 曜日を指定するか、 1 回のみ実行する日付を指定し ます。 イベン ト の実行時 間になると、Gentran スケジューラ サービスによってそのイベントの処理が開始 されます。

> イベントを"ポーリング"で実行する場合は、ファイル名を指定し、ファイルの 有無によ って イベン ト を実行するか否かを指定でき ます。 Gentran ポーラ サービ スでは、プロセス コントローラをポーリングします。

- ▶ ファイルが存在する場合にのみイベントを実行するように指定した場合は、 ファイルが出現したときにイベントの処理が開始されます。
- ▶ ファイルが存在していない場合にのみイベントを実行するように指定した場 合は、コントローラ上にファイルが存在しなくなったときにイベントの処理 が開始されます。

手順 アンセントを作成するには、次の手順を完了します。

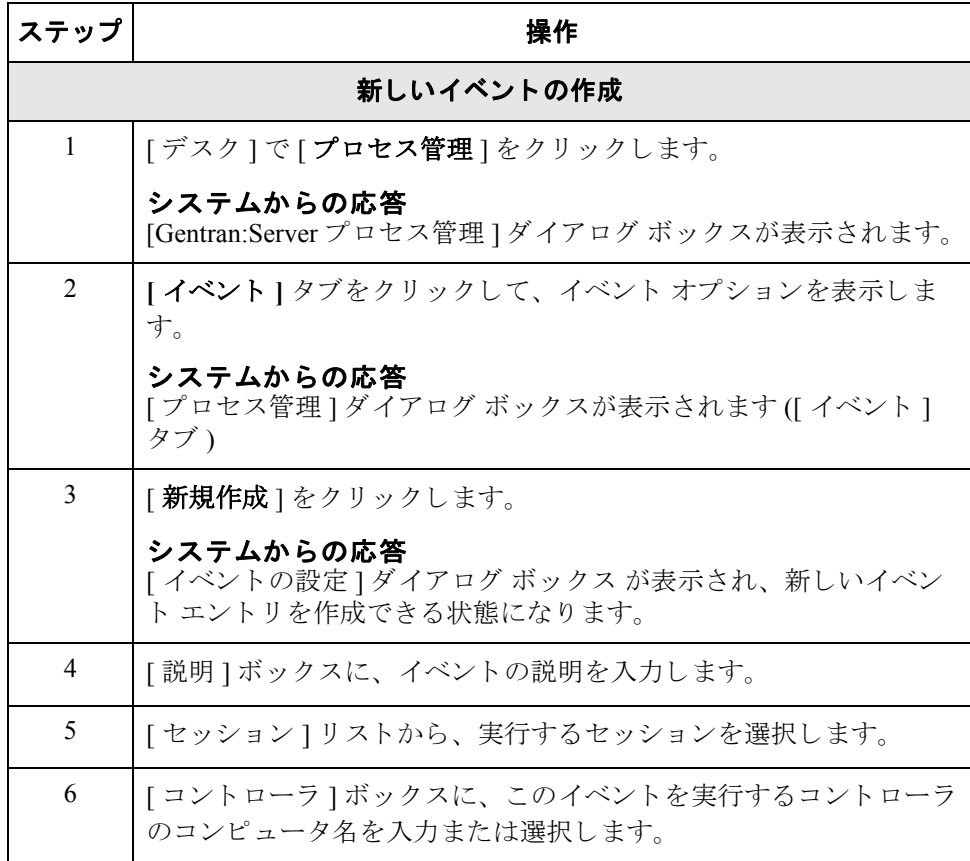

I

<span id="page-387-0"></span>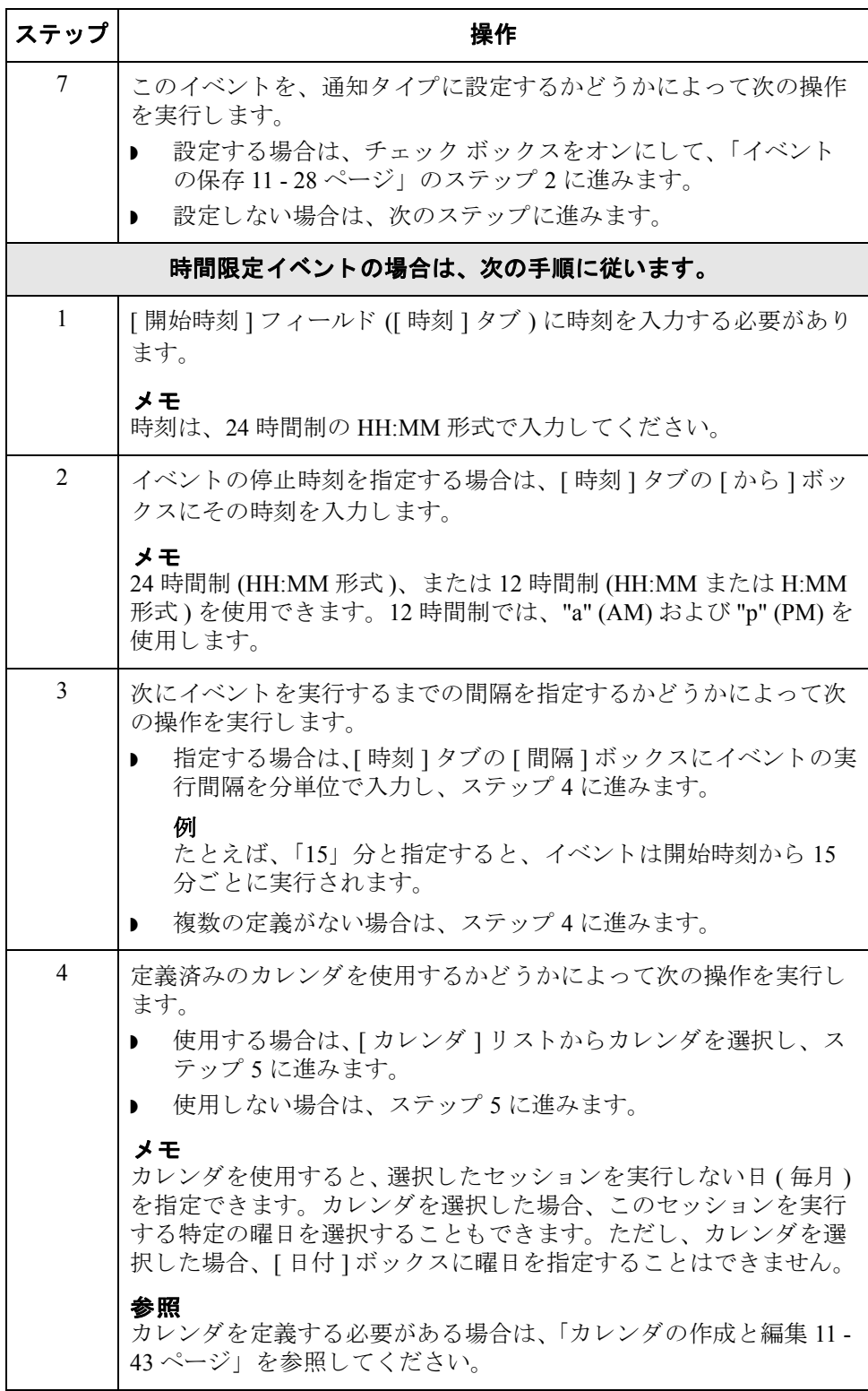

<span id="page-388-1"></span><span id="page-388-0"></span>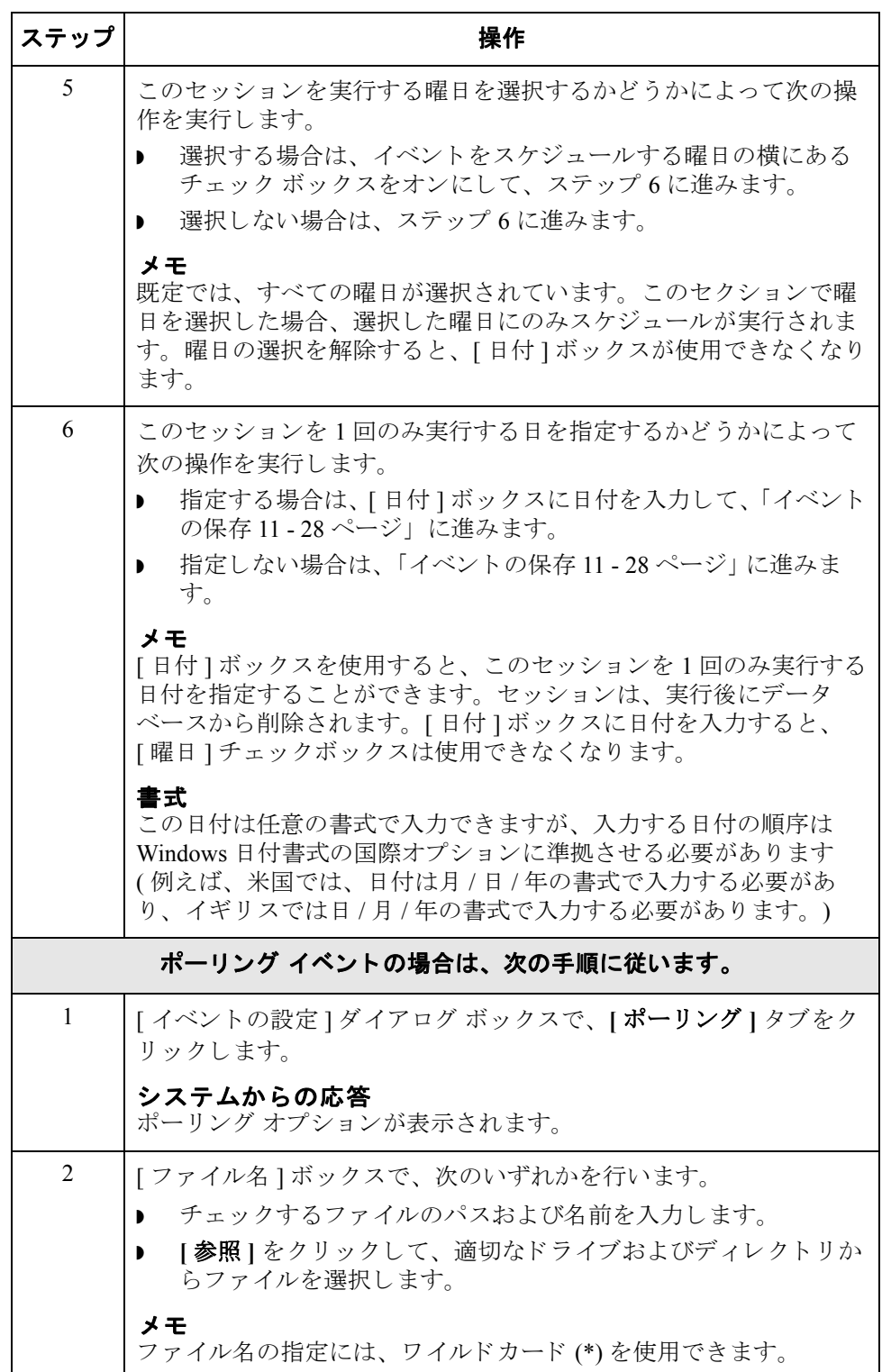

 $\langle$ 

<span id="page-389-0"></span>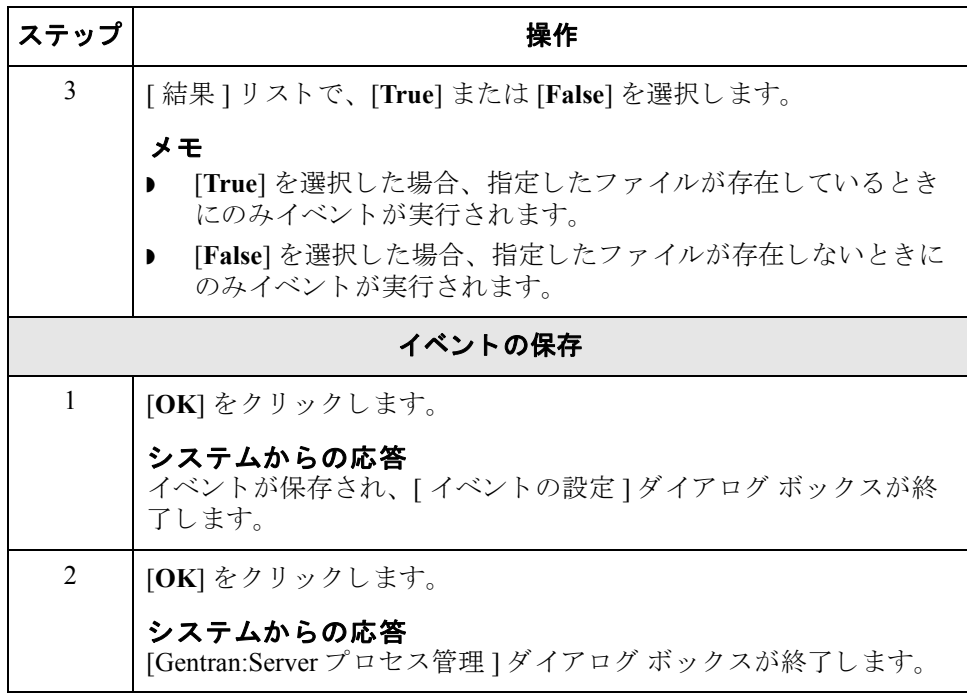

## <span id="page-390-0"></span>イベントの編集

はじめに イベントを編集するには、イベントを一時停止させる必要があります。

#### 参照

詳細については、「手順:イベントの一時停止 11 - 39 ページ」を参照してくださ い。

手順 アンチン 既存のイベントを編集するには、次の手順を完了します。

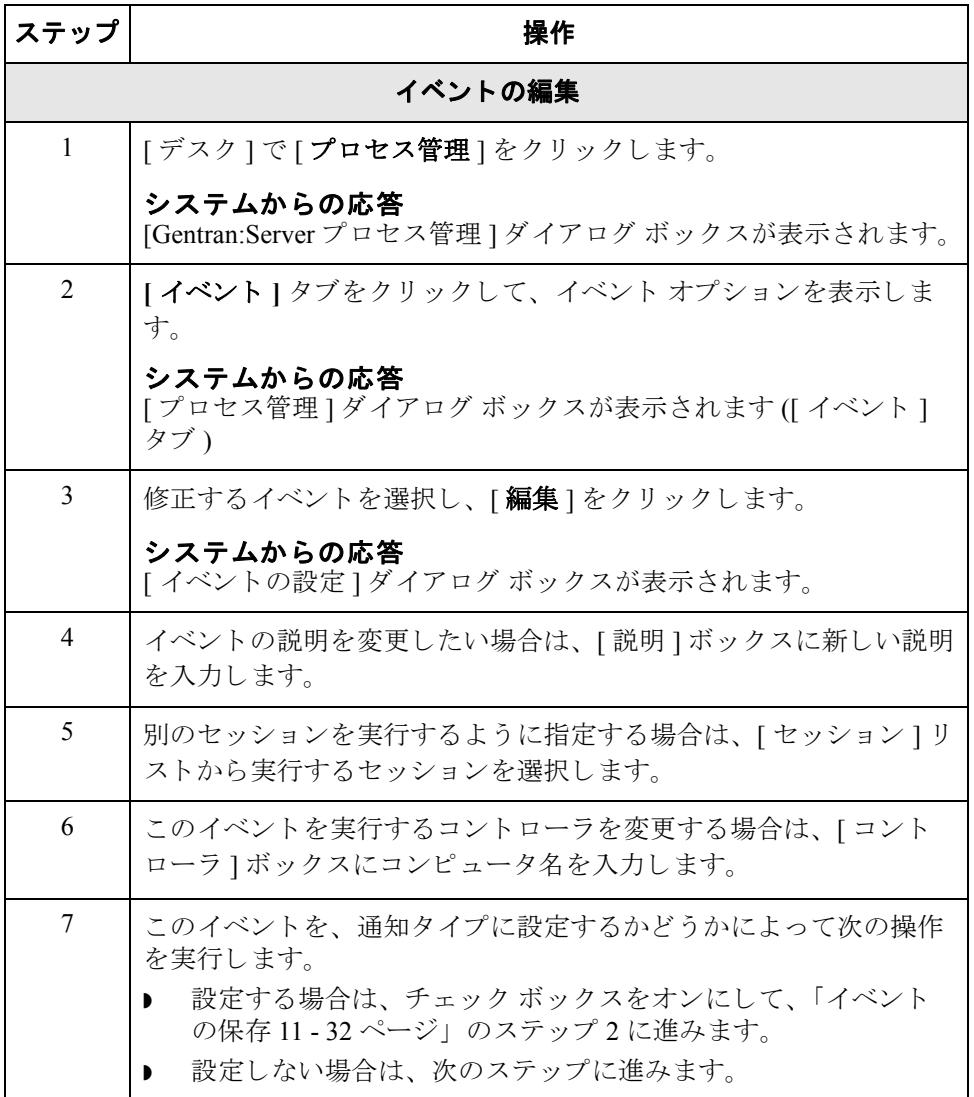

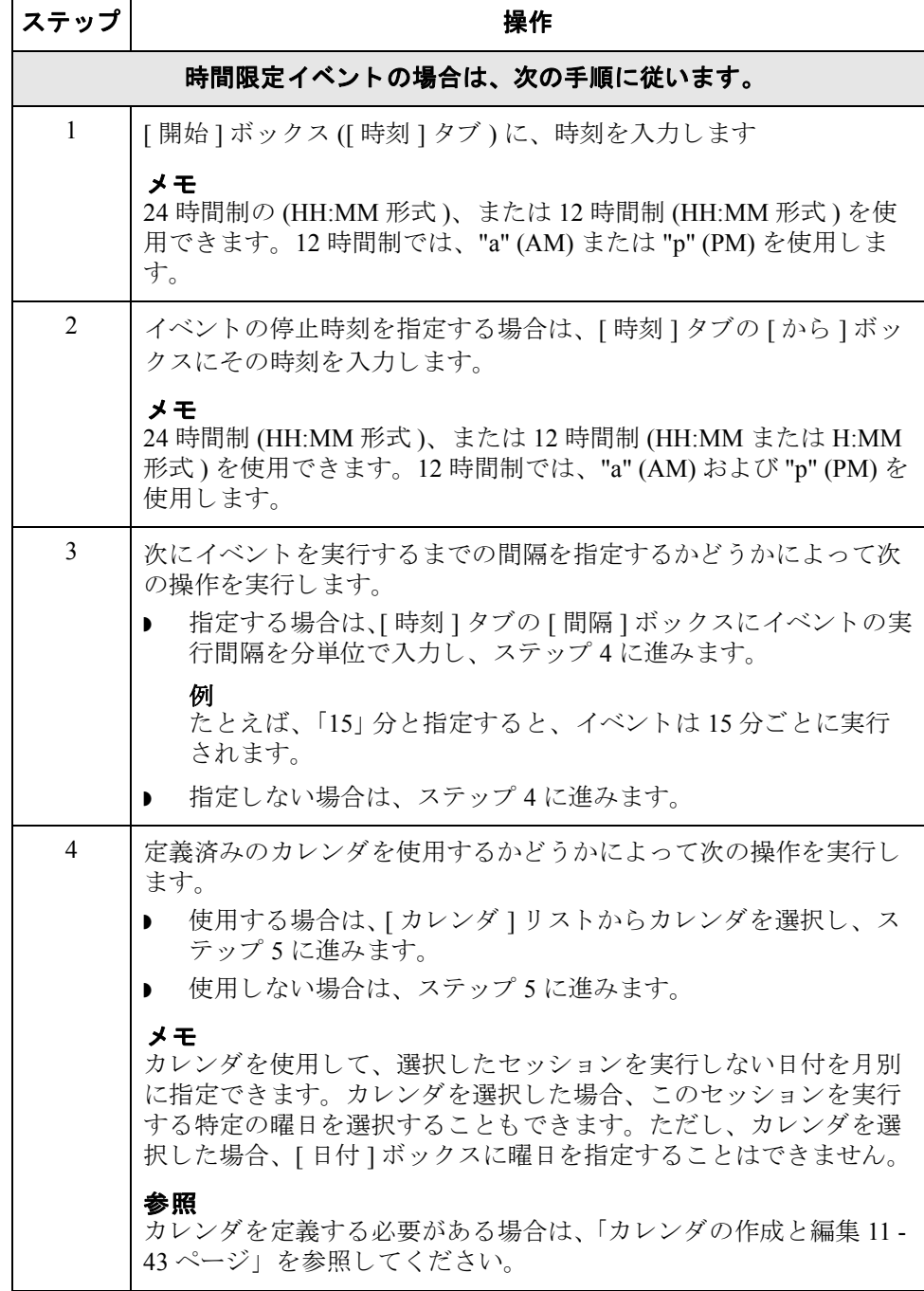

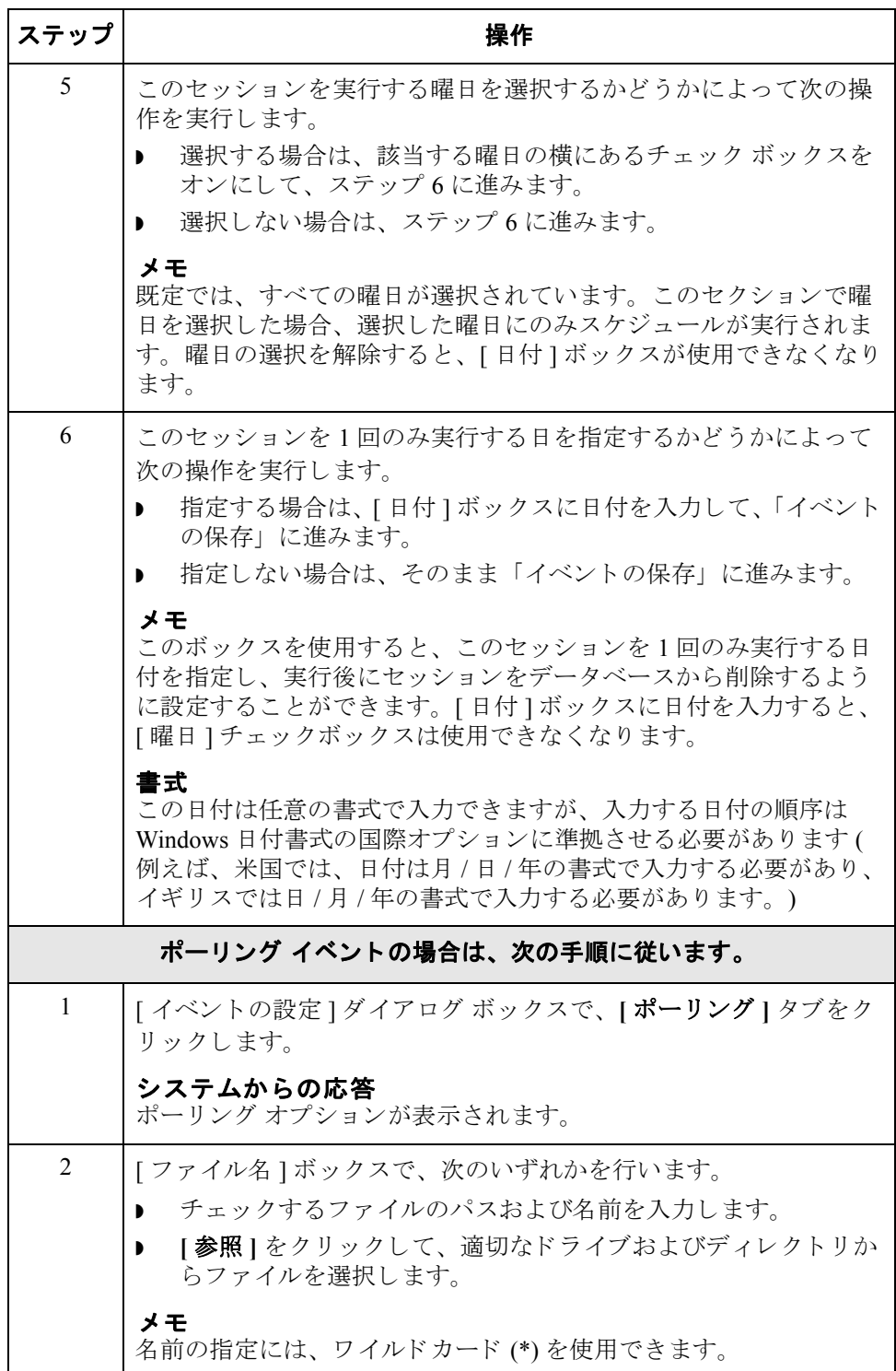

<span id="page-393-1"></span><span id="page-393-0"></span>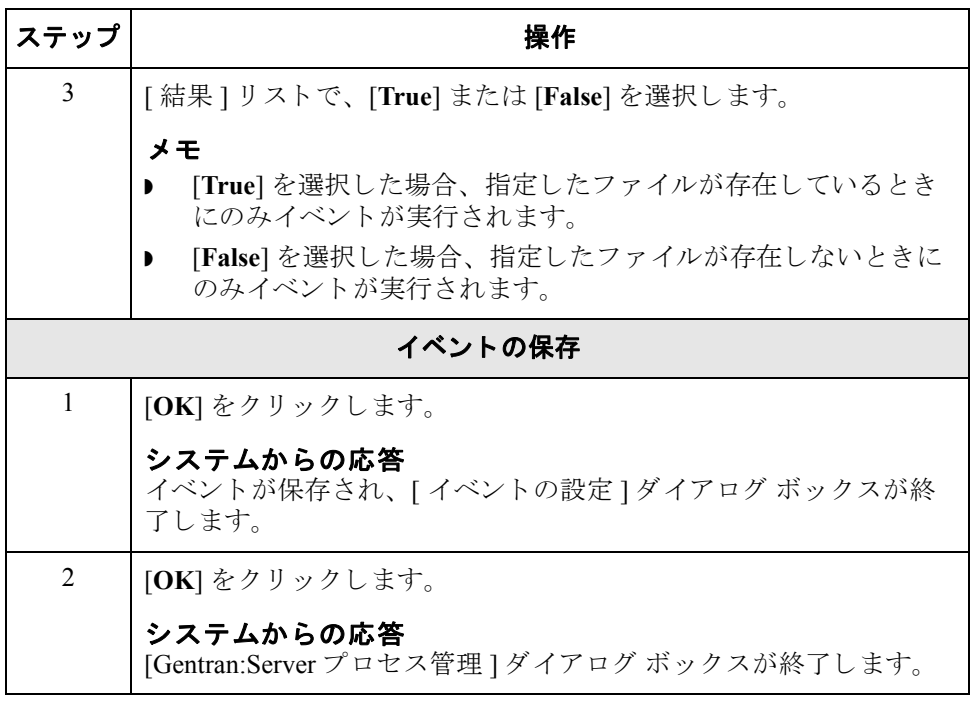

## <span id="page-394-0"></span>イベントの削除

はじめに イベントを削除するには、イベントを一時停止させる必要があります。

参照

詳細については、「手順:イベントの一時停止 11 - 39 ページ」を参照してくださ い。

手順 イベントを削除するには、次の手順を完了します。

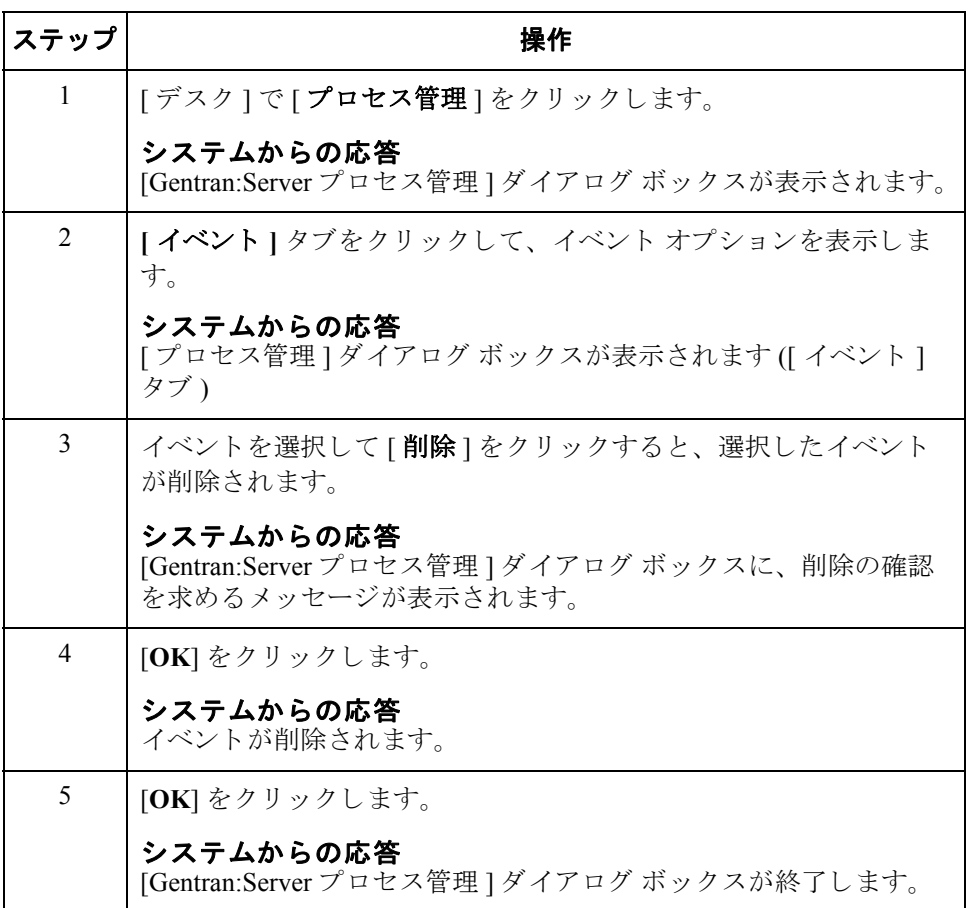

 $\sqrt{ }$ 

### <span id="page-395-0"></span>イベントの表示

11 - 34

**[イベント 1 タブ | Sentran:Server** プロセス管理 1ダイアログ ボックスを使用して、システム内に定 義されているすべてのイベン ト を表示でき ます。

[イベント]タブには、各イベントの次の仕様が表示されます。

- ▶ イベントの説明
- ◗ 時刻
- ▶ パラメータ(時間限定の場合は曜日、ポーリングの場合は結果)
- ▶ イベントを実行するコントローラ
- ◗ 開始時刻
- 終了時刻
- ▶ セッション名
- ▶ カレンダ名 (時間限定イベントの場合のみ)
- ファイル名 (ポーリング イベントの場合のみ)

#### イベント表示のフィルタ操作

[イベント]タブでは、イベントを実行するコントローラでイベントをフィルタ して表示することができます。また、説明、コントローラ、および状態でイベン ト を並べ替え る こ と も でき ます。

### **[** 実行中の

イベント **]** タ ブ

[実行中のイベント ] タブでは、現在実行中のイベントのみを表示することがで きます。この機能を使用すると、現在実行中のシステム イベント(たとえば、 一時コミュニケーション セッション)も表示できます。

#### **[** イベント **]** リスト

[ 実行中のイベン ト ] タブの [ イベン ト ] リスト ボックス ( ダイアログ ボックス の左側に)には、現在実行中のすべてのイベントおよび各イベントが実行されて いるコントローラのリストが表示されます。

#### **[** セッション **]** リスト

[ 実行中のイベン ト ] タブの [ セッション ] リスト ( ダイアログ ボ ッ ク スの左側 ) には、 [ イベント ] リストで選択されているイベントのセッション スクリプトが 表示されます。また、[セッション]リストには、各コマンドのすべてのパラ メ ータ も表示されます。 この詳細表示を使用する と 、 Gentran エグゼクテ ィブで どのプロ グ ラ ムが実行されているかを確認する こ と ができ ます。 現在実行中の セッション コマンドは緑色の矢印で示されます。
11 - 35

# 表示

**手順:全イベントの**<br>イベント**の** イベントを表示するには、次の手順を完了します。

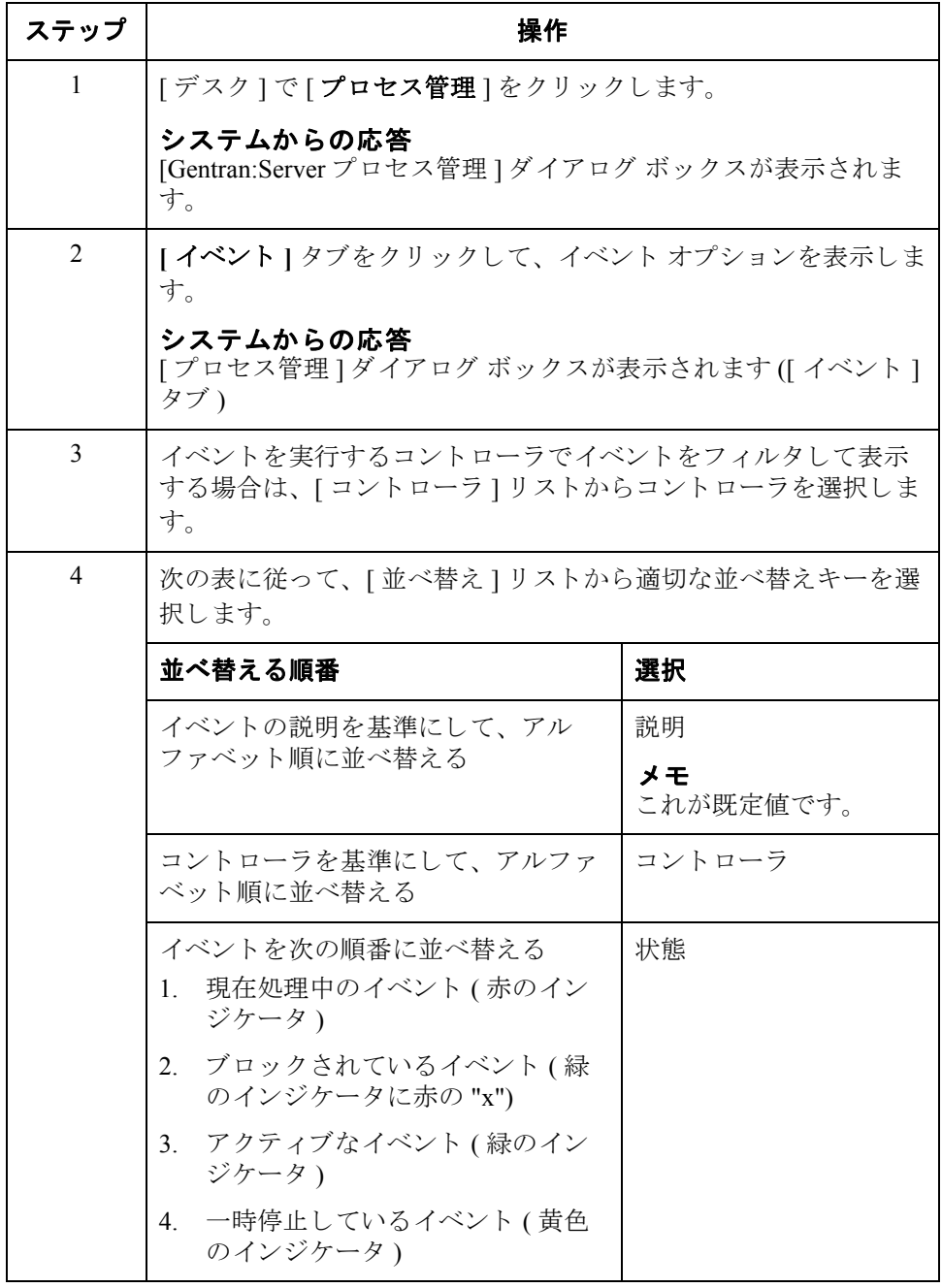

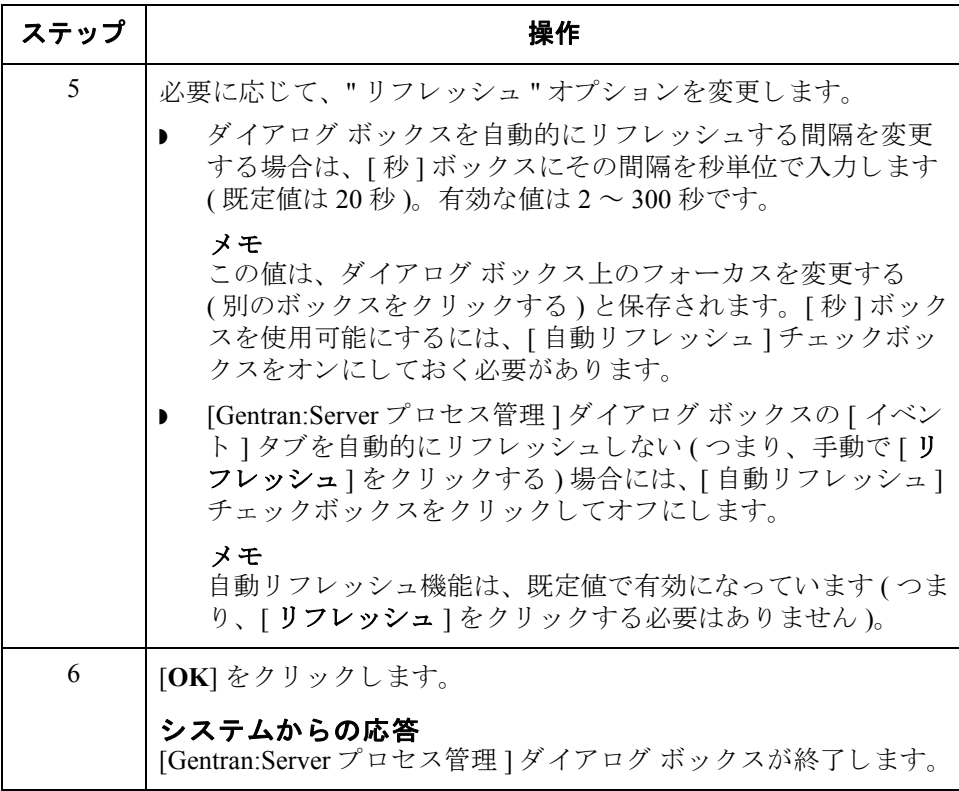

手順 **:** 実行中の

イベントの表示

アクティブ イベントを表示するには、次の手順を完了します。

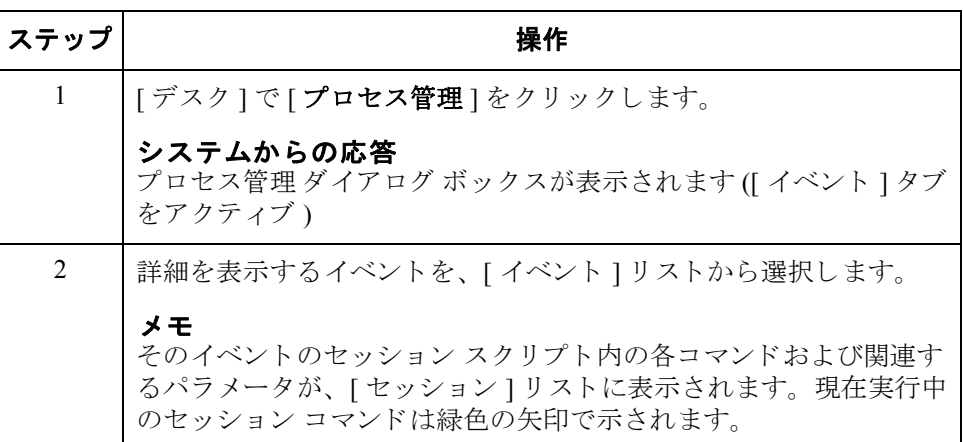

11 - 37

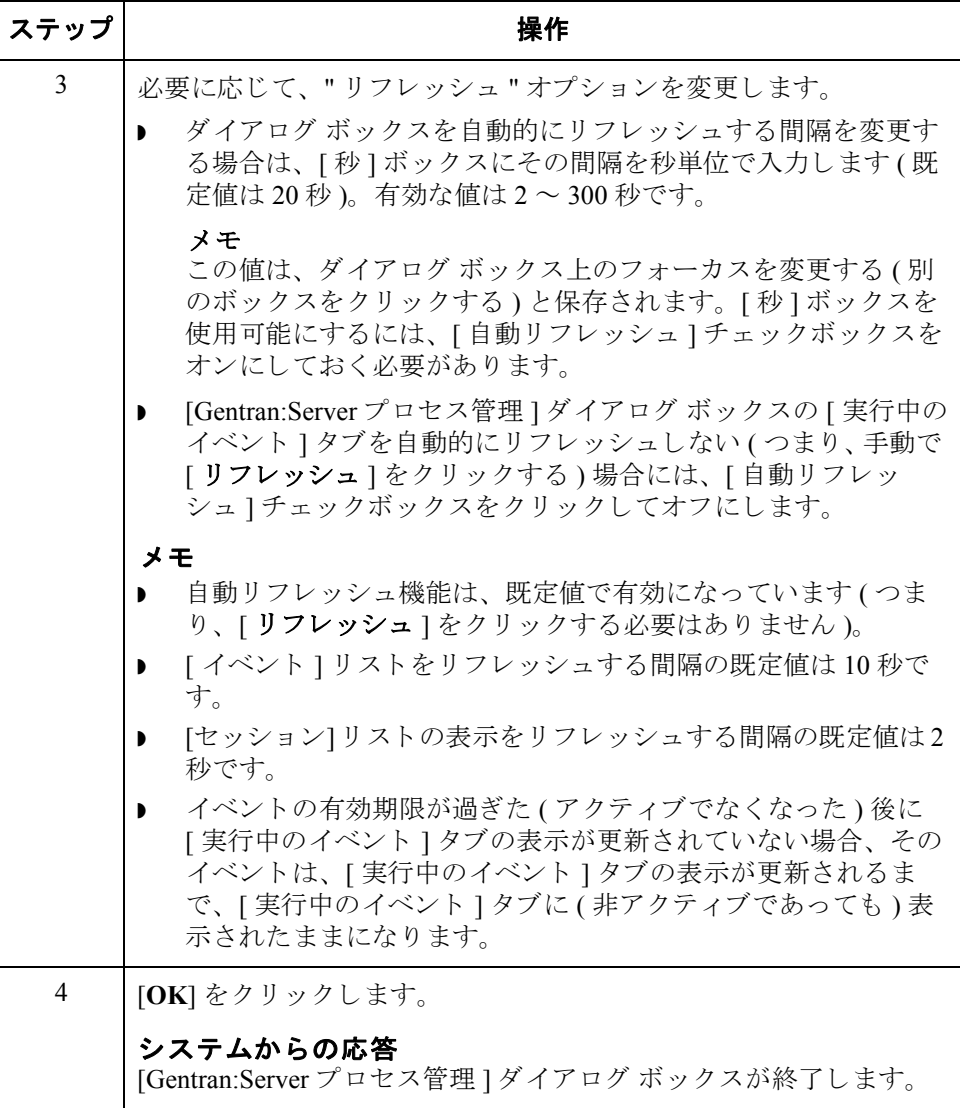

 $\mathcal{L}_{\mathcal{L}}$ 

## イベントのアクティブ化と一時停止

11 - 38

はじめに [Gentran:Server プロセス管理 ] ダイアログ ボッ クスの [ イベン ト ] タブでは、 イ ベントを"アクティブ化"または"一時停止"することによってイベントの状態 を変更できます。 [ イベント ] タブリストの一番左の列にあるインジケータによ り、イベントの状態が登録されています。インジケータの色は、次のいずれかに なります。

- 赤 イベントは現在実行中で、処理が完了するまで編集できません。
- 黄 イベントは一時停止しています。アクティブになるまでは処理されませ ん。
- 緑 イベントはアクティブです。
- **緑に赤の "x"** イベントはアクティブになっていますが、現在はブロックさ れています。これは、現在処理中のイベントの数が、同時に実行できるイベ ン ト 数に達し ているためです。

#### 参照

同時に実行できるプロセス管理イベント数の制限の設定については、『管理ガイ ド』の「コントローラの設定の変更方法」を参照してください。

イベントをアクティブにするには、次の手順を完了します。

手順 **:** イベン トの 実行

ステップ | ファイン ファイン 操作 ちょうかん かいしょう 1 | | デスク ] で [ プロセス管理 ] をクリックします。 システムからの応答 プロセス管理 ダイアログ ボックスが表示されます ([ イベント ] タブ をアクティブ ) 2 | **| イベント** | タブをクリックして、イベント オプションを表示しま す。 システムからの応答 [プロセス管理 ] ダイアログ ボックスが表示されます ([イベント ] タブ) 3 | 一時停止となっていて、アクティブにしたいイベントを選択し、 [アクティブ]をクリックします。 4 **[OK**] をクリックします。 システムからの応答 [Gentran:Server プロセス管理 ] ダイアログ ボックスが終了します。

### 手順 **:** イベントの 一時停止

イベン ト を一時停止するには、 次の手順を完了し ます。

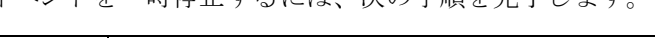

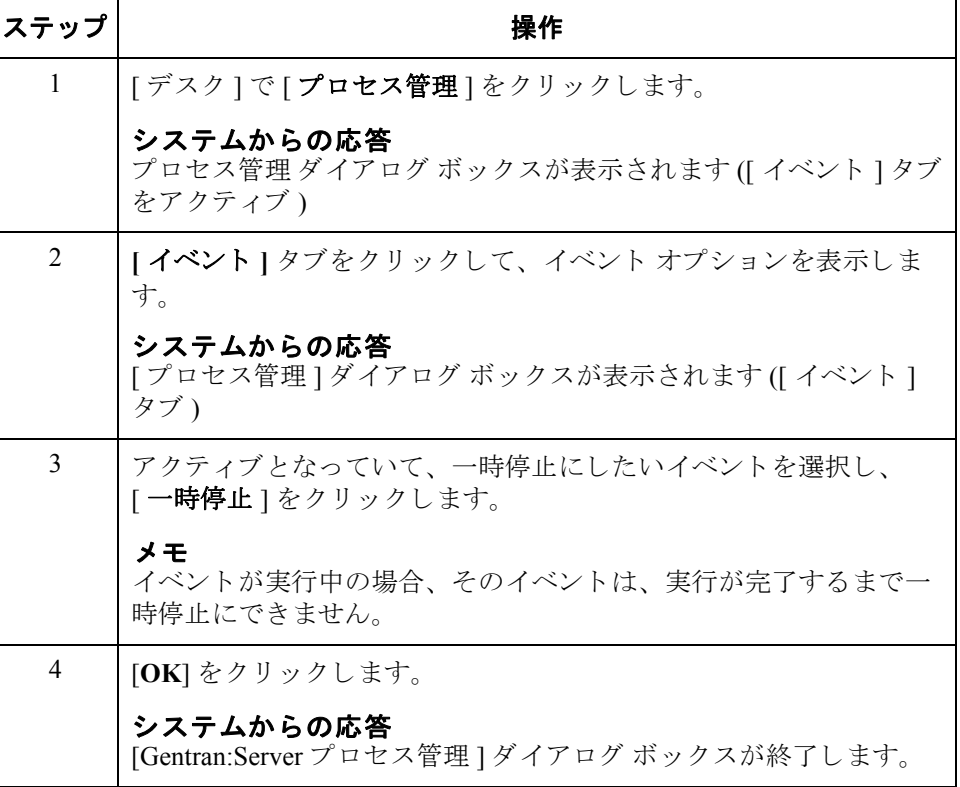

# イベントの即時実行

はじめに Gentran:Server プロセス管理の [ イベント ] タブにより、選択されたイベントがた だちに実行することができます。この機能では、実行したいプロセス管理のセッ ションを、ただちに実行することができるので、新しいイベントのテストに役立 ちます。

手順 ファントを即時に実行するには、次の手順を完了します。

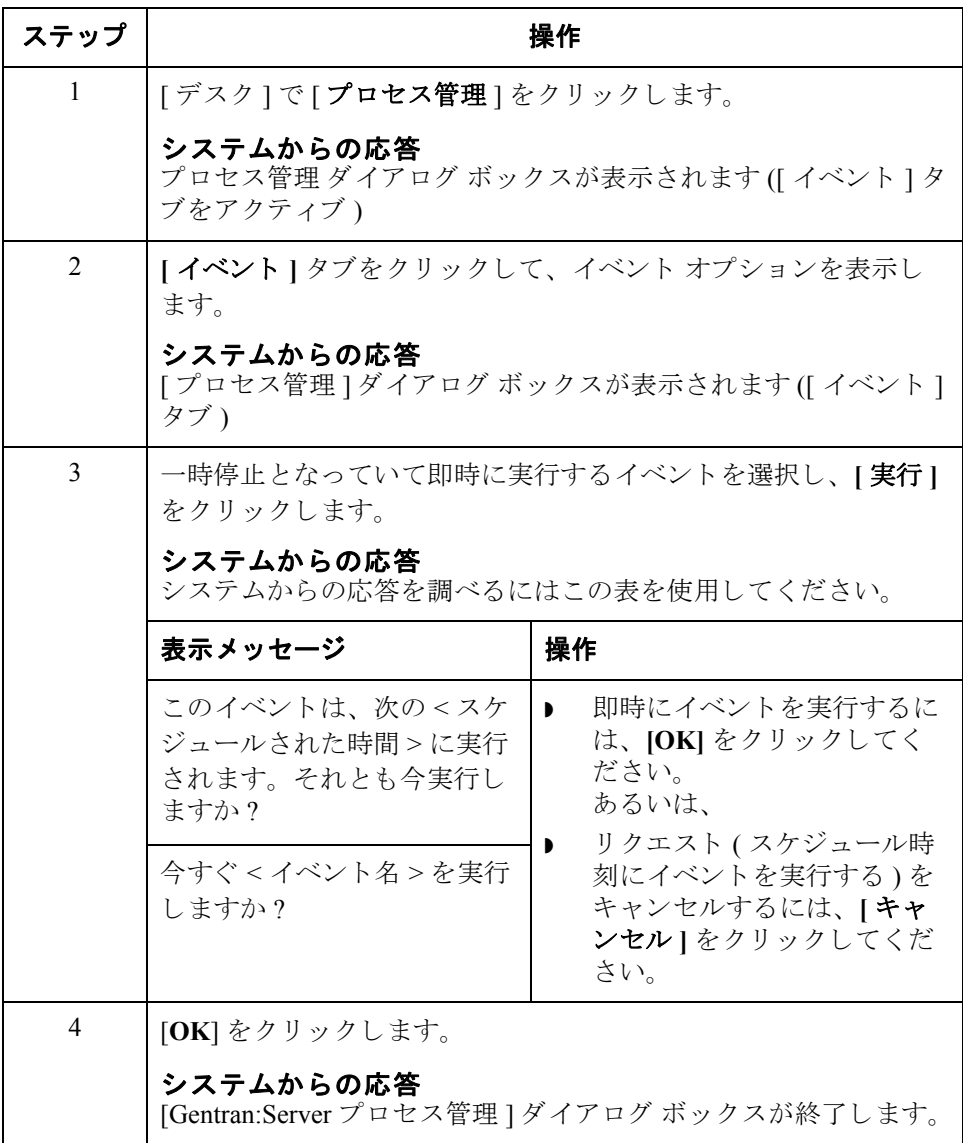

 $\theta$ 

## カレンダ **0**

概要

はじめに アロセス管理の "カレンダ " 機能を使用すると、特定の日付 (祝日など)または 曜日を処理から除外してシステム カレンダを構成できます。

> セッション定義と同じく、これらのカレンダはイベントとは別個に定義できるの で、複数のイベント エントリにカレンダを " 添付 " することができます。カレン ダは現在の年、月から始まります。

**[** プロセス管理 **]** ダ イアログ ボックス **([** カレンダ **]** タ ブ **)** 次に、「プロセス管理1ダイアログ ボックスの「カレンダ1タブを示します。

#### | 優 Gentran:Server プロセス管理  $\Box$ 実行中のイベント | イベント | カレンダ | セッション | カレンタミー **Invoice Invoice** 新規作成 October 2004 除く 保存 日 月 夾  $\pm$ 水 木 金 □ 日曜日  $\overline{c}$ 名前を付けて保存  $\overline{1}$ □ 月曜日 -3  $\overline{4}$ -5  $6 \times 7$  8  $-9$ 削除 □ 火曜日  $10<sup>°</sup>$  $12 \times 13 \times 14$  15  $11$  $16$  $17<sub>2</sub>$ 18  $19$  $20 \times 21$  22 - 23 □ 水曜日  $\times 24$  25  $26$  $27 \times 28$  29  $30$ □ 木曜日 31 □ 金曜日 <戻る -- 次へ >> □ 土曜日 | 開じる | キャンセル | ヘルプ

**[** カレンダ **]** タブの 各部と機能

次の表に、「プロセス管理1ダイアログ ボックスの「カレンダ1タブの各部とそ の機能をまとめます。

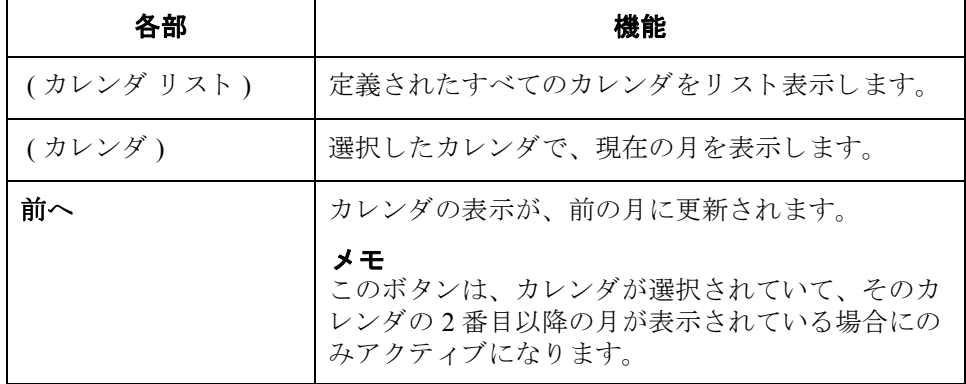

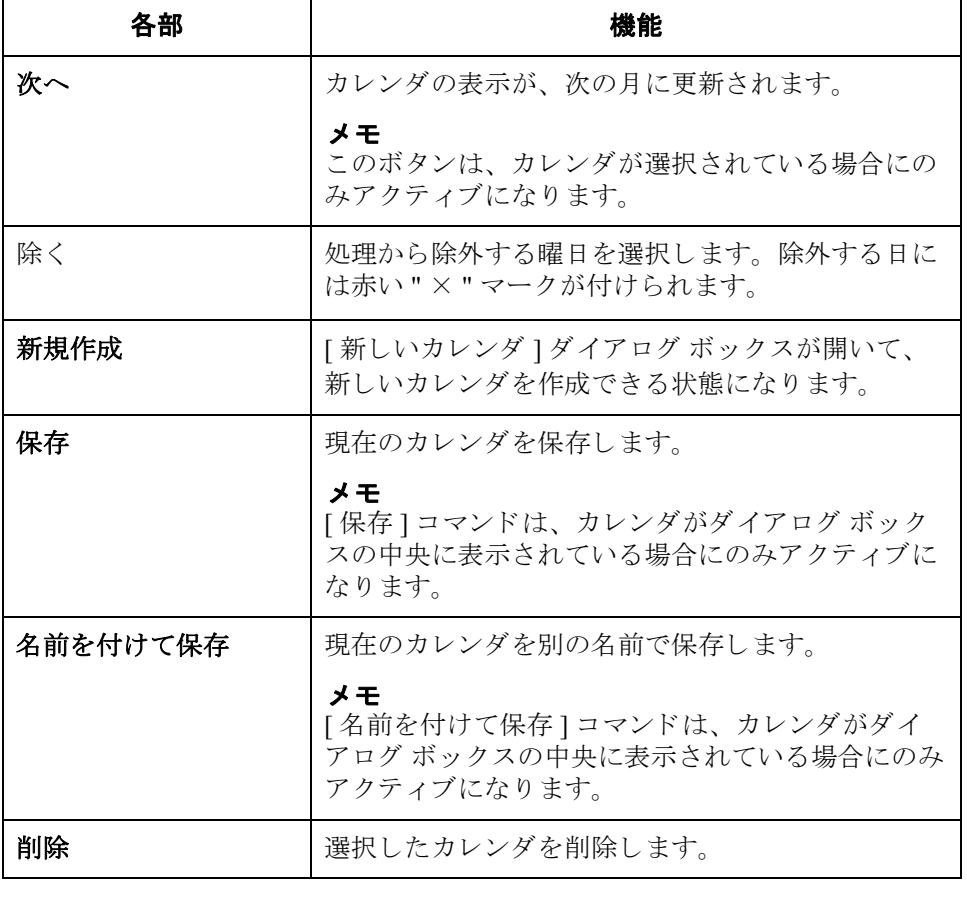

# カレンダの作成と編集

手順 フレンダを作成または編集するには、次の手順を完了します。

<span id="page-404-0"></span>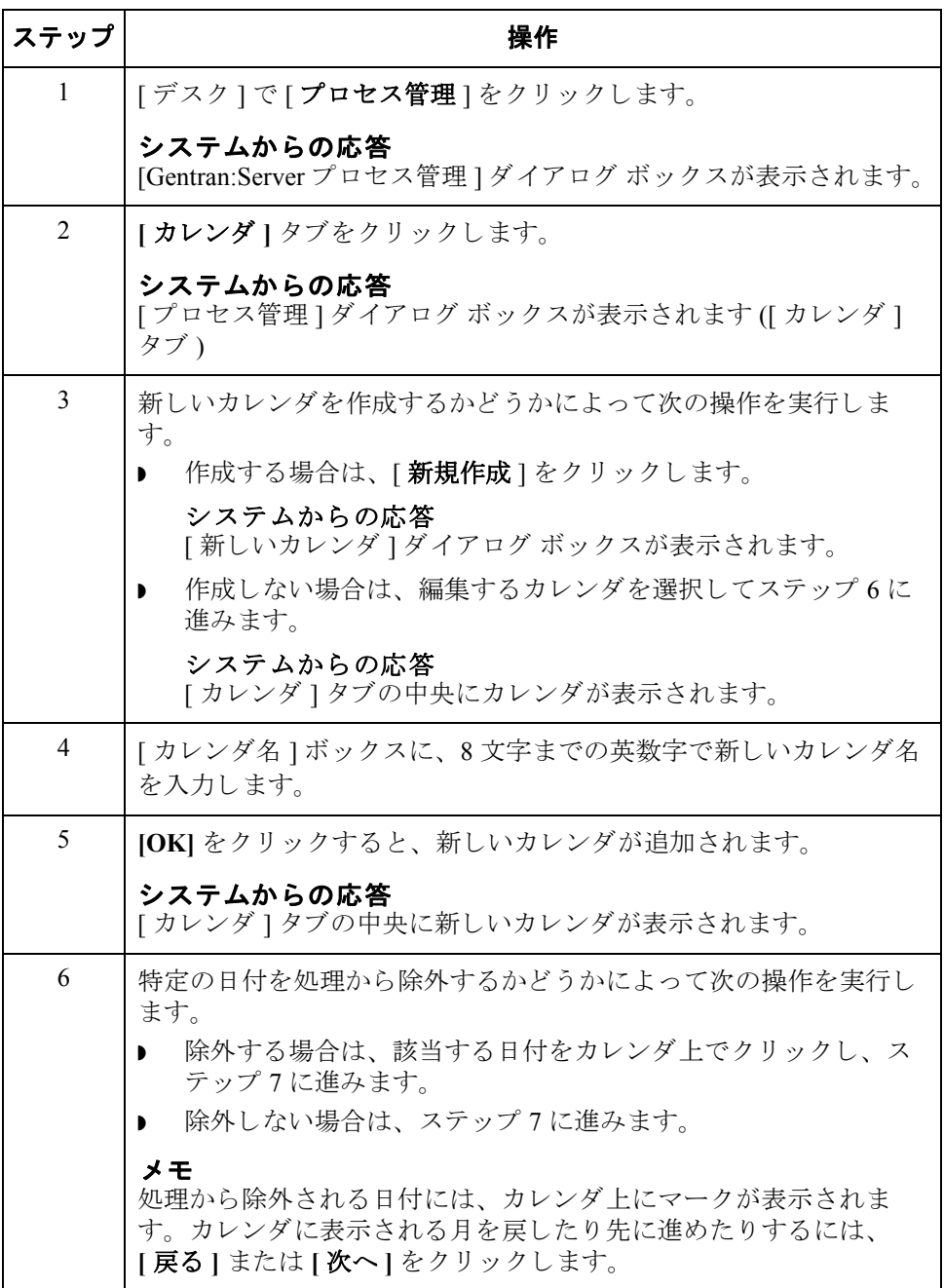

 $\sqrt{ }$ 

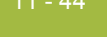

<span id="page-405-1"></span><span id="page-405-0"></span>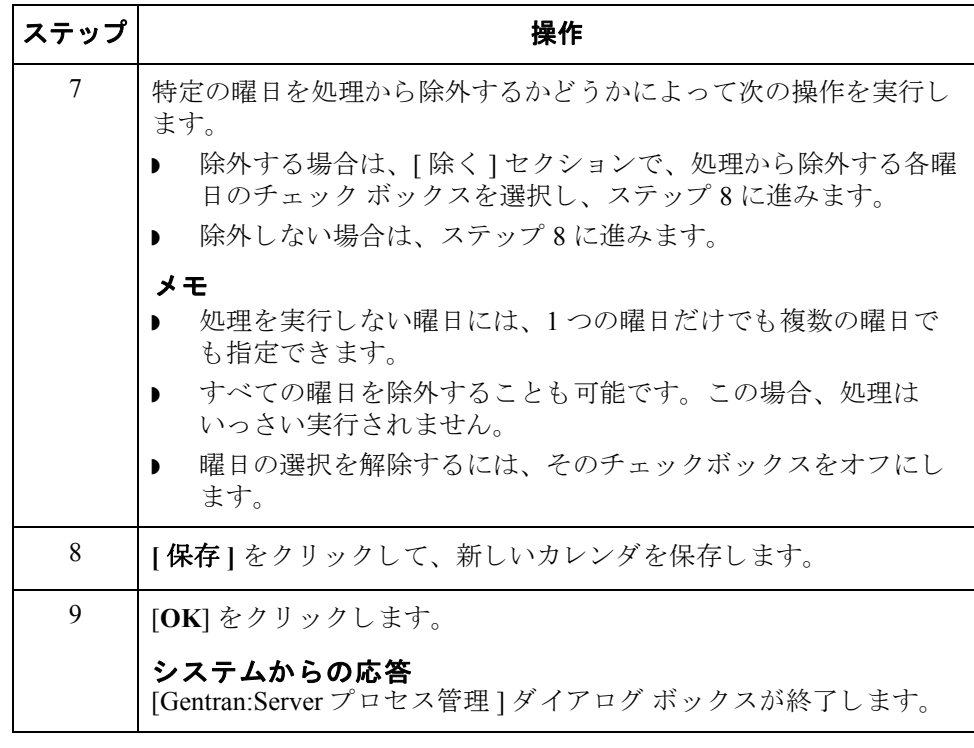

# カレンダの削除

手順 フレンダを削除するには、次の手順を完了します。

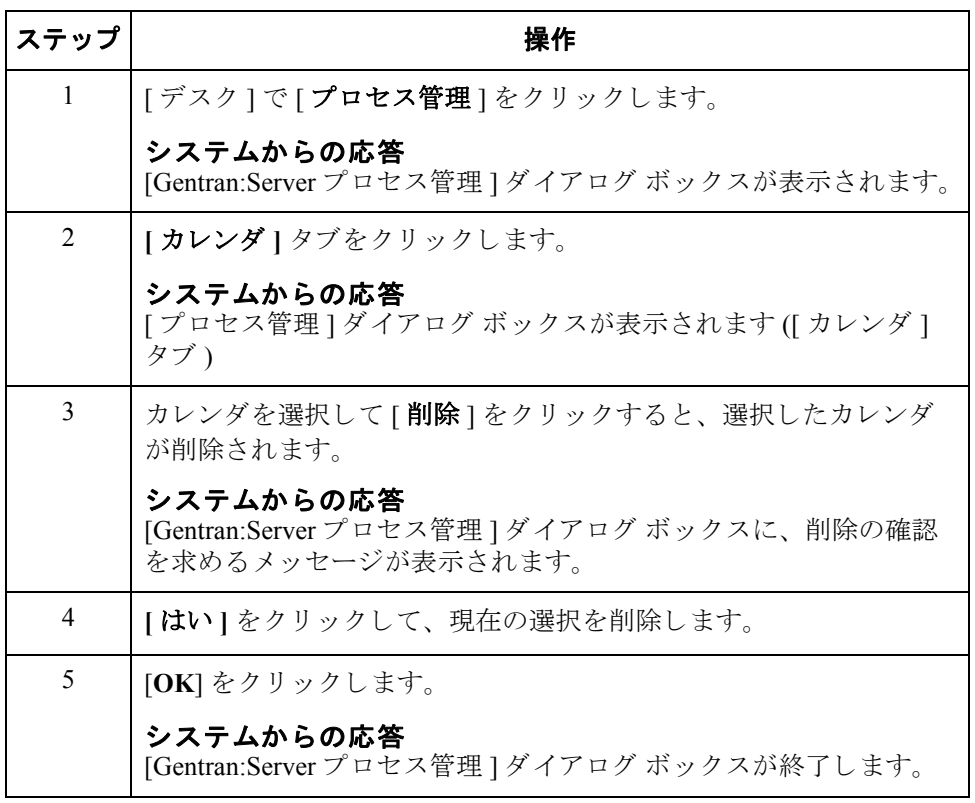

 $\sqrt{ }$ 

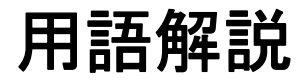

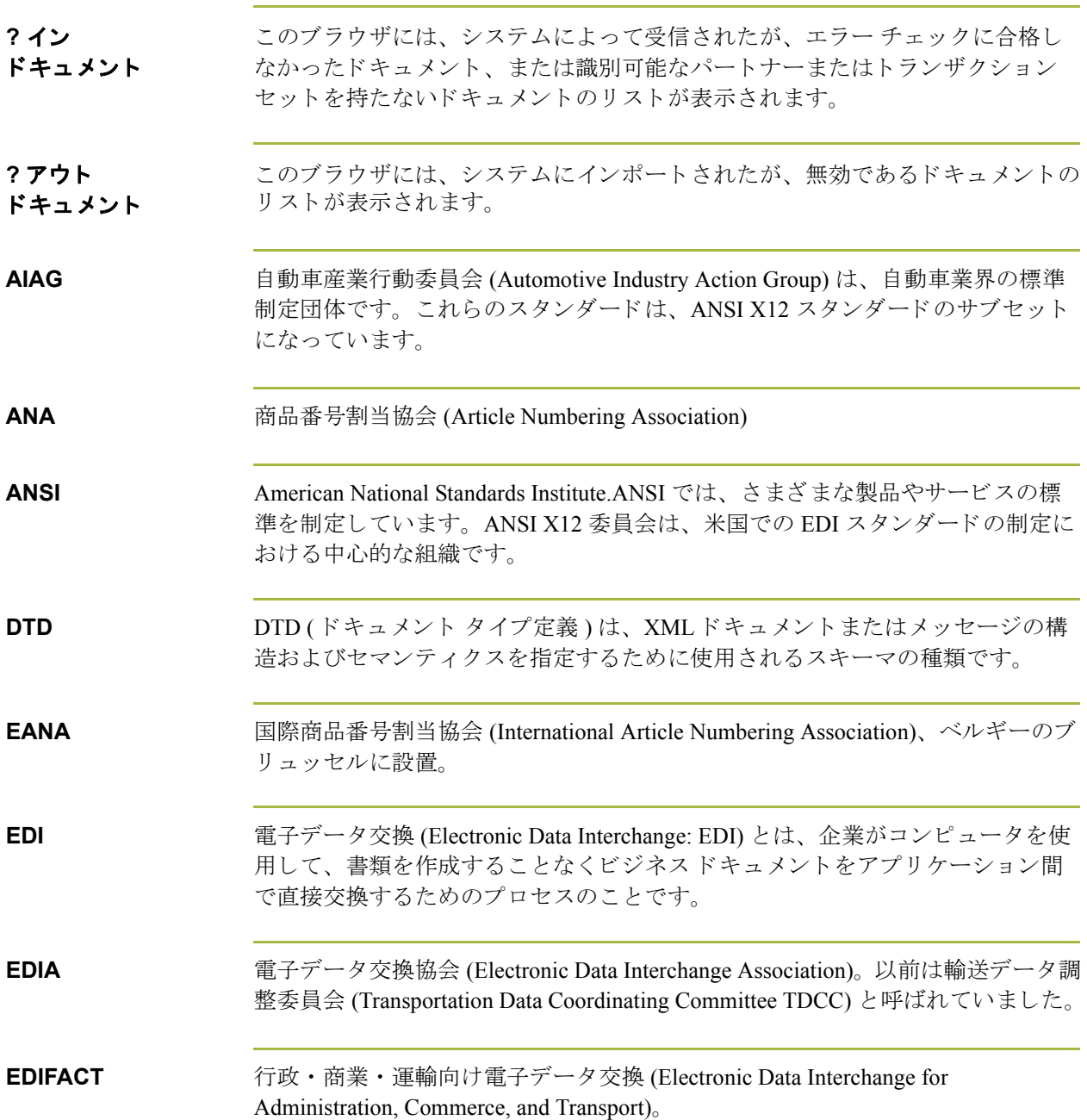

 $\sqrt{ }$ 

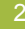

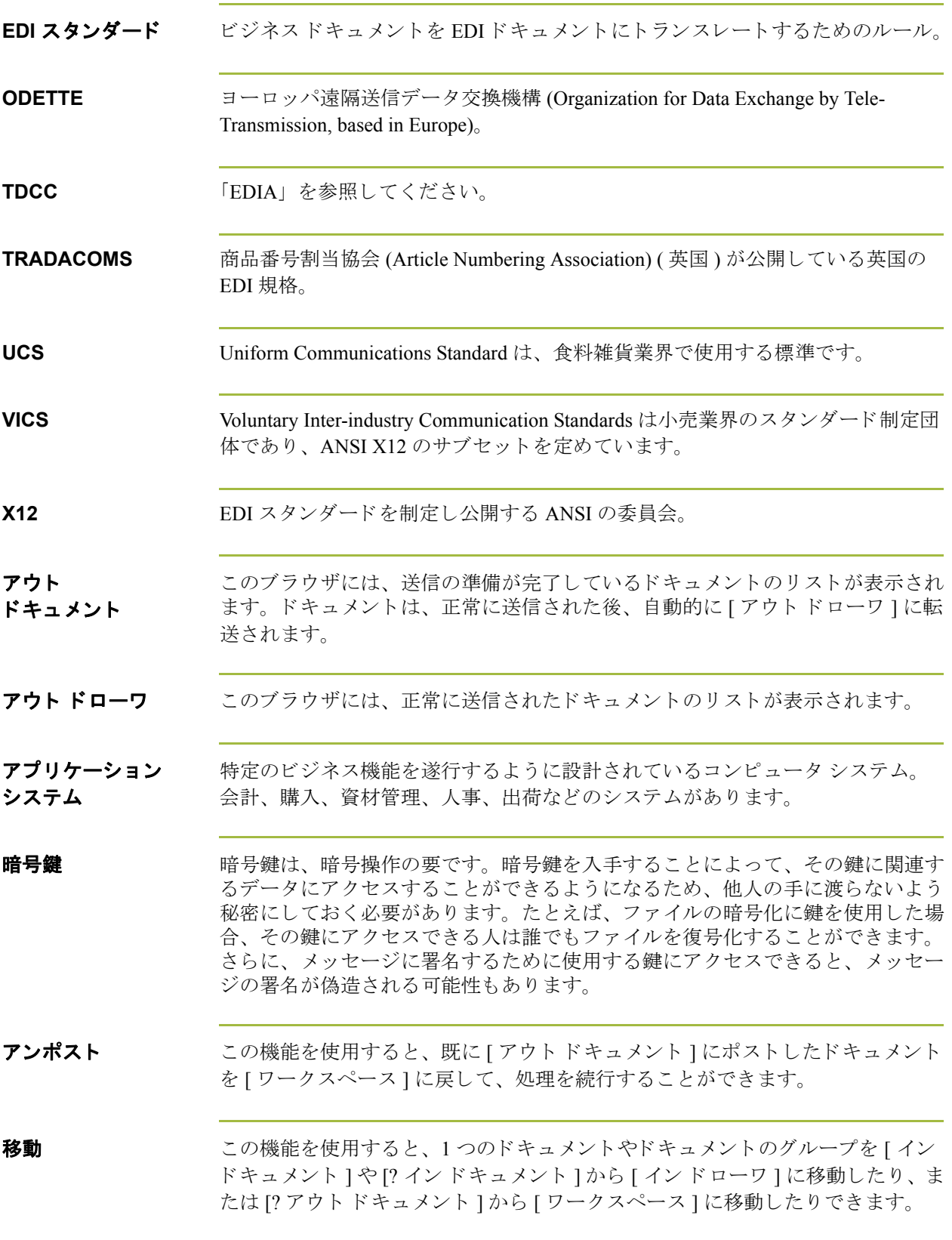

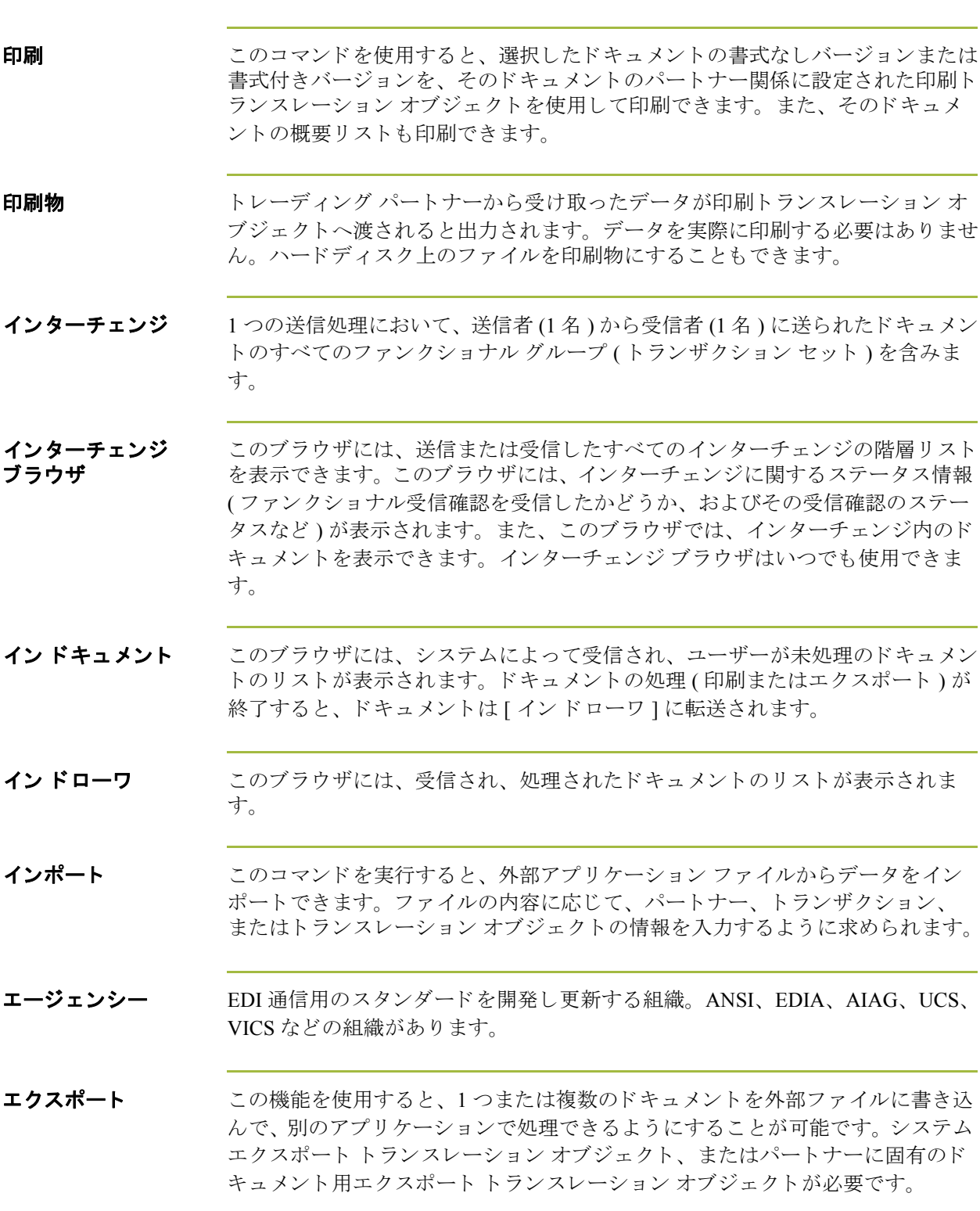

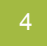

エレメント スタンダードによって定義されている使用可能な最小の情報断片。たとえば、数 量、 単価、 説明などがあ り ます。

> 各エレメントは、状況に応じてその意味が多少異なります。したがって、通常、 エレメントは組み合わせてセグメントの中に収められるまでは、有用な意味を持 つとはみなされません。

以下の表のように、3 種類のデータ エレメントがあります。

表 **1:** 

| データ エレメント            | 定義                                                                  |
|----------------------|---------------------------------------------------------------------|
| 単純データ エレメント          | スタンダードによって定義されている単一の情<br>報断片。                                       |
| 複合データ エレメント          | 複数のコンポーネント エレメントからなる<br>データ エレメント。                                  |
| コンポーネント データ<br>エレメント | 複合データ エレメントに属する単純なデータ<br>エレメント。コンポーネント データ エレメン<br>トはサブエレメントともいいます。 |

エンベロープ リーン 処理しやすいように送信の際に情報を分割する一手段。エンベロープには、それ ぞれヘッダー セグメントとトレーラ セグメントが含まれています。これらのセ グメントは、そのエンベロープとほかのエンベロープとを区別し、エンベロープ の内容に関する情報を提供します。エンベロープには次の3つのレベルがありま す。

#### トランザクション セット

各トランザクション セット ( ビジネス ドキュメント ) は、トランザクション セット エンベロープに入っています。

#### ファンクショナル グループ

関連するビジネスドキュメントが入っているエンベロープです。スタンダード により、ファンクショナル グループ エンベロープにまとめなければならないト ランザクション セットが定義されています。

### インターチェンジ エンベロープ

1回のコミュニケーションで1つのトレーディング パートナーに送信されるすべ てのデータ。「インターチェンジ エンベロープ」は、ANSI で使用されている用 語です。EDIA では、このレベルのエンベロープを意味する用語として「伝送エ ンベロープ」 が用いられています。 しかし、 こ こでは " 伝送 (transmission)" と い う用語について別の使い方をしているため、インターチェンジ エンベロープと だけ呼ぶことにします。

#### メ モ

コミュニケーション セッションには、インターチェンジ エンベロープを簡単に 取り込むことができます。このような理由から、スタンダード制定団体ではコ ミュニケーション セッション全体をカバーする第4のレベルのエンベロープを 検討中です。

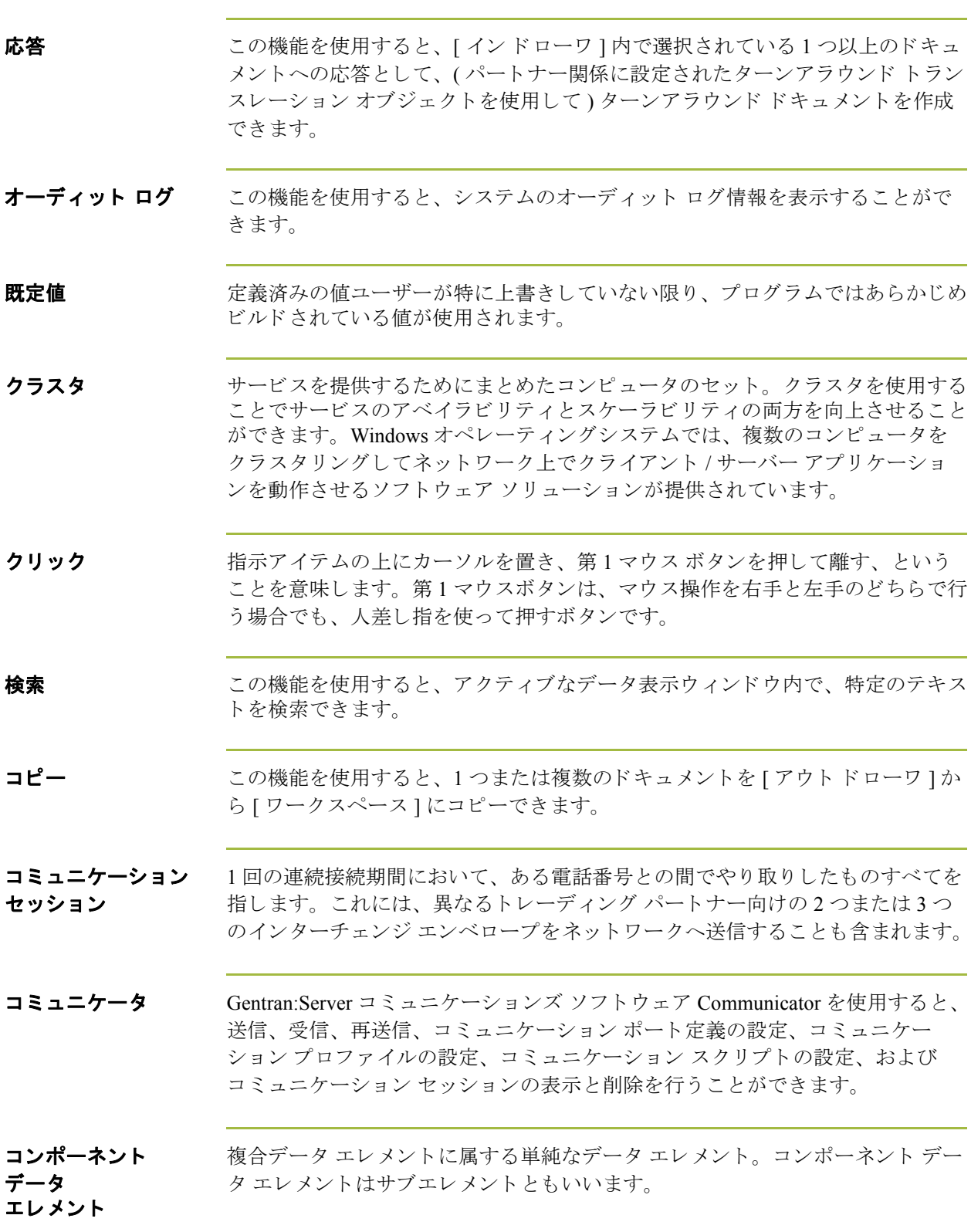

 $\mathcal{L}$ 

サードパーテ ィ ネットワーク 「ネットワーク」を参照してください。

**受信** いっこ この機能を使用すると、トレーディング パートナーからデータを受信するため のコミュニケーション セッションを手動で開始できます。

**受信確認 インパ**SI 997 ファンクショナル受信確認、EDIA 999 acceptance/rejection advice、およ び EDIFACT CNTRL を示し ます。

受信確認 **(** アウト ド ローワ **)** この機能を使用すると、[ アウト ドローワ ] 内のドキュメントの状況を手動で " 受信確認済み " に変更でき ます。

**状況 / 状態** キャン おかし 状況 / 状態ボックスに表示されている、 ドキュメントまたはインターチェンジの 処理状況 / 状態。

#### **?** イ ン ドキュメント

[失敗] [? イン ドキュメント ] 内のすべてのドキュメントに、こ の状態が適用されます。 このコード は、 次のいずれかの 状態を示します。

- ドキュメントが、EDIスタンダードに適合していません。これ がエラーの原因である場合は、そのドキュメントに関連付けら れたトランスレータレポートにエラーが表示されます。ドキュ 。<br>メントは EDI スタンダードに完全には適合していませんが、処 理を続行できる状態にあります。
- ▶ 受信したドキュメントを特定のトレーディング パートナーに関 連付けることができません。この場合、そのドキュメントに対 応するパートナーは " 不明 " とリストに表示されます。このド キュメントを、パートナーとのインターチェンジで受信したほ かのドキュメントと関連付けるには、[インターチェンジ]ブラ ウザからドキュメントを添付します。
- ▶ |適切な取引関係またはトランスレーション オブジェクトを、ド キュメントと関連付けることができません。関係またはトラン スレーション オブジェクトを探すために使用した情報の種類に 関する詳細情報が、オーディット ログに記録されます。この問 題を解決するには、パートナー エディタを使用して有効な関係 を確立し、その関係について有効なエクスポート、印刷、また はターンアラウンド トランスレーション オブジェクトを定義す る必要があります。
- インターチェンジ、ファンクショナルグループ、またはトラン ザクション レベル エンベロープ構造の処理中に、 重大なエラー が発生しました。最初と最後の Control Number の不一致、無効 なトレーラ管理カウント、Control Number の順番の確認エラーな ども、このエラーに含まれます。これらのエラーが発生した場 合、ドキュメントが入っているインターチェンジについてのト ランスレータ レポー ト にエラーが表示されます。

### **?** アウト ドキュメント

[ 失敗 ] このコードは、ドキュメントが EDI スタンダード 定義に 適合していないことを示します。問題のドキュメントに ついてのトランスレータレポートを表示すると、適合 失敗の原因になったエラーを特定でき ます。

Gentran:Server for Windows - 2008 年 8 月 Gentran:Server for Windows ユーザー ガイド

#### イン ドキュメント

[OK] [インドキュメント]内のすべてのドキュメントに "OK" の状態が適用されます。これらのドキュメントは完全に |適合しており、処理を続行できる状態にあります。

インドローワ

[OK] このコードは、ドキュメントが EDI スタンダードに完全 に適合しており、処理を続行できる状態にあることを示 し ます。

[失敗] [?インドキュメント]内のすべてのドキュメントに、こ の状態が適用されます。 このコード は、 次のいずれかの 状態を示します。

- ▶ ドキュメントが、EDI スタンダードに適合していません。これ がエラーの原因である場合は、そのドキュメントに関連付けら れたトランスレータ レポートにエラーが表示されます。ドキュ メントは EDI ス タ ンダード に完全には適合し ていませんが、 処 理を続行できる状態にあります。
- ▶ 受信したドキュメントを特定のトレーディング パートナーに関 連付けることができません。この場合、そのドキュメントに対 応するパートナーは " 不明 " とリストに表示されます。このド キュメントを、パートナーとのインターチェンジで受信したほ かのドキュメントと関連付けるには、[ インターチェンジ ] ブラ ウザからドキュメントを添付します。
- ▶ |適切な取引関係またはトランスレーション オブジェクトを、ド キュメントと関連付けることができません。関係またはトラン スレーション オブジェクトを探すために使用した情報の種類に 関する詳細情報が、オーディット ログに記録されます。この問 題を解決するには、パートナー エディタを使用して有効な関係 を確立し、その関係について有効なエクスポート、印刷、また こ ……こ、フラウンド トランスレーション オブジェクトを定義す る必要があります。
- インターチェンジ、ファンクショナル グループ、またはトラン ザクション レベル エンベロープ構造の処理中に、 重大なエラー が発生しました。最初と最後の Control Number の不一致、無効 なトレーラ管理カウント、Control Number の順番の確認エラーな ども、このエラーに含まれます。これらのエラーが発生した場 合、ドキュメントが入っているインターチェンジについてのト ランスレータ レポートにエラーが表示されます。

#### インターチェンジ

[インターチェンジ]ブラウザには、インターチェンジの処理状態、インター チェンジのネットワーク状態、インターチェンジ、グループ、およびドキュメン トの受信確認状態、ならびにドキュメントの適合状態を表すグラフィックス(ア イコン ) があります。[ インターチェンジ ] ブラウザでいずれかのエントリを反 転表示にすると、そのラインの状態コードについての説明が Gentran:Server のス テータス バーに表示されます。

#### **[** イ ン ターチ ェ ンジ処理状況 **]**

- [ 受信済み ] ( 緑 ) インターチェンジがシステム内で受信されている ことを示します。
- [送信済み] ―――― (緑)インターチェンジが適切なパートナーに正常に伝 送されたことを示します。

[送信準備完了] (青)このインターチェンジの送信を試みたが、コミュ ニケーション セッションが成功しなかったことを示し ます。このインターチェンジは、次のコミュニケーショ ンセッションの際に送信されます。

[ インターチェンジ待ち]

- ドキュメントが送信待ちの状態であることを示します。
- 「保留] まちまメントが"保留"の状態、つまり送信できる状態 ではないこ と を示し ます。
- 「受信確認時間切れ ] インターチェンジがインバウンド ファンクショナル受 信確認との整合性をとられるのを待っていたが、受信確 認が遅いとみなされる待ち時間を超えたことを示しま す。
- [ 送信に失敗しました ] ( 赤 ) コミュニケーションズ プロセス時のエラーが原因 で、 送信に失敗し た こ と を示し ます。

#### イン ターチェ ンジの **[** ネ ッ ト ワークの状態 **]**

[ ネットワーク上 ]

インターチェンジが付加価値ネットワークに正常に配送 された こ と を示し ます。 (Sterling Information Broker を 使用してこのステータスを取得するには、メールボック スがデータ書式で20のレポートを受信できるように設 定しておく必要があります)。

#### **[** ネ ッ ト ワーク警告 **]**

インターチェンジが VAN に配送され、データに致命的なエラーが検知されな かったことを示します。このデータは、指定されたトレーディング パートナー がデータ収集の目的に利用でき ます (Sterling Information Broker を使用し て このス テータスを取得するには、メールボックスがデータ書式で 20 のレポートを受信 できるように設定しておく必要があります)。

### **[** ネッ ト ワーク エラー **]**

インターチェンジが VAN に配送され、データに致命的なエラーが検知されたこ とを示します。指定されたトレーディング パートナーが、このデータをデータ 収集の目的で利用する こ と はでき ません (Sterling Information Broker を使用し て こ のステータスを取得するには、メールボックスがデータ書式で20のレポートを 受信できるように設定しておく必要があります)。

#### **[** 収集済み **]**

インターチェンジが VAN 経由でトレーディング パートナーに正常に配送された ことを示します。(Sterling Information Broker を使用してこのステータスを取得す るには、メールボックスがデータ書式で70のレポートを受信できるように設定 しておく必要があります)。

#### **[** サード パーテ ィ のネ ッ ト ワークへ送信済み **]**

フィンターチェンジがサードパーティのネットワークへ送信されたことを示しま す。

#### インターチェンジ、グループ、およびドキュメントの **[** 受信確認状態 **]**

[受信確認待ち] インターチェンジがインバウンド ファンクショナル受 信確認 と の整合性を と られるのを待っている こ と を示し ます。

- [ 受信確認時間切れ ] ― インターチェンジがインバウンド ファンクショナル受 信確認との整合性をとられるのを待っていたが、受信確 認が遅い とみな される待ち時間を超えた こ と を示し ま す。 「受信確認拒否 ] アートナーがインターチェンジの受信確認を行い、エ ラーがあったことを示します。パートナーはインター チェンジの受取を拒否しています。 [ 受信確認 OK] アパートナーがインターチェンジの受信確認を行い、エ ラーがなかった こ と を示し ます。
- [エラーあり受信確認] パートナーがインターチェンジの受信確認を行い、エ ラーがあった こ と を示し ます。 エラーがあったにもかか わらず、パートナーはこのインターチェンジを受け入れ ています。
- 部分受信確認 トレーディング パートナーがインターチェンジを正常 に受信したときに、インターチェンジ内の一部のドキュ メントは受け入れられ (エラーがあっても受け入れられ た場合を含む)、その他のドキュメントは拒否されたこ と を示し ます。

#### **[** ド キュ メ ン ト 適合状況 **]**

■ [OK] このコードは、ドキュメントが EDI スタンダードに完全 に適合しており、処理を続行できる状態にあることを示 し ます。

■ 「失敗 ] てのコードは、次のいずれかの状態を示します。

- ドキュメントが、EDI スタンダードに適合していません。これ かエラーの原因である場合は、そのドキュメントに関連付けら れたトランスレータ レポートにエラーが表示されます。 ドキュ メントは EDI スタンダードに完全には適合していませんが、処 理を続行できる状態にあります。
- ▶ 受信したドキュメントを特定のトレーディング パートナーに関 連付けることができません。この場合、そのドキュメントに対 応するパー ト ナーは " 不明 " と リ ス ト に表示されます。 この ド キュメントを、パートナーとのインターチェンジで受信したほ かのドキュメントと関連付けるには、[ インターチェンジ ] ブラ ウザからドキュメントを添付します。
- ▶ |適切な取引関係またはトランスレーション オブジェクトを、ド キュメントと関連付けることができません。関係またはトラン スレーション オブジェクトを探すために使用した情報の種類に 関する詳細情報が、オーディット ログに記録されます。この問 題を解決するには、 パートナー エディタを使用して有効な関係 を確立し、その関係について有効なエクスポート、印刷、また はターンアラウンド トランスレーション オブジェクトを定義す る必要があります。
- インターチェンジ、ファンクショナルグループ、またはトラン ザクション レベル エンベロープ構造の処理中に、 重大なエラー が発生しました。最初と最後の Control Number の不一致、無効 なトレーラ管理カウント、Control Number の順番の確認エラーな ども、このエラーに含まれます。これらのエラーが発生した場 合、ドキュメントが入っているインターチェンジについてのト ランスレータ レポートにエラーが表示されます。

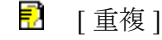

■ | 重複 | アンプロバ このドキュメントに、システム上の別のドキュメントと 同じ名前が付けられています。

### アウト ドキュメント

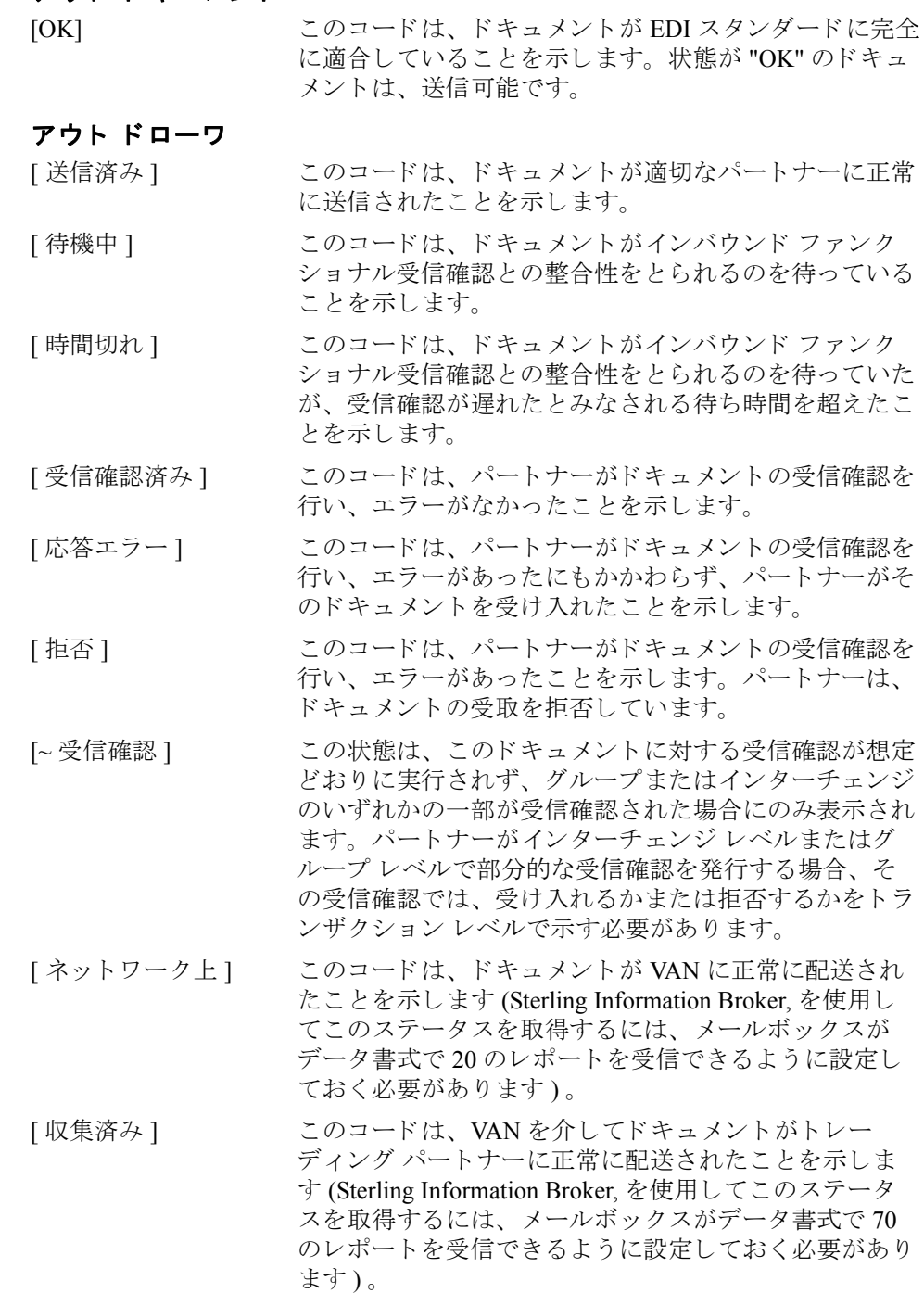

- [ネットワーク警告] このコードは、ドキュメントが VAN へ配送され、その ネットワークでデータに重大ではないエラーが検出され たことを示します。このデータは、指定されたトレー ディング パートナーがデータ収集の目的に利用できま す (Sterling Information Broker, を使用してこのステータ スを取得するには、メールボックスがデータ書式で20 のレポートを受信できるように設定しておく必要があり ます)。
- [ネットワーク エラー]このコードは、ドキュメントが VANへ配送され、その ネットワークでデータに重大なエラーが検出されたこと を示します。指定されたトレーディング パートナーが、 このデータをデータ収集の目的で利用することはできま せん (Sterling Information Broker, を使用してこのステー タスを取得するには、メールボックスがデータ書式で 20 のレポートを受信できるように設定しておく必要が あります)。

#### 送信キュー

[ 送信準備完了 ]

[ 順番待ち ] このコードは、送信準備のためにドキュメントが正常に インターチェンジされたが、そのインターチェンジが パートナーに正しく転送されなかったことを示します。 このインターチェンジは、このパートナーとの次のコ ミュニケーションセッションの際に自動的に送信されま す。

> ドキュメントを送信する準備が完了したが、送信する データのメールボックス メッセージがまだ作成されて いないことを示します。

送信失敗

コミュニケーションズ プロセス時のエラーが原因で、 送信に失敗したことを示します。

### ワークスペース

[OK] このコードは、 ドキュメントが EDI スタンダードに完全 に適合していることを示します。状況が "OK" のドキュ メントは、 [ アウト ドキュメント ] ヘポストして、 送信 する こ と ができ ます。

[失敗] このコードは、ドキュメントが EDI スタンダード定義に 適合していないことを示します。問題のドキュメントに ついてのトランスレータレポートを表示すると、適合 失敗の原因になったエラーを特定できます。

ステータスバー アプリケーション ウィンドウのステータス バーの機能には、選択、コマンド、 またはプロセスに関する情報の定義、各アイテムを反転表示にしたときのメ ニュー バー アイテムの定義、および入力時の現在のキーボード開始モード (た と えば、 "Caps Lock" キーに対しては CAP、 "Num Lock" キーに対しては NUM) の 表示などがあります。

- セグメント 有用なデータをやり取りするために組み合わせて用いる、いくつかのエレメン ト。たとえば、カタログ定価セグメントはアイテムの説明、数量、価格、リード タイムなどのエレメントで構成されているとします。この場合、これらのエレメ ント自体は有用な情報ではありません。しかし、これらのエレメントを組み合わ せることにより、必要な情報になります。セグメントは EDI スタンダードに よって定義されます。複数のセグメントが集まるとトランザクション セットに なります。
- セット イングランザクション セット」を参照してください。
- 送信 この機能を使用すると、トレーディング パートナーにデータを送信するための コミュニケーション セッションを手動で開始できます。選択されたドキュメン トのみがエンベロープに収められて送信されます。ドキュメントが選択されてい ない場合は、すべてのドキュメントが送信されます。正常に送信されたドキュメ ントは、アウト ドローワへ移動されます。
- 送信キュー この機能を使用すると、現在送信待ちになっているドキュメントのリストを表示 できます。
- ターンアラウンド ドキュメント ターンアラウンド マップを使用して、ソース ドキュメントのデータ エレメント を自動的に転送したドキュメント。
- ターンアラウンド マップ インバウンド ( ソース ) ドキュ メ ン ト から ターンアラウンド ドキュメント ( ソー スへの論理的応答ドキュメント)を作成するためにシステムが使用する一連の命 令。ソース ドキュメントからターゲット ドキュメント ( トランスレーション オブジェクト)にデータを転送します。
- ダイアログ ボック ス ダイアログ ボックス ( またはダイアログ ) で、 処理の実行に必要な追加情報また はオプションを指定します。オプションを指定した場合、コマンドを実行するた めのボタンを選択できます。要求された作業を実行することができない理由を示 している警告またはメッセージを表示するダイアログ ボックスもあります。ダ イアログ ボックスにタイトル バーがある場合には、デスクトップ上の別の場所 にそのダイアログ ボックスを移動することができます。ダイアログ ボックスを 閉じるには、コントロール メニュー ボックスをダブルクリックするか、あるい は [ ファイル ] メニューから [ アクティブなウィンドウを閉じる ] を選択します。
- タイトル バー アプリケーション ウィンドウのタイトル バーにはアプリケーション名が表示さ れます。タイトルバーを使用して、デスクトップ上の別の場所にウィンドウを 移動できます。
- ダブルクリック 指定されたアイテムの上にカーソルを置き、第1マウス ボタンをすばやく2回、 押してから離すことです。第1マウスボタンは、マウス操作を右手と左手のどち らで行う場合でも、人差し指を使って押すボタンです。

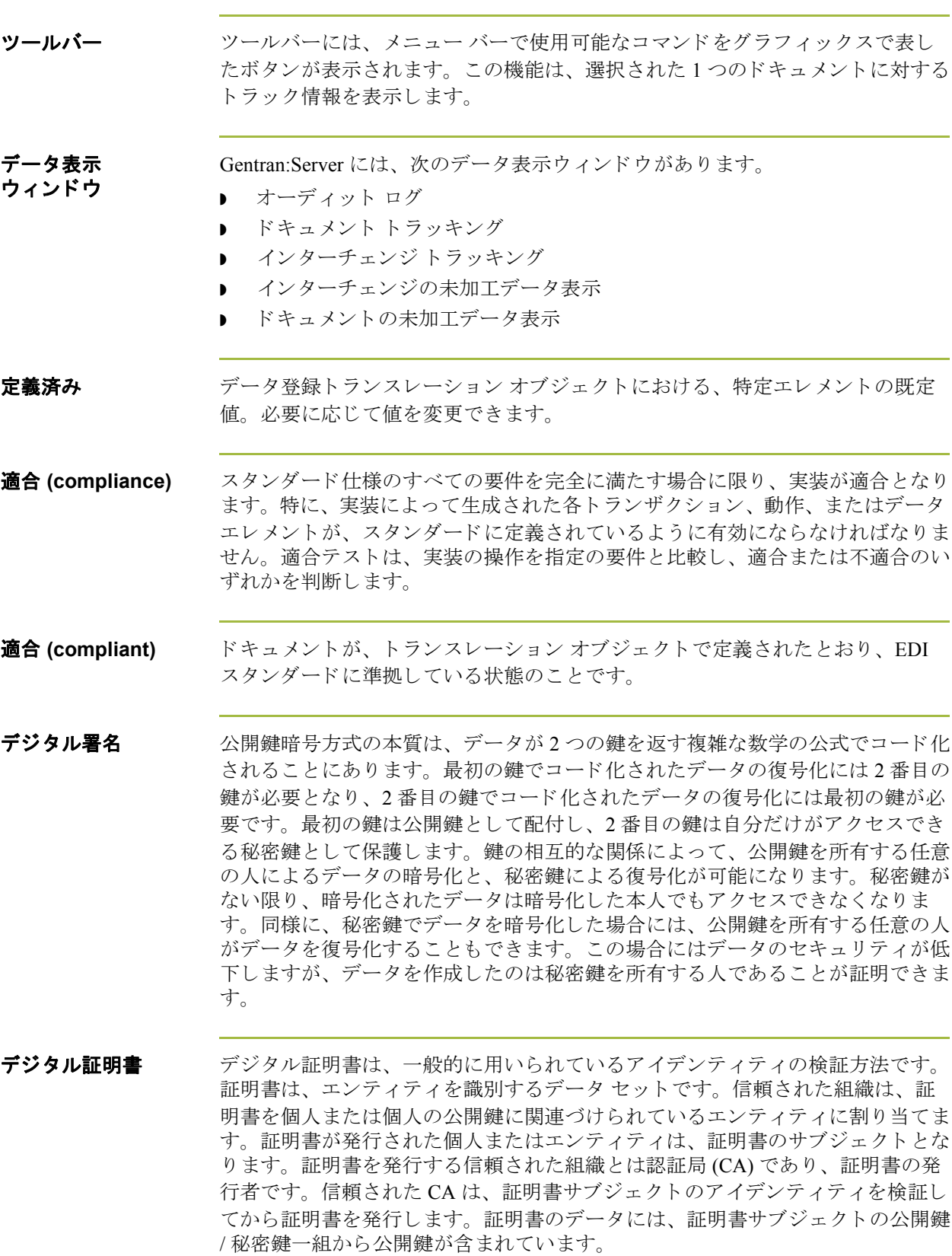

 $\mathcal{L}$ 

デスク デスクは、Gentran:Server がこれを使用して、Gentran:Server で頻繁に使用するブ ラウザ、機能、およびサブシステムに簡単にアクセスできるように、グラフィカ ルに表したものです。必要に応じて「デスク1の対応する部分をクリックし、そ の部分に示されているブラウザ、機能、またはサブシステムにアクセスします。

アクセス可能なブラウザは次のとおりです。

- イン ドキュメント
- ▶ ? インドキュメント
- ワークスペース
- ◗ アウト ドキュメント
- ◗ ? アウト ドキュメント
- ▶ インターチェンジ
- イン ドローワ
- アウト ドローワ

各ブラウザのアイコンは、ドキュメントの場所にドキュメントが存在する場合 に、ドキュメントの絵として表示されます。また、パートナー エディタ サブシ ステム、ヘルプ システム、"プロセス管理"機能(時計のアイコン)、および" 送受信 " 機能 ( 電話のアイコン ) にデスクからアクセスできます。さらに、 [ デ スク ] を使用して、Gentran:Server を終了することもできます (EXIT/ドアのアイ  $\Box \nearrow$ )。

[デスク]の表示をオフにするには、[**表示**]メニューの[**デスク**]をクリックし ます。これによって、デスクの表示 / 非表示が切り替えられます。アイテムの横 にチェックマークが付いている場合、そのアイテムは"表示"になります。

**同期 カッキ キャッション ウェ**ラ アーション セッションで指定の間隔内に発生する要求応答 ペアを必要とする分散プロセスのコミュニケーション コーディネーションの モード。

ドキュメント データを含み、単一のエンティティとして処理される1つのトランザクション セット。データ量は、ドキュメントであるかどうかには関係ありません。単一の エンティティとして処理されるという事実だけが存在します。たとえば、発注書 に記載されているアイテムが1件であろうと、1万件であろうと、それが1枚の 発注書である限り1つのドキュメントとなります。

> トレーディング パートナーが 10 枚の発注書を含むコミュニケーションを実行し た場合、会社側では10枚のドキュメントを受け取ったことになります。コミュ ニケーションに 15枚の請求書が含まれていた場合には、15枚のドキュメントを 受け取ったことになります。

トラック おおもの この機能は、選択された1つのドキュメントに対するトラック情報を表示しま す。

#### トランザクション セット ドキュメント スタンダードで定義されているビジネス様式。たとえば、ANSI 850の 発注書や UCS 880 の請求書などです。 スタンダードでは、フォームを構成するセグメント およびエレメント、セグメントやエレメントが表示される順序、および各セグメ ントやエレメント間の関係について、それぞれのトランザクションセットを定義 しています。これはヨーロッパでは " メッセージ " とも呼ばれています。

トランスレーション オブジェクト 事前に指定された配置設定。この設定により、確実に、特定のトランザクション セットの入力または出力が存在し、使用可能な形式で表示されることになりま す。各パートナー関係で使用するトランスレーション オブジェクトを指定する 必要があります。

### インバウンド トランスレーション オブジェクト

ターンアラウンド:このトランスレーション オブジェクトは、ドキュメント受 信時にそのドキュメントからできるだけ多くのエレメントが含まれる自然な応答 ドキュメントを作成するために使用します。

エクスポート ファイル: このトランスレーション オブジェクトでは、ドキュメ ントの受信時に、そのドキュメントを指定されたファイル書式にエクスポートす る よ う に指定し ます。

印刷 **:** この ト ランスレーシ ョ ン オブジェ ク ト を使用し て、 ド キ ュ メ ン ト を印刷 し ます。

アウトバウンド トランスレーション オブジェクト インポート:このトランスレーション オブジェクトは、アプリケーション ファ イルからデータをインポートする場合に使用します。

**印刷:** このトランスレーション オブジェクトを使用して、ドキュメントを印刷 し ます。

データ登録:このトランスレーション オブジェクトは、「ドキュメント エディタ ] にデータ を入力する ために使用し ます。

トレーディング パー ト ナー

ドキュメントをやり取りする相手の会社。" パートナー " と呼ぶこともありま す。

並べ替え この機能を使用すると、ドキュメント ブラウザ内のドキュメントのリストを次 のような順番で並べ替えることができます。

- パートナー / 種類 / 名前
- パートナー / 名前 / 種類
- 種類 / パートナー / 名前

**認証** キスポテクトのスポートのメモリソースやサービスまたは機密情報にアクセスする権限。

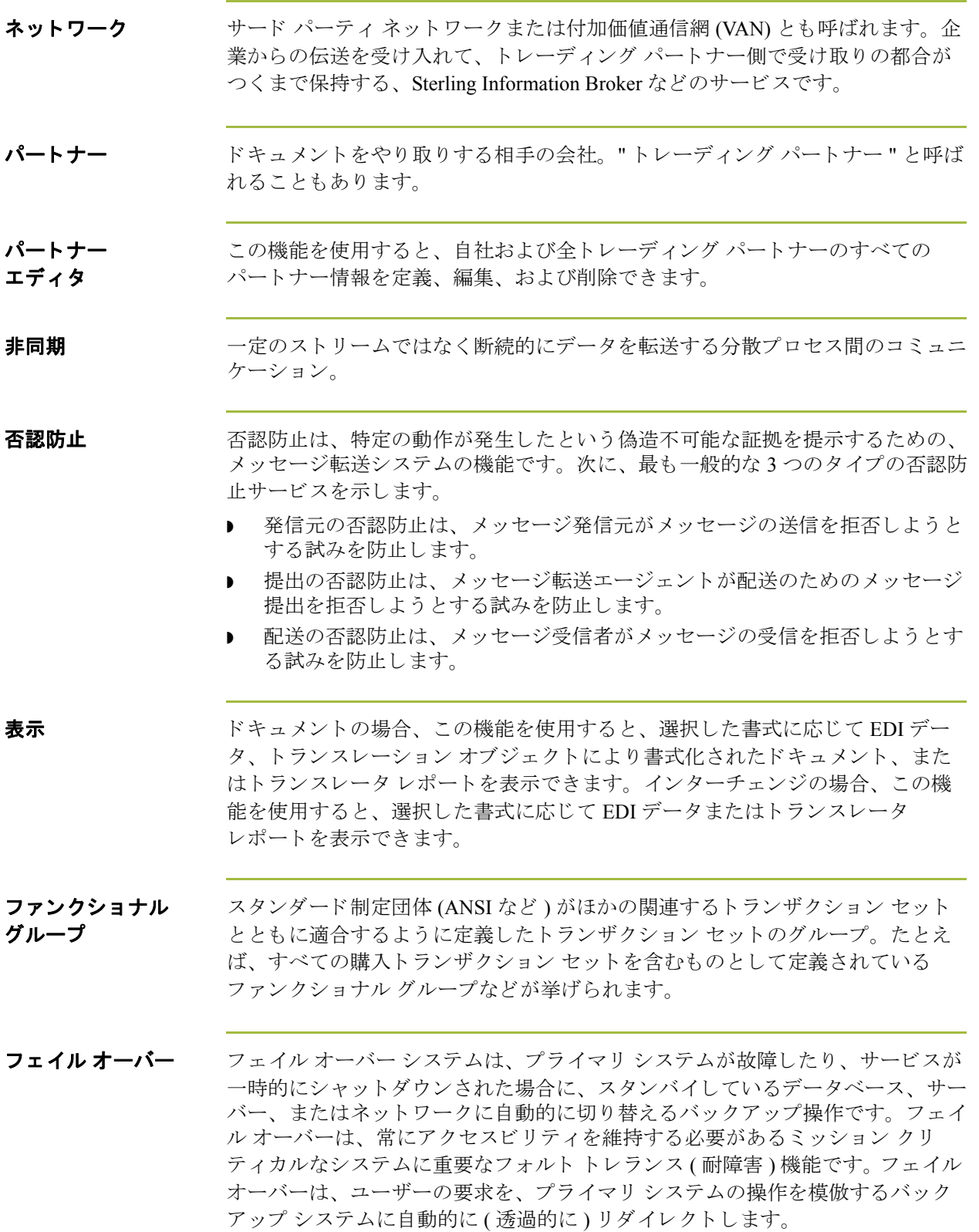

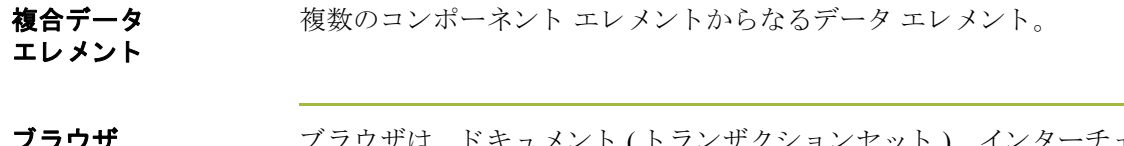

- '**フワサ** ブラウザは、ドキュメント (トランザクションセット )、インターチェンジ、ま たはトランスレーション オブジェクトなどのアイテムのリストを表示するウィ ンドウです。ドキュメントブラウザには、ドキュメントのみが表示されます。
- ヘッダー アータのコンテンツの冒頭に挿入されるコントロール情報です。通常は、データ の説明またはデータとアプリケーションの関係を記述するために使用されます。

ポスト ての機能を使用すると、適合ドキュメントを [ ワークスペース ] から [ アウト ドキュメント ] に移動する こ と ができ ます。

- メニュー アンチン スタック お作のリスト。使用できないアイテムはメニュー上でグレー表示さ れ、無効であることが示されます。
- メニューバー アプリケーションのメニューのリストが表示されます。

ラベル エレメント、キーワードのタイトル、または情報インジケータ以外のトランス レーション オブジェクトに関するほとんどの情報の説明。また、破線のように、 情報の区切りとして使用することもできます。

ワークスペース [ ワークスペース ] には、アウトバウンド " 処理中 " ドキュメントのリストが表 示されます。最近インポートしたドキュメント